# 1 Before Use

The NIS-Elements C is used as a function of NIS-Elements AR. It cannot be used alone. This section describes the starting/shutdown and structure of the NIS-Elements C window.

When a Galvano scanner that does not support the Fast mode is in use, replace "C2plus" written in this instruction manual with "C2." (For details, see Section 1.1.3, "Differences in Window Names Depending on Models Used."

# 1.1 Starting and Shutting Down the NIS-Elements C

This section describes the starting/shutdown the NIS-Elements C.

#### 1.1.1 Starting the NIS-Elements C

Double-click the NIS-Elements AR icon.

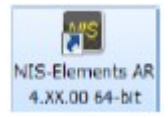

#### Figure 1.1-1 NIS-Elements icon

The NIS-Elements title window appears. Then, the title window closes and NIS-Elements C starts.

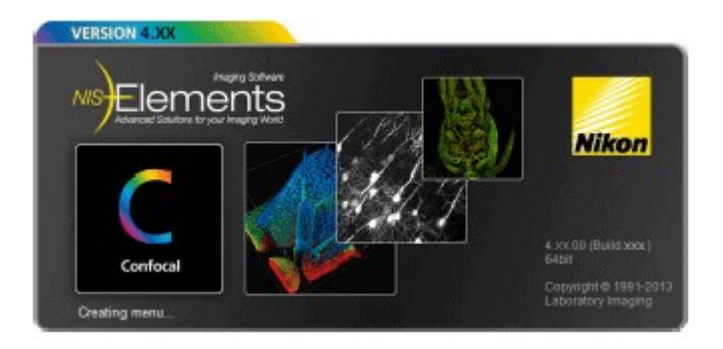

Figure 1.1-2 Title window

Then, the Driver selection window appears on the desktop. To use the regular C2 Confocal system, select "Nikon Confocal."

- \* If only one camera is installed, the camera is automatically selected and the Driver selection window is not displayed.
- \* To use the C2+TIRF system, check the [Enable Multi Camera] check box and select both Nikon Confocal and ANDOR. (see Chapter 12)

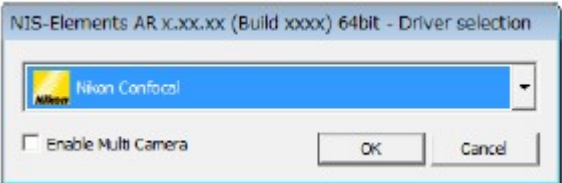

Figure 1.1-3 Driver selection window

As NIS-Elements C starts, the C2plus Settings window opens automatically as well.

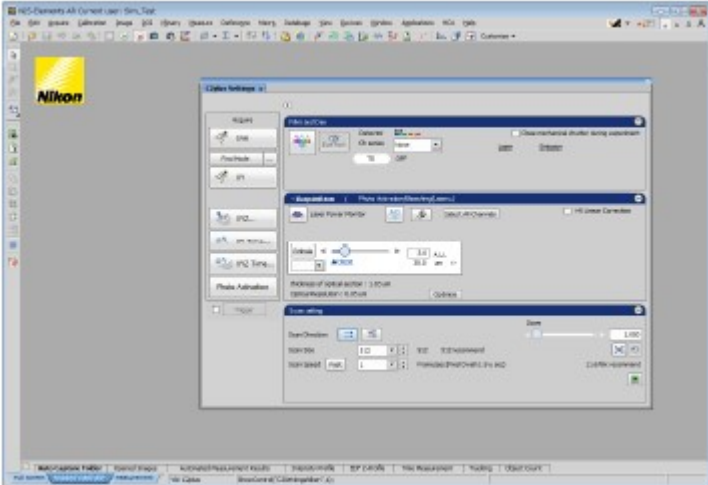

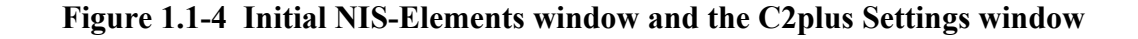

However, when the NIS-Elements was exited with the C2plus Settings window closed during the previous use, the window does not appear automatically at the next startup because the NIS-Elements reproduces the status at the previous exiting.

To manually display the C2plus Settings window, right-click on the gray area (without any setting window displayed) to display a menu as shown below. Select [Acquisition Controls] -> [C2plus Settings] in the menu.

|                                              |                                                                                                    | 3 日本日本新聞の「日本語」 あっていがち 自身 お食品版                                                                                                    |                                                                                                    |           |                                                                                                    |  |
|----------------------------------------------|----------------------------------------------------------------------------------------------------|----------------------------------------------------------------------------------------------------|----------------------------------------------------------------------------------------------------|-----------|----------------------------------------------------------------------------------------------------|--|
| <b>Nilco</b><br>鸟<br>式<br>B<br>E<br><b>b</b> | in Star<br><b>Jonathe Certain</b><br><b><i>RIGGIOLEST</i></b><br>Hankhalter Centrole<br><b>Received</b><br>CHAINFAME<br>D ive<br><b>COMPANIA</b><br><b>II</b> not<br>Chiathana C<br>lister.<br>Leased Renager | W. Wilmarker<br><b>CREAREAN</b><br><b>TS WAS DISTURBED</b><br>Distinct<br><b>B</b> Claim (separature)<br>ceesed<br><b>W</b> Chiefier-iver<br><b>PP</b> COACHERA<br><b>In Charleston</b><br><b>Carton Williams</b><br>& MONGLERING<br>E. Midrakelovinery<br>& AD Control Famil<br><b>RP, McCurtan Acquisitor</b><br>19, NT-14 Riprint Carl Angulation<br><b>19. Williams Automo-</b> | Acquisition Controls<br>Analysis Controls<br>Vigualization Controls<br>Magro Controls              | G)<br>-77 | on .<br>AVI Acquisition<br>Auto Capture Folder<br>Ctrl+Alt+A<br>C2plus Compact GLE<br>Ctrl+Alt+C<br>COntrol Scan Arga<br>$C$ bi $\pm$ Mt $\pm$ T<br>C2plus Settings |  |
|                                              |                                                                                                    |                                                                                                    | ITT Left<br>Ctrl+Alt+Num4<br><b>IT Right</b><br>Ctrl+Alt+Num6<br>Ctrl+Alt+Num2<br><b>Ed</b> Bottom |           | <b>NIGHTHO-JUSTICE DEVELO</b><br>Capture FRET Image<br>ND Acquisition                                                                                               |  |
|                                              |                                                                                                    | <b>PE ROSINARI</b><br>EB DC/mml<br>Disabiption subset<br>P., casuadas<br><b>Mill</b> Primaries Avenuelles                                                                                                    | Layout Manager                                                                                     | 后         | ND Acquisition History<br>ND Control Panel<br>ND Custom Acquisition                                                                                                 |  |

Figure 1.1-5 Displaying the C2plus Settings window

#### \* Other display methods

The C2plus Settings window can also be displayed by selecting [View]  $\rightarrow$  [Acquisition Controls]  $\rightarrow$ [C2plus Settings] from the menu bar.

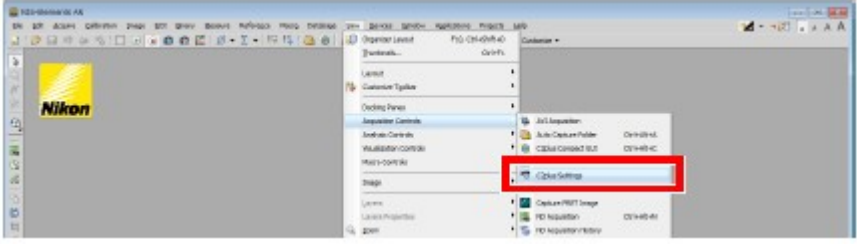

Figure 1.1-6 Displaying the C2plus Settings window

#### 1.1.2 Shutting Down the NIS-Elements C

Models that support Fast Galvan

The layout of the NIS-Elements C is memorized when it shuts down.

#### 1.1.3 Differences in Window Names Depending on Models Used

If a model that supports the Fast Galvano (enabling high scan speed) is in use, a name "C2plus" is displayed at the upper left of each window. For models that do not support the Fast Galvano, a name "C2" is displayed.

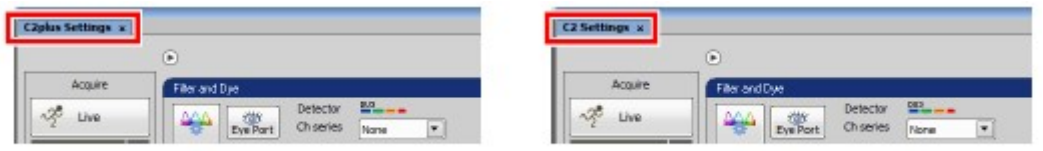

Models that do not support Fast Galvano

#### Figure 1.1-7 Identification of models

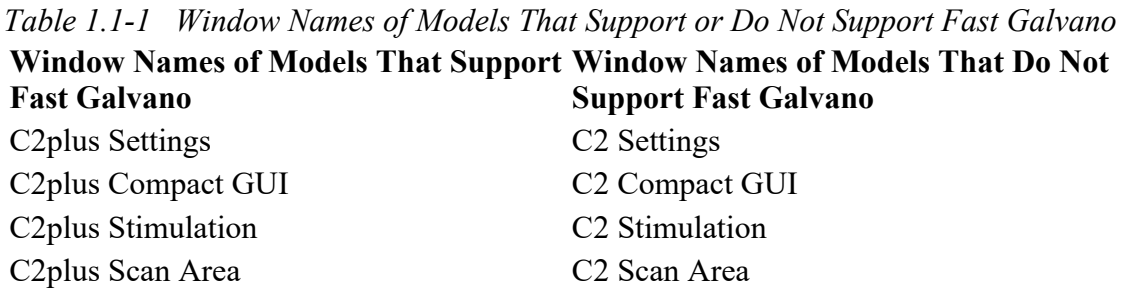

In this instruction manual, window names of models that support Fast Galvano are written as "C2plus" hereinafter.

When a model that does not support Fast mode is in use, replace window name "C2plus" with "C2."

Differences depending on laser unit models

Indication on the excitation laser indicator and some functions that are displayed on the Optical path window vary depending on laser unit models used.

This instruction manual describes operations of the NIS-Elements C using "LU-NV" windows. (The right figure shows the LU-N4 window configuration without spectral detector.)

Avoid using combinations of LU-N4 or LU-N3 laser unit and detection mode (SD or VF) using the spectral detector as much as possible to prevent effects of excitation light.

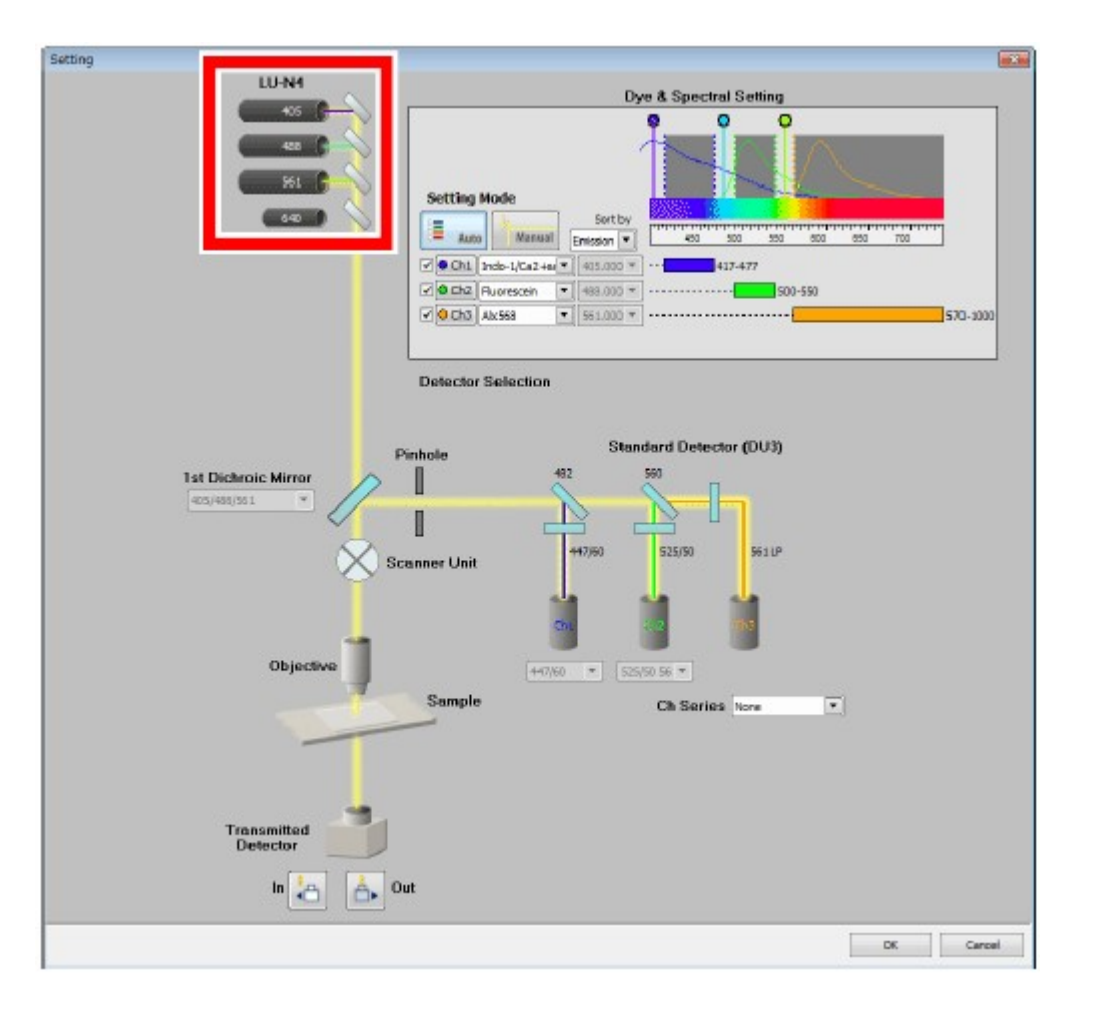

Figure 1.1-8 Distinction of laser unit

### 1.1.4 Setting OS

If sleep mode is specified in the power supply option of the OS, some devices may not work normally after recovery from the sleep mode. Disable the sleep mode of the OS.

- 1. Click [Start] -> [Control Panel] -> [Power Options].
- 2. Select [Change when the computer sleeps] to display the plan setup editing window.
- 3. Select [None] from the [Put the computer to sleep:] option.
- 4. Click the [Save Changes] button to confirm the settings.

### 1.2 Structure of C2plus Settings Window

The C2plus Settings window enables to apply various settings, including the laser, adjusting the brightness of the image, the photo activation setting, and scan resolution/speed, to use the Confocal Microscope.

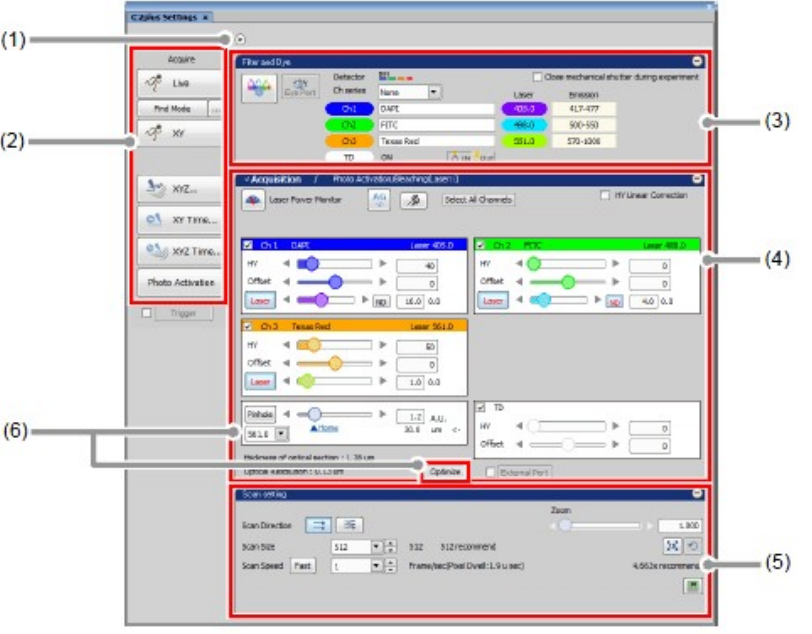

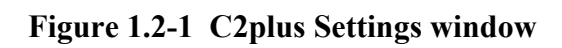

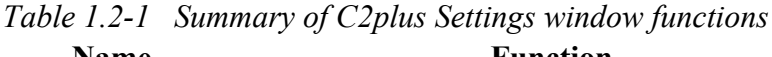

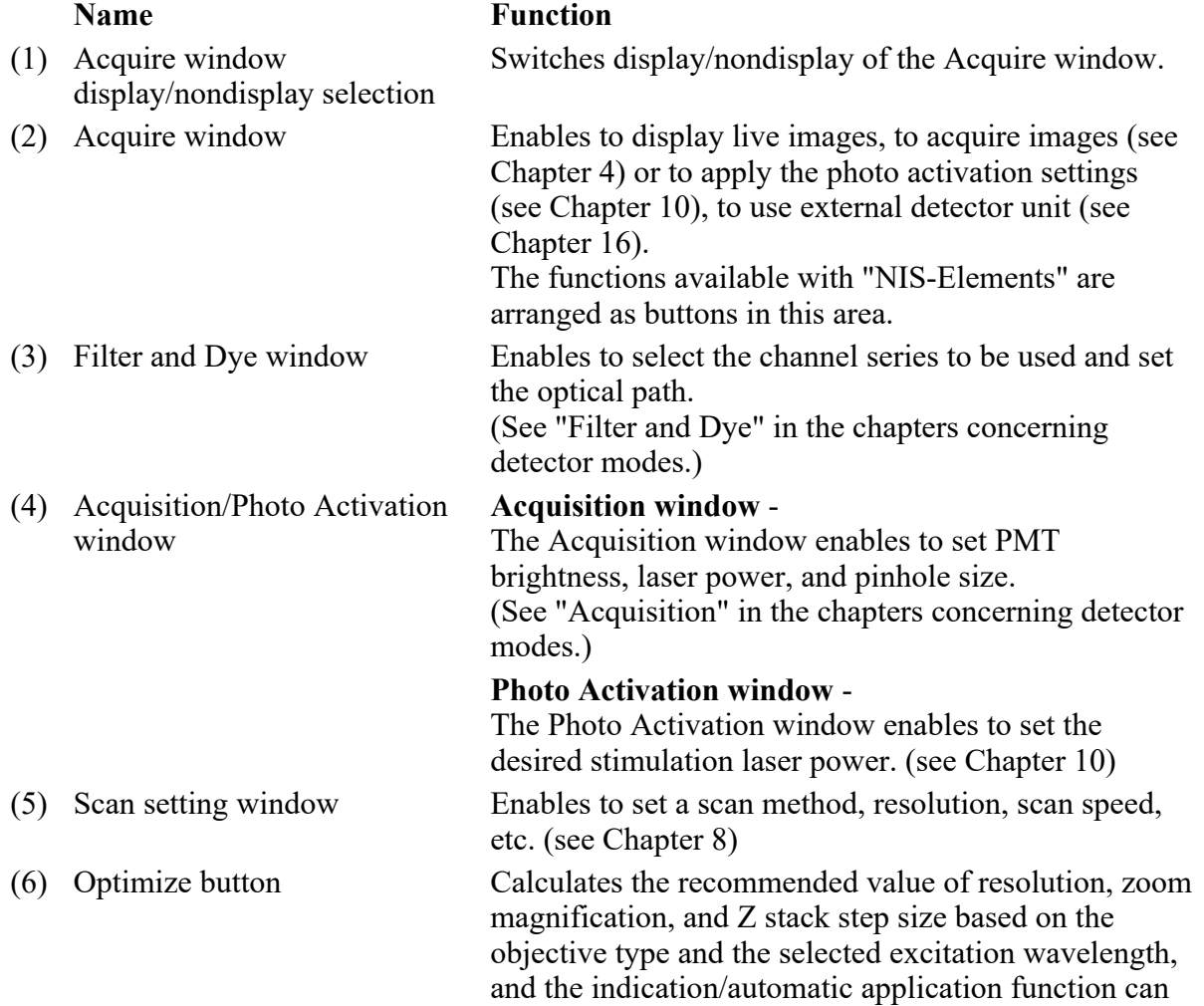

#### be set in detail.

# 1.3 Combinations of Detection Modes and Functions

The following table lists settable functions in each detection mode.

Table 1.3-1 Combinations of Detection Modes and Functions Detection Mode

| Function                                  |  | DUWUUTI MUU                                                                           |                                                                                              |  |  |  |  |
|-------------------------------------------|--|---------------------------------------------------------------------------------------|----------------------------------------------------------------------------------------------|--|--|--|--|
|                                           |  | <b>SD</b>                                                                             | VF                                                                                           |  |  |  |  |
|                                           |  |                                                                                       | Y                                                                                            |  |  |  |  |
|                                           |  | N                                                                                     | N                                                                                            |  |  |  |  |
| <b>Channel Series</b>                     |  |                                                                                       | N                                                                                            |  |  |  |  |
| Multi position acquisition<br>(Chapter 4) |  |                                                                                       | Available in all detection modes.<br>(However, no photo activation experiment is available.) |  |  |  |  |
| Fast mode (Chapter 8)                     |  |                                                                                       | N                                                                                            |  |  |  |  |
| HV linear correction                      |  |                                                                                       | N                                                                                            |  |  |  |  |
| Pinhole setting                           |  |                                                                                       | Y                                                                                            |  |  |  |  |
| Photo activation (Chapter 10)             |  |                                                                                       | Y                                                                                            |  |  |  |  |
|                                           |  | N                                                                                     | N                                                                                            |  |  |  |  |
|                                           |  | N                                                                                     | N                                                                                            |  |  |  |  |
|                                           |  | N                                                                                     | N                                                                                            |  |  |  |  |
|                                           |  | DU <sub>3</sub><br>2Ex1Em Y<br>4Ex4Em Y<br>Using external detector (Chapter 16) $*$ Y | N<br>N<br>N<br>Y<br>Y                                                                        |  |  |  |  |

Y: Available N: Unavailable

\* External detector units are usable only when a C2 system without a spectral detector or the Simple Si detector is in use.

When C2si (system with a spectral detector) or the Simple Si detector is in use, no external detector is usable.

\* When using the Simple Si detector, see Chapter 18, "Simple Si Detector."

• Avoid using combinations of LU-N4 or LU-N3 laser unit and detection mode (SD or VF) using the spectral detector as much as possible to prevent effects of excitation light.

# 2 Optical Path Changeover for C2 Scan Head

This chapter describes the optical path changeover for the C2 scan head.

When using the Simple Si detector, see Chapter 18, "Simple Si Detector."

# 2.1 Optical Path Changeover Lever for C2 Scan Head

Confocal Microscope C2 illuminates the sample with the laser light (excitation light) transmitted from the laser unit, and detects the fluorescence from the sample by the detector unit. The detector unit to be used for the detection can be selected from the two types: the Standard Detector unit with a filter, or the Spectral Detector unit with a diffraction grating for the spectral function. To select which detector the fluorescence from the sample is transmitted to, use the optical path changeover lever on the C2 scan head.

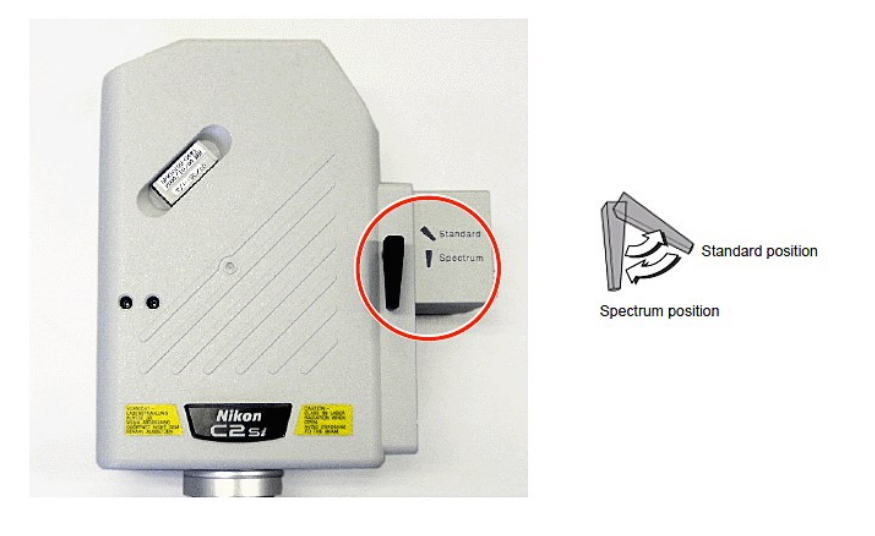

Figure 2.1-1 Optical path changeover lever for C2 scan head

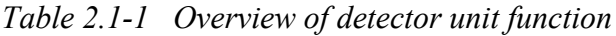

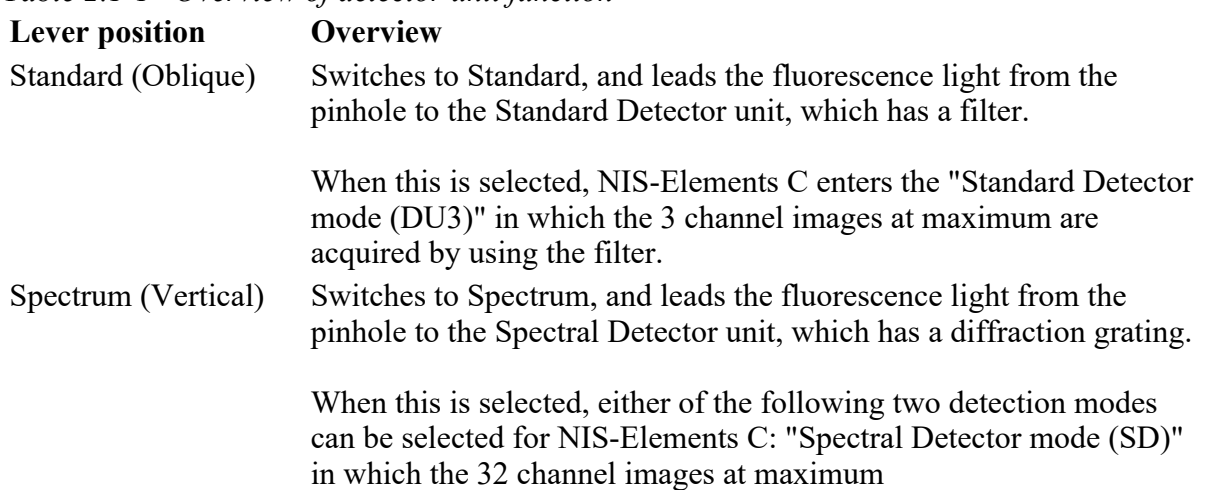

are acquired by the spectral function, or "Virtual Filter mode (VF)" in which 4 virtual channel images by four excitations at maximum can be acquired.

### 2.2 Detection Mode When Switching the Optical Path

This section describes the detection mode indication when the optical path is switched by the optical path changeover lever on the C2 scan head.

Switching operation by the lever Mode change Standard ↓ Spectrum The optical path is switched to the Spectral Detector unit side, and the Spectral Detector mode (SD) is used as the detection mode of the NIS-Elements C. For using the Virtual Filter mode (VF), select [VF] in the Optical path window to switch the detection mode. The last settings of the detection mode are recalled. Spectrum ↓ Standard The optical path is switched to the Standard Detector unit side, and the Standard Detector mode (DU3) is used as the detection mode of the NIS-Elements C. The Standard Detector mode (DU3) can be switched to directly from either the Spectral Detector mode (SD) or the Virtual Filter mode (VF). The last settings of the detection mode are recalled.

Table 2.2-1 Mode indication when the optical path is switched

# 3 Basic Operations

This chapter describes the basic instructions for acquiring live images in the NIS-Elements C.

Switch beforehand the optical path of the C2 scan head appropriately.

When selecting the Standard Detector mode [DU3] as the detection mode, set the optical path changeover lever on the C2 scan head to the [Standard] position.

When selecting the Spectral Detector mode [SD] or the Virtual Filter mode [VF], set the optical path changeover lever on the C2 scan head to the [Spectrum] position.

### 3.1 Acquiring the Live Image and Setting the Scan Area

#### 1 Setting the Optical path

1. Display the Optical path window.

Click the [Setting] button in the Filter and Dye window.

For details of the Optical path settings, see "Filter and Dye" in the chapters concerning detection modes.

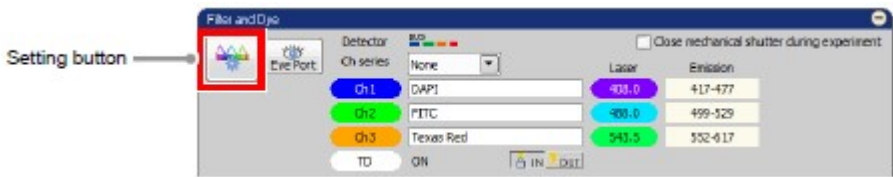

Figure 3.1-1 Filter and Dye window

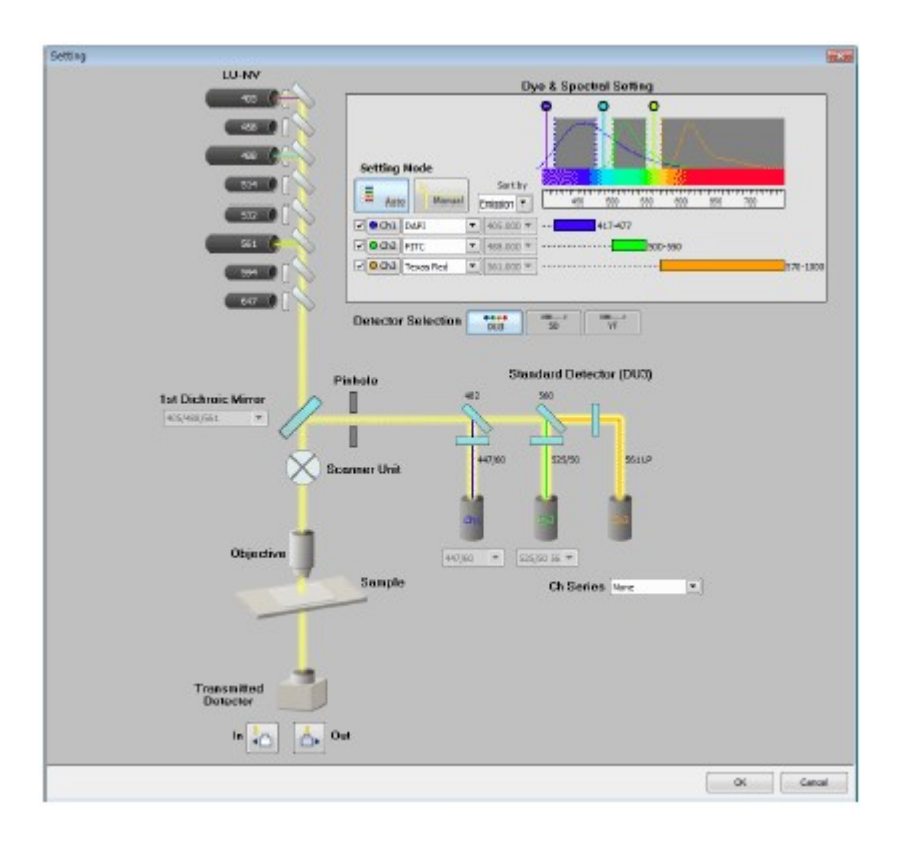

Figure 3.1-2 Optical path window

2. Select the detection mode (detector).

(This step is not needed if the Standard Detector mode [DU3] or the Spectral Detector mode [SD] is used, as they are automatically selected as the detection mode when the optical path changeover lever on the C2 scan head is switched.)

If the Virtual Filter mode [VF] is to be used, switch the optical path changeover lever on the C2 scan head to the [Spectrum] position, and then select the [VF] button in the Optical path window.

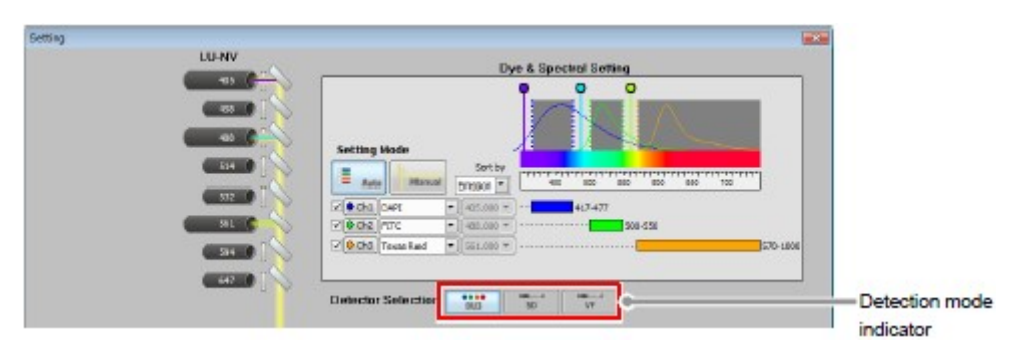

Figure 3.1-3 Displaying the Detection mode (when Standard is selected by the optical path changeover lever)

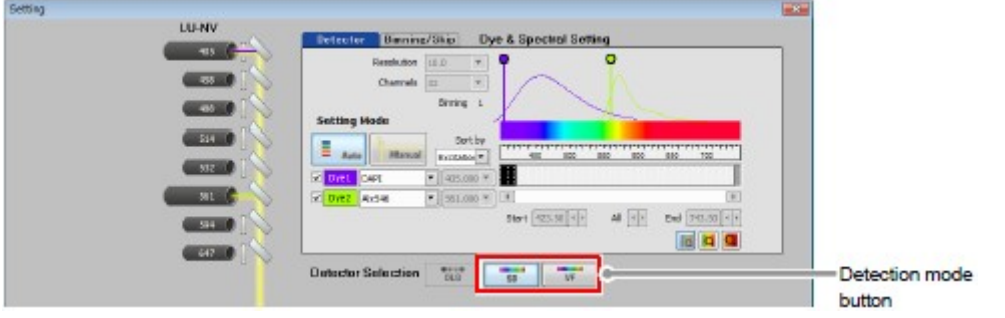

Figure 3.1-4 Selecting the Detection mode (when Spectrum is selected by the optical path changeover lever)

\* When using the Simple Si detector Select [CB] to use Continuous Bandpass mode; [VB] to use the Variable Bandpass mode. For details, see Chapter 18, "Simple Si Detector."

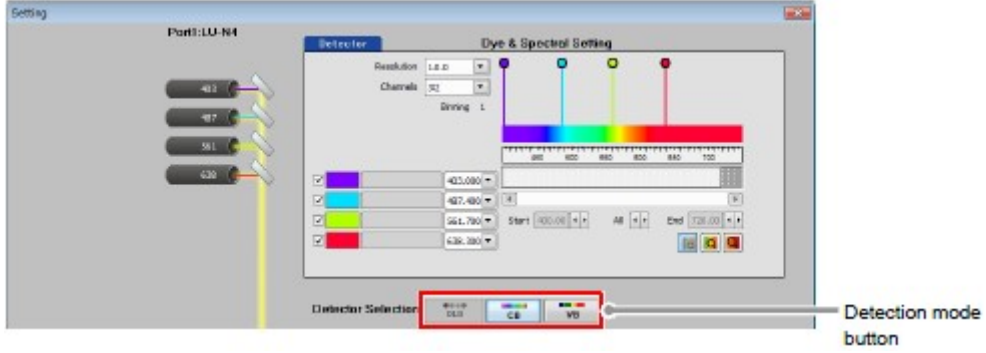

Figure 3.1-5 When using the Simple Si detector

- 3. Activate the automatic mode of Optical path setting. Click the [Auto] button.
- 4. Select the fluorescence dyes for the channels to be used. For each channel to be used, select a fluorescence dye from the pull-down menu. Once a fluorescence dye is selected, appropriate laser is automatically selected. And then the dichroic mirror recommended by the NIS-Elements is displayed.

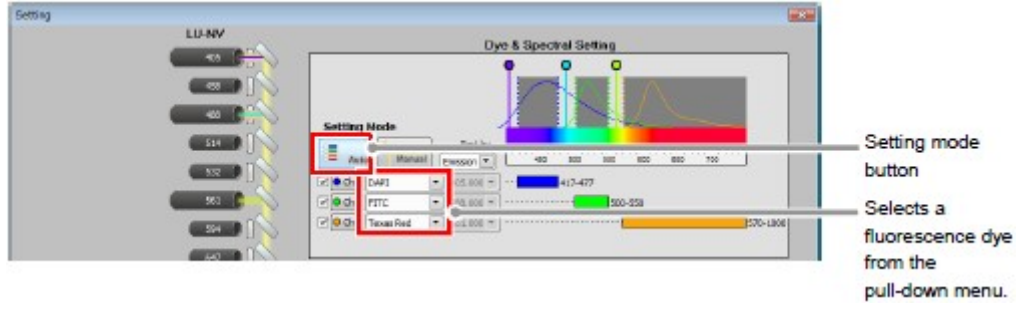

Figure 3.1-6 Selecting mode and fluorescence dyes

5. Select the channels to be used. Check the check box for each channel to be used.

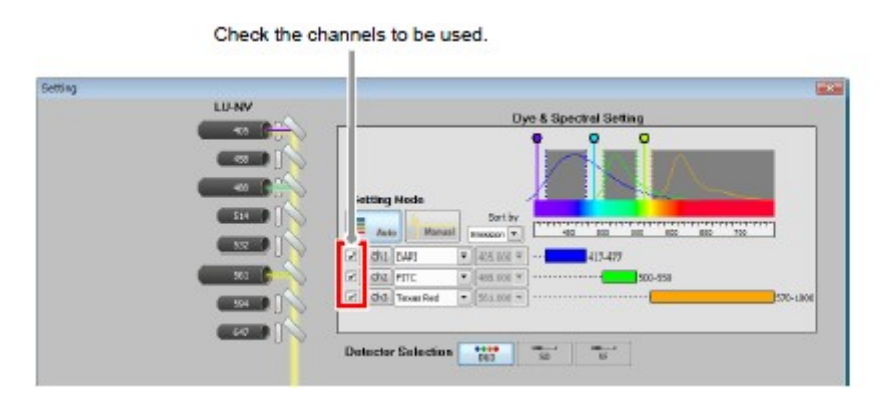

Figure 3.1-7 Selecting channels

- 6. Select the desired icon to use or disuse the transmitted detector.
- 7. Confirm the Optical path settings. Click the [OK] button. The Optical path settings are confirmed, and the Optical path window closes.

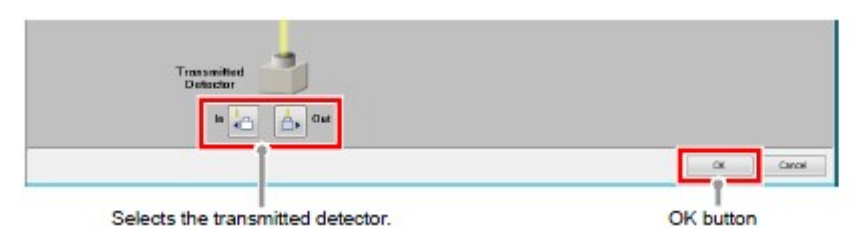

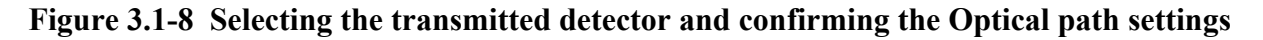

#### 2 Applying Scan settings

In the Scan setting window, apply various scan settings to acquire the live image. For details of Scan settings, see Chapter 8, "Scan Setting Window."

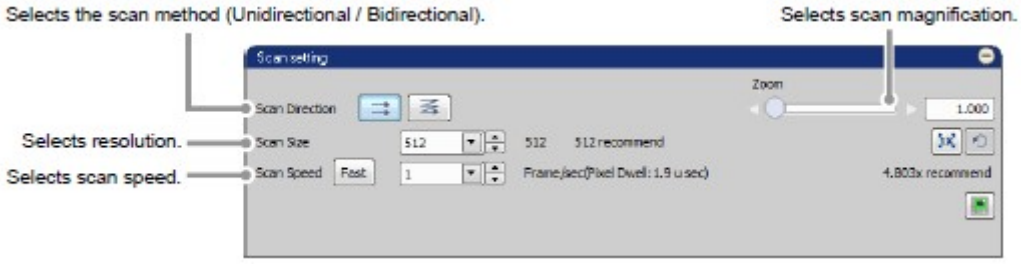

Figure 3.1-9 Scan setting window

#### 3 Acquiring the live image

Click the [Live] button.

The live image is acquired and the Live window appears.

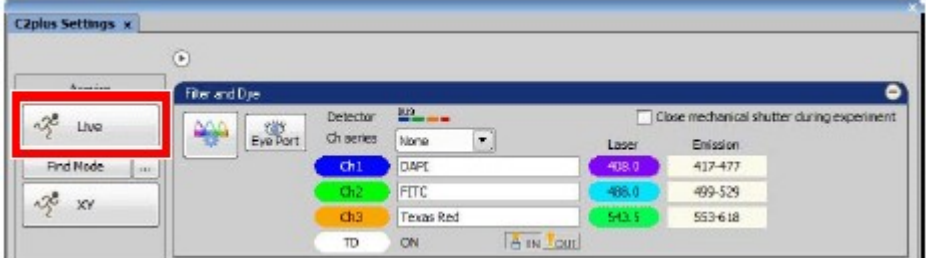

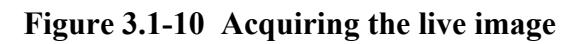

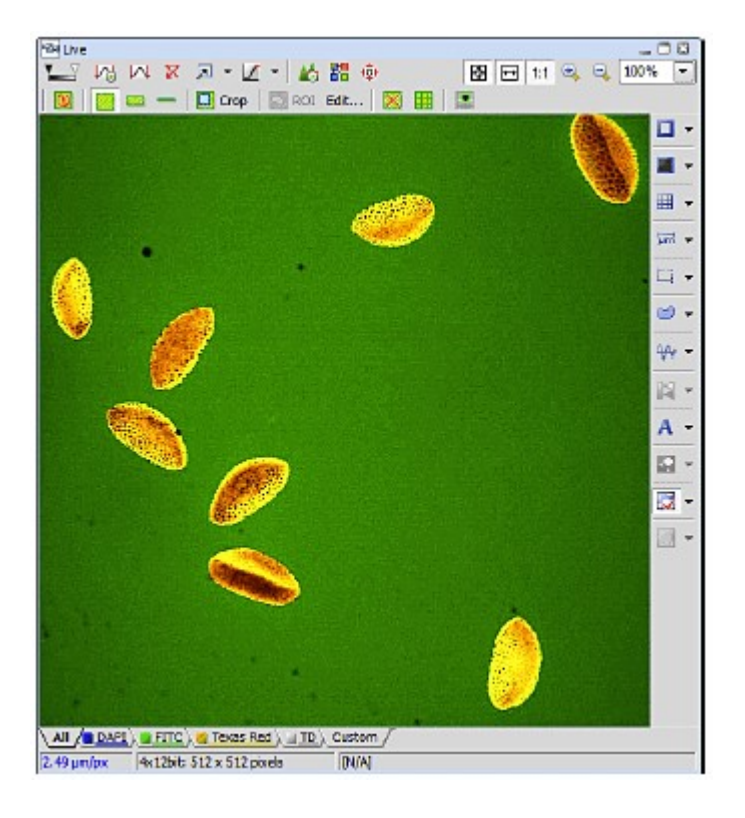

#### Figure 3.1-11 Live window

#### 4 Adjusting the brightness of the live image

In the Acquisition window, adjust the brightness of the live image for each channel. For details, see "Acquisition Window" in the chapters concerning detection modes.

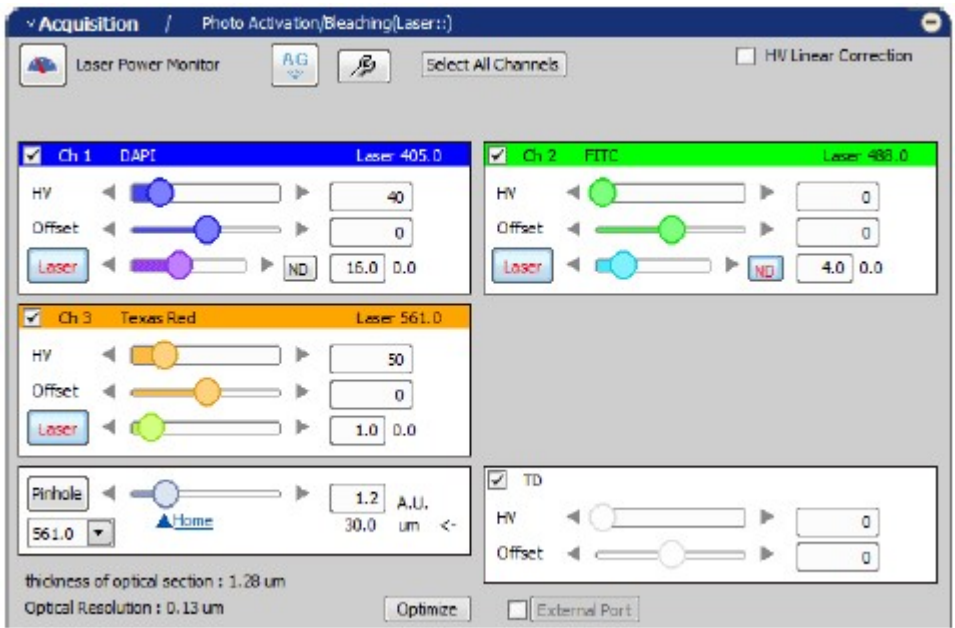

Figure 3.1-12 Acquisition window

#### 5 Setting the scan area

Set the scan area for the acquired live image. For details of the scan area, see Chapter 9, "Navigation Mode."

1. Switch the Live window to the navigation mode. Click the [Show Scan Area] button in the Live window.

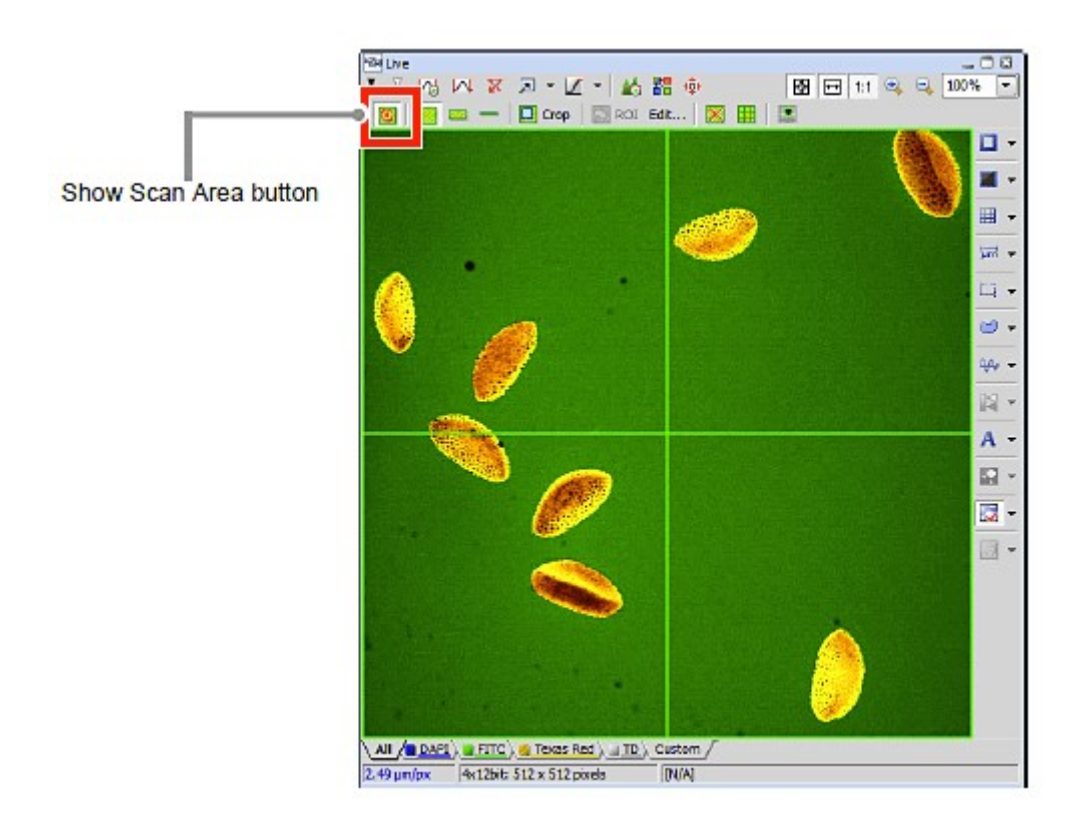

Figure 3.1-13 Switching to navigation mode

2. Select the scan area setting tool to be used. The scan area setting tools differ in their available shapes depending on the scan area selected. Scan area setting tool.  $\mathbb{I}$ 

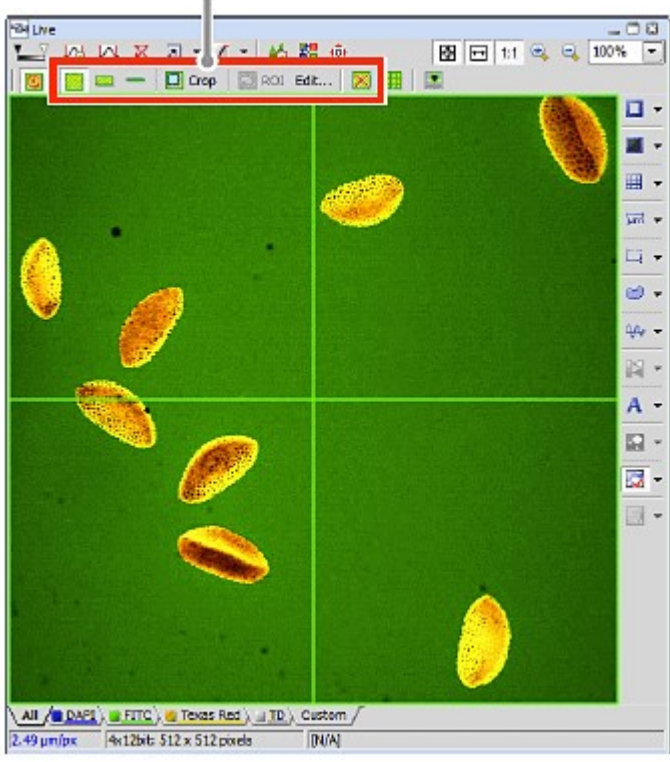

Figure 3.1-14 Selecting the scan area setting tool

3. Set the scan area with the tool selected. For instructions on selecting and using scan area setting tools, see Section 9.3.2, "Scan Area Setting Tools."

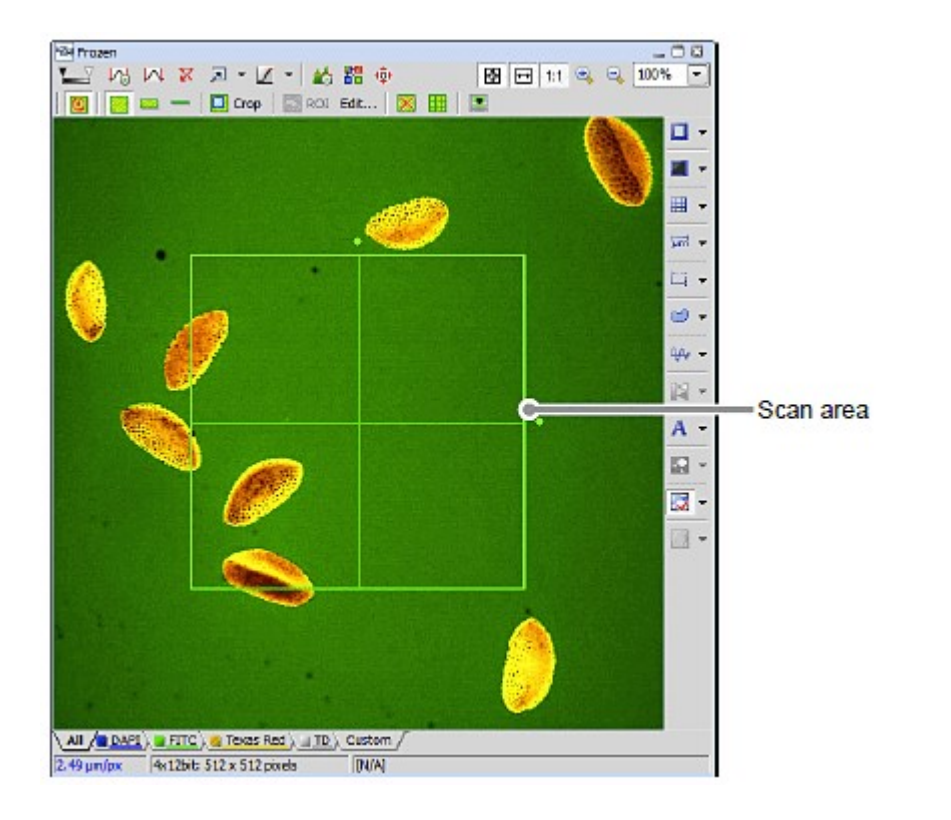

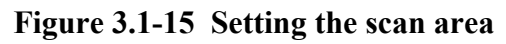

- 6 Acquiring the image of the set scan area
	- 1. Right click on the drawn scan area.

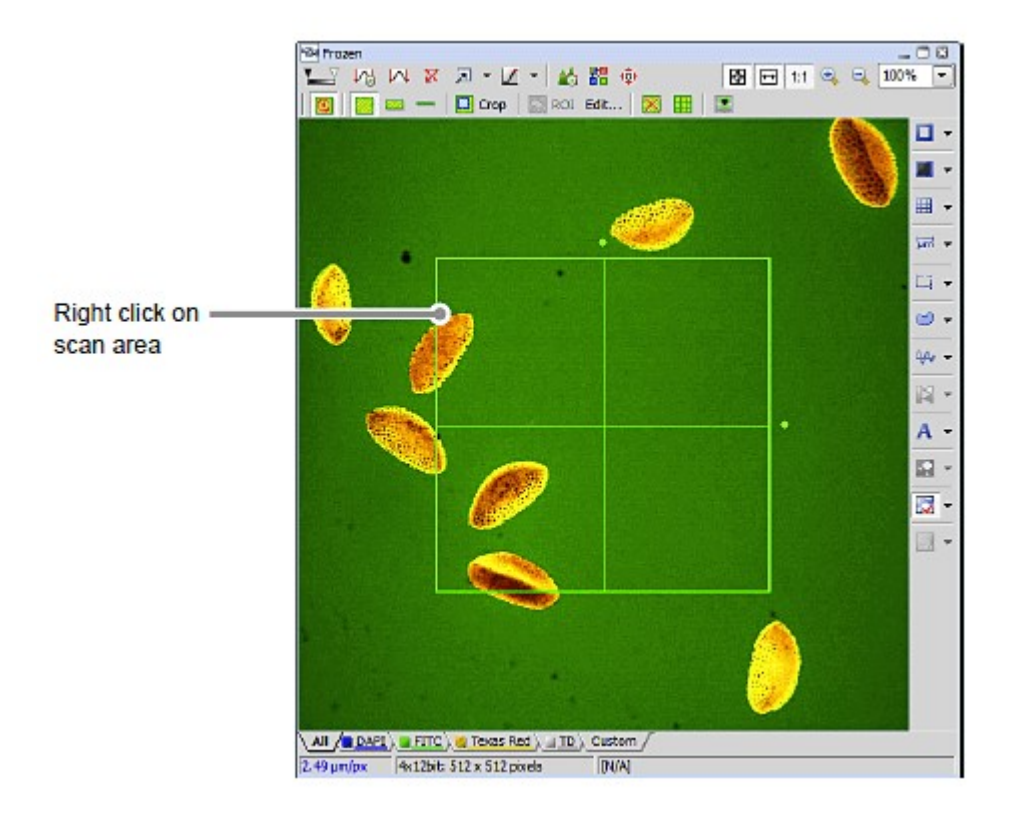

Figure 3.1-16 Acquiring the live image of scan area

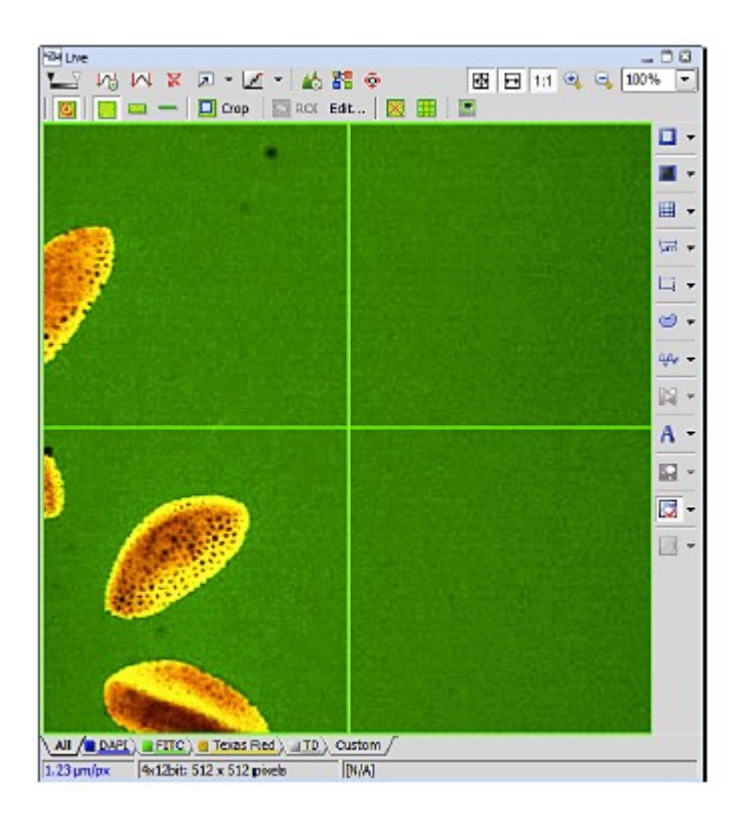

Figure 3.1-17 Live window after changing the scan area

\* While working with Frozen image, the live image in the set scan area can also be acquired by clicking the [Live] button.

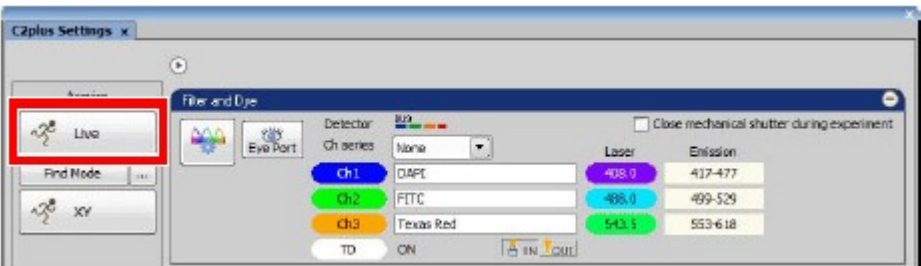

Figure 3.1-18 Acquiring the live image

• Laser Interlocked

Indicates the interlock status of the microscope main unit.

If the optical path of the microscope main unit is switched to the binocular system, all of the laser shutters close for safety purpose.

At this time, the [Laser Interlocked] button blinks and the confocal image acquisition cannot be executed.

When you execute the confocal image acquisition again, switch the optical path of the microscope main unit to "Confocal," and then click this [Laser Interlocked] button.

|                                                            | $^{\circ}$                 |                                                              |                                                                                                    | anne Delmi Lochuci              |                                                                                                |                             | Laser InterLocked button |
|------------------------------------------------------------|----------------------------|--------------------------------------------------------------|----------------------------------------------------------------------------------------------------|---------------------------------|------------------------------------------------------------------------------------------------|-----------------------------|--------------------------|
| Асфаге                                                     | Filter and Don             |                                                              |                                                                                                    |                                 |                                                                                                | $\bullet$                   |                          |
| 4<br>Live<br><b>Pinel Made</b><br><b>Local</b><br>啰<br>30' | <b>Die Port</b><br>₩       | Detector<br>Ch owies<br>dh1<br>ch2.<br>$ch1$<br>$\mathbb{D}$ | $22 - 44$<br>$\left  \mathbf{x} \right $<br>None<br><b>DAPT</b><br><b>FITC</b><br><b>Texas Red</b><br><b>A</b> is Tout<br><b>GN</b> | Lazer<br>408.0<br>48.0<br>541.5 | Close mechanical shutter during experiment<br><b>Entration</b><br>417-477<br>499-529<br>553418 |                             |                          |
| $M_1$ $\times n$                                           | -Acquisition               |                                                              | Photo Activation/Reaching Leow =)                                                                                                   |                                 |                                                                                                | ٠                           |                          |
| e1<br>XY Time                                              | dille Lasar Forver Monitor |                                                              | $\frac{1}{4}$<br>Select All Charmela<br>s                                                                                           |                                 |                                                                                                | <b>HV Linear Correction</b> |                          |

Figure 3.1-19 Laser Interlocked indicator

• When LU4 or LU4A is in use

Note that, if an interlock occurs during image acquisition, the laser shutter operates differently as follows in LU4 and LU4A after the interlock is reset.

The laser shutter closes when an interlock occurs and opens after the interlock is reset.

 $LIIA:$ 

The laser shutter closes when an interlock occurs but does not open after the interlock is reset. However, the laser shutter opens when the next image acquisition starts.

• When LU-N4 or LU-N3 is in use

When the [Clear Laser Interlock Automatically] check box in the C2plus Settings window is selected in advance, the hardware status is recognized even if an interlock occurs during image acquisition and the interlock is automatically reset.

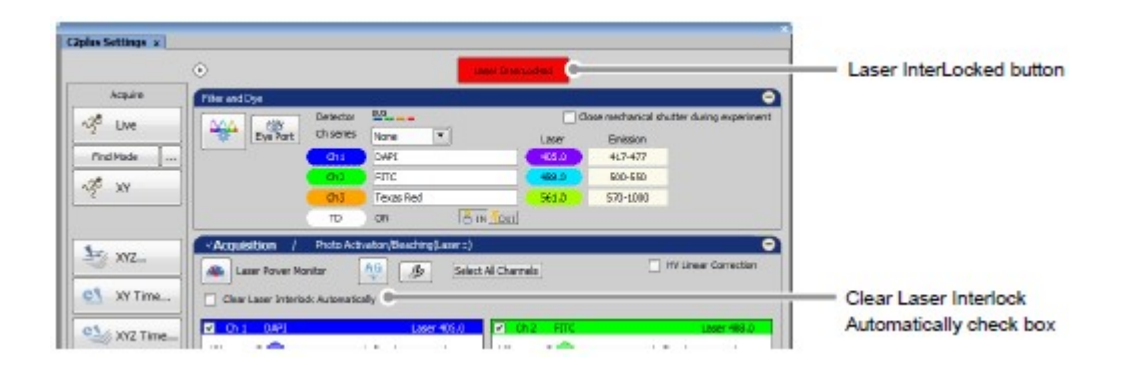

Figure 3.1-20 Automatic release of Laser Interlocked

• When LU-NV is in use

When the [Automatic Laser Interlock release] check box in the LU-NV Configuration window is selected in advance, the hardware status is recognized even if an interlock occurs during image acquisition and the interlock is automatically reset.

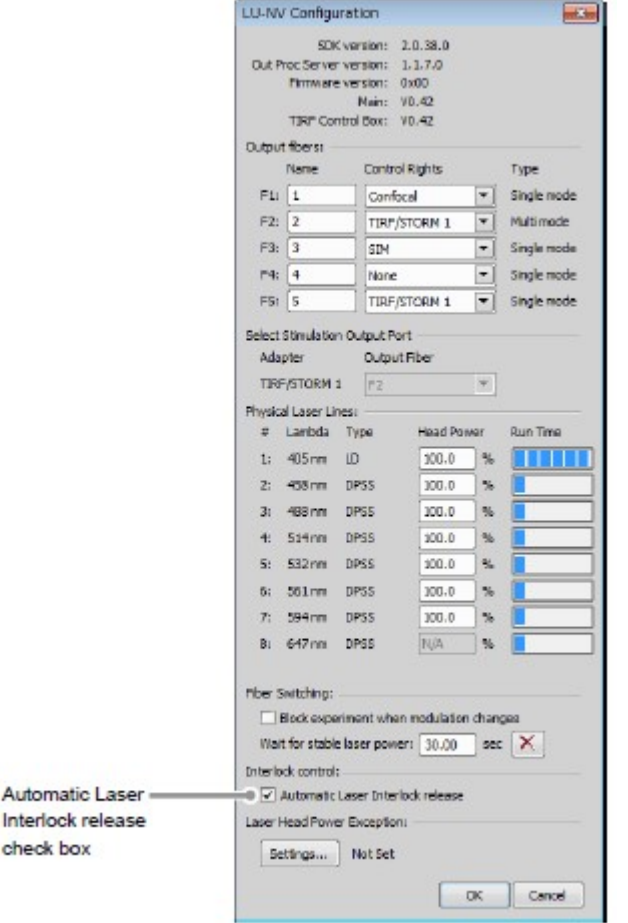

Figure 3.1-21 Automatic release of Laser Interlocked

# 4 Acquire Window

The Acquire window enables to display the live image, acquire the image or apply the photo activation settings.

Additionally, the functions available with NIS-Elements are arranged as buttons in this area.

# 4.1 Functions of Acquire Window

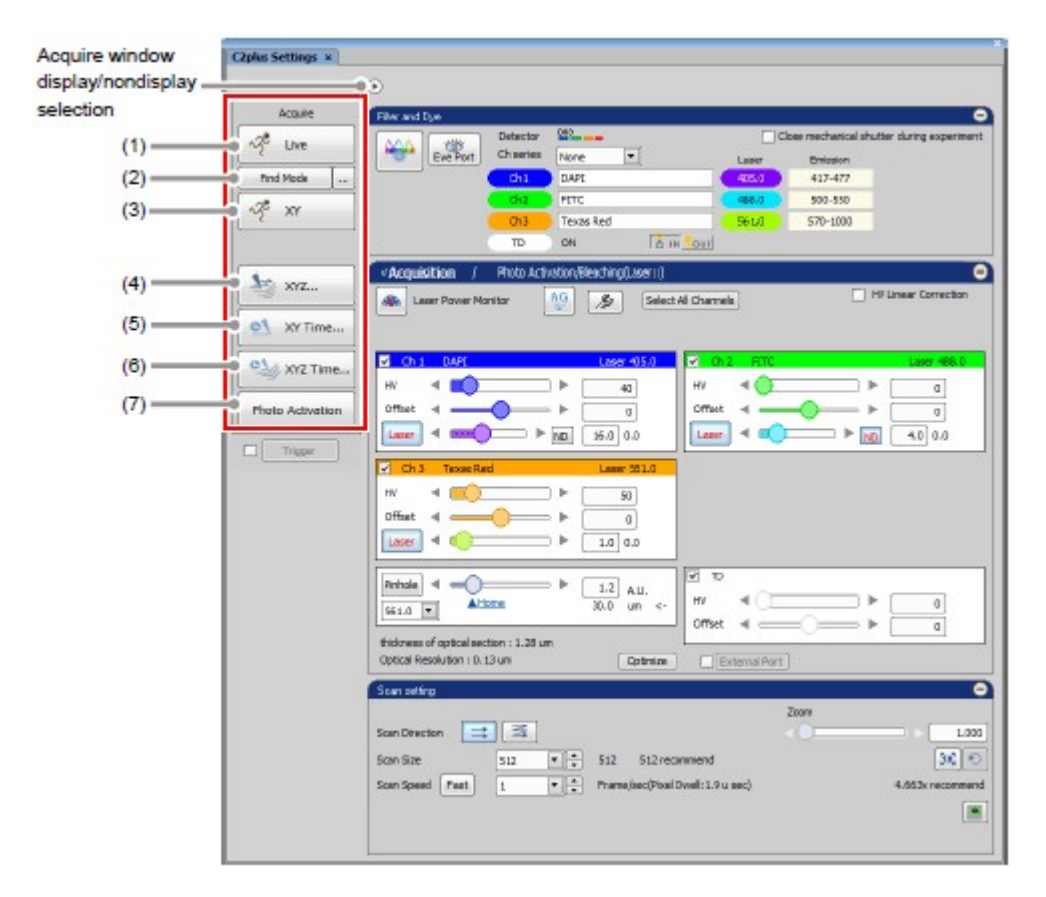

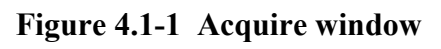

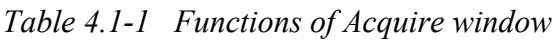

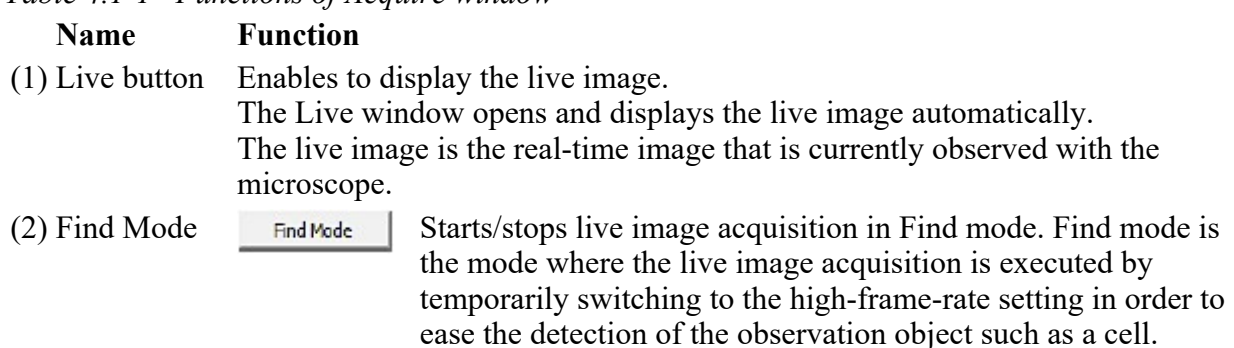

Opens the Find mode settings window.

- For details of the Find mode, see Section 4.1.2, "Find mode."
- (3) XY button Enables acquiring the captured image of the currently displayed live image. When the captured image is acquired, the Captured window appears separately from the Live window.

The captured image is a still image that is acquired by re-scanning the scan area displayed in the current Live window.

(4) XYZ...button Opens the Capture Z-Series window.

 $\ldots$ 

Enables to acquire a three-dimensional (X-Y-Z) image. For operations of this window, refer to "NIS-Elements AR (Advanced Research) User's Guide."

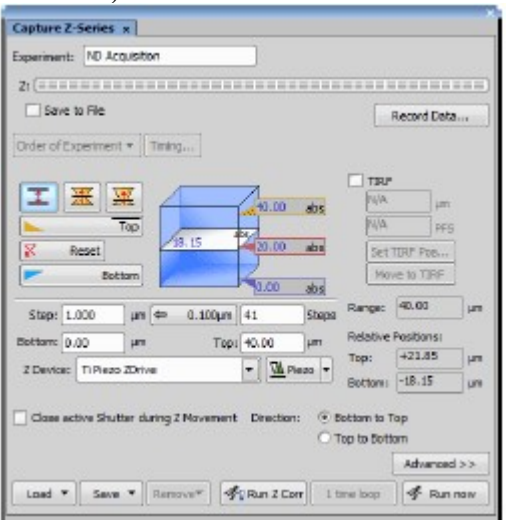

Figure 4.1-2 Capture Z-Series window

The same window can also be opened with the following procedure:

• Select [Acquire] on the menu bar and then select [Capture  $Z$ -Series]  $\rightarrow$ [Capture Automatically...] in this order.

(5) XY Opens the Capture Timelapse window.

Time...button Enables to acquire two-dimensional (X-Y) images in time series. For operations of this window, refer to "NIS-Elements AR (Advanced Research) User's Guide."

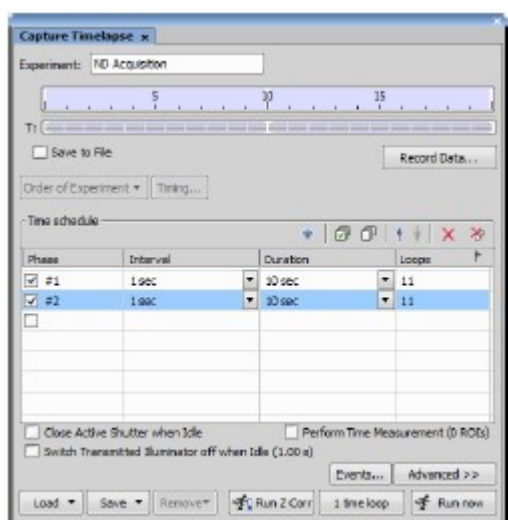

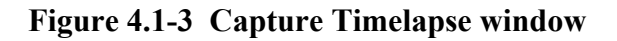

The same window can also be opened with the following procedure:

- Select [Acquire] on the menu bar and then select [Capture Timelapse] -> [Capture Automatically...] in this order.
- (6) XYZ Opens the ND Acquisition window.

Time...button Enables to acquire three-dimensional (X-Y-Z) images in time series.

For operations of this window, refer to "NIS-Elements AR (Advanced Research) User's Guide."

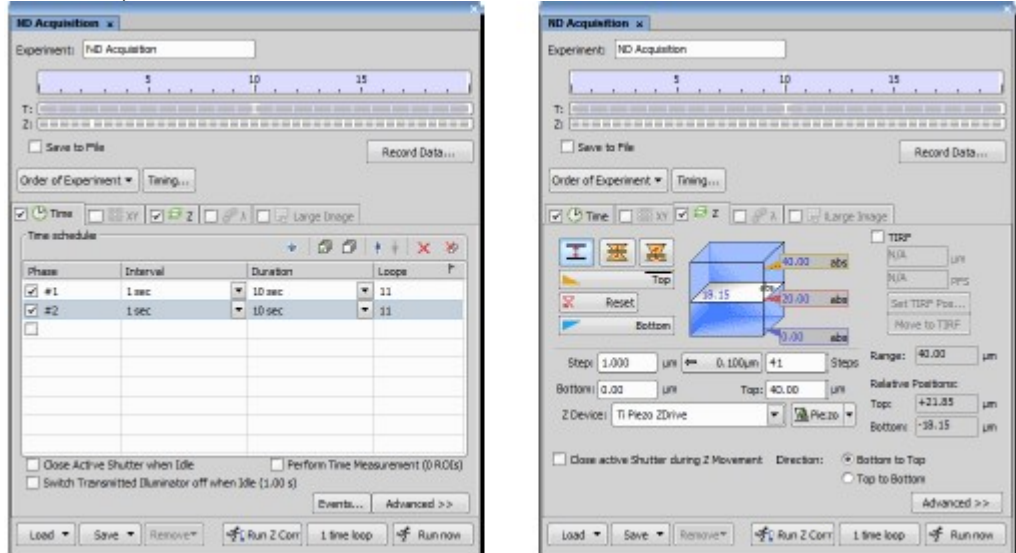

#### Figure 4.1-4 ND Acquisition window

(7) Photo Activation button

Opens the ND Stimulation window. (This button is not displayed if a threelaser unit without AOM is connected.) The photo activation observation can be set.

For operations of this window, see Chapter 10 in this instruction manual.

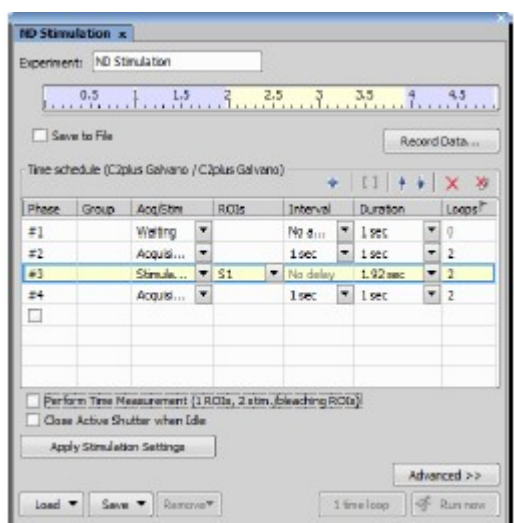

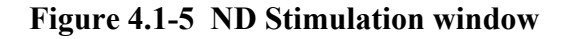

The same window can also be opened with the following procedure:

• Select [Applications] on the menu bar and then select [Define/Run] Sequential Stimulation...] in this order.

#### 4.1.1 Window for Acquiring Various Images

The windows shown in (4), (5), and (6) of "Table 4.1-1 Functions of Acquire window" can also be opened with the following procedure:

• Select [Applications] on the menu bar and then select [Define/Run ND Acquisition...].

In the ND Acquisition window displayed with the above procedure, click a switching tab to select a function to use.

For operations of this window, refer to "NIS-Elements AR (Advanced Research) User's Guide."

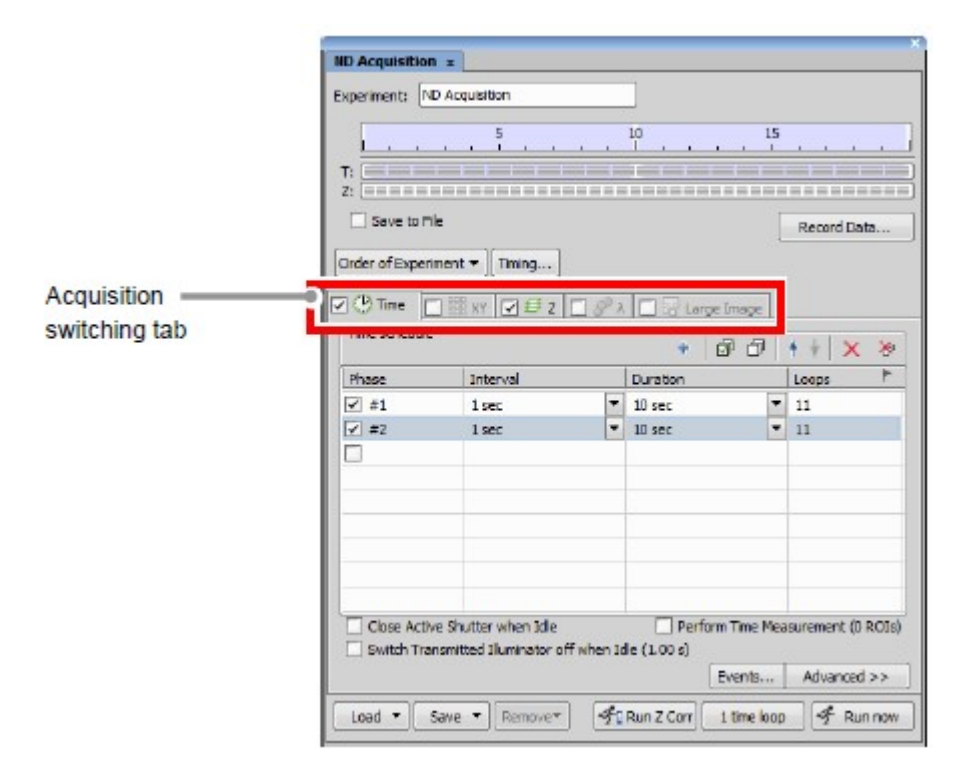

Figure 4.1-6 ND Acquisition window

#### 4.1.1.1 Switching Z Stacks Acquisition Directions

Z stack image acquisition directions can be switched by [Bottom to Top] or [Top to Bottom].

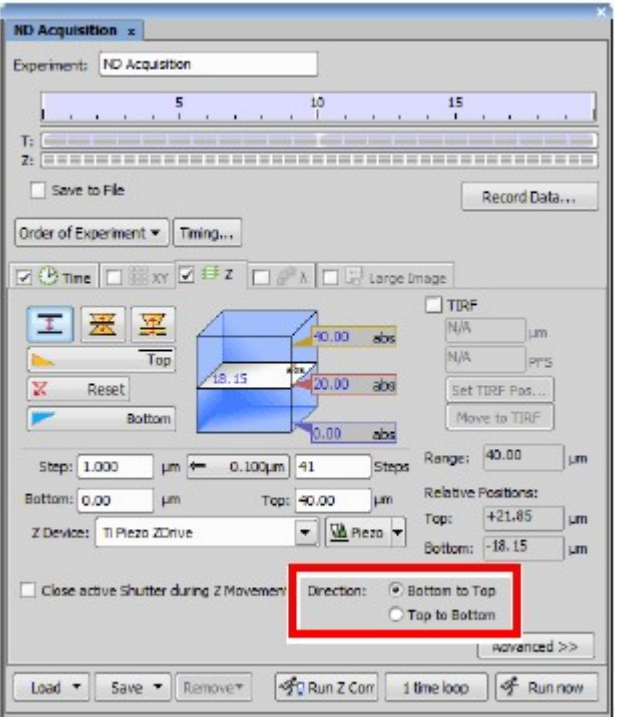

Figure 4.1-7 ND Acquisition window

#### 4.1.1.2 Timelapse Experiment

Timestamp in Timelapse Experiment

In an experiment of timelapse, timestamp "0" is usually recorded at the beginning of the experiment (when the [Run now] button is clicked), but it is also possible to record timestamp "0" in the first frame.

For details, see "Options" in "NIS-Elements AR" Help.

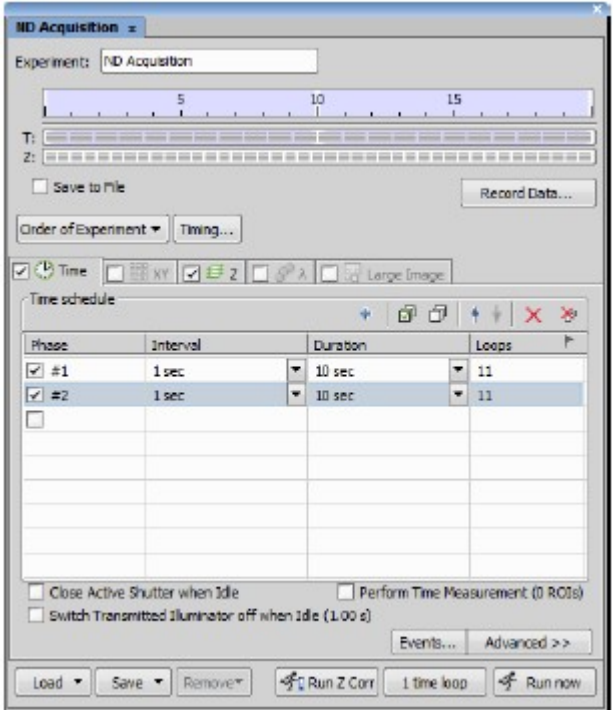

Figure 4.1-8 ND Acquisition window

When Using Perform Time Measurement

If the Time Measurement is executed with the [Perform Time Measurement] check box selected, a load on processing becomes so high that it may cause the following problems:

- When the [Loop] side is set, the time for transition to the next phase may be longer than the time supposed from the frame rate.
- When the [Duration] side is set, the number of the frames may be smaller than that supposed from the frame rate.

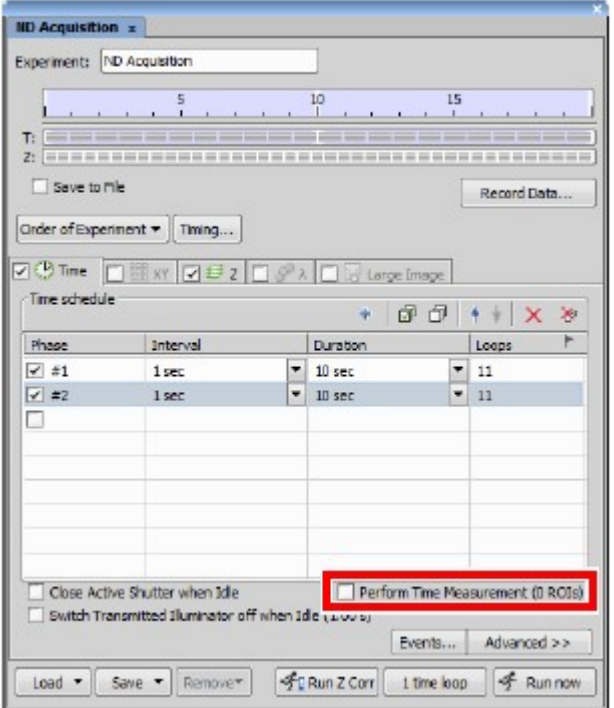

Figure 4.1-9 ND Acquisition window

#### 4.1.1.3 Notes When Acquiring Images

When Executing the Large Image Function in ND Acquisition Window

The Large Image is a function to acquire a large image composed of multiple image frames and combine them to form a composite image by using the automatic algorithm, to be used when the target area is larger than the field of view (FOV) of the camera.

When this function is executed, the turning action is controlled by the stage. Therefore, it is necessary to execute the calibration before the Large Image function is executed.

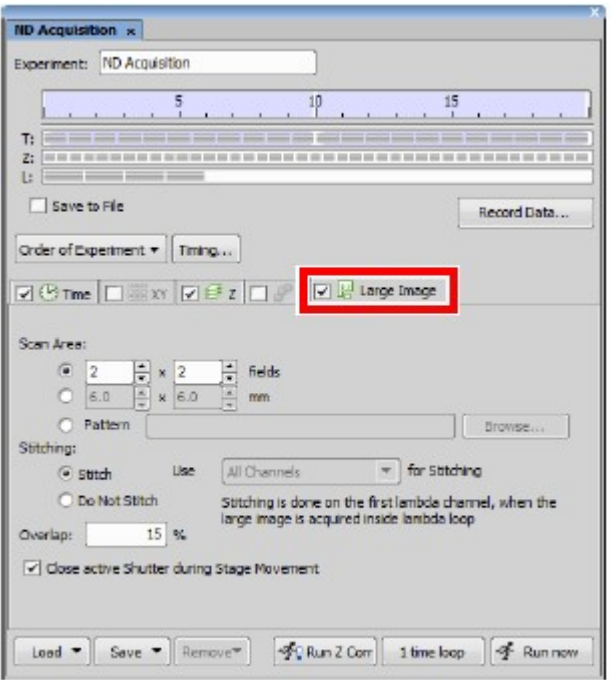

#### Figure 4.1-10 ND Acquisition window

For operations of Auto calibration, refer to "NIS-Elements AR (Advanced Research) User's Guide."

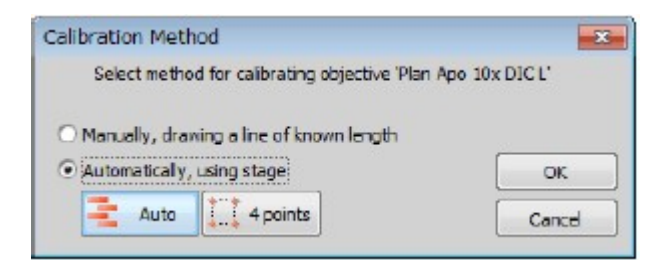

Figure 4.1-11 Auto calibration

When Executing the Scan Large Image Function While Both C2 and CCD Camera Are Used

When both C2 and CCD camera are used, if the transmitted detector (TD) is in the optical path, it blocks the light from the diascopic illumination. Therefore, the TD must be removed from the optical path before the Scan Large Image setting window is called.

\* When executing the Scan Large Image function, do not use the optical configuration (O.C.) in which the TD is registered. When the TD is registered in the O.C. even if the TD is removed from the optical path, the TD automatically enters the optical path when an image is acquired.

#### 4.1.2 Find Mode

By using the Find mode, you can acquire the live image by temporarily switching to the high-frame-rate setting in order to ease the detection of the observation object such as a cell.

#### 4.1.2.1 Setting for Find Mode Settings Window

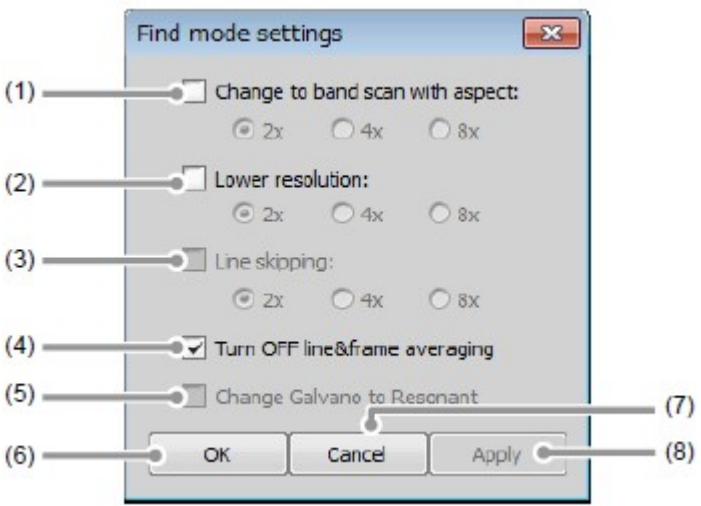

Figure 4.1-12 Find mode settings window

| Table 4.1-2 Summary of Find mode settings window functions |  |  |  |
|------------------------------------------------------------|--|--|--|
|                                                            |  |  |  |

#### Name Function

(1) Change to band scan Switches the band scan area by the specified ratio. with aspect:

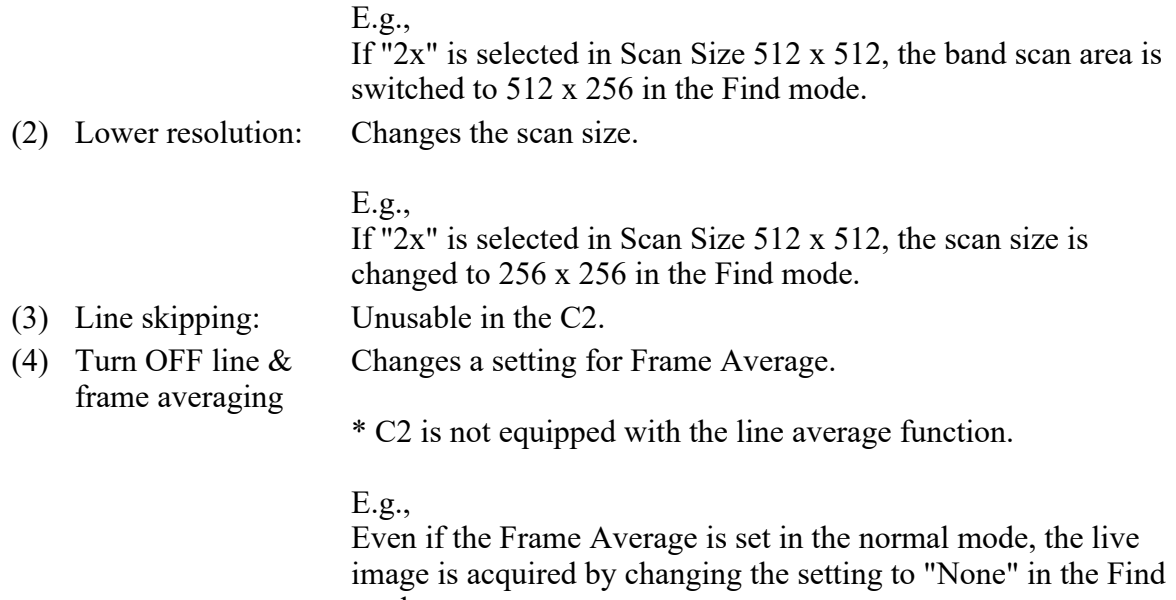

mode.

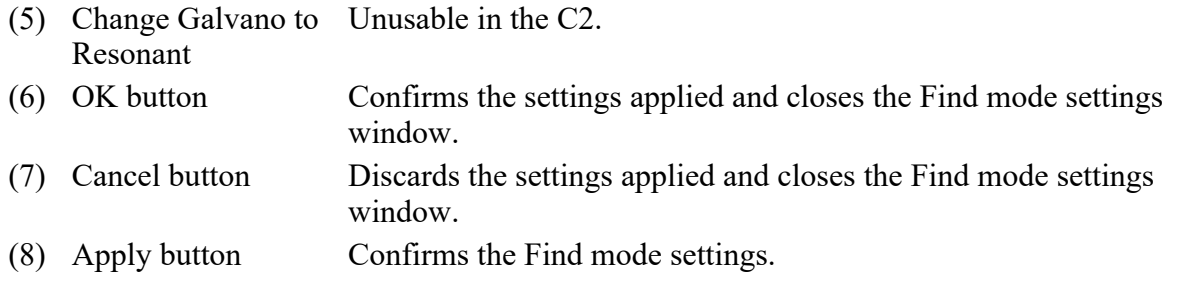

• If the C2plus Settings window or the C2plus Compact GUI window is closed during scan in the Find mode, no GUI menu or button can be selected and the scan cannot be stopped. In that case, press the "- (minus)" key of the ten-key to stop the scan.

# **4.2 Multi Position Acquisition**

You can execute the experiment with multiple points within the same FOV by using the optical configuration (hereinafter referred to as O.C.) where different scan areas are respectively registered. (Photo activation experiment is not available.)

In Multi Position Acquisition, the image acquisition is executed by the ND Sequence Acquisition function of NIS-Elements AR, by using the Lambda series.

#### \* About Lambda series:

When acquiring multiple excitation lights by emitting multiple lasers, the lasers are not emitted simultaneously but emitted in sequence. By emitting lasers in sequence, the cross talk between channels can be avoided.

#### 4.2.1 Procedure for Multi Position Acquisition Settings

#### 1 Register the first scan area to O.C.

- 1. Specify a scan area on the acquired image.
	- \* The scan areas usable in the multi position acquisition are the square scan area and the band scan area only.

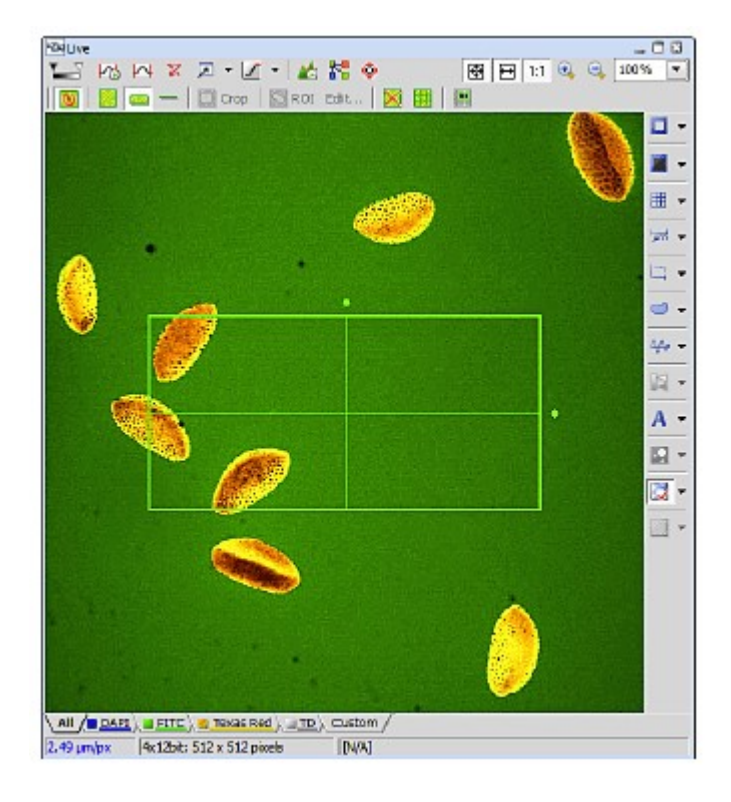

Figure 4.2-1 Specify a scan area

2. Register the specified scan area to O.C. Select [Calibration] -> [New Optical Configurationc] from the menu bar to call the wizard.

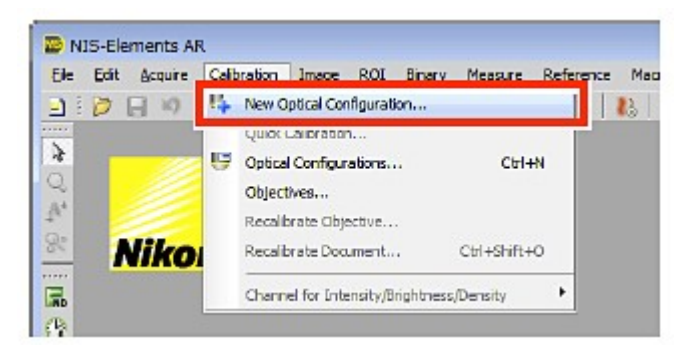

Figure 4.2-2 Call the Optical Configuration Wizard

- 3. Enter the name of O.C. to be registered.
- 4. Check the setting conditions, and then click the [Finish] button.

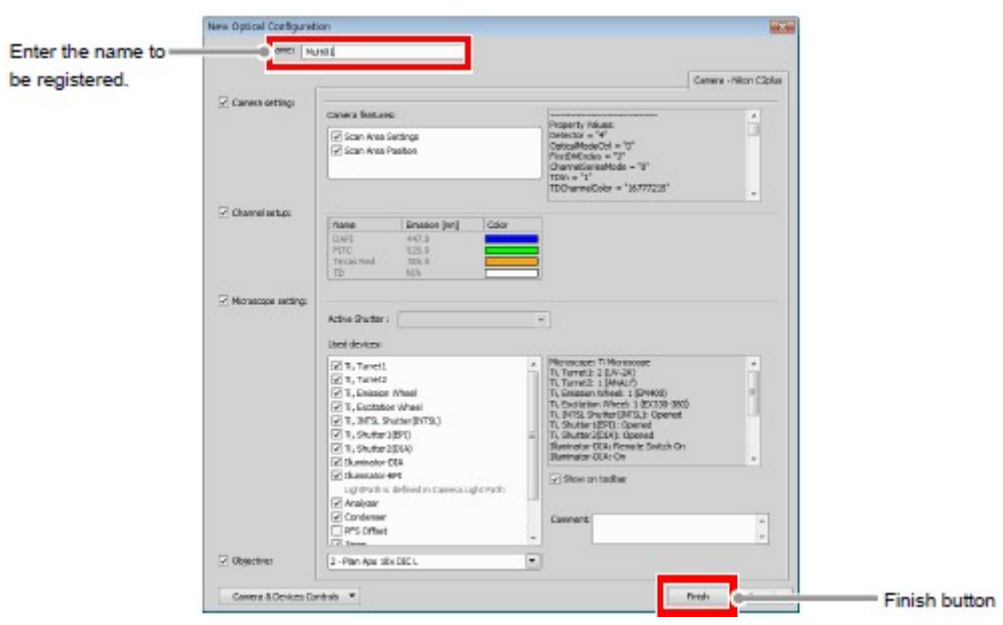

Figure 4.2-3 Register the optical configuration

#### 2 Register the second and subsequent scan areas as separate O.C., respectively

After that, repeat "Step 1" to "Step 4" of 1 to register the O.C. of each scan area to be acquired in the multi position.

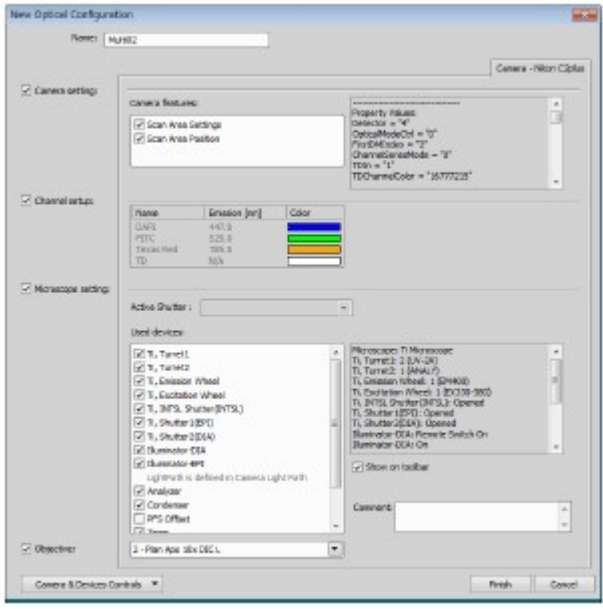

Figure 4.2-4 Register the optical configuration

#### 3 Execute the multi position acquisition

Register the O.C. of each scan area for each action, and make the experiment setting, respectively.

1. Select [Applications] -> [Define/Run ND Sequence Acquisition...] from the menu bar to open the ND Sequence Acquisition window.

| Detabour View Devices Ethnick Againstern Decognolation Ltdp |                                                                                                   | <b>Carl Girl High</b><br>$\mathbf{A}$ + $\mathbf{H}$ . $\mathbf{A}$ $\mathbf{A}$ |
|-------------------------------------------------------------|---------------------------------------------------------------------------------------------------|----------------------------------------------------------------------------------|
| 1973. OF STR 12 LOD                                         | 40<br>the Police Republican colors<br>Chairman and Chairman<br>Define/Run ND Sequence Acquisition | RMIG, CAZ+, FRET<br>Customist v<br><b>Salto Key</b><br>Rato Properties           |
|                                                             | <b>DUMINARY REPORTED A STRONG WAS CITED AND RELEASED</b><br>٠<br>Denice for Sternjelson: C2skg:   | Caldum Vew<br>Caldum Properties                                                  |
|                                                             | Define/Run Sequential Stimulation                                                                 | Titration Here                                                                   |
|                                                             | HOR.                                                                                              | Titration Calibration in Vitro                                                   |

Figure 4.2-5 Call the ND Sequence Acquisition window

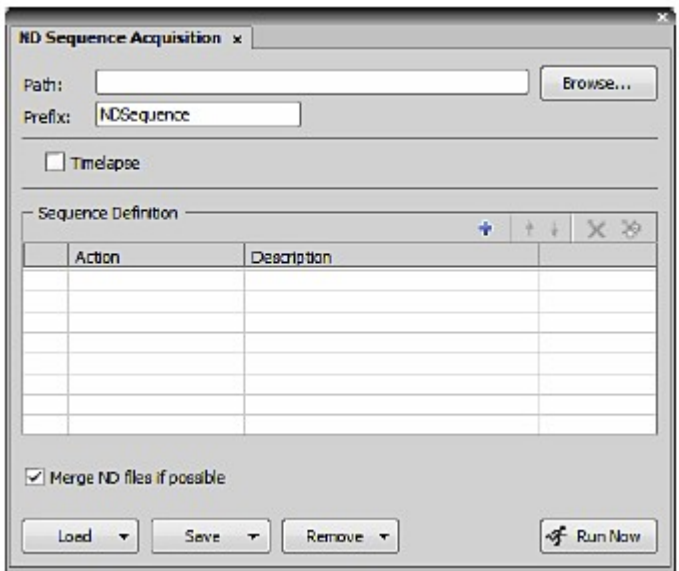

Figure 4.2-6 ND Sequence Acquisition window

2. Click the first phase and select [ND Acquisition].
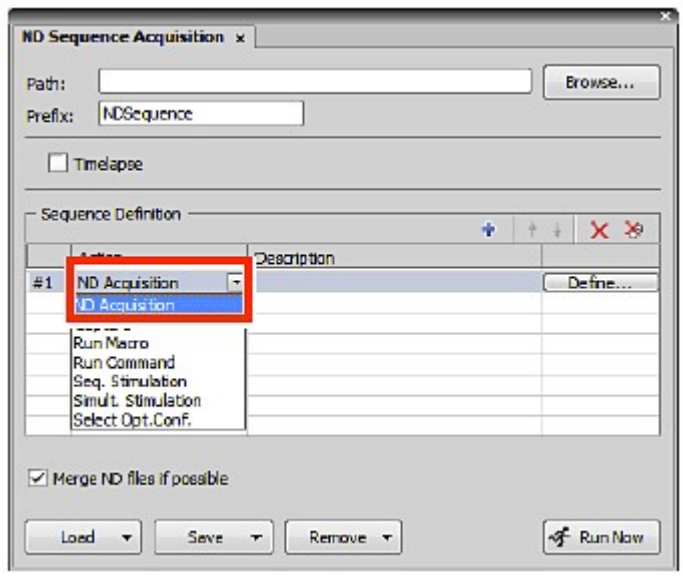

Figure 4.2-7 ND Sequence Acquisition window

3. Click the [Definec] button to open the experiment setting window.

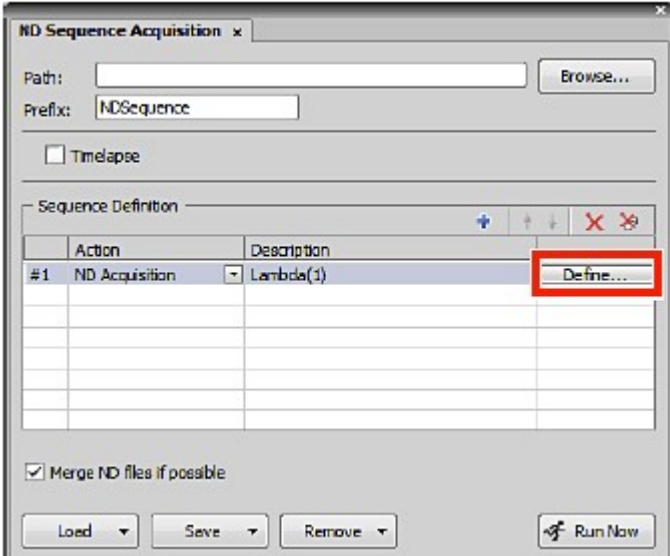

Figure 4.2-8 ND Sequence Acquisition window

- 4. Select the Lambda series tab on experiment setting window and specify the O.C. of the first scan area.
- 5. When the setting of the experiment sequence of the first scan area is completed, click the [OK] button to close the window. The ND Sequence Acquisition window is resumed.

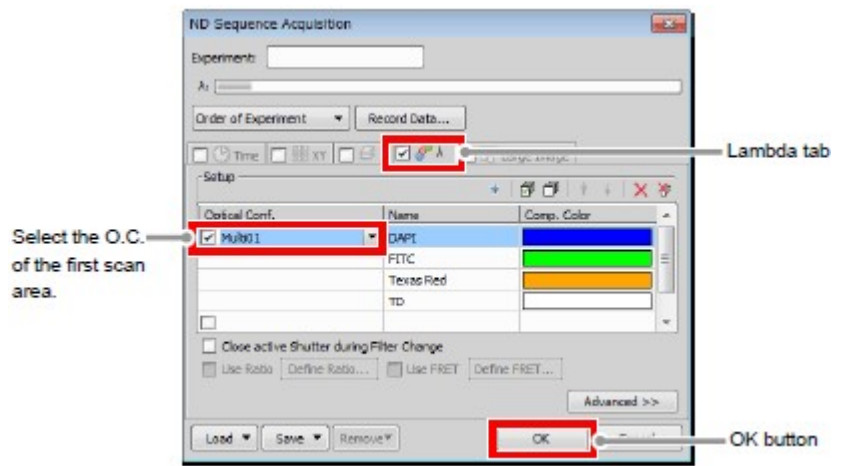

Figure 4.2-9 Experiment setting window

- \* The Lambda series is used for the multi position acquisition. However, do not set multiple O.C.s in one Lambda series for the purpose of the multi position. If O.C.s with different scan area types and/or sizes are set, displayed size will differ from the original image size, because the image size ratios must be matched within one ND image.
- 6. Click the next phase and select [ND Acquisition].
- 7. Click the [Definec] button to open the experiment setting window.

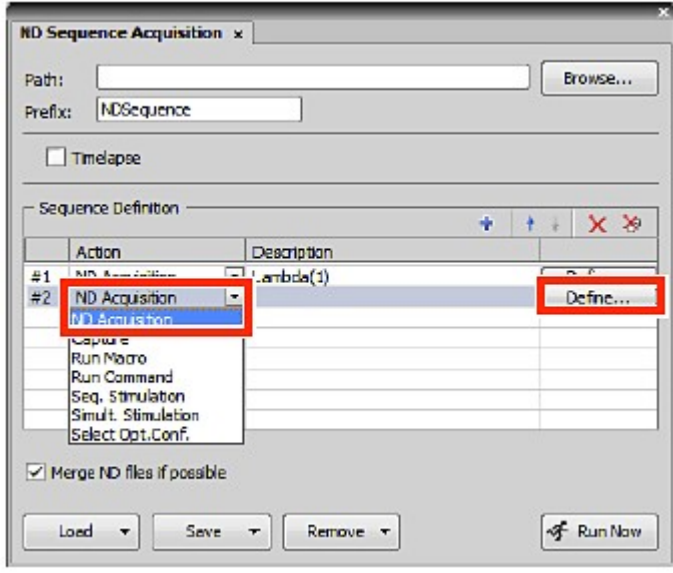

Figure 4.2-10 ND Sequence Acquisition window

- 8. Specify the O.C. of the second scan area.
- 9. When the setting of the experiment sequence of the second scan area is completed, click the [OK] button to close the window.

The ND Sequence Acquisition window is resumed.

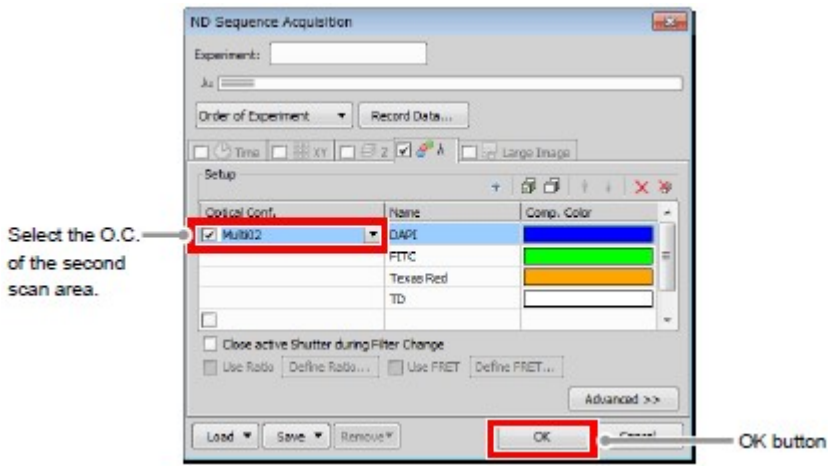

Figure 4.2-11 Experiment setting window

- 10. After that, repeat "Step 6" to "Step 9" to make the experiment setting for the O.C. of the scan area registered for acquisition within the same FOV.
- 11. Click the [Run now] button to execute the multi position acquisition.

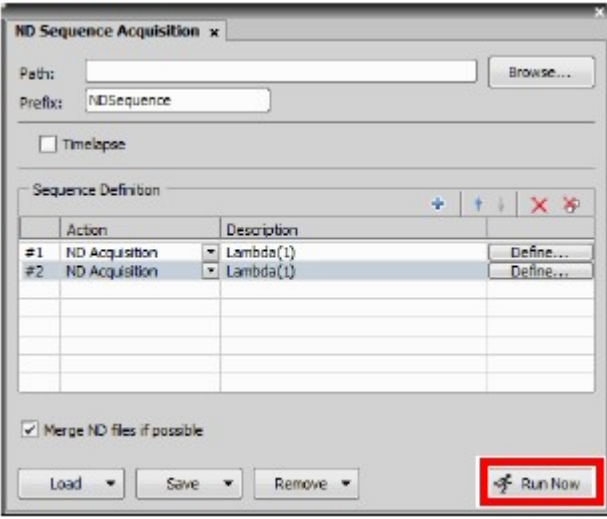

Figure 4.2-12 ND Sequence Acquisition window

## 4.3 Function of Z Intensity Correction

When acquiring the images of a sample at Z drive positions (tomographic images) by Z stack, acquiring images with identical conditions at all Z drive positions makes some of the images to be too bright or too dark depending on the Z drive position to acquire. A solution to this problem is the Z Intensity Correction function.

To use the Z Intensity Correction function, first adjust the brightness on the live image by Z drive position you wish to acquire, and then register the optimum brightness setting values (laser power) for each Z drive position.

After that, acquire images by using the registered setting values. The brightness of the images for each Z drive position to acquire is automatically controlled, and images are acquired with the optimum brightness at all Z drive positions.

Minimum/recommended number of registrations for the Z Intensity Correction function

To use the Z Intensity Correction function, register at least two Z drive positions (Top and Bottom), and to acquire clearer images, it is recommended to register 4 or more positions (Top and Bottom plus two or more intermediate Z drive positions).

\* A function to load Z drive positions from the ND Acquisition window by clicking the [From ND] button on the Z Intensity Correction window, is provided. In that case, only three points Top, Home, and Bottom are loaded. Registration of four or more Z drive positions is recommended by the Z intensity correction function, but there is no operational problem with the setting of one point less than the recommended number.

Z drive positions not registered to Z Intensity Correction

For the setting values of Z drive positions not registered to Z Intensity Correction are automatically interpolated according to the setting values of the registered Z drive position, and the interpolated setting values are used to acquire images.

To check the interpolated setting values, open the Microsoft Excel file output by using the [Export...] button on the Z Intensity Correction window.

## 4.3.1 Usage of Function of Z Intensity Correction

#### 1 Setting Z Stacks position for image acquisition and Z Device

1. Call the Capture Z-Series window. For setting Z stacks instructions, see "NIS-Elements AR (Advanced Research) User's Guide."

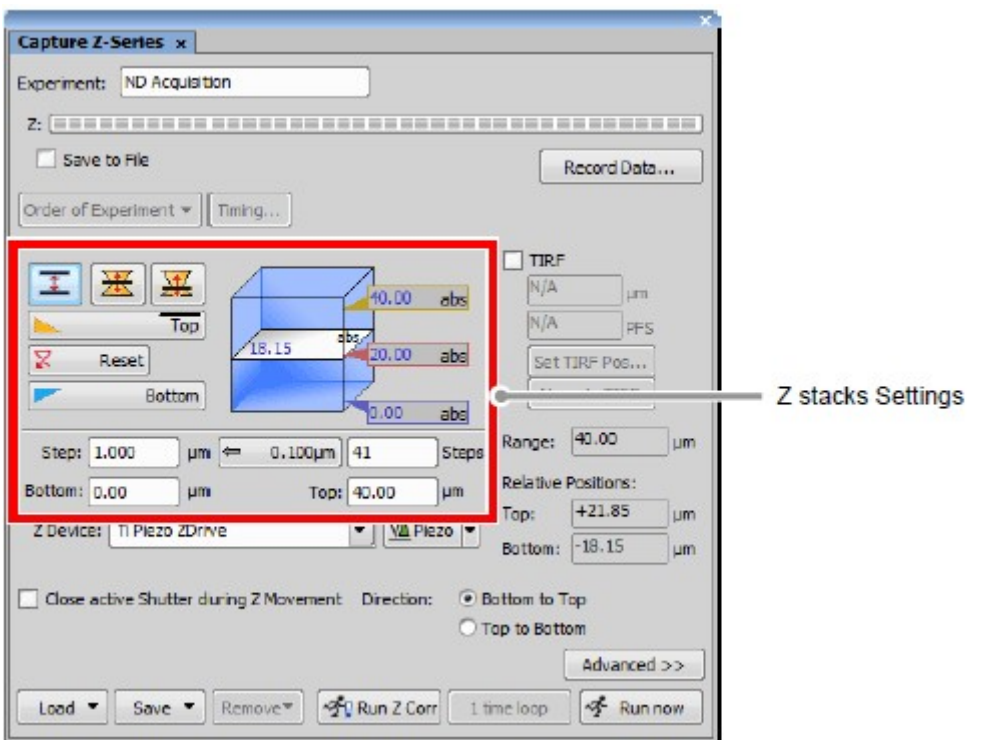

Figure 4.3-1 Z stacks Settings

2. Select "Z Device."

Select a Z drive other than Piezo from the pull-down menu.

\* When only the Z Device supplied with the microscope is installed, no Z Device selection menu is displayed in the Capture Z-Series window.

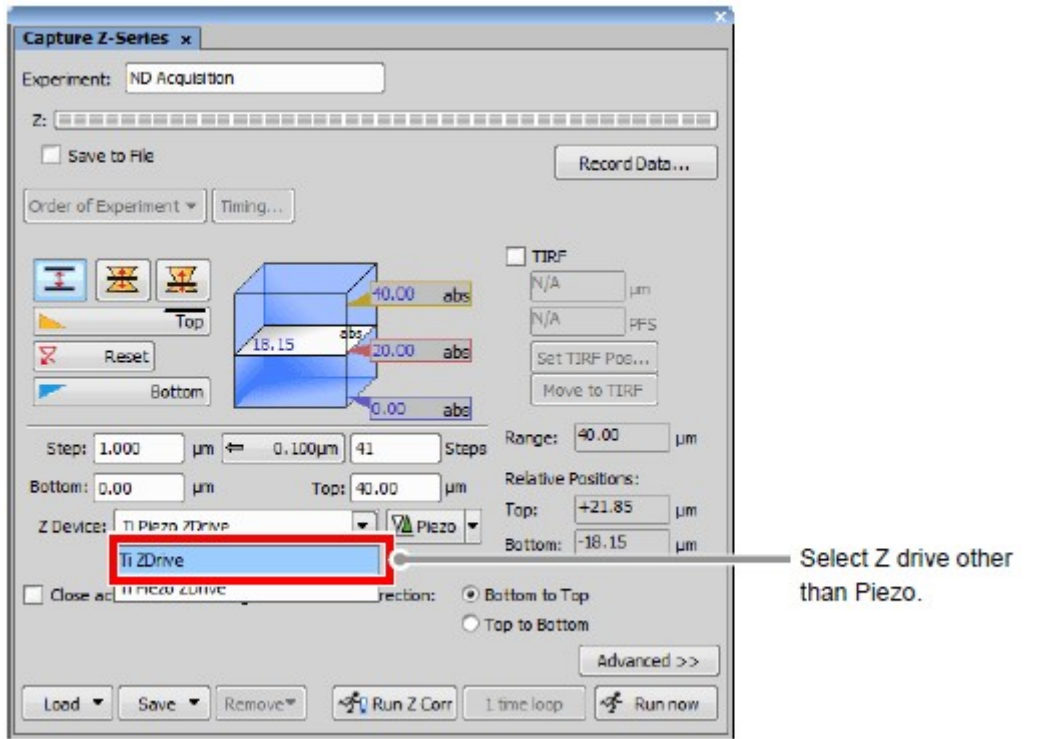

Figure 4.3-2 Selecting the Z Device

## 2 Displaying the Z Intensity Correction window to read Z drive positions

1. Right-click on the gray area (without any setting window displayed) to display a menu. Select [Acquisition Controls] -> [Z Intensity Correction] in the menu to open the Z Intensity Correction window.

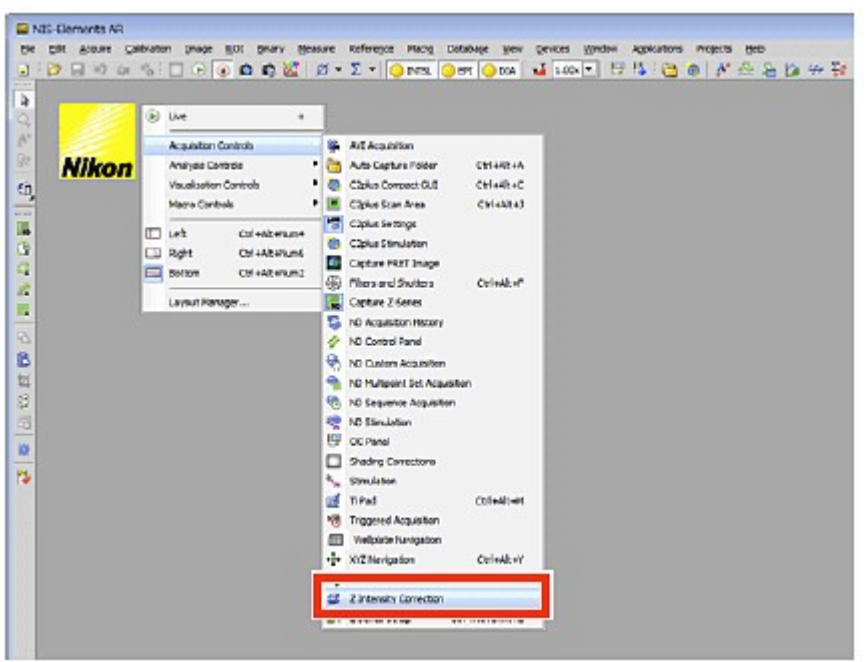

## Figure 4.3-3 Displaying the Z Intensity Correction window

2. Clicking the [From ND] button in the Z Intensity Correction window reads the Top, Home, and Bottom Z drive positions.

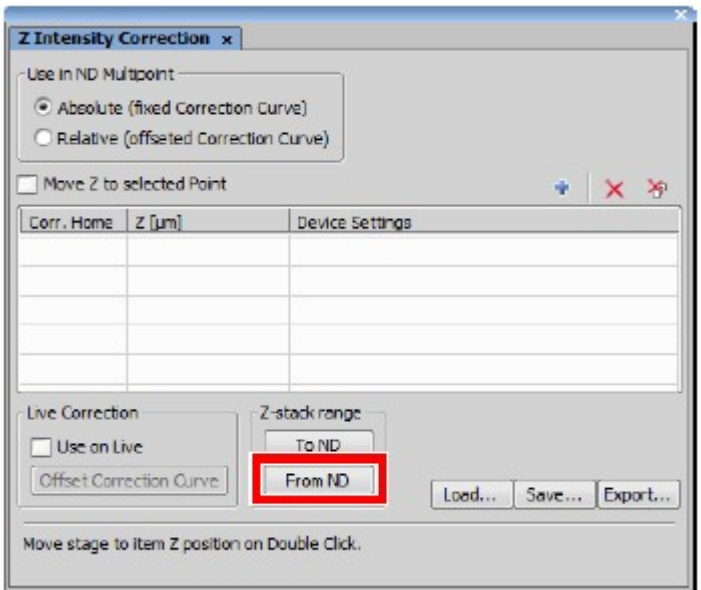

Figure 4.3-4 Z Intensity Correction window

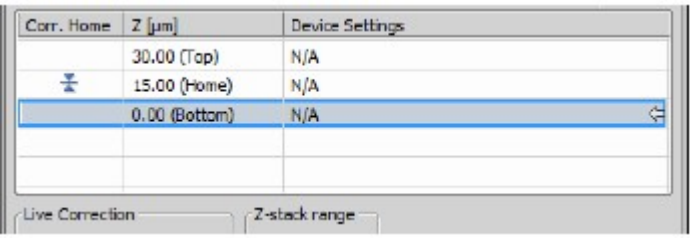

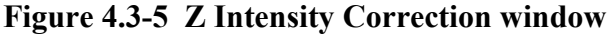

3. To read a Z drive position other than Top, Home, and Bottom, display the Z drive position you want to register and click the [Add New] button.

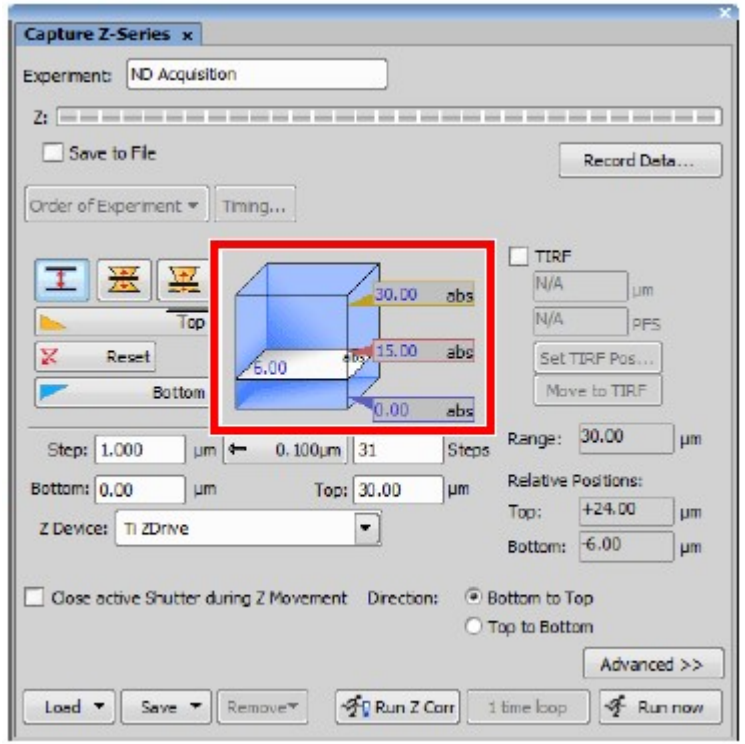

Figure 4.3-6 Capture Z-Series window

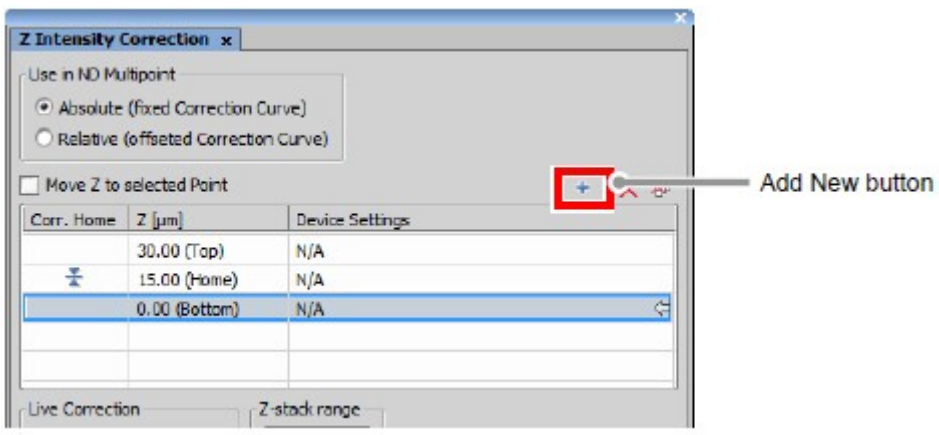

Figure 4.3-7 Z Intensity Correction window

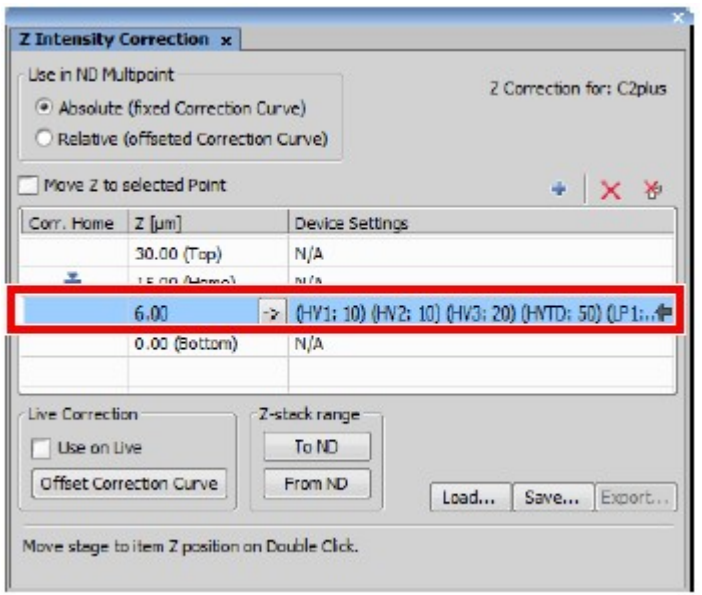

Figure 4.3-8 Z Intensity Correction window

## 3 Adjust brightness at the Z drive positions and register them to Z Intensity Correction

1. Double-clicking the Top Z drive position displays the  $\rightarrow$  button.

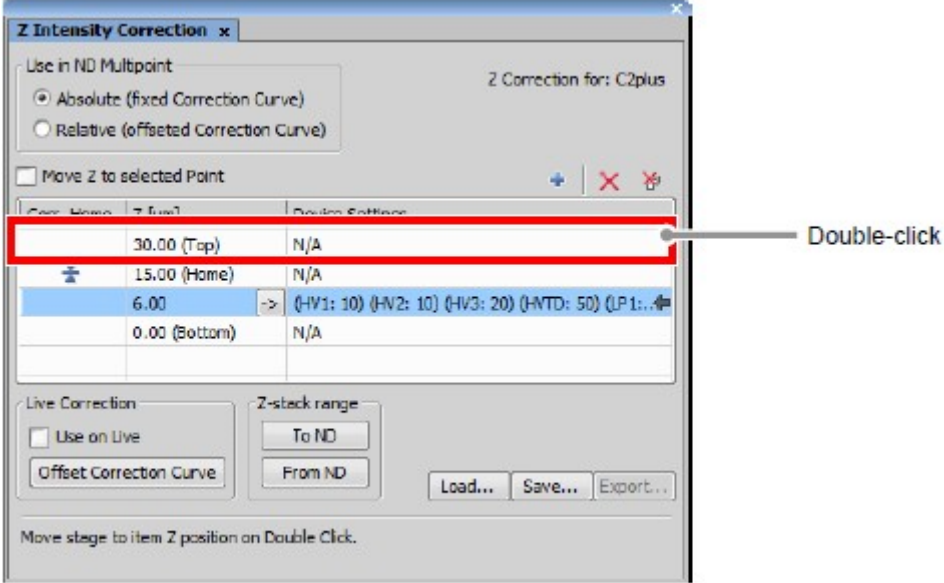

Figure 4.3-9 Z Intensity Correction window

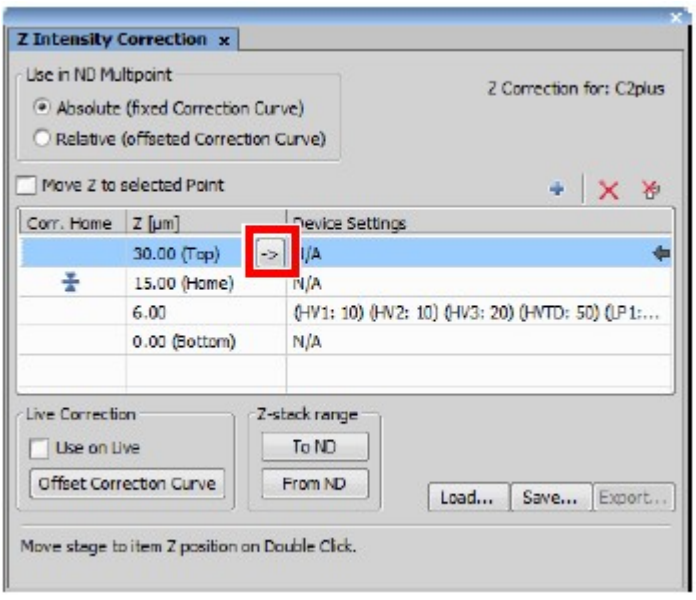

Figure 4.3-10 Z Intensity Correction window

2. Acquiring the live image of Top Z drive position. Click the [Live] button.

The live image of Top Z drive position is acquired and the Live window appears.

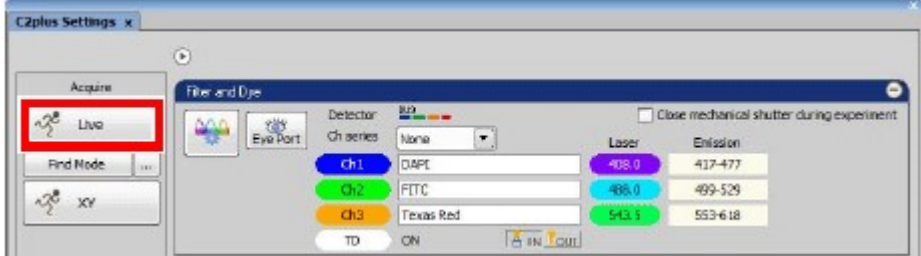

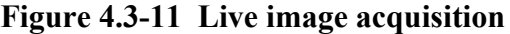

3. Adjusting the brightness of the live image. In the Acquisition window, adjust the brightness of the live image for each channel.

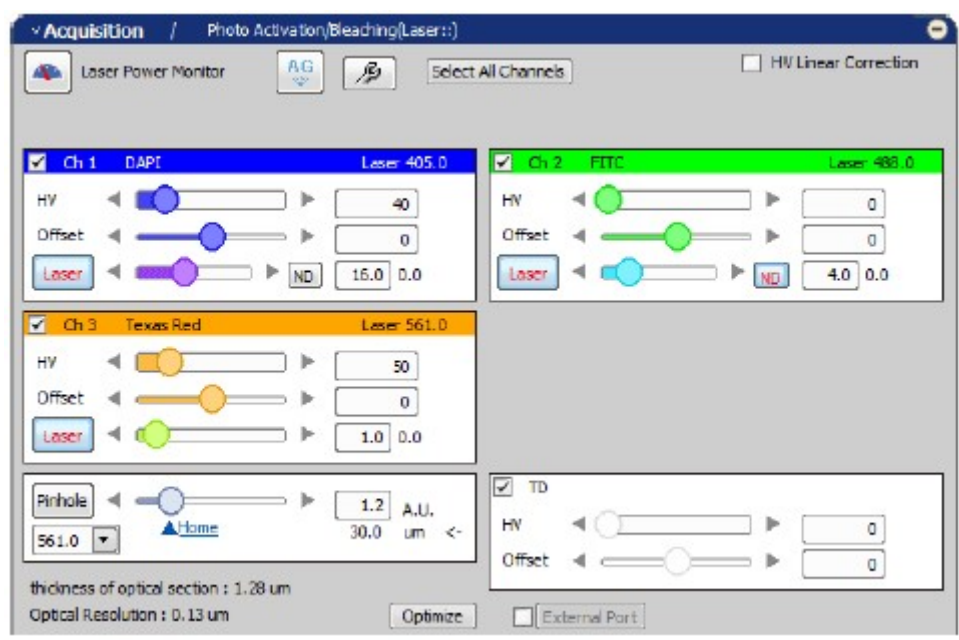

Figure 4.3-12 Acquisition window

4. Register the adjusted values.

Click the [Add New] button in the Z Intensity Correction window. The adjusted values are registered at the Top Z drive position.

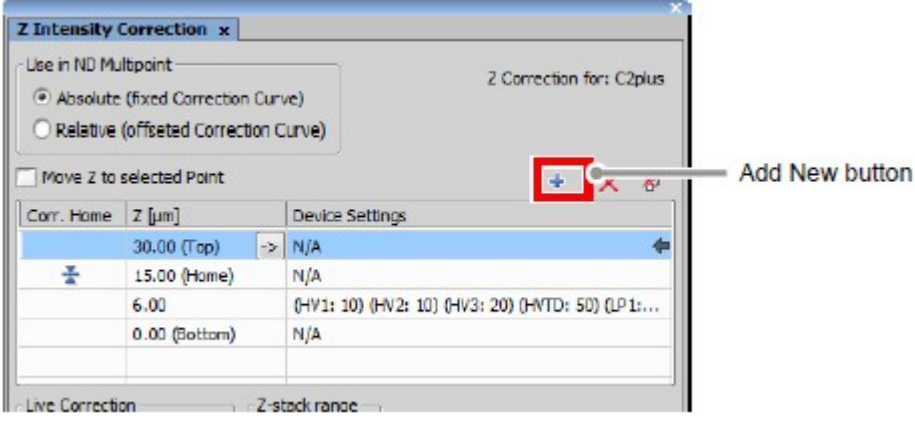

Figure 4.3-13 Z Intensity Correction window

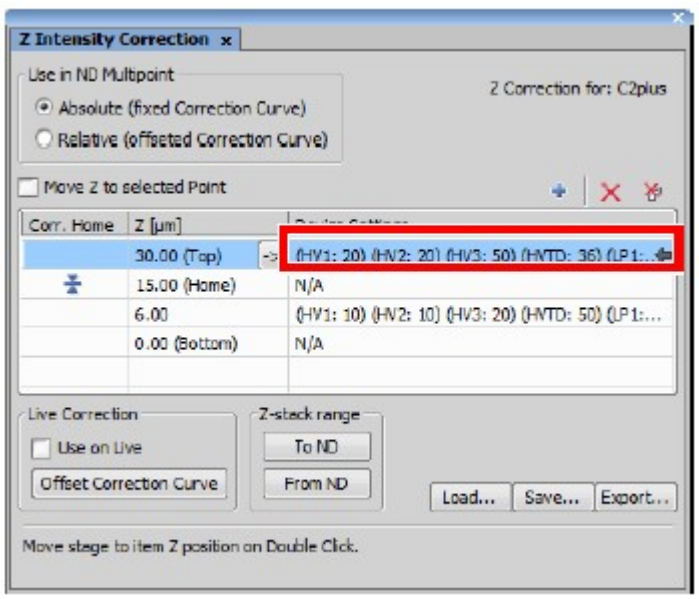

Figure 4.3-14 Z Intensity Correction window

5. Repeat steps 1 to 4 for each Z drive position to be registered to move the multiple Z drive positions to be registered next.

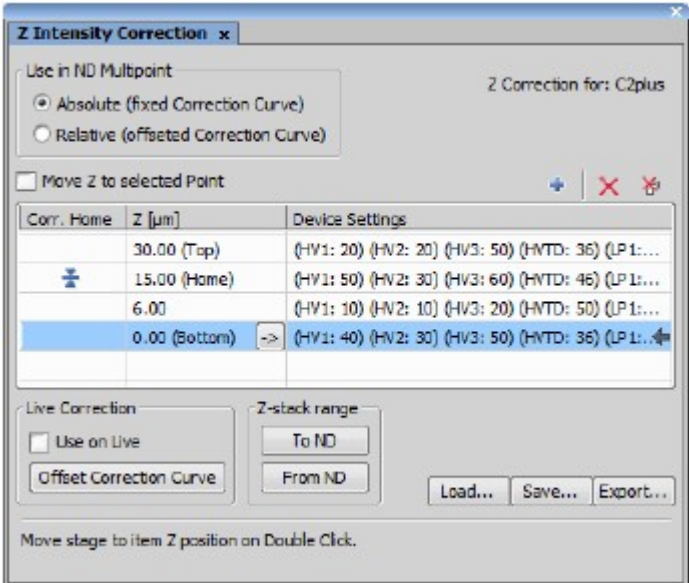

Figure 4.3-15 Z Intensity Correction window

6. After registering all of them, click the [Run Z Corr] button in the Capture Z-Series window to execute the image acquisition.

With the registered setting values, the brightness of the image for each Z drive position is automatically controlled and images are acquired with the optimum brightness at all the Z drive positions.

The settings registered on the Z Intensity Correction window are exportable to a file by using the [Save...] button, and an exported file is loadable by using the [Load...] button.

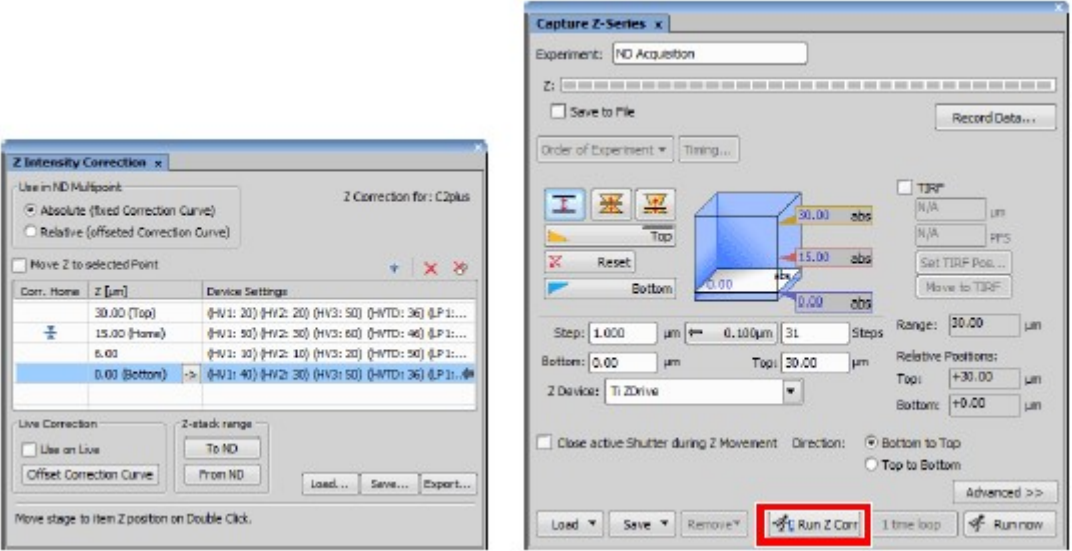

Figure 4.3-16 Image acquisition running

## 4.3.2 Z Intensity Correction Window

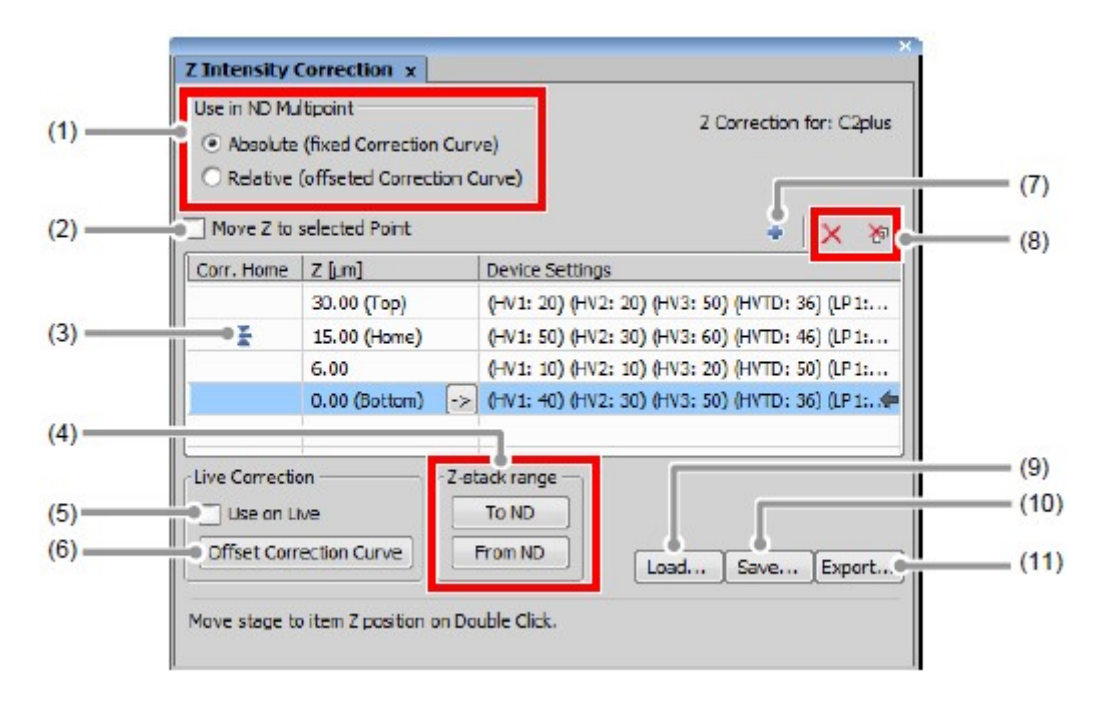

Figure 4.3-17 Z Intensity Correction window

Table 4.3-1 Functions of Z Intensity Correction window

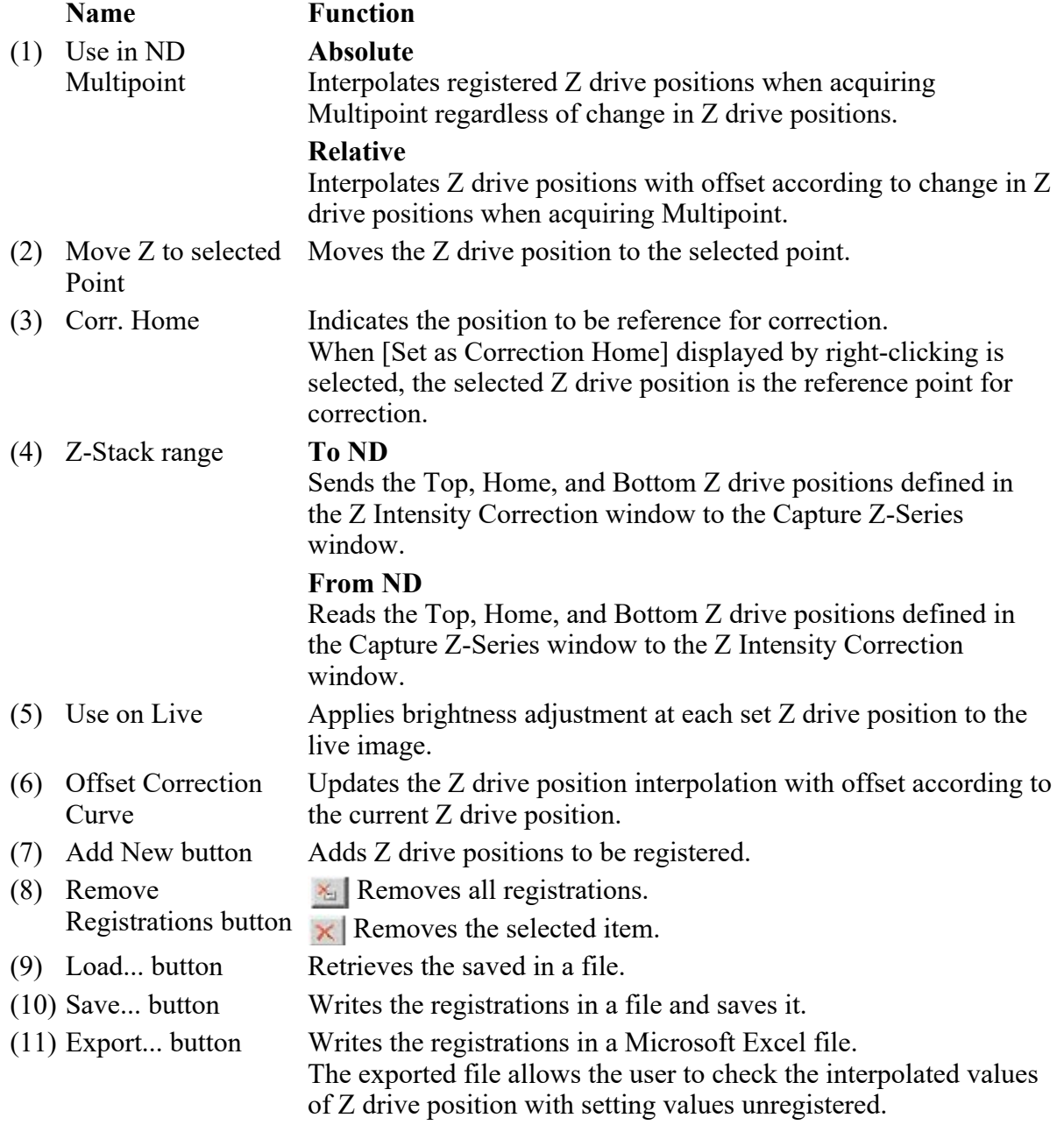

# 5 Detection Mode DU3

This chapter describes the settings for the Standard Detector mode (DU3).

## 5.1 Filter and Dye Window

This window enables to select a desired channel series and set the Optical path.

The Standard Detector mode can be used when the optical path changeover lever on the C2 scan head is set to the [Standard] position.

## 5.1.1 Structure of Filter and Dye Window

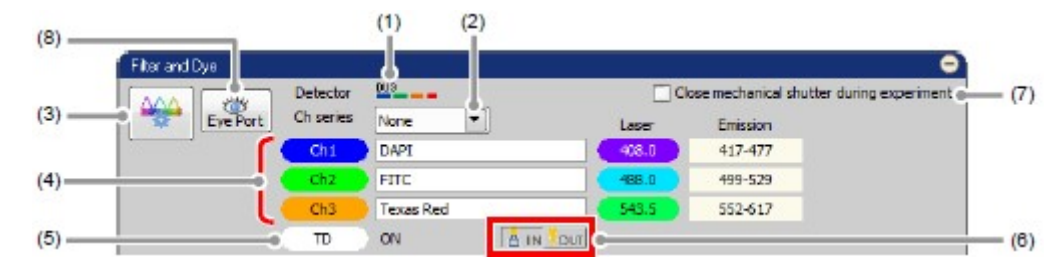

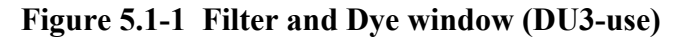

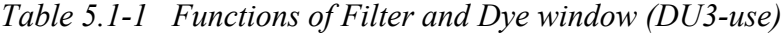

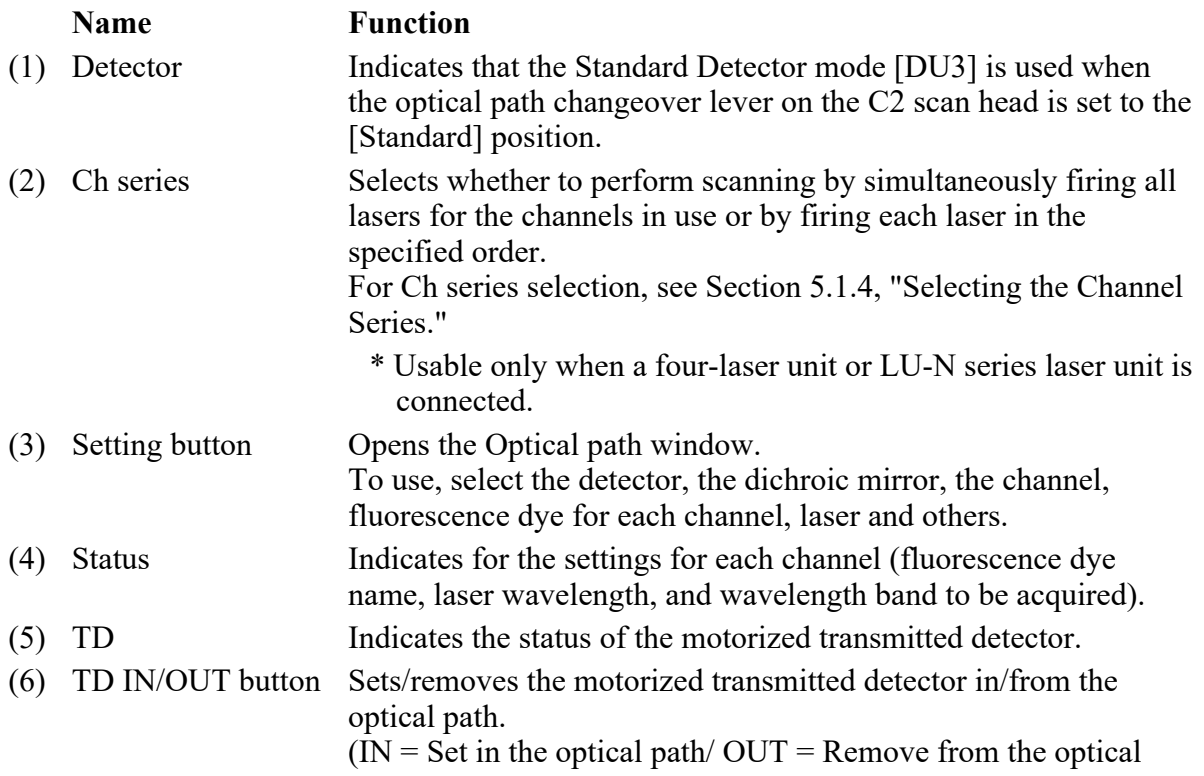

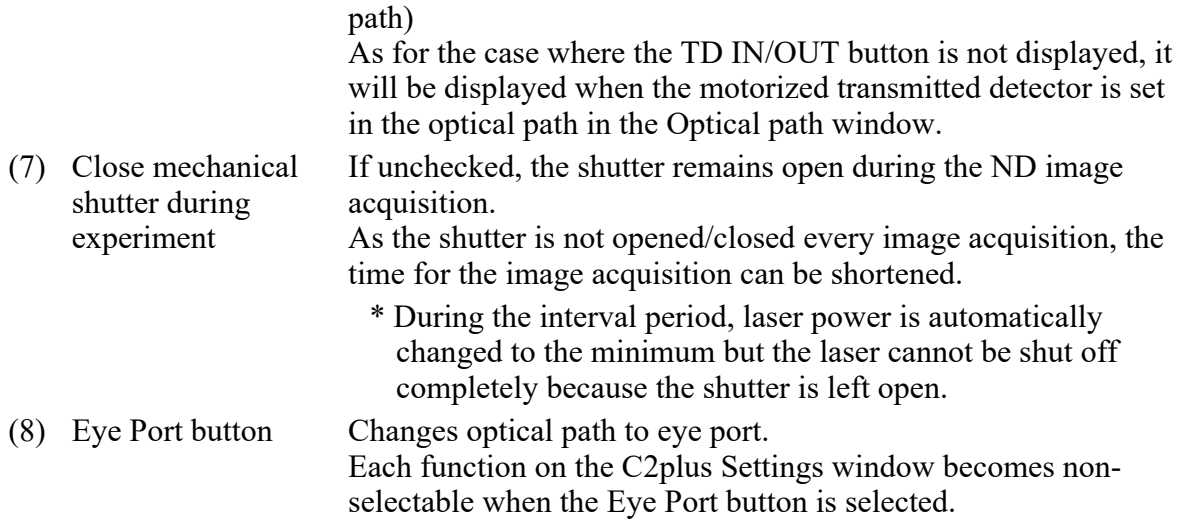

• Optical Configuration

Individual data items set in the Standard Detector mode (DU3) can be managed collectively with the Optical Configuration window. For storing and retrieving the [Optical Configuration] settings, see the sections concerning the optical configuration in the "NIS-Elements AR (Advanced Research) User's Guide."

## 5.1.2 Setting the Optical Path

Click the [Setting] button of the Filter and Dye window to display the Optical path window. The Standard Detector mode [DU3] setting screen is displayed when the optical path changeover lever on the C2 scan head is set to the [Standard] position.

There are two modes available for Optical path setting, [Auto] and [Manual]. Normally, the auto mode should be used.

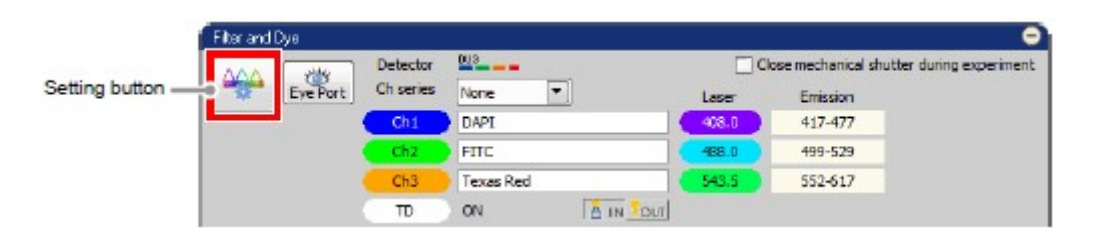

Figure 5.1-2 Filter and Dye window (DU3-use)

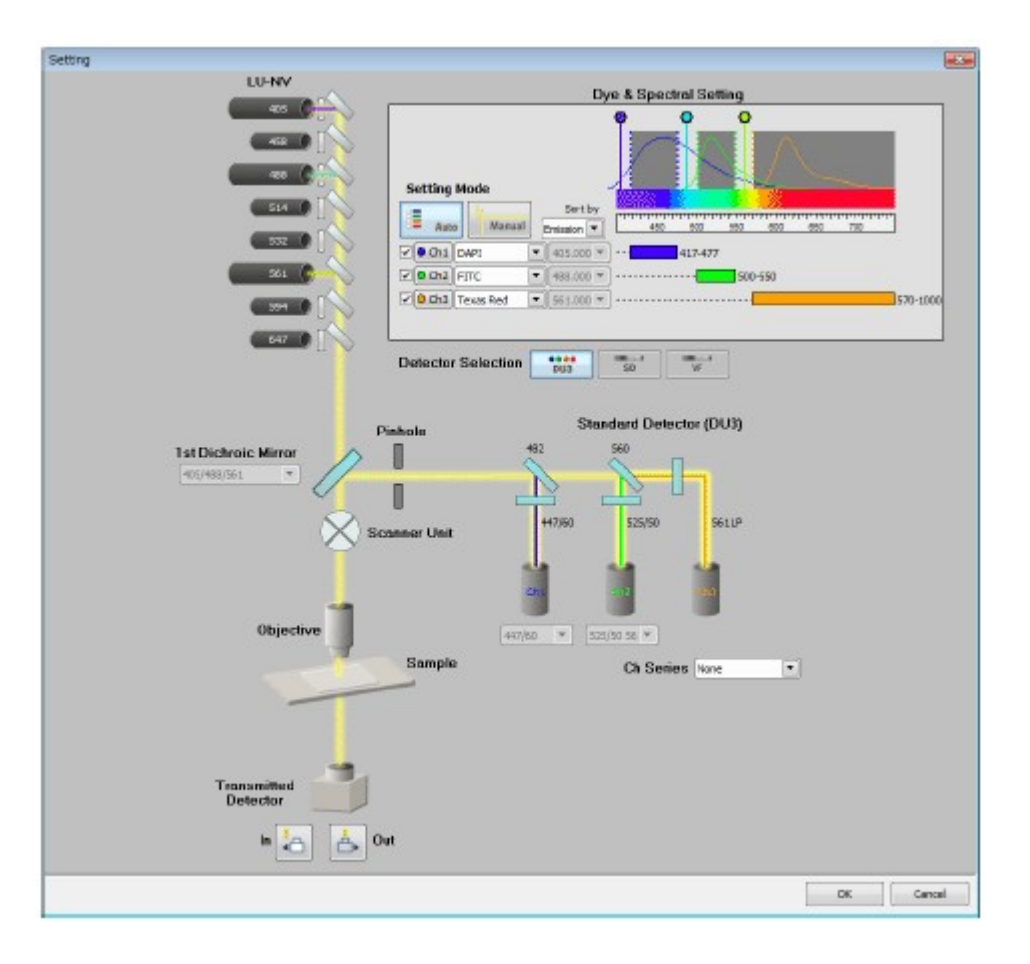

Figure 5.1-3 Optical path window (for auto mode, DU3-use)

## 5.1.3 Optical Path Window

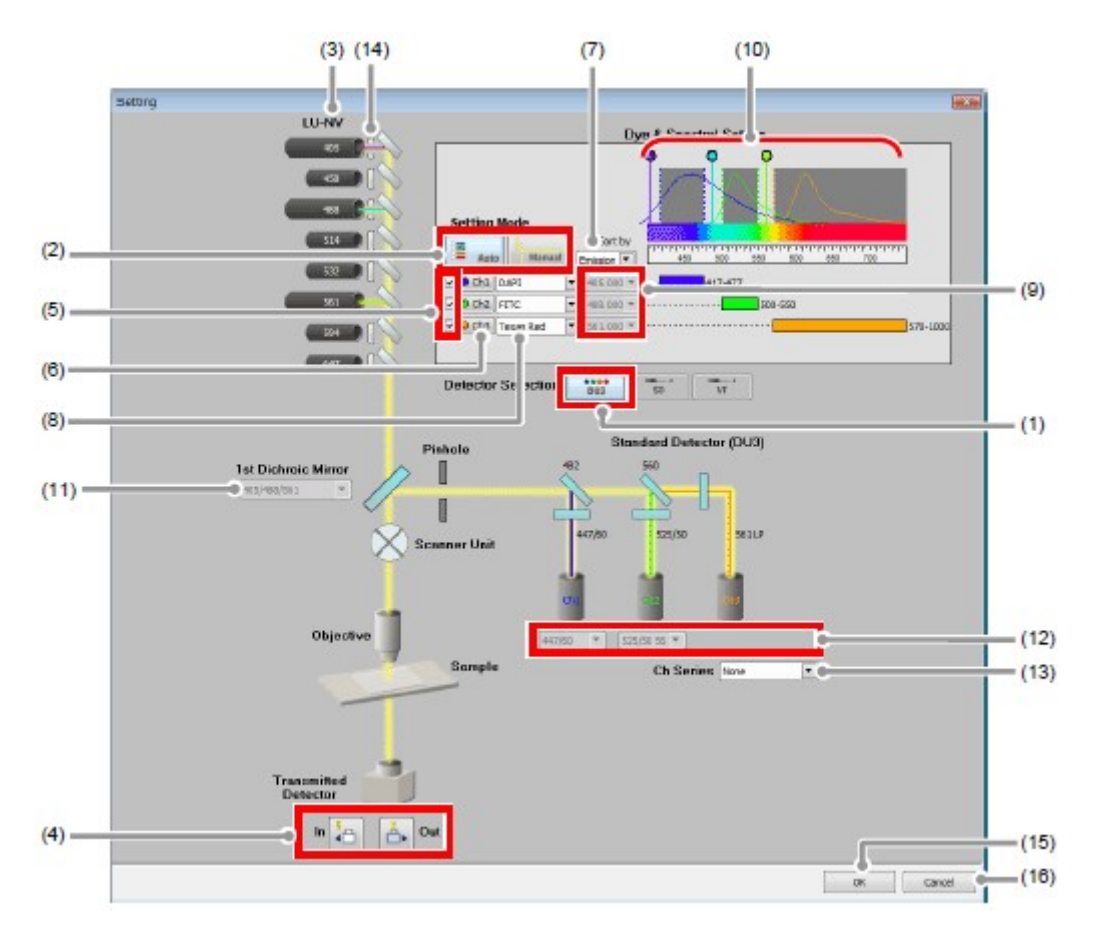

Figure 5.1-4 Optical path window (for auto mode, DU3-use)

Table 5.1-2 Functions of Optical path window (DU3-use)

#### Name Function

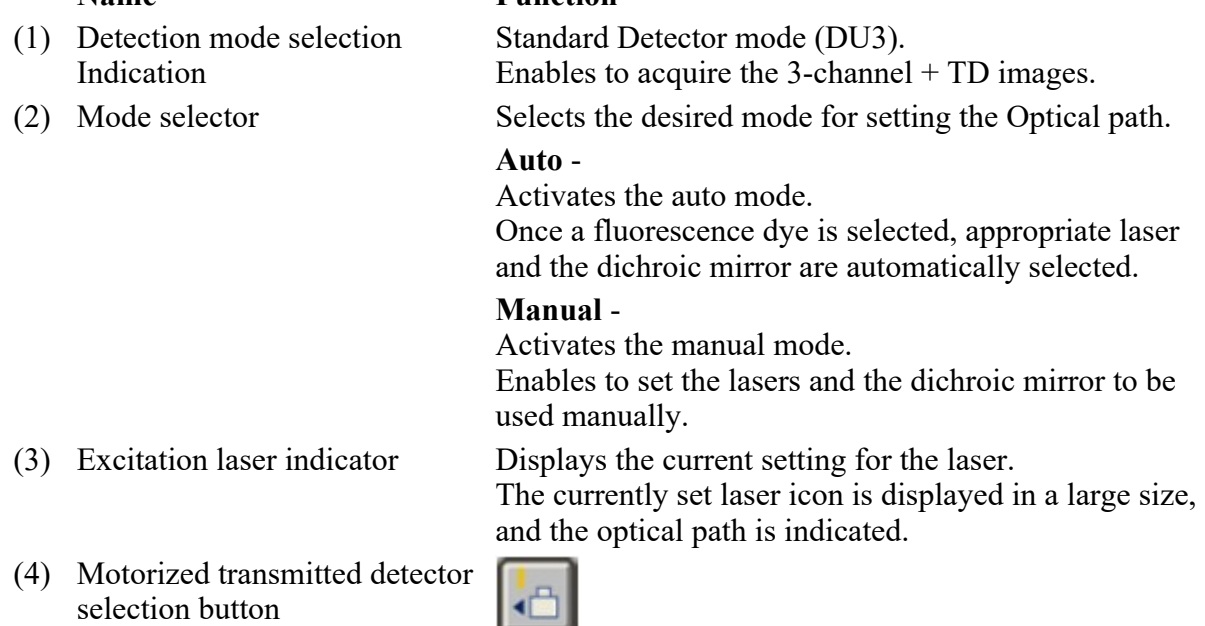

When the motorized transmitted detector is in use, brings the transmitted detector into the Optical path, to enable the ability.

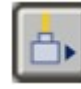

Brings the transmitted detector out of the Optical path, to disable the ability.

(5) Channel selection check box Enables to select the channels to be used.

(6) Channel color setting button Displays the Color Selection window, enables to set the desired color for each channel.

(7) Sorting fluorescence dye list Sorts the fluorescence dye list according to the selected type.

 $ABC$ :

Displays the list in alphabetical order.

## Emission:

Displays the list in the order of peak wavelength of fluorescence intensity.

### Excitation:

Displays the list in excitation wavelength order.

In auto mode - Selects the fluorescence dye name to be used for each channel.

## In manual mode -

Selects the in-use fluorescence dye name for each channel or enters an arbitrary channel name.

(9) Excitation laser select These menus are only effective while in the manual mode.

> Enables to set the laser wavelength that is set with the software configuration, regardless of the setting of the Filter cube display/select.

(10) Rainbow chart Provides the following information:

- Wavelength band for which to acquire images (shown in color and value for each channel)
- Spectral profile of fluorescence dye
- Excitation laser for fluorescence dye
- A color band indicating the wavelengths in the entire band (400 to 750 nm)
- Scale of the wavelengths in the entire band  $(400 \text{ to } 100)$ 750 nm)

(11) 1st Dichroic mirror select This menu is only effective while in the manual mode. Enables to manually select the 1st Dichroic mirror to be used.

(12) Filter cube display/select These menus are only effective while in the manual mode.

> The filter cube to be mounted on the detector can be selected regardless of the excitation laser.

- 
- 

(8) Fluorescence dye selection/input:

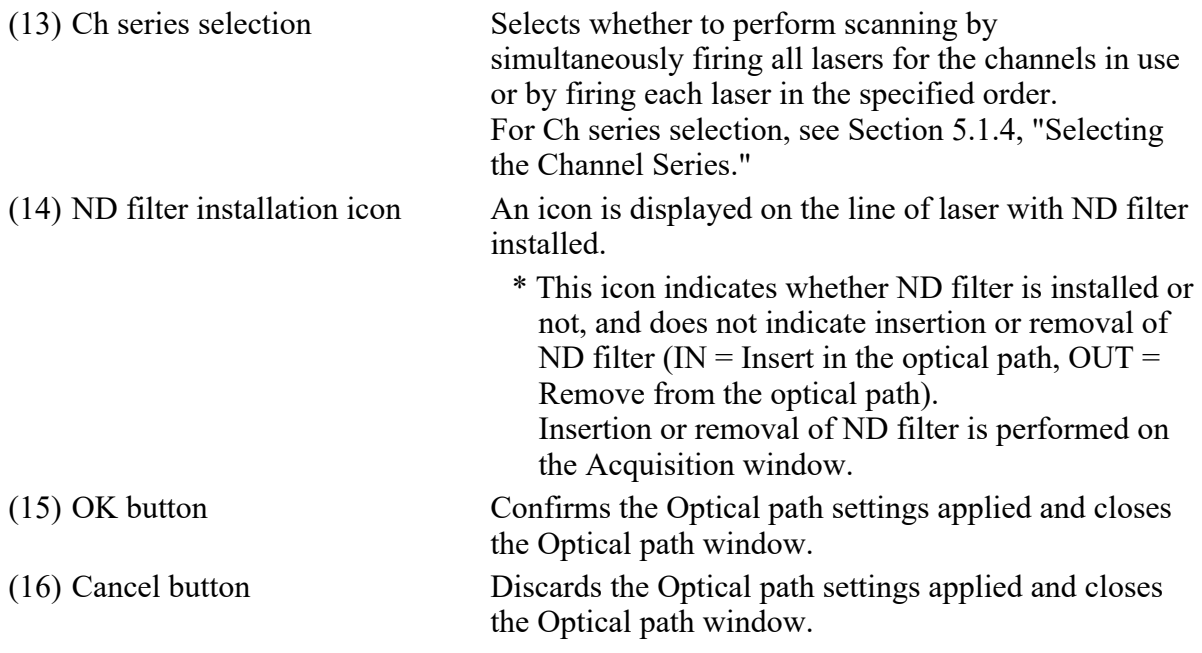

 $\bullet$  About the setting condition when the setting mode is switched

Auto mode -> Manual mode: The entire settings in the Auto mode are retained.

Manual mode -> Auto mode: The fluorescence dye with the same channel name as set in the manual mode is automatically selected. If the same fluorescence dye name does not exist in the list, a fluorescence dye detectable by the laser wavelength is automatically selected from the list.

## 5.1.4 Selecting the Channel Series

The [Ch series] menu enables to select whether to perform scanning by simultaneously firing all lasers for the channels to be used or by firing each laser in the specified order.

There are four options for channel series, "None," "Line 1->3," "Line 3->1," and "Custom," either of which can be selected from the pull-down menu.

- \* Usable only when a four-laser unit or LU-N series laser unit is connected.
- \* Before executing the line sequence by the channel series function, correct the image shift of the image in which normal bidirectional scan was performed.
- \* Channel series can be applied to the image acquisition phase in the photo activation experiment sequence (but cannot be applied to the stimulation phase).

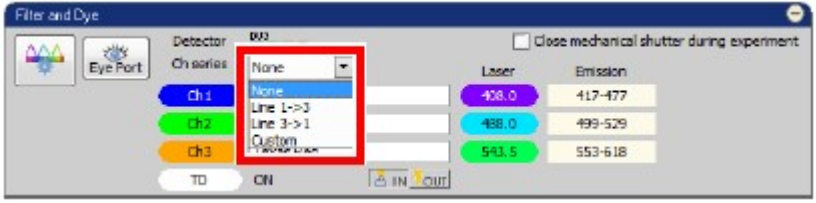

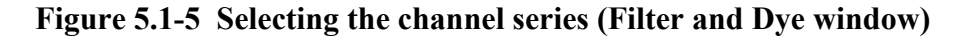

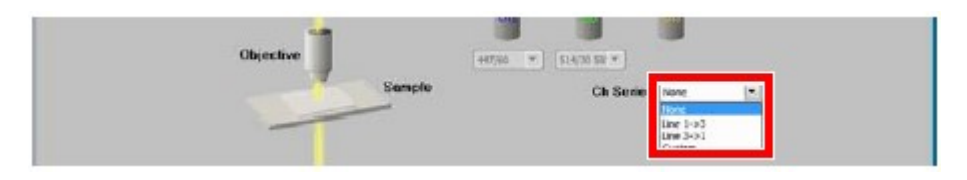

Figure 5.1-6 Selecting the channel series (Optical path window)

Table 5.1-3 Functions of channel series

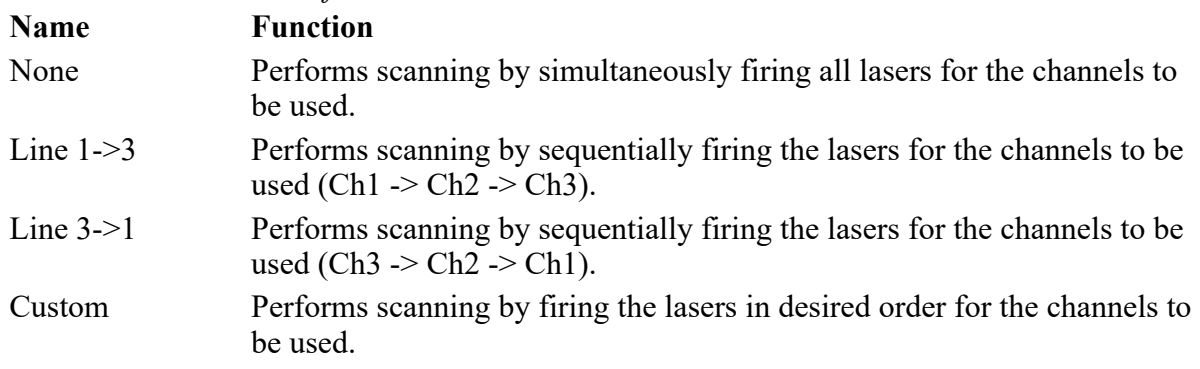

\* When "Line 1->3" or "Line 3->1" is selected, the lasers are fired sequentially for each scan line. This scan method is called the line sequence.

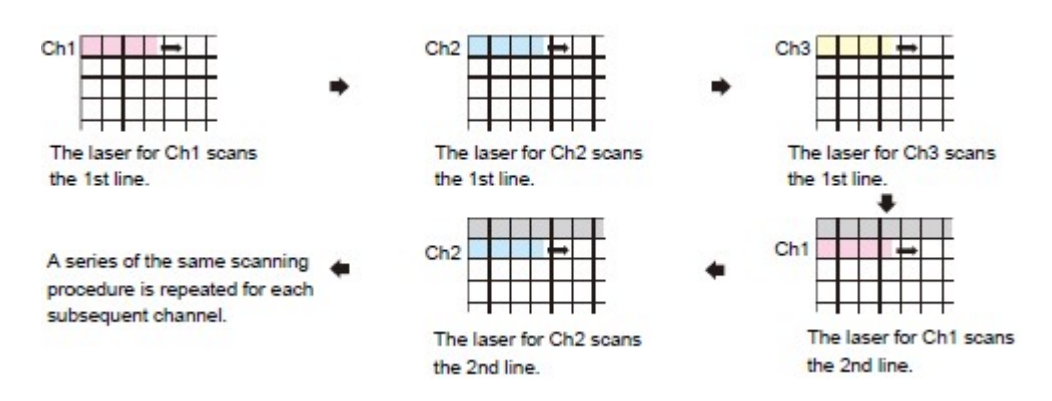

Figure 5.1-7 Scanning motion in line sequence (Line 1->3 is selected)

Selecting "Custom" from the [Ch series] menu displays the current channel scan order and the [Custom] button.

Clicking the [Custom] button opens the Line Channel Series Setup window to allow setting the scan order for each channel.

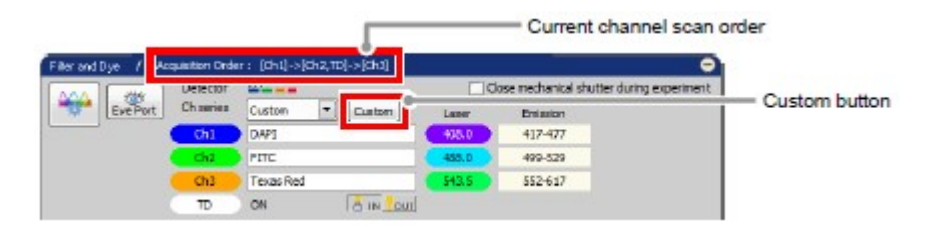

Figure 5.1-8 Channel series (Custom)

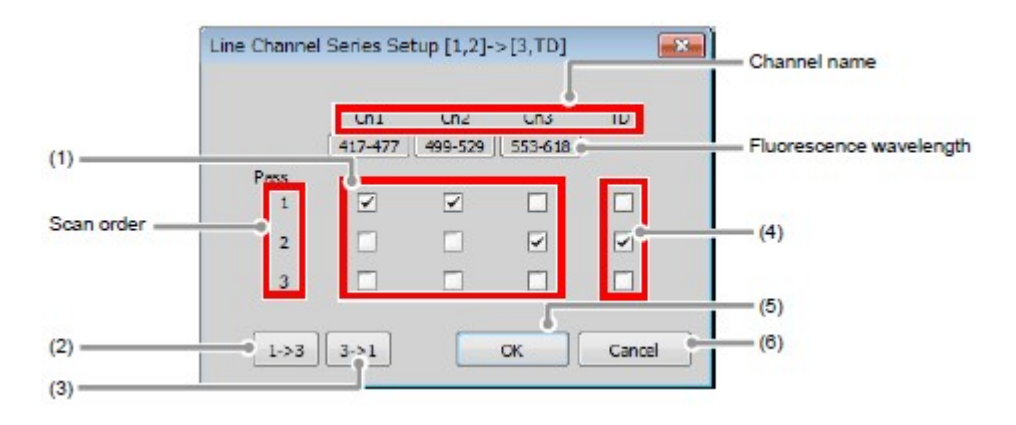

## Figure 5.1-9 Line Channel Series Setup window

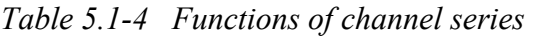

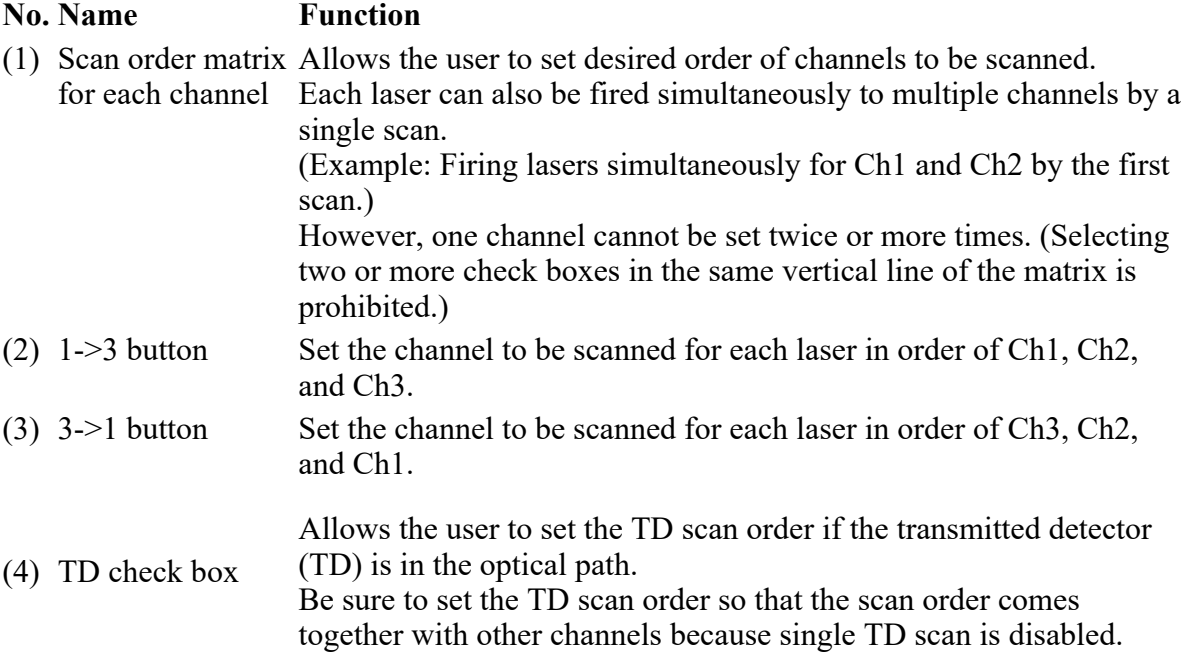

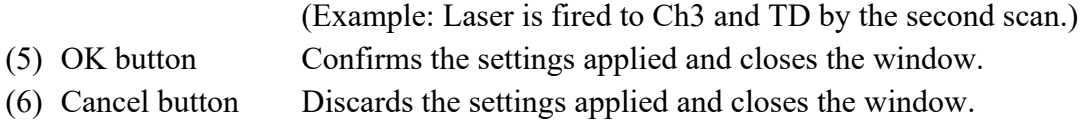

## 5.2 Acquisition Window

The Acquisition window enables to set PMT brightness (detection sensitivity), laser power, and pinhole size.

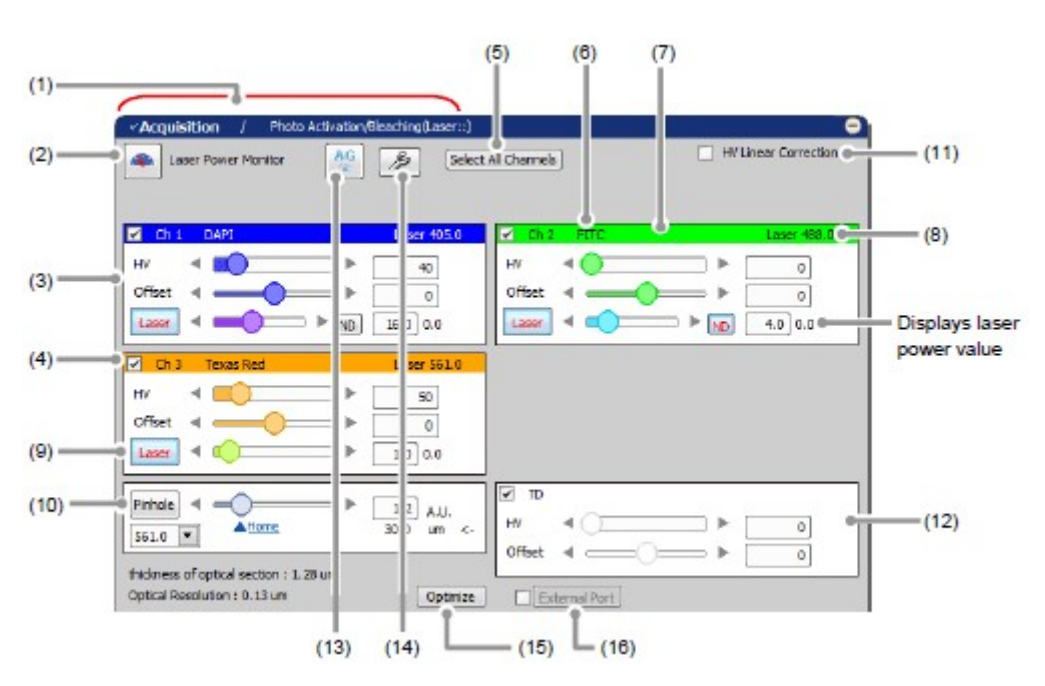

## 5.2.1 Structure of Acquisition Window

Figure 5.2-1 Acquisition window (DU3-use)

## Table 5.2-1 Functions of Acquisition window (DU3-use)

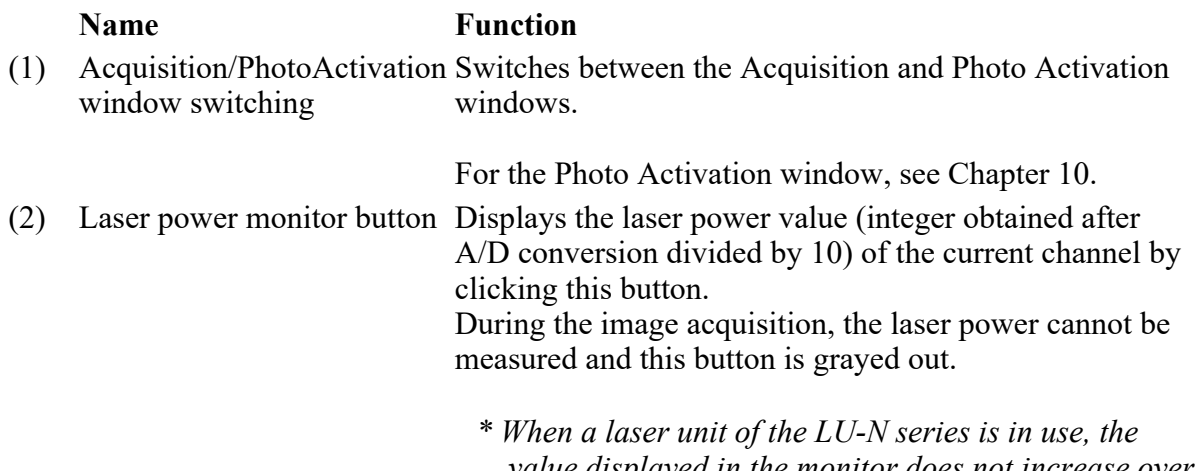

value displayed in the monitor does not increase over a certain value with the increase in the laser power

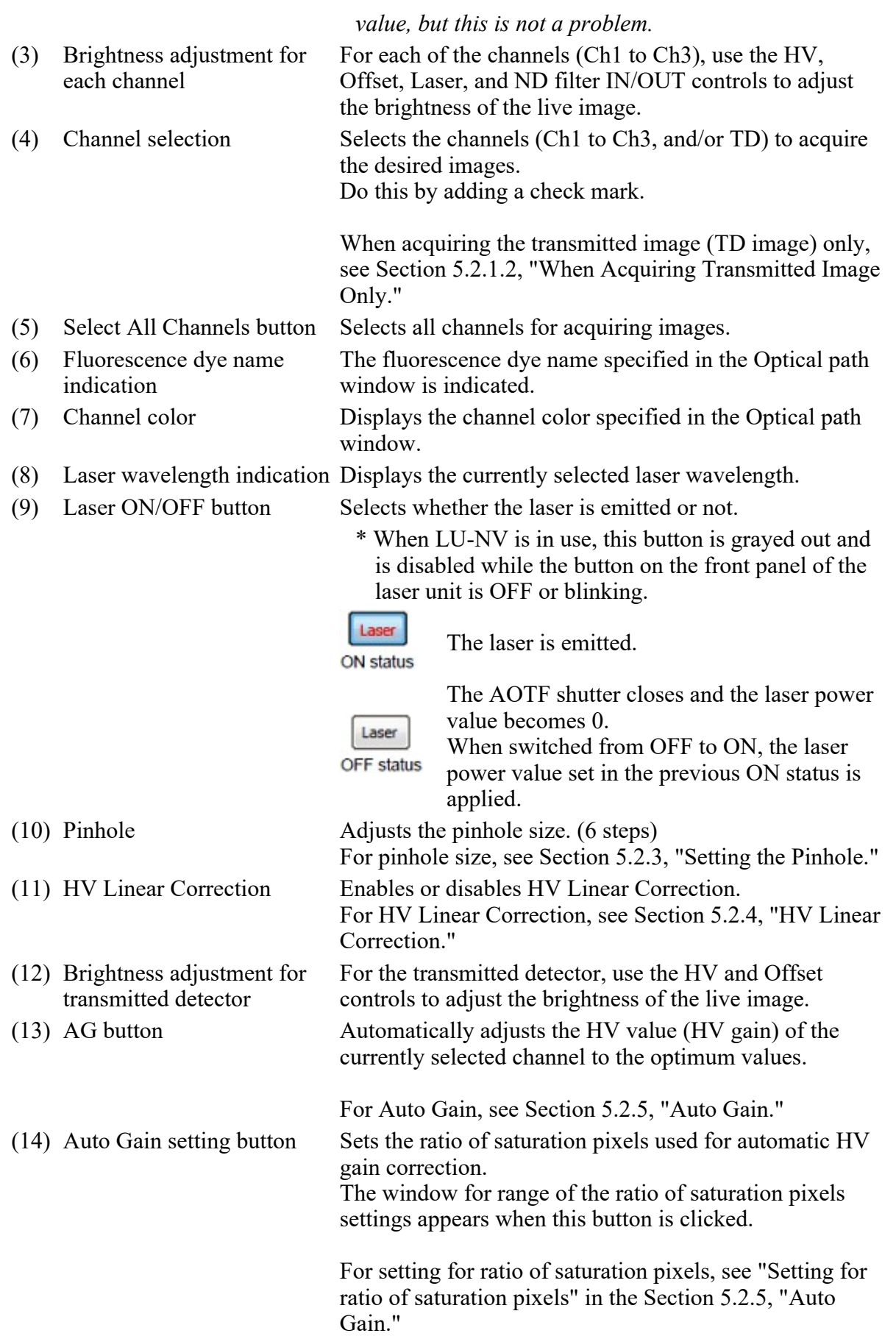

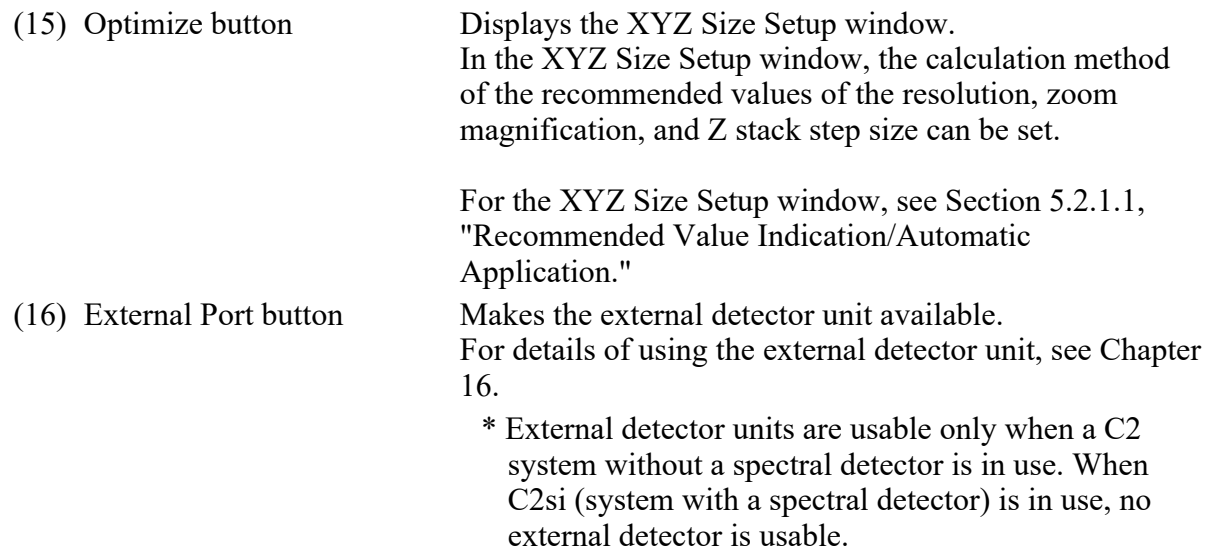

#### 5.2.1.1 Recommended Value Indication/Automatic Application

By the function of the recommended value indication/automatic application, the recommended values of the appropriate resolution, zoom magnification, and Z stack step size are calculated based on the objective type and the selected excitation wavelength.

Using the calculated recommended values enables the image acquisition clearer and with less damage to the sample.

```
  Recommended Value Automatic Application
```
To automatically apply the recommended values to the parameters, set the [Nyquist XY] button of the Scan Area window to ON.

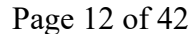

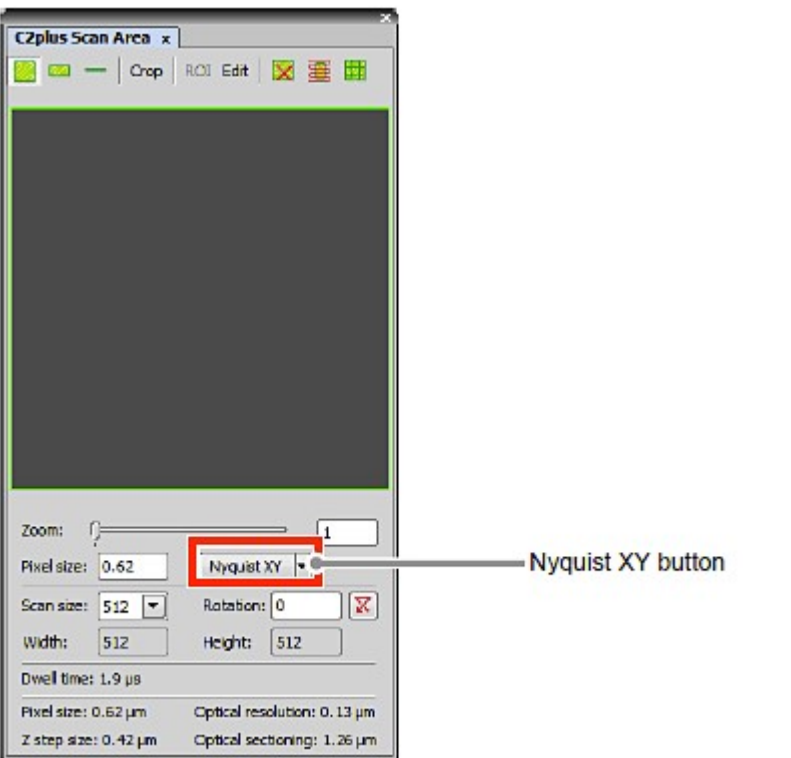

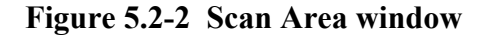

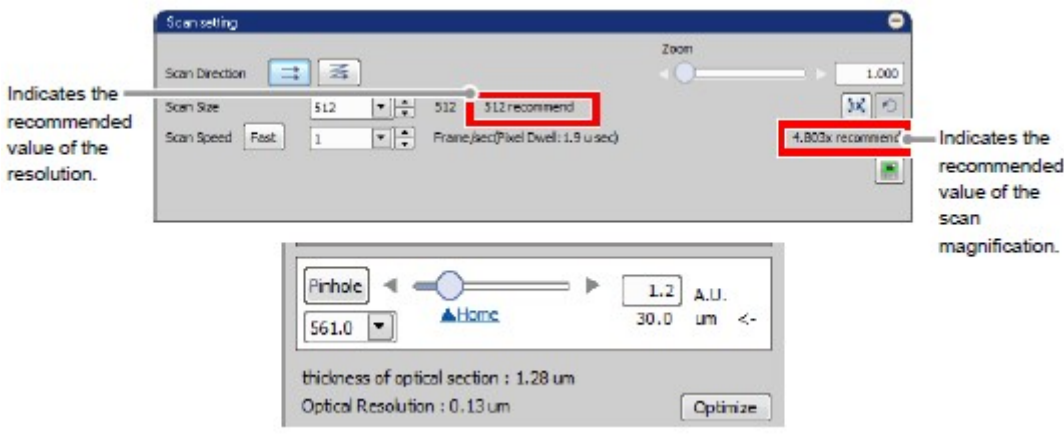

Figure 5.2-3 Location of Recommended Value Indication

\* When the laser or objective in use is changed, the recommended values are recalculated, and newly indicated and automatically applied.

## Recommended Value Settings

Detailed settings of the recommended values are made in the XYZ Size Setup window that is displayed by clicking the [Optimize] button of the Acquisition window.

If the [Nyquist  $XY$ ] button of the Scan Area window is ON, the recommended values are automatically

applied to the parameters.

Or if the [Nyquist XY] button is OFF, the recommended values of the scan size and zoom are indicated in the Scan setting window.

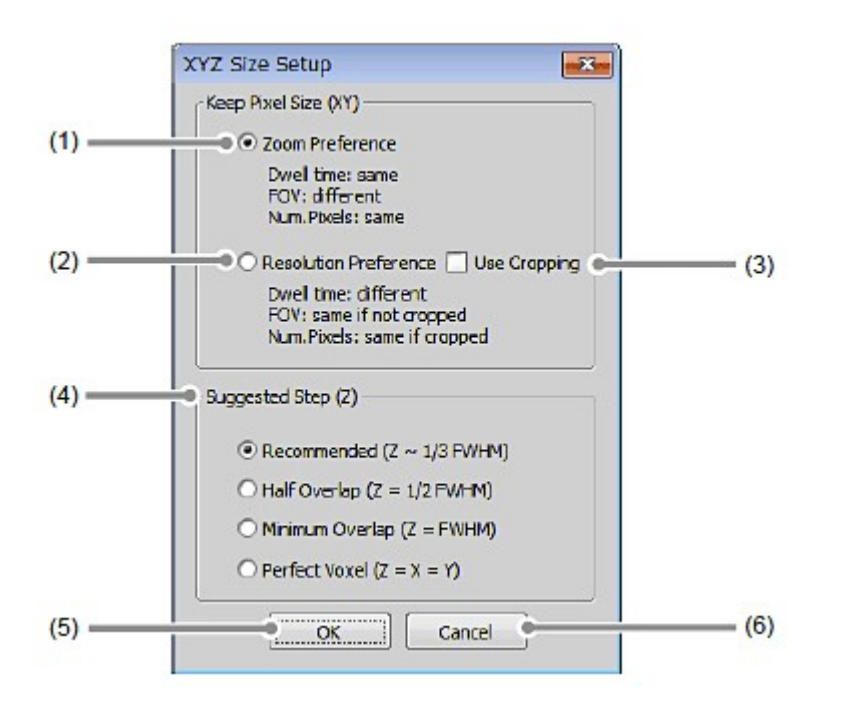

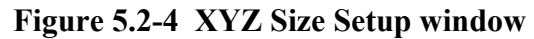

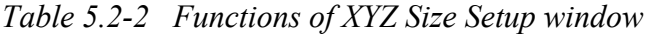

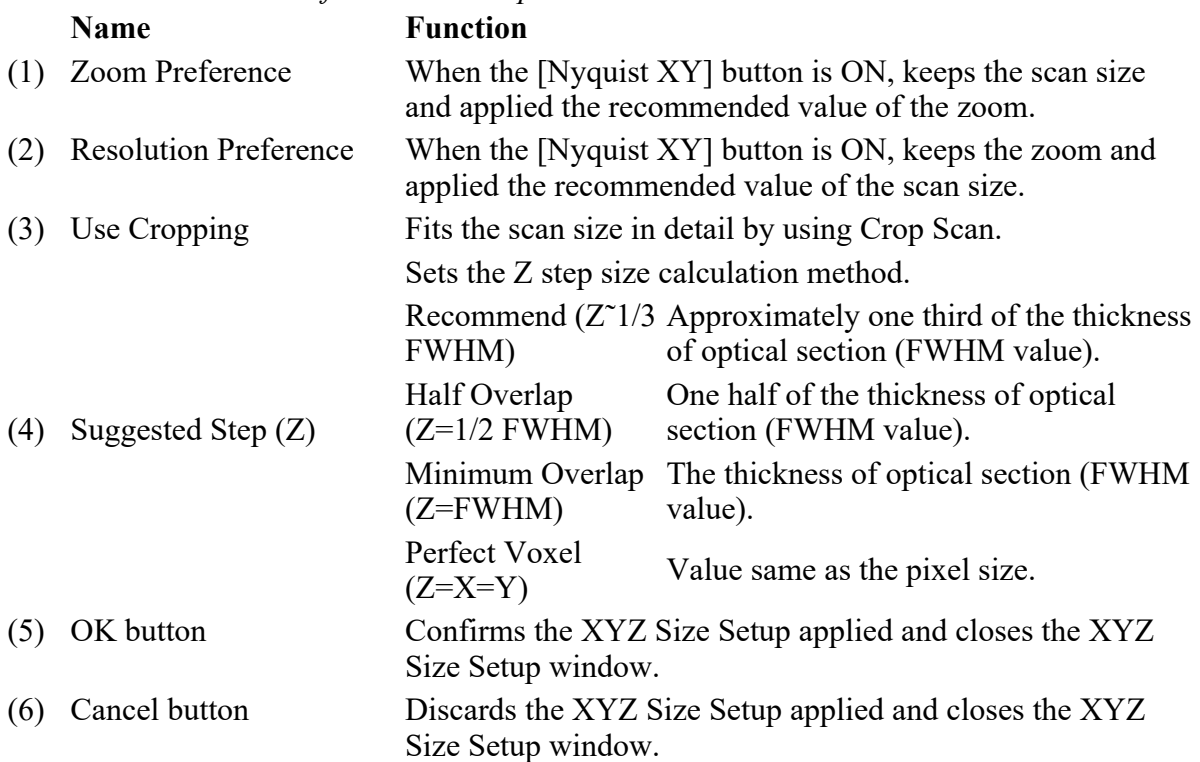

## 5.2.1.2 When Acquiring Transmitted Image Only

By using the TD channel, you can acquire the image with the TD channel only.

1. Display the Optical path window.

Select a channel for the laser power control and deselect other unnecessary channel's check box.

\* Even when the multiple channels are selected in the Optical path window, the image with the TD channel only can be acquired by deselecting the unnecessary check box in the Acquisition window. In this case, the laser power value of the channel that is deselected at last is used for acquiring the TD image.

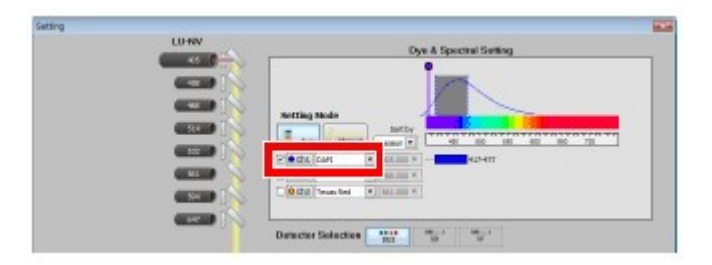

Figure 5.2-5 Optical path window (DU3-use)

2. Set the transmitted detector into the optical path and then click the [OK] button to close the Optical path window.

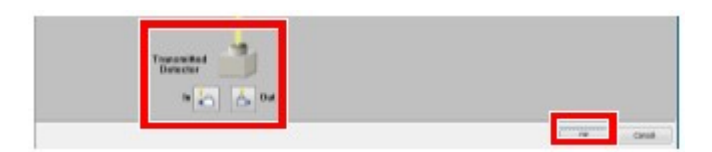

Figure 5.2-6 Optical path window (DU3-use)

- 3. Use the HV and Offset controls of the transmitted detector to adjust the brightness of the live image.
- 4. Use a channel that remains to "On" to control the laser power to set the laser power value.
- 5. Deselect the unnecessary check boxes other than TD.

|                                                                      | Photo Activition/Bleaching Leasers:)<br>/ Acquisition<br>$\frac{\mathrm{AG}}{\mathrm{d}t}$<br>s<br>Select All Channels<br>Laser Power Monitor                                                                                                    | HV Linear Correction                               |                                     |
|----------------------------------------------------------------------|----------------------------------------------------------------------------------------------------|----------------------------------------------------|-------------------------------------|
| Deselect this<br>check box at last.<br>Set the laser<br>power value. | Chi DAPI<br>Laser 405.0<br>HV.<br>٠<br>40<br><b>Dffset</b><br>۰<br>r<br>9.0   0.0<br>Laser<br>⊽ ™<br>Pinhole<br>40<br>-<br>1.0<br>A.U.<br>HV<br><b>Altisma</b><br>20.0<br>um e-<br>$-05.0$<br>Offset<br>thickness of aptical section : 105.15 um<br>Optical Resolution : 0.99 um<br>Optimize | $\mathbf{r}$<br>$60 - 30$<br>$\longleftarrow$<br>a | Adjust the<br>transmitted detector. |

Figure 5.2-7 Acquisition window (DU3-use)

6. Acquire the image.

## 5.2.2 Setting Image Brightness

For the live images of each channel, adjust HV, Offset, Laser and ND filter IN/OUT to obtain clear images.

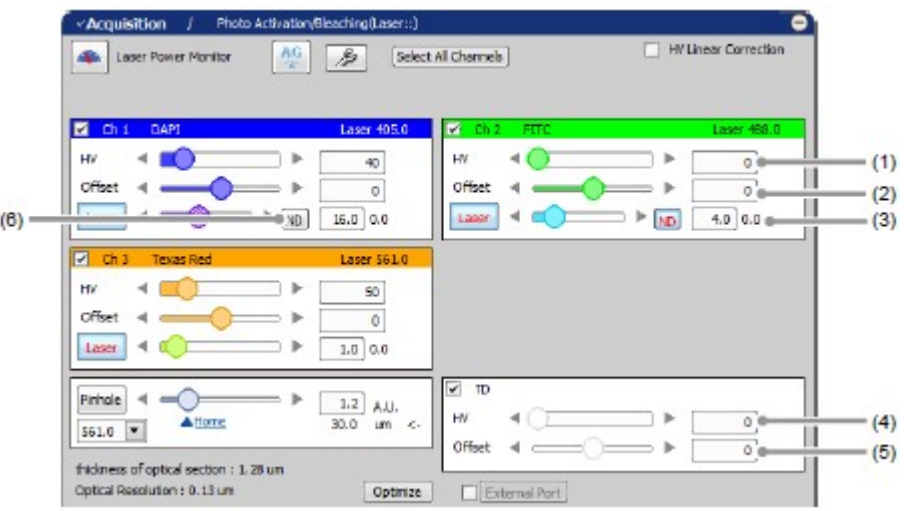

Figure 5.2-8 Setting the live image brightness (DU3-use)

Table 5.2-3 Brightness adjustment functions for the live image (DU3-use) Name Function (1) HV Sets the voltage to be applied to the PMT.

> Slider bar: Slides to the right or left to set the HV value.

#### Arrow buttons:

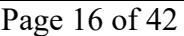

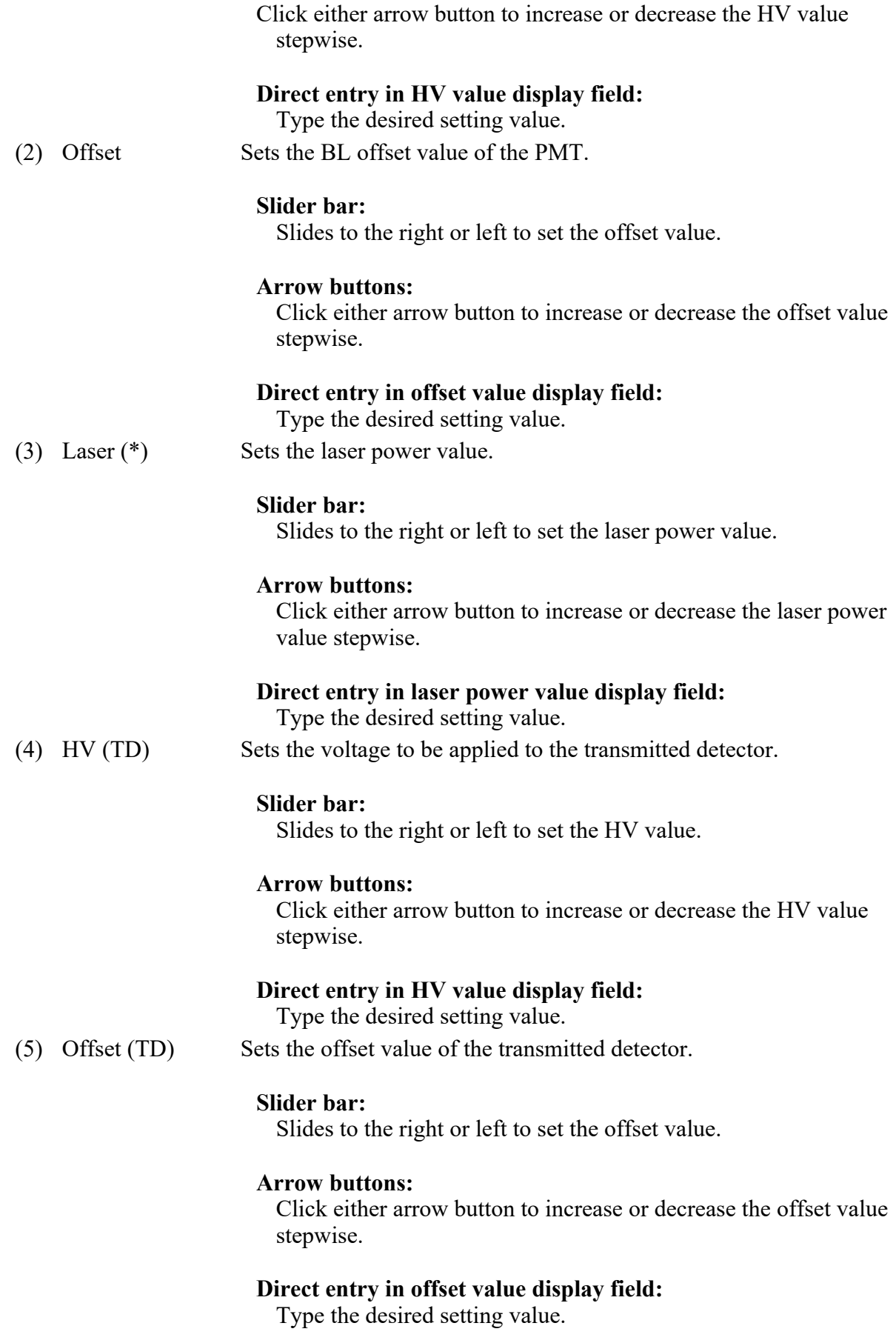

- (6) ND filter IN/OUT Inserts/removes the ND filter in/from the optical path. (IN = Insert in button (\*) the optical path/ $OUT =$ Remove from the optical path) This button is displayed only for lasers that can control insertion/removal of ND filter.
- \* When LU-NV is in use, this function is grayed out and is disabled while the button on the front panel of the laser unit is OFF or blinking.

PMT Overload

If too much gain is applied to the illumination intensity, the gain is automatically shut down to protect PMT and/or transmitted detector (TD) and the following PMT Overload dialog box is displayed.

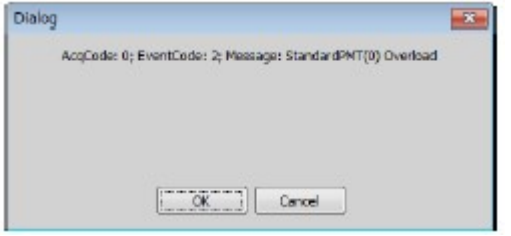

Figure 5.2-9 PMT Overload dialog box

## 5.2.3 Setting the Pinhole

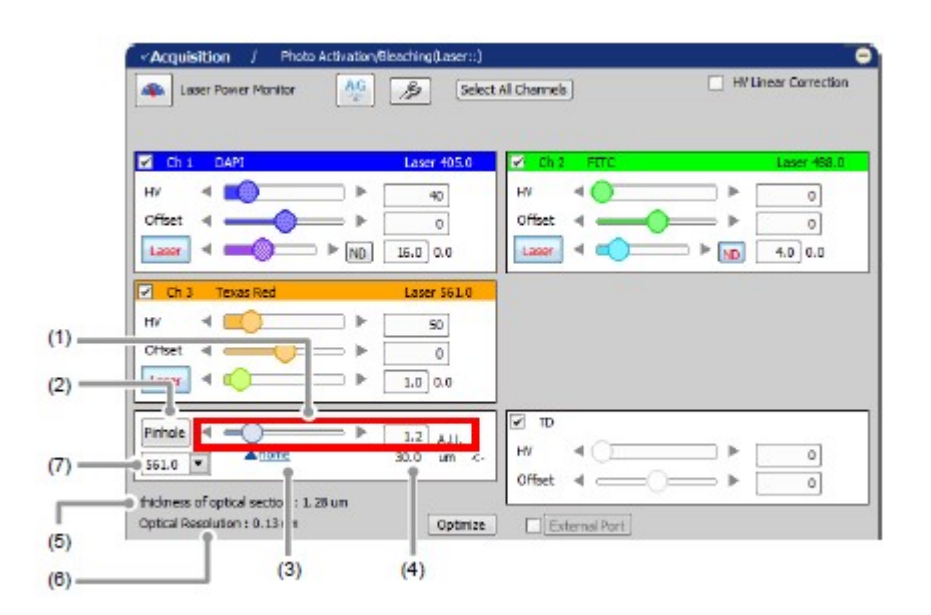

Figure 5.2-10 Setting the Pinhole (DU3-use)

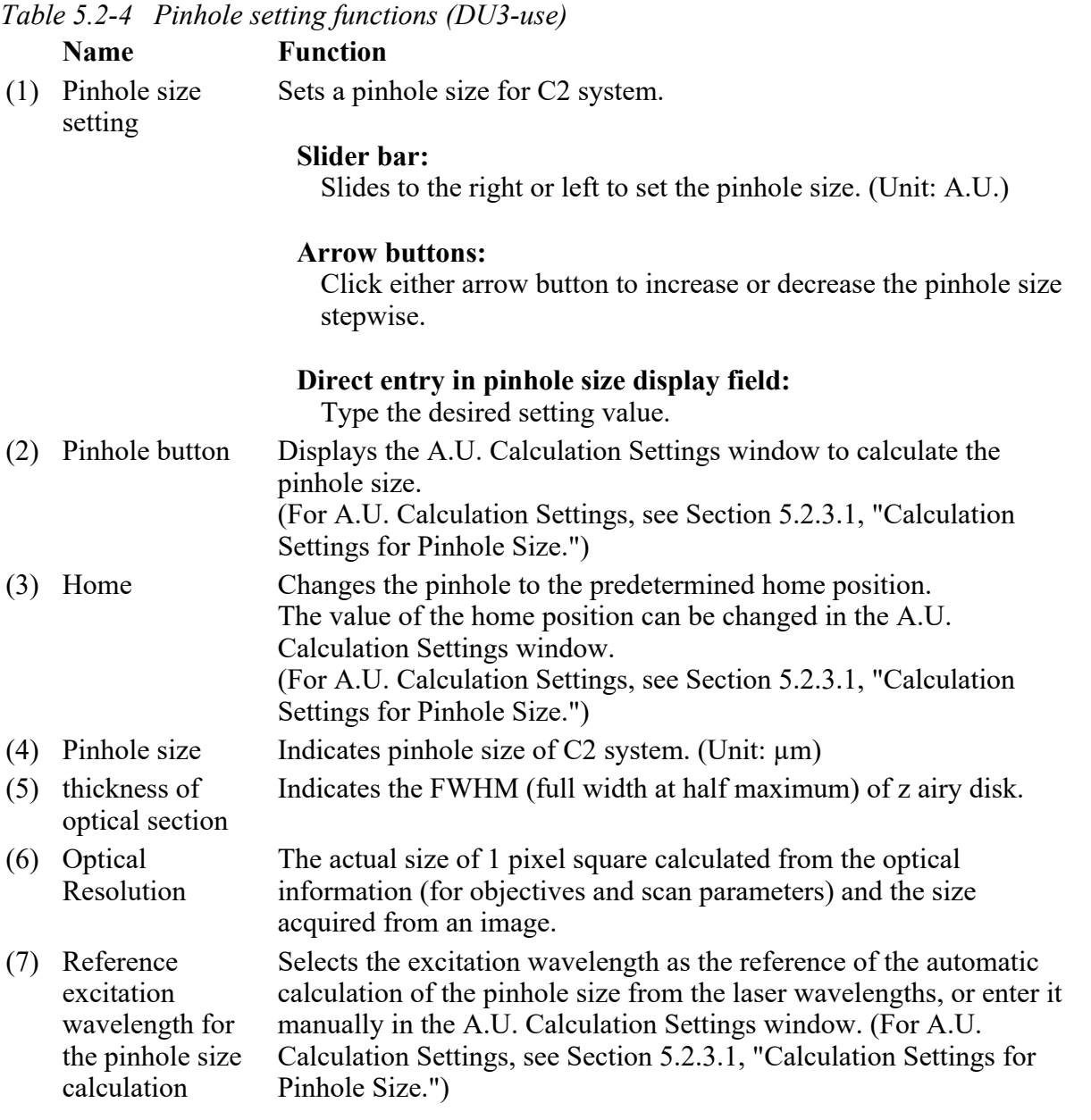

## 5.2.3.1 Calculation Settings for Pinhole Size

This section describes the setting window for calculating the pinhole size.

Click the [Pinhole] button in Acquisition window, the A.U. Calculation Settings window appears. (Usually, the [Recommend] is selected to enable automatic calculation. [Recommend] calculates the A.U. value by using the Nikon-recommended EM and NA values.)

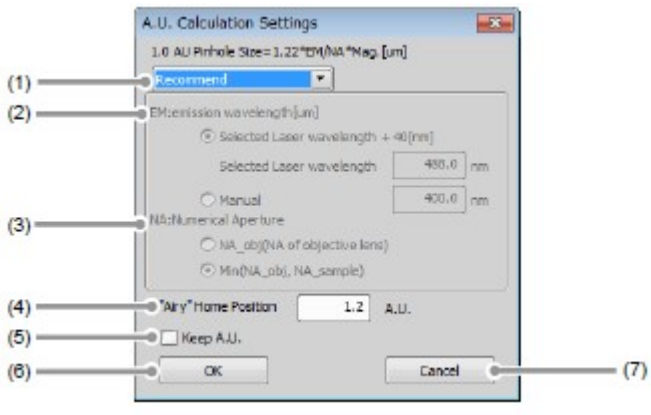

## Figure 5.2-11 A.U. Calculation Settings window

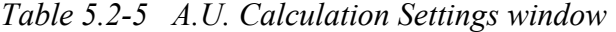

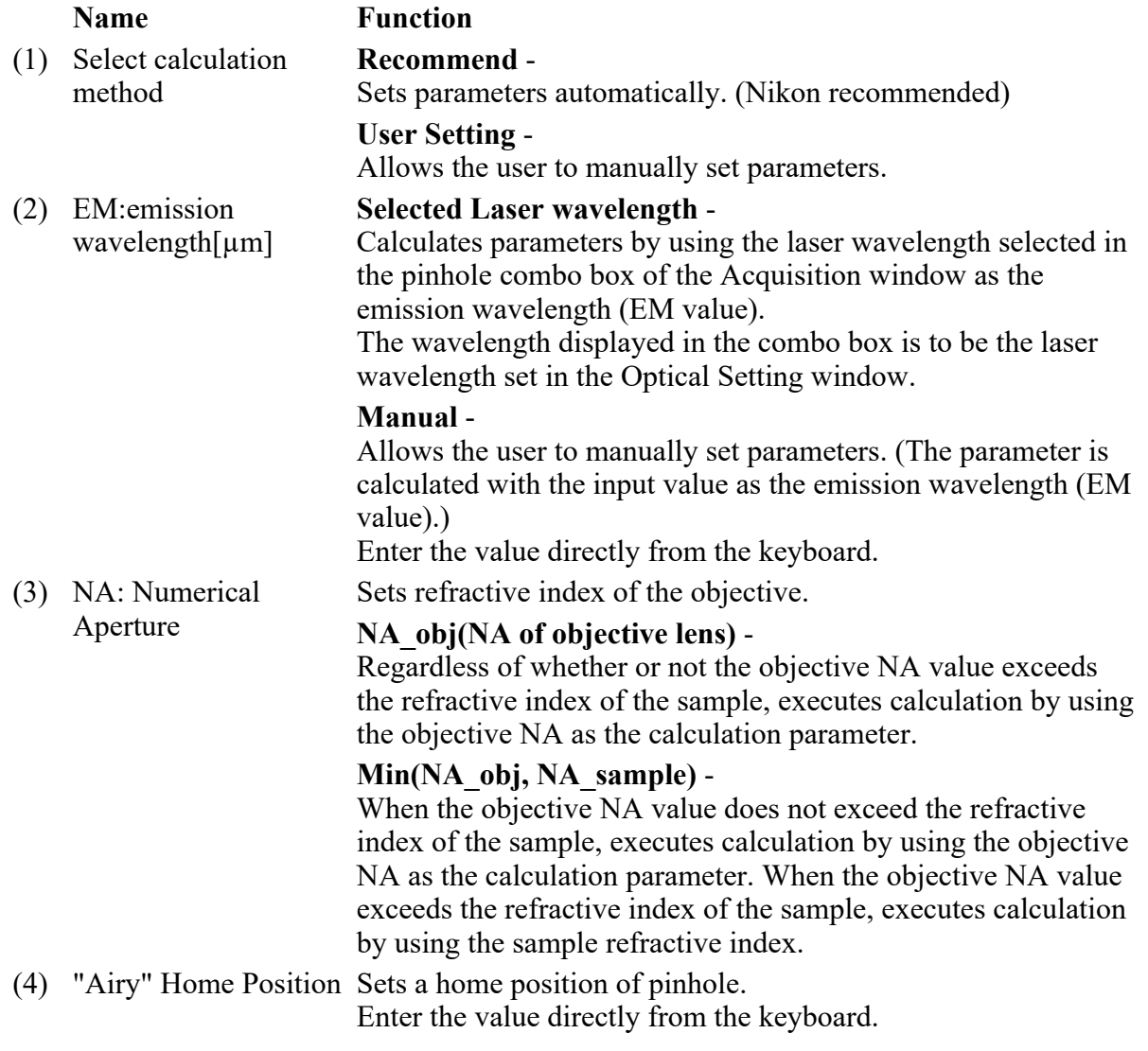

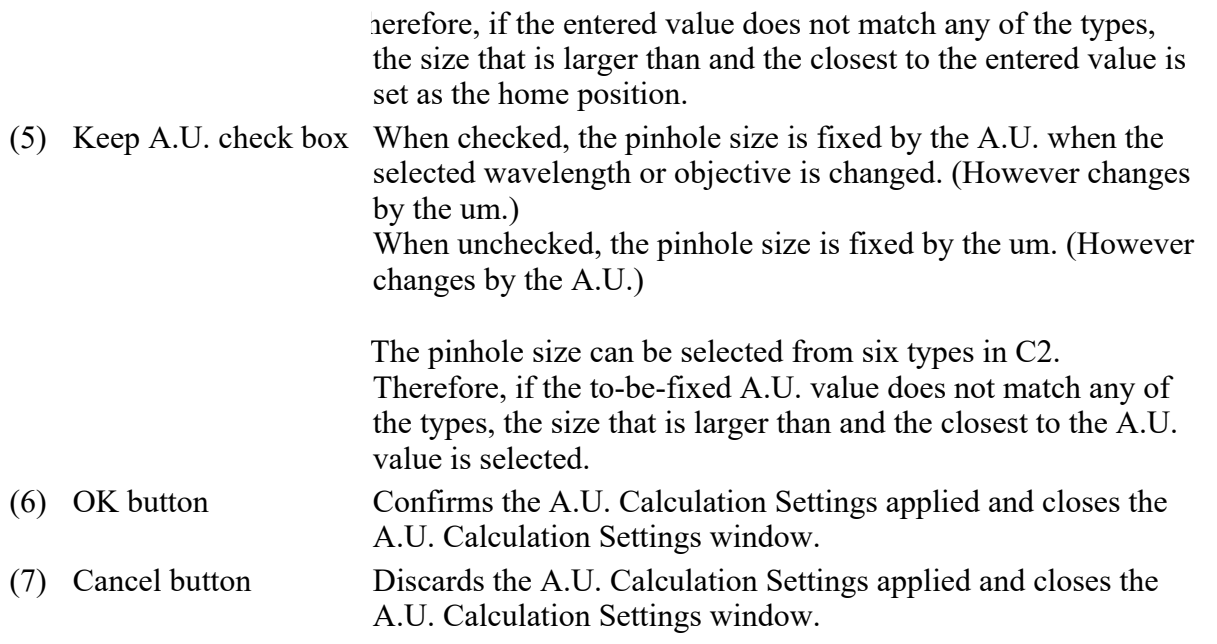

## 5.2.4 HV Linear Correction

When HV changes, Gain changes as shown in the graph captioned "Without HV Linear Correction."

As HV increases, the gain variation (the variation of image brightness) is gradual initially, and it becomes steep beyond a certain point.

The gain variation can be automatically corrected to be linear with HV variation by the function called "HV Linear Correction." With this correction, gain varies at the same rate as the HV adjustment.

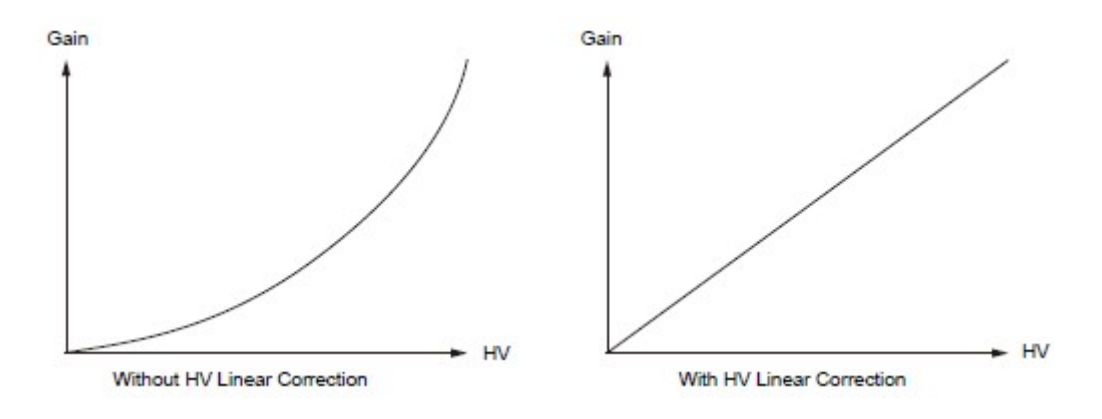

Figure 5.2-12 Gain vs. HV

To enable HV Linear Correction, check the [HV Linear Correction] check box.

| «Acquisition<br>x                               | Photo Activation/Bleaching(Laser::) |                                     |                        |
|-------------------------------------------------|-------------------------------------|-------------------------------------|------------------------|
| AG.<br><b>Laser Power Monitor</b><br><b>CAS</b> | D                                   | Select All Channels                 | V HV Linear Correction |
|                                                 |                                     |                                     |                        |
| Ch <sub>1</sub><br>DAPI<br>м                    | Laser 405.0                         | ×<br>Ch <sub>2</sub><br><b>FITC</b> | Laser 468.0            |
| Hv<br>٠                                         | $\circ$                             | HN                                  | ь<br>$\circ$           |
| Offset                                          | $\circ$                             | Offset                              | $\circ$                |
| Laser.<br>ь<br>ND.                              | 16.0 0.0                            | Lagar                               | $4.0 \, 0.0$<br>ND.    |
| ⊡<br>Ch <sub>3</sub><br>Texas Red               | Laser 561.0                         |                                     |                        |
| Hv                                              | o                                   |                                     |                        |
| Offset                                          | 0                                   |                                     |                        |
| Laser                                           | 1.0   0.0                           |                                     |                        |
|                                                 |                                     | ᢦ<br>TD.                            |                        |
| Pinhole<br>Attorne                              | 1.2<br>A.U.<br>30.0<br>um c-        | HV                                  | ٥                      |
| 561.0<br>۰                                      |                                     | Offset                              | ٥                      |
| fridmess of optical section : 1.28 um           |                                     |                                     |                        |
| Optical Resolution : 0.13 um                    | Optimize                            | External Port                       |                        |

Figure 5.2-13 HV Linerar Correction

- When HV Linear Correction is enabled or disabled, HV is reset to  $0 \text{ V}$  once.
- If the Offset slider bar is moved, the accurate correction is not performed.

## 5.2.5 Auto Gain

Auto Gain is a function to automatically correct the value of HV gain to set the optimum image brightness.

Automatic HV gain correction is performed within the predetermined range of the ratio of saturation pixels.

Automatic HV gain correction is performed only when channels are selected. For a TD, automatic adjustment is performed when it is selected.

After execution of Auto Gain, in the window indicating the progress of Auto Gain, the correction values actually used (ratio of saturation pixels) are displayed by channel. For a channel on which Auto Gain failed, "x" is indicated and the HV value returns to its original value.

- When setting the line scan, Auto Gain cannot be executed.
- During execution of Auto Gain, do not perform manual adjustments in the Acquisition window.

|                                                          | Auto Gain button                                                                                                    | Auto Gain setting button                                                                                                    |                                                                        |
|----------------------------------------------------------|----------------------------------------------------------------------------------------------------|----------------------------------------------------------------------------------------------------|------------------------------------------------------------------------|
|                                                          | <b>Acquisition</b><br>AG<br>Laser Power Nonitor<br><b>Harry</b>                                                                                | Photo Active anythese polluser :: )<br>Solect All Channels<br>$\mathcal{B}% _{T}=\mathcal{A}_{T}\!\left( a,b\right) ,\mathcal{A}_{T}=\mathcal{A}_{T}\!\left( a,b\right) ,$ | ۰<br>HV Linear Correction                                              |
| Auto Gain does not<br>execute on unselected<br>channels. | E<br>ch <sub>1</sub><br><b>DAPT</b><br>HV<br>ь<br><b>Office:</b><br>$P$ ND<br>Laser<br><b>V</b> Ch 3<br><b>Texas Red</b><br>HV<br>ь<br>Officet | и.<br>chiz erro<br>Later 405.0<br>HV<br>40<br>Office<br>$\circ$<br>16.0   0.0<br>Laser<br>Laser 561.0<br>50<br>o                                                           | Laser 455.0<br>ь<br>Ō.<br>o<br>$\blacktriangleright$ [ND]<br>$4.0$ 0.0 |
|                                                          | ь<br>Laser<br>Pinhole<br>AHone<br>561.0<br>$\mathbf{r}$<br>thickness of optical section : 1.38 um<br>Optical Resolution: 0.13 um               | 1.0   0.0<br><b>⊽</b> TD<br>1.2<br>A.U.<br>HV<br>30.0<br>$\sim$<br><b>UTT</b><br>Offset<br>Optimi za<br><b>External Port</b>                                               | $\circ$<br>۰                                                           |

Figure 5.2-14 Execution of Auto Gain (DU3-use)

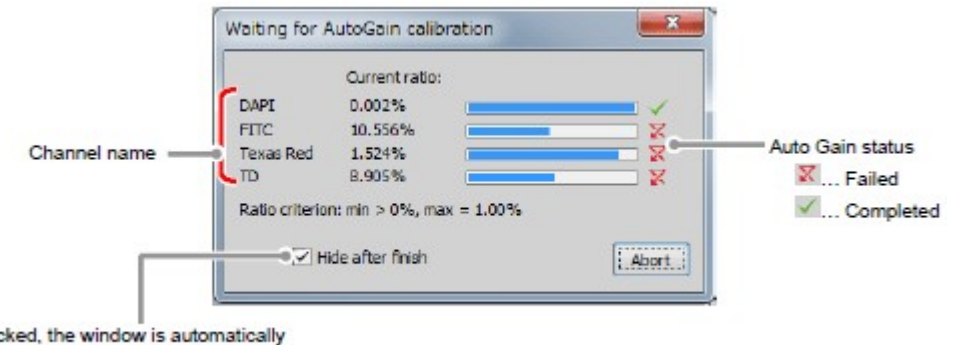

If checked, the window is automatically closed when Auto Gain is completed.

Figure 5.2-15 Auto Gain progress

Setting for ratio of saturation pixels

Set the maximum and minimum value for the ratio of saturation pixels used for automatic HV gain correction.

Click the [Auto Gain Setting] button to display the Auto gain setup window. Set the maximum and minimum value for the ratio of saturation pixels in the Auto gain setup window.

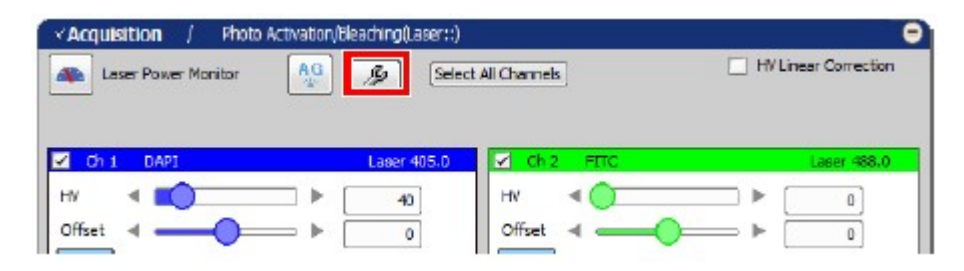
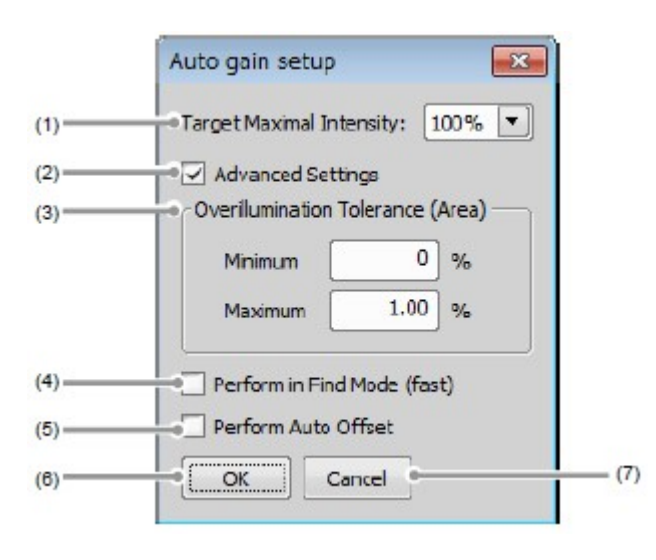

## Figure 5.2-16 Displaying the Auto gain setup window

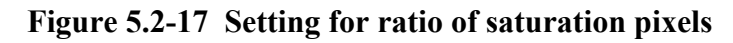

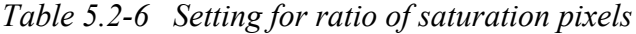

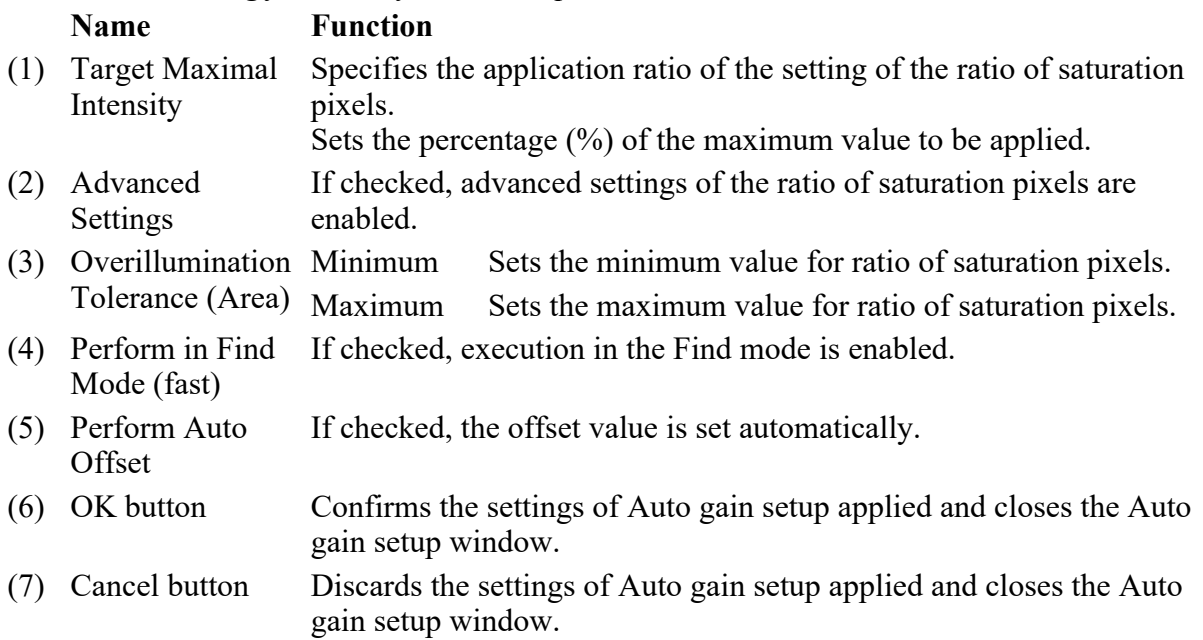

## 5.3 Experiments by Using Lambda Series

By using the Lambda series as the function of the NIS-Elements AR, the multiwavelength excitation and emission experiments such as 2Ex 1Em (2 excitations 1 emission experiment) and 4Ex 4Em (4 excitations 4 emissions experiment) can be executed.

Multiwavelength excitation and emission experiment means an experiment made when using a

fluorescence dye whose fluorescence intensity varies with the wavelength of excitation lasers. The excitation lasers are changed, but the wavelength of acquired fluorescence is identical.

## \* About Lambda series:

When acquiring multiple excitation lights by emitting multiple lasers, the lasers are not emitted simultaneously but emitted in sequence. By emitting lasers in sequence, the cross talk between channels can be avoided.

## 5.3.1 2Ex 1Em Acquisition

This section describes the settings to make the 2 excitations 1 emission experiment.

## 5.3.1.1 Procedure for 2Ex 1Em Settings

In the 2 excitations 1 emission experiment, the 2 excitation wavelengths are to be respectively registered to the optical configuration (hereinafter referred to as O.C.), and the O.C. is used by the Lambda series.

### 1 Switching the optical path of the C2 scan head

Switch the optical path changeover lever on the C2 scan head to the [Standard] position.

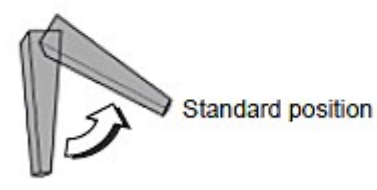

Spectrum position

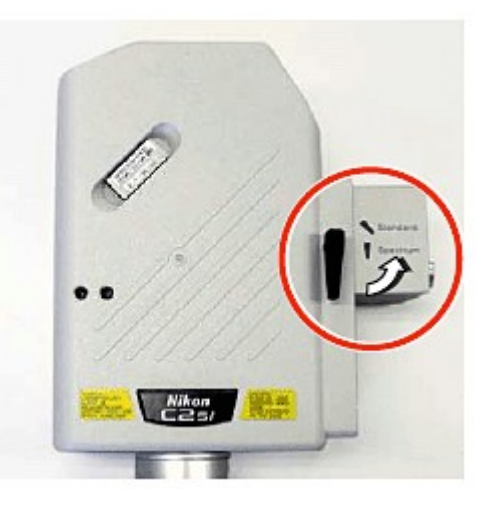

Figure 5.3-1 Switching the optical path of the C2 scan head

## 2 Setting the optical path of the 1st excitation wavelength to be registered to O.C.

1. Click the [Setting] button in the Filter and Dye window. For details of the Optical path settings, see Section 5.1, "Filter and Dye Window."

|                | ritis    | Detector        | $\frac{30}{20}-\frac{1}{2}$ | Close nechanical shutter during experiment |             |  |
|----------------|----------|-----------------|-----------------------------|--------------------------------------------|-------------|--|
| Setting button | Eve Port | Ch series       | ≂<br>None                   | Lacor                                      | Emission    |  |
|                |          | 0 <sub>1</sub>  | DWP1                        | 900.0                                      | $417 - 477$ |  |
|                |          | th <sub>2</sub> | <b>FITC</b>                 | $-90.0$                                    | 499-529     |  |
|                |          | th3             | Texas Red                   | 543.5                                      | 552-617     |  |
|                |          | $T\Box$         | A IN DIT<br>ON              |                                            |             |  |

Figure 5.3-2 Filter and Dye window

2. Activate the Manual mode of Optical path setting. Click the [Manual] button.

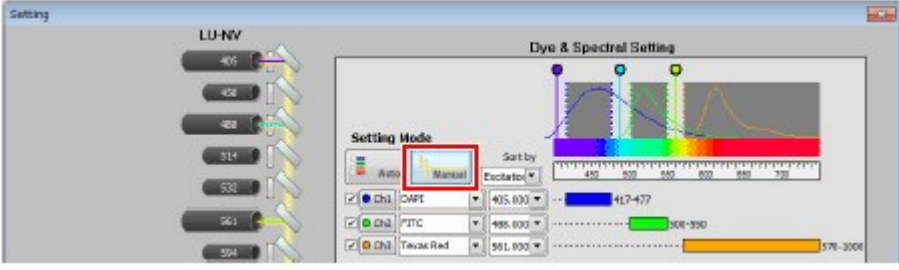

Figure 5.3-3 Selecting the Manual mode

3. Select a channel to be excited. (e.g. Ch1) Change the channel name and channel color freely.

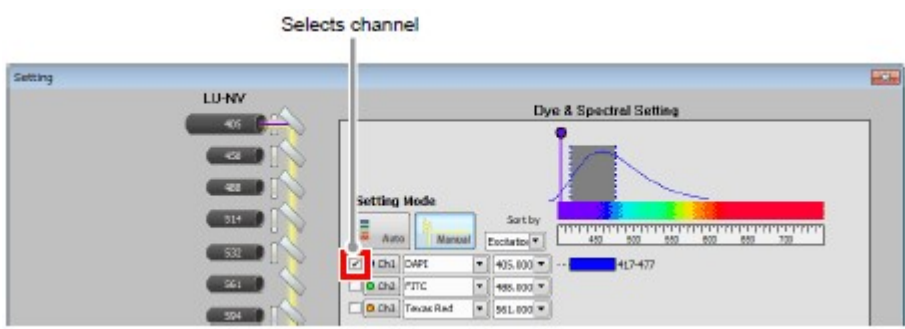

Figure 5.3-4 Selecting the channel

4. Select the 1st excitation wavelength. (e.g. 488 nm) Select the wavelength for excitation lasers from the pull-down menu.

|         |                               |                                                                                                    | Selects 1st excitation wavelength                          |               |
|---------|-------------------------------|----------------------------------------------------------------------------------------------------|------------------------------------------------------------|---------------|
| Setting | LU-NV<br>405                  | Dy                                                                                                    | <b>&amp; Spectral Setting</b>                              | $\frac{1}{2}$ |
|         | $\bullet$<br>ä<br>514<br>\$32 | <b>Setting Mode</b><br>Satby<br>п<br>Aino.<br>Manuel<br>Eschator <sup>y</sup><br>$P[0$ tha $ 001$<br>۰ | काममाम<br>$-70$<br>600<br>653<br>883<br>$500 -$<br>417-477 |               |
|         | 641<br>594                    | $\Box$ o cha $\parallel$ rmc<br>×<br>488,000 *<br>OCh3 TwaxRed<br>٠<br>561.000 W                       |                                                            |               |

Figure 5.3-5 Selecting 1st excitation wavelength

5. Click the [OK] button to confirm the Optical path settings.

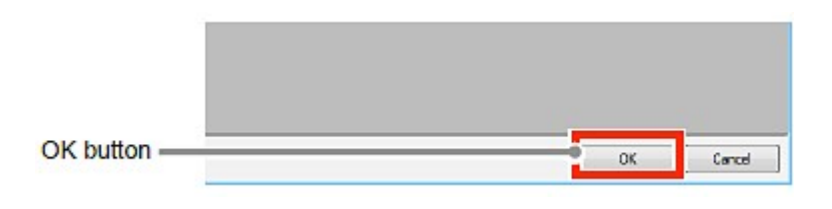

Figure 5.3-6 Optical path settings

6. In the Acquisition window, adjust a PMT for the excitation lasers. Set the HV value, the Offset value, and the Laser power value. For details of the acquisition settings, see Section 5.2, "Acquisition Window."

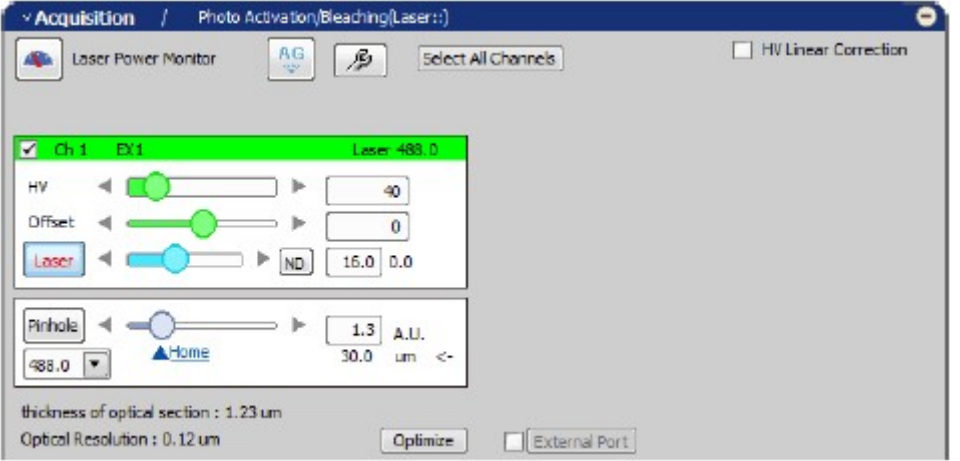

Figure 5.3-7 Acquisition window

3 Registering the set optical path as an O.C.

1. Select [Calibration] -> [New Optical Configuration] from the menu bar to open the Wizard.

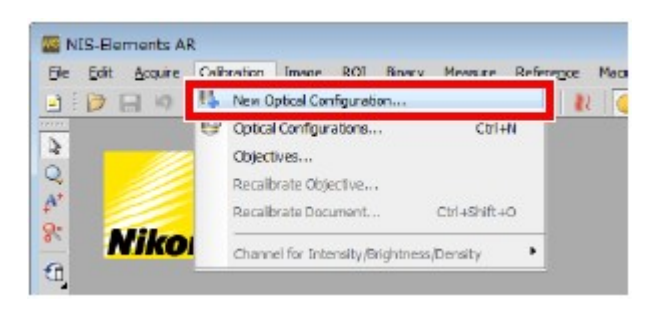

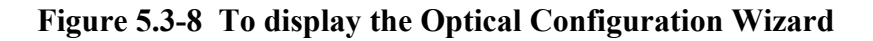

2. Enter the name of O.C. to be registered, and then click the [Finish] button.

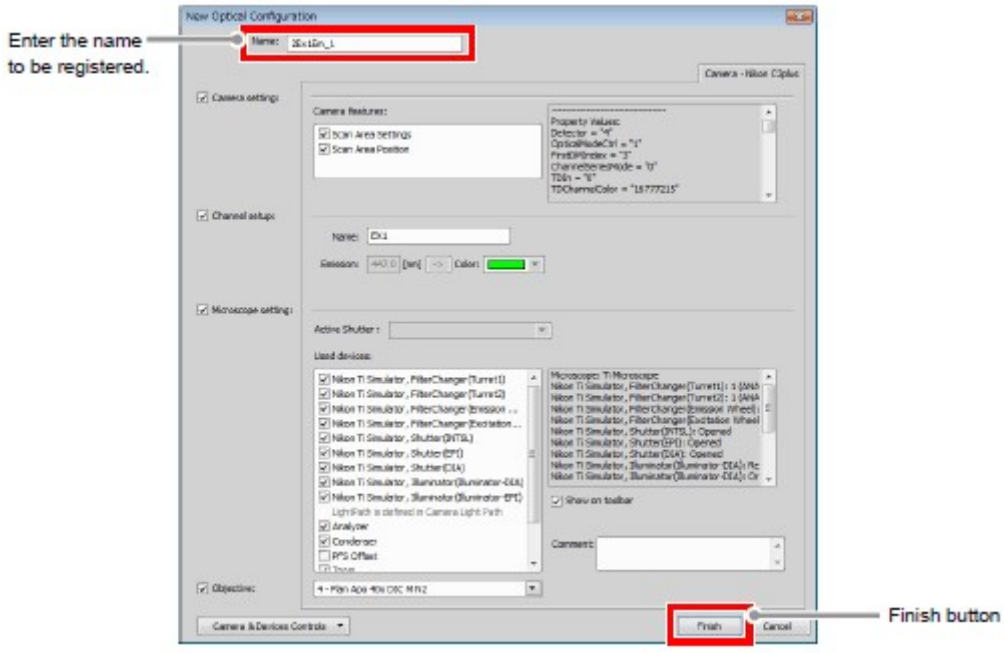

Figure 5.3-9 Registration of optical configuration

## 4 Setting the optical path of the 2nd excitation wavelength to be registered to O.C.

1. Click the [Setting] button in the Filter and Dye window. For details of the Optical path settings, see Section 5.1, "Filter and Dye Window."

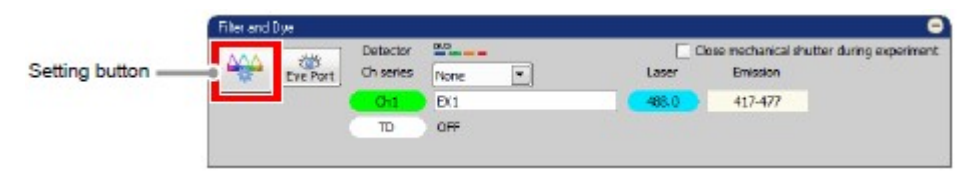

### Figure 5.3-10 Filter and Dye window

2. Check that the Optical path setting is set to Manual mode. If it is not set to Manual mode, click the [Manual] button.

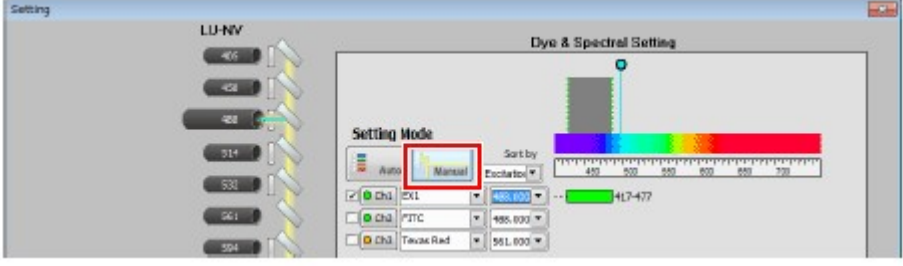

Figure 5.3-11 Selecting the Manual mode

3. Select the same channel as selected in the setting of the 1st excitation wavelength. (e.g. Ch1) Change the channel name and channel color freely.

| Setting |       |                                                              | $-24$ |
|---------|-------|--------------------------------------------------------------|-------|
|         | LU-NV | Dye & Spectral Setting                                       |       |
|         | 405   |                                                              |       |
|         | $-68$ |                                                              |       |
|         | æ     | ietting Mode                                                 |       |
|         | $51+$ | Satby<br>Manuel<br>Auto:<br>Eschato: Y<br>880<br>77<br>600   |       |
|         | 532   | chi exi<br>117477<br>۰<br>$1 - 1$<br>$\blacksquare$<br>8.029 |       |
|         | 561   | L. IN Chil TTC<br>$*$ 485,000 $*$                            |       |
|         | 394   | D.Ch3 Texas Red<br>$= 561.000 +$                             |       |

Figure 5.3-12 Selecting the channel

4. Select the 2nd excitation wavelength. (e.g. 543 nm) Select the wavelength for excitation lasers from the pull-down menu.

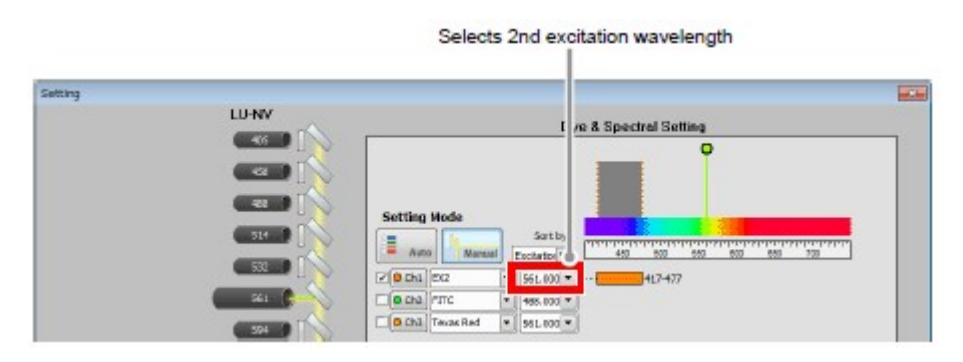

### Figure 5.3-13 Selecting 2nd excitation wavelength

5. Click the [OK] button to confirm the Optical path settings.

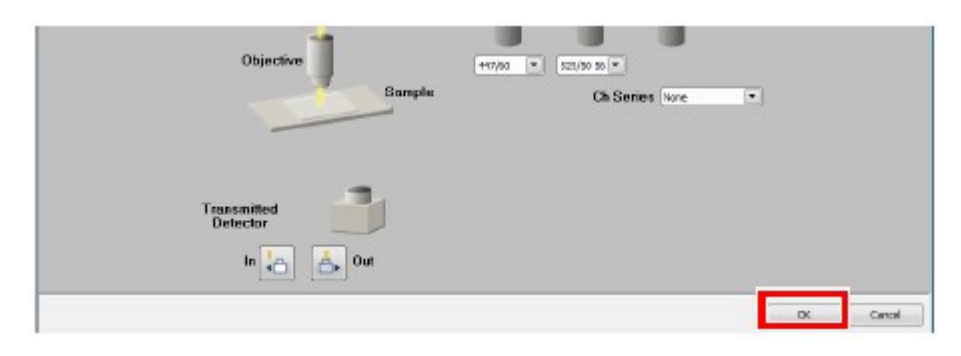

Figure 5.3-14 Optical path settings

6. In the Acquisition window, adjust a PMT for the excitation lasers. Set the HV value, the Offset value, and the Laser power value. For details of the acquisition settings, see Section 5.2, "Acquisition Window."

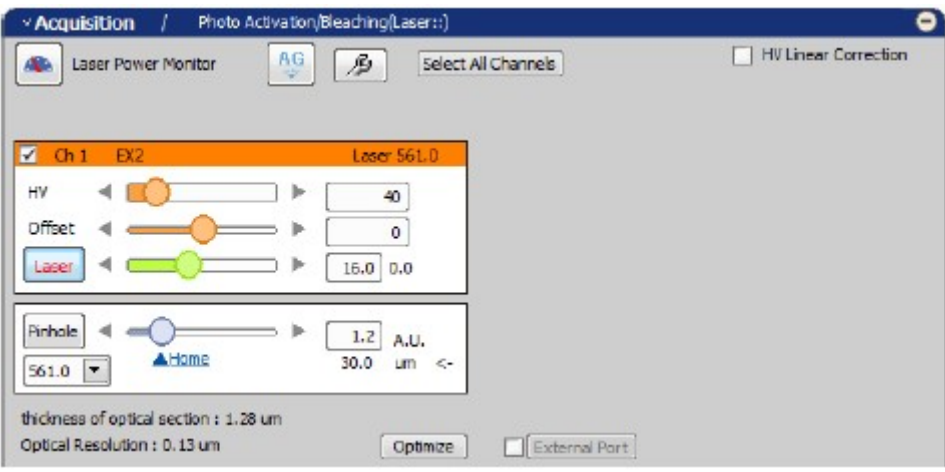

Figure 5.3-15 Acquisition window

- 5 Registering the optical path of the 2nd excitation wavelength as the second O.C.
	- 1. Select [Calibration] -> [New Optical Configuration] from the menu bar to open the Wizard.

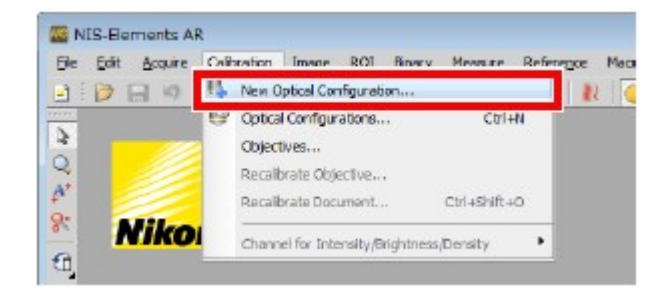

Figure 5.3-16 To display the Optical Configuration Wizard

2. Enter the name of O.C. to be registered, and then click the [Finish] button.

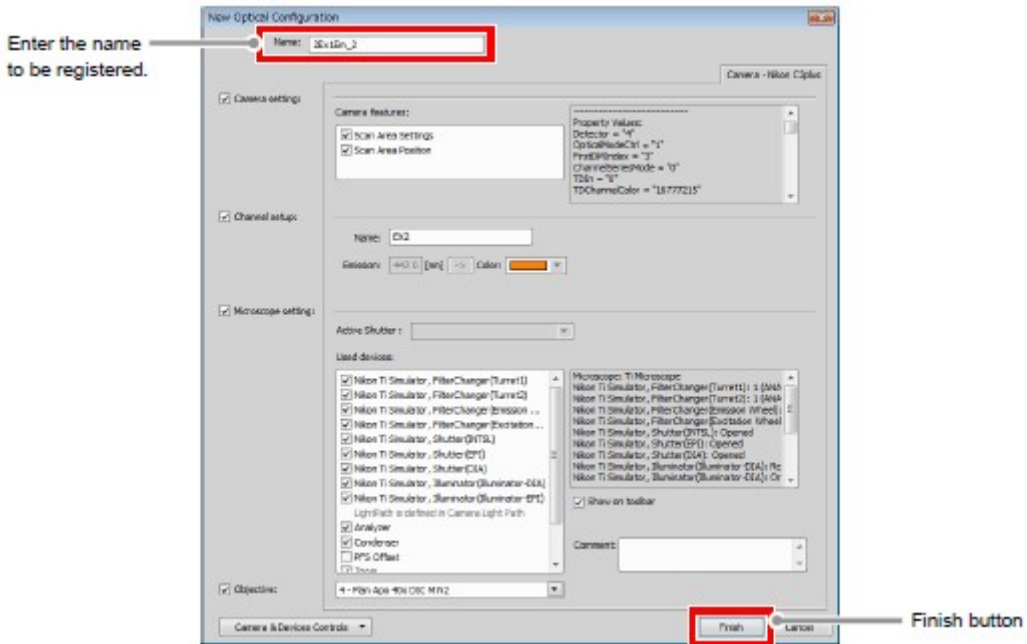

Figure 5.3-17 Registration of optical configuration

## 6 Execute the Lambda series

1. Select [Applications] -> [Define/Run ND Acquisition...] from the menu bar to open the ND Acquisition window.

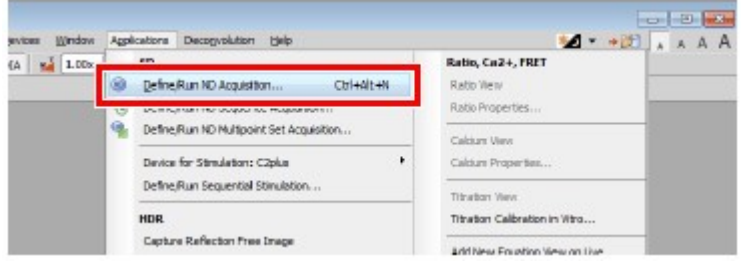

Figure 5.3-18 To display the ND Acquisition window

2. Select and check the [Lambda] tab among the tabs displayed in the ND Acquisition window.

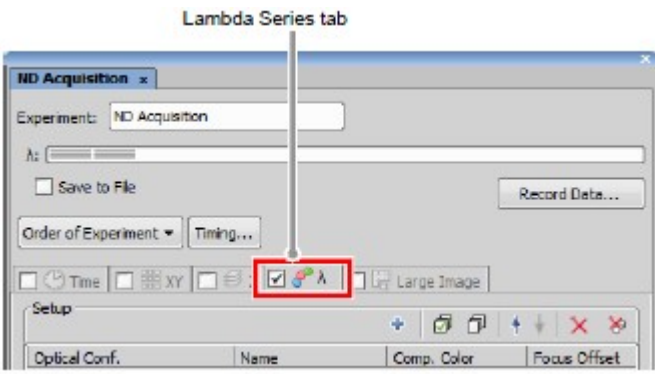

Figure 5.3-19 ND Acquisition window

- 3. In the first column of the [Optical Conf.], select the O.C. to which the optical path of the 1st excitation wavelength has been registered.
- 4. In the second column of the [Optical Conf.], select the O.C. to which the optical path of the 2nd excitation wavelength has been registered.

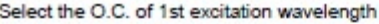

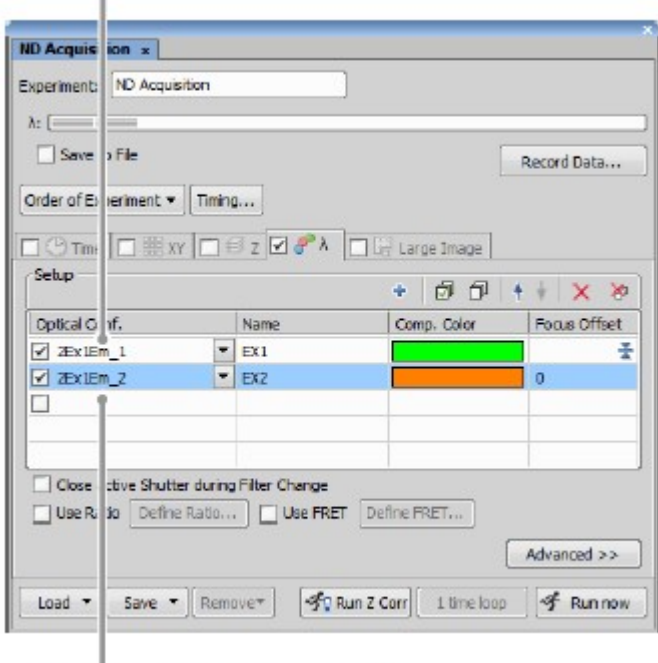

Select the O.C. of 2nd excitation wavelength

## Figure 5.3-20 ND Acquisition window

5. Click the [Run now] button to acquire the image.

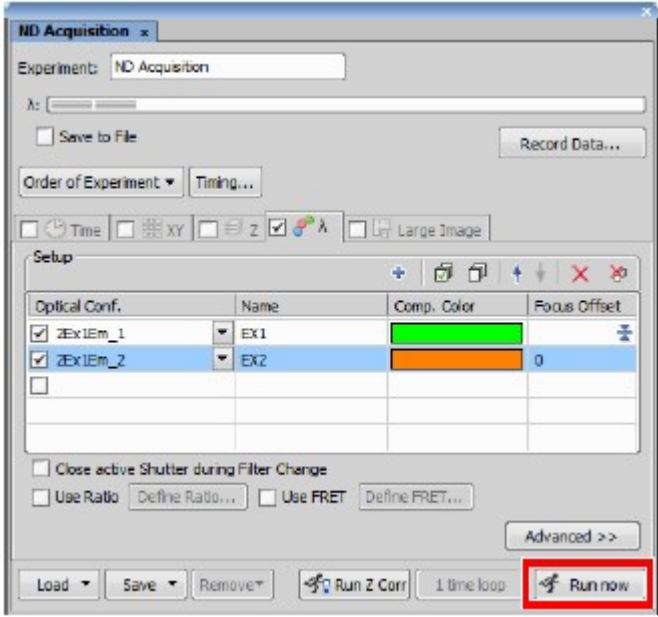

Figure 5.3-21 ND Acquisition window

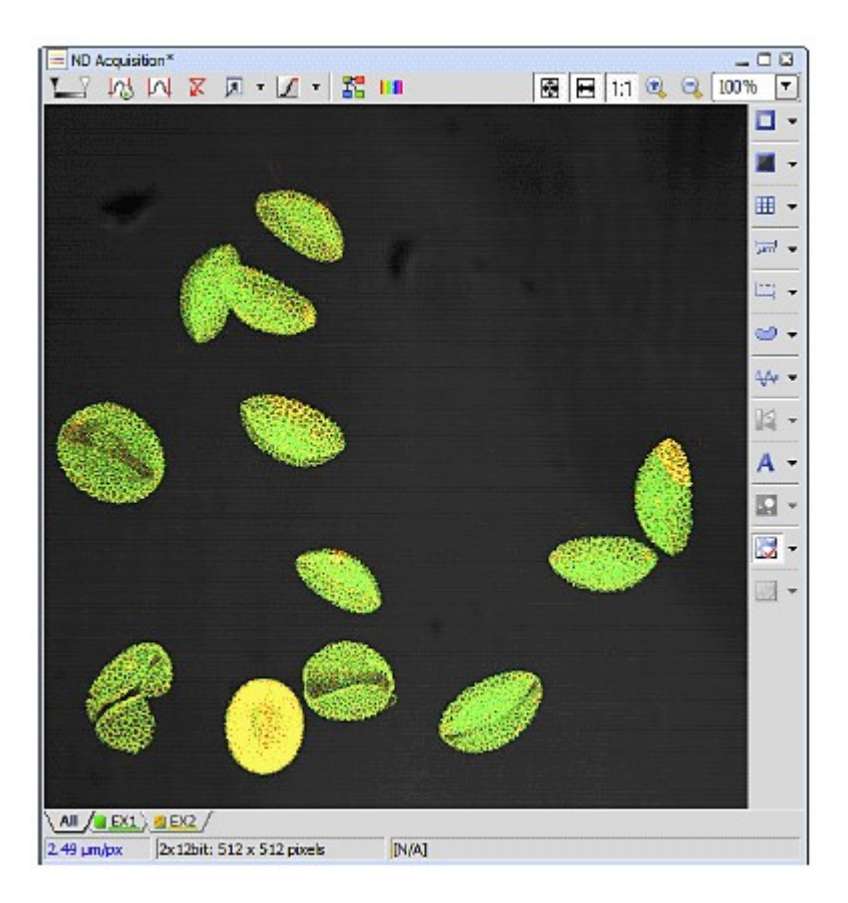

Figure 5.3-22 Acquired image

## 5.3.2 4Ex 4Em Acquisition

This section describes the settings to make the 4 excitations 4 emissions experiment.

To execute the 4 excitations 4 emissions experiment, a special filter cube for "DAPI/CY5 Dual" needs to be used.

#### 5.3.2.1 Procedure for 4Ex 4Em Settings

In the 4 excitations 4 emission experiment, the 4 excitation wavelengths are to be separately registered to the 2 optical configurations (hereinafter referred to as O.C.), and the O.C. is used by the Lambda series.

(e.g., if the 4 channels of DAPI, FITC, TRITC, and Cy5 are to be acquired, the lasers of 405, 488, 543, and 640 are to be used.)

#### 1 Switching the optical path of the C2 scan head

Switch the optical path changeover lever on the C2 scan head to the [Standard] position.

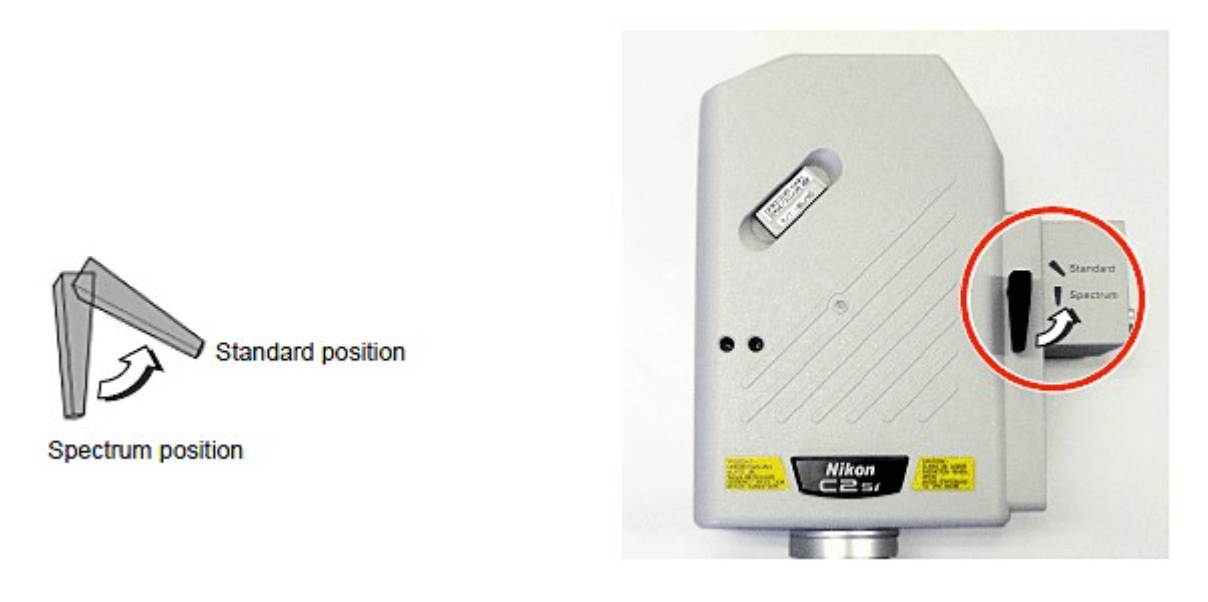

Figure 5.3-23 Switching the optical path of the C2 scan head

## 2 Setting the optical path of the Ch1 and Ch3 to be registered to O.C.

1. Click the [Setting] button in the Filter and Dye window. For details of the Optical path settings, see Section 5.1, "Filter and Dye Window."

|                  | File and Dec. |          |                 |           |          |                                            |             |  |
|------------------|---------------|----------|-----------------|-----------|----------|--------------------------------------------|-------------|--|
|                  |               | ellis:   | <b>Detector</b> | $22 - 4$  |          | Close mechanical shutter during experiment |             |  |
| Setting button - |               | Eve Port | Ch series       | ¥<br>None |          | Laser                                      | Emission    |  |
|                  |               |          | th1.<br>____    | DAP!      |          | 900.0                                      | $417 - 477$ |  |
|                  |               |          | Ch2             | FITC      |          | 488.0                                      | 499-529     |  |
|                  |               |          | th3             | Texas Red |          | 543.5                                      | 552-617     |  |
|                  |               |          | TD              | ON        | A IN DIT |                                            |             |  |

Figure 5.3-24 Filter and Dye window

2. Activate the Manual mode of Optical path setting. Click the [Manual] button.

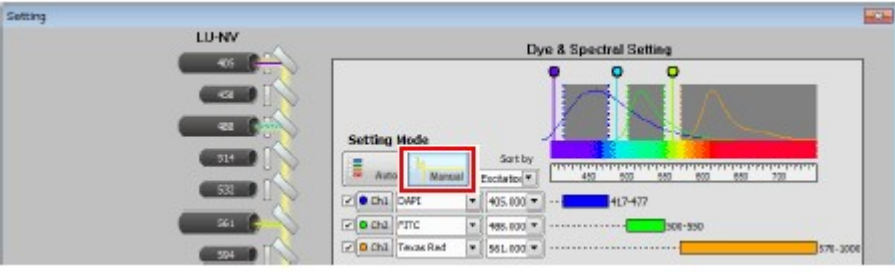

Figure 5.3-25 Selecting the Manual mode

3. Select the two channels to be excited. (Select Ch1 and Ch3) Change the channel name and channel color freely.

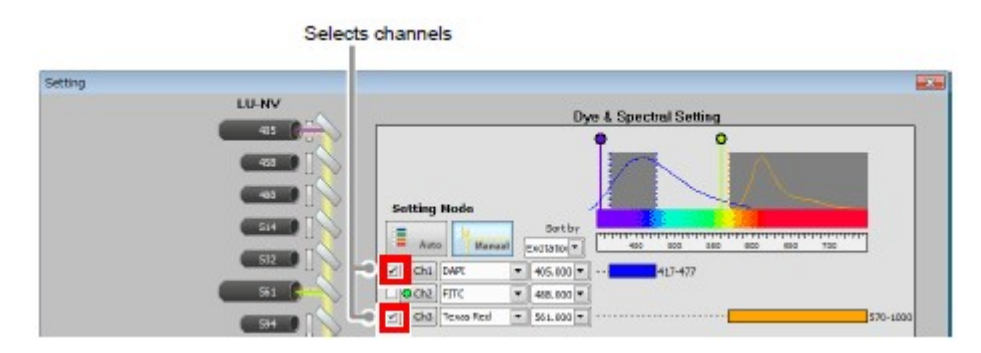

Figure 5.3-26 Selecting the channel

4. Assign an excitation wavelength to each of the selected channels. (e.g. 408 nm and 543 nm) Select the wavelength for excitation lasers from the pull-down menu.

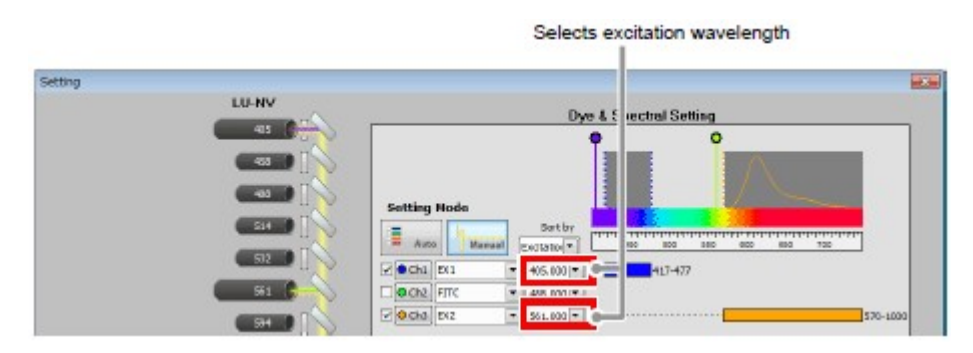

Figure 5.3-27 Selecting 1st, 2nd, and 3rd excitation wavelength

5. Click the [OK] button to confirm the Optical path settings.

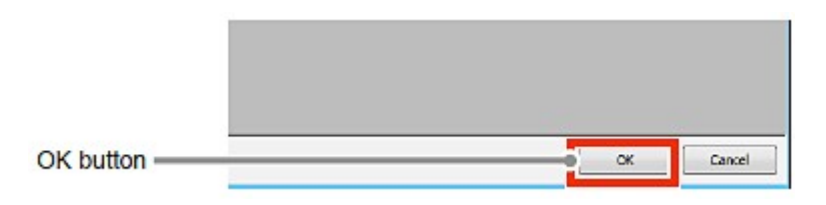

Figure 5.3-28 Optical path settings

6. In the Acquisition window, adjust a PMT for the excitation lasers. Set the HV value, the Offset value, and the Laser power value.

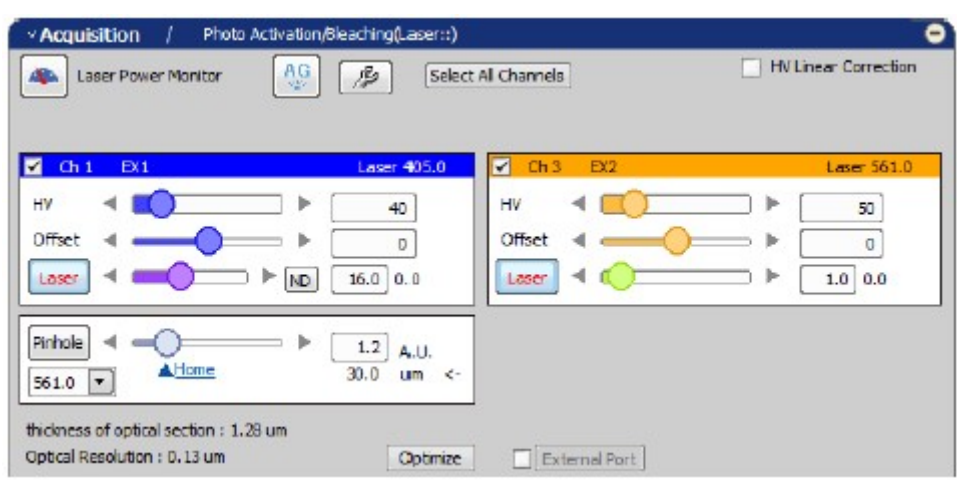

For details of the acquisition settings, see Section 5.2, "Acquisition Window."

Figure 5.3-29 Acquisition window

- 3 Registering the optical path of the Ch1 and Ch3 as an O.C.
	- 1. Select [Calibration] -> [New Optical Configuration] from the menu bar to open the Wizard.

| Accure<br>Edit<br>File   | Calibration Image:<br>ROT.<br><b>Bowy</b> v                   | Reference<br>Menoster<br>Macs |
|--------------------------|---------------------------------------------------------------|-------------------------------|
| $\theta$ $\Box$<br>ヨ     | New Optical Configuration                                     |                               |
| 77777<br>$\Delta$<br>いきか | Optical Configurations<br>Objectives<br>Recalibrate Objective | Ctrl+N                        |
|                          | Recalibrate Document                                          | Ctrl+Shift+O                  |
| Nikol                    | Channel for Intensity/Brightness/Density                      |                               |

Figure 5.3-30 To display the Optical Configuration Wizard

2. Enter the name of O.C. to be registered, and then click the [Finish] button.

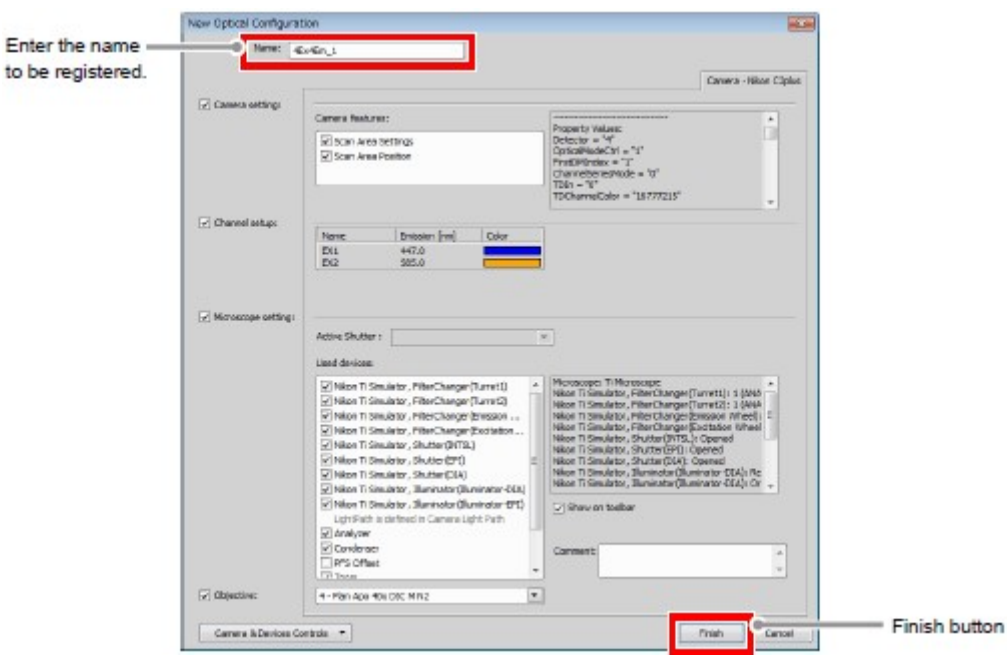

Figure 5.3-31 Registration of optical configuration

#### 4 Setting the optical path of the Ch1 and Ch2 to be registered to O.C.

1. Click the [Setting] button in the Filter and Dye window. For details of the Optical path settings, see Section 5.1, "Filter and Dye Window."

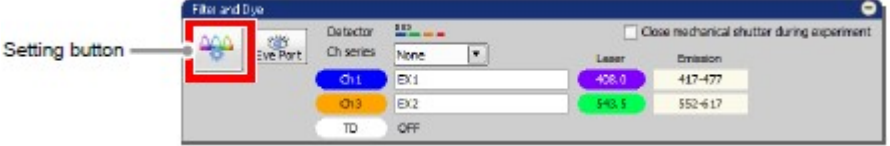

Figure 5.3-32 Filter and Dye window

2. Check that the Optical path setting is set to Manual mode. If it is not set to Manual mode, click the [Manual] button.

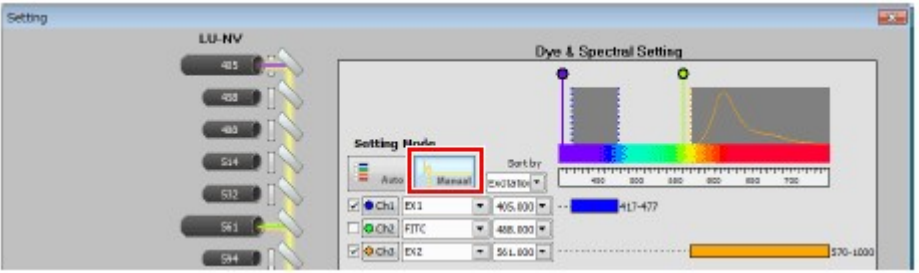

Figure 5.3-33 Selecting the Manual mode

3. Select the two channels to be excited. (Select Ch1 and Ch2)

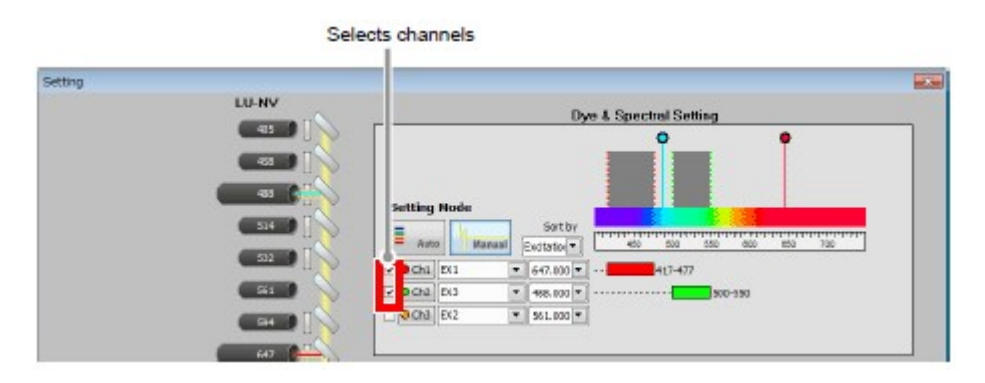

Figure 5.3-34 Selecting the channel

- 4. Select the excitation wavelength. (e.g. 637 nm and 488 nm) Select the wavelength for excitation lasers from the pull-down menu.
	- \* Set beforehand the special filter cube for "DAPI/CY5 Dual" in the 1st FL Cube.

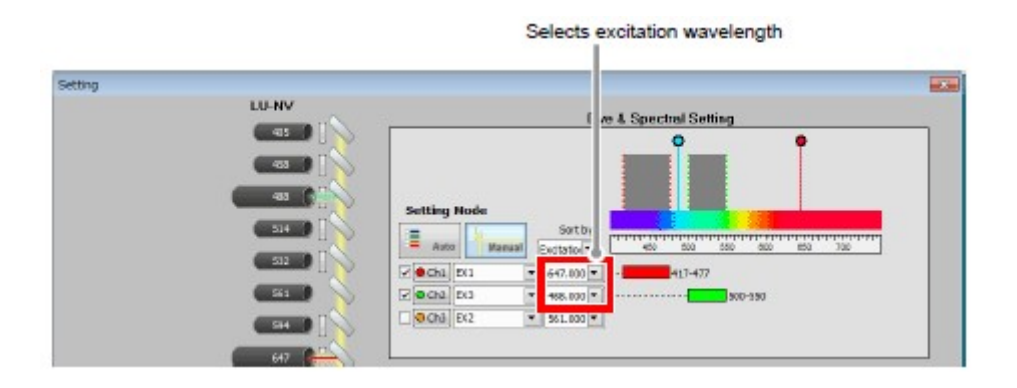

Figure 5.3-35 Selecting 4th excitation wavelength

5. Click the [OK] button to confirm the Optical path settings.

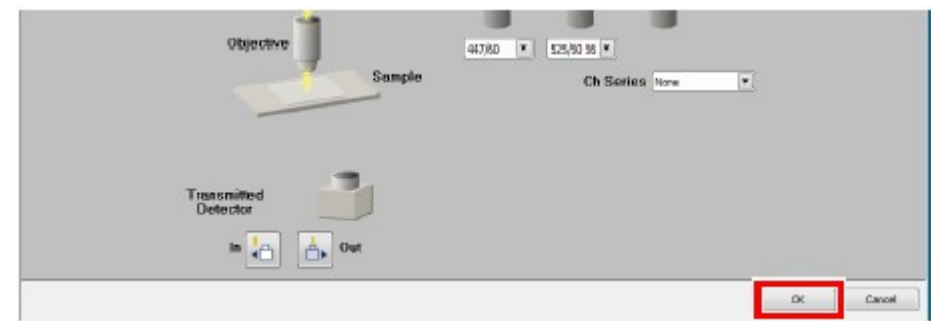

Figure 5.3-36 Optical path settings

6. In the Acquisition window, adjust a PMT for the excitation lasers. Set the HV value, the Offset value, and the Laser power value. For details of the acquisition settings, see Section 5.2, "Acquisition Window."

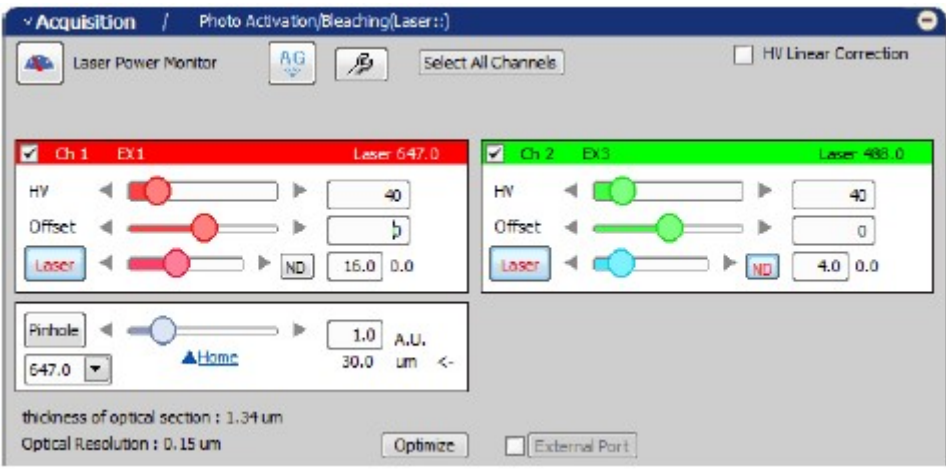

Figure 5.3-37 Acquisition window

- 5 Registering the set optical path of the Ch1 and Ch2 as the 2nd O.C.
	- 1. Select [Calibration] -> [New Optical Configuration] from the menu bar to open the Wizard.

| Acquire<br>Edit              | Calibration<br><b>Imane</b><br>ROL<br><b>Binney</b>              | Reference<br>Mensure | Mack |
|------------------------------|------------------------------------------------------------------|----------------------|------|
| $\overline{z}$<br>n          | New Optical Configuration                                        |                      |      |
| <b>TPEPE</b><br>í,<br>Q<br>A | Optical Configurations<br>Objectives<br>Recalibrate Objective    | Ctrl+N               |      |
| ģ.<br><b>Nikol</b>           | Recalibrate Document<br>Channel for Intensity/Brightness/Density | Ctrl+Shift+O         |      |

Figure 5.3-38 To display the Optical Configuration Wizard

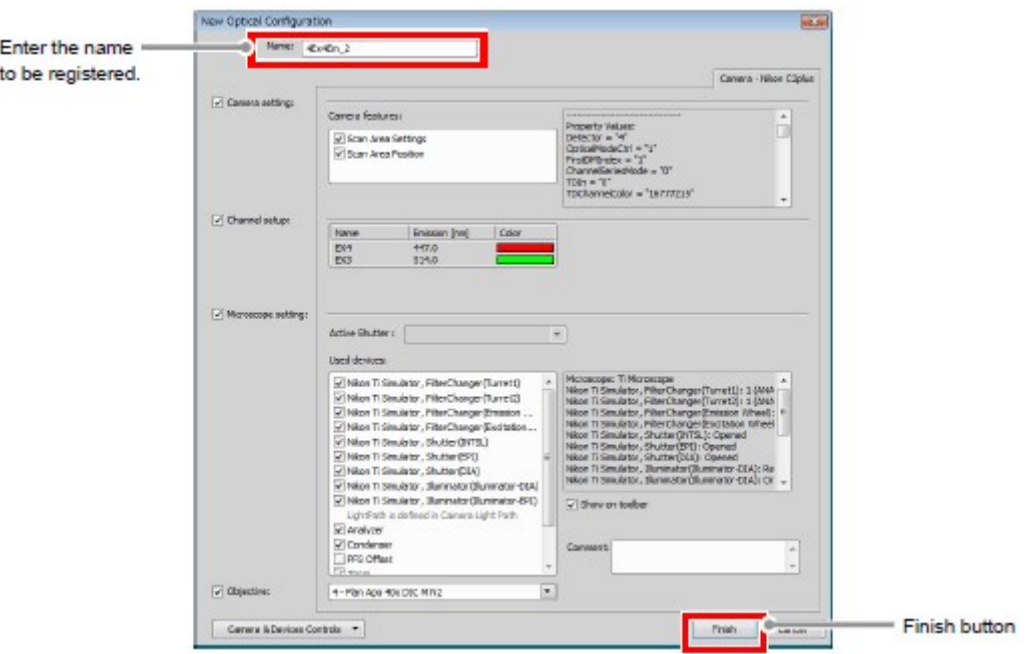

2. Enter the name of O.C. to be registered, and then click the [Finish] button.

Figure 5.3-39 Registration of optical configuration

#### 6 Execute the Lambda series

1. Select [Applications] -> [Define/Run ND Acquisition...] from the menu bar to open the ND Acquisition window.

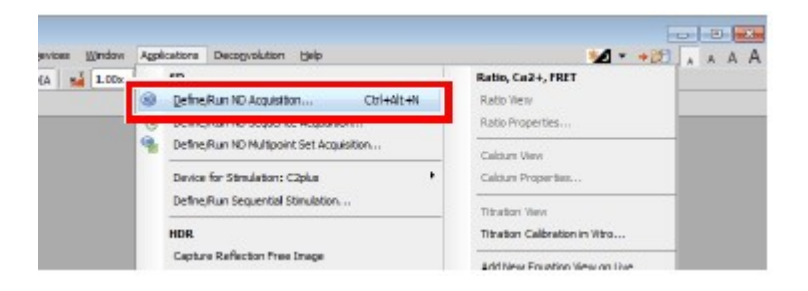

Figure 5.3-40 To display the ND Acquisition window

2. Select and check the [Lambda] tab among the tabs displayed in the ND Acquisition window.

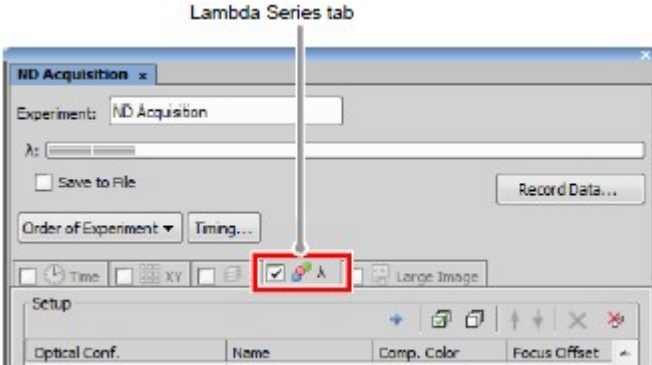

Figure 5.3-41 ND Acquisition window

- 3. In the first column of the [Optical Conf.], select the O.C. to which the optical path of the Ch1 and Ch3 have been registered.
- 4. In the second column of the [Optical Conf.], select the O.C. to which the optical path of the Ch1 and Ch2 have been registered.

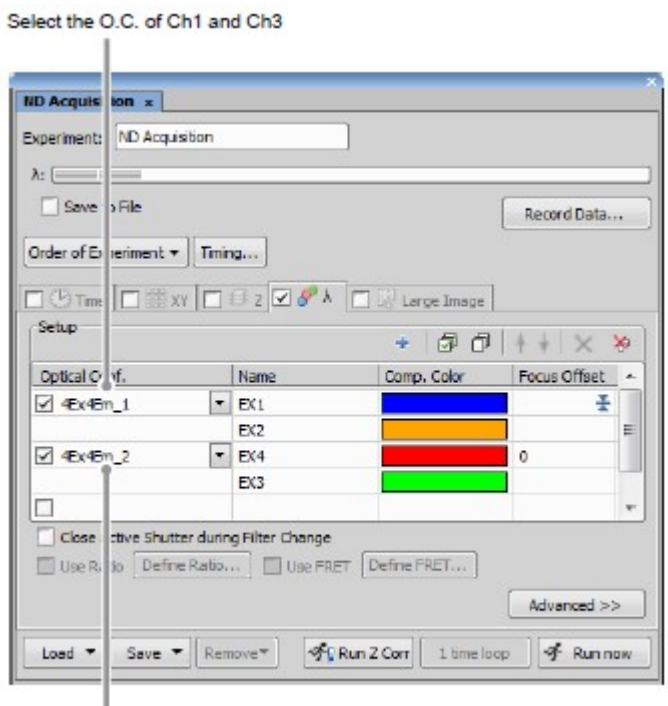

Select the O.C. of Ch1 and Ch2

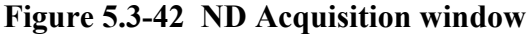

5. Click the [Run now] button to acquire the image.

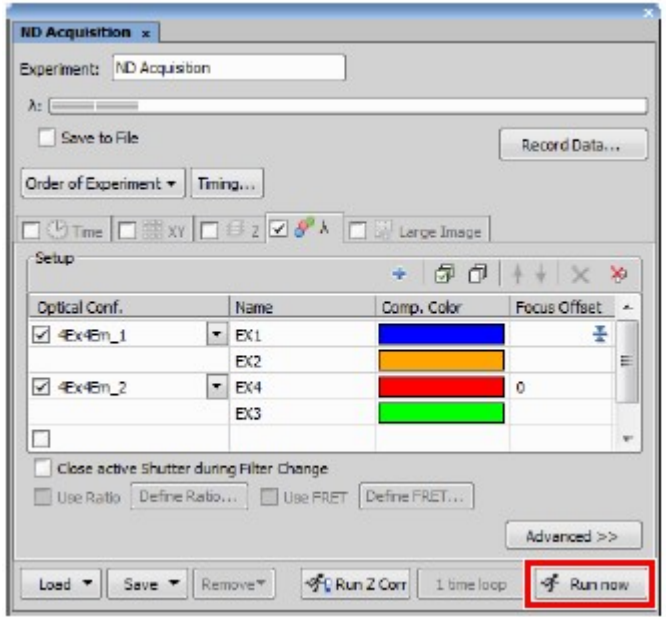

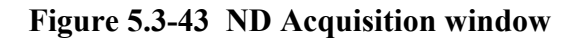

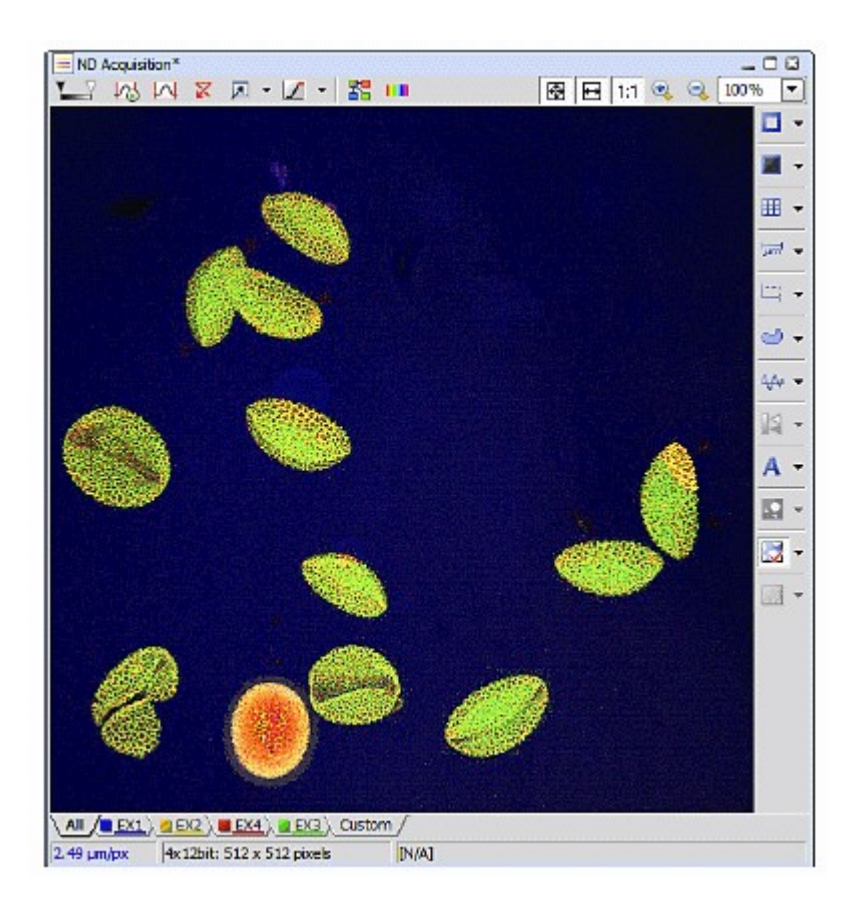

Figure 5.3-44 Acquired image

# 6 Detection Mode SD

This chapter describes the settings for the Spectral Detector mode (SD).

## 6.1 Filter and Dye Window

This window enables to set the Optical path.

The Spectral Detector mode can be used when the optical path changeover lever on the C2 scan head is set to the [Spectrum] position and the Spectral Detector (SD) is selected as the detection mode in the Optical path window.

## 6.1.1 Structure of Filter and Dye Window

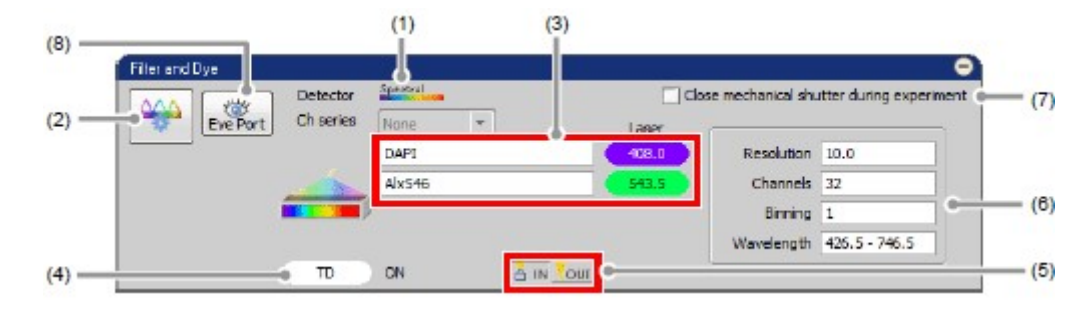

Figure 6.1-1 Filter and Dye window (SD-use)

Table 6.1-1 Functions of Filter and Dye window (SD-use)

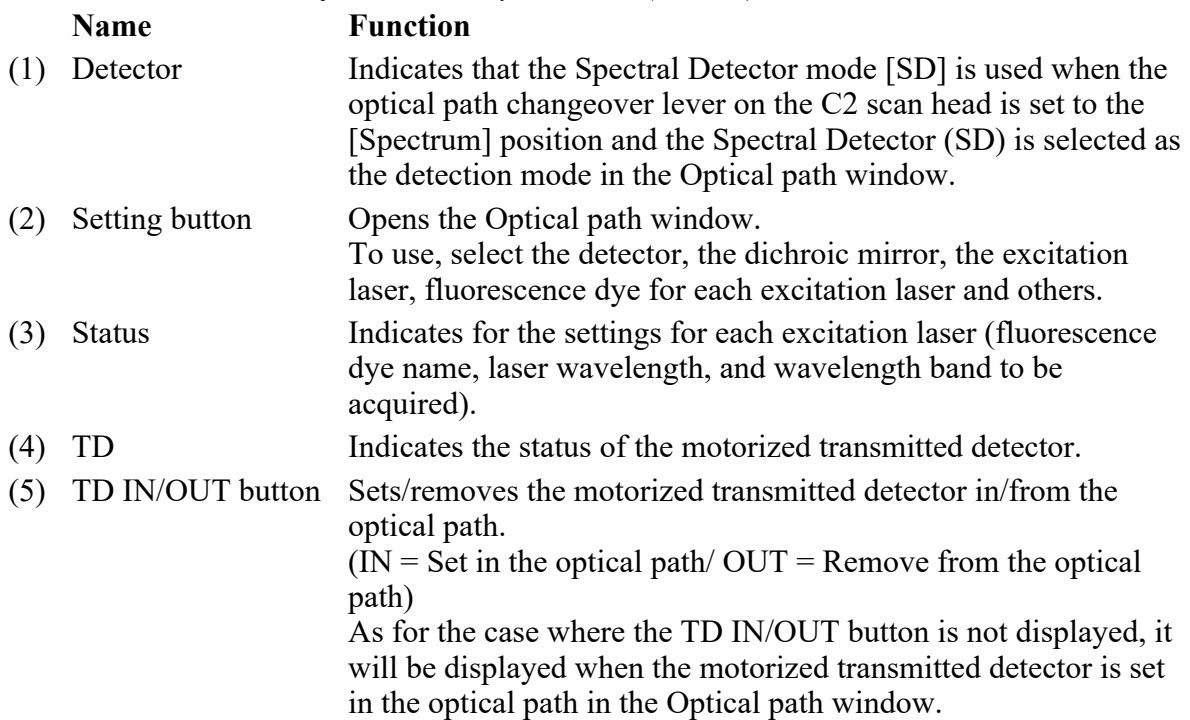

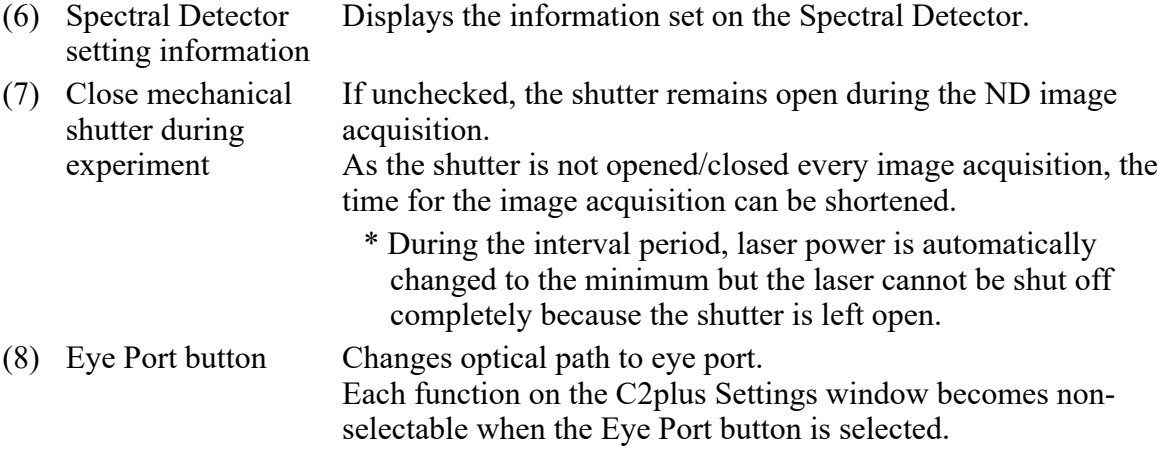

• Optical Configuration

Individual data items set in the Spectral Detector mode (SD) can be managed collectively with the Optical Configuration window. For storing and retrieving the [Optical Configuration] settings, see the sections concerning the optical configuration in the "NIS-Elements AR (Advanced Research) User's Guide."

## 6.1.2 Setting the Optical Path

Click the [Setting] button of the Filter and Dye window to display the Optical path window. The Spectral Detector mode [SD] setting screen is displayed when the optical path changeover lever on the C2 scan head is set to the [Spectrum] position and the Spectral Detector (SD) is selected as the detection mode in the Optical path window.

There are two modes available for Optical path setting, [Auto] and [Manual]. Normally, the auto mode should be used.

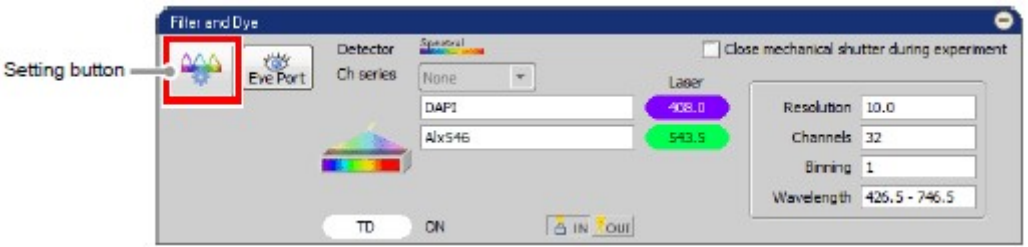

Figure 6.1-2 Filter and Dye window

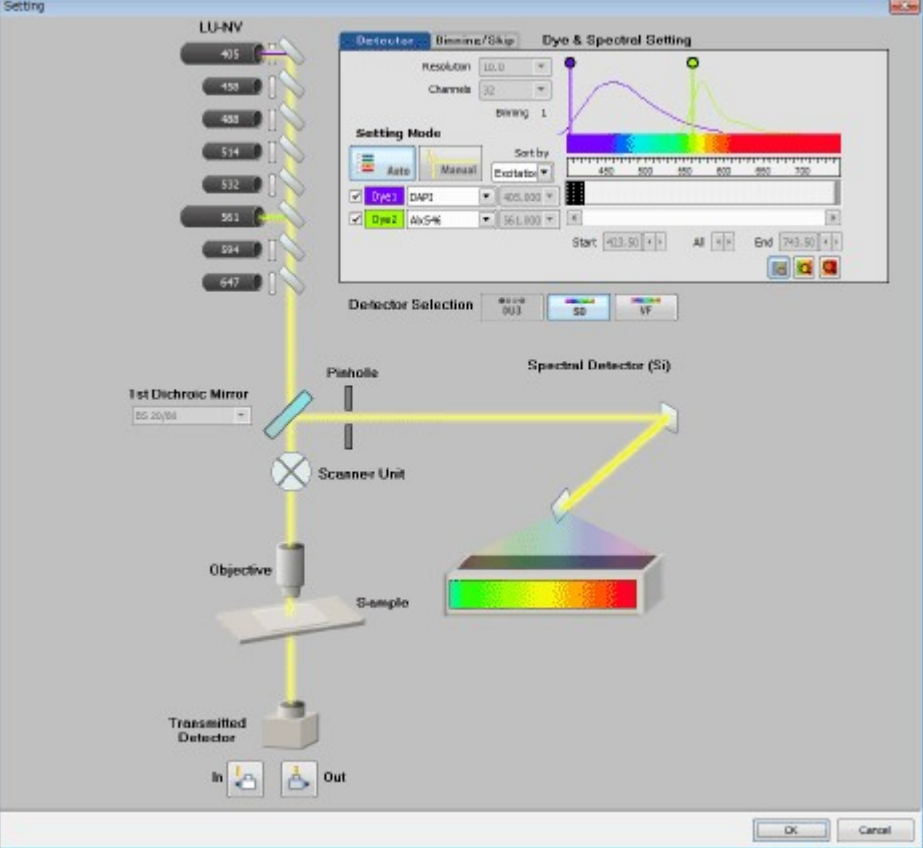

Figure 6.1-3 Optical path window (for auto mode)

## 6.1.3 Optical Path Window

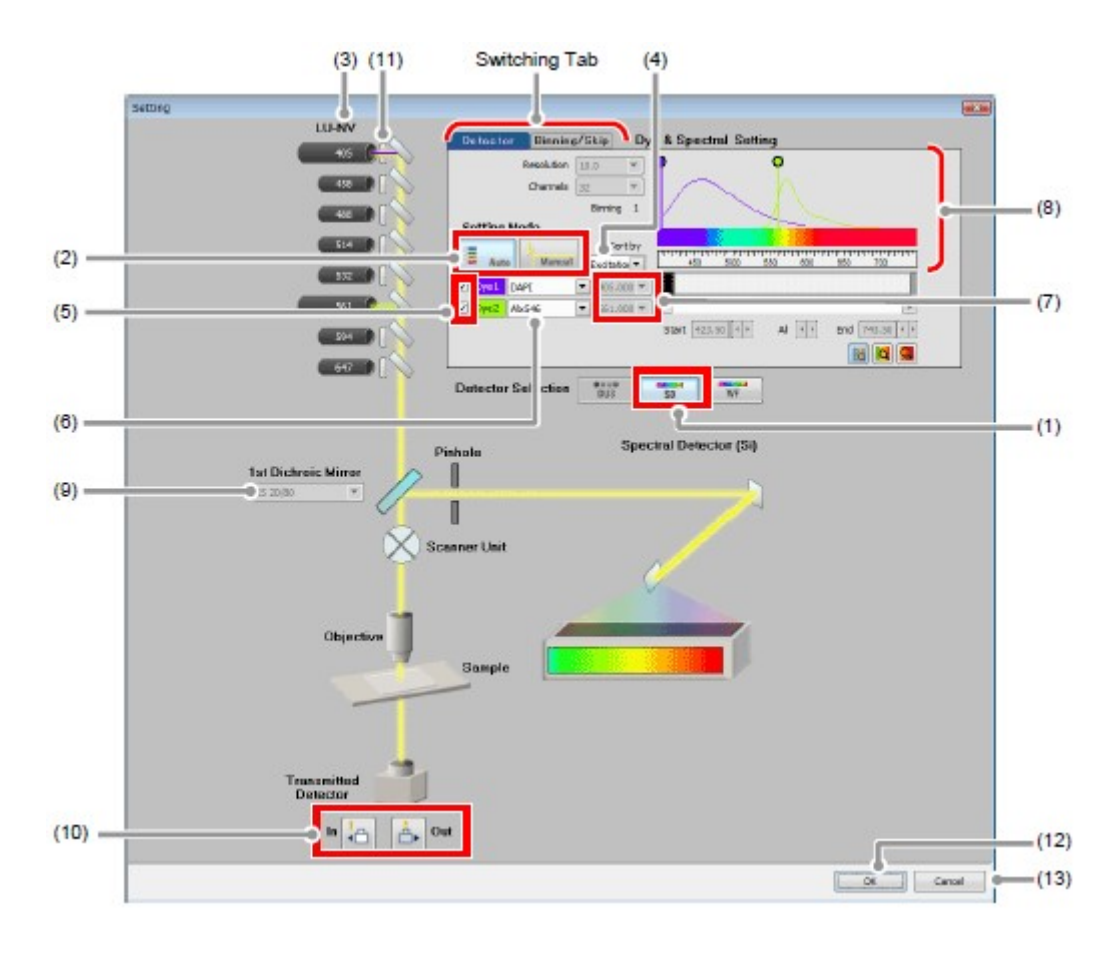

Figure 6.1-4 Optical path window (for auto mode, SD-use)

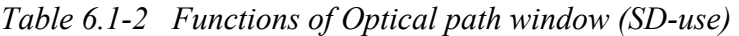

## Name Function

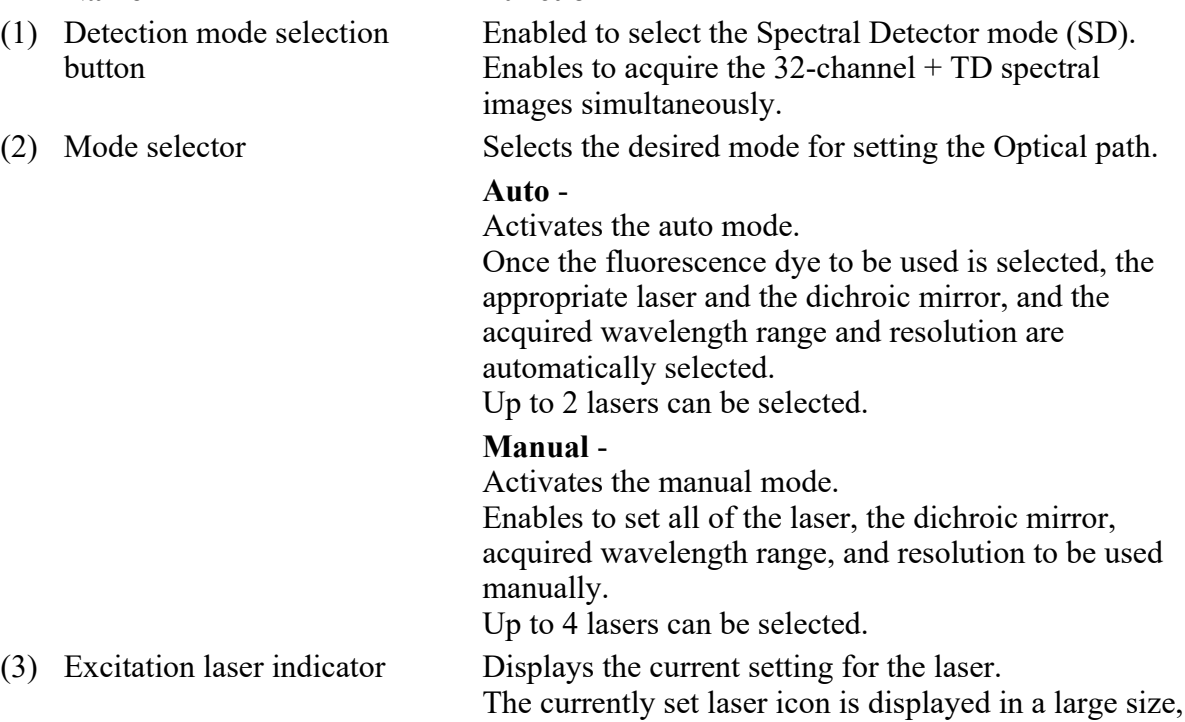

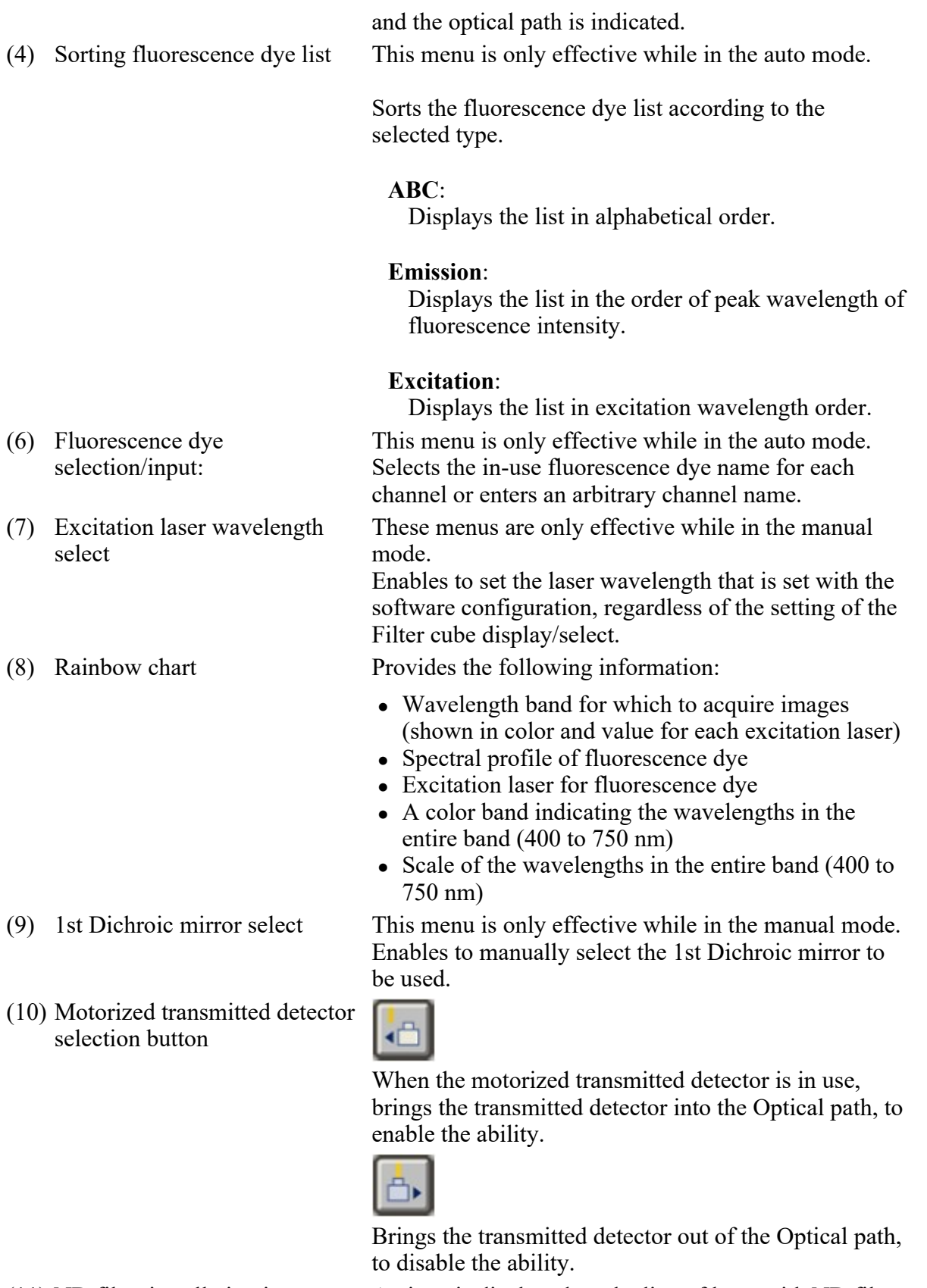

(11) ND filter installation icon An icon is displayed on the line of laser with ND filter installed.

\* This icon indicates whether ND filter is installed or

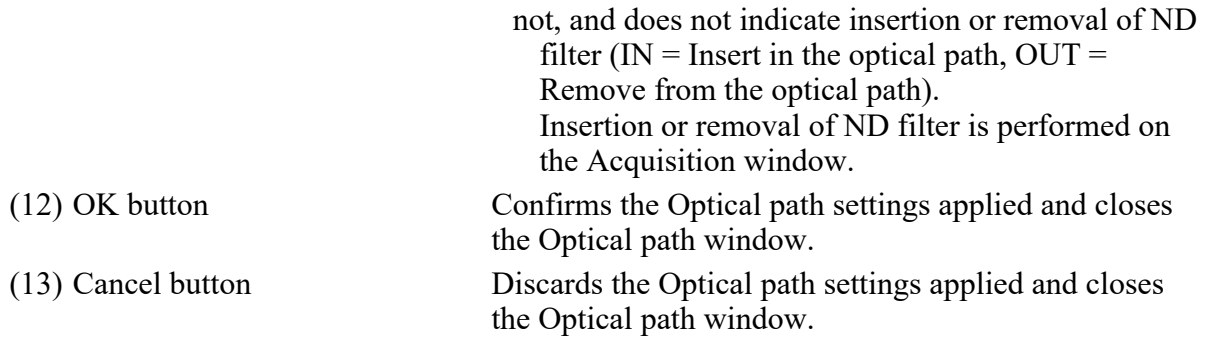

#### • About switching between SD and VF

 $SD \rightarrow VF$ :

The last settings in the Virtual Filter mode (VF) are recalled.

 $VF \rightarrow SD$ :

The last settings in the Spectral Detector mode (SD) are recalled.

• About the setting condition when the setting mode is switched

Auto mode -> Manual mode:

The entire settings in the Auto mode are retained.

Manual mode -> Auto mode:

The last settings in the Auto mode are recalled.

## 6.1.4 Optical Path Window Switching Tab

The tab for switching between [Detector] and [Binning/Skip] is displayed on the right top of the Optical path window.

## 6.1.4.1 Detector Tab

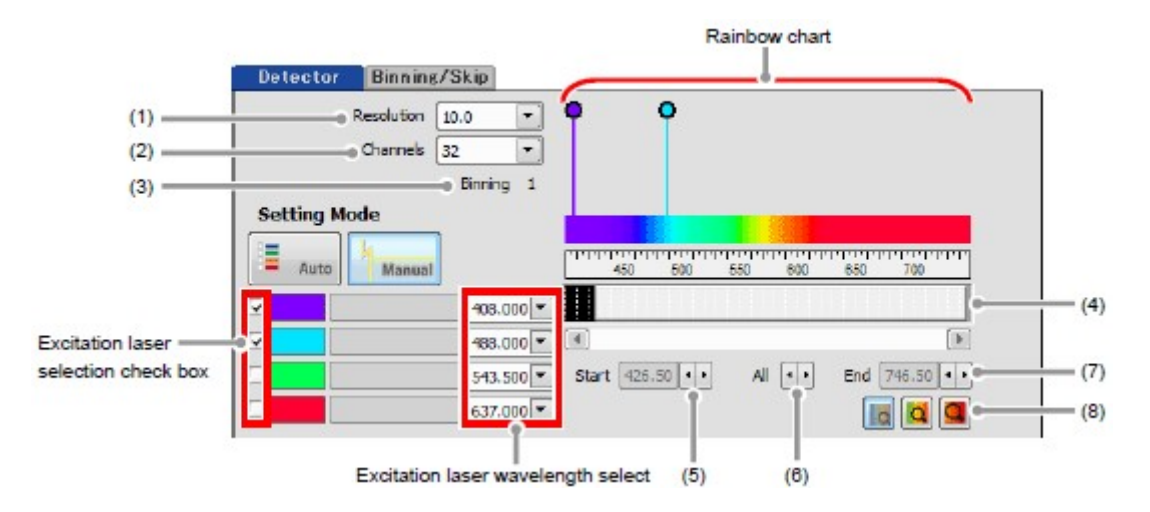

Figure 6.1-5 Optical path window (for manual mode, Detector tab)

#### Table 6.1-3 Functions of Detector tab

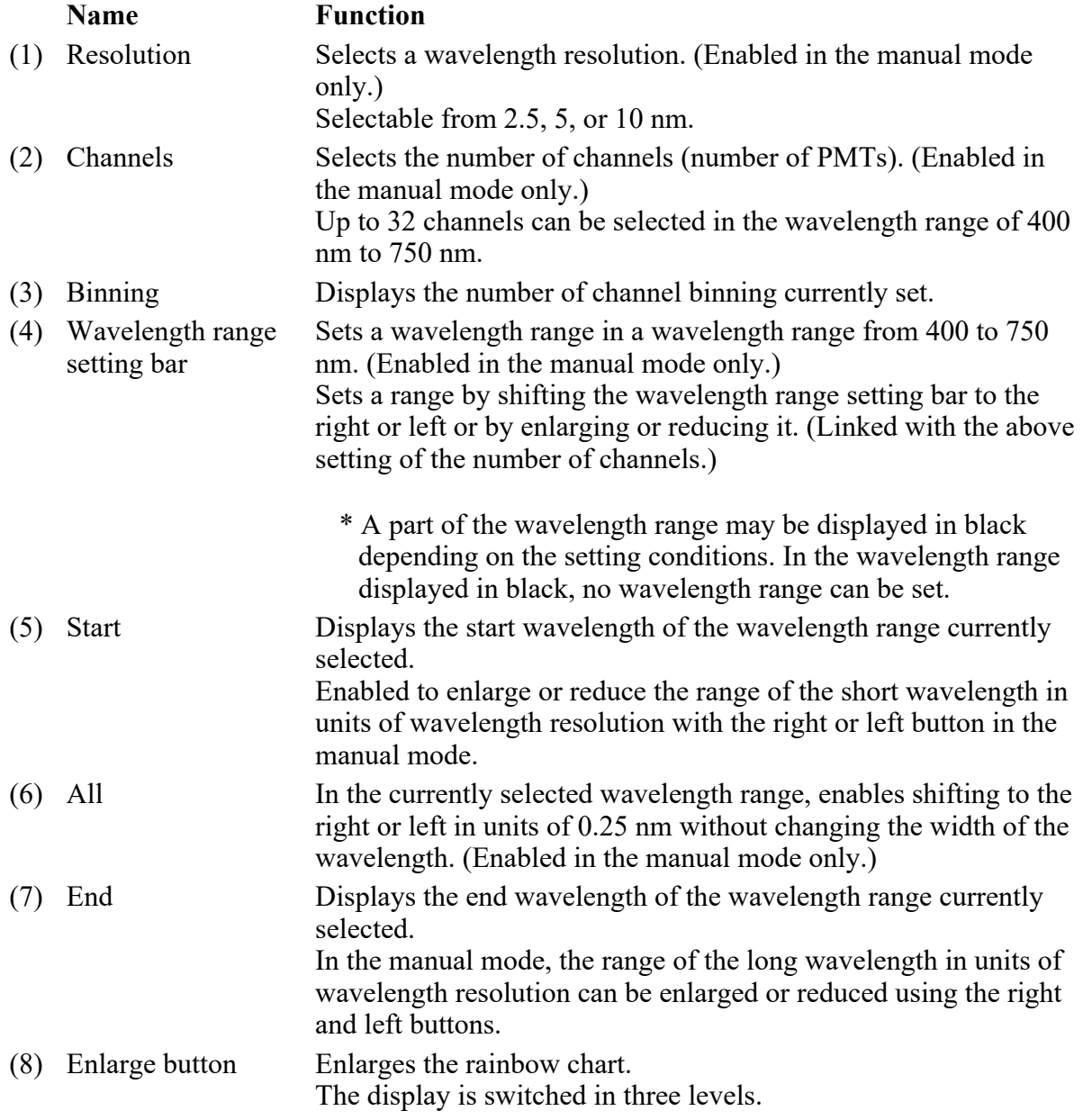

• Restriction on the detection wavelength range for the long wavelength

To prevent the incidence of the second-order light of excitation light to the detector, there are restrictions on the settings of the detection wavelength range for the long wavelength, as shown below.

1. If there is a possibility of the incidence of the second-order light of excitation light to the detection wavelength range, the wavelength resolution of the diffraction grating is increased (the detection range is narrowed) to prevent the incidence of the second-order light of excitation light to the detection wavelength range.

(The wavelength resolution of the diffraction grating automatically transits from 10.0 nm to 5.00 nm, and then to 2.50 nm.)

### 2. When the wavelength resolution is 2.50 nm, the detection wavelength range is limited so as not to move to the wavelength longer than the wavelength of second-order light.

#### 6.1.4.2 Binning/Skip Tab

With the inter-channel binning, the dark image can be brightened. (Enabled in the manual mode only.) Further, channels within the set wavelength range can be arbitrarily skipped. Since masked channel data is not acquired, the data volume can be reduced.

Set this tab after the setting of the [Detector] tab is confirmed.

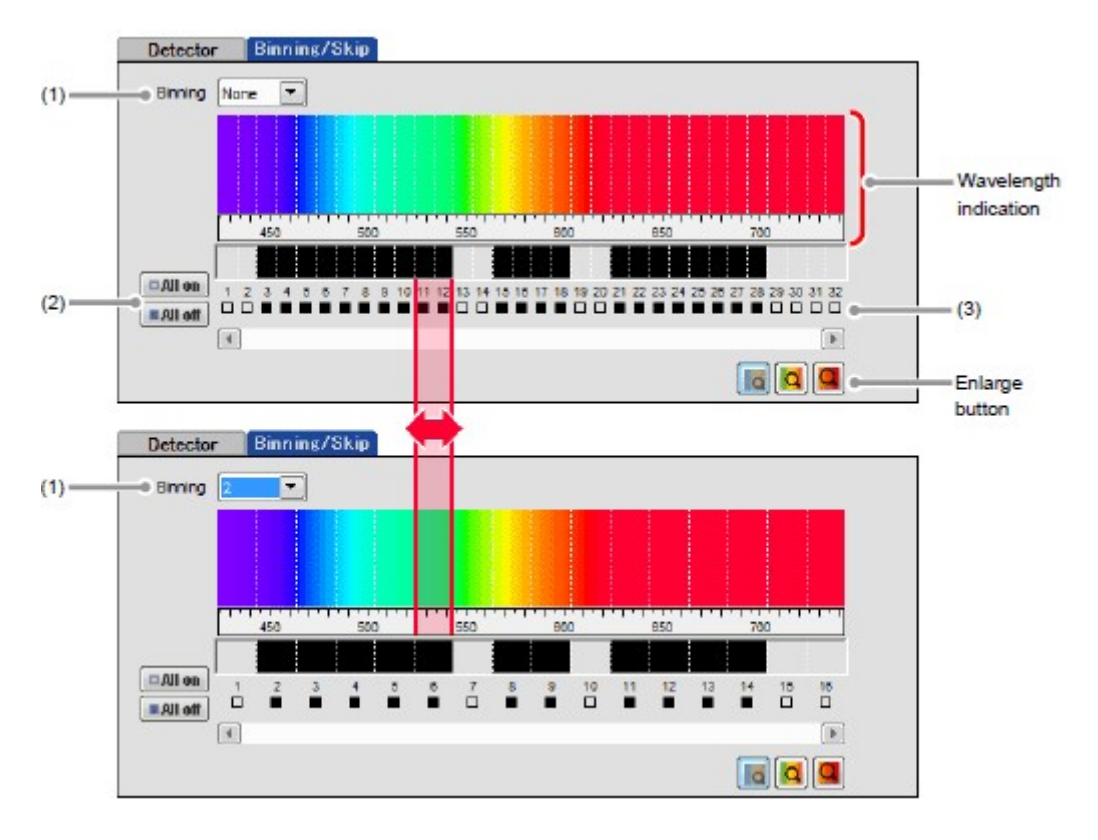

Figure 6.1-6 Optical path window (for manual mode, Binning/Skip tab)

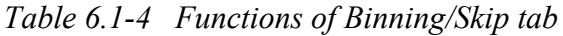

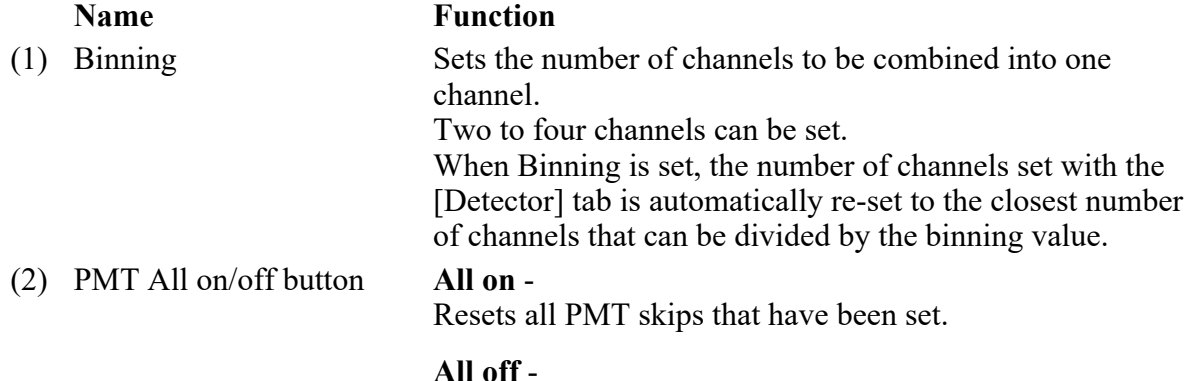

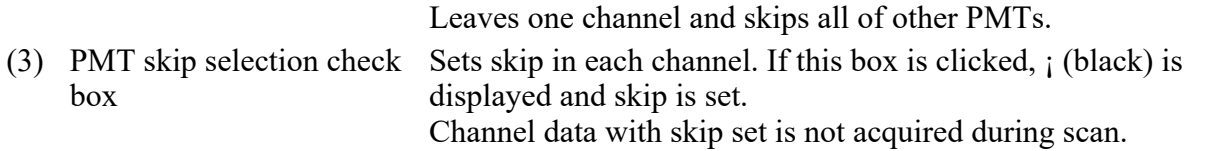

\* If the setting of the [Detector] tab is changed, the setting with the [Binning/Skip] tab is cancelled.

## 6.2 Acquisition Window

The Acquisition window enables to set PMT brightness (detection sensitivity), laser power, and pinhole size.

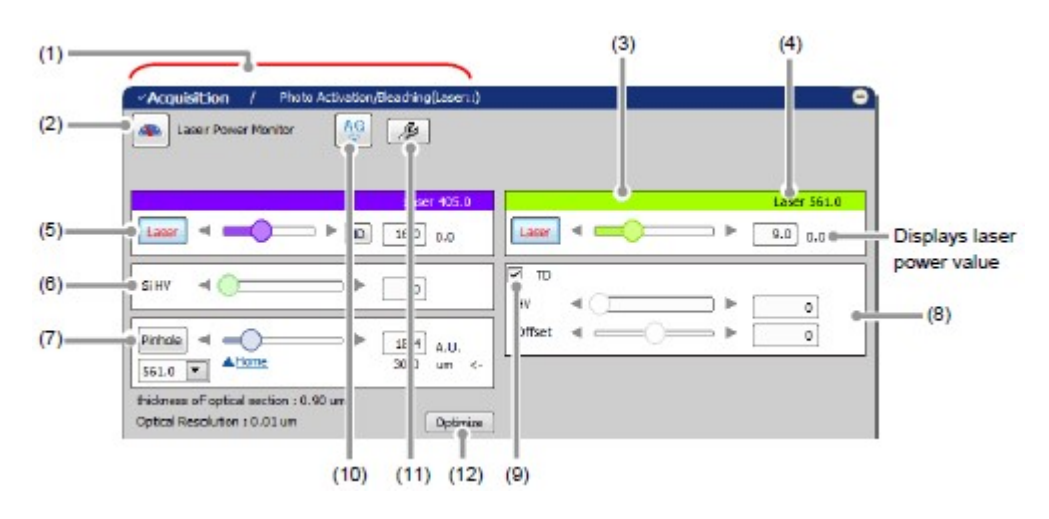

## 6.2.1 Structure of Acquisition Window

Figure 6.2-1 Acquisition window (SD-use)

|  |  | Table 6.2-1 Functions of Acquisition window (SD-use) |  |  |
|--|--|------------------------------------------------------|--|--|
|--|--|------------------------------------------------------|--|--|

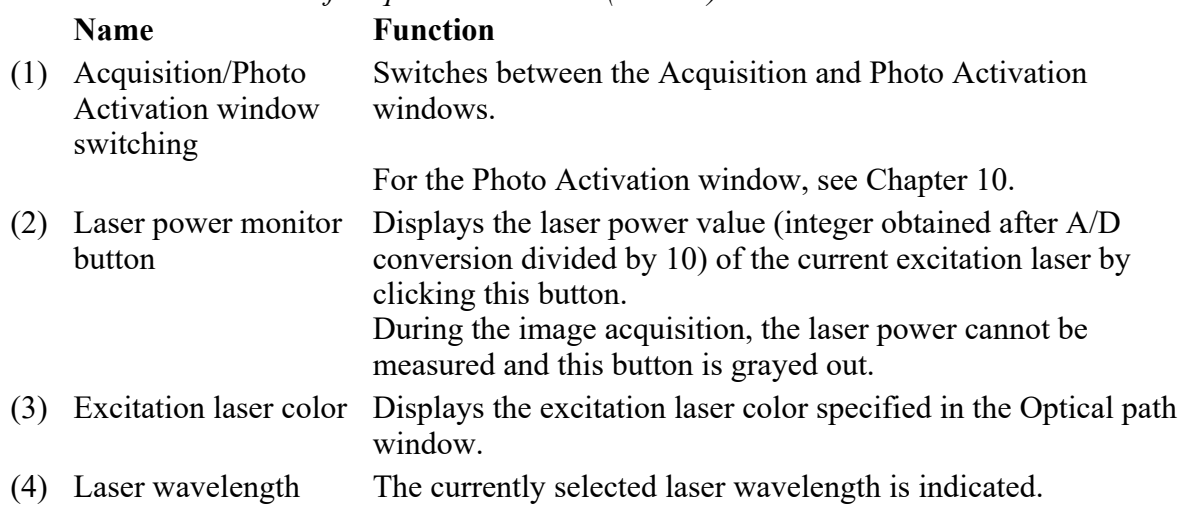

indication

(5) Laser ON/OFF button Selects whether the laser is emitted or not.

\* When LU-NV is in use, this button is grayed out and is disabled while the button on the front panel of the laser unit is OFF or blinking.

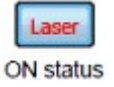

Laser

The laser is emitted.

The AOTF shutter closes and the laser power value becomes 0.

When switched from OFF to ON, the laser power OFF status value set in the previous ON status is applied.

- (6) Si HV Adjusts HV of the Spectral Detector.
- (7) Pinhole Adjusts the pinhole size.

For pinhole size, see Section 6.2.3, "Setting the Pinhole."

- (8) Brightness adjustment For the transmitted detector, use the HV and Offset controls to for transmitted detector adjust the brightness of the live image.
- (9) TD channel selection Enables to acquire TD images by checking the check box. (10) AG button Automatically adjusts the Si HV value (Si HV gain) of the currently selected excitation laser to the optimum values.

For Auto Gain, see Section 6.2.4, "Auto Gain."

(11) Auto Gain setting button Sets the ratio of saturation pixels used for automatic Si HV gain correction. The window for range of the ratio of saturation pixels settings appears when this button is clicked. For setting for ratio of saturation pixels, see "Setting for ratio of saturation pixels" in the Section 6.2.4, "Auto Gain." (12) Optimize button Displays the XYZ Size Setup window. In the XYZ Size Setup window, the calculation method of the recommended values of the resolution, zoom magnification, and

Z stack step size can be set.

For the XYZ Size Setup window, see Section 6.2.1.1, "Recommended Value Indication/Automatic Application."

## 6.2.1.1 Recommended Value Indication/Automatic Application

By the function of the recommended value indication/automatic application, the recommended values of the appropriate resolution, zoom magnification, and Z stack step size are calculated based on the objective type and the selected excitation wavelength.

Using the calculated recommended values enables the image acquisition clearer and with less damage to the sample.

To automatically apply the recommended values to the parameters, set the [Nyquist XY] button of the Scan Area window to ON.

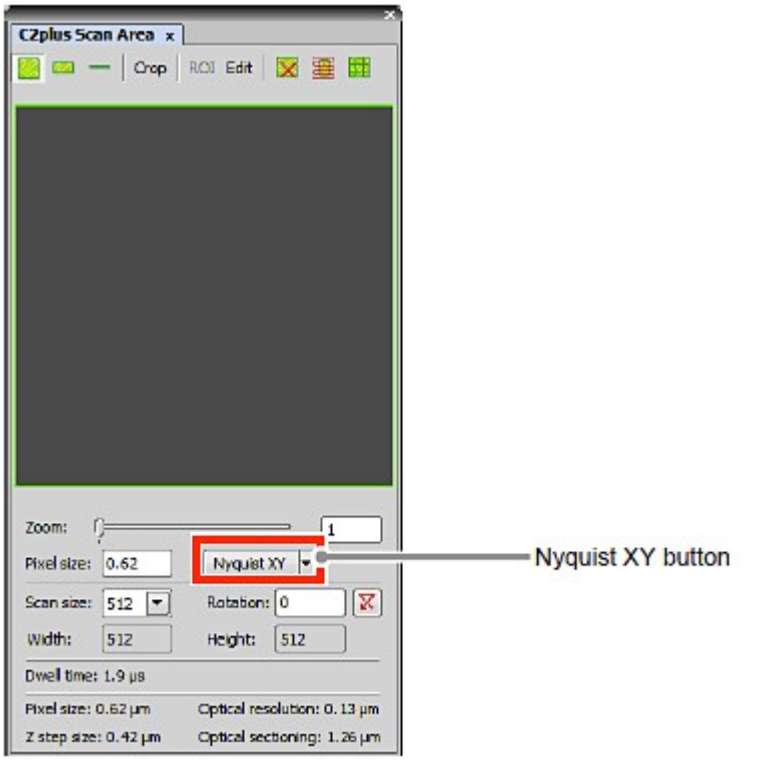

Figure 6.2-2 Scan Area window

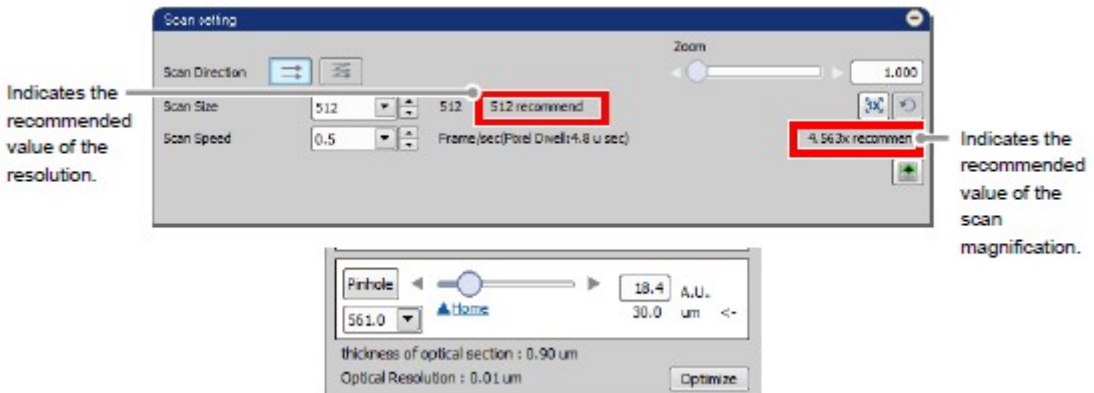

### Figure 6.2-3 Location of Recommended Value Indication

\* When the laser or objective in use is changed, the recommended values are recalculated, and newly indicated and automatically applied.

Recommended Value Settings

Detailed settings of the recommended values are made in the XYZ Size Setup window that is displayed

by clicking the [Optimize] button of the Acquisition window.

If the [Nyquist  $XY$ ] button of the Scan Area window is ON, the recommended values are automatically applied to the parameters.

Or if the [Nyquist XY] button is OFF, the recommended values of the scan size and zoom are indicated in the Scan setting window.

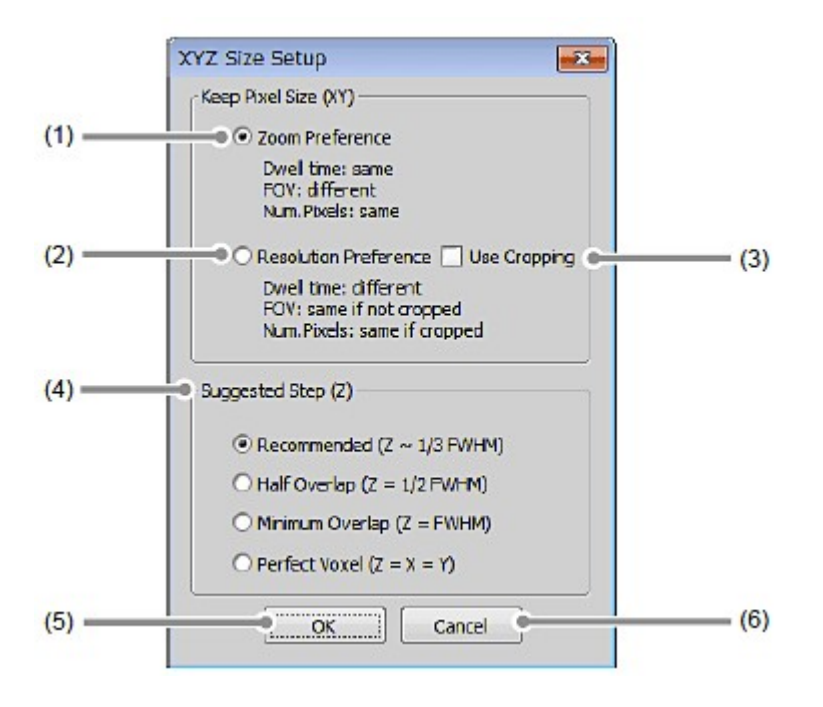

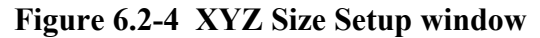

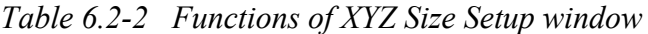

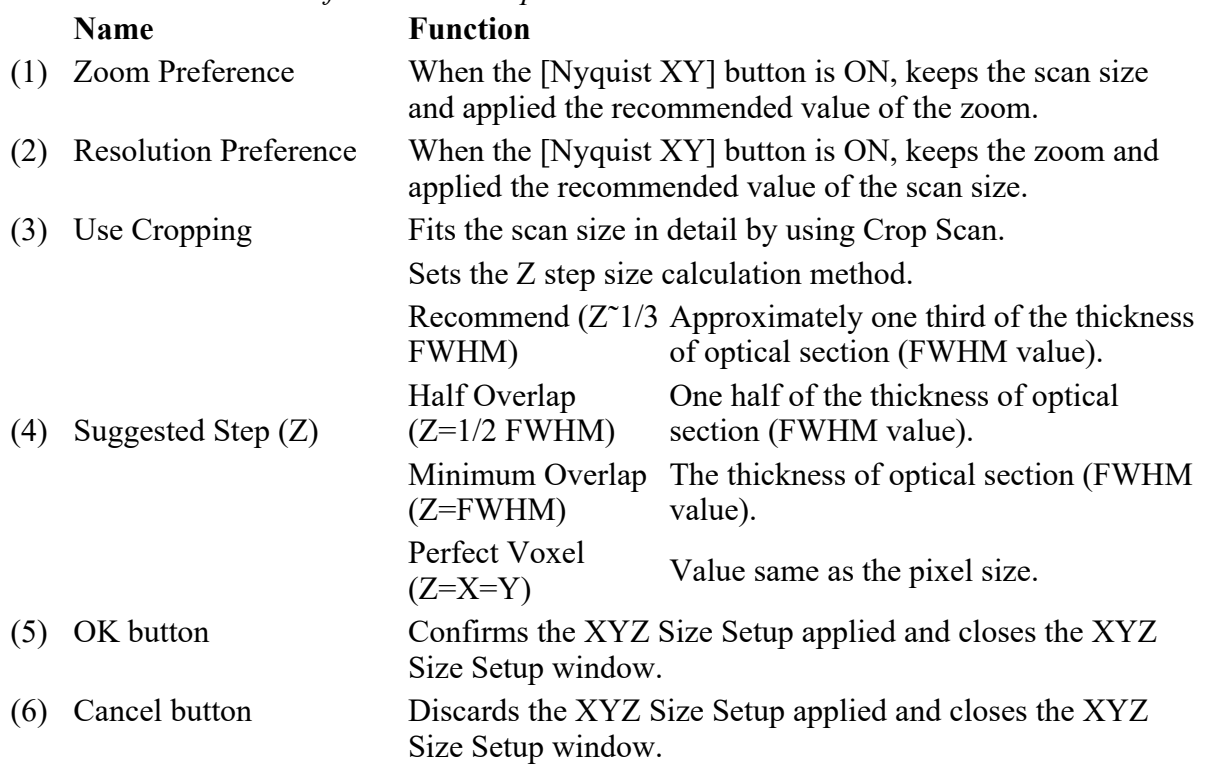

## 6.2.2 Setting Image Brightness

For each excitation laser, adjust HV, Offset, Laser, and ND filter IN/OUT to obtain clear images.

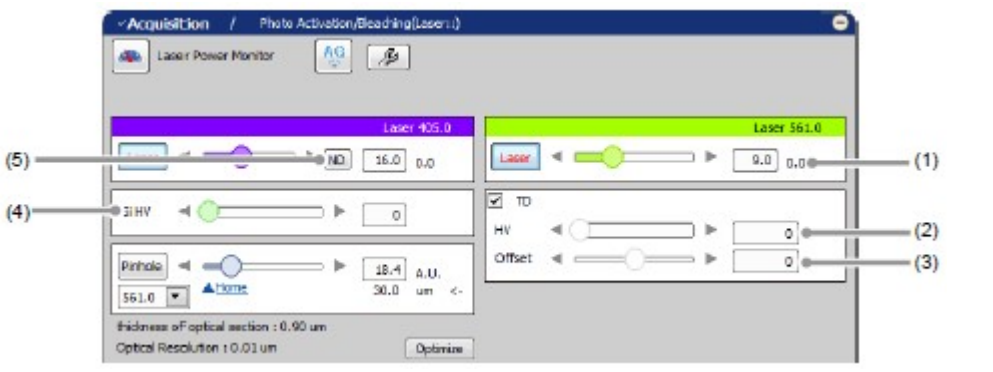

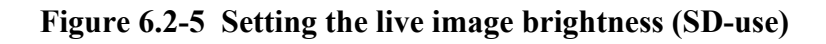

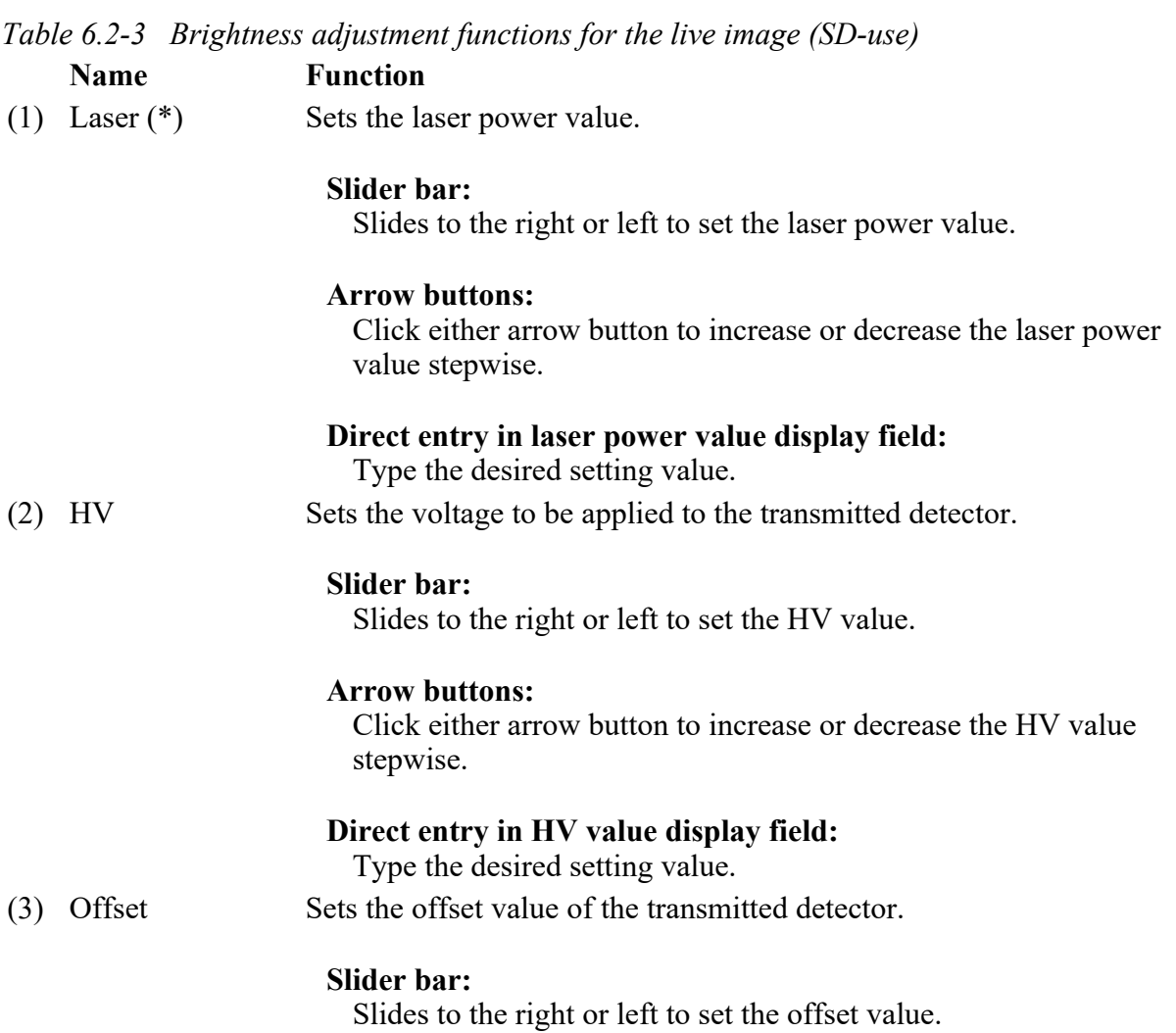

#### Arrow buttons:

Click either arrow button to increase or decrease the offset value stepwise.

#### Direct entry in offset value display field:

Type the desired setting value.

(4) Si HV Adjusts HV of the Spectral Detector. (Applied to all excitation lasers.)

#### Slider bar:

Slides to the right or left to set the Si HV value.

#### Arrow buttons:

Click either arrow button to increase or decrease the Si HV value stepwise.

#### Direct entry in Si HV value display field:

Type the desired setting value.

- (5) ND filter IN/OUT Inserts/removes the ND filter in/from the optical path. (IN = Insert in button  $(*)$ the optical path/ $OUT =$ Remove from the optical path) This button is displayed only for lasers that can control insertion/removal of ND filter.
- \* When LU-NV is in use, this function is grayed out and is disabled while the button on the front panel of the laser unit is OFF or blinking.

#### PMT Overload

If too much gain is applied to the illumination intensity, the gain is automatically shut down to protect PMT and/or transmitted detector (TD), and then following PMT Overload dialog box is displayed.

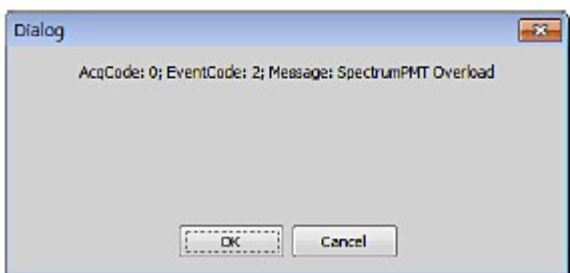

Figure 6.2-6 PMT Overload dialog box

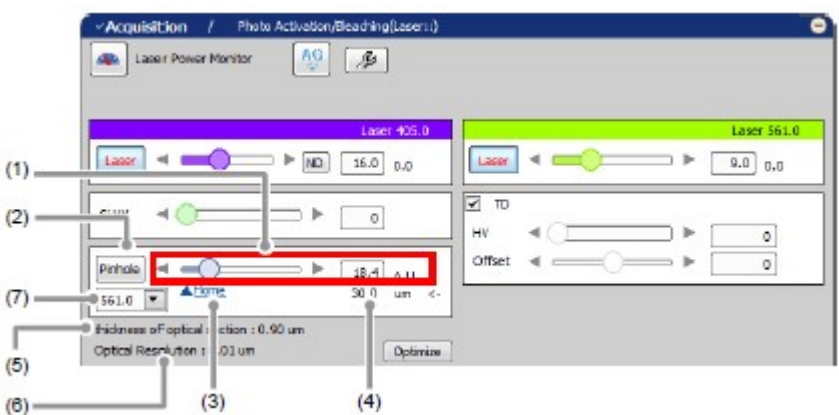

## Figure 6.2-7 Setting the Pinhole (SD-use)

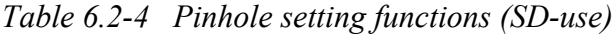

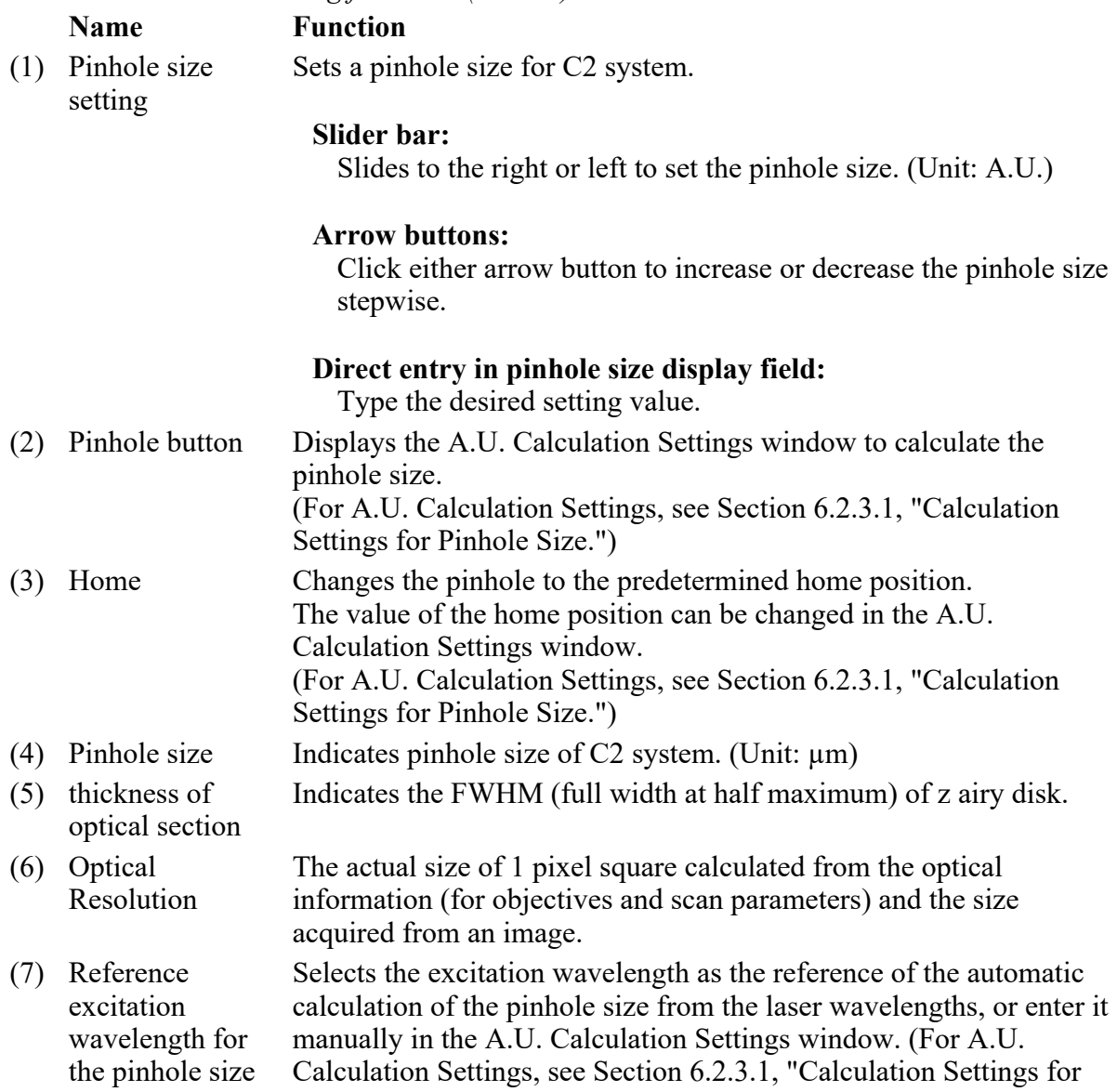

calculation Pinhole Size.")

## 6.2.3.1 Calculation Settings for Pinhole Size

This section describes the setting window for calculating the pinhole size.

Click the [Pinhole] button in Acquisition window, the A.U. Calculation Settings window appears. (Usually, the [Recommend] is selected to enable automatic calculation. [Recommend] calculates the A.U. value by using the Nikon-recommended EM and NA values.)

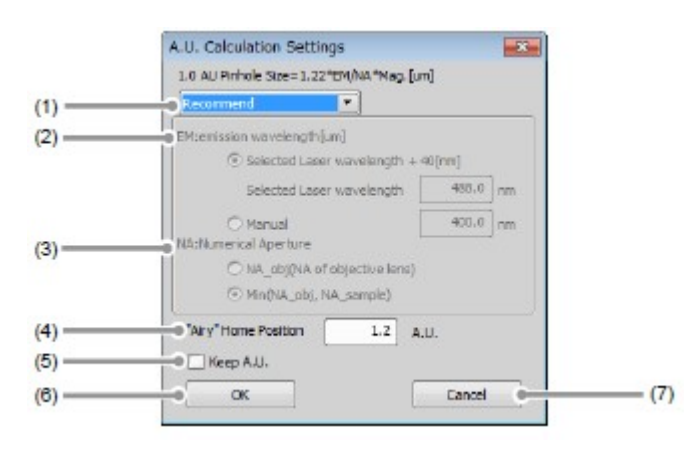

Figure 6.2-8 A.U. Calculation Settings window

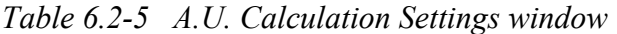

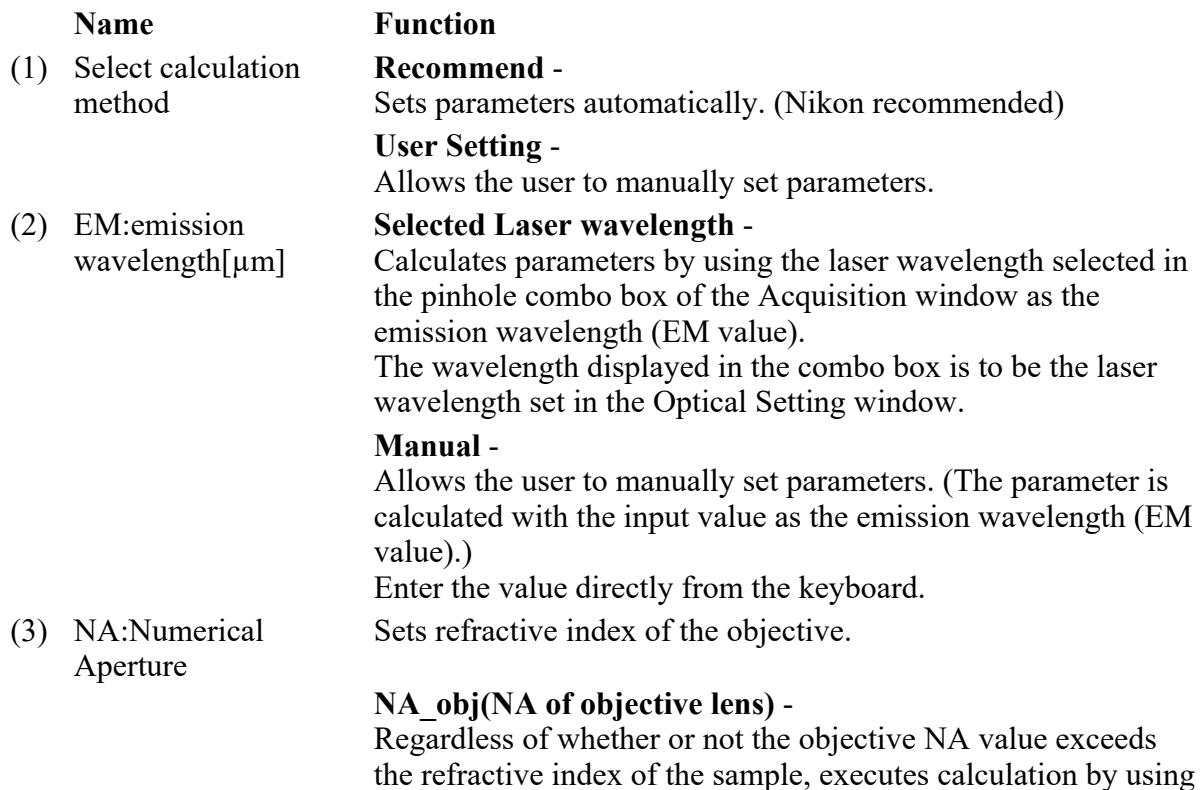
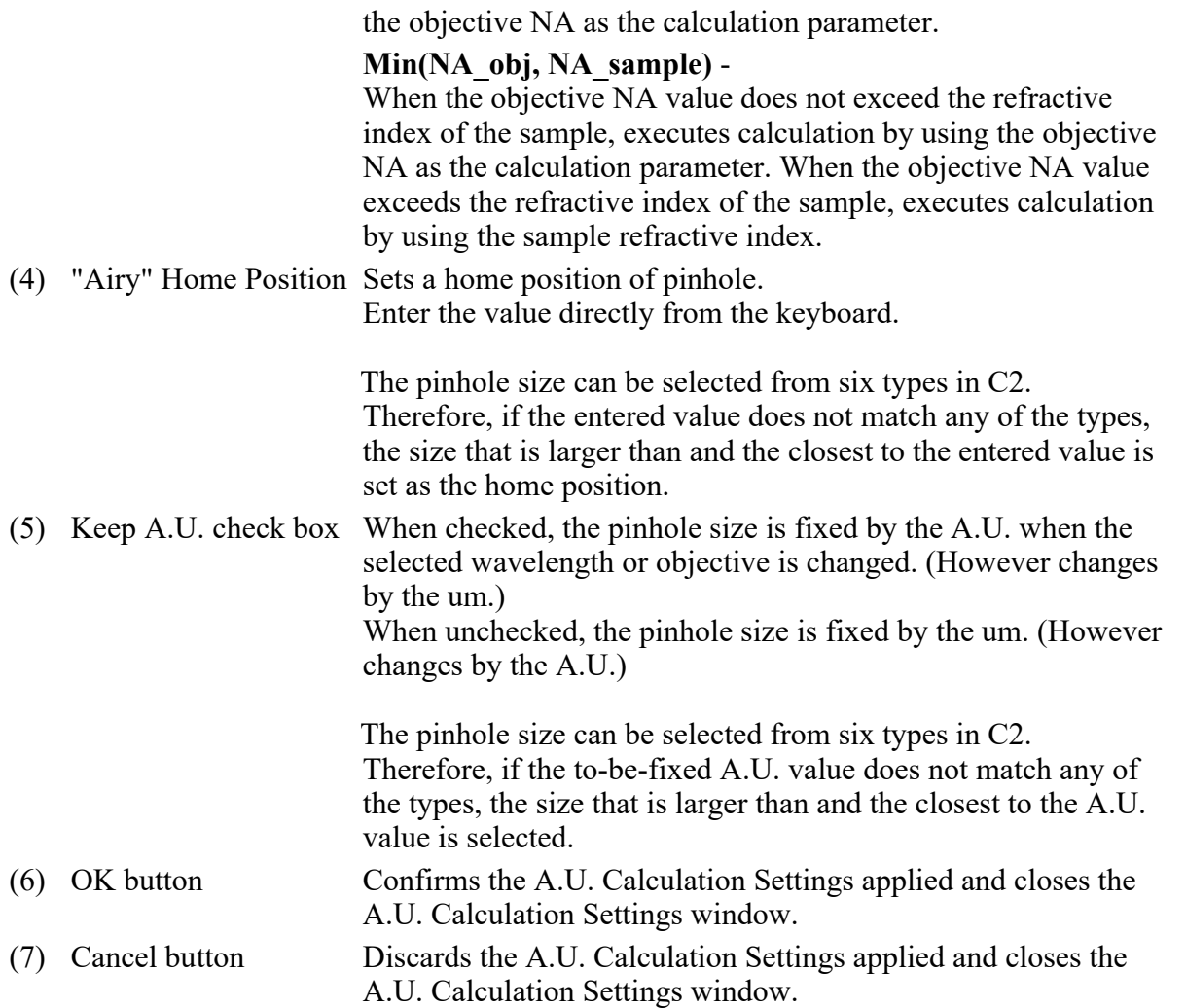

# 6.2.4 Auto Gain

Auto Gain is a function to automatically correct the value of Si HV gain to set the optimum image brightness.

Automatic Si HV gain correction is performed within the predetermined range of the ratio of saturation pixels.

Automatic Si HV gain correction is performed only Si HV. For a TD, automatic adjustment is performed when it is selected.

After execution of Auto Gain, in the window indicating the progress of Auto Gain, the correction values actually used (ratio of saturation pixels) are displayed.

If Auto Gain failed, "x" is indicated and the Si HV value returns to its original value.

- When setting the line scan, Auto Gain cannot be executed.
- During execution of Auto Gain, do not perform manual adjustments in the Acquisition window.

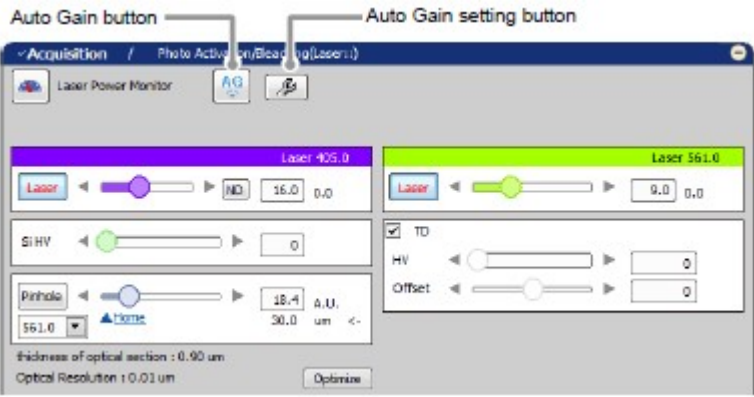

### Figure 6.2-9 Execution of Auto Gain (SD-use)

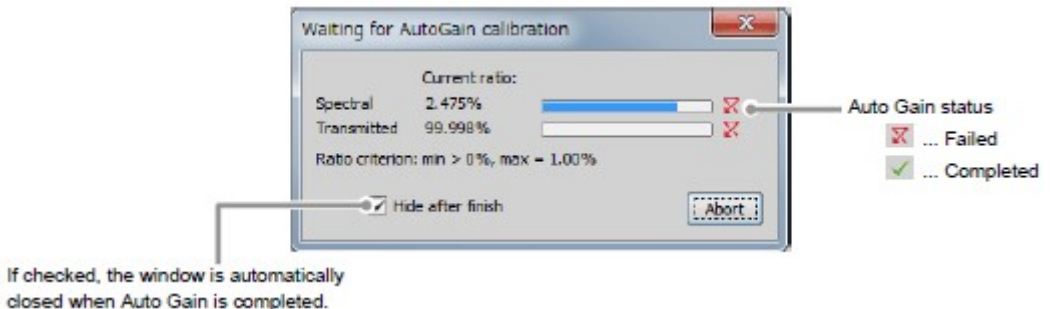

Figure 6.2-10 Auto Gain progress

Setting for ratio of saturation pixels

Set the maximum and minimum value for the ratio of saturation pixels used for automatic Si HV gain correction.

Click the [Auto Gain Setting] button to display the Auto gain setup window. Set the maximum and minimum value for the ratio of saturation pixels in the Auto gain setup window.

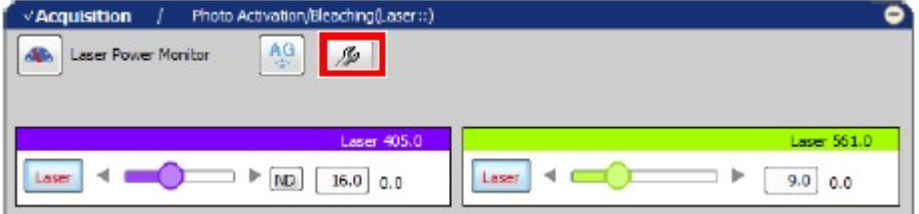

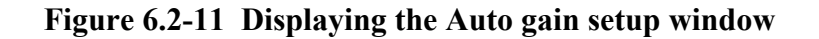

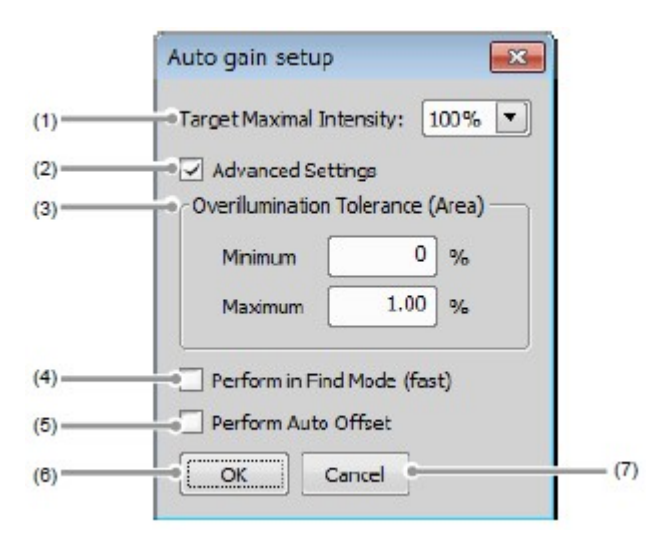

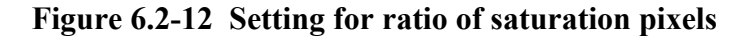

Table 6.2-6 Setting for ratio of saturation pixels

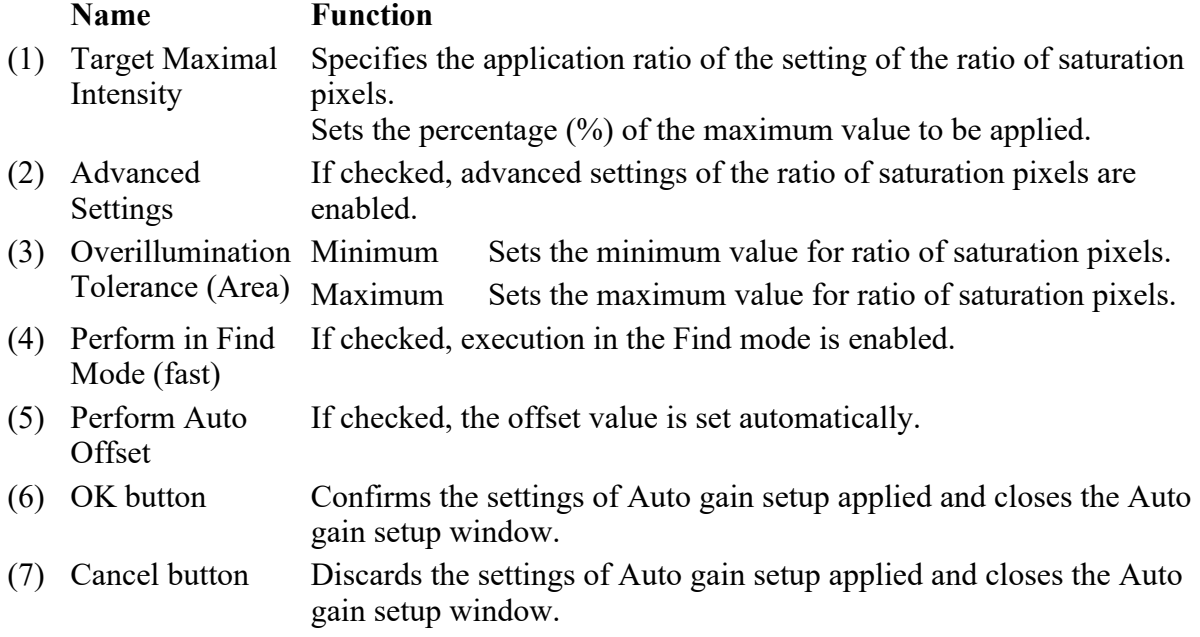

# 6.3 Various Views (Spectral Detector-use)

This section describes various spectral views.

### 6.3.1 Channel View Setting

#### 6.3.1.1 Channel Mixed View

From multiple channels acquired with the Spectral Detector (SD), selected channels are mixed and

displayed.

1. Open the Live window.

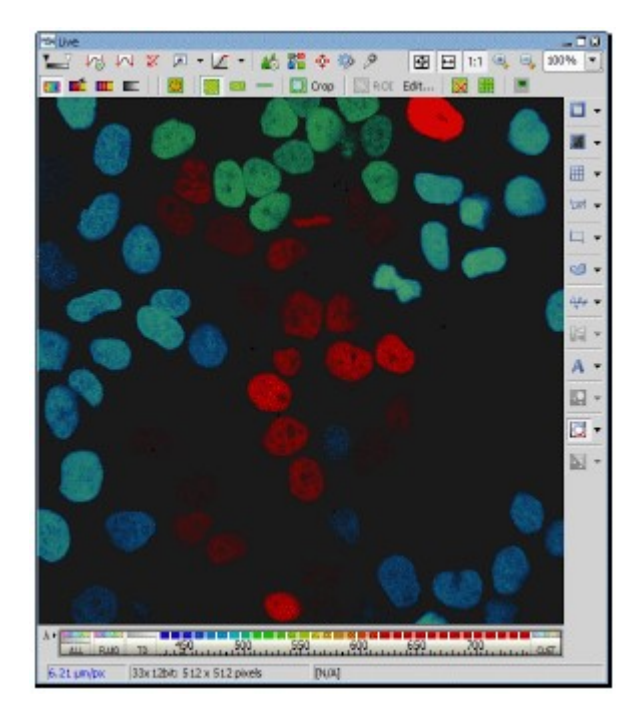

Figure 6.3-1 Live window

2. Select desired channels.

While pressing the [Ctrl] key, click desired channels.

To select a range, select the channel as the start point first, then while pressing the [Shift] key, click the channel as the end point.

For selection of channels in multiple ranges, see Section 6.3.1.4, "Multi-Range Channel View."

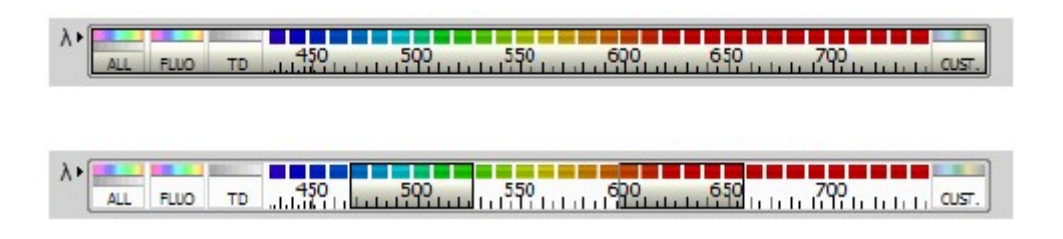

Figure 6.3-2 Channel view bar

### 6.3.1.2 Split Channel View

Selected channels are split into respective channels and displayed.

1. Click the [Split Components] button.

"All image" mixing all channels, respective channel images, "TD image," "Ratio image," "Custom image" are displayed.

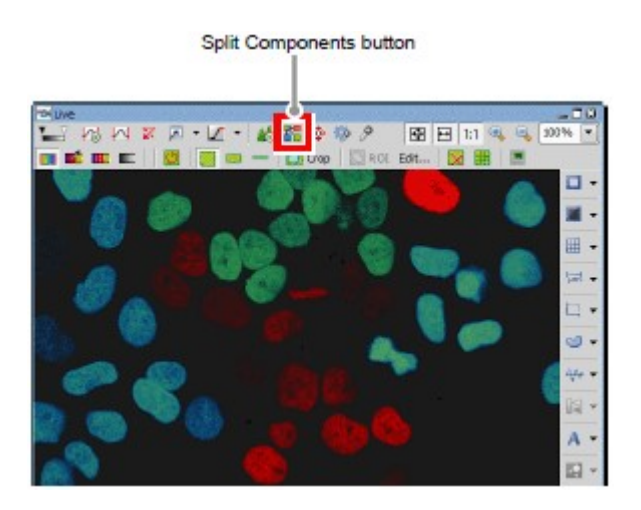

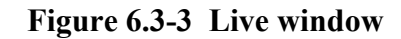

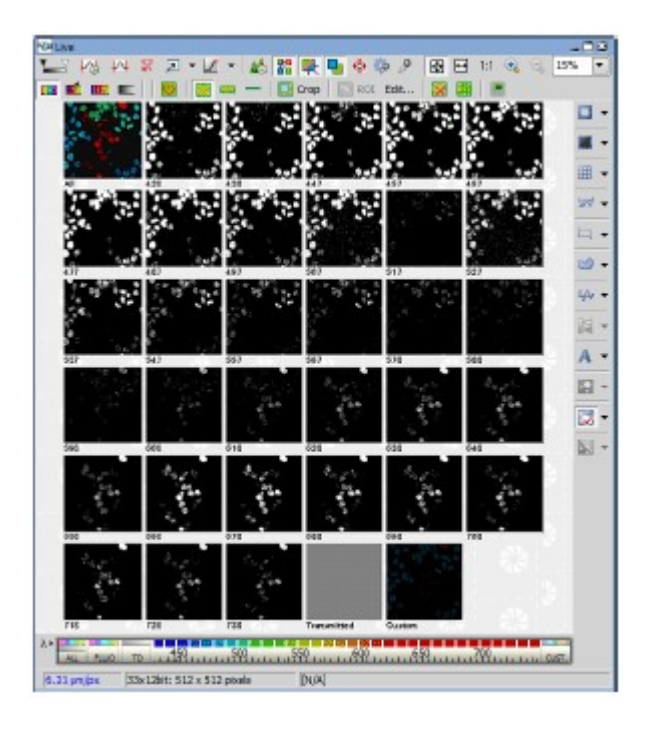

Figure 6.3-4 Split channel view

- \* For switching from Split channel view to Channel mixed view, click the [Split Components] button again.
- 2. Right-click on the [Custom] button and a menu appears. Select [Properties...] on the menu. The Custom window appears to allow you to change the channels for the Custom View.

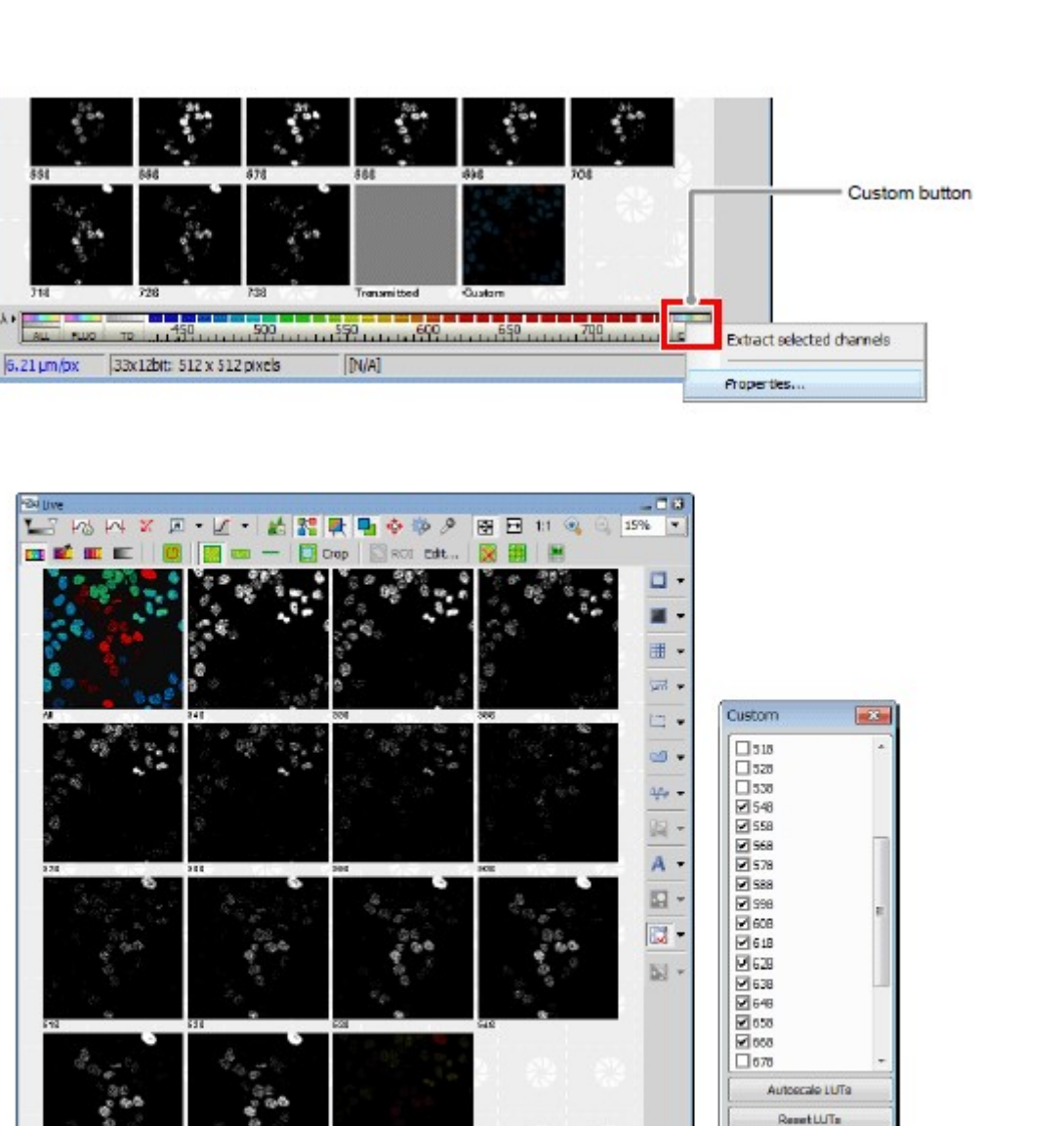

Figure 6.3-5 Split channel view (Custom image)

iman sa sa sa sa sa tina sa sa sa s

Copy channels Extract channels

Select all

Deselect all

### 6.3.1.3 Ratio Image View

y,

**ALL** 

 $\lambda$ 

**FUO** 41  $6.21 \mu m / \text{px}$ 

**FLUO** 

TD

Jaw 12bit 512 x 512 ptrels

**UU 13 US 201** 

The Ratio image view is displayed.

Right-click on the window to display a menu. Selecting [Ratio View] from the menu changes the window to the Ratio image.

**TELESTING** 

**INA** 

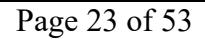

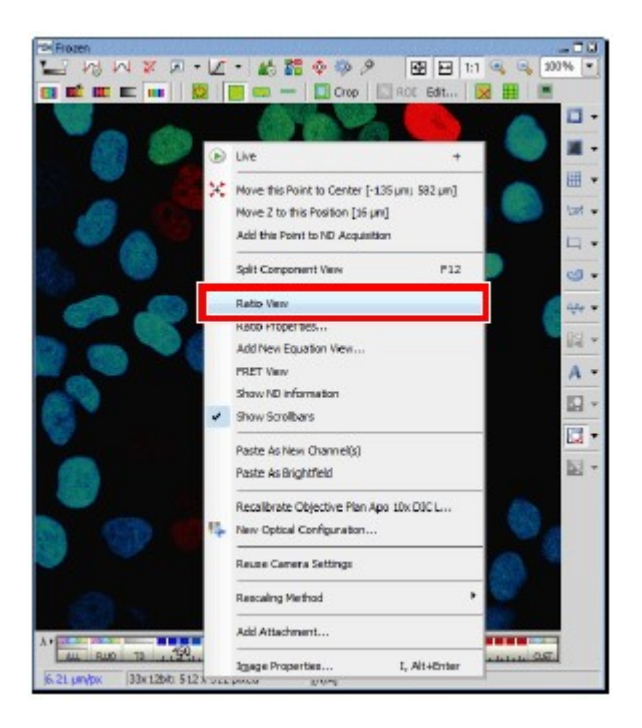

Figure 6.3-6 Displaying the Ratio image view

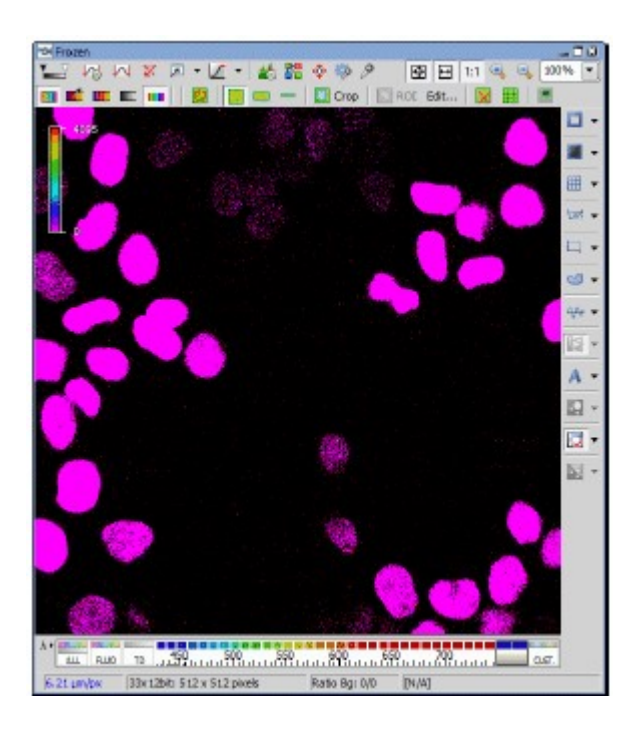

Figure 6.3-7 Ratio image view

### 6.3.1.4 Multi-Range Channel View

Mouse operation for displaying multi-range channels is as follows:

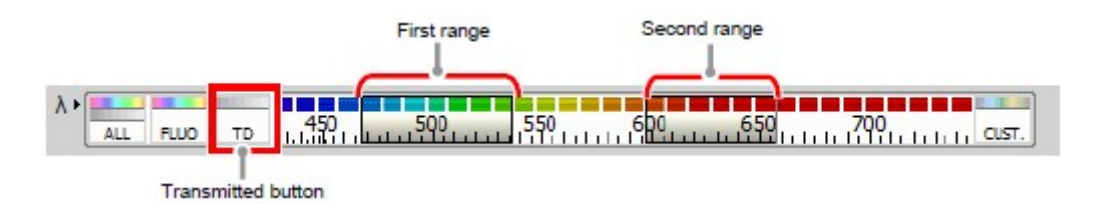

Figure 6.3-8 Multi-range channel view

- 1. Set and display the First range. Click the channel at the left end of the First range.
- 2. While pressing the [Shift] key, click the channel at the right end of the First range.
- 3. Select the Second range. While pressing the [Ctrl] key, click the channel at the left end of the Second range.
- 4. While pressing the [Ctrl] + [Shift] key, click the channel at the left end of the Second range.
- 5. Click the [Transmitted] button.

While pressing the [Ctrl] key, click the [Transmitted] button. Then, the TD image and the images of the selected channels are mixed and displayed.

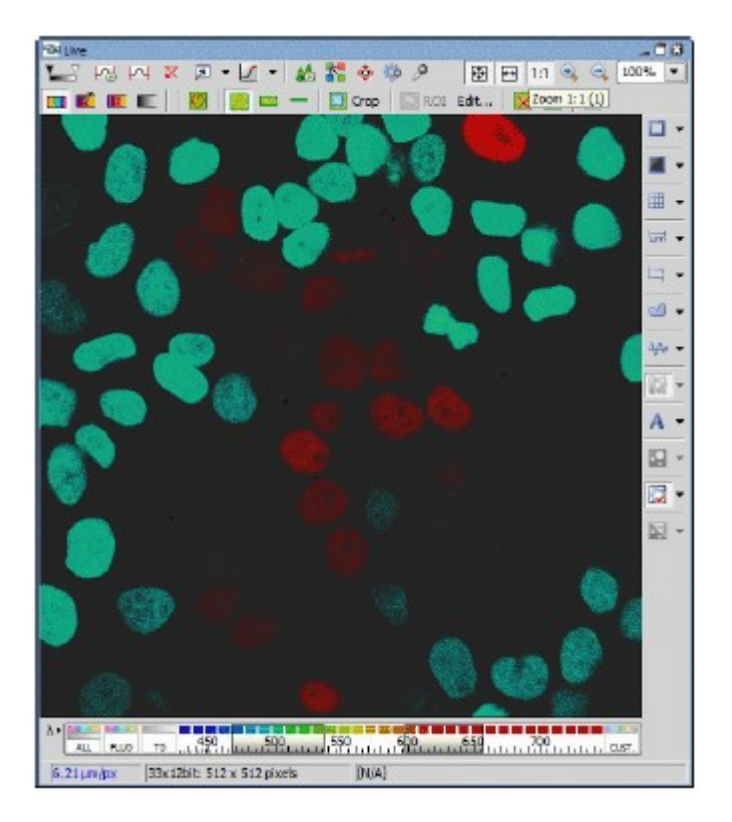

Figure 6.3-9 Channel mixed view

# 6.3.2 Color Mode Setting

### 6.3.2.1 Color Mode

The color mode switching method and channel color assignment are shown below.

Select the desired color mode from three modes; True Color, Custom Color, Grouped Color and Gray Scale and switch the display.

To set the color mode, be sure to turn "ON" the [Treat as Spectral] button. (If it is turned "OFF," spectral information hidden.)

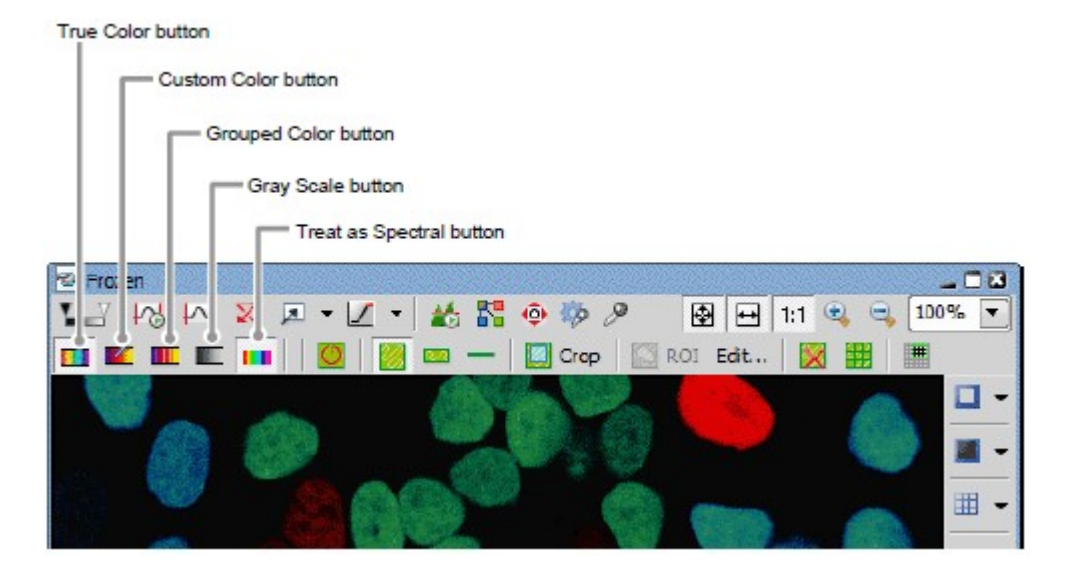

#### Figure 6.3-10 Frozen window

\* Settings of Custom Color, Grouped Color, Gray Scale To configure detailed settings, use the LUTs window. To Displaying the LUTs window is shown below.

Click the [Show LUTs window] button or right-click on the gray area (without any setting window displayed) to display a menu as shown below. Select [Visualization Controls]  $\rightarrow$  [LUTs] in the menu to open the LUTs window.

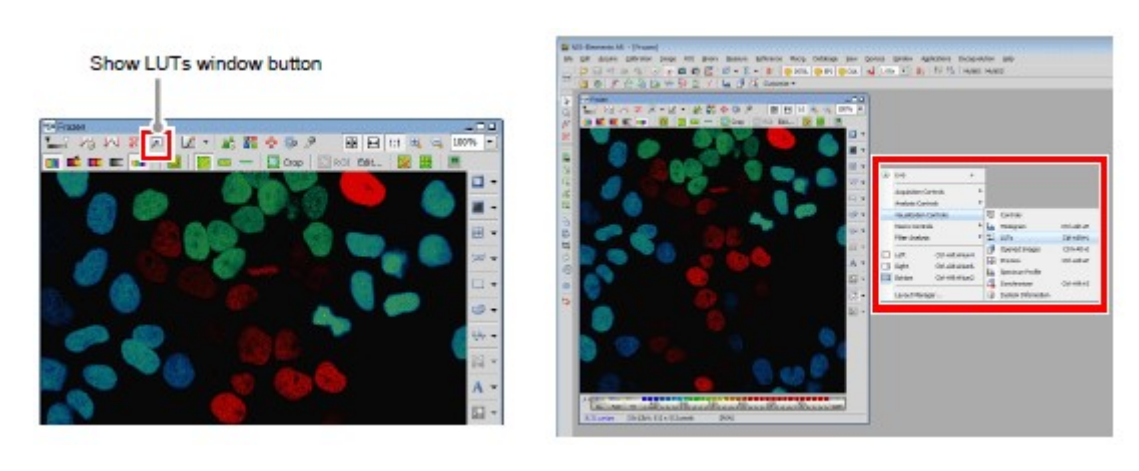

Figure 6.3-11 Displaying the LUTs window

Displaying the True Color Image

Images of all channel data are displayed using the wavelength colors corresponding to the wavelength range provided during data acquisition.

Colors that are approximately same as those viewed by bare eyes are displayed.

Click the [True Color] button to display the True color image.

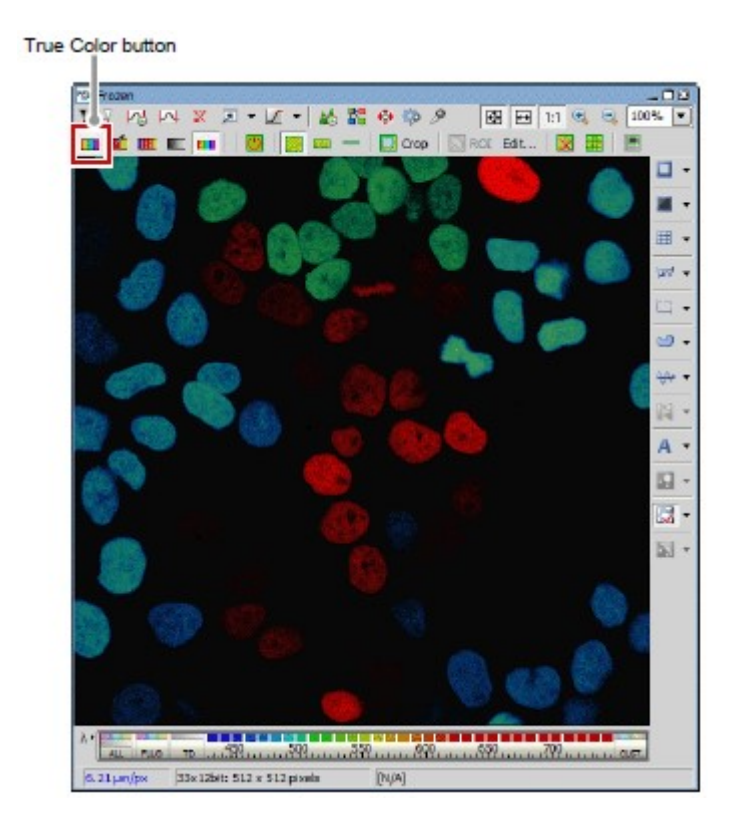

Displaying the Custom Color Image

Custom Colors are assigned to respective channel data and images are displayed using multiple channel data.

Custom Color assignment uses the LUTs window.

Click the [Custom Color] button to display the Custom color image.

Custom Color button

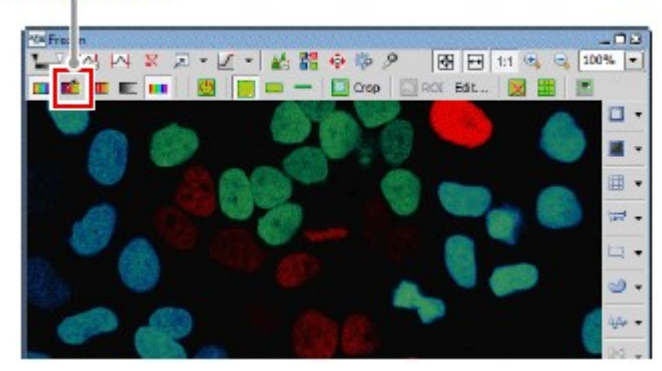

Figure 6.3-13 Custom Color button

#### Custom Color Setting

Click on the [Reference color] button, then opens the Select New Color window. For the Select New Color window, see Section 6.3.2.2, "Select New Color Window."

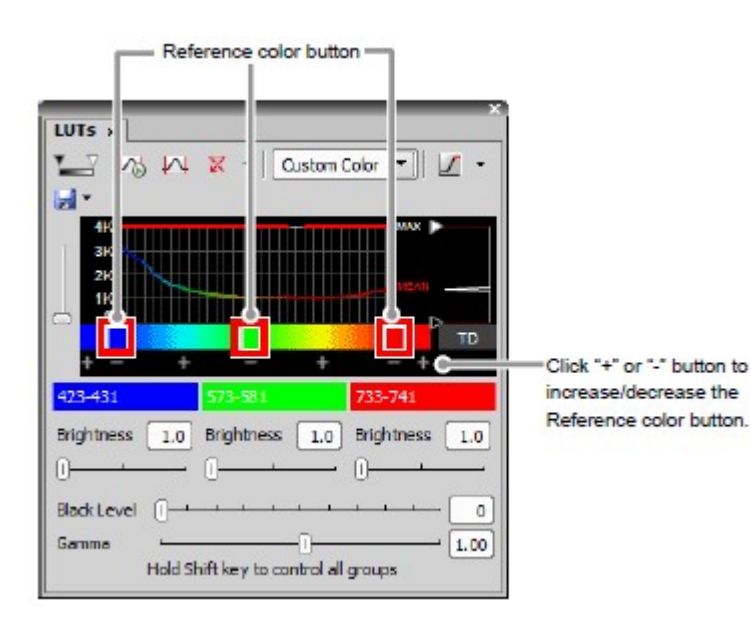

### Figure 6.3-14 Custom Color setting window

\* In Custom Color mode, channels between [Reference color] buttons are color-interpolated and displayed.

Displaying the Grouped Color Image

With image acquired using the Spectral Detector, channels in a specified range can be grouped and colors can be assigned by group.

Grouped Color assignment uses the LUTs window.

Click the [Grouped Color] button to display the Grouped color image.

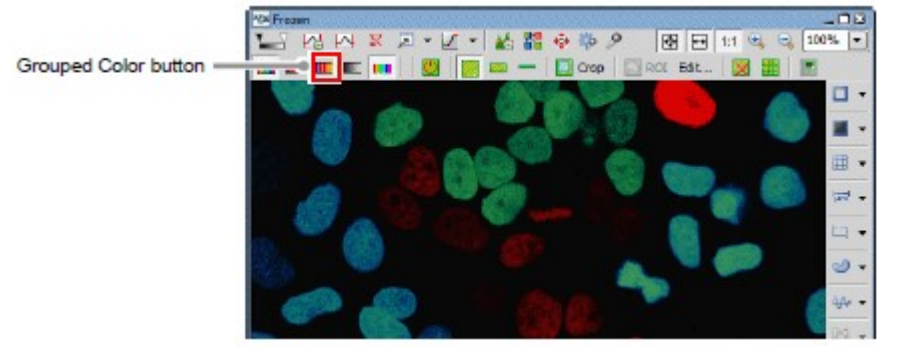

Figure 6.3-15 Grouped Color button

Grouped Color Setting

Click on the [Reference color] button, then opens the Select New Color window. For the Select New Color window, see Section 6.3.2.2, "Select New Color Window."

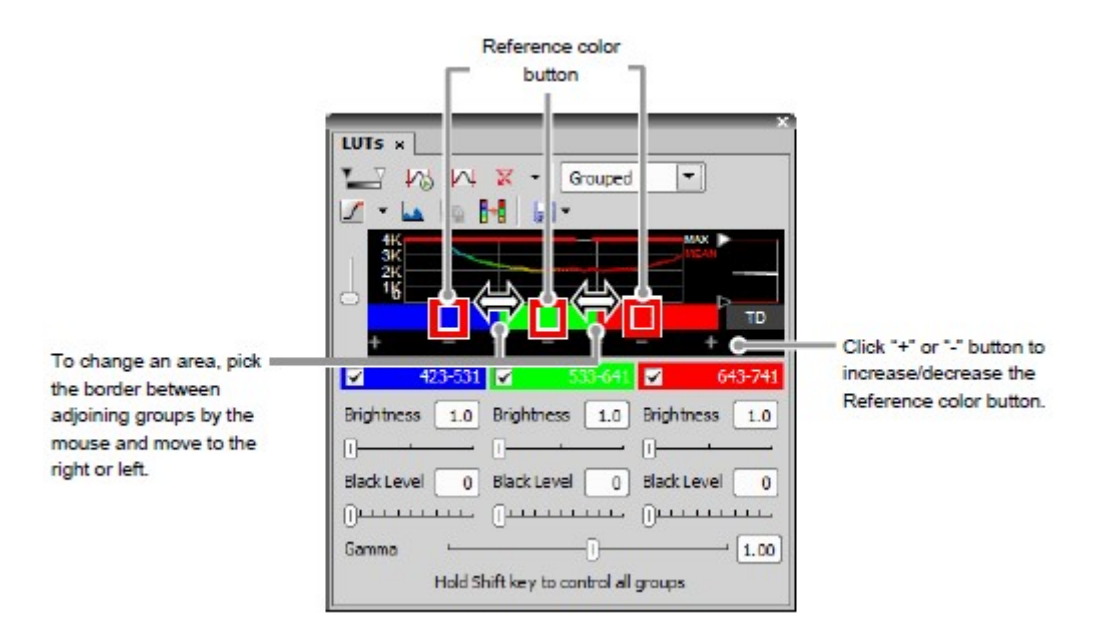

Figure 6.3-16 Grouped Color setting window

- \* In Grouped Color mode, the area is split by the number set in [Reference color] button. Channels in each area are all displayed with the same color.
- \* In the channel bar of image window, can change an area too. Click the group to change, then pick the border between adjoining groups by the mouse and move to the right or left.

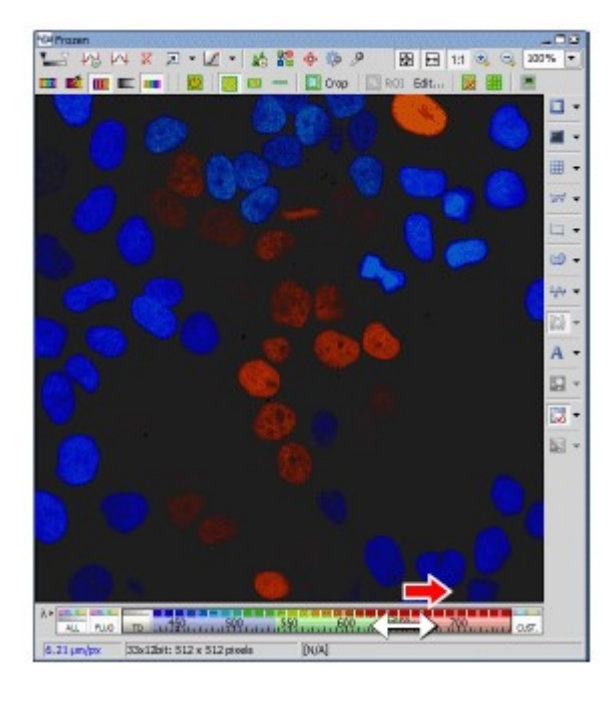

Figure 6.3-17 Grouped Color mode

Displaying the Gray Scale Image

Each channel is displayed with Gray Scale (Monochrome 256 gradations). Gray Scale assignment uses the LUTs window.

Click the [Gray Scale] button to display the Gray Scale image.

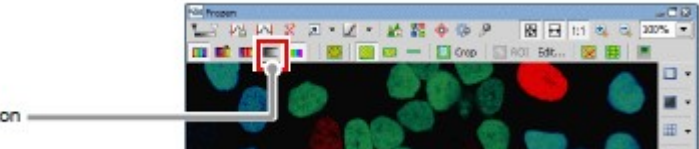

Gray Scale button

Figure 6.3-18 Gray Scale button

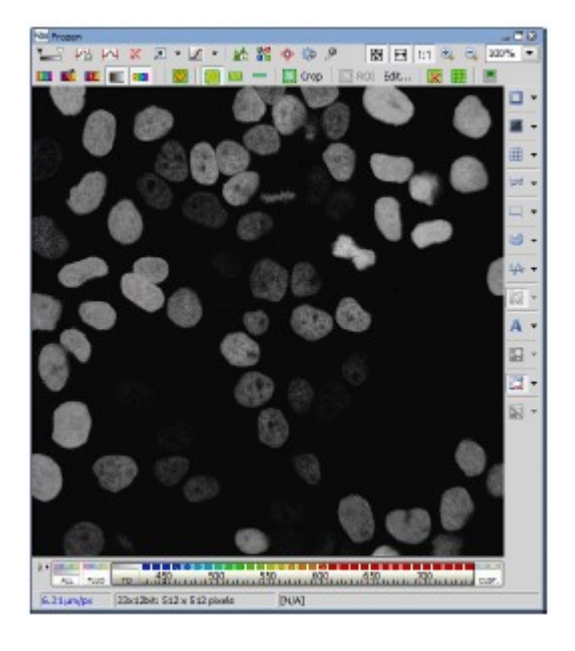

Figure 6.3-19 Gray Scale image

Gray Scale Setting

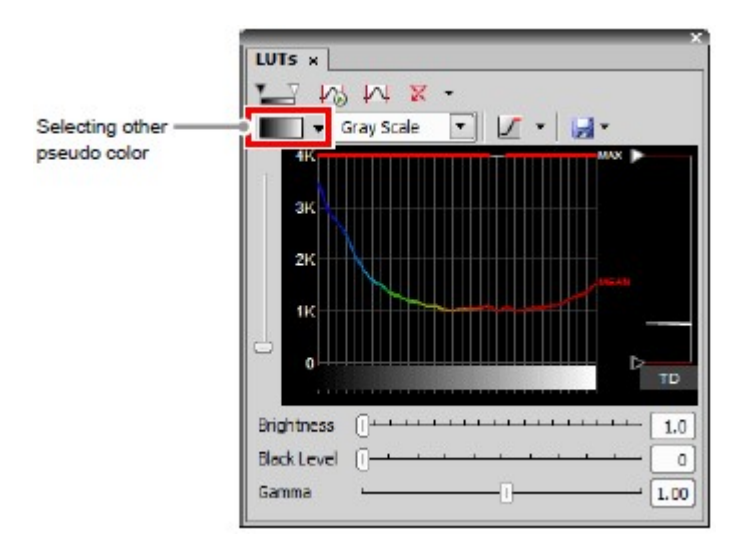

#### Figure 6.3-20 Gray Scale setting window

\* The pseudo color menu also allows changing the displayed color settings.

#### 6.3.2.2 Select New Color Window

In this window, colors to be assigned to channels are selected.

Click the [Reference color] button on Custom Color or Grouped Color settings to display this window.

1. In the Select New Color window, select the desired tab from three [Color palette] tabs.

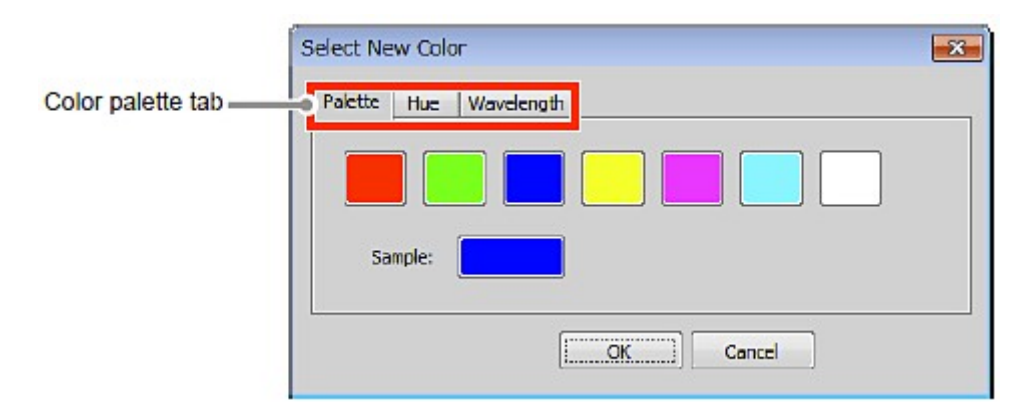

Figure 6.3-21 Select new color window (Palette)

#### E[Palette]

Select a color from red, green, blue, yellow, purple, cyan, and white. Colors; yellow, purple, and cyan, support color weakness.

2. Select the color to be assigned.

In the [Hue] and [Wavelength] tabs, a numeric value can be directly entered or the bar displayed in the color range can be moved to the right or left for selection.

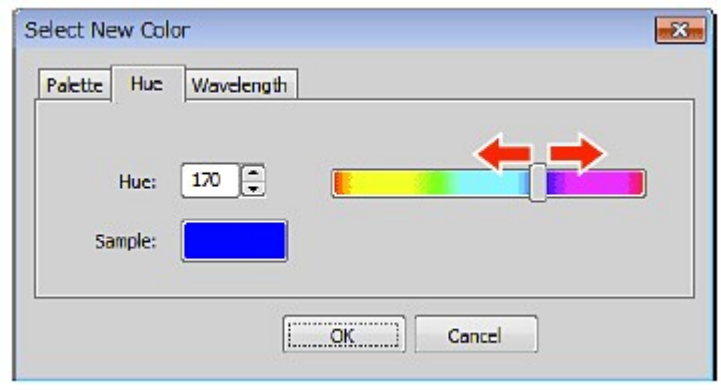

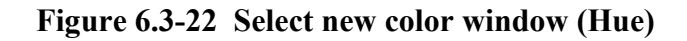

### E[Hue]

A hue is set.

A hue in a range of 0 to 240 can be set.

A numeric value can be directly entered or the bar displayed in the color range can be moved to the right or left for selection.

3. The selected color is displayed in [Sample].

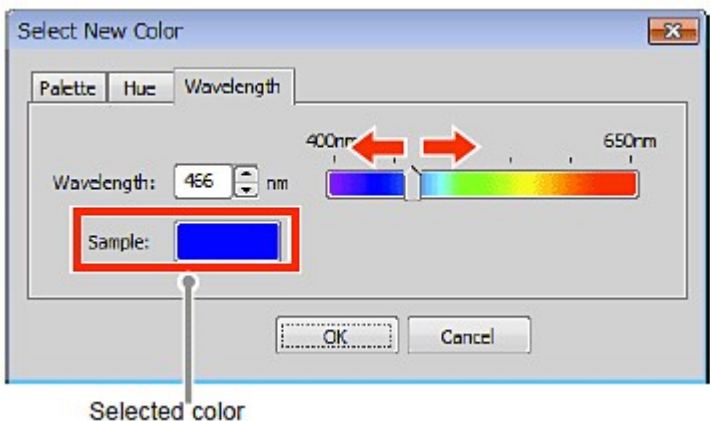

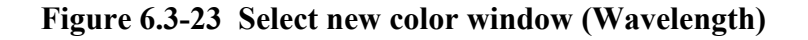

#### E[Wavelength]

A color is set using a wavelength in the wavelength range.

A wavelength is specified with a numeric value or bar to select a wavelength color.

### 6.3.3 Spectrum Profile

Brightness of the ROI area specified in the spectral image can be decomposed and displayed for each 32 channels.

### 6.3.3.1 Displaying the Spectrum Profile

1. Specify the ROI area in the spectral image. (If two or more ROI areas are selected, graphs are displayed for the colors of the ROI selected areas on the profile graph.)

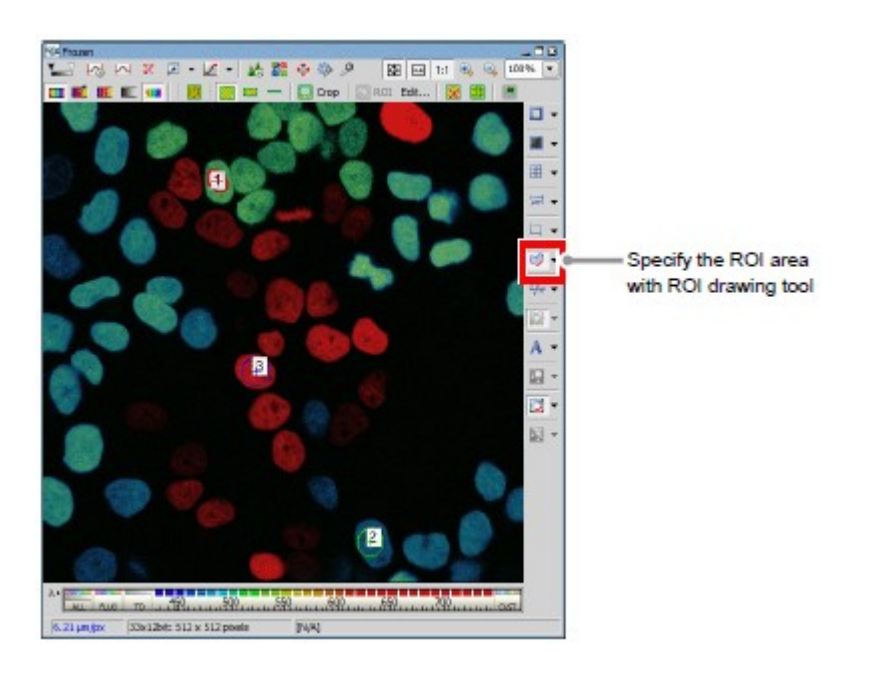

Figure 6.3-24 Specify the ROI area (Spectral image)

2. As shown below, right-click on the gray area (without any setting window displayed) to display a menu. Select [Visualization Controls] -> [Spectrum Profile] in the menu to open Spectrum Profile.

| <b>Genevators</b> (and<br><b>NUMBER</b> 54<br>中心有 医水杨酸医 第一名 "我"指挥"通风"部分 医一般 经行为 网络海绵<br>Child by M. S. C., M. W. S. Newsar                                                                                                    | ۵ | Live<br>٠                                         |                                               |                                                         |
|----------------------------------------------------------------------------------------------------|---|---------------------------------------------------|-----------------------------------------------|---------------------------------------------------------|
| レコロンダスーム・メガのカタ<br><b>ON HIM HOW IS</b><br>Ph In 1981 China<br><b><i>CARD STRE</i></b><br><b>Industrial Assembly</b>                                                                                                    |   | <b>Acquisition Controls</b><br>Analysis Controls  |                                               |                                                         |
| <b>SUMMA</b><br><b>CARDIOCO</b><br><b>WARNT</b><br><b><i><u>BARKERSK</u></i></b><br><b>Nicky</b>                                                                                                    |   | <b>Visualization Controls</b>                     | <b>Q</b> controls                             |                                                         |
| <b>DOM:</b><br><b>Painting</b><br>L' and<br><b>HOLMA</b><br><b>T INVITABLE</b><br>Of victimans<br>19,452<br><b>Financial</b><br>Of Hirsch<br><b>SALARA</b><br>Of stressed<br><b>Barchelone</b><br><b>CRANK</b><br>2 NAVANAR<br>Link Pilman |   | Macro Controls<br>Filter Analysis                 | Histogram<br>I LI LUTs<br>a.<br>Opened Images | Ctrl+Alt+H<br>Ctrl+Alt+L<br>$C$ trl + $\Delta$ l $t$ +] |
|                                                                                                    | ◫ | Ctrl+Alt+Num4<br>Left                             | <b>Ed Preview</b>                             | $C_H$ +Alt+P                                            |
|                                                                                                    | Œ | Right<br>Ctrl+Alt+Num5<br>Bottom<br>Ctrl+Alt+Num2 | Spectrum Profile                              |                                                         |
| The Company of the Company of the Company of the Company of the Company of the Company of the Company of the Company of the Company of the Company of the Company of the Company of the Company of the Company of the Company              |   | Layout Manager                                    | List Synchronizer<br>System Information<br>œ  | $Ctr1 + Alt + S$                                        |

Figure 6.3-25 Displaying the Spectrum Profile

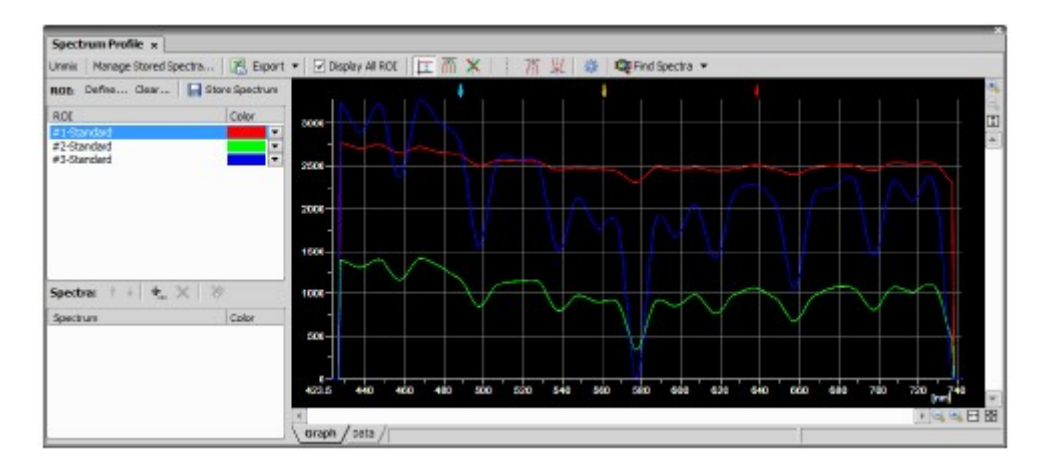

Figure 6.3-26 Spectrum Profile (all ROI areas are displayed)

3. To display the ROI on the graph, remove the check mark from [Display All ROI] and select the desired ROI from the ROI list.

| ROI area selection                                                       | Information of all ROI areas is displayed.                                                                                 |
|--------------------------------------------------------------------------|----------------------------------------------------------------------------------------------------|
| Spectrum Profile x<br>ROB Define Gas . El Stare Spectrum<br>ROD<br>Color | 1406                                                                                                    |
| Ad Chanderd<br>#2-Standard                                               | 1208-<br>$1000 -$<br>nce-<br>COL-                                                                                          |
| Spectras + + + x 39<br>Color<br>Spectrum                                 | 400                                                                                                    |
|                                                                          | ĕ<br>720<br>780<br>640<br>céo<br>dág<br>460<br>sio<br>sio<br>ەقە<br>400<br>440<br>ddo<br>sia<br>sáo<br>560<br>248<br>423.5 |
|                                                                          | 大学の日間<br>araph / sets /                                                                                                    |

Figure 6.3-27 Spectrum Profile (displayed for each ROI area)

X-axis: 32-channel spectral colors displayed.

Y-axis: ROI brightness value or background brightness value displayed.

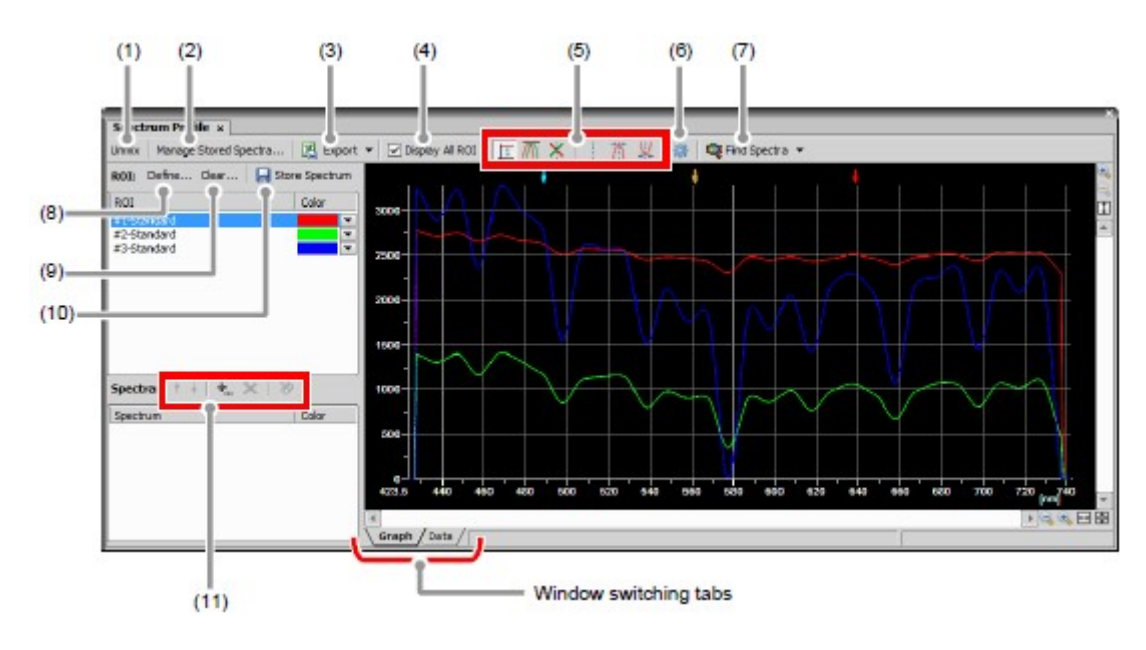

### 6.3.3.2 Spectrum Profile Setting

Figure 6.3-28 Spectrum Profile

\* If any fluorescence dye is added in [Add spectra] the ideal line of fluorescence dye reaction is displayed on the graph and can be used as an indicator about whether the fluorescence dye is correctly reacting.

#### Table 6.3-1 Summary of Spectrum Profile functions

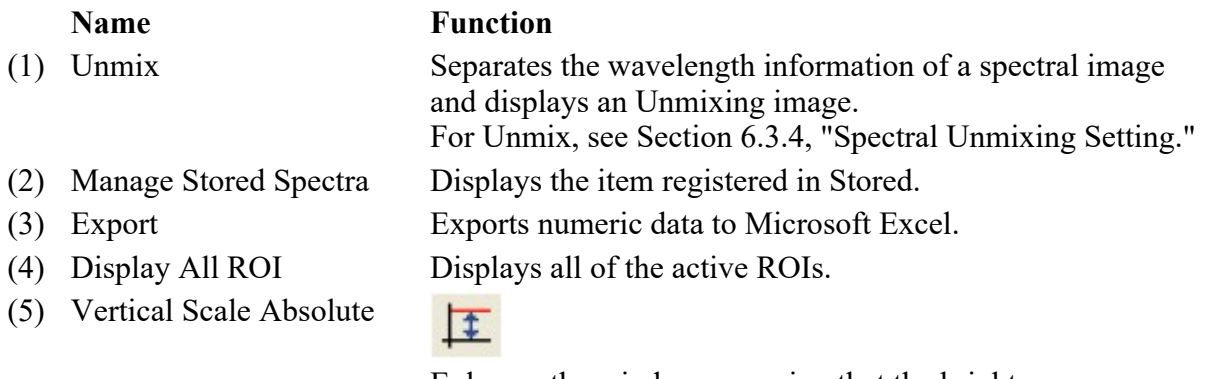

Enlarges the window assuming that the brightness minimum to maximum displayed in the graph as 100%.

Vertical Scale Normalized

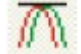

Displays the brightness of each ROI in the Y-axis direction

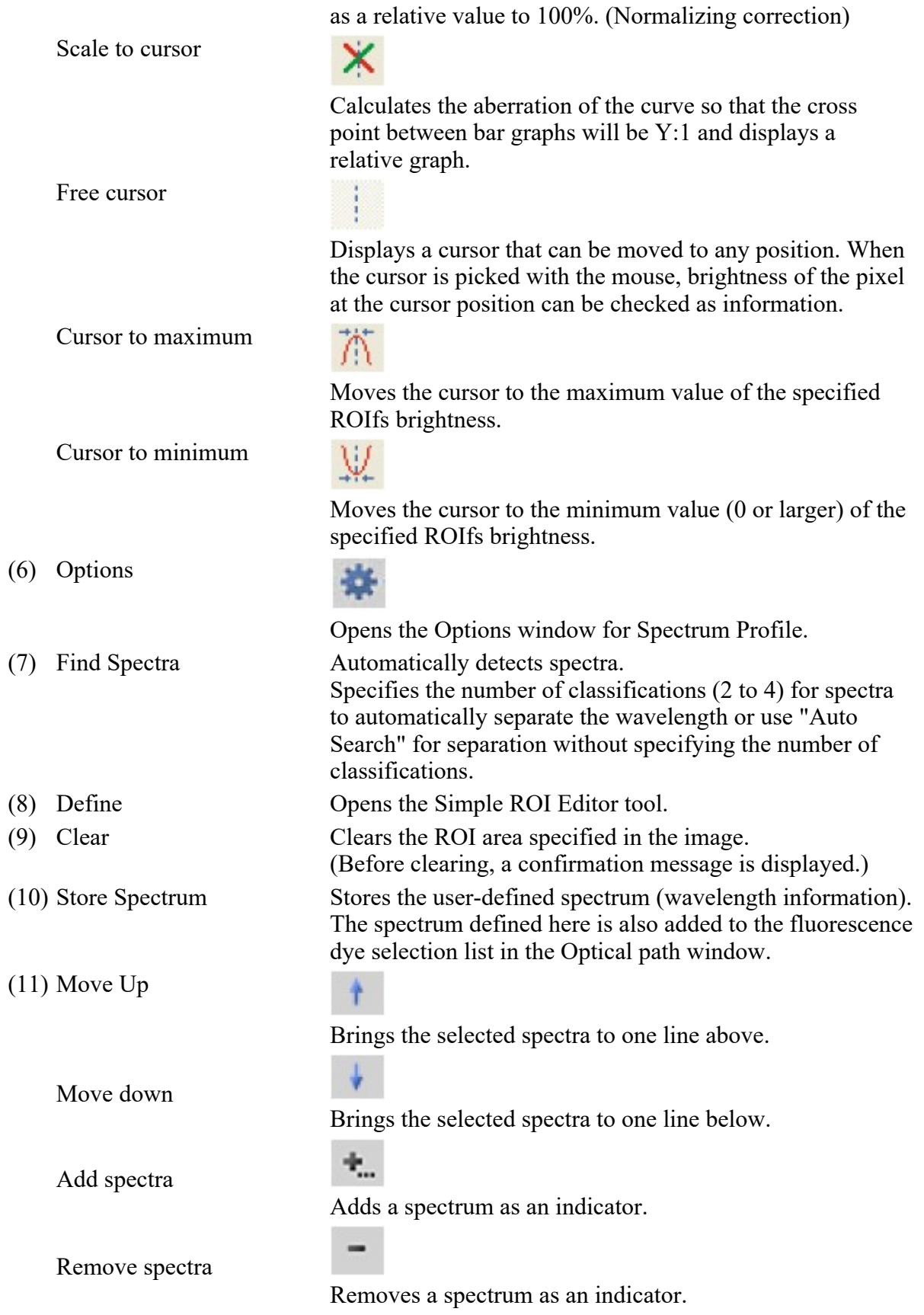

### 6.3.3.3 Registering Spectrum and the Usage

The spectrum (wavelength information) defined in the Spectrum Profile window by the user is available as fluorescence dye on the Optical path window.

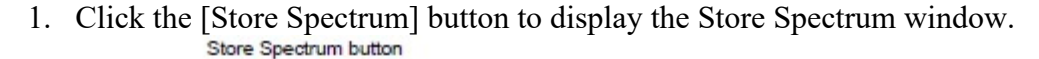

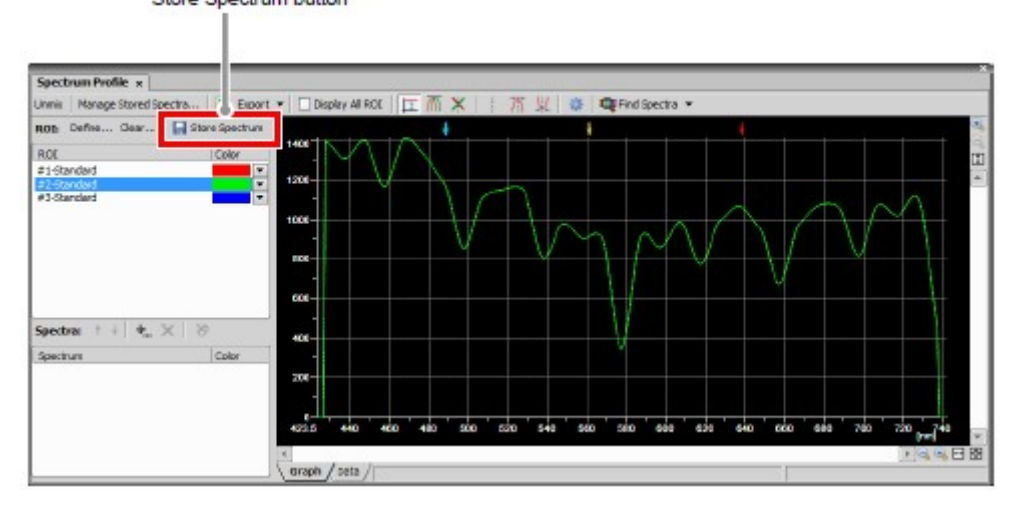

Figure 6.3-29 Spectrum Profile

2. Enter a fluorescence dye name in the [Spectrum Name:] field and click the [OK] button.

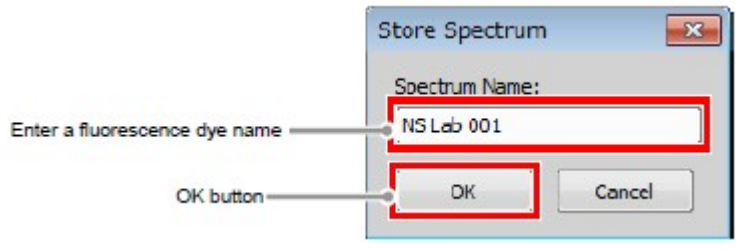

Figure 6.3-30 Store Spectrum

3. Display the Optical path window.

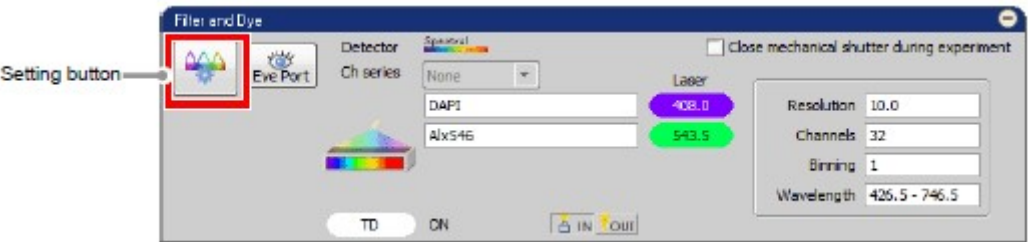

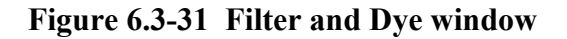

4. Select the registered fluorescence dye name from the fluorescence dye selection menu of the selected channel.

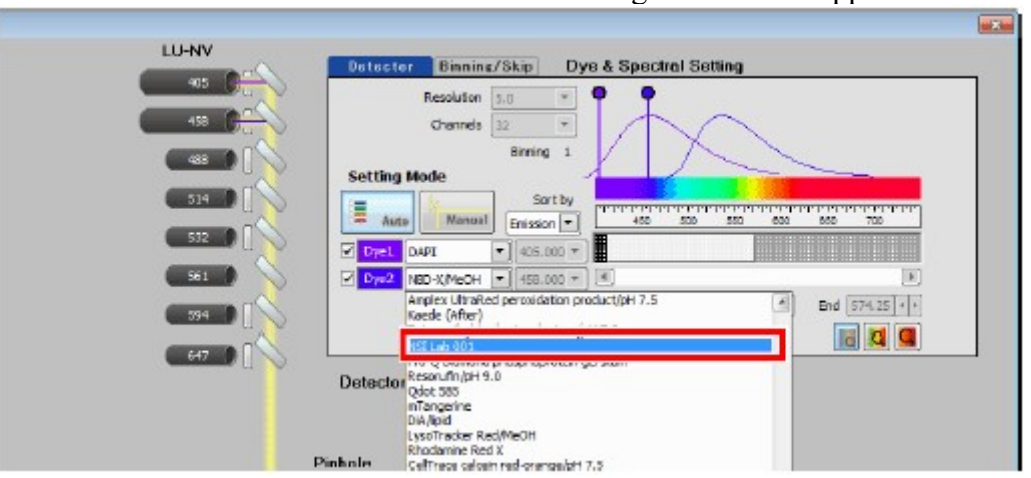

The window to select the excitation laser wavelength to be used appears.

Figure 6.3-32 Optical path window (for auto mode)

5. Select the excitation laser wavelength to be used for this fluorescence dye and click the [OK] button.

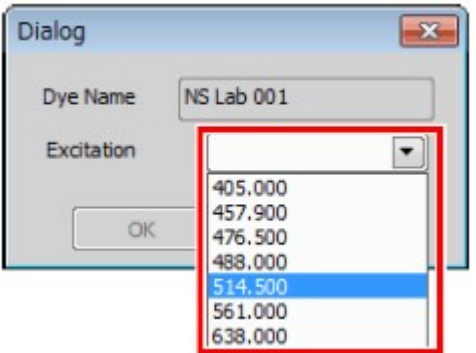

Figure 6.3-33 Selecting excitation laser

The fluorescence dye name and the excitation laser wavelength of the selected channel are updated.

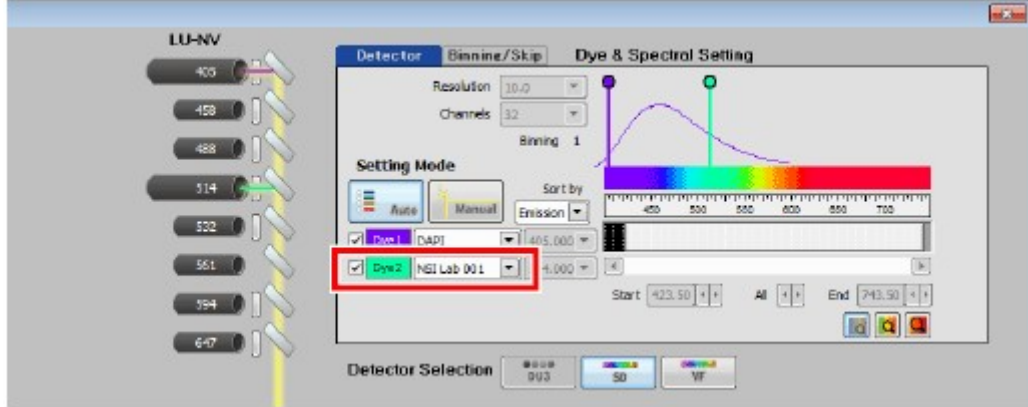

Figure 6.3-34 Optical path window (for auto mode)

\* When changing the excitation laser wavelength defined for each fluorescence dye If you click the fluorescence dye name while pressing the [Ctrl] key with the fluorescence dye (for which you want to change the excitation laser wavelength) set for the channel, the excitation laser selection window (described in step 5) appears. Confirm that the displayed fluorescence dye name is that for which you want to change the excitation laser wavelength, and then re-set the excitation laser wavelength.

# 6.3.4 Spectral Unmixing Setting

Separate the wavelength information of a spectral image and display an Unmixing image. If wavelengths overlap (because multiple fluorescence dyes are in use) and differences are hard to identify, wavelength information can be separated and displayed.

### 6.3.4.1 Displaying the Spectral Unmixing Setting

1. Specify the wavelength to be separated in the spectral image or on the Frozen window using the ROI area.

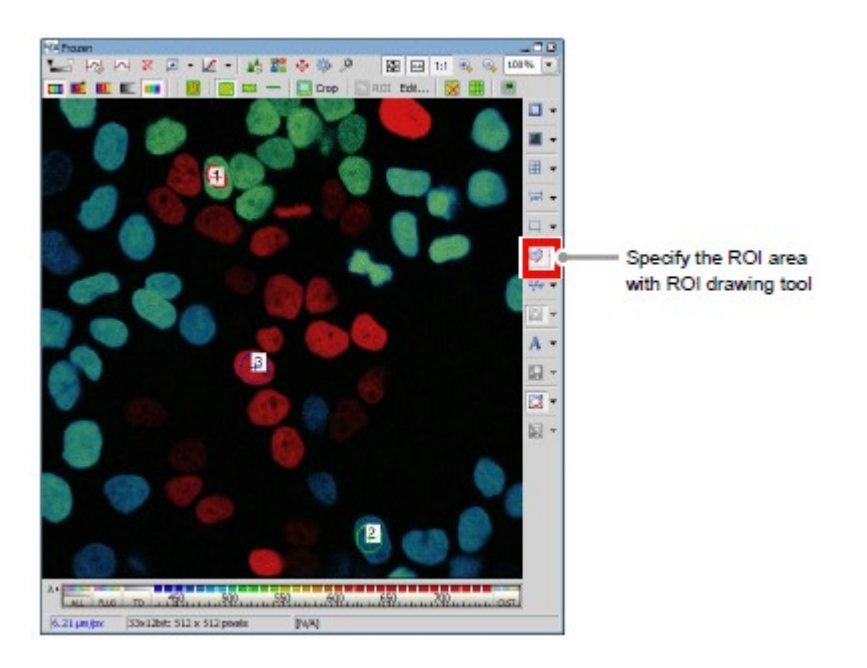

Figure 6.3-35 Specifying the ROI area (Spectral image)

2. Open the Spectral Unmixing Setting window.

Select [Imagen-> [Spectral Unmixing Setting...non the menu bar.

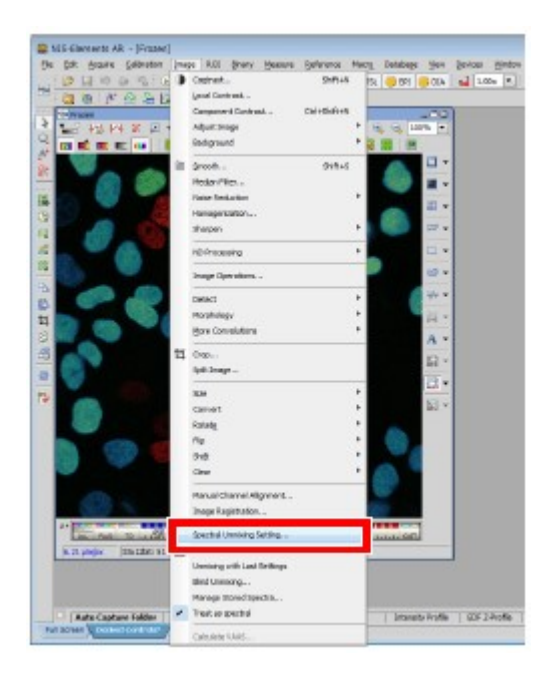

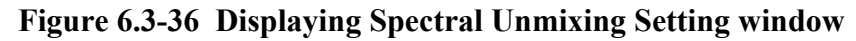

3. If [ROIs] is selected from [Category:] in [Source Elements], [Elements:] displays the elements (ROIs) of the target to be separated.

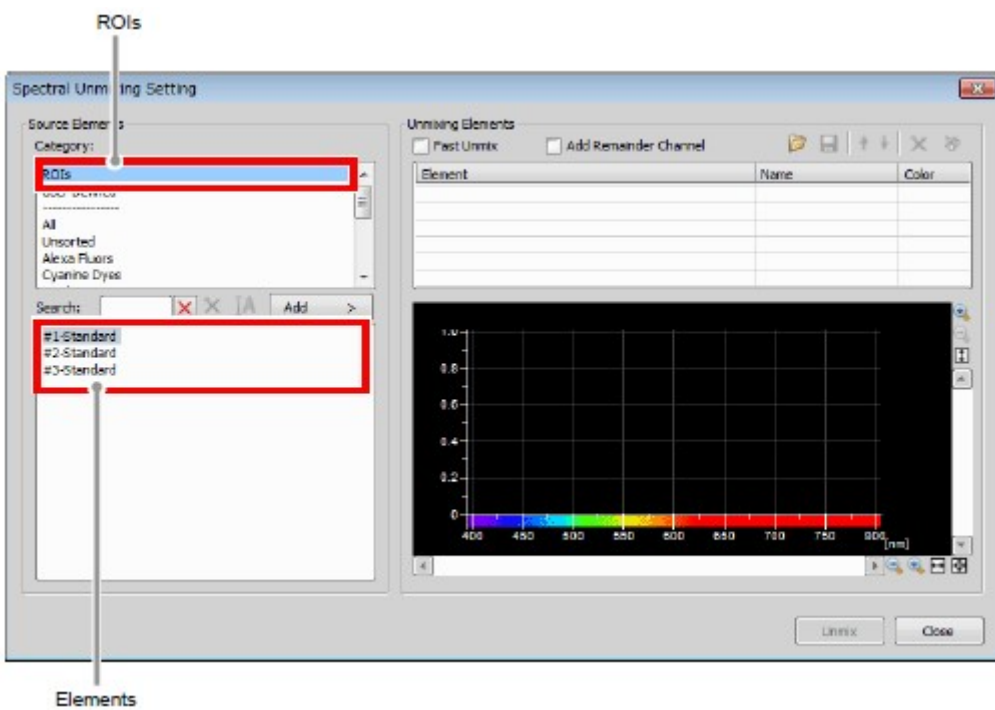

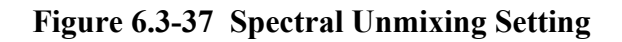

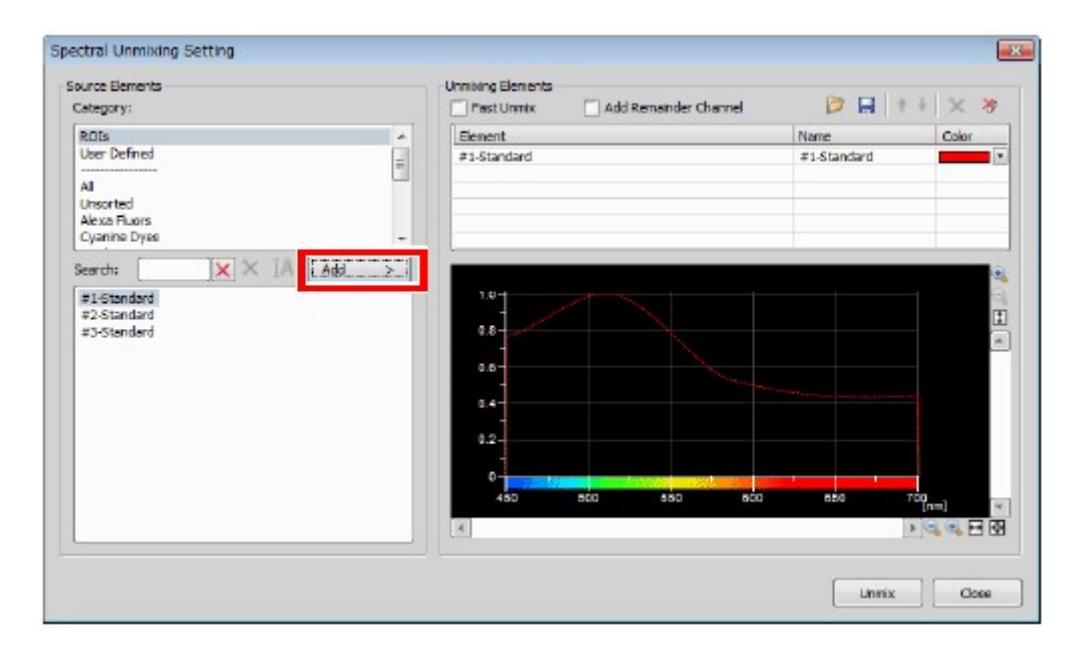

Figure 6.3-38 Spectral Unmixing Setting

5. Click the [Unmix] button to open the unmixed image window separately from the Frozen window.

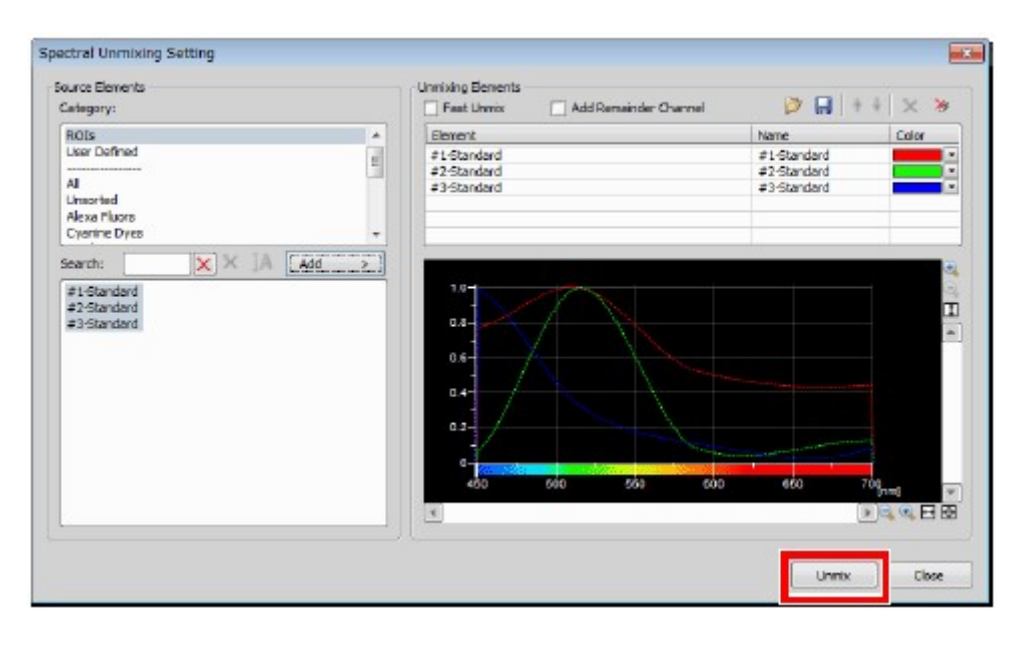

Figure 6.3-39 Spectral Unmixing Setting

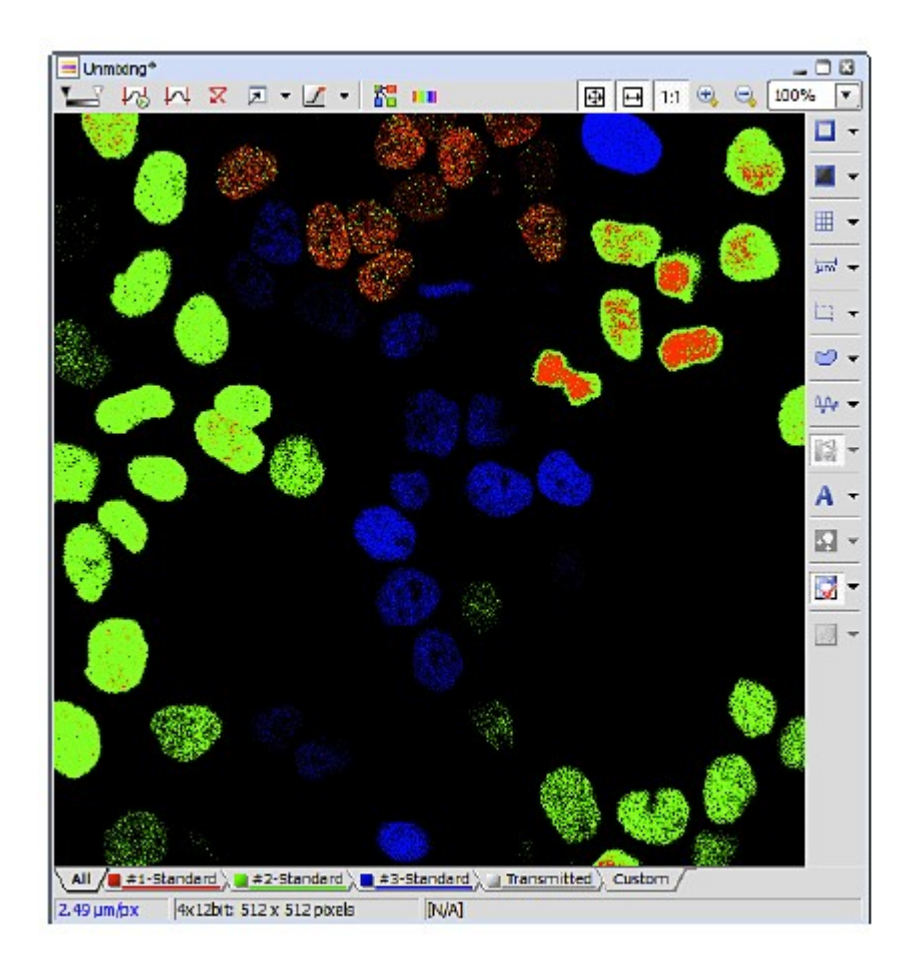

Figure 6.3-40 Spectral Unmixing view

- \* In addition to specifying using the ROI area, wavelength information can be separated by specifying the fluorescence dye in use. However, noise provided upon image acquisition may appear.
- \* If the image as a result of normal Unmix looks ambiguous, performing Unmix with the [Fast Unmix] check box selected may lead to a good result.

\* Specifying the background color of ROI. As shown below, specify the ROI area in the part to be designated as the background color. Right-click the mouse on the created ROI area to display a menu. From the menu, select [Use as Background ROI].

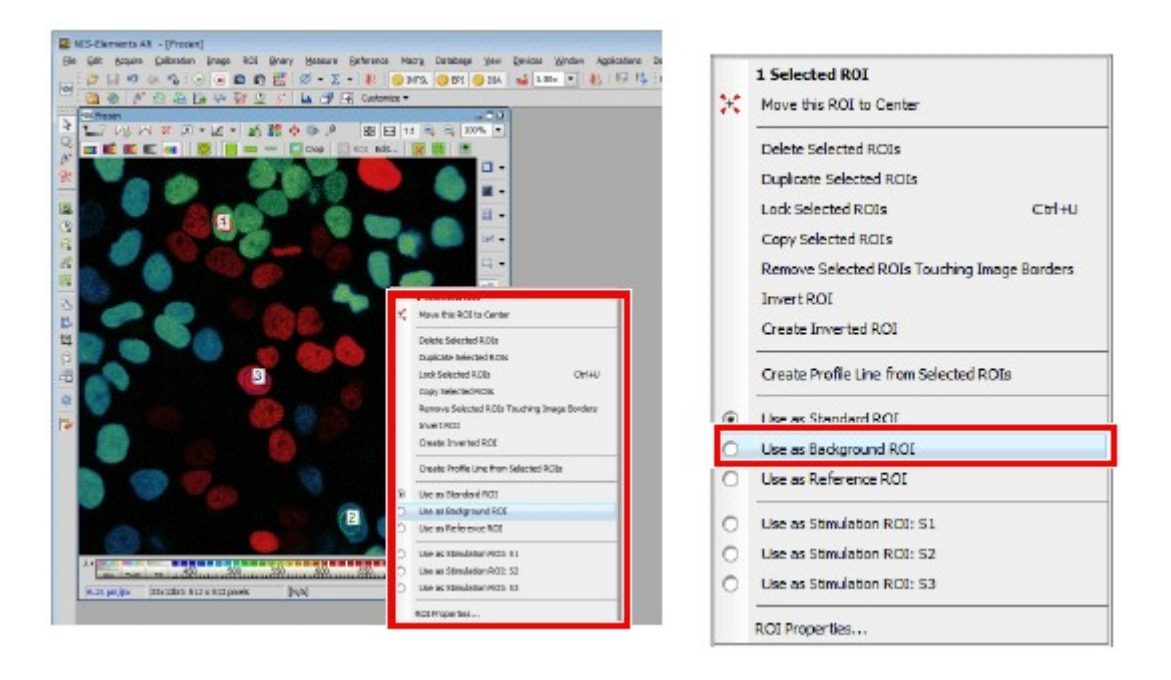

Figure 6.3-41 Changing the setting of the ROI area

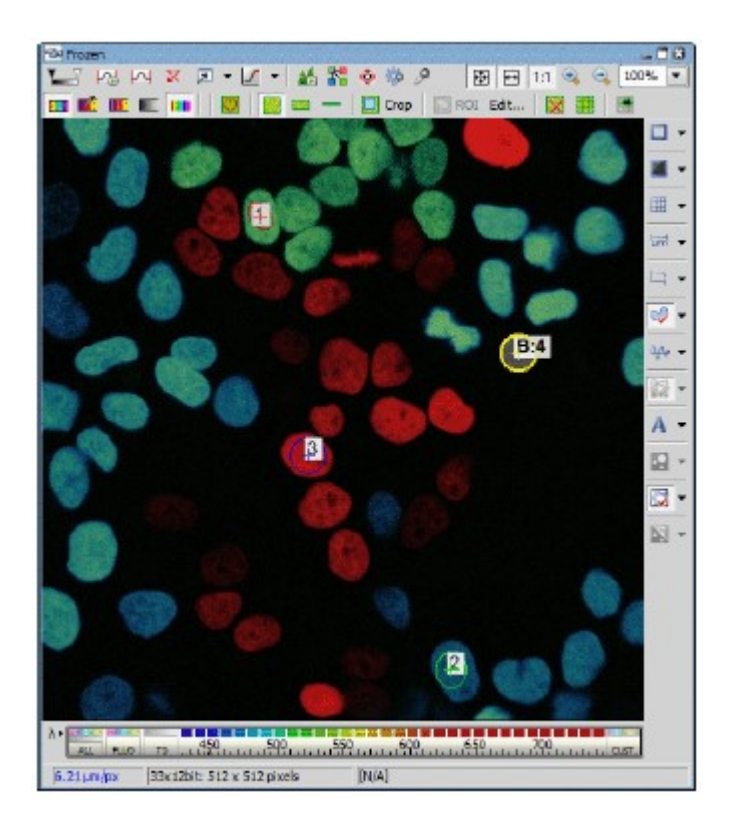

Figure 6.3-42 Spectral Unmixing view

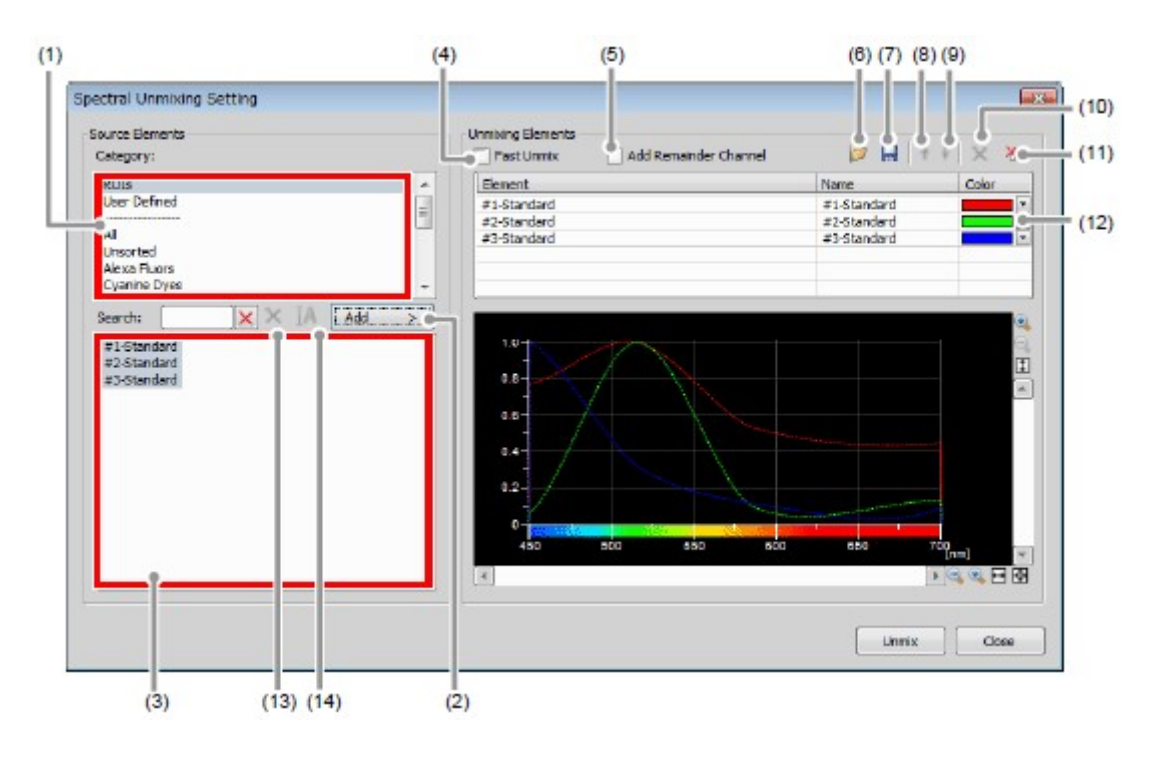

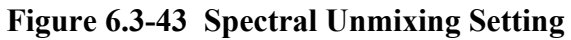

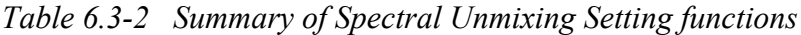

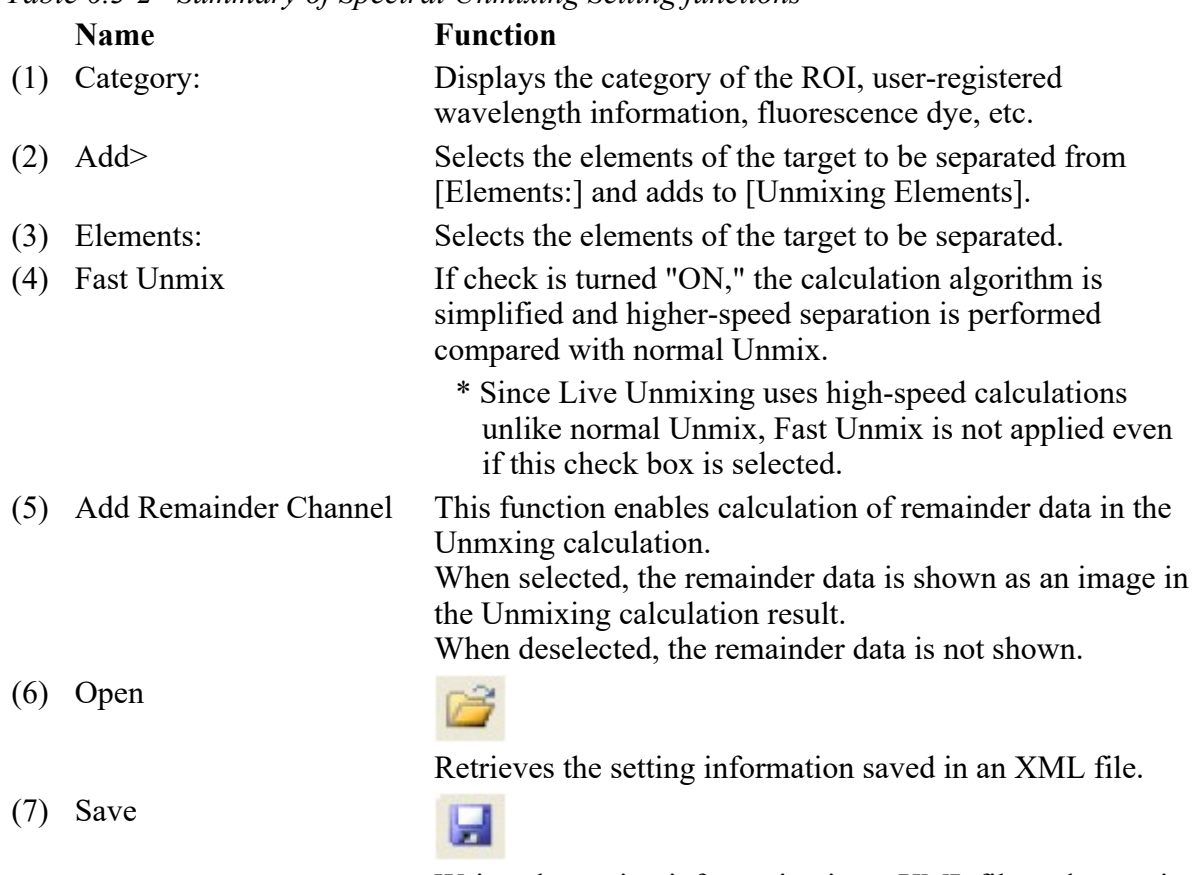

Writes the setting information in an XML file and saves it.

(8) Move the Element one line

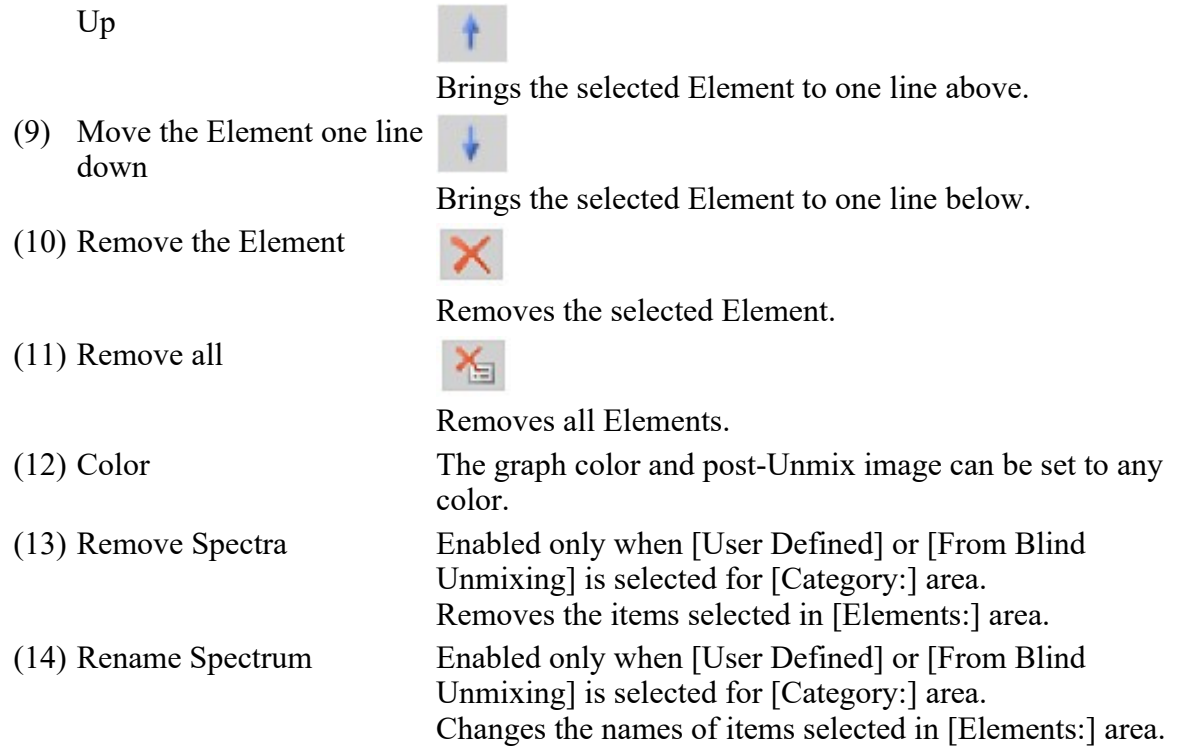

#### Note:

#### [Remainder data]

The Remainder data is used as a quality standard for the data produced by the Unmix calculation.

The Remainder data is represented as an absolute value for the total of differences between measurement data (b) and the total of Unmixed data (a).

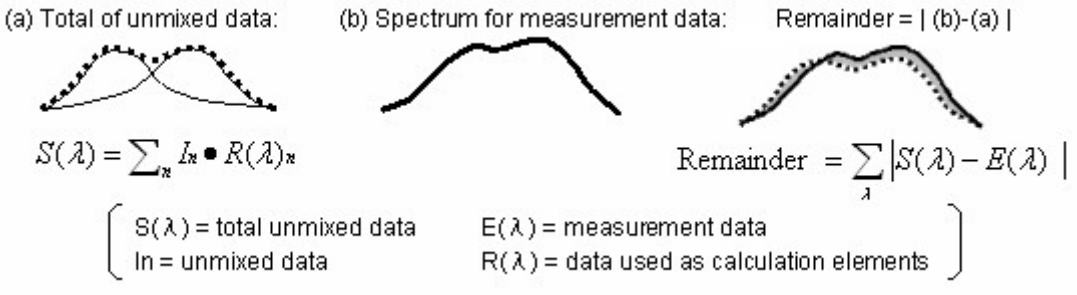

This data is added as one channel data to Unmixed data.

### 6.3.5 Live Unmixing

Live observation is available in the state where spectral images are separated for each wavelength.

#### 6.3.5.1 Displaying the Live Unmixing

1. Specify the wavelength to be separated in the spectral image using the ROI area.

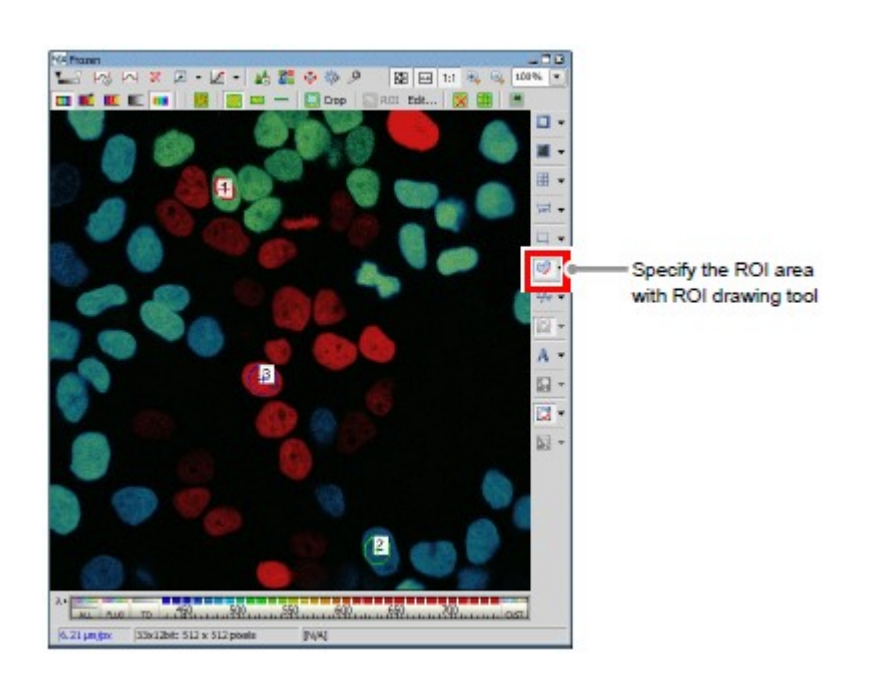

Figure 6.3-44 Specify the ROI area (Spectral image)

2. Open the Spectral Unmixing Setting window. Select [Imagen-> [Spectral Unmixing Setting...] on the menu bar.

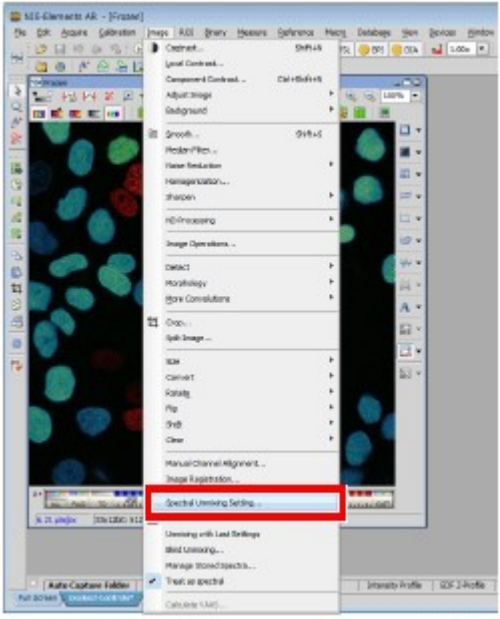

Figure 6.3-45 Displaying the Spectral Unmixing Setting window

3. If [ROIs] is selected from [Category:] in [Source Elements], [Elements:] displays the elements (ROIs) of the target to be separated.

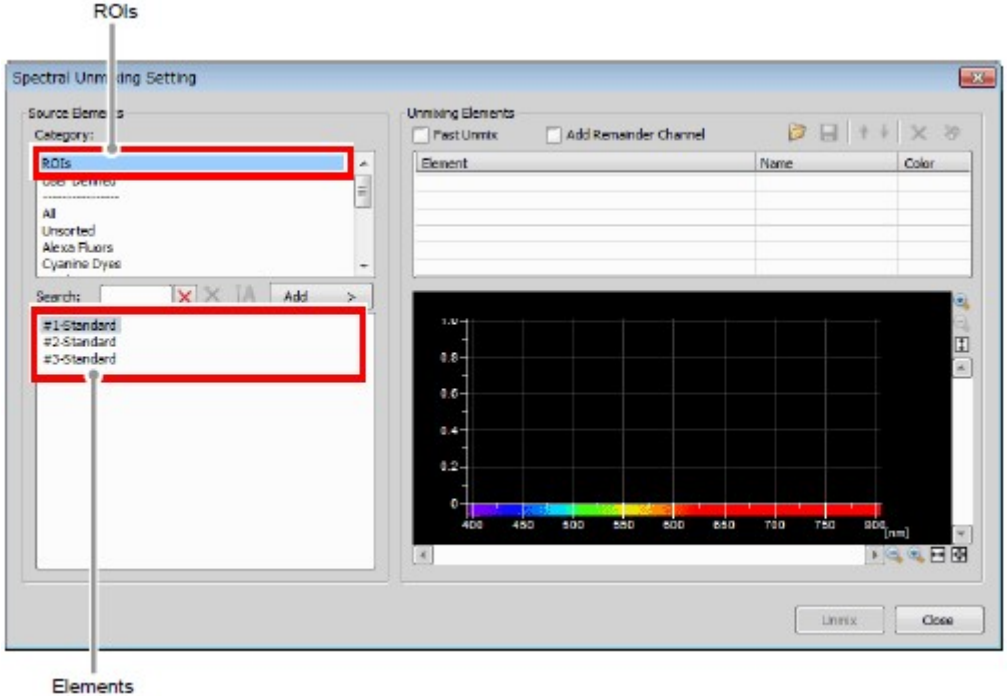

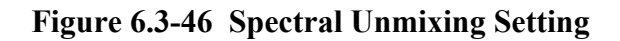

4. Using the [Add] button, add the elements of the target to be separated from [Elements:] in [Source Elements] to [Unmixing Elements].

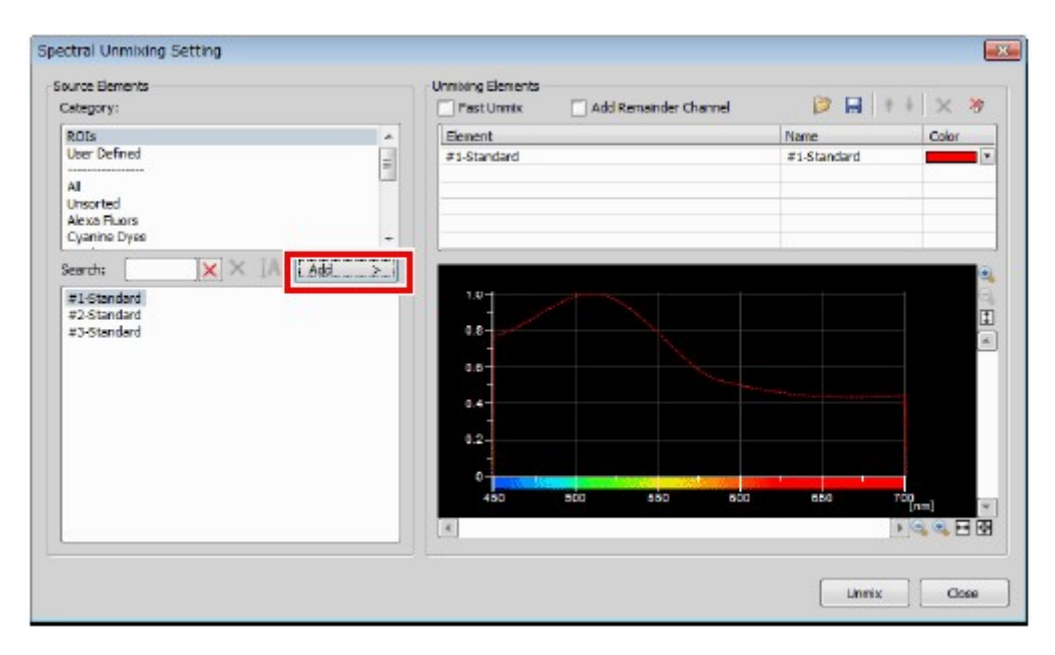

Figure 6.3-47 Spectral Unmixing Setting

5. Click the [Close] button to confirm the wavelength you want to separate.

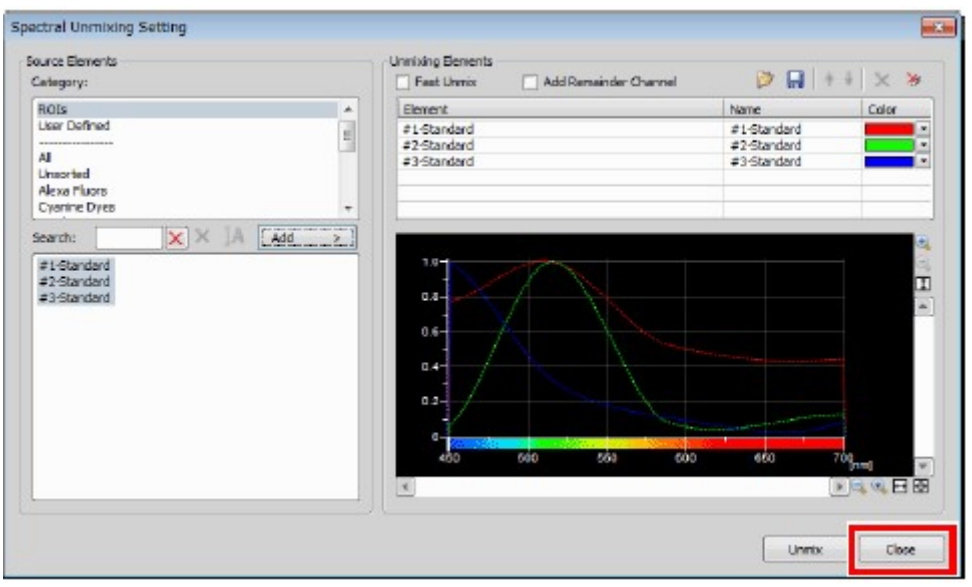

(If you click the [Unmix] button instead, normal Unmix image starts to be captured.)

- Figure 6.3-48 Spectral Unmixing Setting
- \* Fast Unmix

Since Live Unmixing uses high-speed calculations unlike normal Unmix, Fast Unmix is not applied even if the [Fast Unmix] check box is selected.

- \* In addition to specifying using the ROI area, wavelength information can be separated by specifying the fluorescence dye in use. However, noise provided upon image acquisition may appear.
- 6. Click the [Live Unmixing] button on the horizontal toolbar. If the wavelength to be separated is not specified, the message of "Invalid unmixing definition no unmixing elements defined." appears.

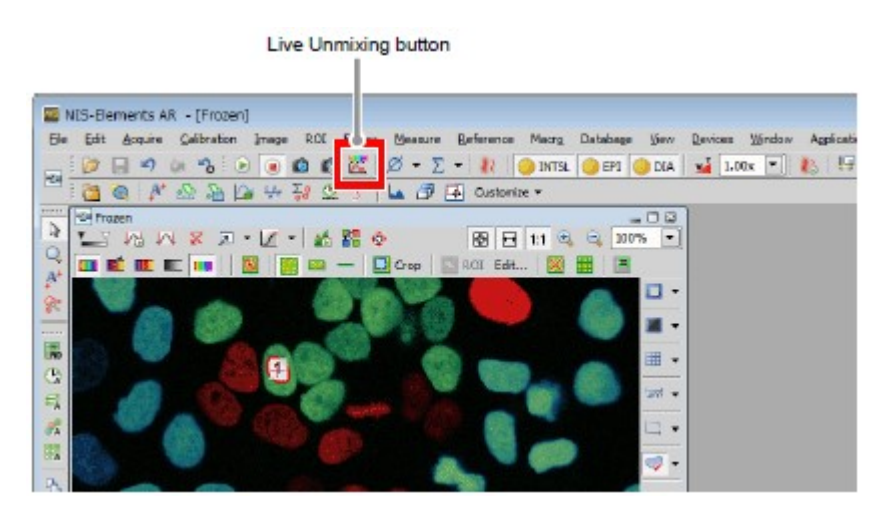

Figure 6.3-49 Live Unmixing

\* Alternative method of switching to Live Unmixing As shown in the figure on the right, select [Image] -> [Live Unmixing] on the menu bar.

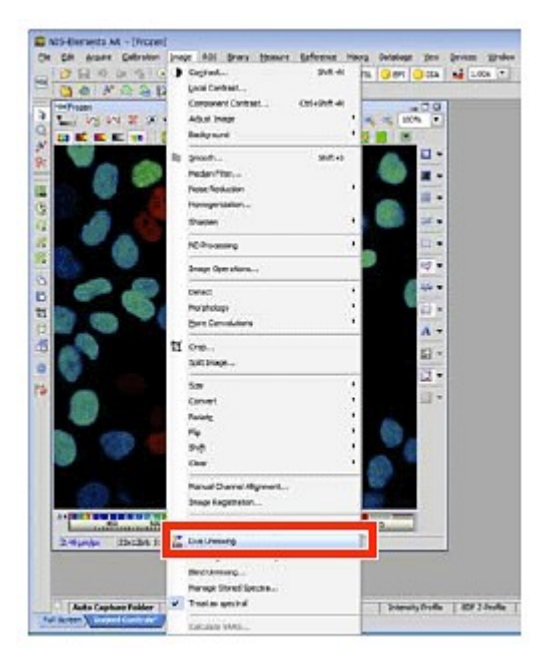

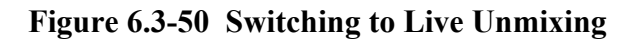

7. Click the [Live] button, the live image is switched to the Unmix live image.

| C2plus Settings x                 |                                               |                                  |       |                                             |  |  |
|-----------------------------------|-----------------------------------------------|----------------------------------|-------|---------------------------------------------|--|--|
|                                   | Θ                                             |                                  |       |                                             |  |  |
| Acquire.                          | Filter and Due                                |                                  |       |                                             |  |  |
| Detector<br>V.<br>Live            |                                               | Spectral                         |       | Close mechanical shuttler during experiment |  |  |
|                                   | <b>GB</b><br>Chiseries<br><b>EyePort</b><br>w | $\overline{\mathbf{v}}$<br>None- | Leser |                                             |  |  |
| <b>Hind Mode</b><br>(0.141)<br>__ |                                               | DAPI                             | 408.0 | Resolution 10.0                             |  |  |
| -20                               |                                               | Ab:546                           | 543.5 | Channels 32                                 |  |  |
| XY                                |                                               |                                  |       | <b>Binning</b> 1                            |  |  |

Figure 6.3-51 Acquiring the Unmix live image

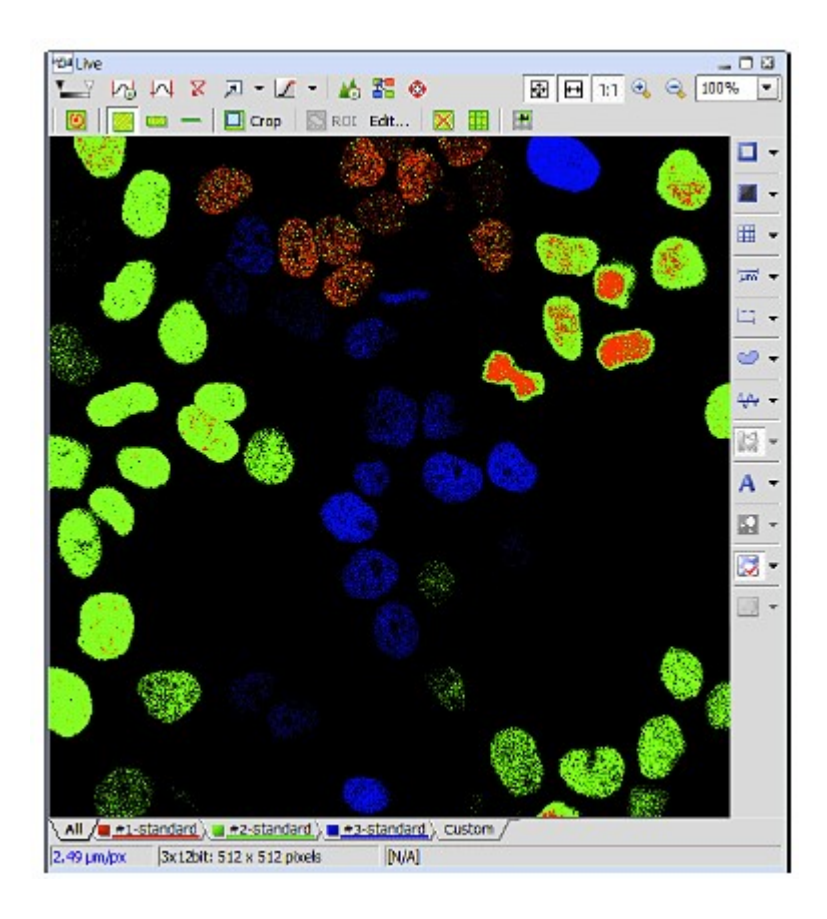

Figure 6.3-52 Live Unmixing

\* Click the [Live Unmixing] button or select [Image] -> [Live Unmixing] on the menu bar again to return to the regular live image.

# 6.3.6 Blind Unmix

Automatically search for typical spectra and display an Unmix image separated by the spectral wavelength information.

If wavelengths overlap (because multiple fluorescence dyes are in use) and differences are hard to identify, wavelength information can be separated and displayed.

Blind Unmix allows automatic separation by specifying the number of classifications or separation without specifying the number of classifications by using [Auto Search.]

### 6.3.6.1 Displaying the Blind Unmix image

- 1. Open the Blind Unmix window while the acquired spectral image is displayed. Select [Image] -> [Blind Unmixing...] on the menu bar.
- 2. To specify the number of classifications, select one from [2] to [4] radio button in the Number of Classifications pane.

Select [Auto Search] radio button when not specifying the number of classifications.

3. Click the [Find] button to execute the Blind Unmix. On completion of Blind Unmix, an image window opens for the image unmixed with the detected spectra.

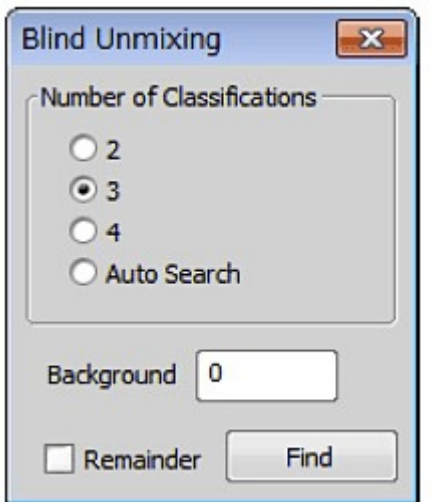

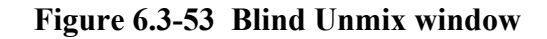

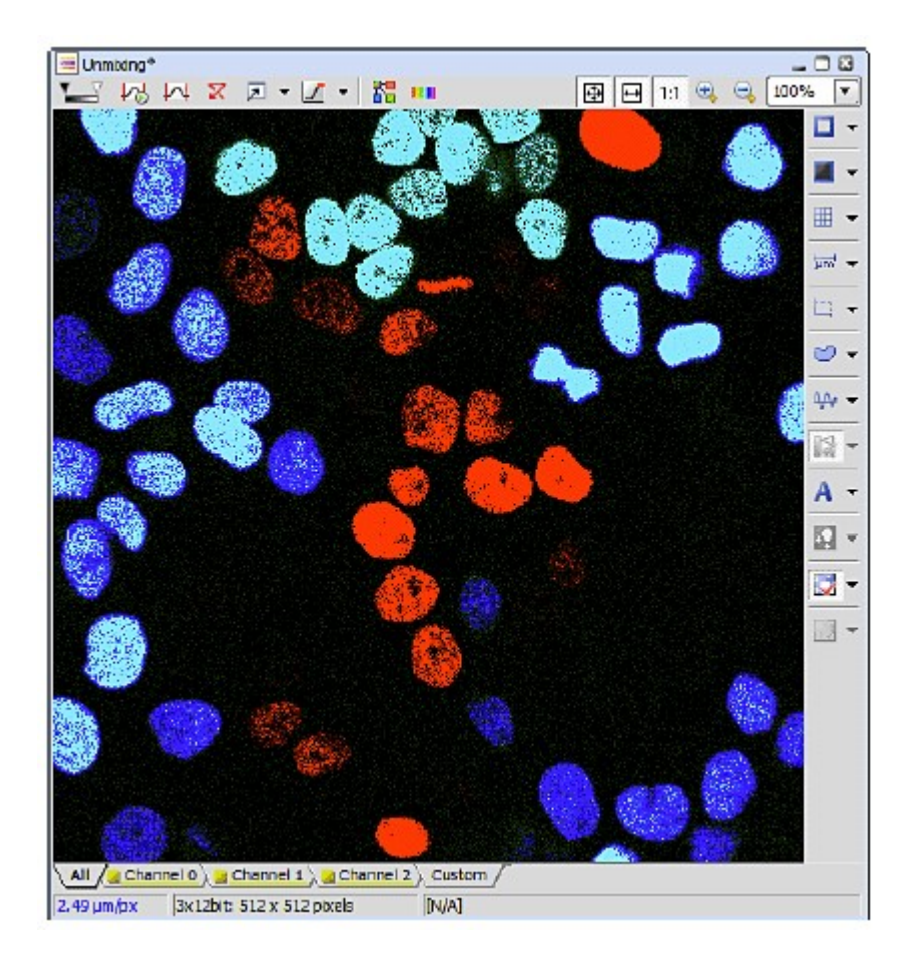

Figure 6.3-54 Spectral Unmixing view

# 6.3.6.2 Setting for Blind Unmix window

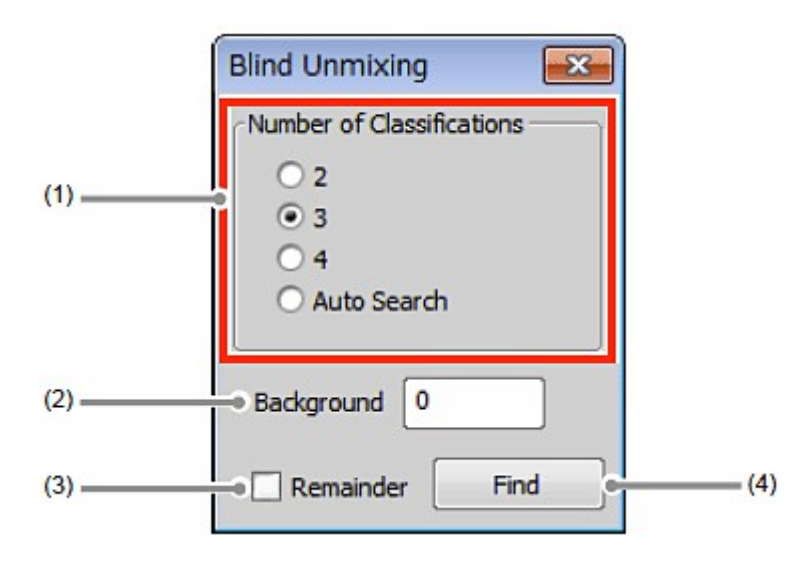

# Figure 6.3-55 Blind Unmix window

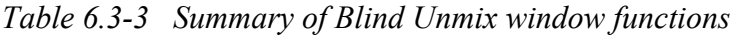

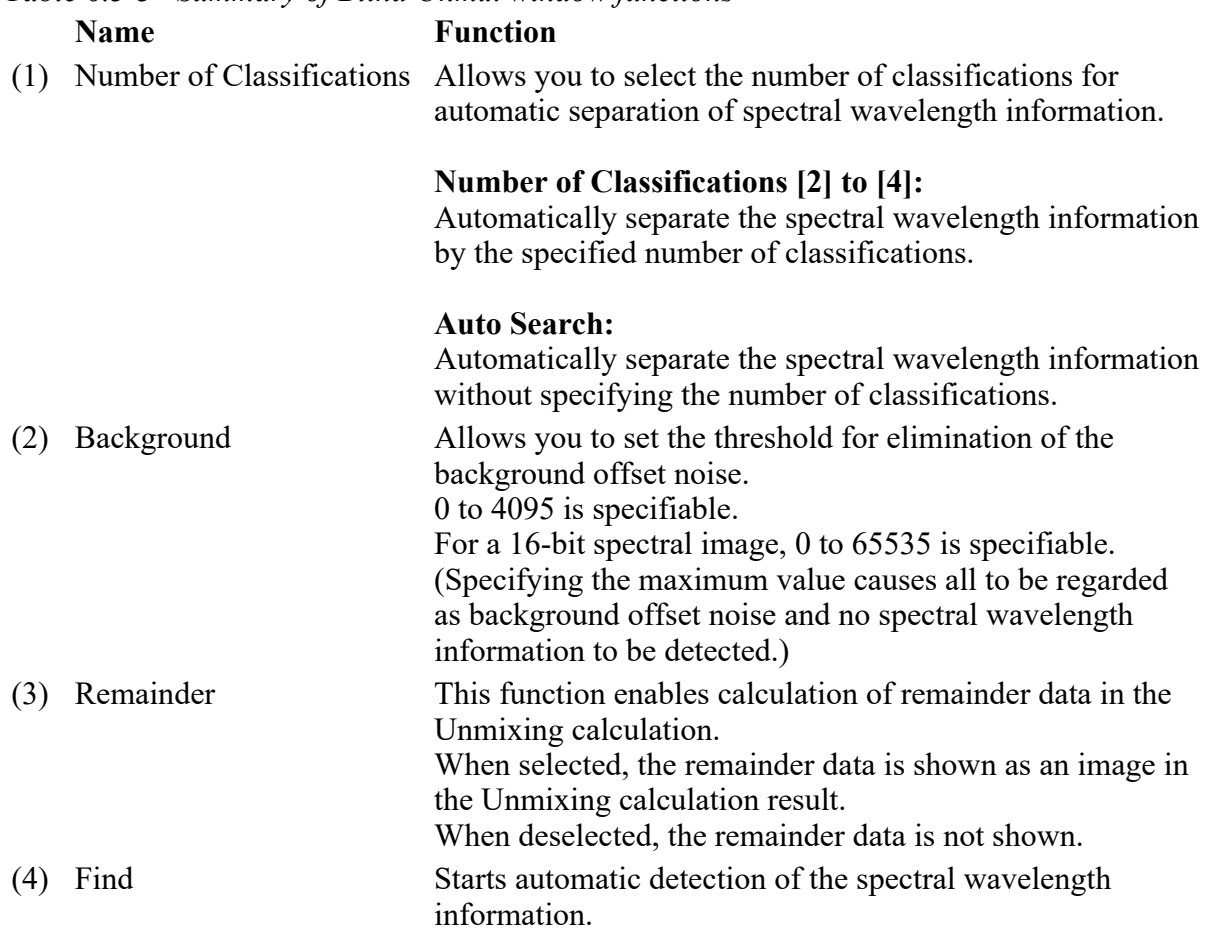
6. Detection Mode SD Page 53 of 53

# 7 Detection Mode VF

This chapter describes the settings for the Virtual Filter mode (VF).

The Virtual Filter is a function that provides up to four binning groups for up to 32 channels spectral data and adjusts brightness of each group.

# 7.1 Filter and Dye Window

This window enables to set the Optical path.

The Virtual Filter detection mode can be used when the optical path changeover lever on the C2 scan head is set to the [Spectrum] position and the Virtual Filter (VF) is selected as the detection mode in the Optical path window.

### 7.1.1 Structure of Filter and Dye Window

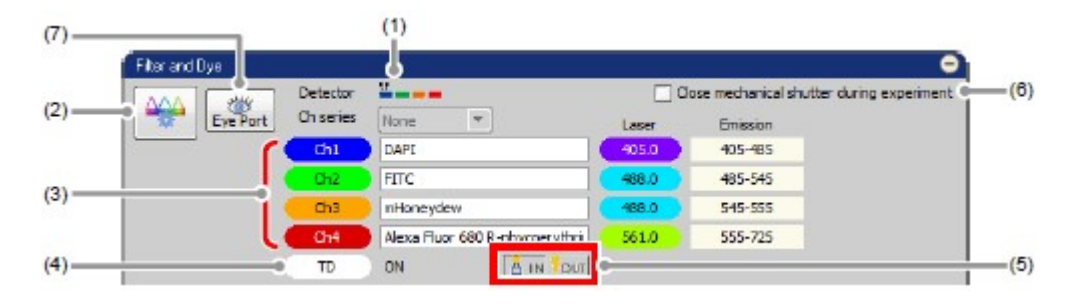

Figure 7.1-1 Filter and Dye window (VF-use)

### Table 7.1-1 Functions of Filter and Dye window (VF-use)

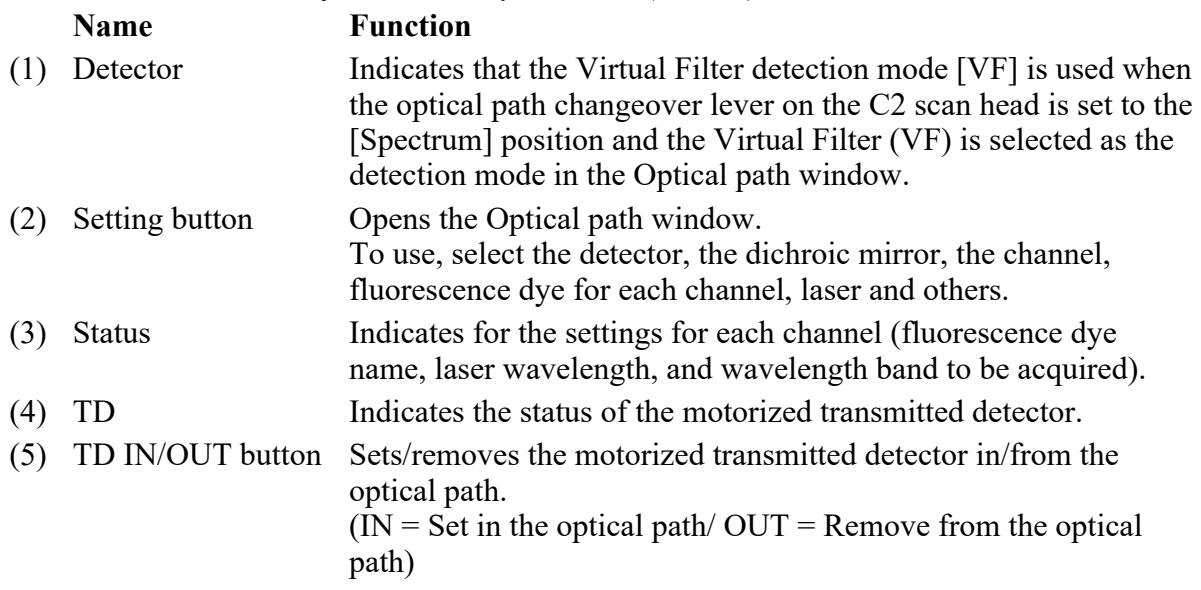

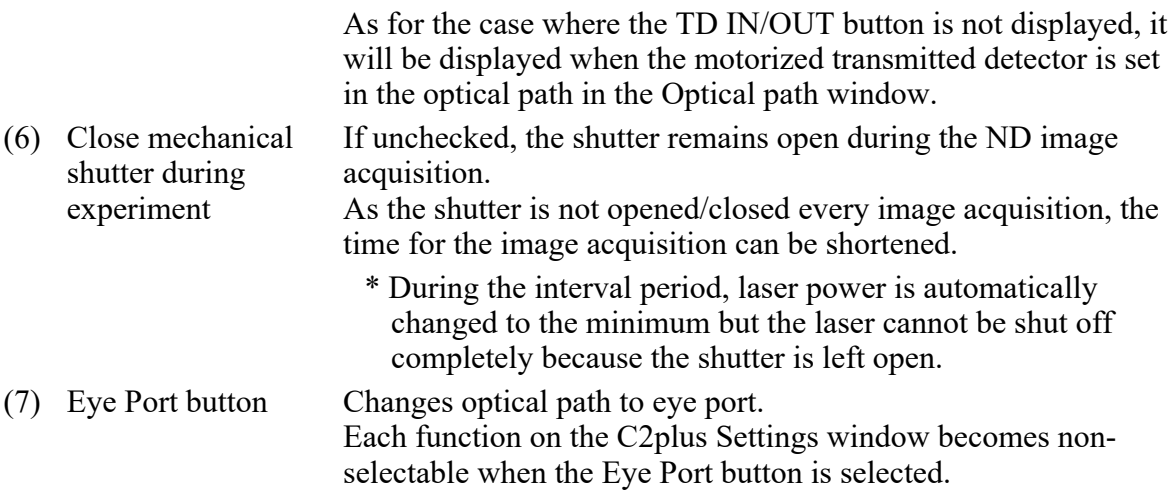

• Optical Configuration

Individual data items set in the Virtual Filter mode (VF) can be managed collectively with the Optical Configuration window. For storing and retrieving the [Optical Configuration] settings, see the sections concerning the optical configuration in the "NIS-Elements AR (Advanced Research) User's Guide."

 $\bullet$  Time-lapse image acquisition using the Virtual Filter (VF) mode

Detector setting change takes time because the spectral detector is used in the Virtual Filter (VF) mode. For this reason, the frame time may be longer than the estimated time.

### 7.1.2 Setting the Optical Path

Click the [Setting] button of the Filter and Dye window to display the Optical path window. The Virtual Filter detection mode [VF] setting screen is displayed when the optical path changeover lever on the C2 scan head is set to the [Spectrum] position and the Virtual Filter (VF) is selected as the detection mode in the Optical path window.

There are two modes available for Optical path setting, [Auto] and [Manual]. Normally, the auto mode should be used.

|                | Film and firm. |                   |                        |                                 |                                            |                   |  |  |
|----------------|----------------|-------------------|------------------------|---------------------------------|--------------------------------------------|-------------------|--|--|
| Setting button |                | ridis<br>Eve Part | perector.<br>Ch series |                                 | close nechanical shutter during experiment |                   |  |  |
|                |                |                   |                        | W<br>Norse                      | Lager                                      | <b>Freisteign</b> |  |  |
|                |                |                   | On 1                   | <b>CAPE</b>                     | 405.0                                      | 405-465           |  |  |
|                |                |                   | 0 <sub>12</sub>        | FITC                            | 489.0                                      | 485-545           |  |  |
|                |                |                   | <b>OI3</b>             | metameydevi                     | 10.01                                      | 343-555           |  |  |
|                |                |                   | Ch4                    | Alexa Fluor 680 R-shycoerythric | 561.0                                      | 555-725           |  |  |
|                |                |                   | TD.                    | A IN DUE<br>ON                  |                                            |                   |  |  |

Figure 7.1-2 Filter and Dye window (VF-use)

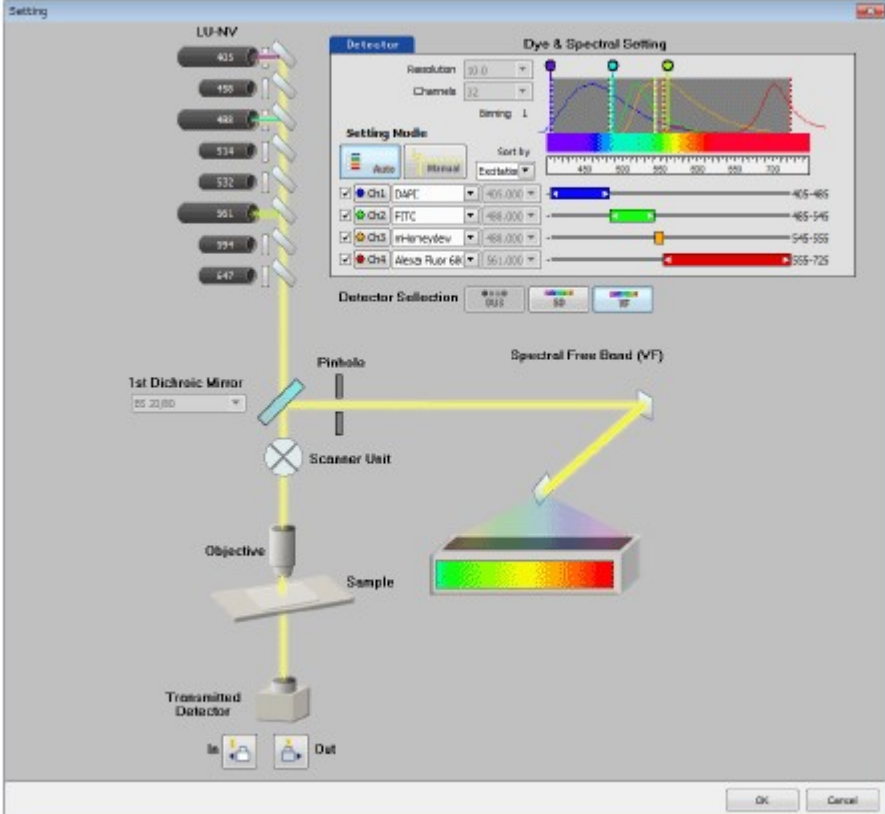

Figure 7.1-3 Optical path window (for auto mode, VF-use)

## 7.1.3 Optical Path Window

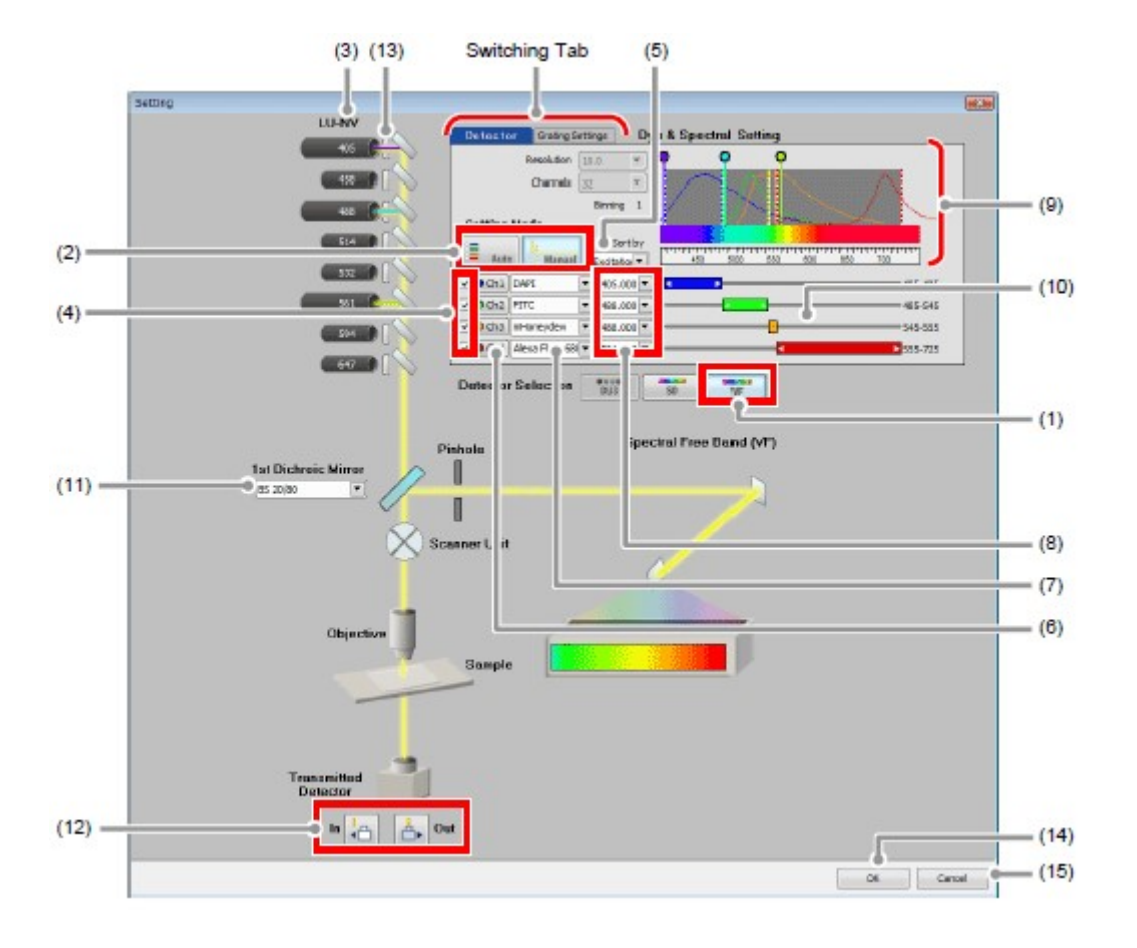

Figure 7.1-4 Optical path window (for manual mode, VF-use)

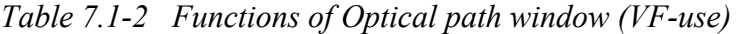

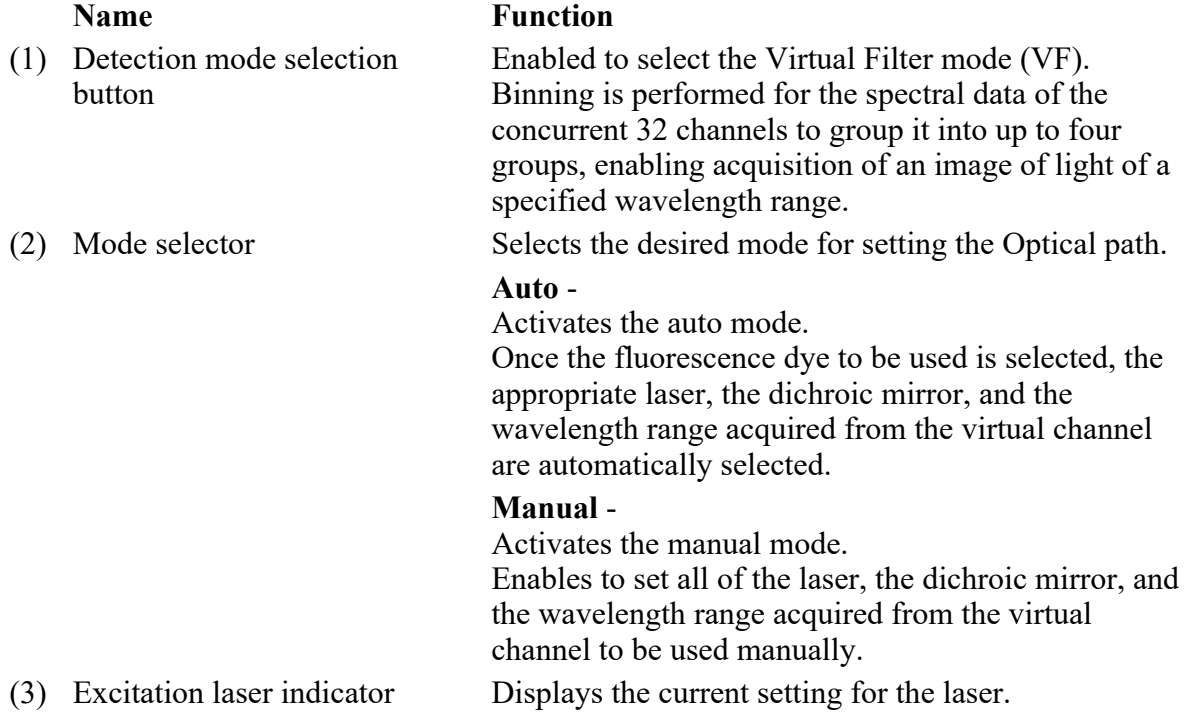

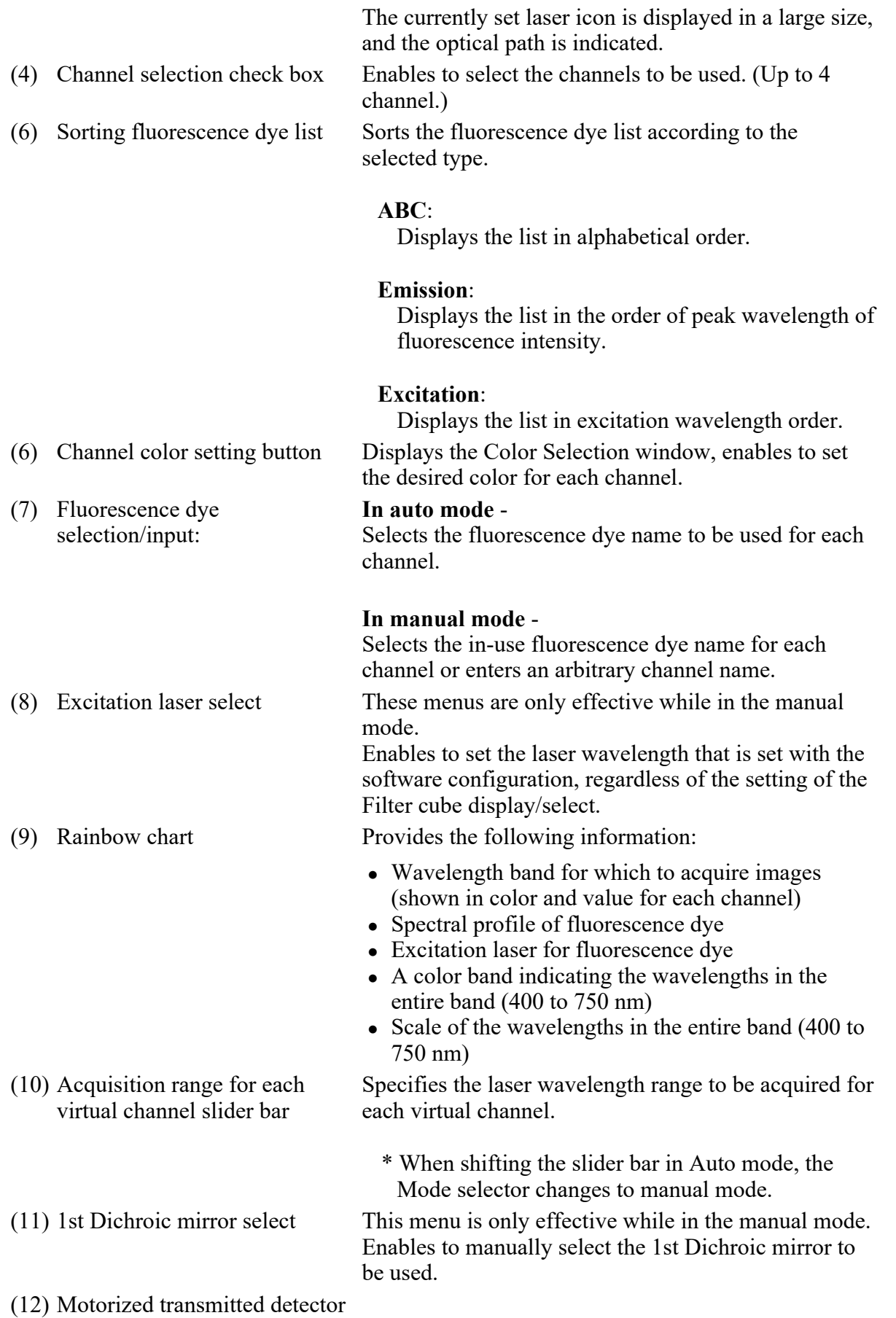

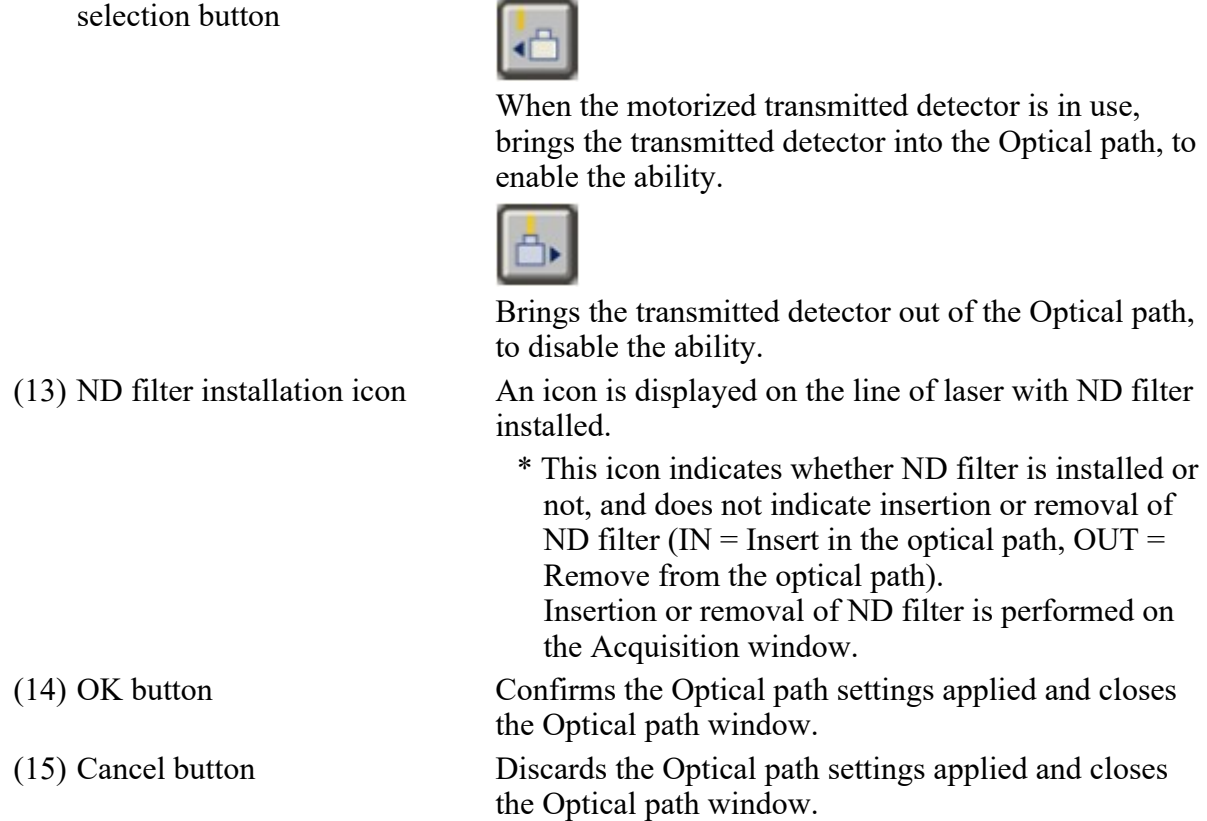

• About switching between SD and VF

 $SD \rightarrow VF$ :

The last settings in the Virtual Filter mode (VF) are recalled.

 $VF \rightarrow SD$ :

The last settings in the Spectral Detector mode (SD) are recalled.

• About the setting condition when the setting mode is switched

Auto mode -> Manual mode: The entire settings in the Auto mode are retained.

Manual mode -> Auto mode:

The fluorescence dye with the same channel name as set in the manual mode is automatically selected.

If the same fluorescence dye name does not exist in the list, a fluorescence dye detectable by the laser wavelength is automatically selected from the list.

In the Auto mode, the resolution and the number of channels are automatically set so as to accommodate the wavelength range to detect all of the selected fluorescence dyes.

By selecting the manual mode at setting mode, the tab for switching between [Detector] and [Grating Settings] is displayed on the right top of the Optical path window.

### 7.1.4.1 Detector Tab

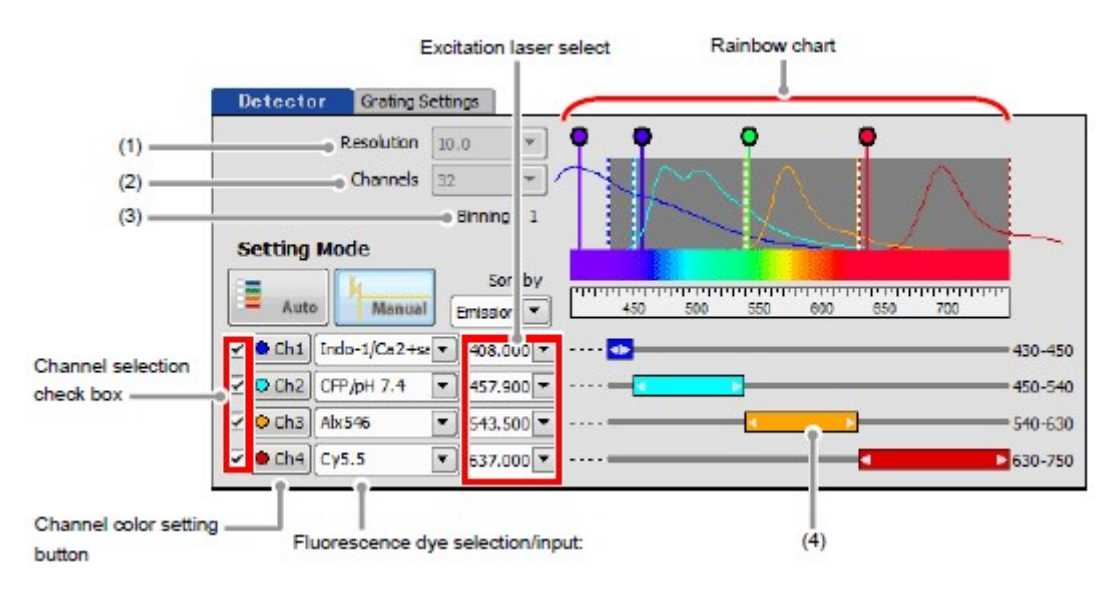

Figure 7.1-5 Optical path window (Detector tab)

### Table 7.1-3 Functions of Detector tab

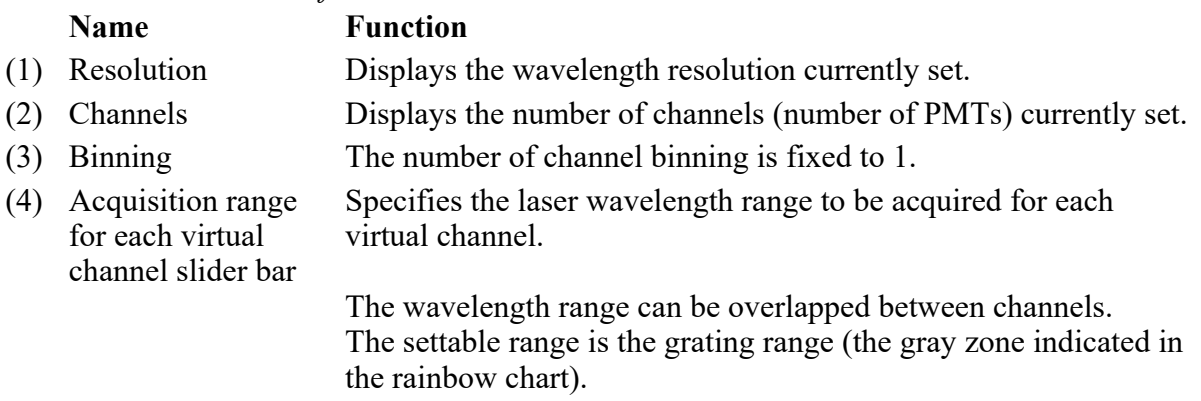

### 7.1.4.2 Grating Settings Tab

The [Grating Settings] tab is displayed only when the manual mode is selected at setting mode. Set the range for grating and set the wavelength range for the channels selected within the range.

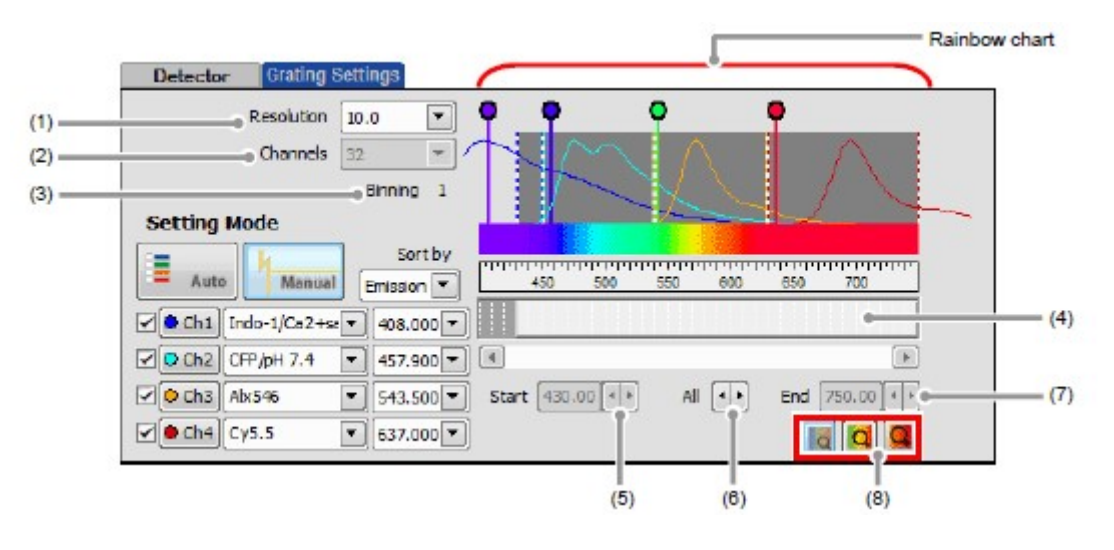

Figure 7.1-6 Optical path window (Grating Settings tab)

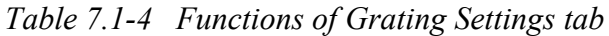

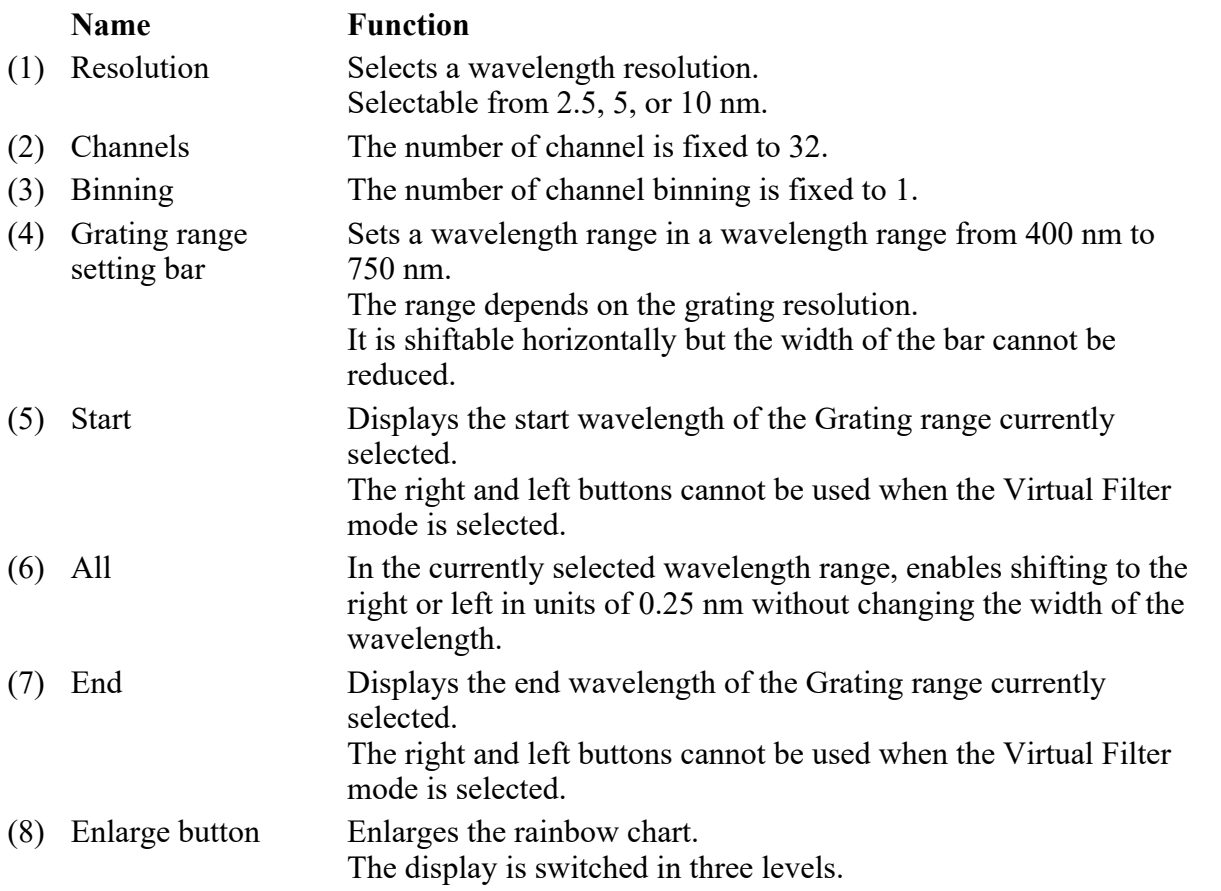

\* If the grating range is changed in the Grating Settings tab, return to the Detector tab and reset the acquisition range for each virtual channel.

# 7.2 Acquisition Window

The Acquisition window enables to set PMT brightness (detection sensitivity), laser power, and pinhole size.

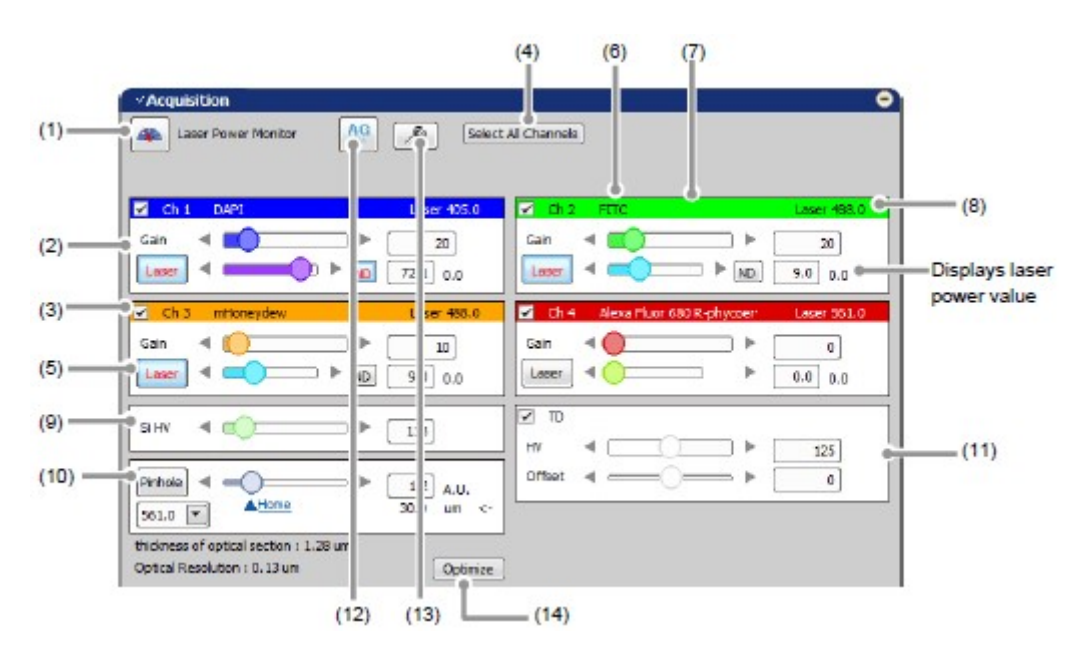

### 7.2.1 Structure of Acquisition Window

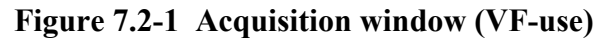

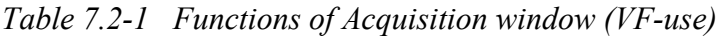

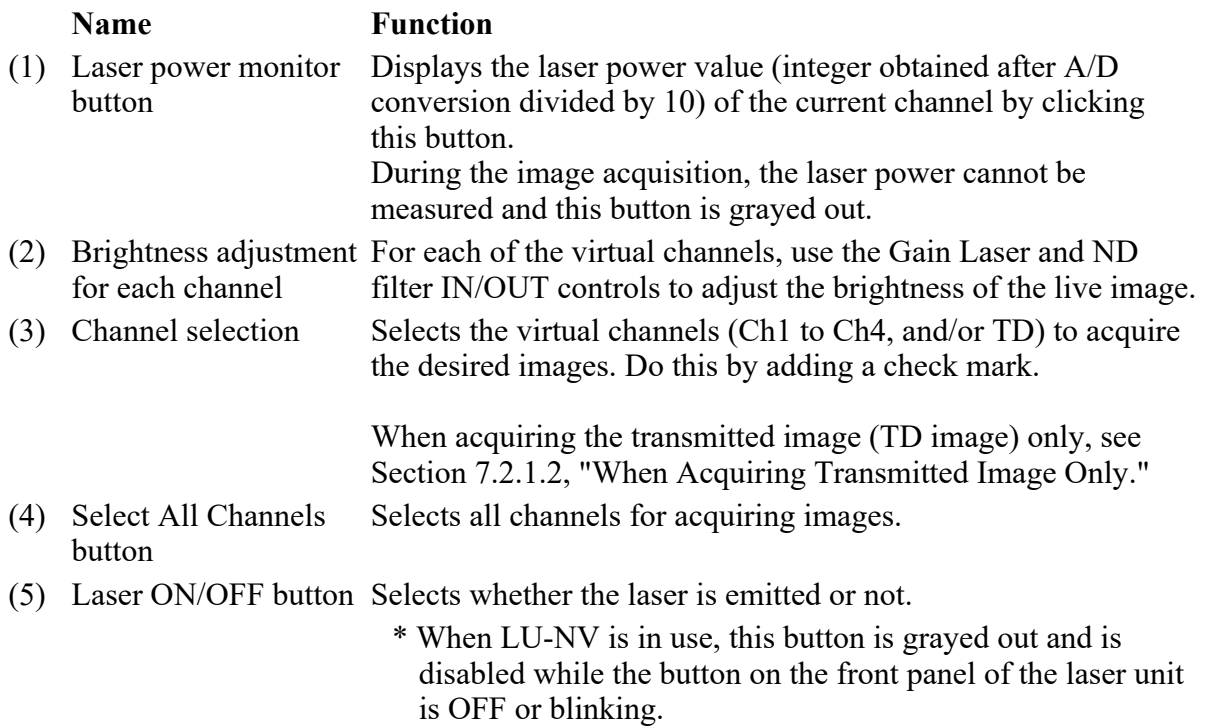

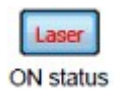

Las

The laser is emitted.

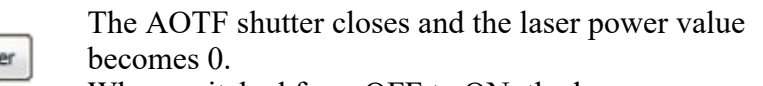

When switched from OFF to ON, the laser power OFF status value set in the previous ON status is applied. The fluorescence dye name specified in the Optical path (6) Fluorescence dye name indication window is indicated. (7) Channel color Displays the channel color specified in the Optical path

- (8) Laser wavelength indication The currently selected laser wavelength is indicated.
- (9) Si HV Adjusts HV of the Spectral detector.

window.

- (10) Pinhole Adjusts the pinhole size. For pinhole size, see Section 7.2.3, "Setting the Pinhole." (11) Brightness adjustment For the transmitted detector, use the HV and Offset controls to for transmitted detector adjust the brightness of the live image.
- (12) AG button Automatically adjusts the Si HV value (Si HV gain) of the currently selected channel to the optimum values.

For Auto Gain, see Section 7.2.4, "Auto Gain."

(13) Auto Gain setting button Sets the ratio of saturation pixels used for automatic Si HV gain correction. The window for range of the ratio of saturation pixels settings appears when this button is clicked.

> For setting for ratio of saturation pixels, see "Setting for ratio of saturation pixels" in the Section 7.2.4, "Auto Gain."

(14) Optimize button Displays the XYZ Size Setup window. In the XYZ Size Setup window, the calculation method of the recommended values of the resolution, zoom magnification, and Z stack step size can be set.

> For the XYZ Size Setup window, see Section 7.2.1.1, "Recommended Value Indication/Automatic Application."

### 7.2.1.1 Recommended Value Indication/Automatic Application

By the function of the recommended value indication/automatic application, the recommended values of the appropriate resolution, zoom magnification, and Z stack step size are calculated based on the objective type and the selected excitation wavelength.

Using the calculated recommended values enables the image acquisition clearer and with less damage to the sample.

Recommended Value Automatic Application

To automatically apply the recommended values to the parameters, set the [Nyquist XY] button of the Scan Area window to ON.

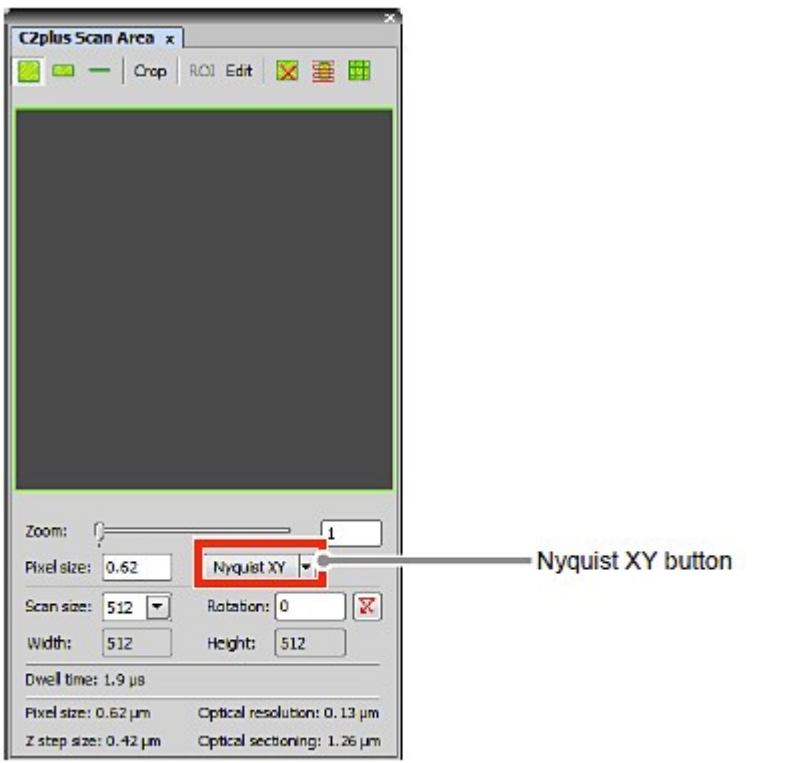

Figure 7.2-2 Scan Area window

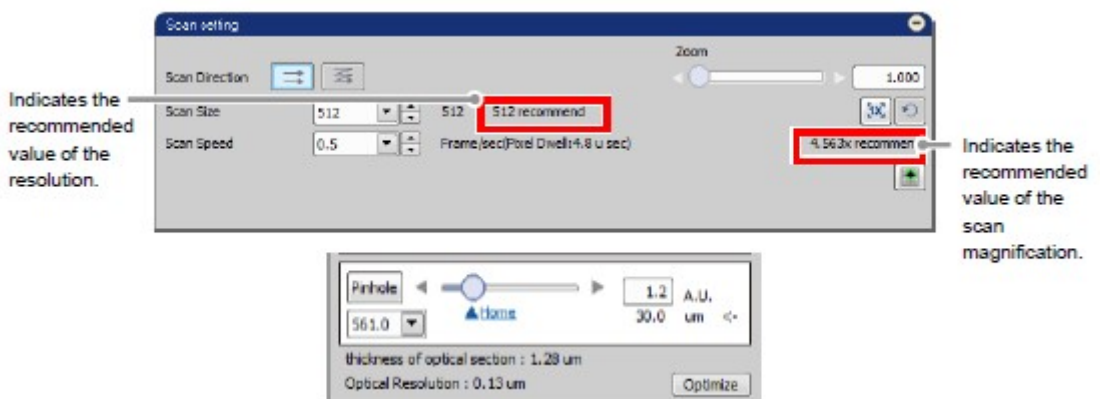

### Figure 7.2-3 Location of Recommended Value Indication

\* When the laser or objective in use is changed, the recommended values are recalculated, and newly indicated and automatically applied.

Recommended Value Settings

Detailed settings of the recommended values are made in the XYZ Size Setup window that is displayed by clicking the [Optimize] button of the Acquisition window.

If the [Nyquist XY] button of the Scan Area window is ON, the recommended values are automatically applied to the parameters.

Or if the [Nyquist XY] button is OFF, the recommended values of the scan size and zoom are indicated in the Scan setting window.

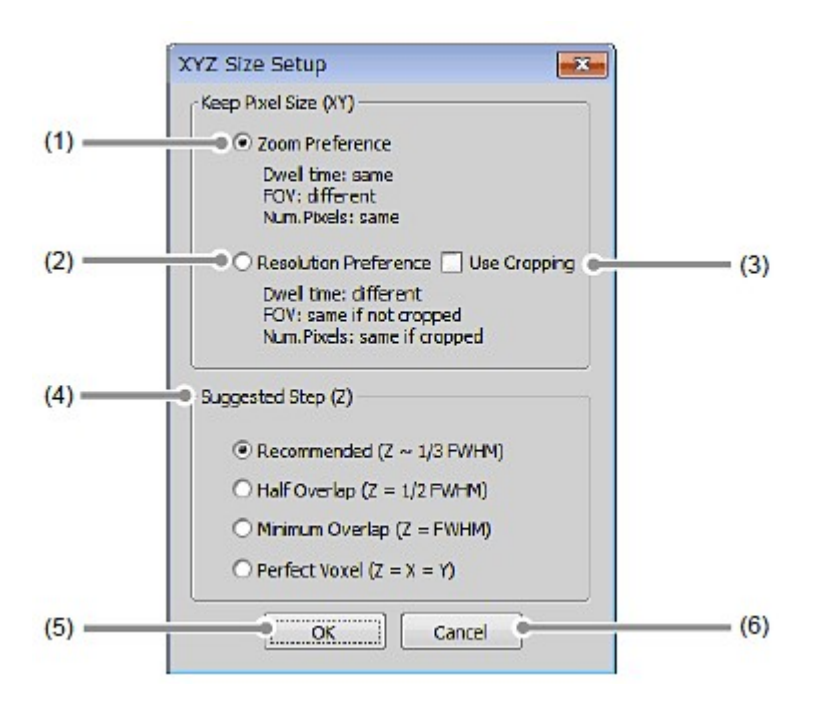

Figure 7.2-4 XYZ Size Setup window

Table 7.2-2 Functions of XYZ Size Setup window

|     | <b>Name</b>                  | <b>Function</b>                                                                                              |                                                                                                 |  |  |  |
|-----|------------------------------|----------------------------------------------------------------------------------------------------|-------------------------------------------------------------------------------------------------|--|--|--|
| (1) | Zoom Preference              | When the [Nyquist XY] button is $ON$ , keeps the scan size<br>and applied the recommended value of the zoom. |                                                                                                 |  |  |  |
|     | <b>Resolution Preference</b> | When the [Nyquist XY] button is ON, keeps the zoom and<br>applied the recommended value of the scan size.    |                                                                                                 |  |  |  |
| (3) | Use Cropping                 | Fits the scan size in detail by using Crop Scan.                                                             |                                                                                                 |  |  |  |
|     |                              | Sets the Z step size calculation method.                                                                     |                                                                                                 |  |  |  |
|     |                              | <b>FWHM</b> )                                                                                                | Recommend $(Z^1/3$ Approximately one third of the thickness<br>of optical section (FWHM value). |  |  |  |
| (4) | Suggested Step $(Z)$         | Half Overlap<br>$(Z=1/2$ FWHM)                                                                               | One half of the thickness of optical<br>section (FWHM value).                                   |  |  |  |
|     |                              | Minimum Overlap<br>$(Z=FWHM)$                                                                                | The thickness of optical section (FWHM)<br>value).                                              |  |  |  |
|     |                              | Perfect Voxel<br>$(Z=X=Y)$                                                                                   | Value same as the pixel size.                                                                   |  |  |  |
| (5) | OK button                    |                                                                                                    | Confirms the XYZ Size Setup applied and closes the XYZ                                          |  |  |  |

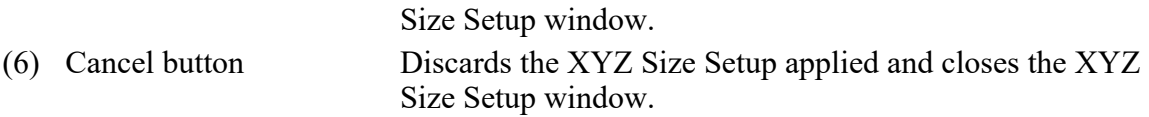

#### 7.2.1.2 When Acquiring Transmitted Image Only

By using the TD channel, you can acquire the image with the TD channel only.

- 1. Display the Optical path window. Select a channel for the laser power control and deselect other unnecessary channel's check box.
	- \* Even when the multiple channels are selected in the Optical path window, the image with the TD channel only can be acquired by deselecting the unnecessary check box in the Acquisition window. In this case, the laser power value of the channel that is deselected at last is used for acquiring the TD image.

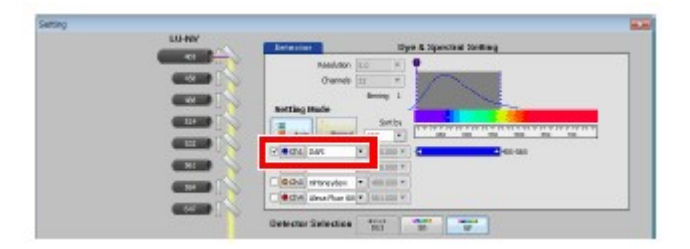

Figure 7.2-5 Optical path window (VF-use)

2. Set the transmitted detector into the optical path and then click the [OK] button to close the Optical path window.

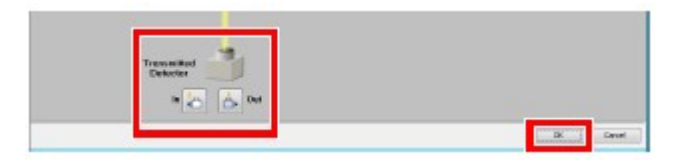

Figure 7.2-6 Optical path window (VF-use)

- 3. Use the HV and Offset controls of the transmitted detector to adjust the brightness of the live image.
- 4. Use a channel that remains to "On" to control the laser power to set the laser power value.
- 5. Deselect the unnecessary check boxes other than TD.

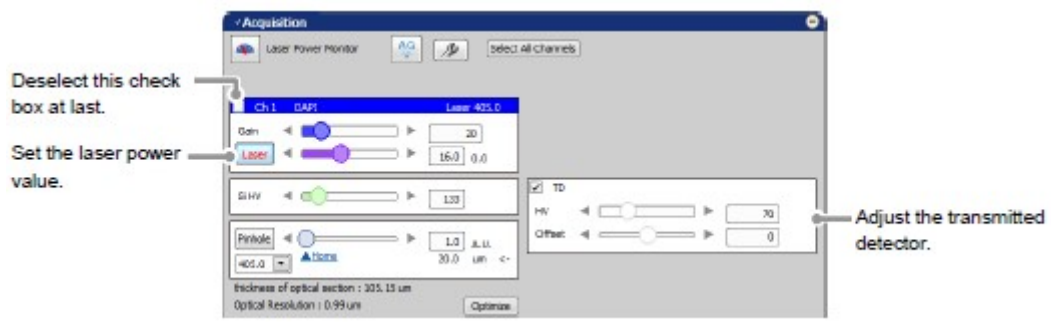

Figure 7.2-7 Acquisition window (VF-use)

6. Acquire the image.

### 7.2.2 Setting Image Brightness

For the live images of each Virtual channel, adjust Gain, Laser, ND filter IN/OUT, Si HV, HV (TD), and Offset (TD) to obtain clear images.

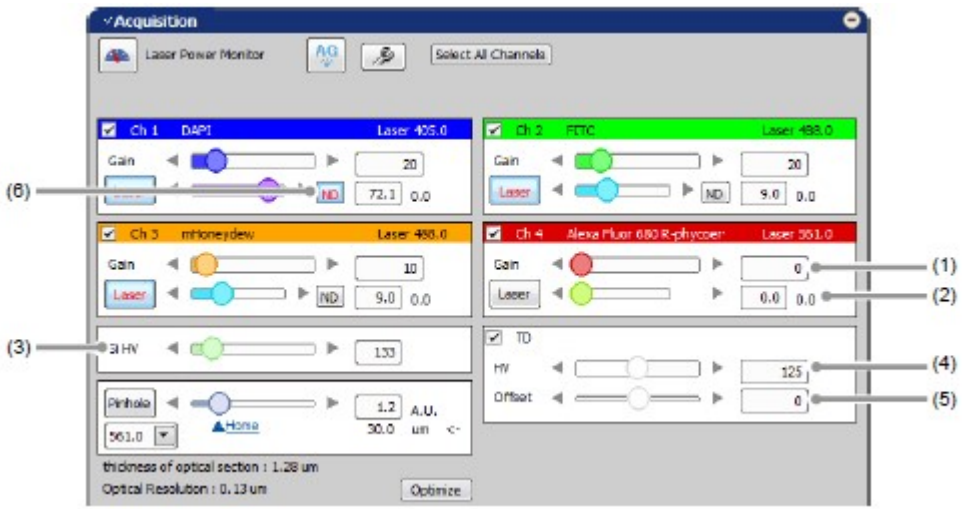

Figure 7.2-8 Setting the live image brightness (VF-use)

| Table 7.2-3 Brightness adjustment functions for the live image (VF-use) |  |  |  |
|-------------------------------------------------------------------------|--|--|--|
|                                                                         |  |  |  |

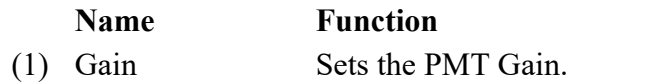

#### Slider bar: Slides to the right or left to set the gain value.

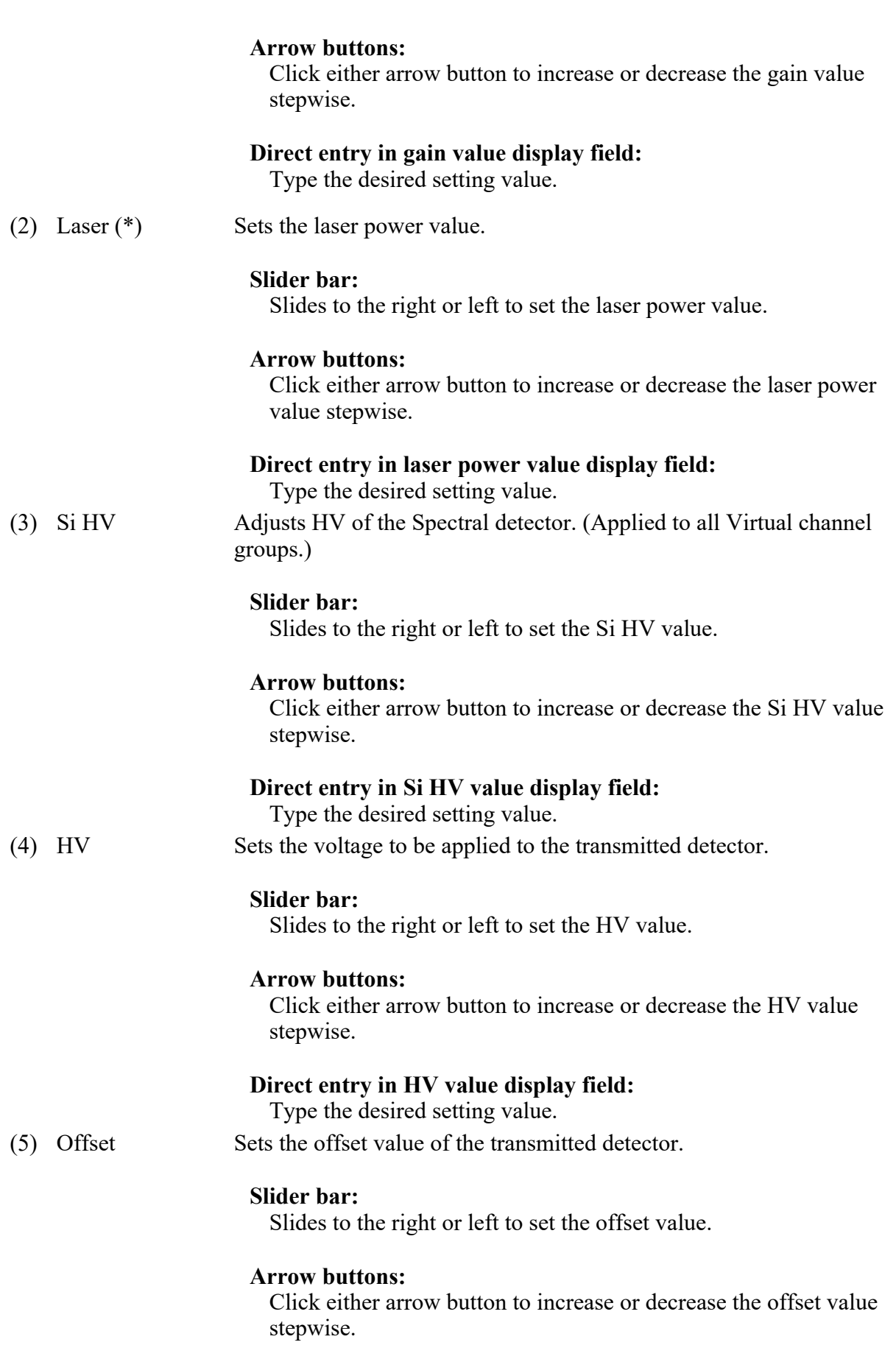

#### Direct entry in offset value display field:

Type the desired setting value.

- (6) ND filter IN/OUT Inserts/removes the ND filter in/from the optical path.  $(IN = Insert in$ button  $(*)$ the optical path/ $OUT =$ Remove from the optical path) This button is displayed only for lasers that can control insertion/removal of ND filter.
- \* When LU-NV is in use, this function is grayed out and is disabled while the button on the front panel of the laser unit is OFF or blinking.

PMT Overload

If too much gain is applied to the illumination intensity, the gain is automatically shut down to protect PMT and/or transmitted detector (TD), and then following PMT Overload dialog box is displayed.

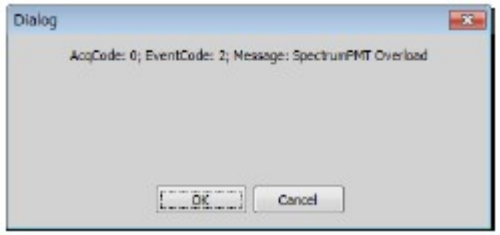

Figure 7.2-9 PMT Overload dialog box

### 7.2.3 Setting the Pinhole

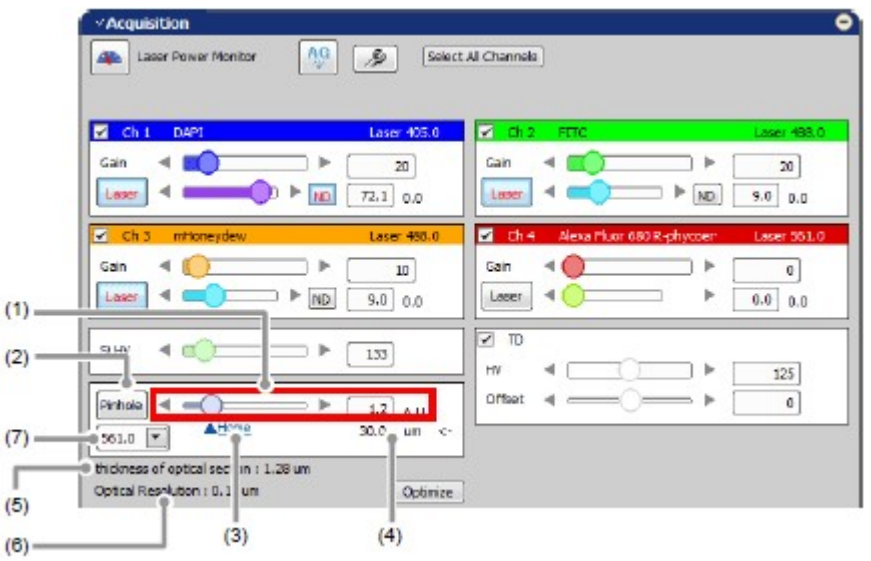

### Figure 7.2-10 Setting the Pinhole (VF-use)

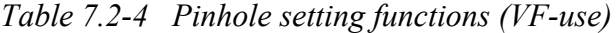

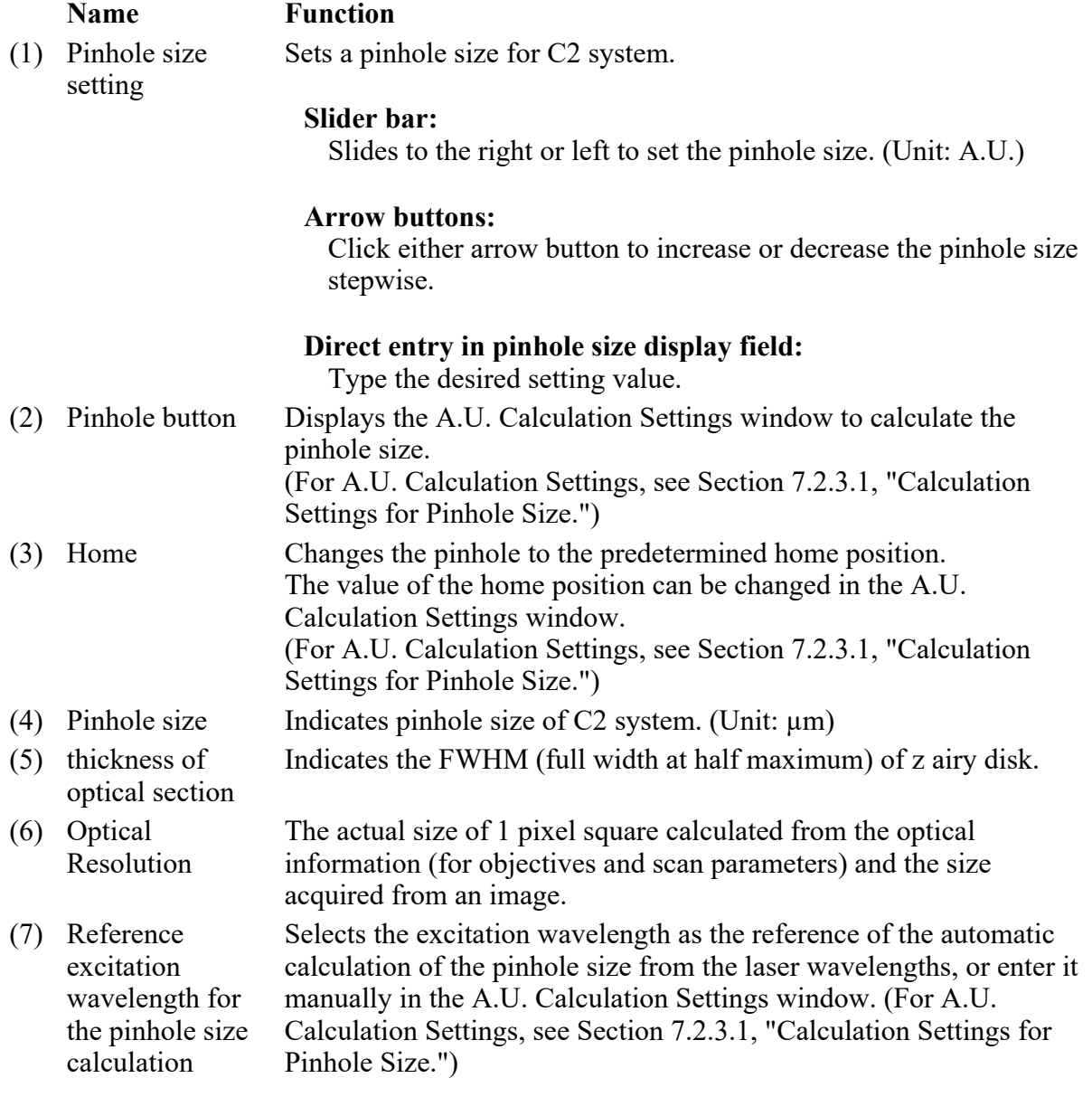

### 7.2.3.1 Calculation Settings for Pinhole Size

This section describes the setting window for calculating the pinhole size.

Click the [Pinhole] button in Acquisition window, the A.U. Calculation Settings window appears. (Usually, the [Recommend] is selected to enable automatic calculation. [Recommend] calculates the A.U. value by using the Nikon-recommended EM and NA values.)

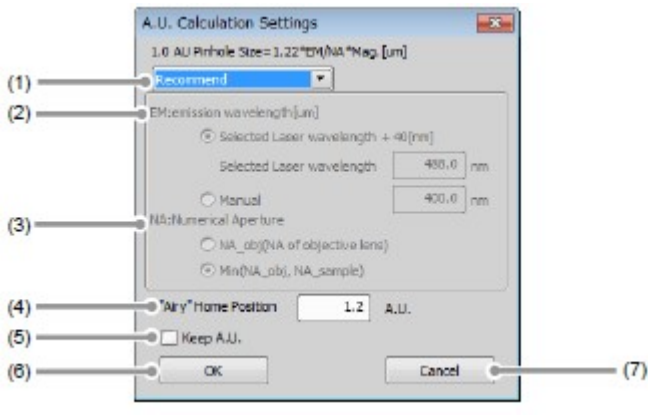

### Figure 7.2-11 A.U. Calculation Settings window

Table 7.2-5 A.U. Calculation Settings window

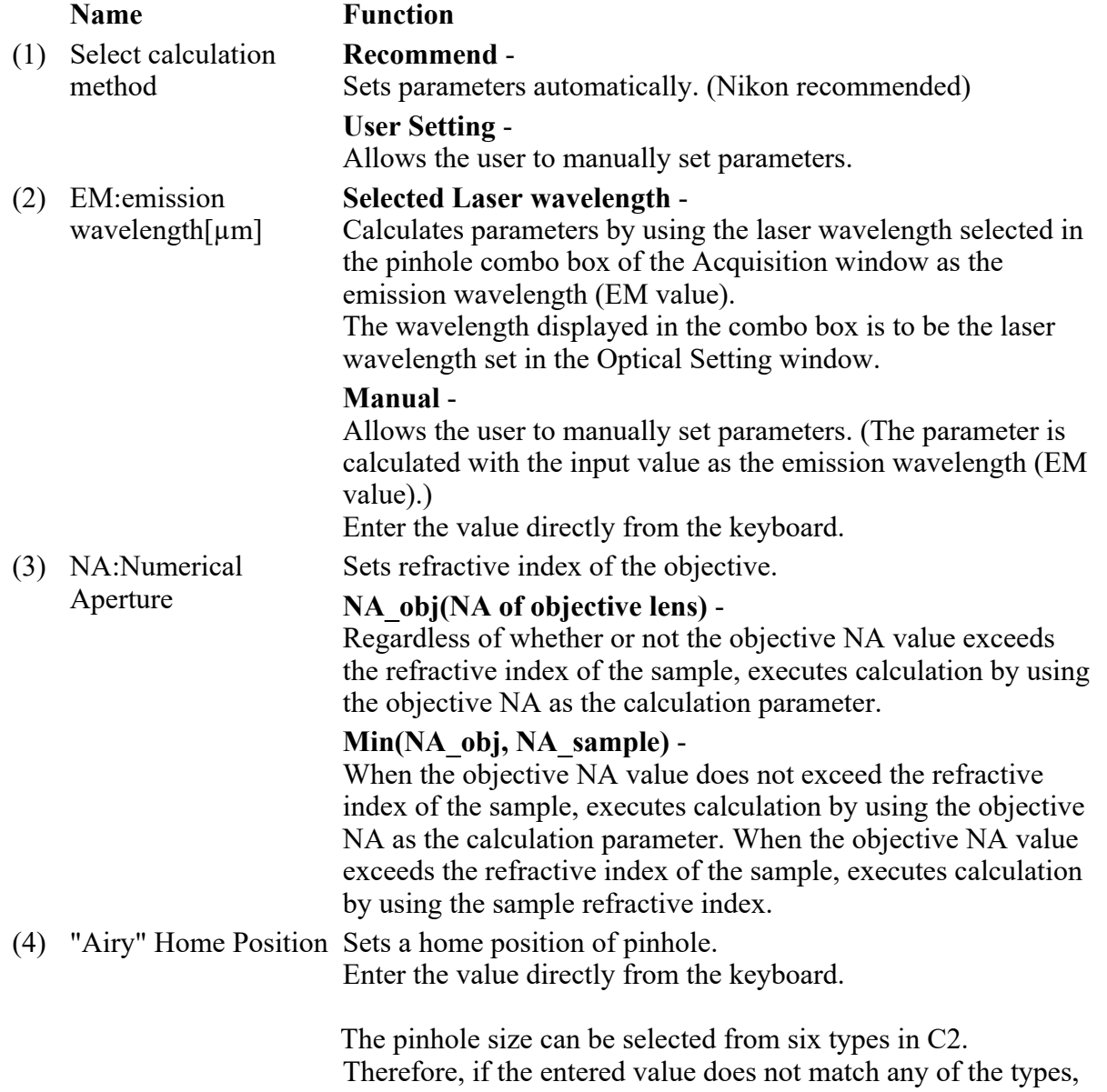

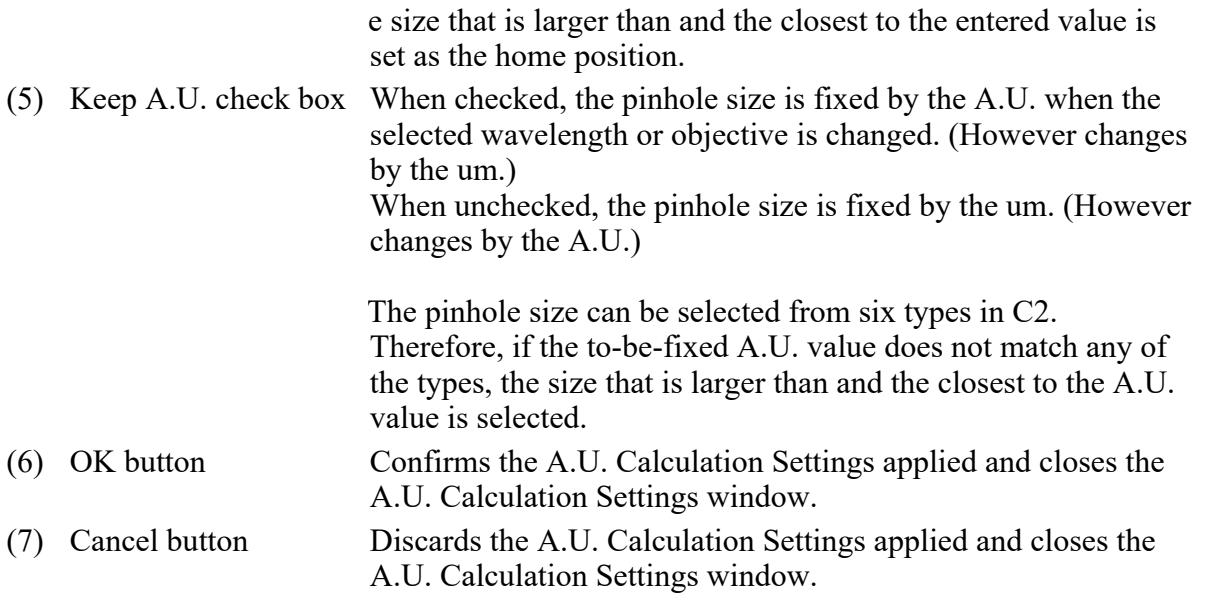

### 7.2.4 Auto Gain

Auto Gain is a function to automatically correct the value of Si HV gain to set the optimum image brightness.

Automatic Si HV gain correction is performed within the predetermined range of the ratio of saturation pixels.

Automatic Si HV gain correction is performed only Si HV. For a TD, automatic adjustment is performed when it is selected.

After execution of Auto Gain, in the window indicating the progress of Auto Gain, the correction values actually used (ratio of saturation pixels) are displayed.

If Auto Gain failed, "x" is indicated and the Si HV value returns to its original value.

- When setting the line scan, Auto Gain cannot be executed.
- During execution of Auto Gain, do not perform manual adjustments in the Acquisition window.

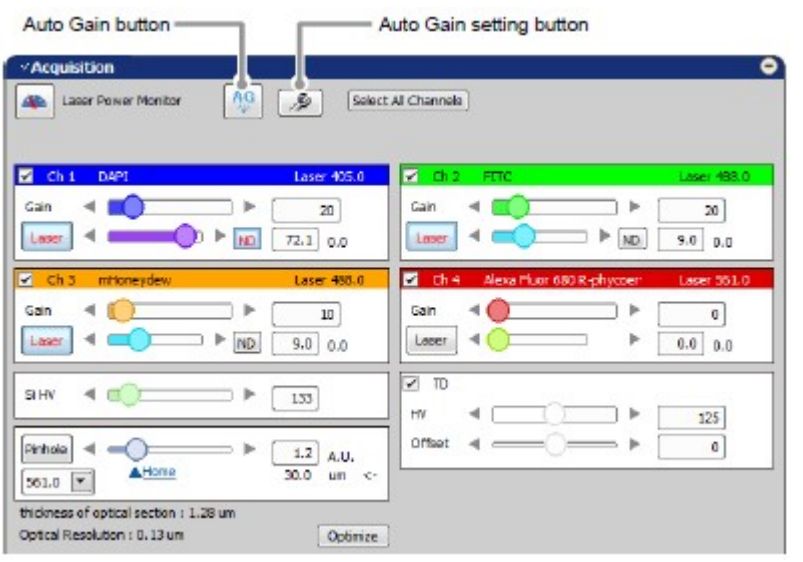

Figure 7.2-12 Execution of Auto Gain (VF-use)

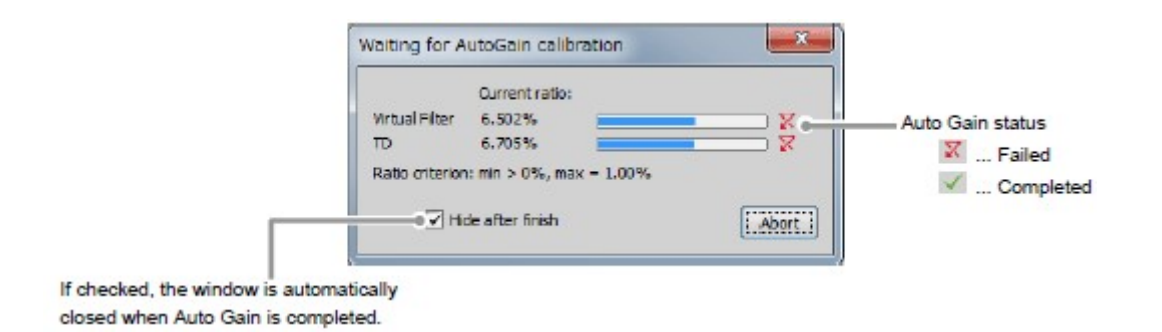

Figure 7.2-13 Auto Gain progress

Setting for ratio of saturation pixels

Set the maximum and minimum value for the ratio of saturation pixels used for automatic Si HV gain correction.

Click the [Auto Gain Setting] button to display the Auto gain setup window. Set the maximum and minimum value for the ratio of saturation pixels in the Auto gain setup window.

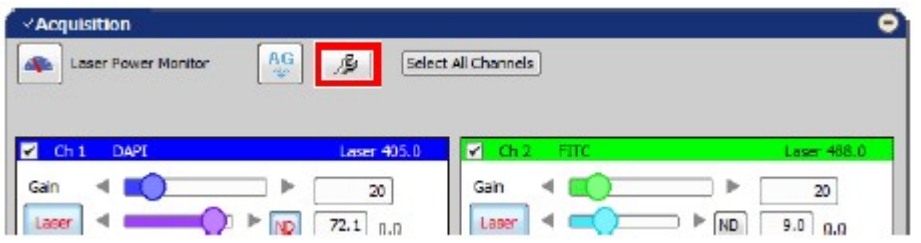

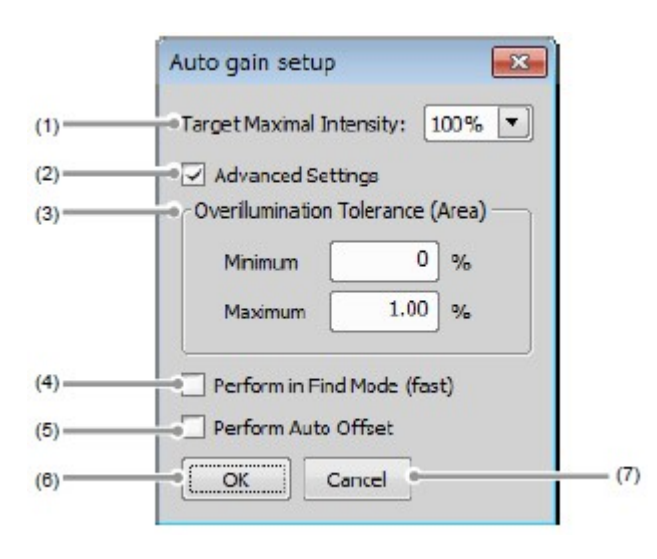

### Figure 7.2-14 Displaying the Auto gain setup window

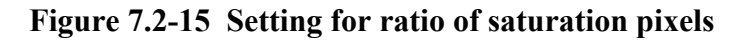

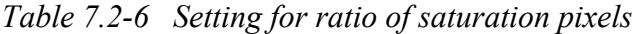

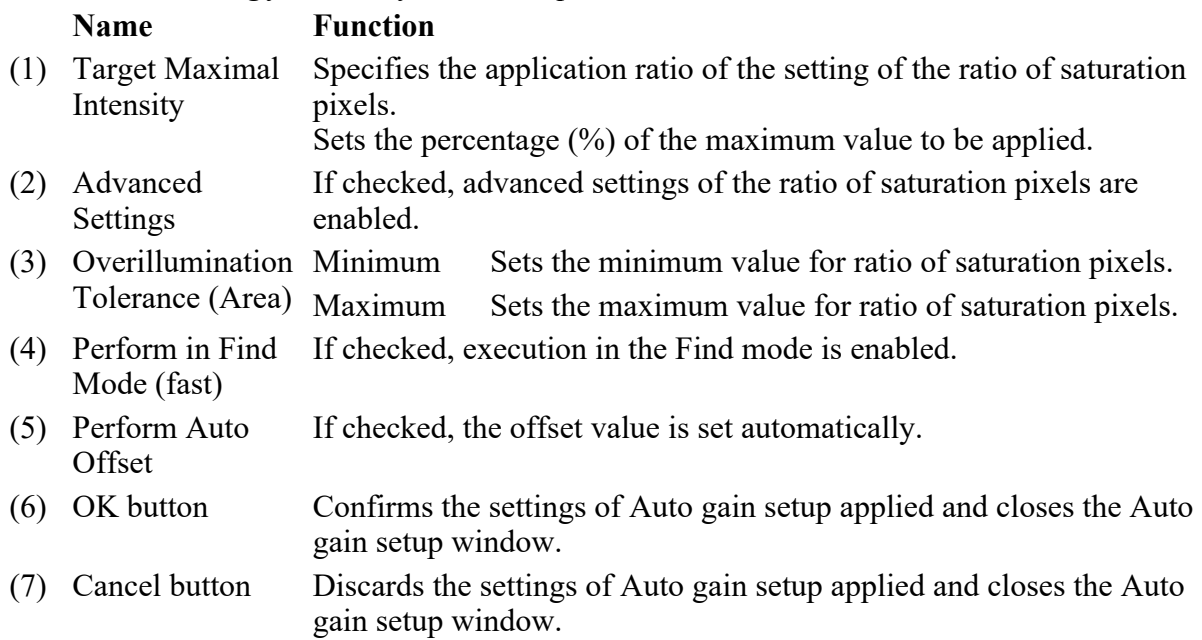

## 7.3 Various Views (Virtual Filter mode-use)

This section describes various Virtual Filter mode (VF) views.

### 7.3.1.1 Channel Mixed View

Images acquired in the Virtual Filter mode (VF) are displayed in the method suitable to the purpose.

### All image

The [All] tab is selected, all the virtual channels are mixed to display.

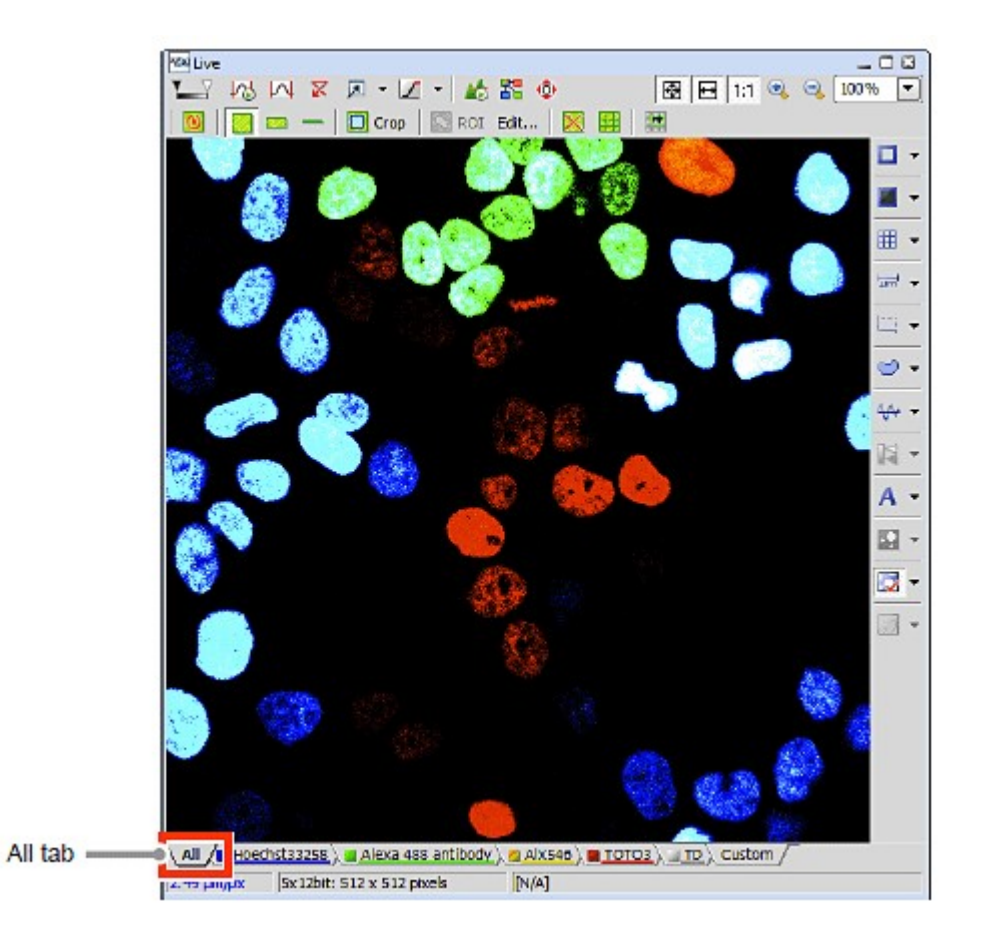

Figure 7.3-1 All image

Each channel image

To display the image of each virtual channel, select the tab corresponding to the channel.

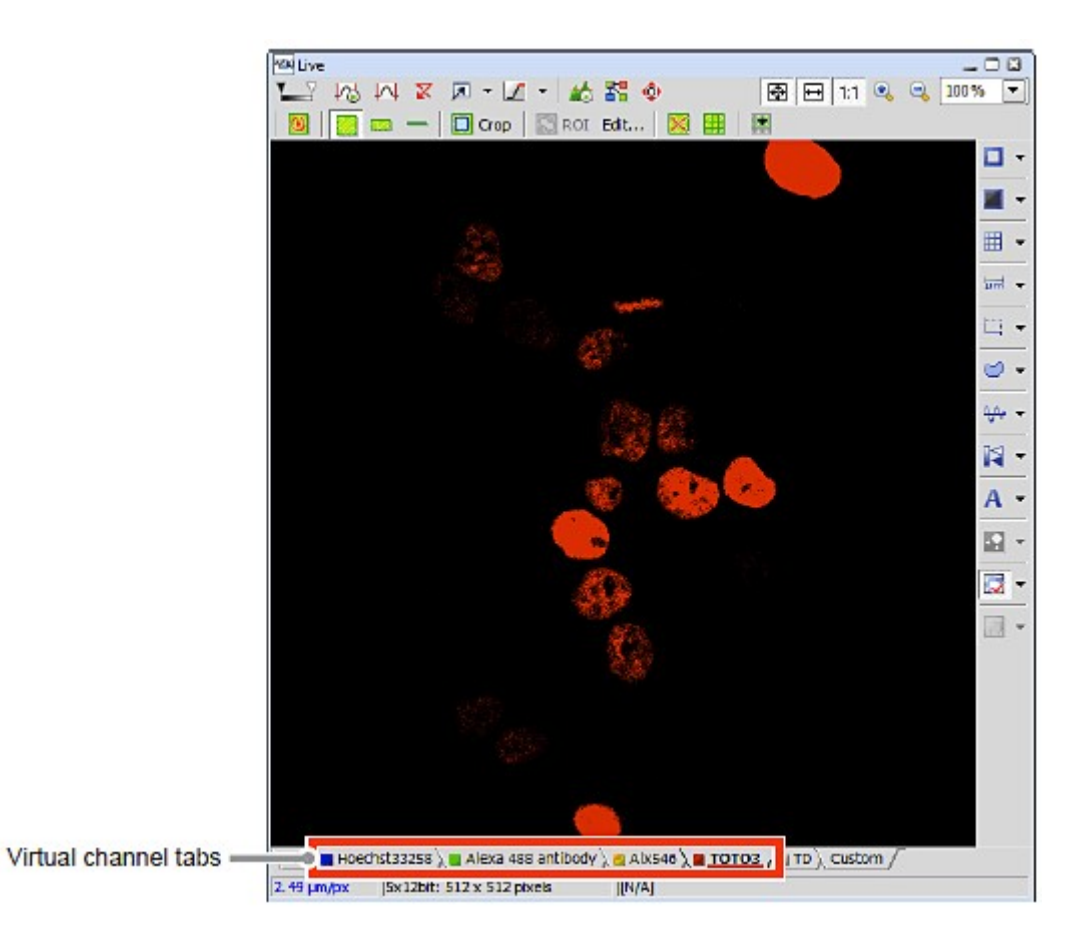

Figure 7.3-2 Each channel image

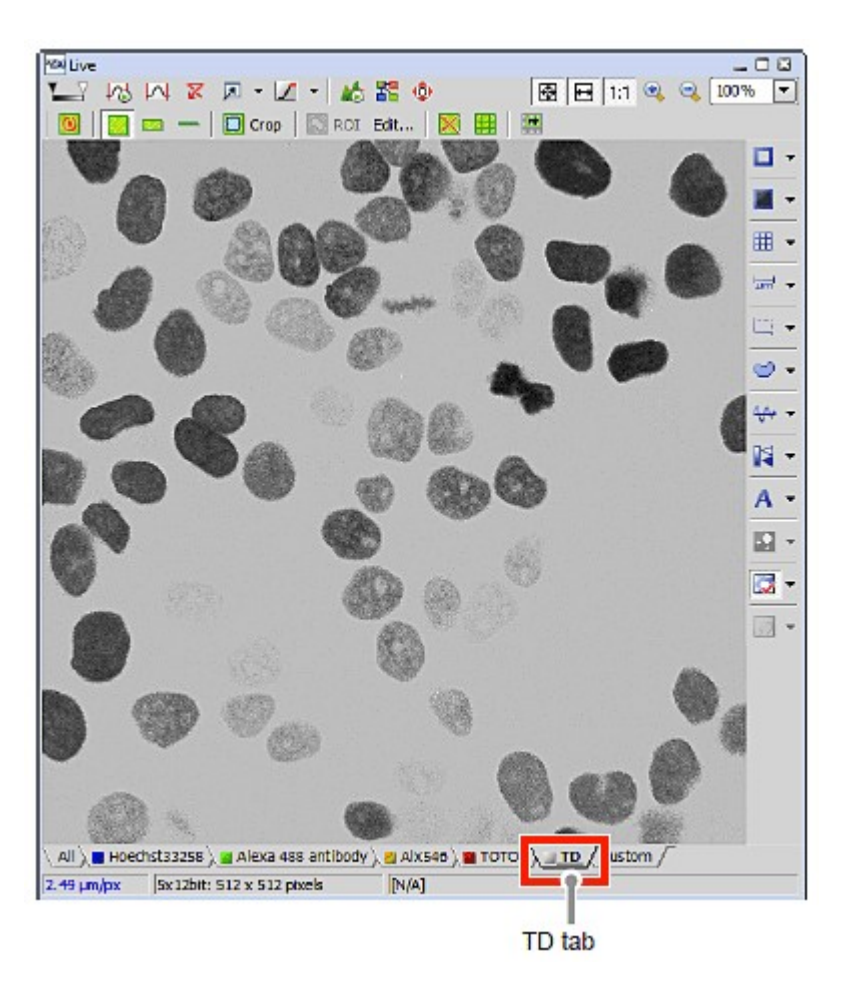

Figure 7.3-3 TD image

### Custom image

Custom image displays a mixed image of selected multiple channels. To change channels to be mixed, re-select channels.

Right-click on the [Custom] tab and a menu appears. Select [Properties...] on the menu. The Custom window appears to allow you to change the channels for the Custom View.

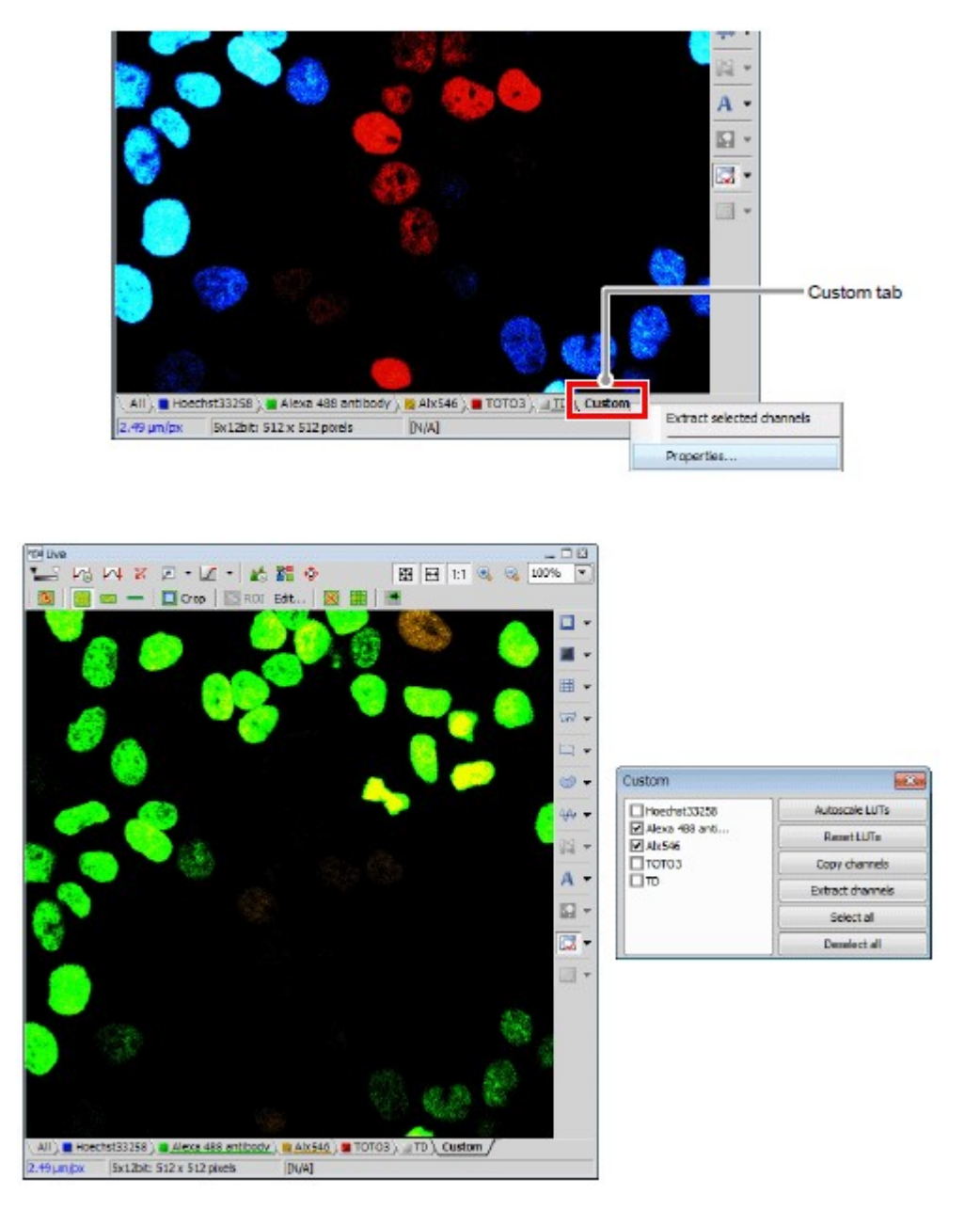

Figure 7.3-4 Selecting channels (Custom image)

Ratio Image

The Ratio image view is displayed.

Right-click on the window to display a menu. Selecting [Ratio View] from the menu changes the window to the Ratio image.

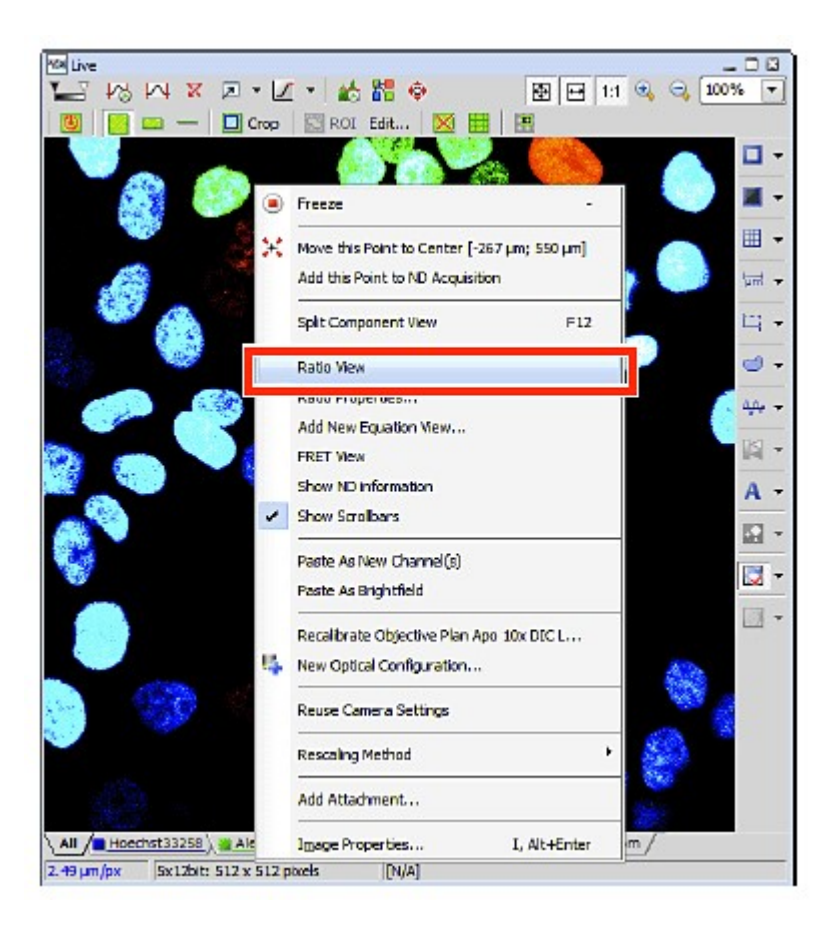

Figure 7.3-5 Displaying the Ratio image view

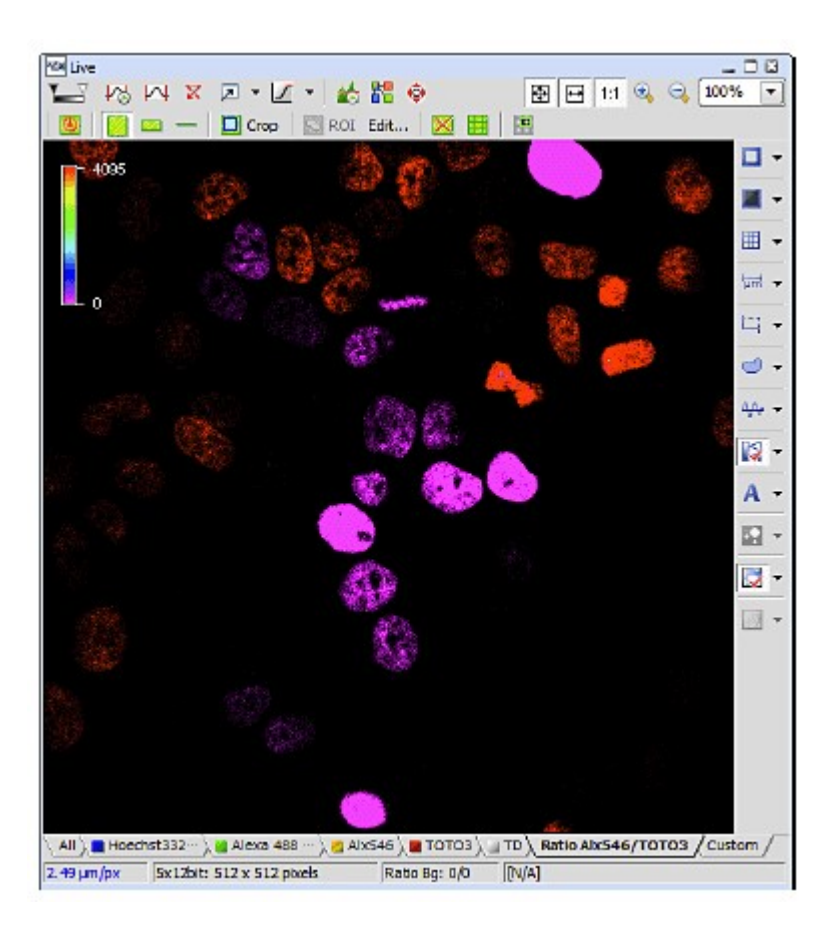

Figure 7.3-6 Ratio image

\* You can change the combination of channels to be displayed in the Ratio View. Right-click on the window and a menu appears. Select [Ratio Properties...] on the menu. The Ratio Properties window appears to allow you to change the channels for the Ratio View.

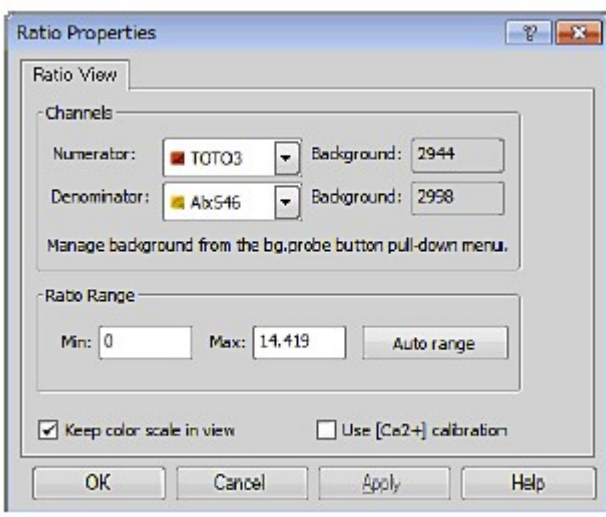

### 7.3.1.2 Split Channel View

Virtual channels are split into respective channels and displayed.

Click the [Split Components] button.

"All image" mixing all channels, respective channel images, "TD image," "Ratio image," "Custom image" are displayed.

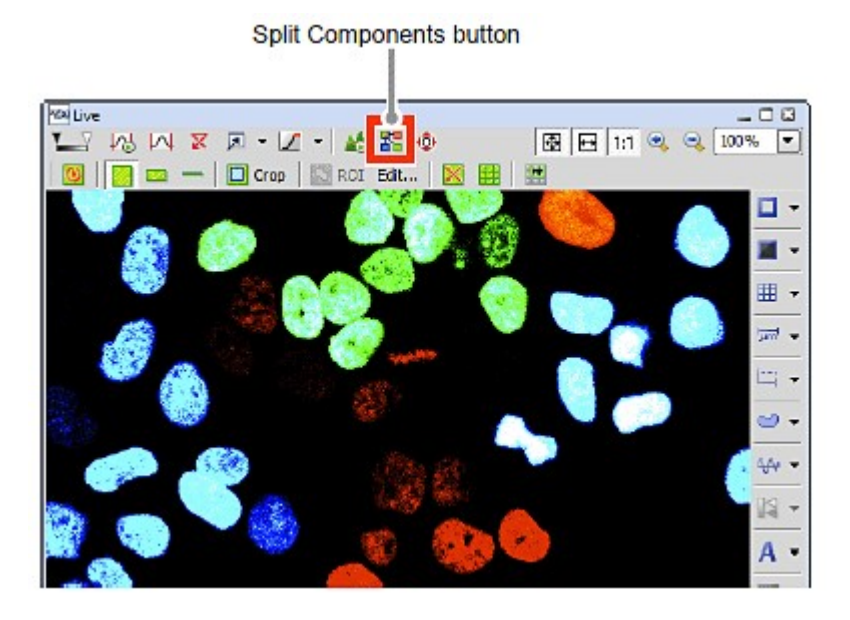

Figure 7.3-8 Frozen window

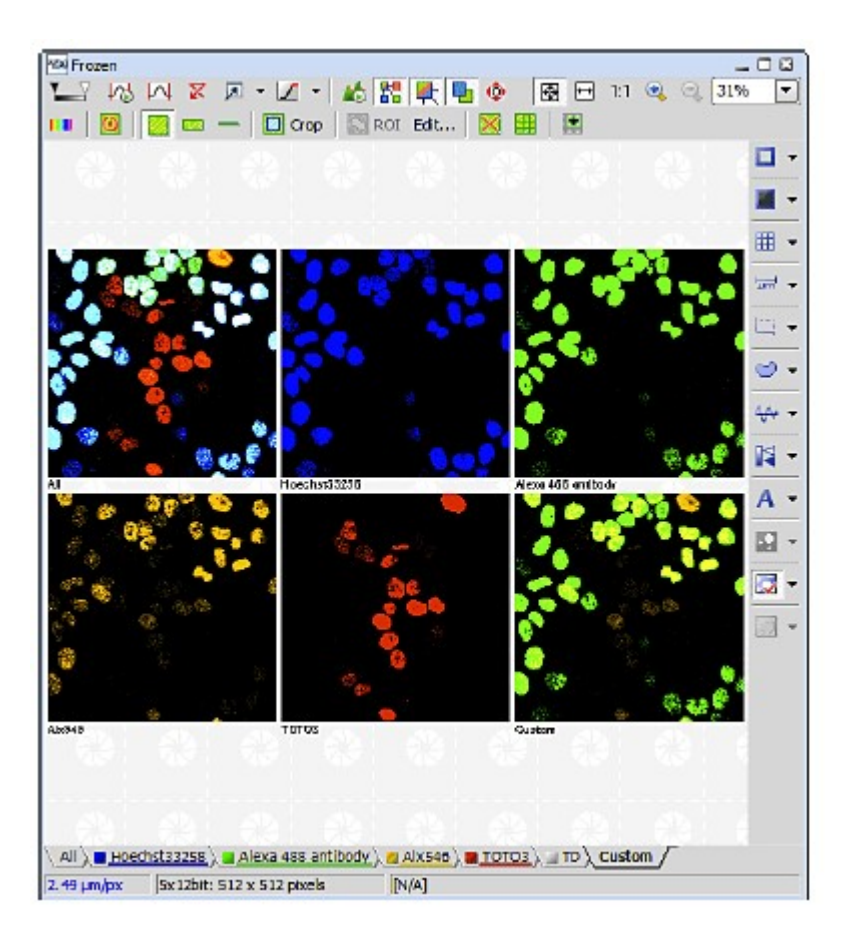

Figure 7.3-9 Split channel view

\* For switching from Split channel view to Channel mixed view, click the [Split Components] button again.

# 8 Scan Setting Window

This window enables to set scanning conditions, such as resolution, scan speed, and magnification. The setting items in the Scan setting window vary, for example depending on the scan area.

In the Standard Detector mode [DU3], imaging is possible with 2048 x 2048 pixels at maximum. In the Spectral Detector mode [SD] and Virtual Filter mode [VF], imaging is possible with 1024 x 1024 pixels at maximum.

# 8.1 Structure of Scan Setting Window

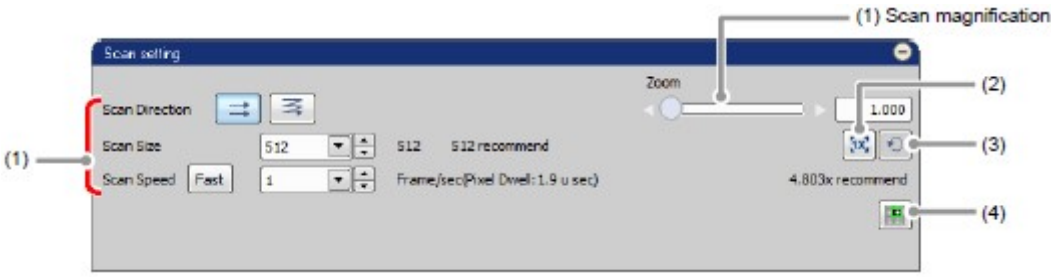

Figure 8.1-1 Scan setting window

Table 8.1-1 Summary of functions in Scan setting window

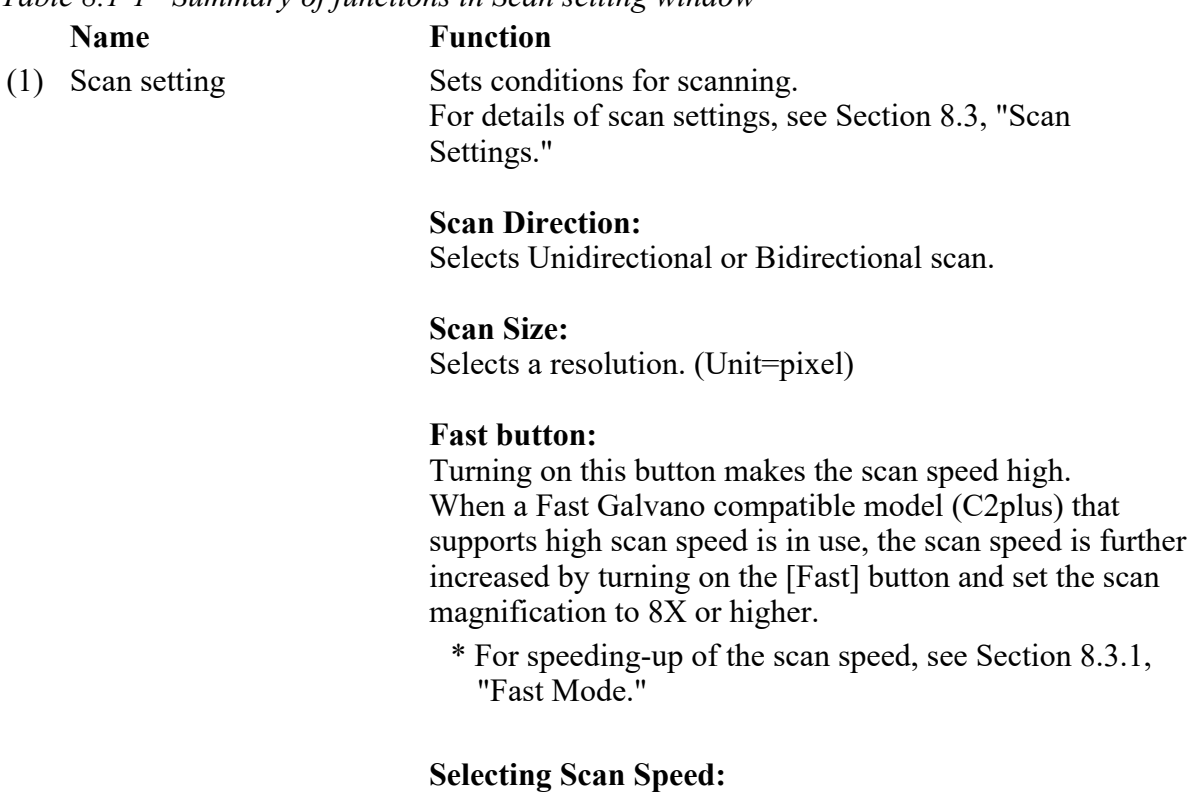

Selects a scan speed.

#### Scan magnification: Sets a scan magnification. (2) Scan Zoom Reset button Sets the scan magnification to 1.000. (3) Switch button for the previous setting Returns to the previous setting. (4) Scan Area window button Displays the Scan Area window. For details of Scan Area window, see Chapter 9.

# 8.2 Relationships among Scan Area Shape, Resolution, and Scan Speed

This section describes the relationship of the resolution and scan speed in the Scan setting window, and the relationship of the scan area shape set in the navigation mode versus the resolution and scan speed.

Relationship of resolution and scan speed

Once a Scan Size (resolution) is set, the software automatically generates a list (see Table 8.2-1) of the scan speeds available with that resolution, making them selectable from the Scan Speed pull-down menu.

For example, suppose you set the resolution for the Square scan area to  $X = 512$  and  $Y = 512$  pixels, and select the Unidirectional scan. Then, values listed in the Scan Speed pull-down menu are: 0.06, 0.125, 0.25, 0.5, 1, or 2 (enable selecting when Fast mode is turned on), or 4 (enable selecting at 8X or higher scan magnification and when Fast mode is turned on.)

- \* The performance at the scan speed is not guaranteed. It varies depending on the environment.
- \* When the Band scan area is selected in the Galvano scan mode, scan speed values listed in the Scan Speed pull-down menu are guideline, which may not be the actual scan speed.

Retention of Scan Settings for Different Scan Areas

For each scan area shape, the latest Scan settings are retained.

Once a scan area is selected in the navigation mode, the navigation mode displays the scan area that has been set at last, and the Scan setting window displays the set values of Scan settings.

Automatic Change of Scan Settings with Change in the Band Scan Area Shape

If the ratio of X and Y lengths of the Band scan area is changed:

### Resolution: Does not change

Scan speed: Changes based on the new ratio of X and Y lengths, in a manner that gives the same pixel dwell.

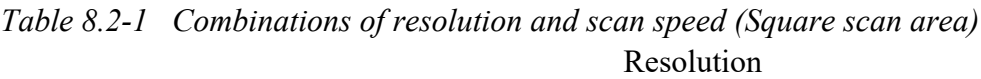

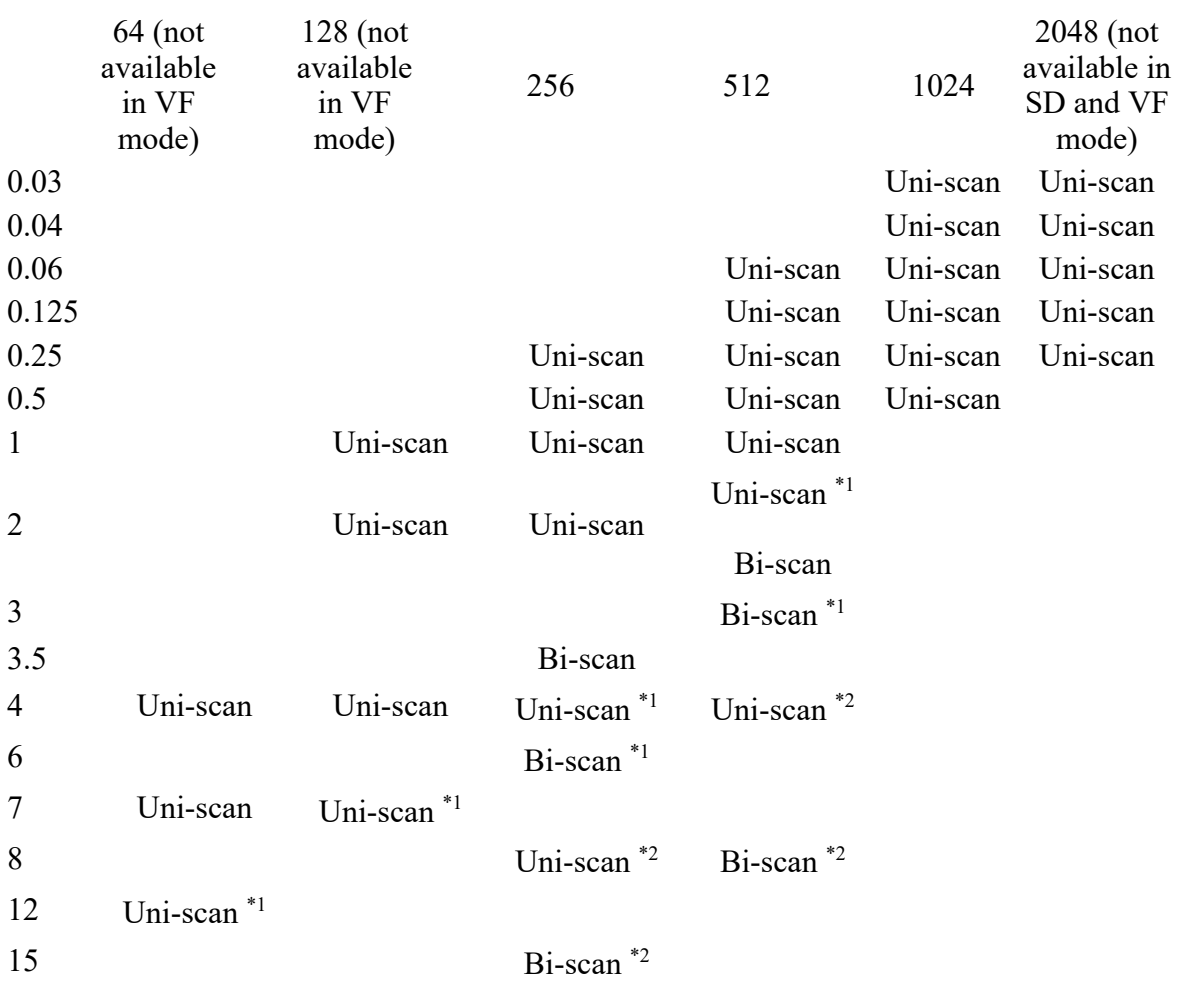

### Marks in the table

\*1 mark indicates that selectable scan speed when Fast mode is turned on. (For C2 and C2plus)

\*2 mark indicates that selectable scan speed at 8X or higher scan magnification and Fast mode is turned on. (For only C2plus)

: Indicates that the combination is unavailable in the SD and VF mode.

### For Band scan area

• The scan speed list is automatically changed depending on the Y resolution.

Example 1.

For resolution is 512 pixel and 1/2 band scan, "0.125, 0.25, 0.5, 1, 2, 4  $(4)$ , or 8  $(4)$ " are listed as the scan speed.

Example 2.

For resolution is 512 pixel and 1/4 band scan, "0.25, 0.5, 1, 2, 4, 7 <sup>(\*1)</sup>, or 15 <sup>(\*2)</sup>" are listed as the scan speed.

Example 3.

For resolution is 512 pixel and 1/6 band scan, "1, 2, 4, 8, 12, 18<sup> $(*)$ </sup>, or 50 $(*)$ " are listed as the scan speed.

(\*1) Selectable scan speed when Fast mode is turned on. (For C2 and C2plus)

(\*2) Selectable scan speed at 8X or higher scan magnification and Fast mode is turned on. (For only C2plus)

Example 1.<br>
This is setting that indicates that selectable scan speed 2.<br>
The mark indicates that selectable scan speed on. (For only C2plus)<br>  $\cdot$  Indicates that the combination<br>
For Band scan area<br>
• The scan speed list • Scan in the Virtual Filter mode  $(VF)$ When the Virtual Filter mode is selected, the scan time varies with the set number of channels. ("Time calculated by the displayed scan speed" x "number of channels")

# 8.3 Scan Settings

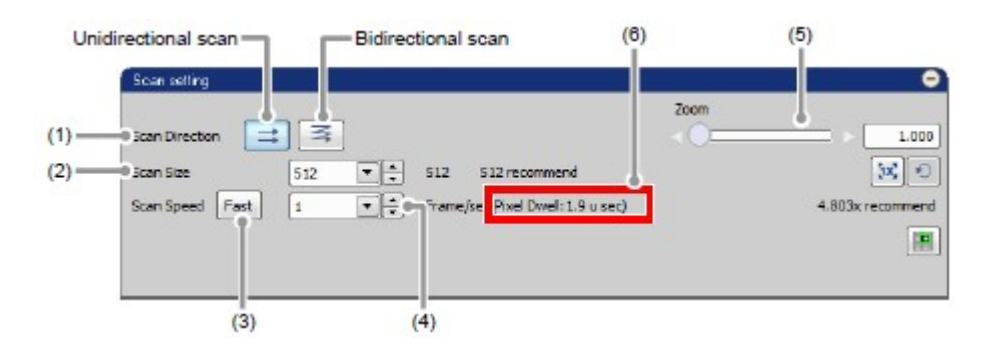

Figure 8.3-1 Scan settings

### Table 8.3-1 Functions of Scan settings

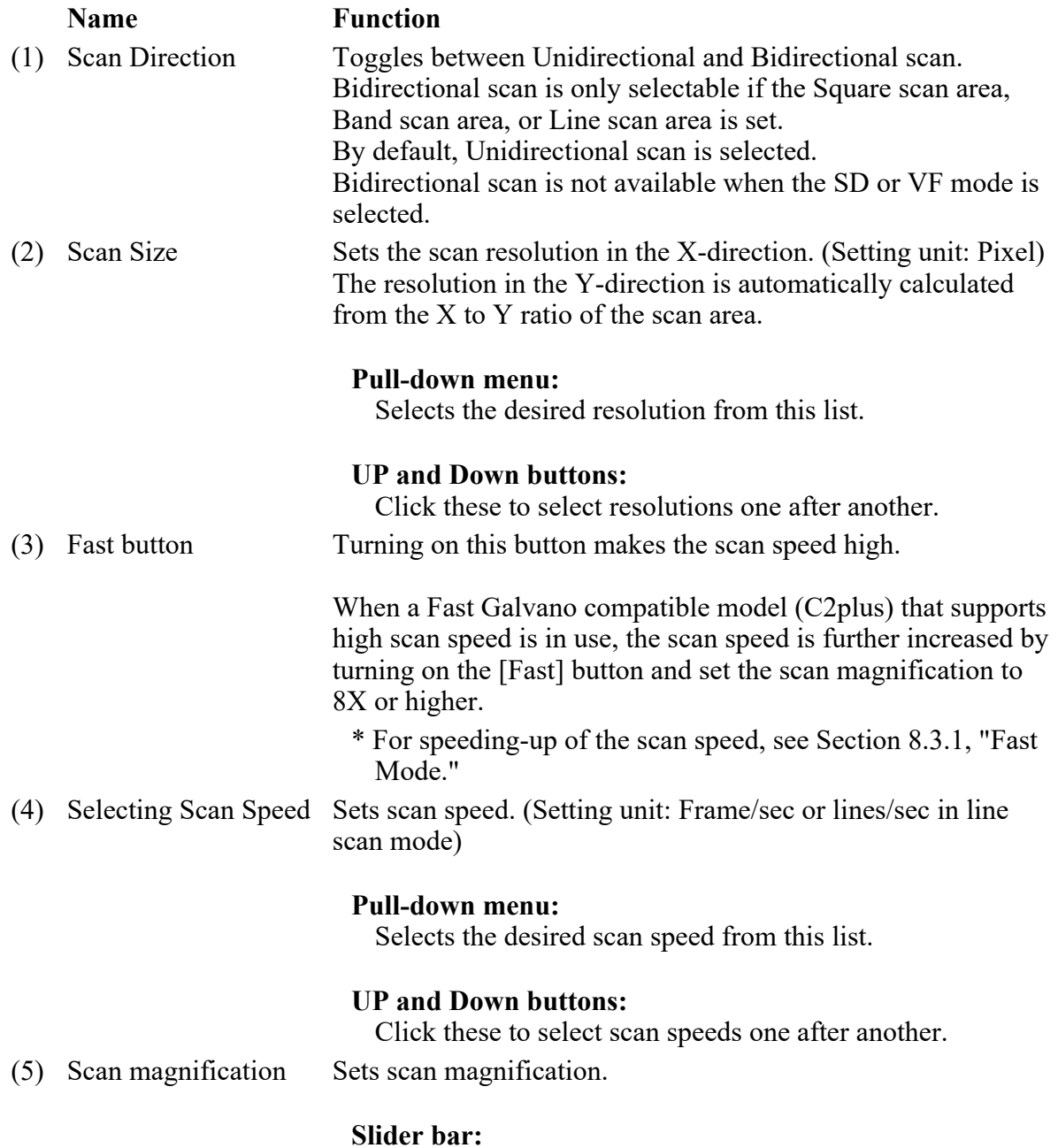

Slides to the right or left to set the scan magnification.

#### Arrow buttons:

Click either arrow button to increase or decrease the scan magnification stepwise.

Direct entry in scan magnification display field: Type the desired setting value. (6) Pixel Dwell Indicates the laser irradiation time per pixel. This value is automatically confirmed from scan resolution and speed.

• If the Spectral Detector mode or the Virtual Filter mode is selected as the detection mode, the bidirectional scan cannot be executed.

Correcting the Image Shifting when Setting Bidirectional Scan

Image shifting correction when Bidirectional scan is selected is shown below.

When Bidirectional scan is selected from Scan Direction, the [Direction mismatch adjustment] button appears for shift correction.

Click this button to display the Align bidirectional scanner window.

[2] Click the [Direction mismatch adjustment] button for Bidirectional scan. [1] Select Bidirectional scan.

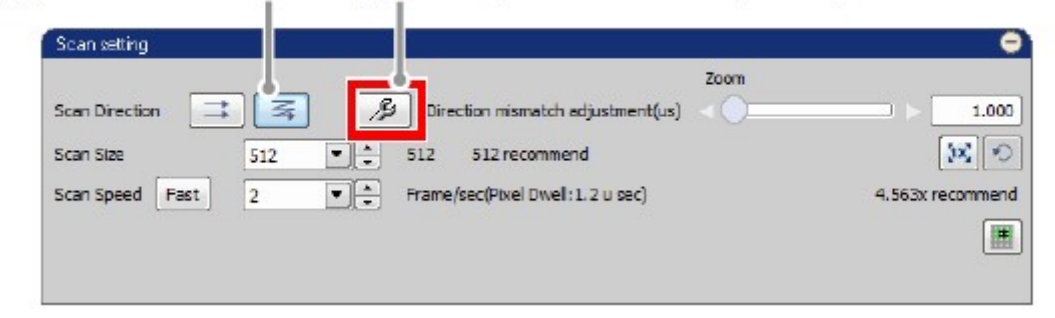

Figure 8.3-2 Correcting the image shifting for Bidirectional scan

[3] Correct the image mismatch caused by Bidirectional scan. Align bidirectional scanner  $\mathbf{x}$  $\circ$ Galvano pixel gap OK Cancel

Figure 8.3-3 Align bidirectional scanner window
Table 8.3-2 Correcting the image shifting for Bidirectional scan

| <b>Item</b>                   | <b>Description</b>         |
|-------------------------------|----------------------------|
| Image shift correction range  | $-50$ to 50                |
| Image shift correction action | Sets the correction value. |

#### Slider bar:

Slides to the right or left to set the correction value.

#### Arrow buttons:

Click either arrow button to increase or decrease the correction value in steps of 0.1.

#### Direct entry in correction value display field:

Type the correction value.

#### 8.3.1 Fast Mode

Turning on the Fast button makes the scan speed ultra-high.

When a Fast Galvano compatible model (C2plus) that supports high scan speed is in use, the scan speed is further increased by turning on the [Fast] button and set the scan magnification to 8X or higher.

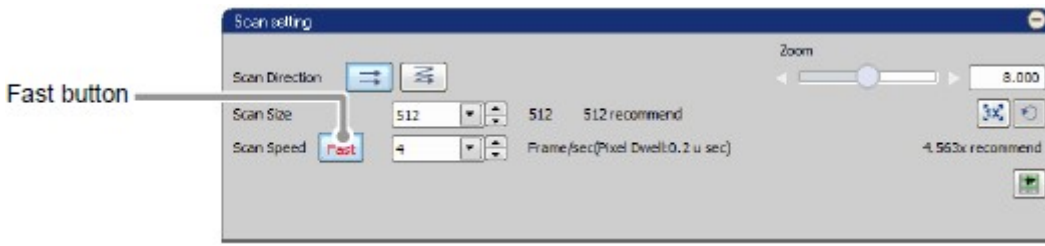

Figure 8.3-4 Fast mode

Notes on the use of Fast mode (when scan magnification of 8X or higher is selected)

Note the following restrictions when a scan magnification of 8X or higher is selected in the Fast mode.

- Only when 256 or 512 is selected for Scan Size, the scan speed is further increased.
- When Scan Area rotation has been set, turning on the [Fast] button resets the rotation angle.
- The Fast mode cannot be used together with the Spectral Detector mode (SD) or Virtual Filter mode (VF). (If the Optical path changeover lever for scan head is changed to Spectrum while the Fast mode is turned on, the Fast mode is automatically turned off.)
- 
- If correction of image deviation is greatly changed in the bidirectional scan, it takes several seconds until the correction is applied, but this is no problem. Wait until the correction is applied.

To perform fast image acquisition in the Fast mode, the following conditions must be met. Otherwise, the image acquisition speed may be lower than the specified speed.

- (1) The Power Options setting of the Windows 7 OS must be set to [High Performance].
	- \* To make the Power Options setting, click the [Start] button > [Control Panel] > [Power Options] to display the [Select a power plan] window. On the [Select a power plan] window, click [Show additional plans] and select [High Performance].
- (2) The network must be the onboard network of recommended PC and no other expansion network card must be installed.

Table 8.3-3 Details of Fast mode when scan magnification of 8X or higher is selected

| Available Scan Size         |                      | 256             | 512   |
|-----------------------------|----------------------|-----------------|-------|
| Scan Speed                  | Unidirectional       | 7 fps           | 4 fps |
|                             | <b>Bidirectional</b> | $15$ fps        | 8 fps |
| <b>Available Detector</b>   |                      | DU3 Only        |       |
| Scan Zoom                   |                      | $x8$ to $x1000$ |       |
| Scan area rotation function |                      | Unavailable     |       |
| CROP scan area              |                      | Unavailable     |       |
| ROI scan area               |                      | Unavailable     |       |
| Free line scan              |                      | Unavailable     |       |
| Photo activation experiment |                      | Unavailable     |       |
|                             |                      |                 |       |

# 8.4 Unidirectional and Bidirectional Scan

# 8.4.1 Unidirectional and Bidirectional Scan Motion

Unidirectional scan consists of "forward paths" only, while Bidirectional scan uses both "forward and reverse paths."

Thus, Bidirectional scan takes less time to acquire a given image, but it causes shifting between the image scanned along the forward path and that scanned along the reverse path.

It is therefore necessary to correct the image shifting when Bidirectional scan is selected.

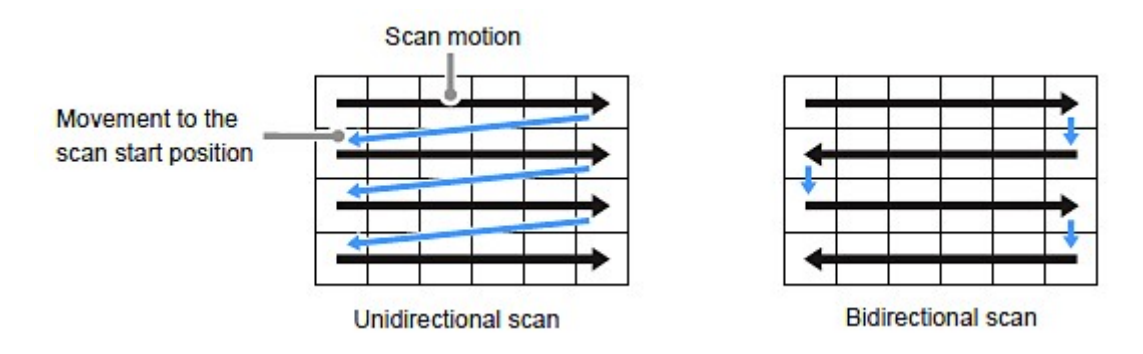

Figure 8.4-1 Unidirectional and Bidirectional scan motion

### 8.4.2 Scan Settings upon Toggling between Unidirectional and Bidirectional Scan

When you change from Bidirectional scan to Unidirectional scan, or vice versa, the new scan may not be executable with the current scan settings.

In that case, the Scan setting can be automatically changed.

# 9 Navigation Mode

The navigation mode enables to set the scan area in acquired images.

There are two types of navigation modes.

If settings on either window are changed, display of the scan area, etc., on the other window changes in an interlocked manner.

# 9.1 How to Display Navigation Mode

The procedure of how to display each window is shown as follows.

Scan Area Window

How to display the Scan Area window is shown below.

Click the button shown below to open the Scan Area window.

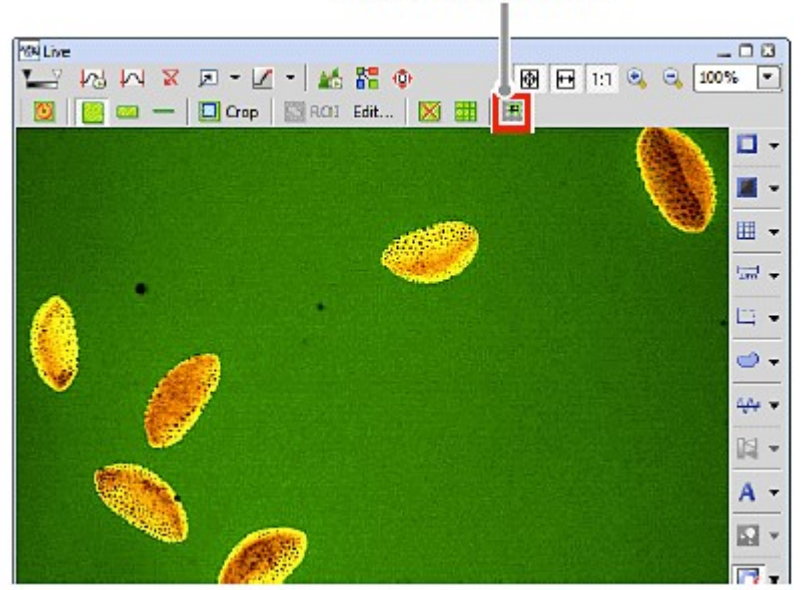

Scan Area window button

Figure 9.1-1 To display the Scan Area window

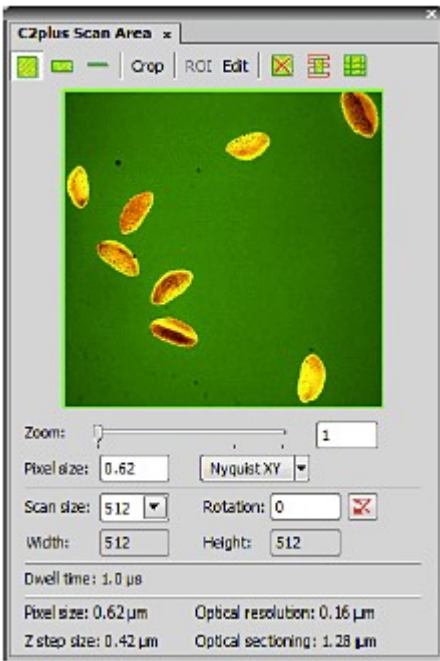

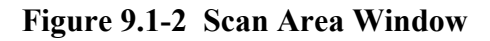

#### \* Other display methods

As shown below, right-click on the gray area (without any setting window displayed) to display a menu.

Then select [Acquisition Controls]  $\rightarrow$  [C2plus Scan Area] in the menu to open the Scan Area window.

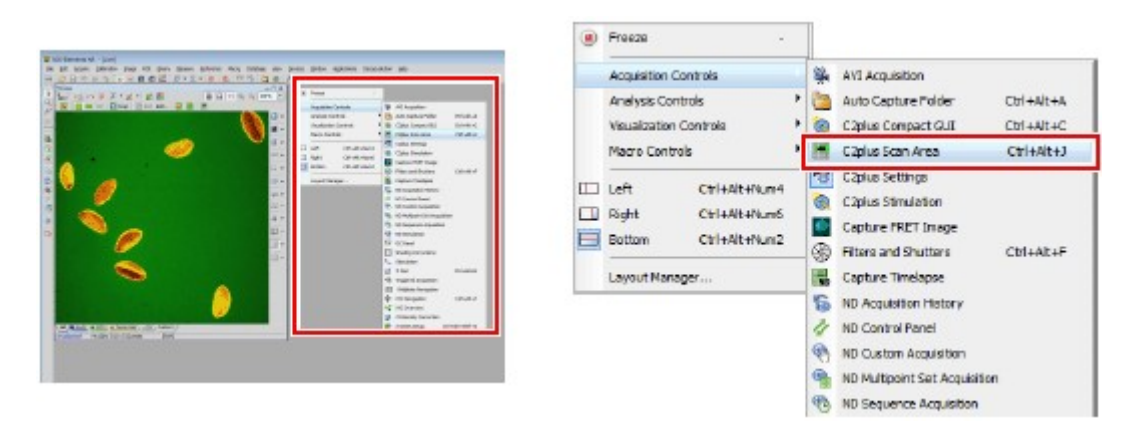

Figure 9.1-3 To display the Scan Area window

#### Navigation Mode

How to display the navigation mode is shown below.

The navigation mode is displayed by clicking [Show Scan Area] button in the Live window (which opens when the live image is acquired) or the Captured window (in which the live image was captured).

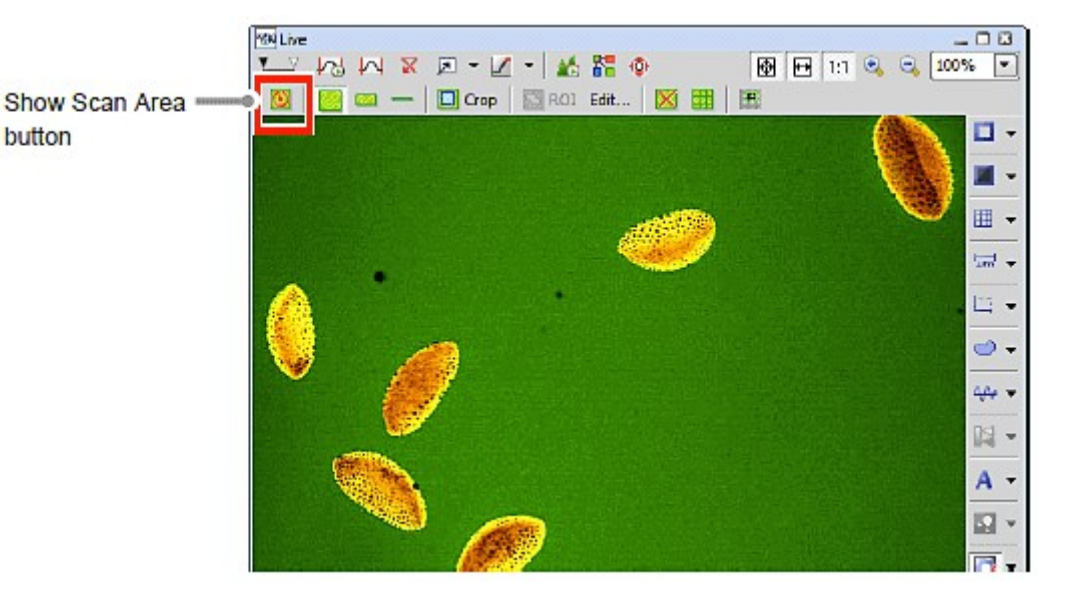

Figure 9.1-4 Live window

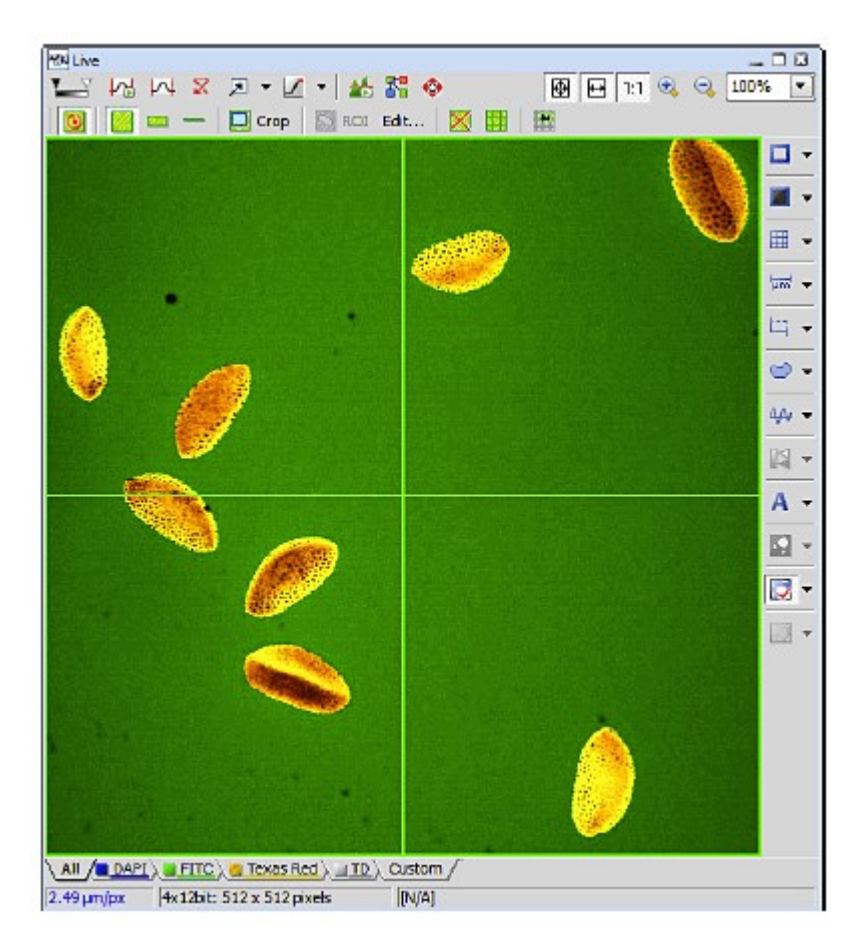

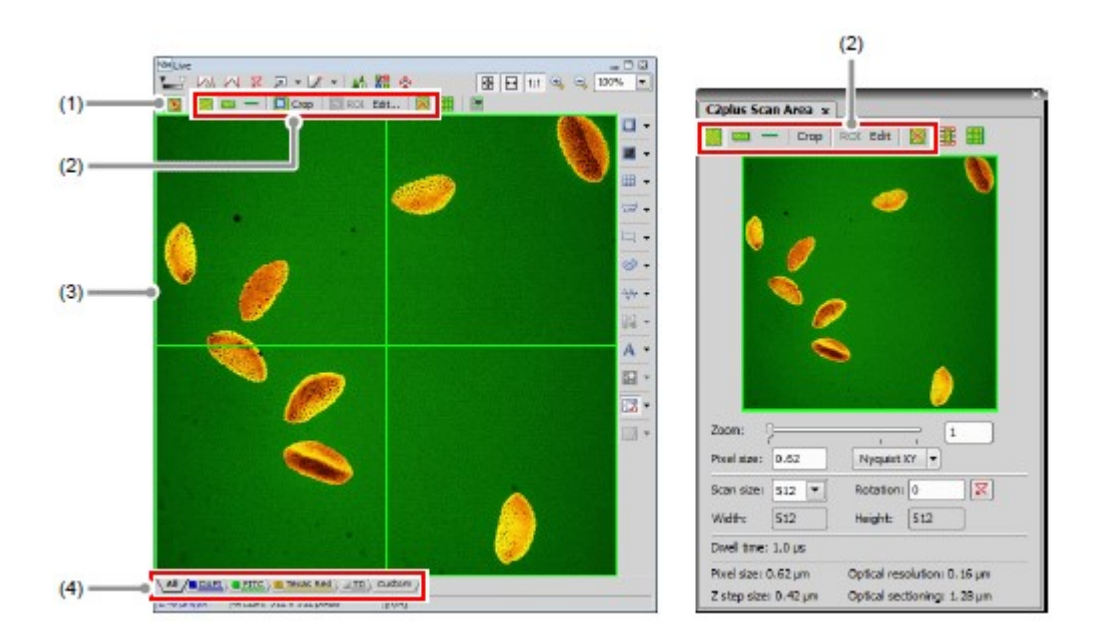

# 9.2 Structure of Navigation Mode

Figure 9.2-1 Navigation mode

|  |  |  | Table 9.2-1 Summary of navigation mode functions |
|--|--|--|--------------------------------------------------|
|--|--|--|--------------------------------------------------|

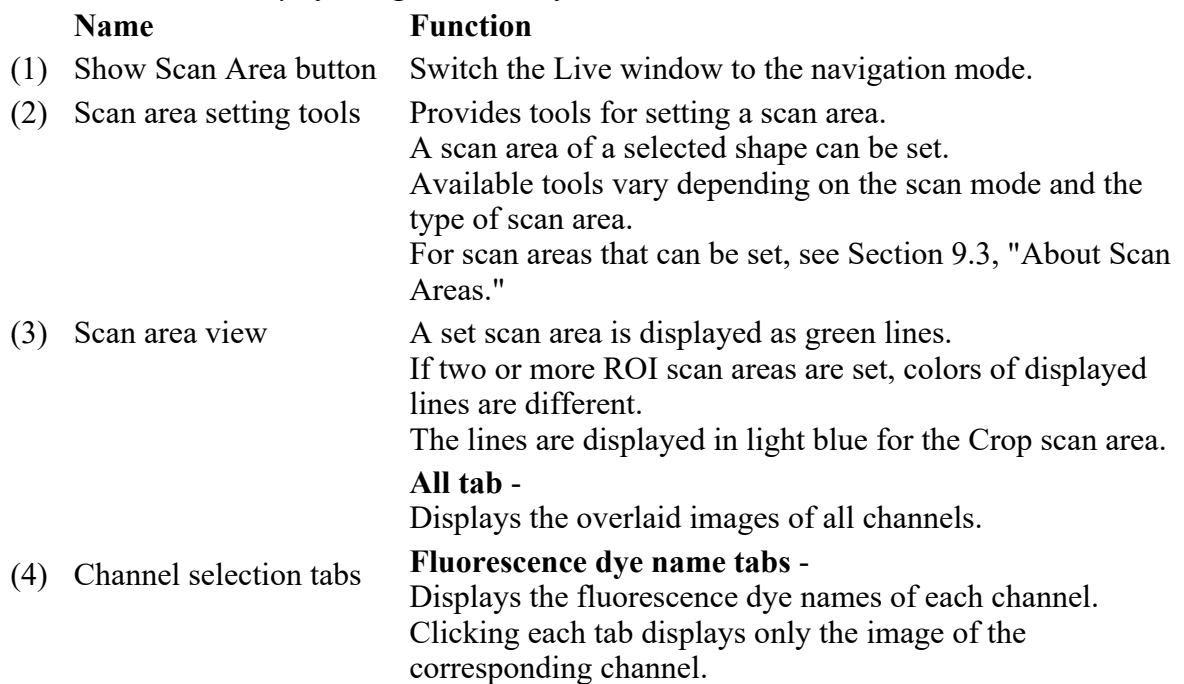

# 9.3 About Scan Areas

There are three types of scan areas according to their shape. They are the Square scan area, the Band scan area and the Line scan.

Additionally, two other types are available. They are the ROI scan area and the Crop scan area, designed to serve particular purposes.

"NIS-Elements C" allows the user to store and retrieve the scan area settings (except for ROI scan area). For storing and retrieving the [Optical Configuration] settings, see the sections concerning the optical configuration in the "NIS-Elements AR (Advanced Research) User's Guide."

### 9.3.1 Conditions for Setting Scan Areas

The following table shows conditions for setting scan areas.

| Scan area | <b>Function</b> | <b>Parameter limits</b>                                                                                                    |
|-----------|-----------------|----------------------------------------------------------------------------------------------------|
| Square    | Rotation        | -90 to 90 $^{\circ}$                                                                                                    |
|           | Magnification   | As desired $(1X \text{ to } 1000X)$                                                                                                |
|           | Resolution      | Both X and Y: 64 <sup>(*1)</sup> , 128 <sup>(*1)</sup> , 256, 512, 1024, or 2048 <sup>(*2)</sup><br>pixels                         |
|           | X to Y ratio    | $X = Y$                                                                                                    |
| Band      | Rotation        | -90 to 90 $^{\circ}$                                                                                                    |
|           | Magnification   | $1X$ to $1000X$                                                                                                    |
|           | Resolution      | X: 64 <sup><math>(*)</math></sup> , 128 <sup><math>(*1)</math></sup> , 256, 512, 1024, or 2048 <sup><math>(*2)</math></sup> pixels |
|           |                 | Y: 32, 64, 128, 256, 512, or 1024 $(2)$ pixels                                                                                     |
|           | X to Y ratio    | X > Y                                                                                                    |
| Line      | Line type       | Straight line only                                                                                                    |
|           | Magnification   | $1X$ to $1000X$                                                                                                    |
|           | Resolution      | X: 64 <sup>(*1)</sup> , 128 <sup>(*1)</sup> , 256, 512, 1024, or 2048 <sup>(*2)</sup> pixels                                       |

Table 9.3-1 Conditions for setting scan areas

 $(*)$  Unsettable when the Virtual Filter [VF] is selected as the detection mode.

 $(1)$ <sup>(\*2)</sup> Usable only when the Standard Detector [DU3] is selected as the detection mode.

- The rotation angle and the Crop scan area cannot be set when the Bidirectional scan is selected.
- The "ROI scan area" and the "Crop scan area" are effective for the Square scan

area.

• Parameters of the "ROI scan area"and the "Crop scan area"depend on the scan area.

## 9.3.2 Scan Area Setting Tools

The available scan area setting tools include the Square setting tool, Band setting tool, Line setting tool, ROI setting tool and Crop setting tool.

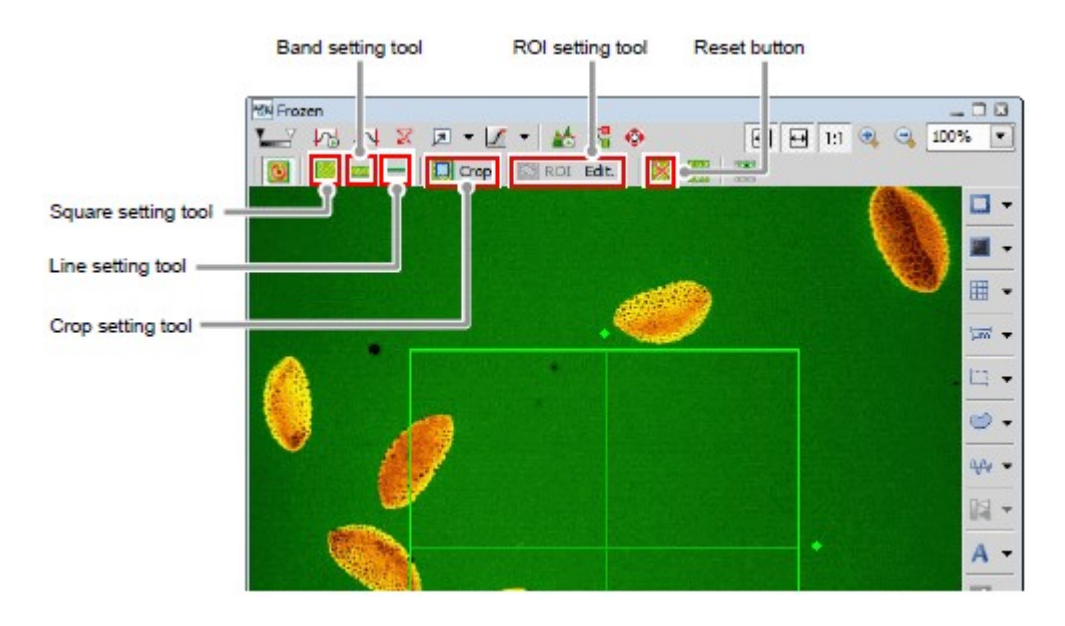

Figure 9.3-1 Scan area setting tools

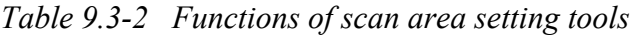

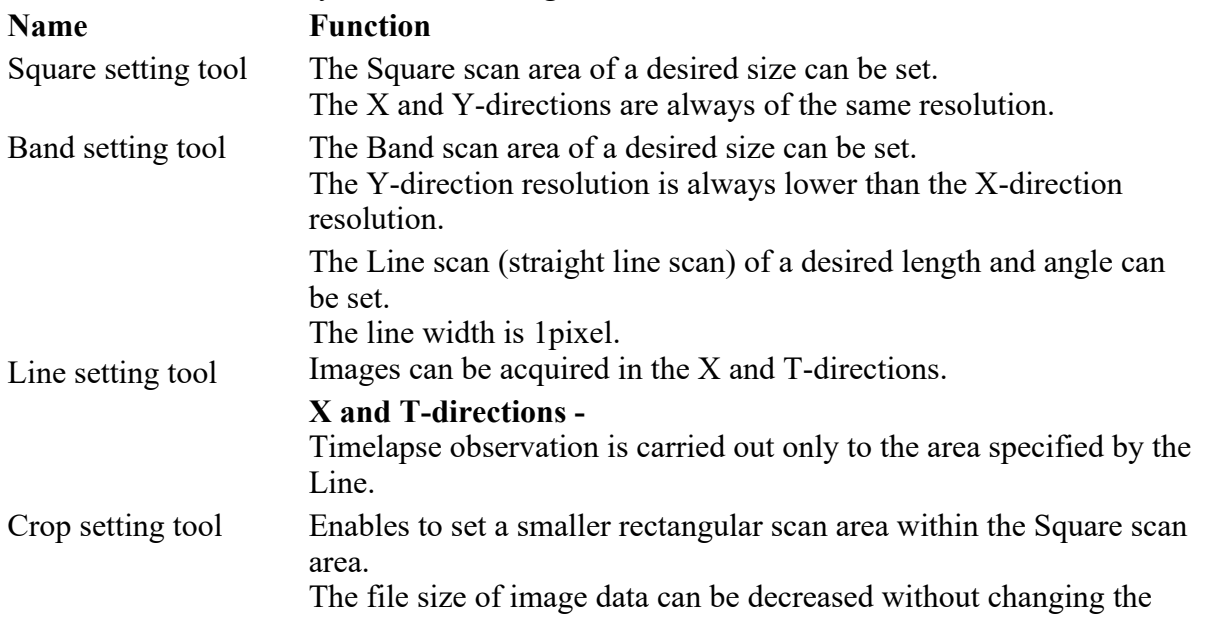

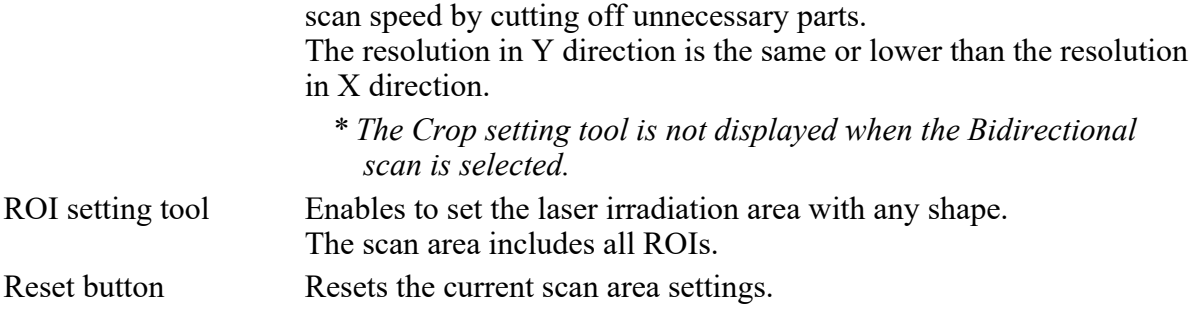

• Z-direction setting when scanning a cross section

The Z-direction will be set by NIS-Elements. For setting instructions, refer to "NIS-Elements AR (Advanced Research) User's Guide."

#### Square Scan Area

The Square scan area appears when the square setting tool is selected.

- By default, the Square scan area occupies the whole of the image window.
- Only one Square scan area can be set in a single image.
- The Square scan area cannot be removed.
- The Square scan area that appears upon selecting the square setting tool is the one that was set previously.
- In the image window, the Square scan area can be set to any position and any size.

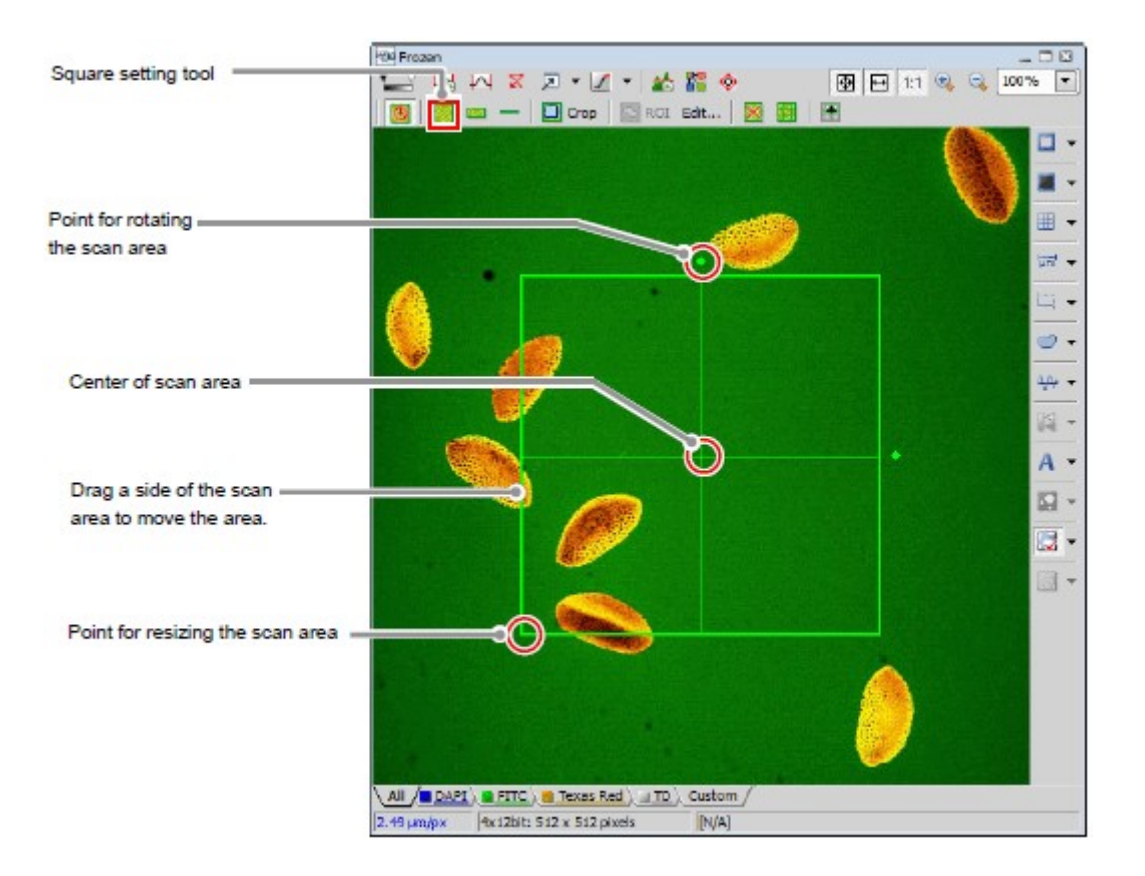

Figure 9.3-2 Square scan area

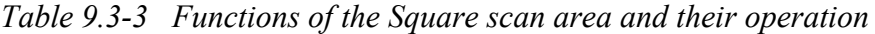

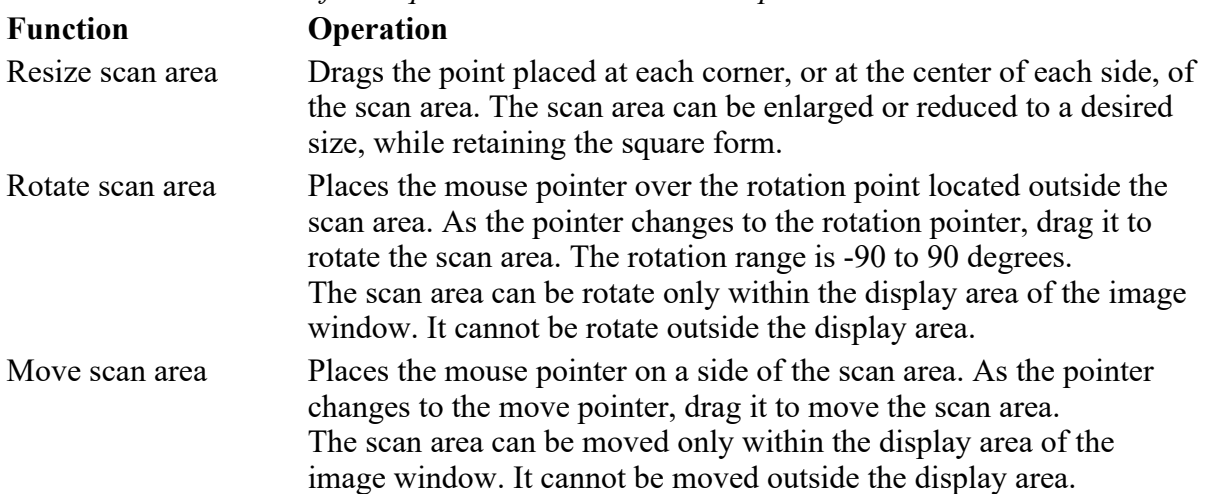

Band Scan Area

The Band scan area appears when the band setting tool is selected.

• By default, the Band scan area has the X-direction length equal to the width of the image window,

and the Y-direction length equal to 1/2 of the X-direction length, with its center at the center of the image window.

- Only one Band scan area can be set in a single image.
- The Band scan area cannot be removed.
- The Band scan area that appears upon selecting the Band setting tool is the one that was set previously.
- The Band scan area can be set to any position in the image window, and to any size that meets the condition "X-direction length > Y-direction length."

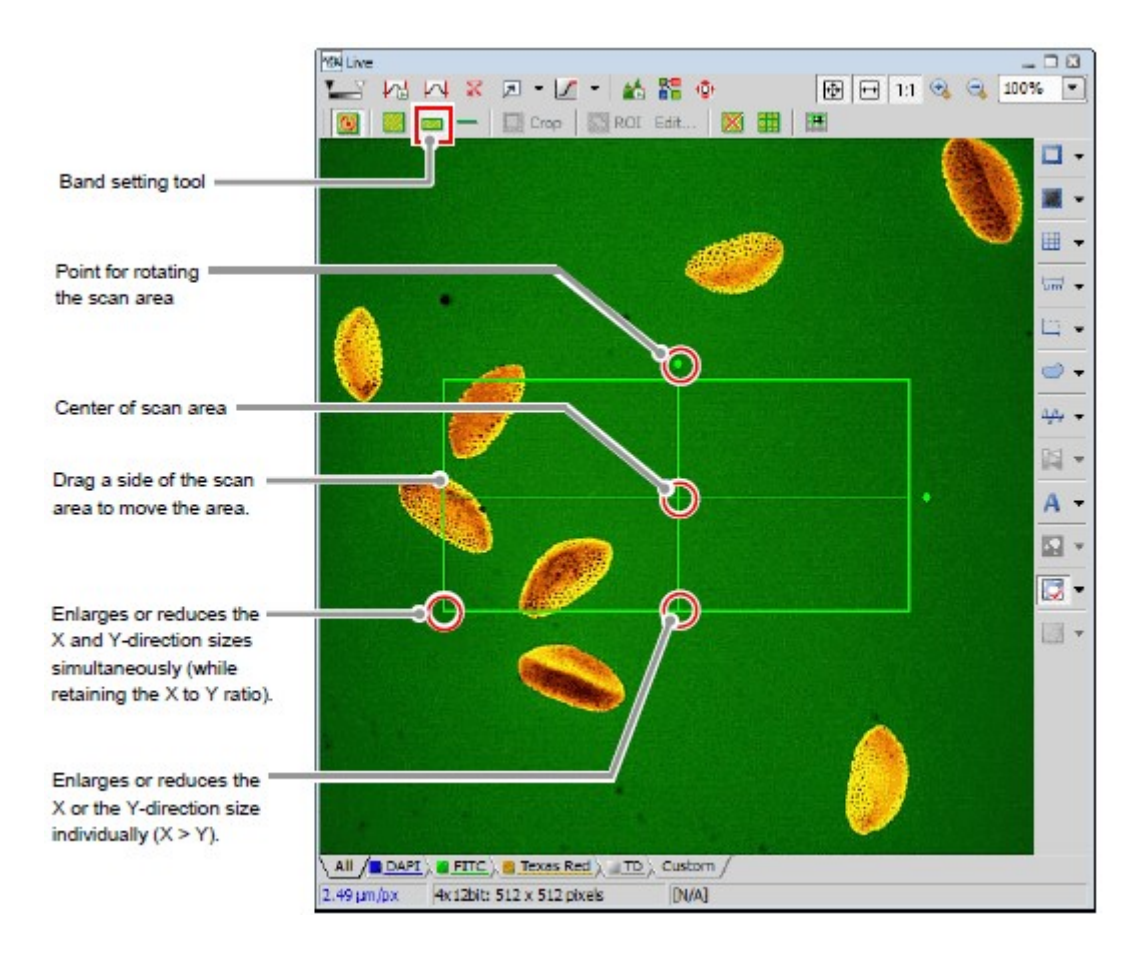

Figure 9.3-3 Band scan area

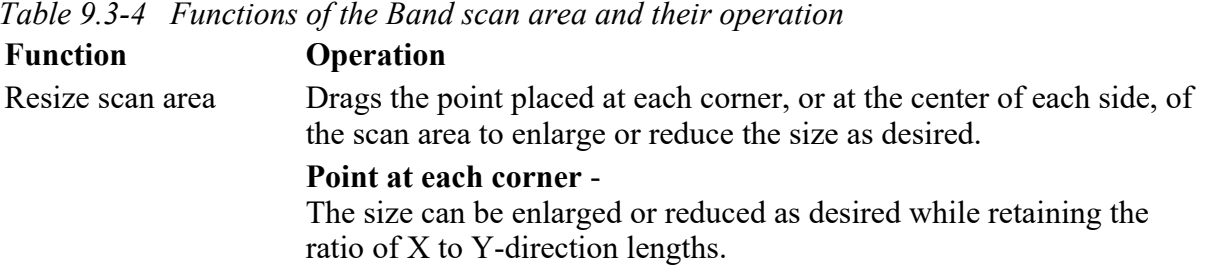

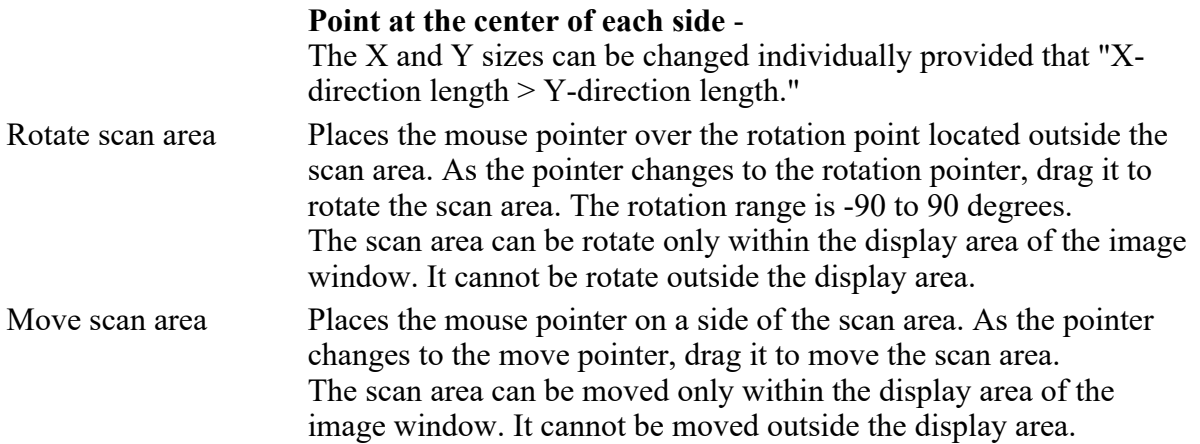

Resolution of Band Scan Area

This section describes the X and Y-direction resolution of the Band scan area.

Table 9.3-5 Resolution of Band scan area

| X-direction | A desired X-direction resolution is selected from $64$ <sup><math>(*)</math></sup> , $128$ $(*)$ , $256$ , $512$ , |
|-------------|----------------------------------------------------------------------------------------------------|
| resolution  | 1024, and 2048 $(2)$ pixels                                                                                        |
| Y-direction | The Y-direction resolution is automatically set as it is calculated from the                                       |
| resolution  | ratio of X to Y-direction lengths.                                                                                 |

#### Example:

If the X-direction resolution  $= 512$ , and the ratio of X-direction length to Ydirection length  $= 1:1/2$ , then the Y-direction resolution is set to "256."

 $(1)$ <sup>(\*1)</sup> Unsettable when the Virtual Filter [VF] is selected as the detection mode.

 $(1)$ <sup>(\*2)</sup> Usable only when the Standard Detector [DU3] is selected as the detection mode.

#### • If the Band scan area is resized:

For the X-direction, the resolution does not vary even if the X-direction length is changed. For the Y-direction, if the X-direction and/or the Y-direction length is changed, the ratio of X to Ydirection lengths varies.

Based on the new ratio, the Y-direction resolution is automatically recalculated and set.

#### Example:

Assume that the X-direction resolution  $= 512$  pixels, the Y-direction resolution  $= 256$  pixels, and the ratio of X to Y-direction length =  $1:1/2$ .

If the Band scan area is changed and the resultant ratio of X to Y-direction lengths  $= 1:1/4$ , the Ydirection resolution is set to 128 pixels.

#### • If the X-direction resolution is changed:

The Band scan size does not vary either in the X or Y-direction.

The Y-direction resolution is automatically set as it is recalculated from the ratio of X and Ydirection lengths.

#### Example:

Assume that the ratio of X-direction length to Y-direction length  $= 1:1/2$ , where the X-direction resolution  $= 512$  pixels and the Y-direction resolution  $= 256$  pixels. If the X-direction resolution is changed to 256 pixels, the Y-direction resolution is set to 128 pixels.

#### Line Scan

The Line scan area appears when the Line setting tool is selected.

- The Line scan has no default value.
- Line scan drawing can be set on the Live window, but is hidden after the live image has been acquired and is displayed only on the Scan Area window.
- Only one Line scan can be set in the single image.
- The Line scan cannot be removed.
- The Line scan that appears upon selecting the line setting tool is the one that was set previously.
- In the image window, the Line scan can be set to any position and any length and angle.
- The Line scan can be used in the live acquisition and in the timelapse acquisition with no delay.

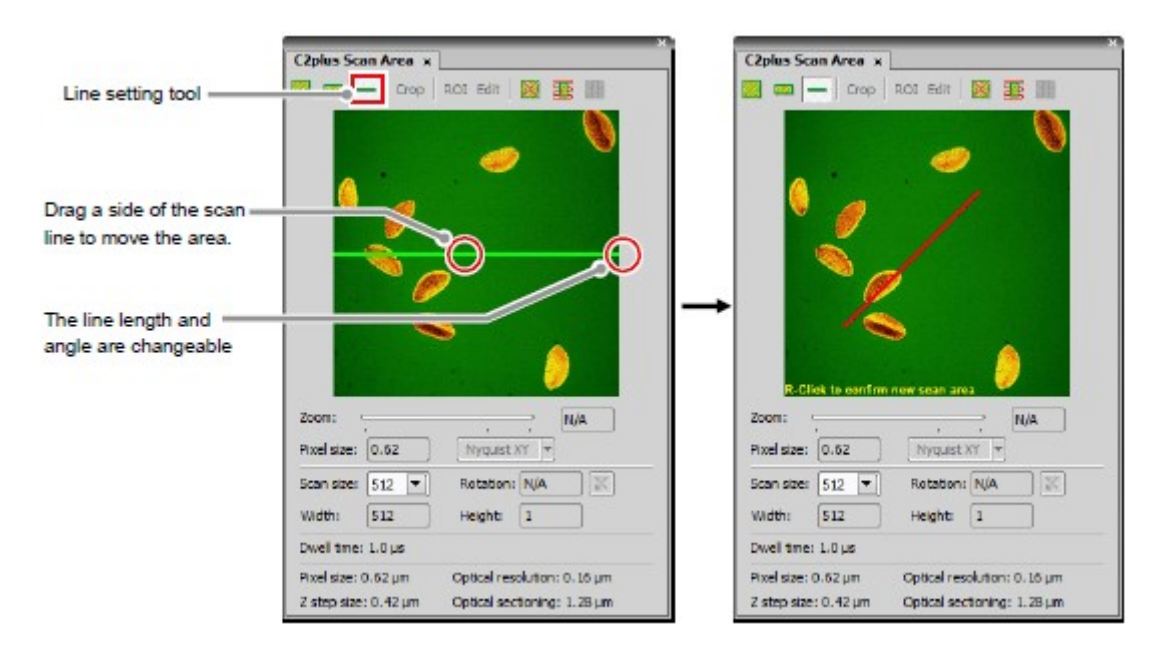

Figure 9.3-4 Line scan

|                  | Table 9.3-6 Functions of the Line scan and their operation                                                                                                    |
|------------------|----------------------------------------------------------------------------------------------------|
| <b>Functions</b> | operation                                                                                                    |
| Change scan line | Drags the both ends of the line to change the line length or angle.<br>* Settable scan line length varies depending on the [Fast] button<br>ON/OFF state in the Scan setting window. For the [Fast]<br>button, see Section 8.3.1, "Fast Mode."                            |
| Rotate scan line | The Line scan allows a line to be drawn with a desired length and at<br>a desired angle on the Scan Area window, thus it does not provide a<br>function to rotate it.                                                                                                    |
| Move scan line   | Places the mouse pointer on a side of the scan line.<br>As the pointer changes to the move pointer, drag it to move the scan<br>line.<br>The scan line can be moved only within the display area of the Scan<br>Area window. It cannot be moved outside the display area. |

Table 9.3-6 Functions of the Line scan and their operation

#### Crop Scan Area

Enables to set a smaller rectangular scan area within the Square scan area. The file size of image data can be decreased without changing the scan speed by cutting off unnecessary parts.

- For the Crop scan area, a rectangle only can be selected.
- Only one Crop scan area can be set on an image.
- Any position and any size can only be set within the Square scan area.
- If the Crop setting tool is selected, the previously set the Crop scan area is displayed.
- $\bullet$  The resolution in Y direction is the same or lower than the resolution in X direction.
- Unusable in the Bidirectional scan.
- When the Crop scan area is set, the acquired image becomes bright because Pixel Dwell cannot be retained.

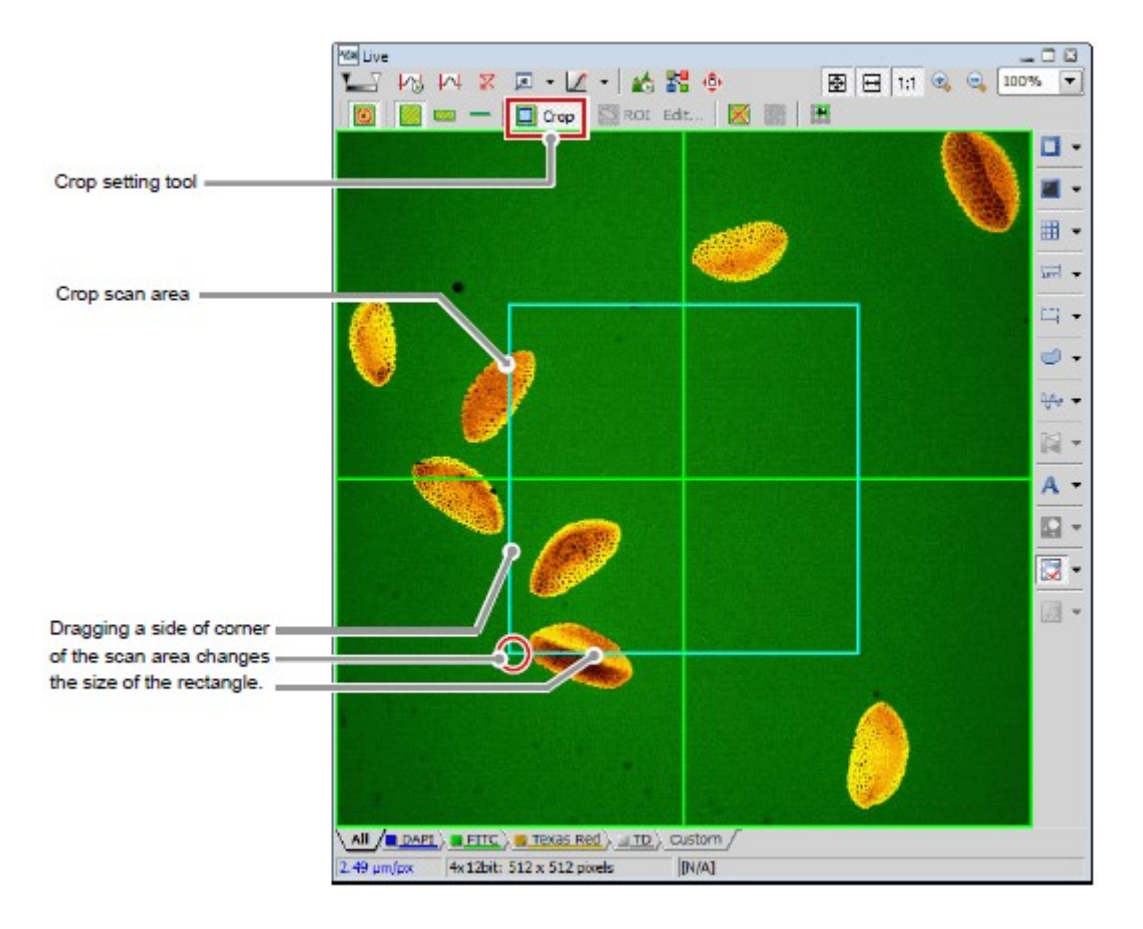

Figure 9.3-5 Crop scan area

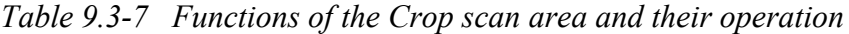

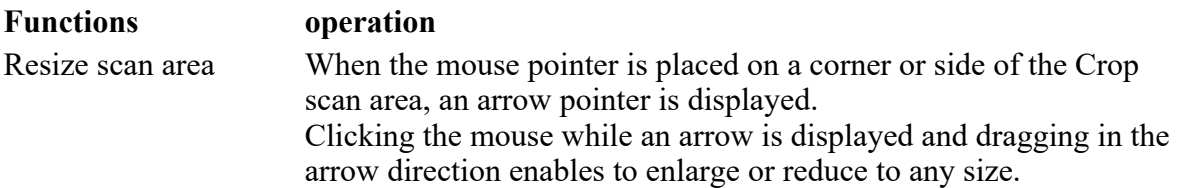

#### ROI Scan Area

Clicking the [Edit ROIs inside Square Area] button of the ROI setting tool displays the ROI Editor. Use the ROI Editor to set a scan area with any shape.

- Unusable when the image resolution is 2048.
- Two or more ROI scan areas can be set on an image.

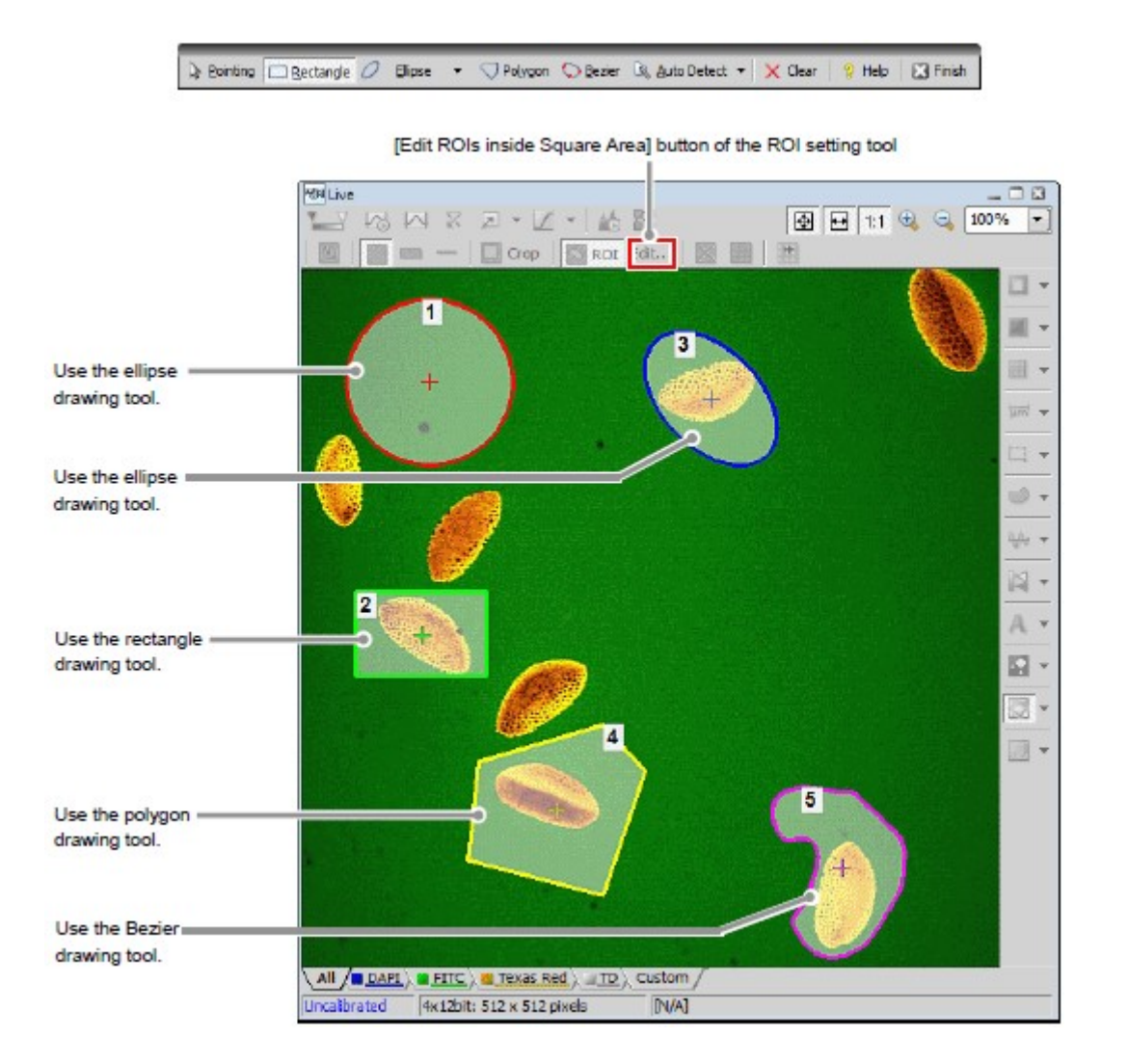

Figure 9.3-6 ROI scan area

\* Drawn ROIs are hidden when the ROI Editor is closed, but you may check the scan areas on the Scan Area window.

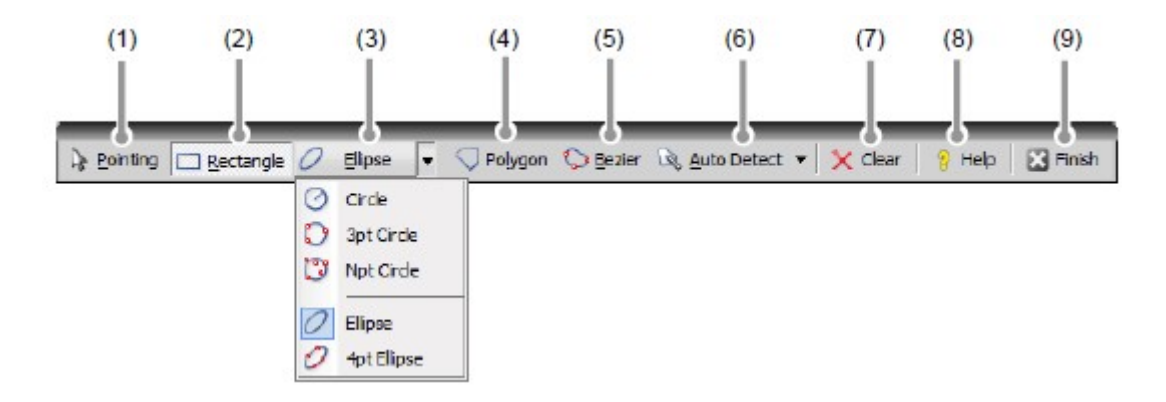

#### Figure 9.3-7 ROI Editor

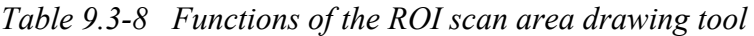

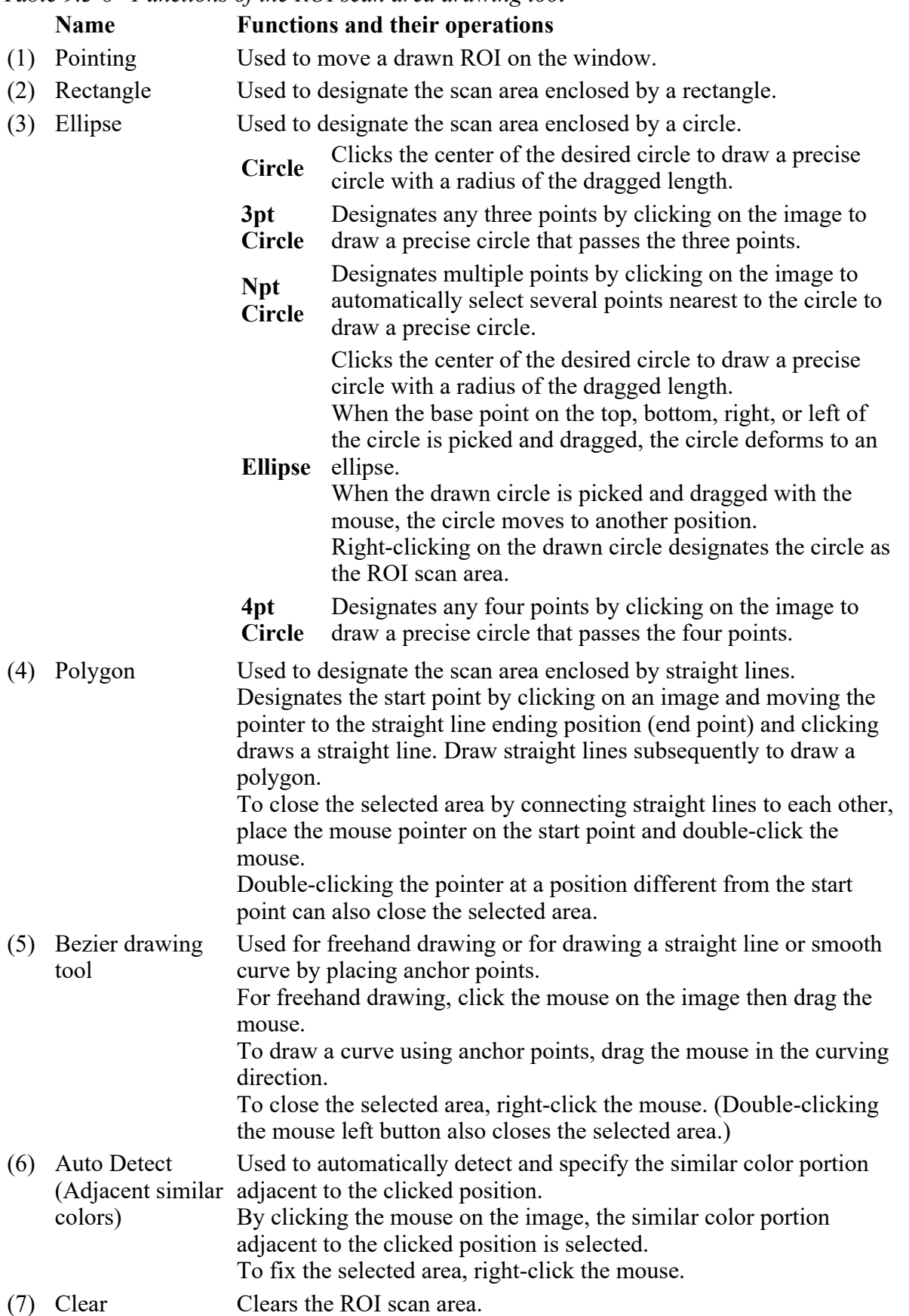

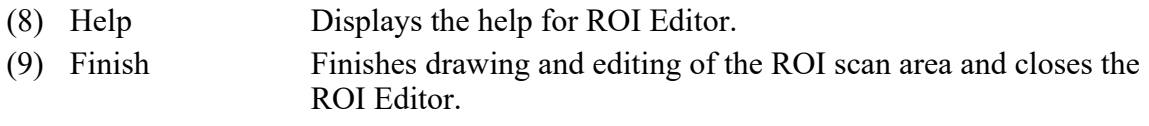

### 9.3.3 Switching Scan Area Setting Tools

The scan area setting tool can be switched by clicking the respective buttons. Before using the Crop setting tool and the ROI setting tool, turn the [Show Scan Area] button to "OFF."

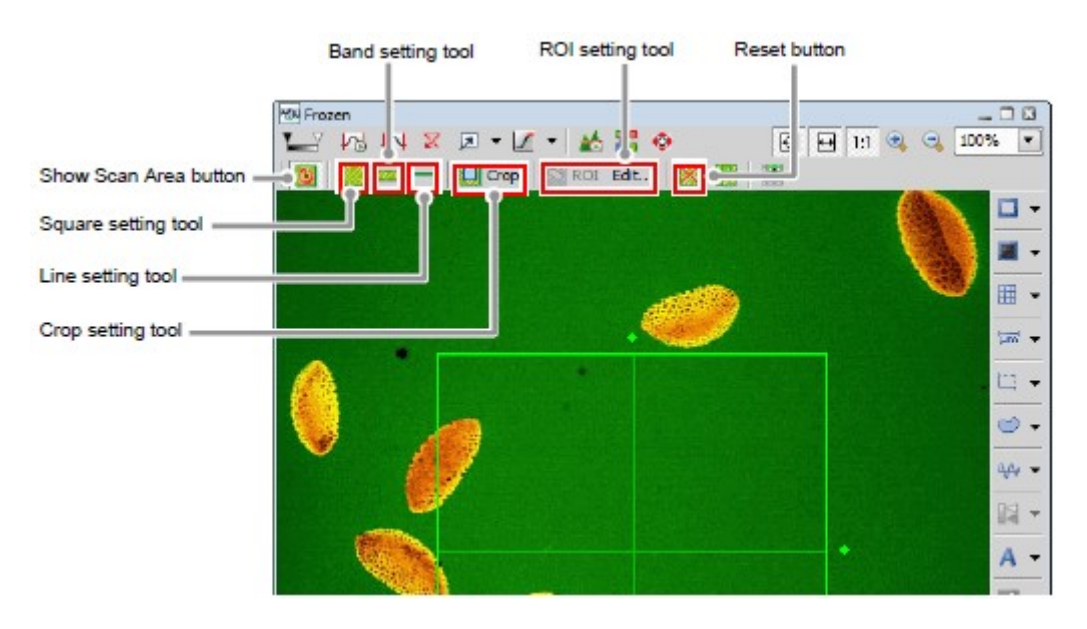

Figure 9.3-8 Scan area setting tools

When one scan area setting tool is switched to another setting tool, the information of the previous scan area is stored even after the display of the previous scan area disappears from the window.

For example, if the Square scan area is set using the square setting tool and then switches over to the band setting tool and set the Band scan area, when the square setting tool is switched back, the Square scan area appears. (As shown below)

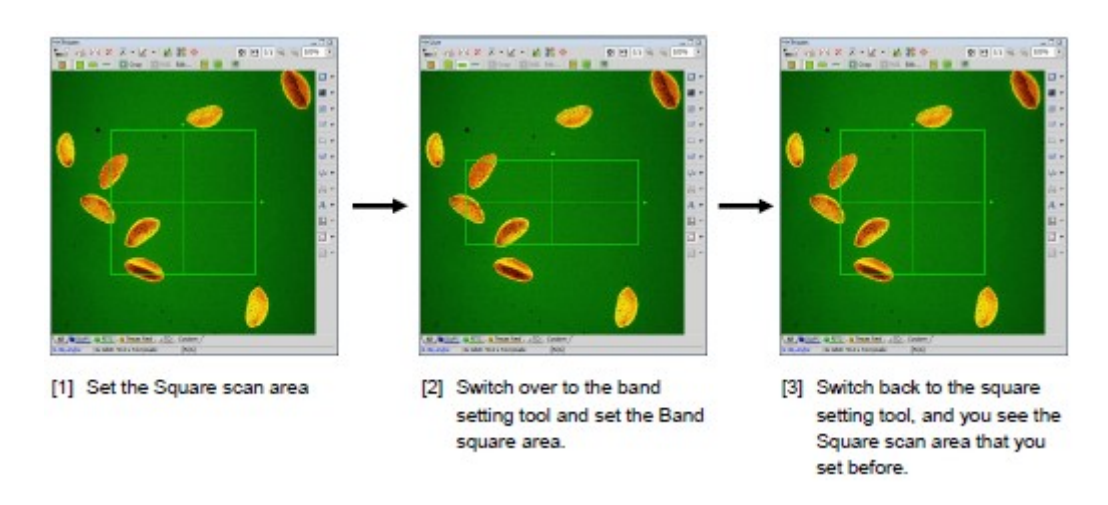

Figure 9.3-9 Storing scan area settings

### 9.3.4 Scan Area Zoom Function

The scan area zoom function is effective for the Square scan area and the Band scan area.

Set the Square or the Band scan area around the portion of the live image to be enlarged. Then, acquire the live image, and the portion set with the scan area appears enlarged.

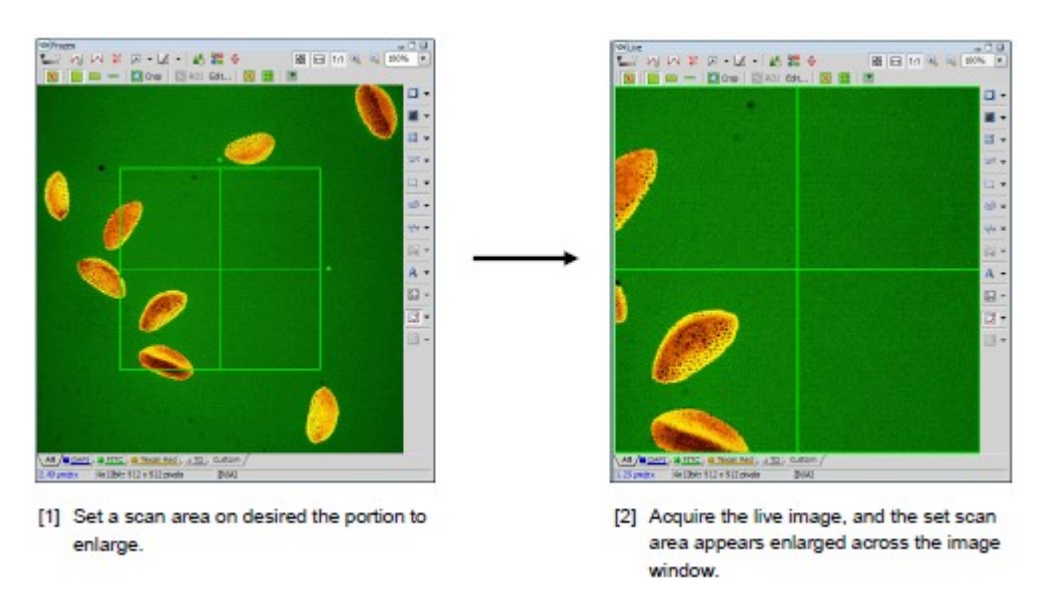

Figure 9.3-10 Scan area zoom function

### 9.3.5 Scan Area Rotation Function

The scan area rotation function is effective for the Square scan areas and the Band scan areas.

Set a rotated square or the Band scan area around the portion of the live image to be rotated. Acquire the live image once again, and the rotated scan area appears in upright position.

This function rotates a set scan area, and at the same time, applies the scan area zoom function.

The scan area cannot be rotated when the Bidirectional scan is set.

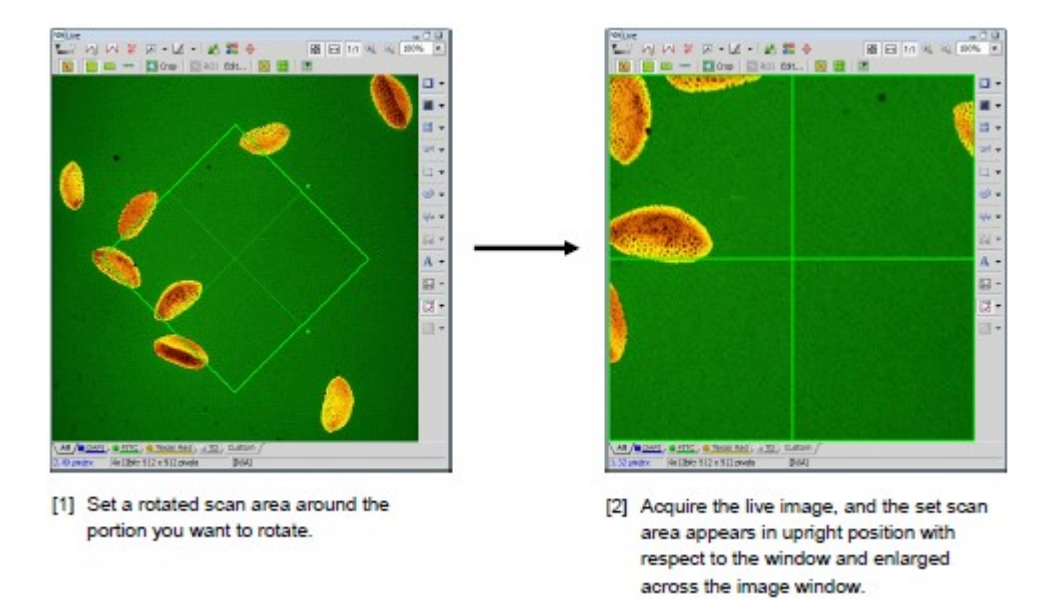

Figure 9.3-11 Scan area zoom and rotation function

# 10 Photo Activation Setting

This chapter describes the basic operation procedures to execute the photo activation experiment sequence that acquires images of target changes at a high speed while irradiating the stimulation laser beam and acquire the observed images.

- \* When a three-laser unit without AOM is connected, the photo activation experiment cannot be executed.
- \* When the Virtual Filter mode is selected, the photo activation experiment cannot be executed.

# 10.1 Photo Activation Setting Procedure

1. Acquire the image of sample for photo activation.

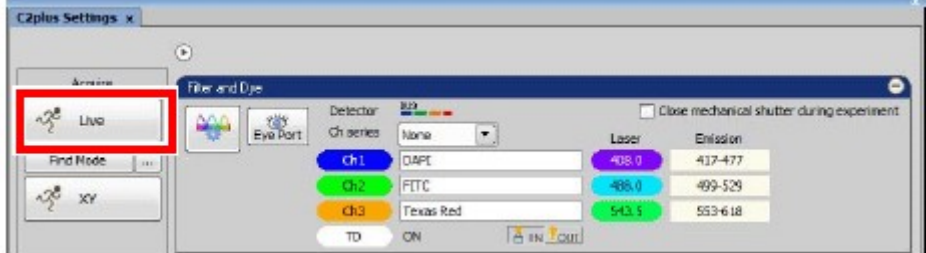

Figure 10.1-1 Acquire a live image

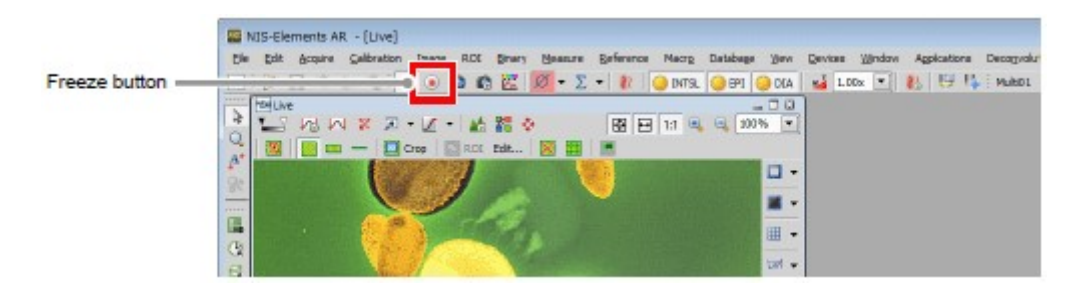

Figure 10.1-2 Acquire a frozen image

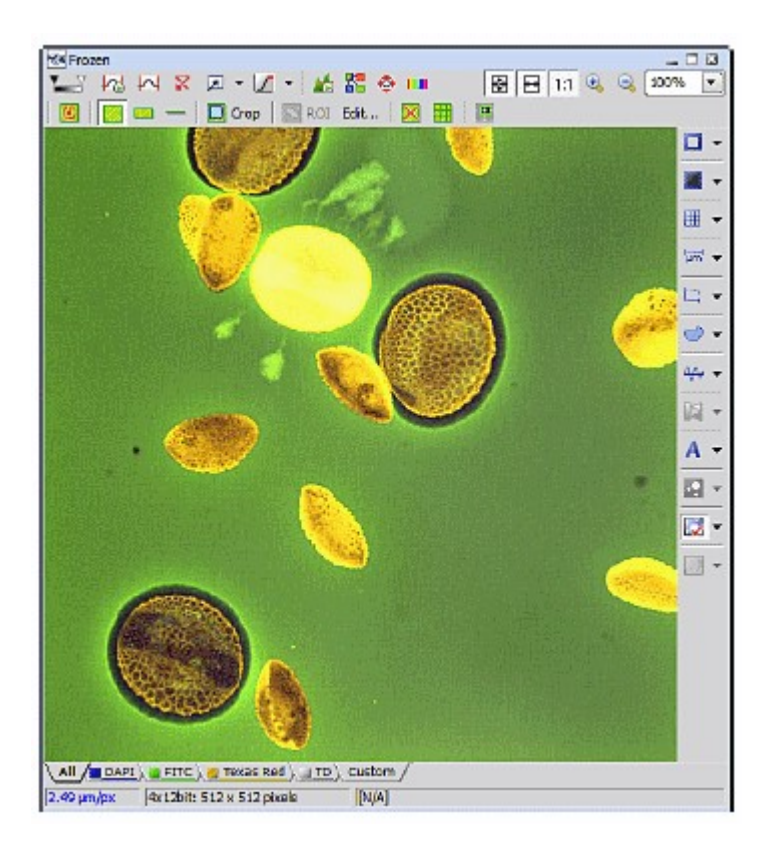

Figure 10.1-3 Frozen image

2. In the Acquisition window, set the image to be acquired through photo activation experiment observation.

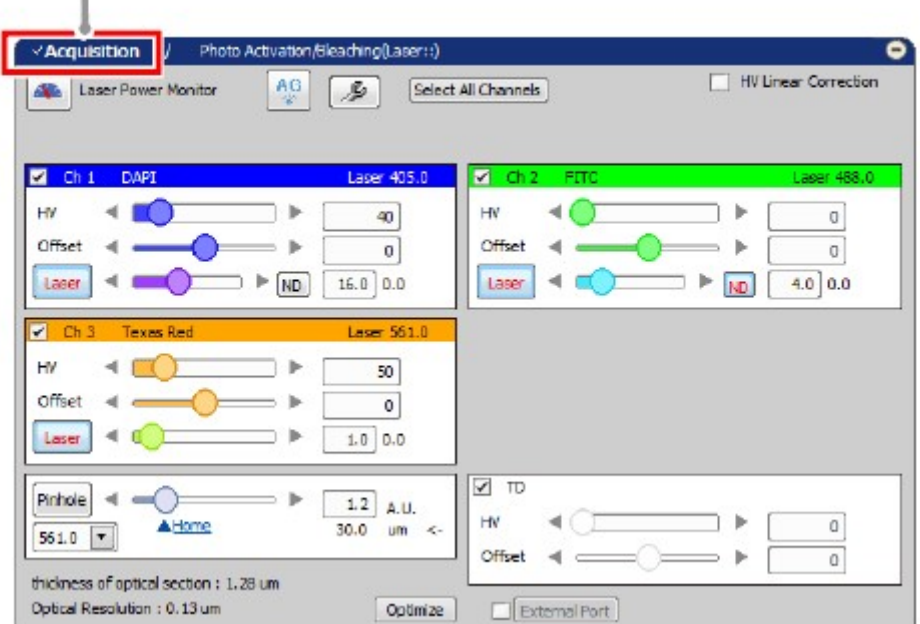

Select the Acquisition window

T

#### Figure 10.1-4 Acquisition setting window

3. Specify an area, point, or line to which the photo activation is to be applied with the Simple ROI Editor.

For details of the Simple ROI Editor, see Section 10.2.3, "Simple ROI Editor."

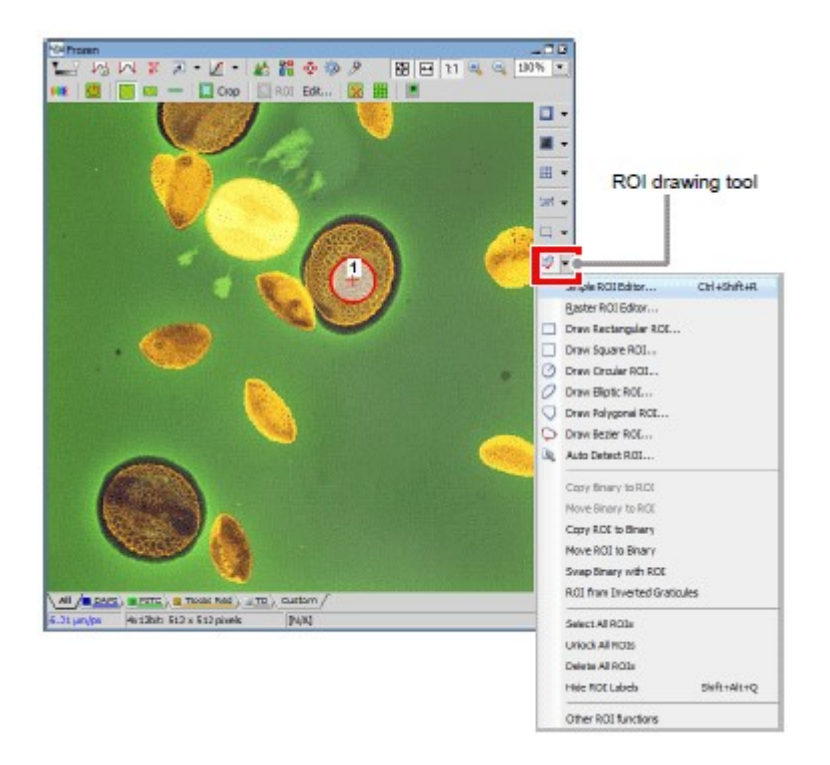

Figure 10.1-5 Setting of a ROI area

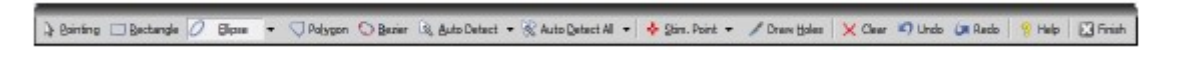

### Figure 10.1-6 Simple ROI Editor

4. Specify a photo activation area. Draw a ROI area on the acquired image. Right-click on a designated ROI area to display a menu. Select [Use as Stimulation ROI: S1] from the displayed menu and designate a ROI area as the photo activation area.

If you wish to assign multiple photo activation areas to separate photo activation frames, select [Use as Stimulation ROI: S2] or [Use as Stimulation ROI: S3]. (Only when a photo activation ROI area is selected.)

\* Multiple ROIs can be set for each photo activation frame. ROI can be divided into frames to set different stimulation conditions.

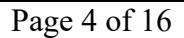

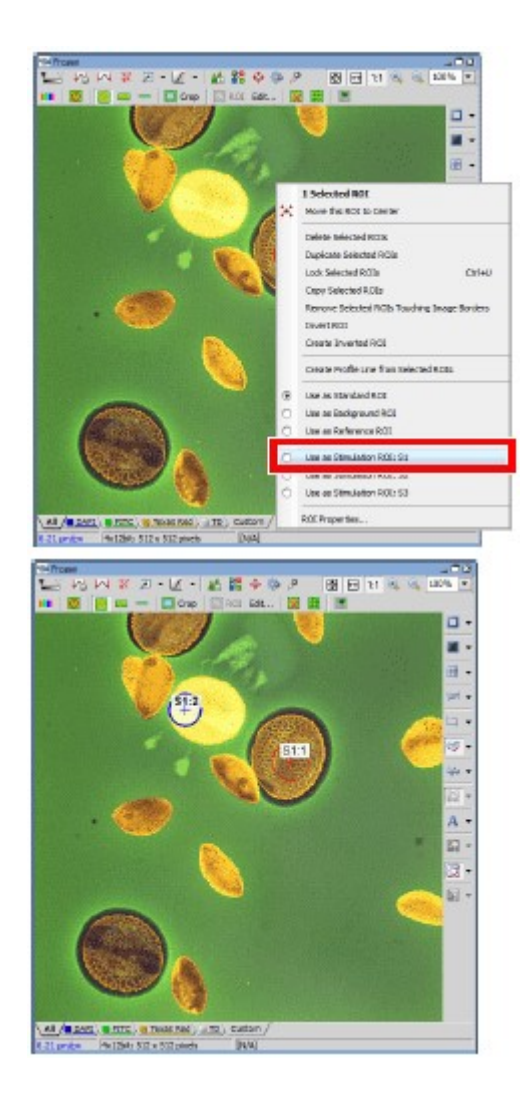

Figure 10.1-7 Setting of photo activation area

- \* To specify a photo activation point, select [Stim. Point] of the Simple ROI Editor and specify a point on the image.
- \* To specify a photo activation line, select [Stim. Line] of the Simple ROI Editor and specify a line on the image.
- \* You can specify only one photo activation point/line and cannot specify multiple photo activation target areas.
- \* You can crop the specified ROI area and set a non-photo activation area within the photo activation ROI area. Click the [Draw Holes] button of the Simple ROI Editor and then select a drawing tool. Then draw an area to be cropped on the pre-selected ROI area. (Point drawing tools are unavailable for specifying a non-photo activation area.)

5. Switch to the Photo Activation window.

Select the stimulation laser beam and set the laser power and photo activation speed. (For stimulation laser setting, see Section 10.2.2, "Laser Setting for Photo Activation.")

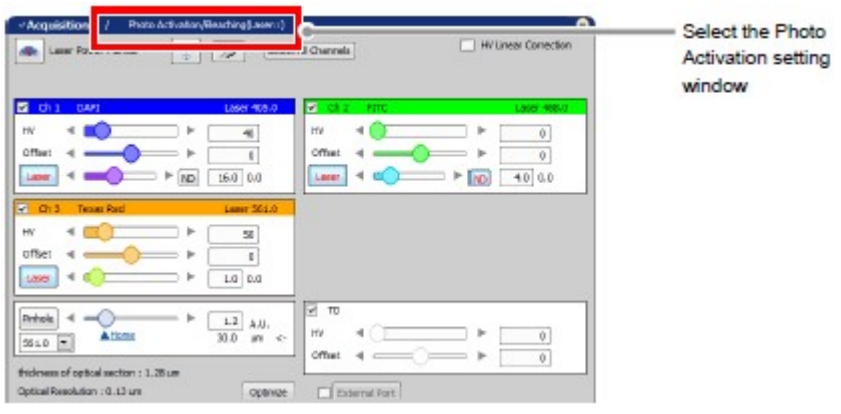

Figure 10.1-8 Switching to Photo Activation window

- 6. Select HV mode in Photo Activation.
	- \* The HV mode can be set only when [DU3] is selected for the detection mode. For details of settings, see Section 10.1.2, "Setting HV Mode in Photo Activation."

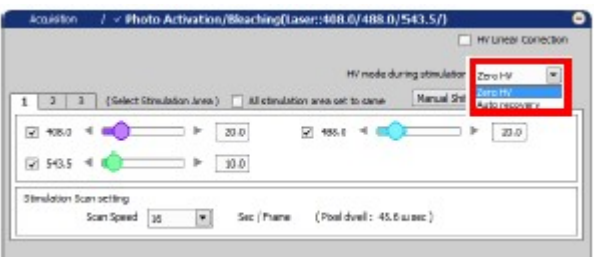

Figure 10.1-9 HV mode

7. For each photo activation frame, set the stimulation laser beam, laser power, and photo activation speed. If you set multiple photo activation areas on the same frame, all of the specified ROIs are photo-activated at the same time.

(If two ROIs are the photo activation targets, a photo activation frame photo-activates the two ROIs. In this case, photo activation may take time even though each photo activation area (ROI) is small.)

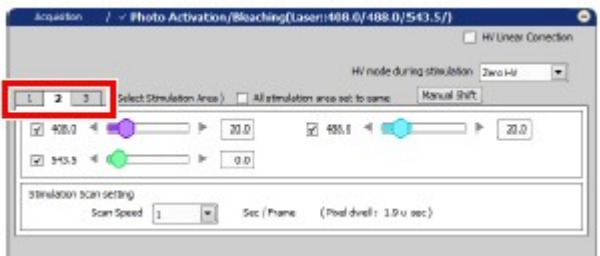

### Figure 10.1-10 Laser Setting for Photo Activation (Specify the photo activation ROI area)

\* When a photo activation point/line is specified, photo activation target area is limited to only one. Therefore photo activation frame cannot be set. When a photo activation point is specified, the photo activation speed cannot be set.

|                                        |                                    |                         | n                                                 | <b>HV Linear Correction</b> |
|----------------------------------------|------------------------------------|-------------------------|---------------------------------------------------|-----------------------------|
|                                        |                                    |                         | HV mode during stimulation Zwo HV<br>Manual Shift | ۰                           |
| $-408.0$ $-400$<br>$-213.5$ <b>1 (</b> |                                    | b.<br>30.0<br>×<br>10.0 | r<br>74.488.6<br>GE T                             | 20.0                        |
| stimulation bcan setting               | Stimulation Speed<br><sub>30</sub> | Imag / pec.<br>×        | (Photohyell: 45.6 super.)                         |                             |

Figure 10.1-11 Laser Setting for Photo Activation (Specify the photo activation line)

8. Click the [Photo Activation] button to open the ND Stimulation window.

| $3a$ and $x$      | / Photo Activities/Bloching(Lever; NXLIV488.0/543.5/)<br>Associations<br>Hi Linear Conrection                                                                                                   |
|-------------------|----------------------------------------------------------------------------------------------------|
| οV<br>XV Time.    | $\overline{\phantom{a}}$<br>Hy hade during chineston Two Hill<br>Manual Shift<br>I (Infect translation does ) [ ] All christianor and as to same<br>$\overline{a}$                              |
| 95.<br>1.002 Time | <b>SI 48.3 4 8000</b><br>(2) 403.0 % ME)<br>$  +   30.0  $<br>$\frac{1}{2} \left( \frac{1}{2} \right) \left( \frac{1}{2} \right) \left( \frac{1}{2} \right) \left( \frac{1}{2} \right)$<br>19.0 |
|                   | $22 + 9 + 4 = 6$<br>×<br>0.0                                                                                                    |
| <b>TIGGEE</b>     | Minhallsboro BON's Kething                                                                                                    |

Figure 10.1-12 Photo activation button

\* Other display methods

As shown below, select [Applications] -> [Define/Run Sequential Stimulation...] from the menu bar to open the ND Stimulation window.

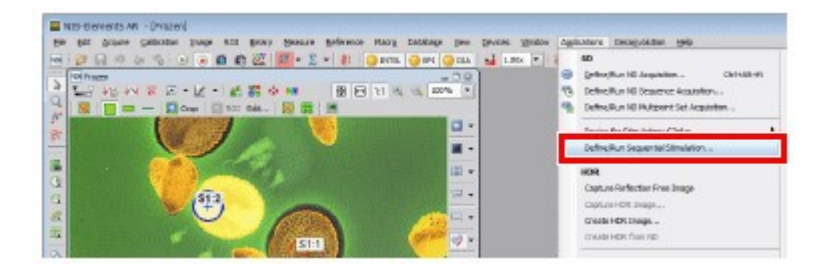

#### Figure 10.1-13 To display the ND Stimulation window

9. In the ND Stimulation window, set the photo activation experiment sequence. (For the photo activation setting window, see Section 10.2.1, "Photo Activation Experiment Sequence Setting.")

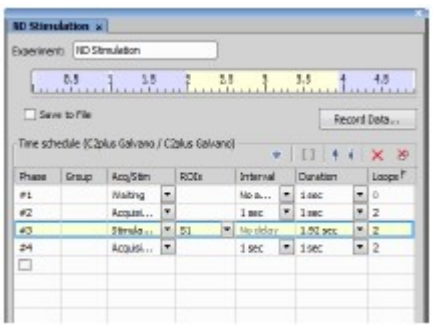

Figure 10.1-14 Experiment Sequence Setting

10. When the settings have been completed, click the [Apply Stimulation Settings] button to send the photo activation area information to the experiment sequence.

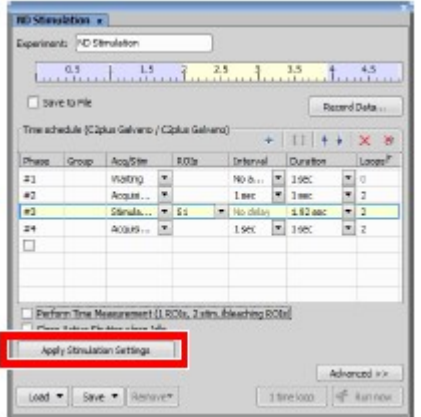

Figure 10.1-15 Experiment Sequence Setting

11. Click the [Run now] button to execute the photo activation experiment sequence.

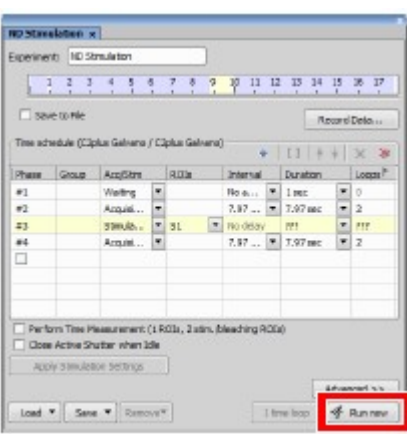

### Figure 10.1-16 Experiment Sequence Setting

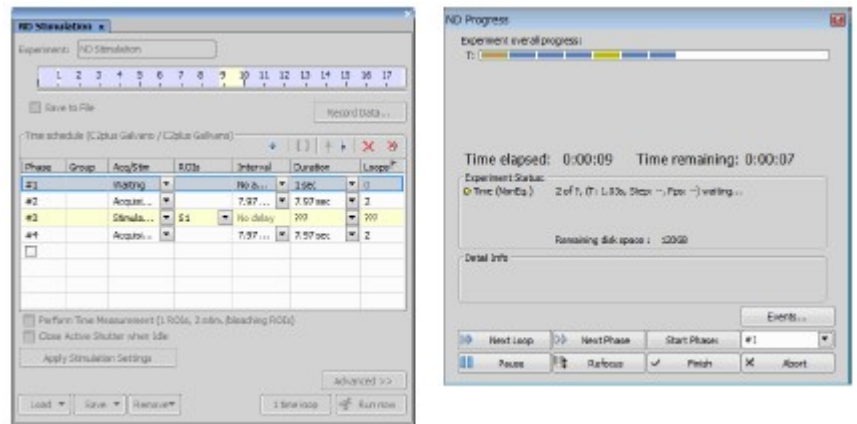

#### Figure 10.1-17 Experiment sequence running

- \* If the photo activation position is not correct, manually correct the photo activation position. For manual correction of the photo activation position, see Section 10.1.1"Correcting the Photo Activation Position Shift "
- \* Only one of Galvano Scanner and DMD module can be used as stimulation device for Confocal. Stimulation by Galvano Scanner cannot be used if you add DMD module by Manage Device. Please change the system configuration by removing the DMD module using Manage Device when stimulation by Galvano scanner is required.

### 10.1.1 Correcting the Photo Activation Position Shift

If the photo activation position is not correct, the photo activation position can be corrected manually.

1. Click the [Manual Shift] button on Photo Activation window to open the Manual Shift Alignment window.

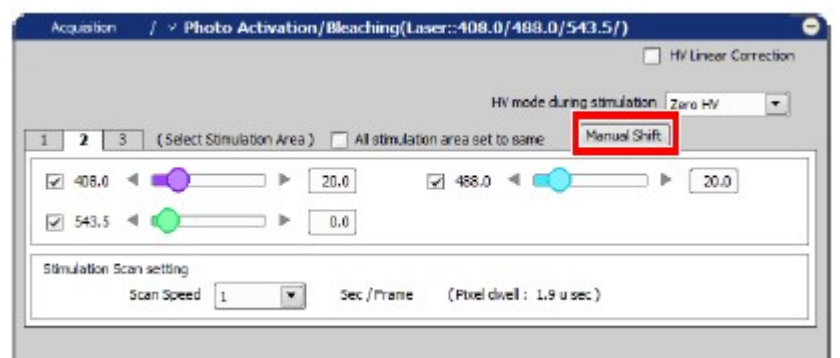

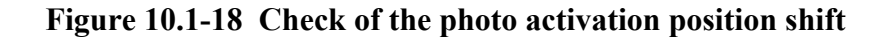

2. Correct the shift by specifying the shift amount (pixel) for each photo activation group while checking the image acquired by the first photo activation sequence.

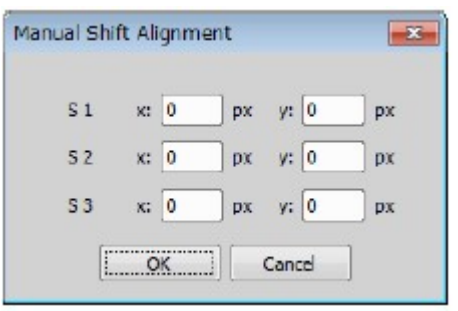

Figure 10.1-19 Manual Shift Alignment window

3. After correcting the photo activation position shift, reexecute the photo activation experiment sequence.

Click the [Photo Activation] button to open the ND Stimulation window.

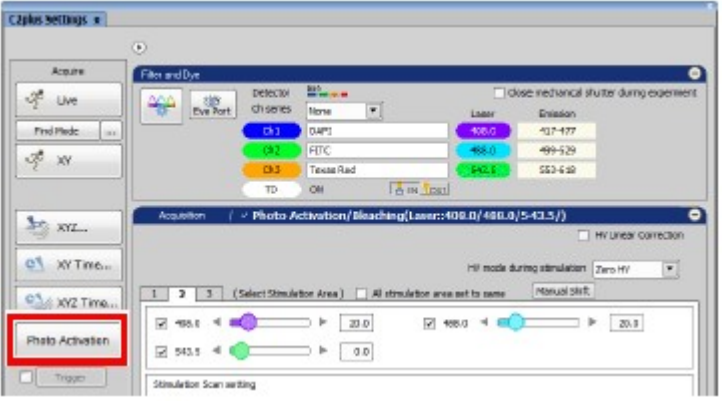

Figure 10.1-20 Photo Activation button

4. If the previous photo activation experiment sequence setting is to be maintained, click the [Apply Stimulation Settings] button to send the photo activation area information to the experiment sequence.

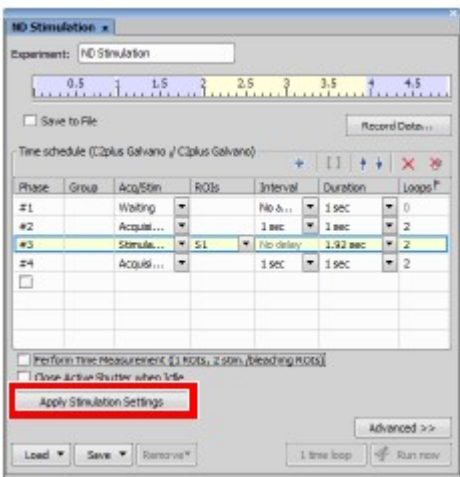

#### Figure 10.1-21 Experiment Sequence Setting

5. Click the [Run now] button to execute the photo activation experiment sequence.

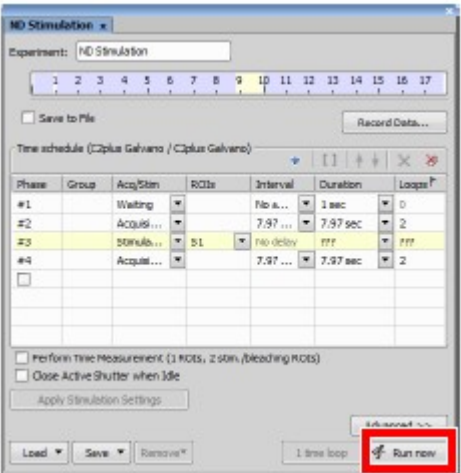

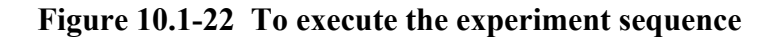

### 10.1.2 Setting HV Mode in Photo Activation

The HV value mode in photo activation can be set. (This mode is settable only when [DU3] is selected for the detection mode.)

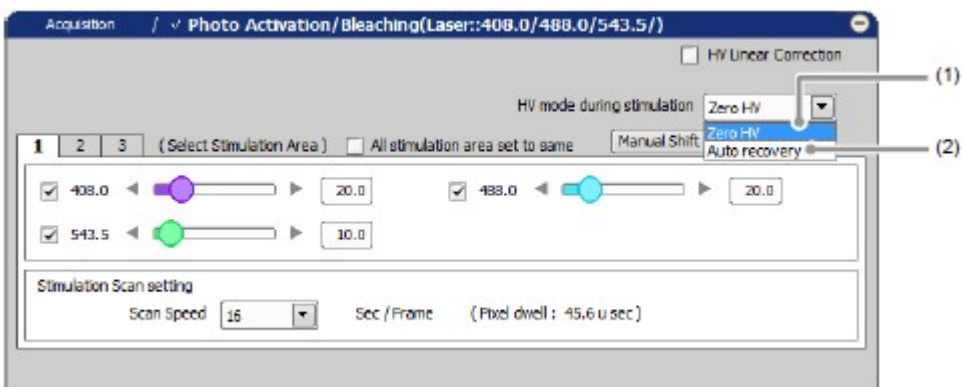

Figure 10.1-23 HV mode settings

Table 10.1-1 Functions of HV mode

|     | <b>Name</b>   | <b>Function</b>                                                                                                    |
|-----|---------------|----------------------------------------------------------------------------------------------------|
| (1) | Zero HV       | The HV value is always 0 in the stimulation phase, but it becomes<br>the user-specified HV value only in the image acquisition phase.                           |
| (2) | Auto recovery | The HV value becomes 0 when PMT overload due to photo<br>activation occurs, but the user-specified HV value is restored at the<br>end of the stimulation phase. |

# 10.2 Setting of Each Window

This section describes setting items in each window on photo activation are explained.

### 10.2.1 Photo Activation Experiment Sequence Setting

Depending on the reaction speed, set the experiment sequence including photo activation and observation before and after photo activation is given.

Photo activation and image acquisition are executed in time series for each phase set.

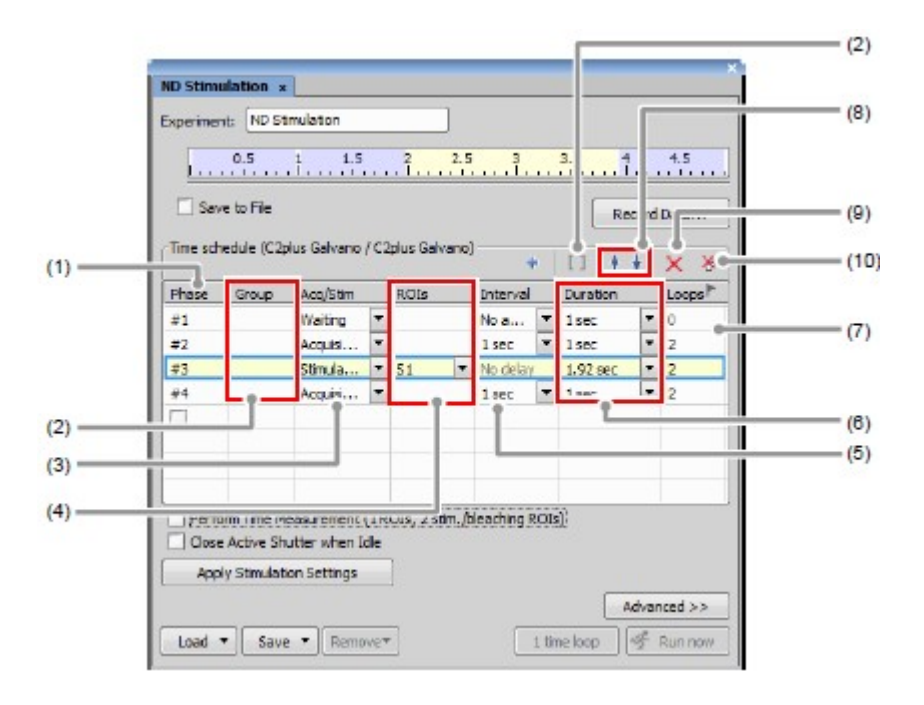

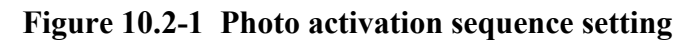

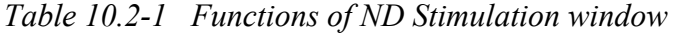

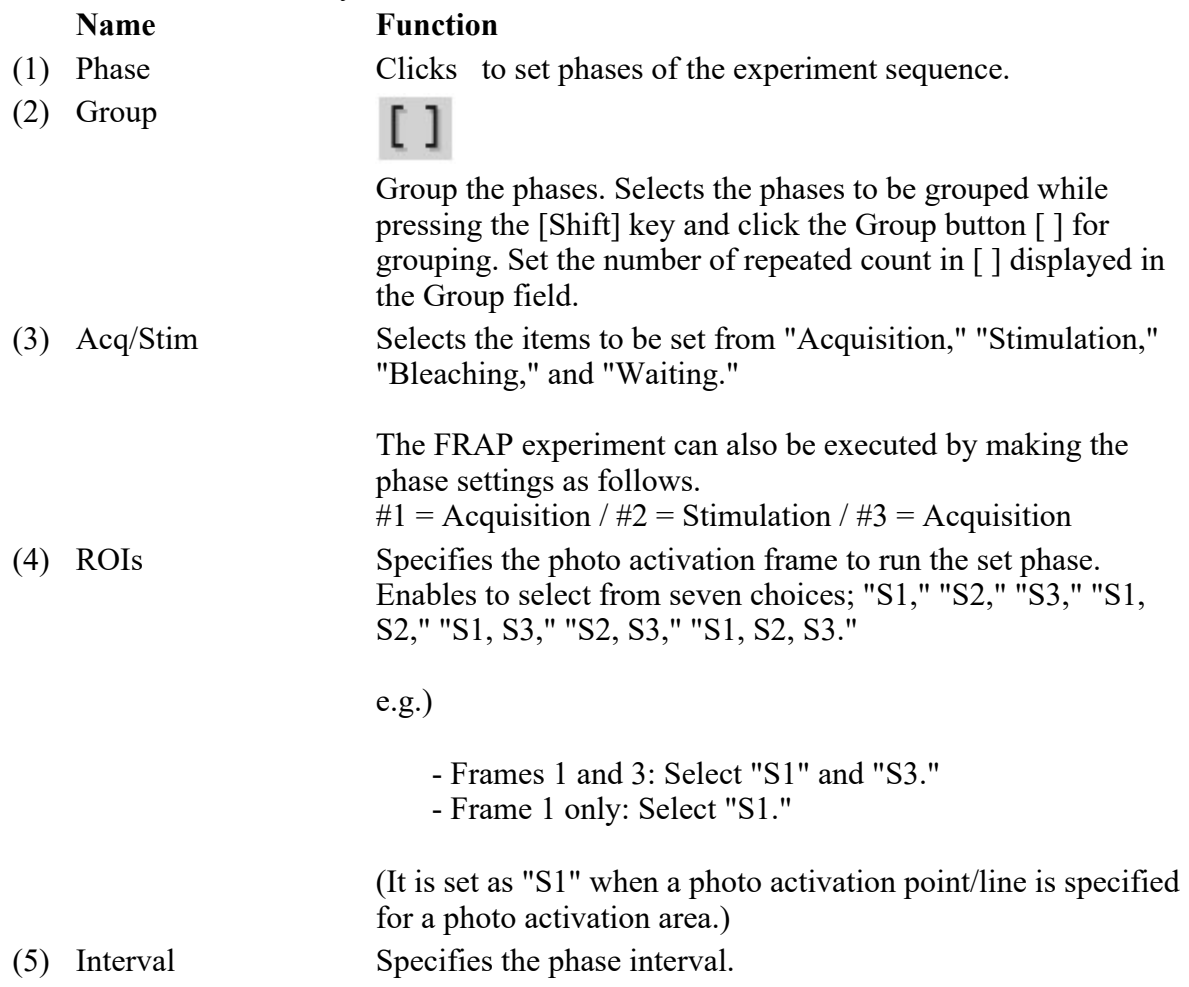

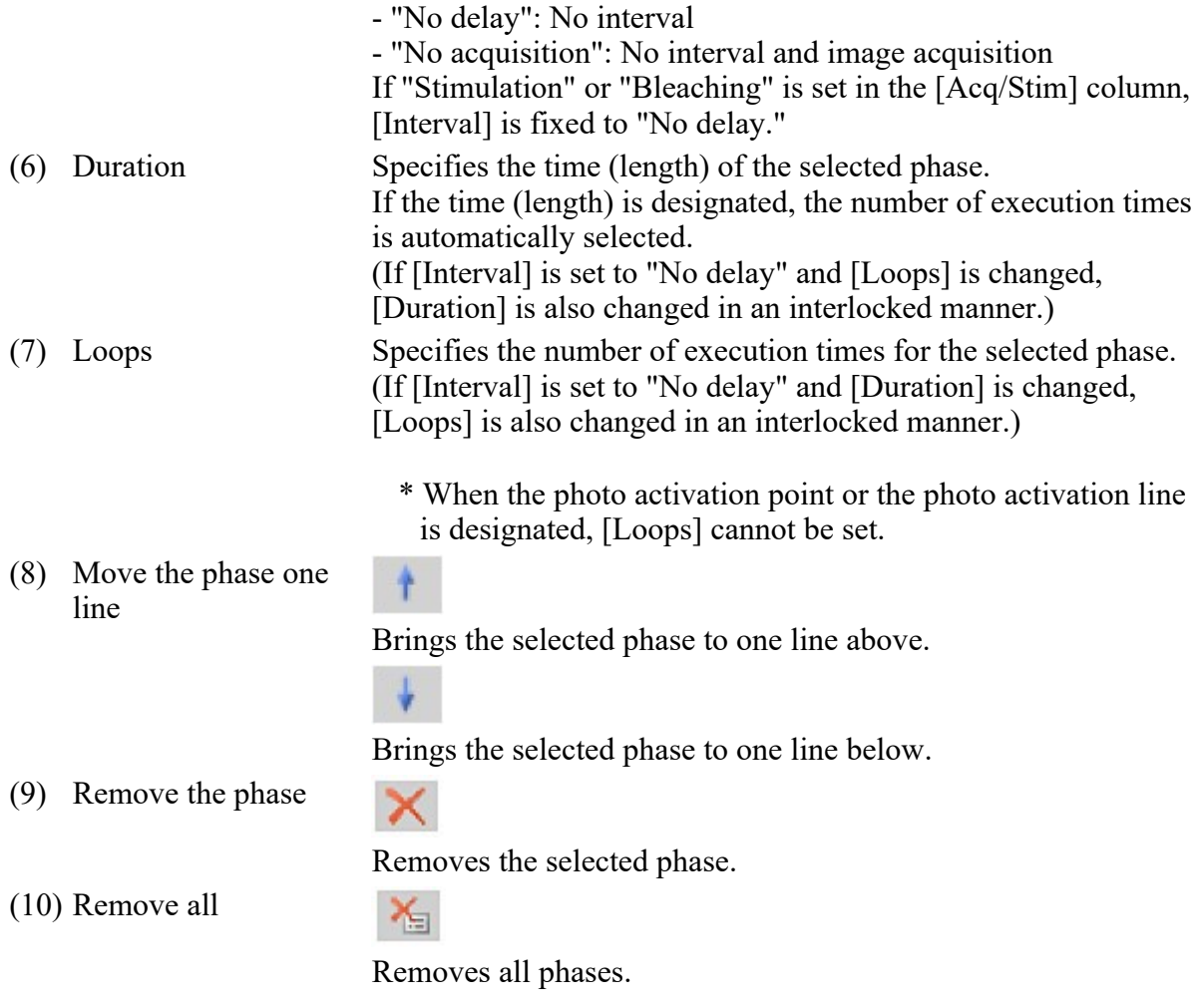

# 10.2.2 Laser Setting for Photo Activation

The stimulation laser beam to be irradiated in the experiment sequence is set.

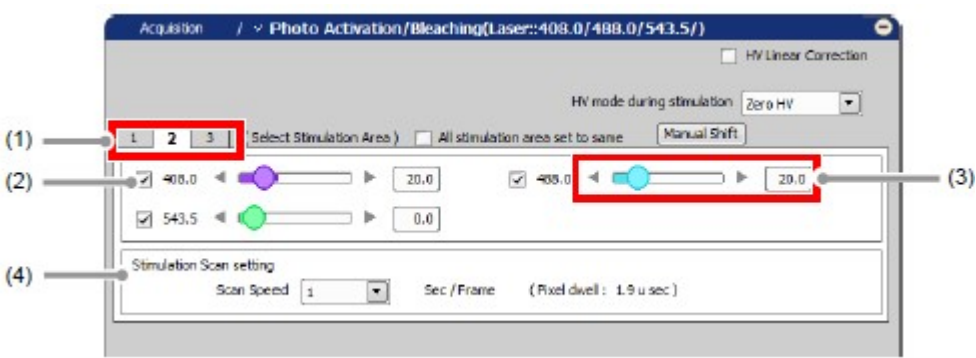

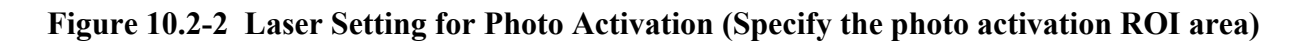

|    | Acquisition<br>/ $\vee$ Photo Activation/Bleaching(Laser: 408.0/488.0/543.5/)<br>п<br>HV Linear Correction     |     |
|----|----------------------------------------------------------------------------------------------------|-----|
|    | HV mode during stimulation<br>Zero HV<br>ᅬ<br>Manual Shift                                                     |     |
| (2 | $\triangleright$ 0.000 $\sqrt{ }$<br>$-95.0$<br>20.0<br>$\overline{ }$<br>20.0<br>r<br>$7543.5 =$<br>10.0<br>Þ | (3) |
|    |                                                                                                    |     |

Figure 10.2-3 Laser Setting for Photo Activation (Specify the photo activation Point)

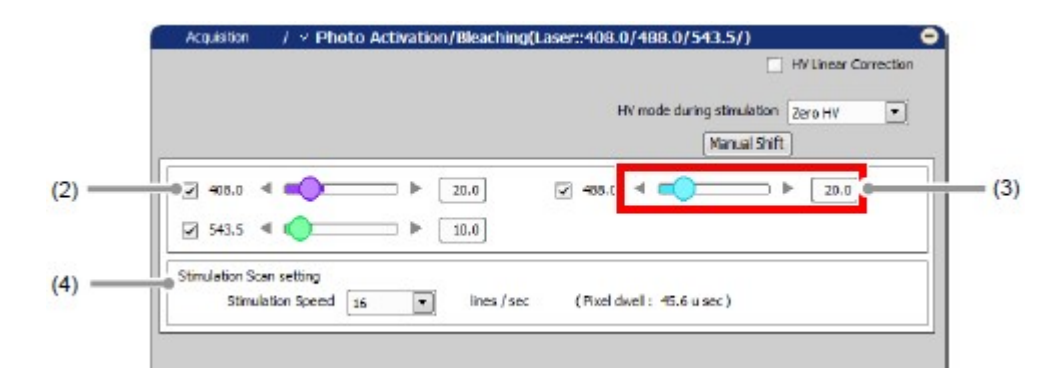

Figure 10.2-4 Laser Setting for Photo Activation (Specify the photo activation line)

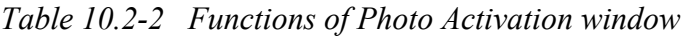

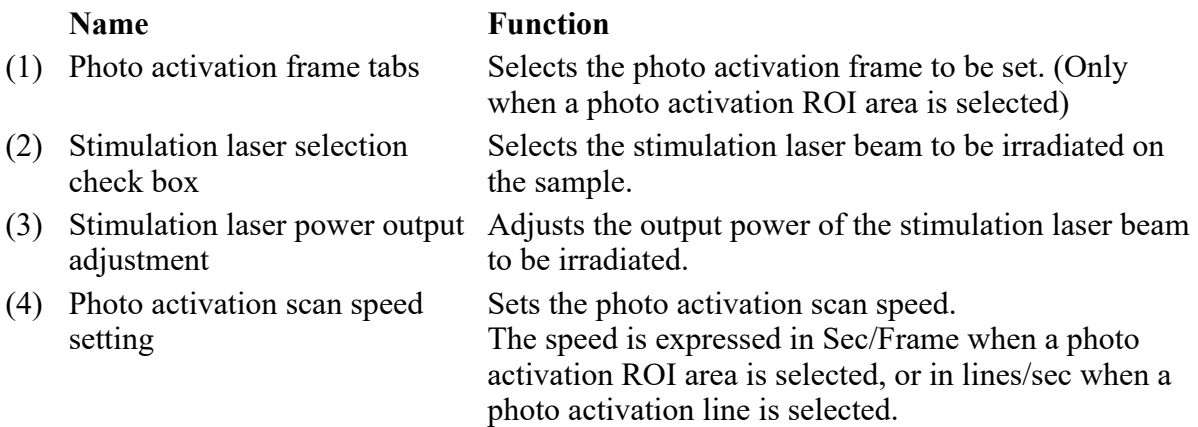

# 10.2.3 Simple ROI Editor

This section describes the functions of the Simple ROI Editor drawing tool.

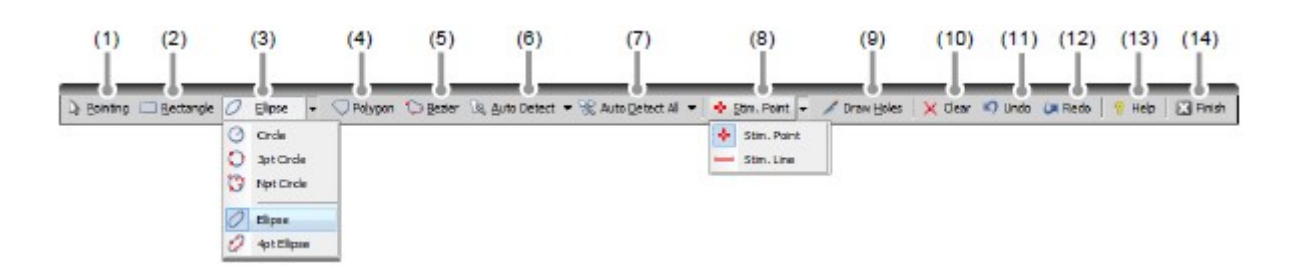

Figure 10.2-5 Simple ROI Editor

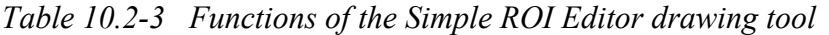

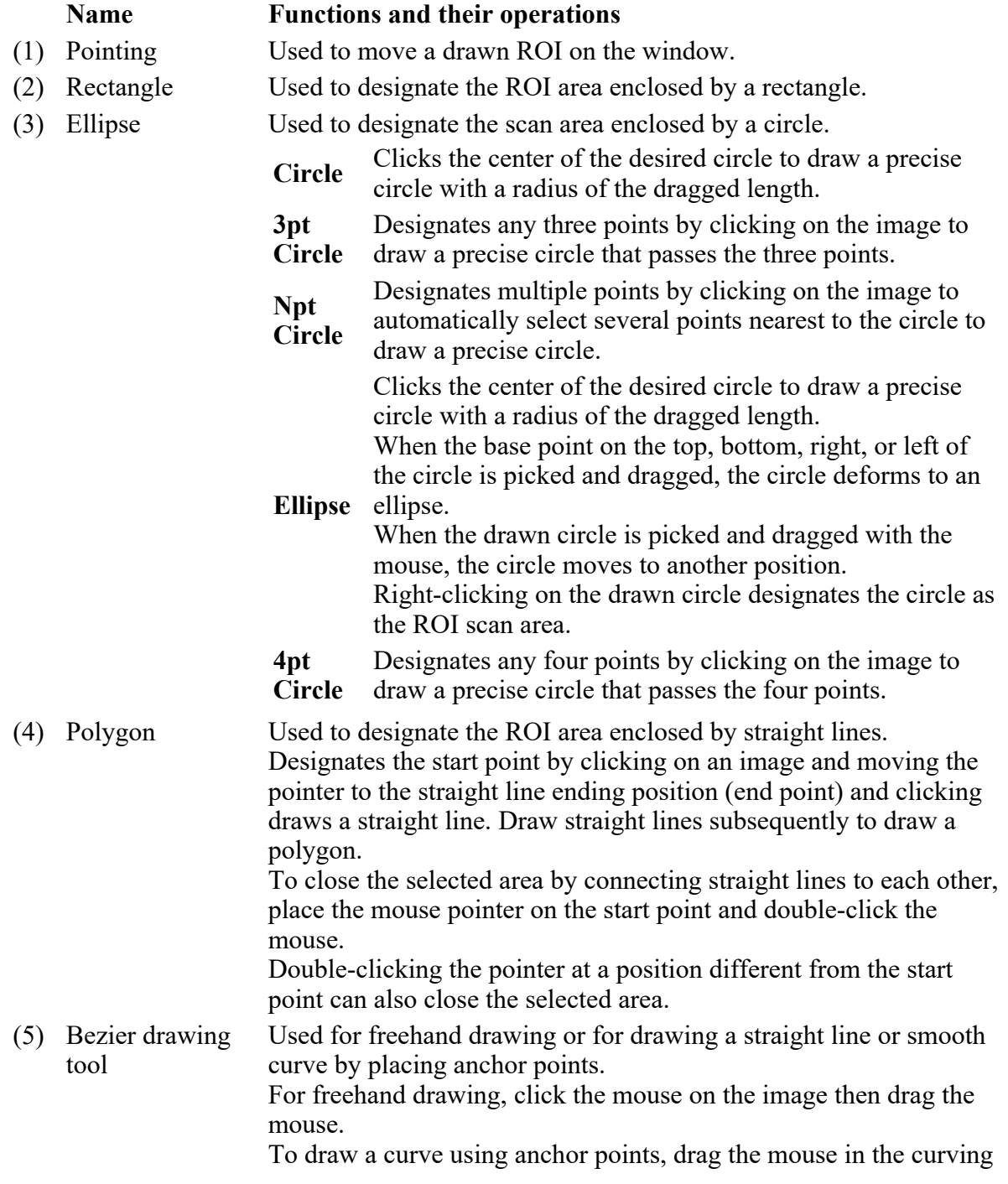
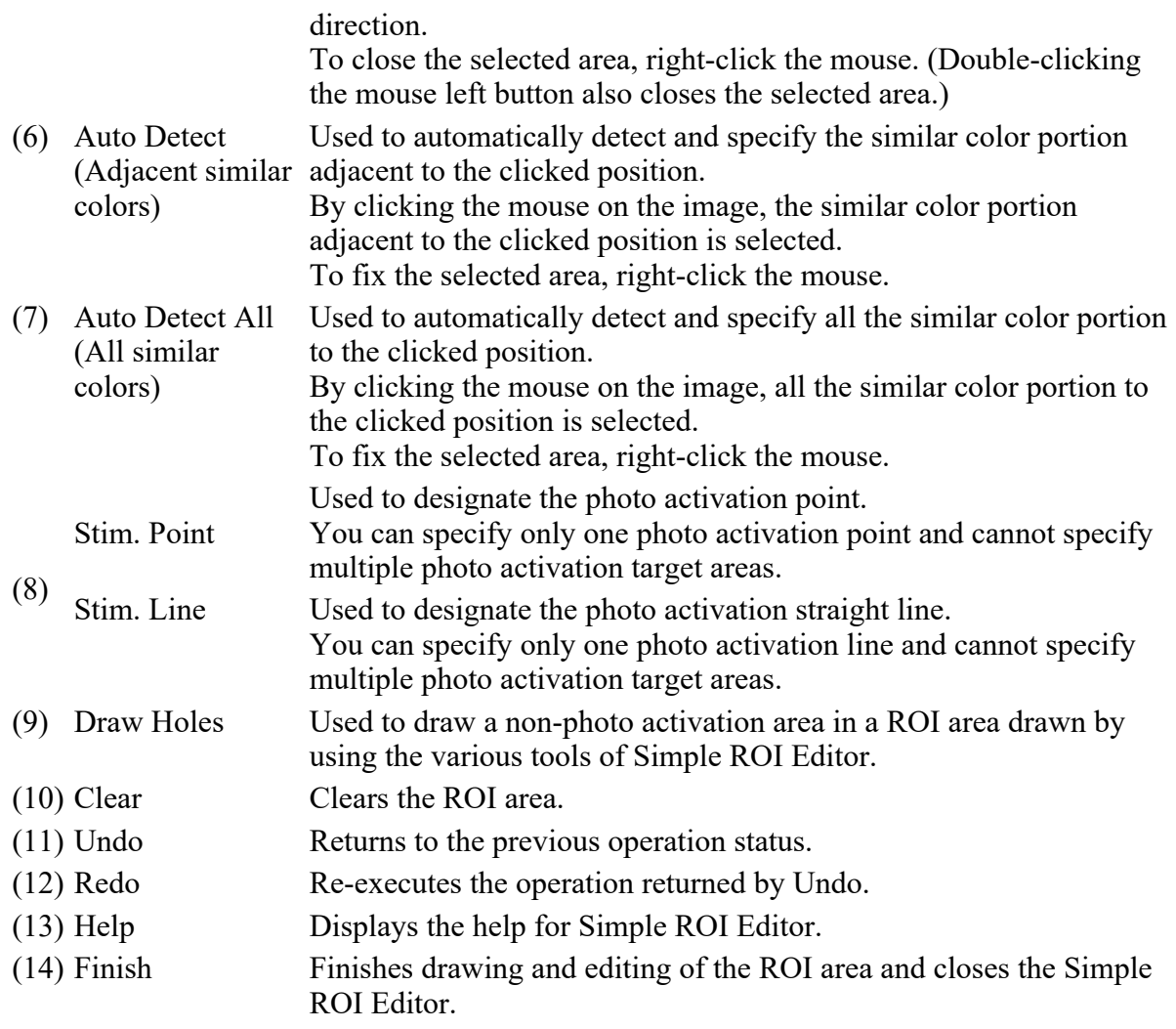

# 11 Using Manual Microscope

This chapter describes how to make settings for operations from NIS-Elements with the Confocal Microscope C2 connected to Nikon manual microscope .

When using FN1 microscope, connect the C1-Y-TT Trinocular Tube (hereinafter referred to as trinocular tube). Combination of the trinocular tube and the "vertical movement device (Nikon "RFA" or Prior external Z Drive "Prior Z RFA")" enables NIS-Elements to control the manually-operated ECLIPSE FN1.

### 11.1 Setting Manual Microscope Connection

Make settings using the following procedure to synchronize NIS-Elements with the manual microscope.

### 1 Call the Manage devices window

Select [Devices] on the menu bar and then select [Manage devices...]. The Manage devices window appears.

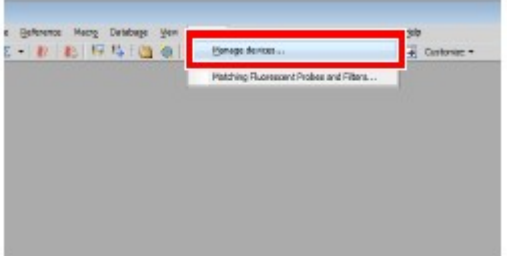

Figure 11.1-1 Devices menu

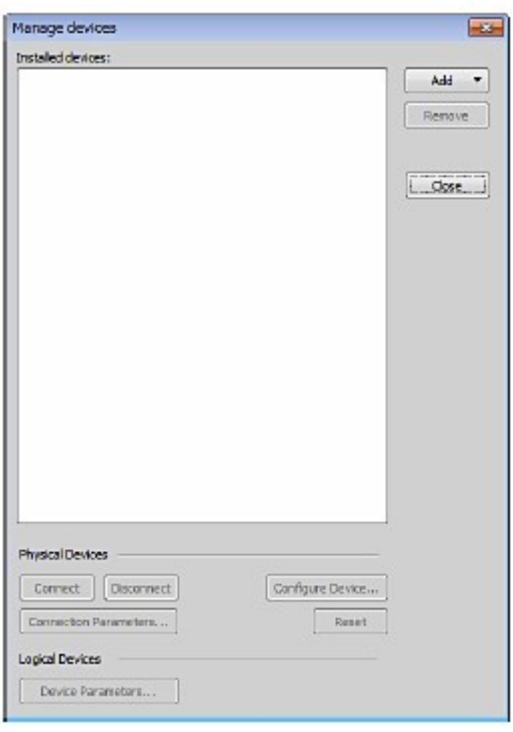

### Figure 11.1-2 Manage devices window

### 2 Add "Manual Microscope"

1. Click the [Add] button in the Manage devices window to display the menu for devices to be added.

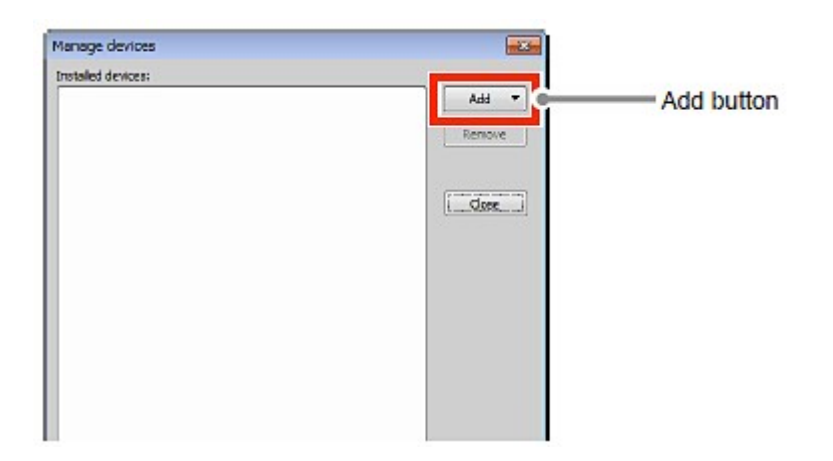

Figure 11.1-3 Manage devices window

2. Select the "Manual Microscope" form pull-down menu. "Manual Microscope" is added in the [Installed devices:] area.

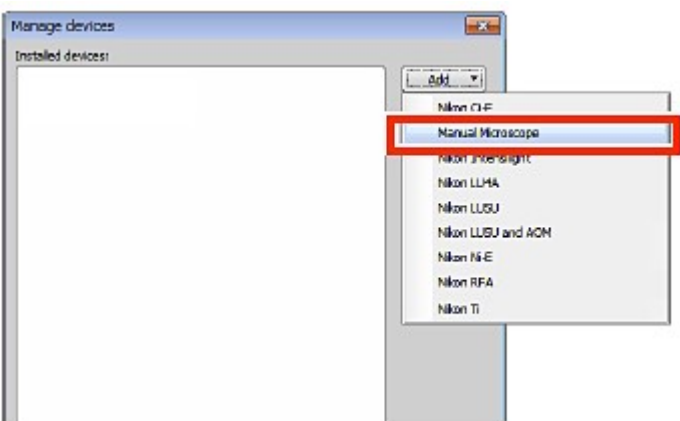

Figure 11.1-4 Manage devices window

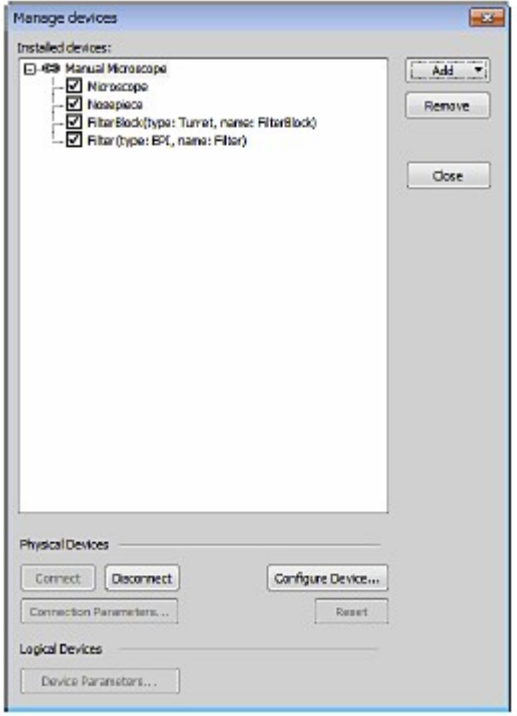

Figure 11.1-5 Manage devices window

### 3 Add the vertical movement device (Nikon "RFA" or Prior external Z Drive "Prior Z RFA")

1. Click the [Add] button to display the menu for devices to be added. Select the "Nikon RFA" or Prior external Z Drive "Prior Z RFA" form pull-down menu. (\*) The Connection Parameters window appears.

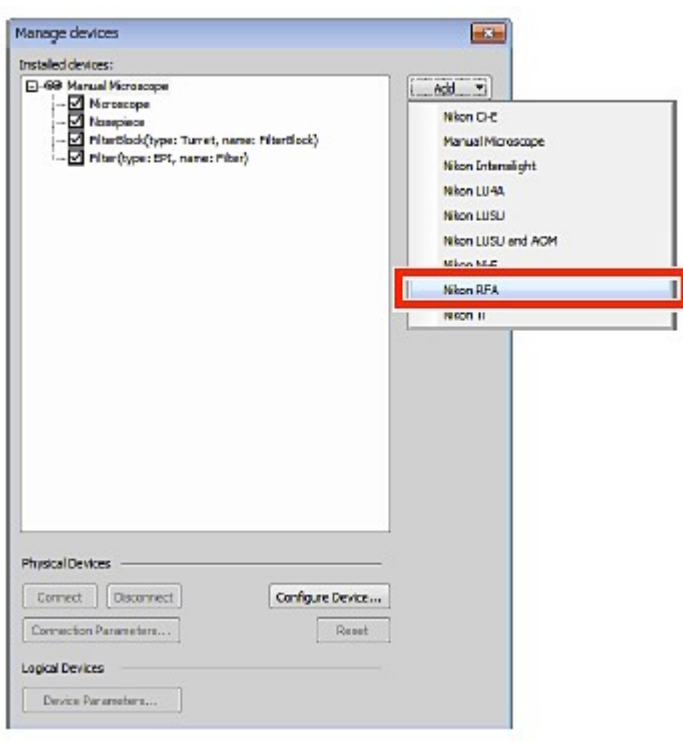

Figure 11.1-6 Manage devices window

- (\*) Compatible Microscopes: Nikon RFA : ECLIPSE AZ100, ECLIPSE 80i, ECLIPSE FN1 Prior Z RFA : ECLIPSE Ti-U, ECLIPSE FN1
- 2. Set the Serial port in the Connection Parameters window. Select the serial port to which "Nikon RFA" or Prior external Z Drive "Prior Z RFA" is connected from the pull-down menu of [Serial port:]. Click the [OK] button to finish the Serial port setting.

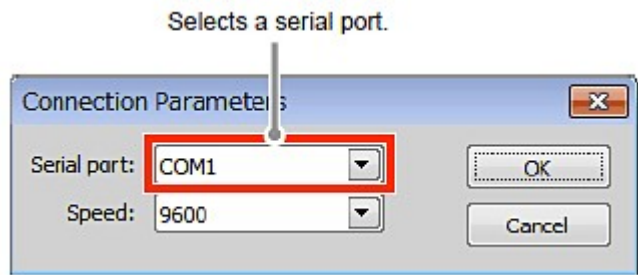

Figure 11.1-7 Connection Parameters window

3. If you use "Nikon RFA" as the vertical movement device, set the model number.

Select "RFA" in the [Installed devices:] area and click the [Configure Devicec] button. The Model setting window appears.

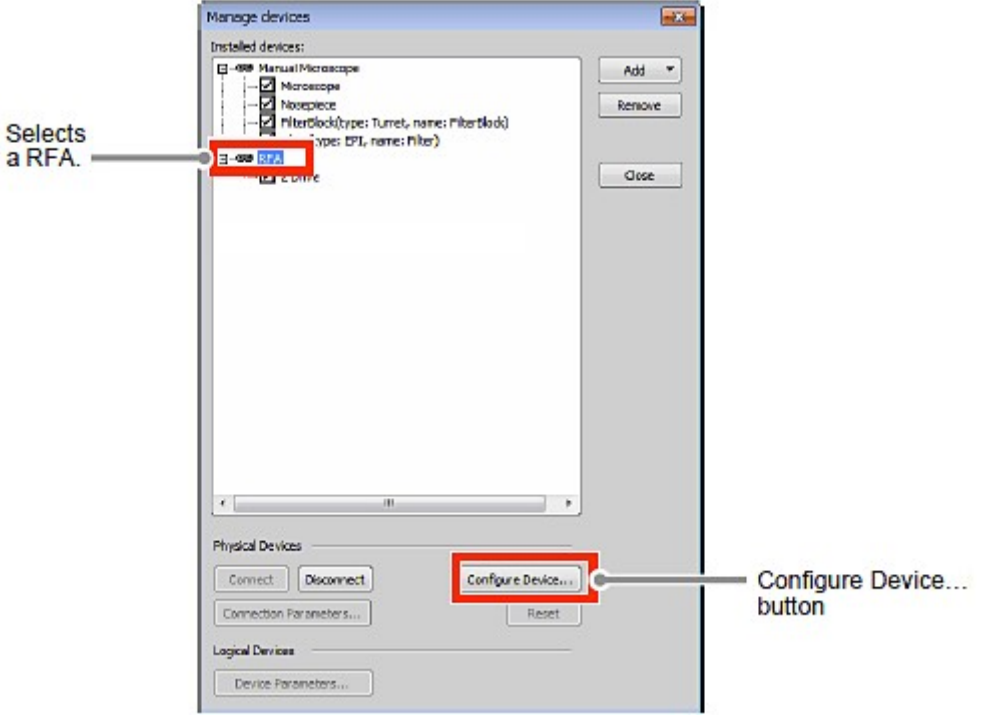

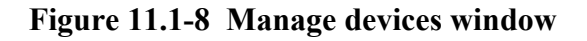

4. Set the model number in the Model setting window. Select "99888" (\*) from the pull-down menu of [Model:]. Click the [OK] button to finish the Model number setting.

|                        | ×<br>Model setting                                                                                                    |  |  |  |
|------------------------|----------------------------------------------------------------------------------------------------|--|--|--|
| Selects a Model number | 99888<br>Model:<br>치<br>$\propto$                                                                                                    |  |  |  |
|                        | Cancel<br>Model number<br>- 100 nm step resolution, 100 ununotation<br>99640<br>99641<br>- 100 nm step resolution, 100 uninotation<br>99642<br>- 100 nm step resolution, 100 unifrotation<br>- RPA for ESDOPN, 50 nm atep resolution, 300 um/rate/ton<br>99643<br>- RFA for TE-2000 w, 50 nm step resolution, 100 uninotation.<br>99644<br>- RFA for E-800 w. 50 nm step resolution. 100 um/ratation<br>99645<br>- RFA for E-600 w. 50 nm step resolution, 100 um/ratation<br>99646<br>99888<br>- RFA for 80L 50 nm resolution, 100 um instation |  |  |  |

Figure 11.1-9 Model setting window

(\*) The model number differs depending on the microscope. ECLIPSE AZ100, ECLIPSE 80i, ECLIPSE FN1 : 99888 5. Click the [Close] button to close the Manage devices window.

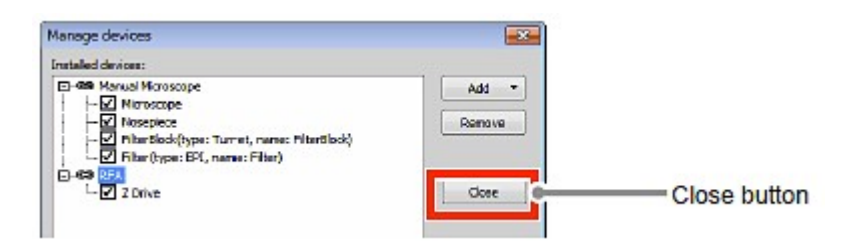

Figure 11.1-10 Manage devices window

### 4 Setting the [Manual Microscope Pad]

1. Display the [Manual Microscope Pad]. As shown below, right-click on the gray area (without any setting window displayed) to display a menu. Then select [Acquisition Controls] -> [Manual Microscope Pad] in the menu.

| Elle Edit Acquire Califoration                   | Stern Ideason Callorate Herry Detables Well Device With<br>SPROARIOS & OOK 0-2- FRIO OF ABB W<br>all time                                                                                                    |                                                                 | Acquisition Controls                                                                                                    | AVE Acquisition<br>84                                                                                                    |
|--------------------------------------------------|----------------------------------------------------------------------------------------------------|-----------------------------------------------------------------|----------------------------------------------------------------------------------------------------|----------------------------------------------------------------------------------------------------|
| <b>Nikor</b><br>匈<br>區<br>s<br>遅<br>ц<br>B<br>ti | <b>We are Augustave</b><br><b>Insuration Controls</b><br>Analysis Cantrolin<br>Auto Capture Polder<br>Weightsday burnder<br>COAN CONVINCTION<br><b>COAI SON WAS</b><br>MADA COVIDAR<br><b>PR</b> Close between<br>CREARSWEIGHT<br>Thu III<br><b>Chile Girolaton</b><br>C314Ab William<br><b>EL PARTS</b><br>Capture PDFT Image<br>CHANNING<br><b>El linker</b><br>Cipture Treebook<br>Level/Reneat<br><b>Hora and Business</b><br>15 Force Numerous Fact<br>To All-Acquisition Hotery<br>d reformal news<br><b>MI: AD CLASS ACQUIRENT</b> | CHAMAN<br><b>CREARING</b><br><b>DEMONT</b><br>Chinese<br>Driv&H | Analysis Controls<br>Visualization Controls<br>Magro Controls<br>$\Box$<br>Ctrl+Alt+Num4<br>Left<br>$\Box$<br>Right<br>Ctrl+Alt+Num6<br>Ctrl+Alt+Num2<br>Bottom<br>Layout Manager | Auto Capture Folder<br>Ctrl+Alt+A<br>C2plus Compact GUI<br>Ctrl+Alt+C<br>C2plus Scan Area<br>Ctrl+Alt+1<br>ь<br>C2plus Settings<br>C2plus Stimulation<br>G<br>Capture FRET Image<br><b>Copture Timelopse</b><br>Alla mission and the stages<br>mail indicate                          |
| ß.<br>边<br><b>In</b>                             | <b>NC Multiplet for American</b><br>45. Nicknamne is quicken<br><b>ID MOInvision</b><br>EV poraval<br><b>ED Interior Contections</b><br>P <sub>re</sub> Directorum<br>HB Triggered Acquisition<br>Ell moldate Haricadon<br><b>4</b> erresono<br>42 Intidumum<br>All 2 Internator Conventions<br><b>III</b> Z Series Setup                                                                                                    | calvet of<br>Orlink+ShR+2                                       |                                                                                                    | Manual Microscope Pad<br>Ctrl +Alt+M<br>匣<br><b>320 B. P. PRODUCTS IN THE REAL PROPERTY</b><br>ND Control Panel<br>ND Custom Acquisition<br>199,<br>ND Multipoint Set Acquisition<br>m<br><b>Wh</b><br>ND Sequence Acquisition<br><b>NO</b><br>ND Stimulation<br>懋<br><b>CC Panel</b> |

Figure 11.1-11 To display the Manual Microscope Pad

#### \* Other display methods

And also, select [View] on the menu bar and then select [Acquisition Controls]  $\rightarrow$  [Manual] Microscope Pad] to open the control pad.

| The Dat Acaute Callanton Innapt RCE Binary Heature Reference Moore Dotabage View Devices Window Agalications Projects Help<br>コンロックスコンスのの置き 2 · 2 · 19 4 3 8 3 3 0 permetayout |   | P.ID, C11451194D<br>Tunkrak<br>Cot F1                                                 |                      | Customics -                                                                                                    | 94 - 42                              |
|----------------------------------------------------------------------------------------------------|---|---------------------------------------------------------------------------------------|----------------------|----------------------------------------------------------------------------------------------------|--------------------------------------|
|                                                                                                    |   | Layout.<br>Customae hopbar                                                            | ٠                    |                                                                                                    |                                      |
| <b>Nikon</b>                                                                                                    |   | Dedalig Kales                                                                         | ×.                   |                                                                                                    |                                      |
| <b>Planual Microscope Pad x</b><br>Nosephone:<br>圆<br>54                                                                                                    |   | Acquisition Cantrols<br>Analysis Controls<br>tiqualization Cantrols<br>Moora Comtrela | ٠                    | <b>SA A/O Acquisition</b><br>Airb Capture Poider<br>Cipius Compact GLE<br>Carlos Boan Area<br><b>Clohn Settings</b>              | CITAMIAN<br>Chi-aliteC<br>Ciri+Alt+3 |
| <b>Filter Turret</b><br>马西西西西西<br>囩                                                                                                    | a | Inner<br><b>Livers</b><br>Leyers Preperties<br>Zopra                                  | G.<br>٠              | Ciplus Stinulation<br>Capture PRET 36800<br><b>Capture Timelapse</b><br><b>Contract Contract Contract Contract</b><br>$25\%$ and | CHAMSIN<br>$   =$                    |
|                                                                                                    |   | Magnifier silect ciptions<br>colesiatives                                             | a.                   | Manual Personnoge Pad                                                                                                    | ChiediteM                            |
|                                                                                                    |   | Spectral linear                                                                       | ×                    | <b>WILLIAMS AND CONTROL</b><br>& ND Cantrol Panel                                                                                |                                      |
|                                                                                                    |   | New Process Cangonert                                                                 | ÷.<br>٠<br>$\Theta$  | ND Custom Acquisition<br><b>ND Multipeint Set Acquisition</b><br>ND Sequence Acquisition                                         |                                      |
|                                                                                                    |   |                                                                                       | 哽<br><b>Fir</b><br>c | 14D Stimulation<br><b>OC Panel</b><br>Shading Corrections                                                                        |                                      |
|                                                                                                    |   |                                                                                       | $\alpha_{\rm in}$    | 5 timulation<br>restaurance benggen BH                                                                                           |                                      |
|                                                                                                    |   |                                                                                       | 团                    | Wellplate Nantgatien<br>-Tr 3172 Navigation<br><b>ME EV2 Duerslees</b>                                                           | Ctl+Alt+P                            |
|                                                                                                    |   |                                                                                       |                      | <b>Extensiv Correction</b><br><b>BT</b> 2 Series Setup                                                                           |                                      |

Figure 11.1-12 To display the Manual Microscope Pad

2. Set the Nosepiece information in the [Manual Microscope Pad].

Click the **button** in the [Nosepiece] area. The Nosepiece & Objectives window appears.

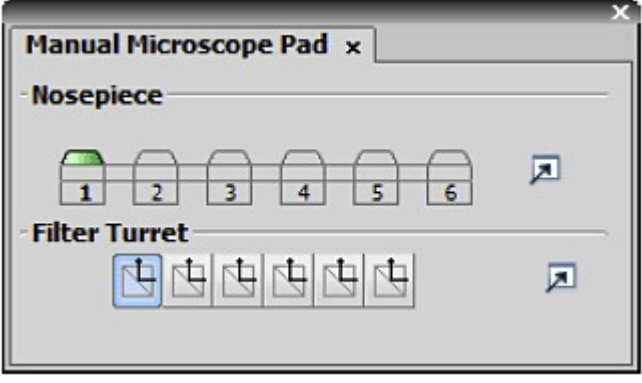

Figure 11.1-13 Manual Microscope Pad

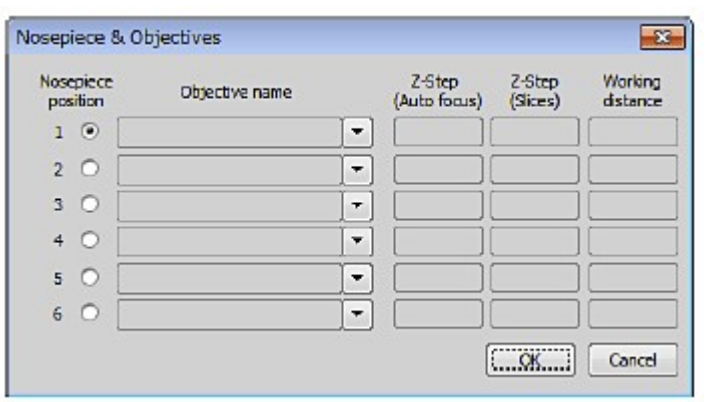

### Figure 11.1-14 Nosepiece & Objectives window

- \* When using manual microscope, information on the installed objectives cannot be read automatically by NIS-Elements. When using a manual microscope, be sure to select the objective to be used in the Nosepiece & Objectives window.
- 3. Specify the Objective in the Nosepiece & Objectives window. Select the Objective name to be used from the pull-down menu of [Objective name].

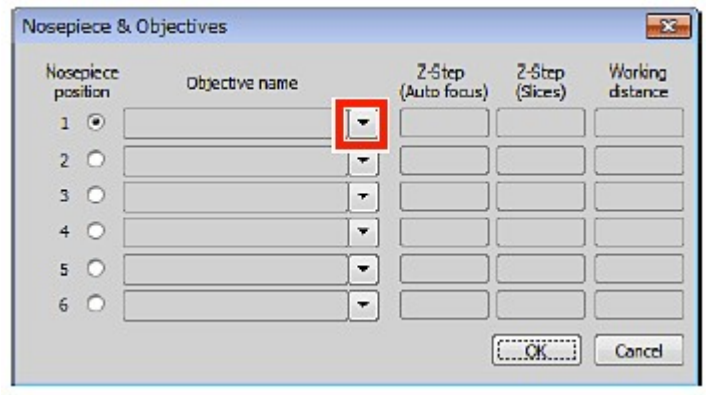

Figure 11.1-15 Nosepiece & Objectives window

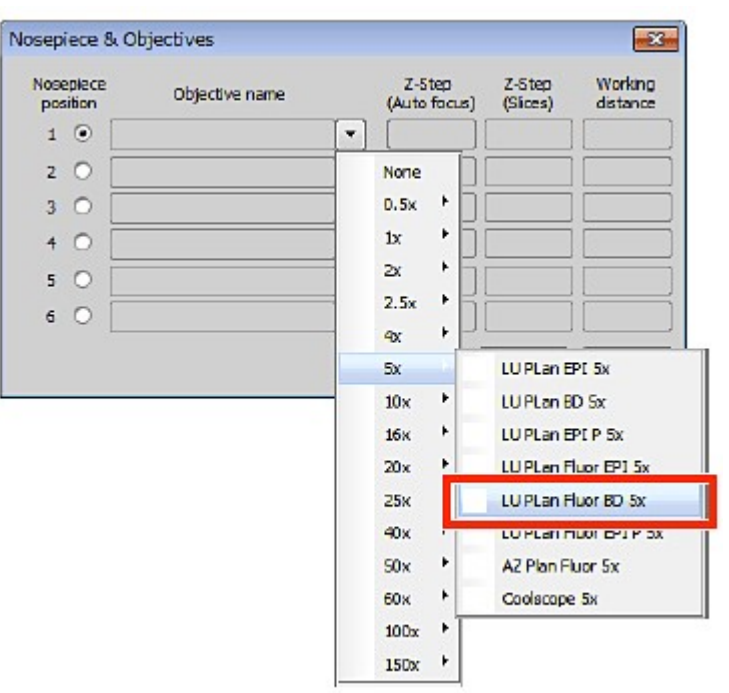

Figure 11.1-16 Selecting Objectives

4. Click the [OK] button to close the Nosepiece & Objectives window.

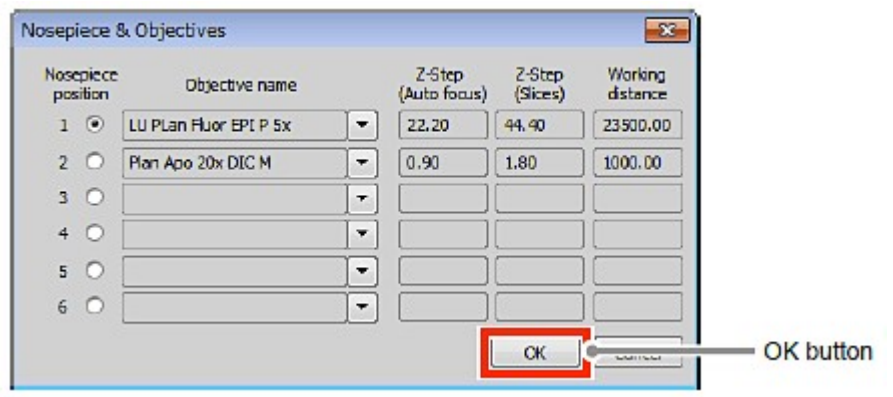

Figure 11.1-17 Nosepiece & Objectives window

The connection setting procedure has been completed.

### 11.2 Manual Microscope Pad

The Microscope Control Pad for manual microscope consists of the following portions:

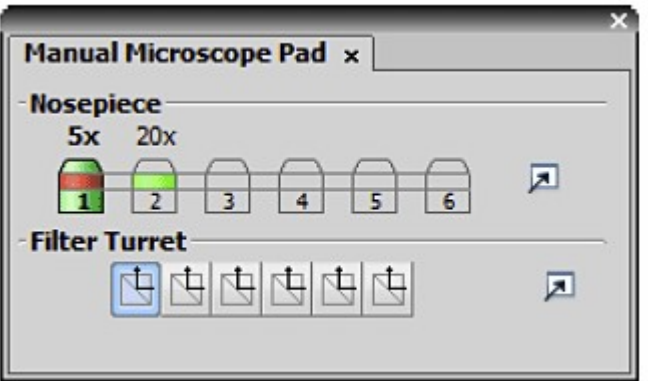

### Figure 11.2-1 Manual Microscope Pad Settings

### **Nosepiece**

Select the objective located in the light path.

### 11.3 Operating the Z Drive

This section describes how to operate the Z drive of the manual microscope by NIS-Elements.

1. Display the XYZ Navigation window.

As shown below, right-click on the gray area (without any setting window displayed) to display a menu. Then select [Acquisition Controls] -> [XYZ Navigation] in the menu.

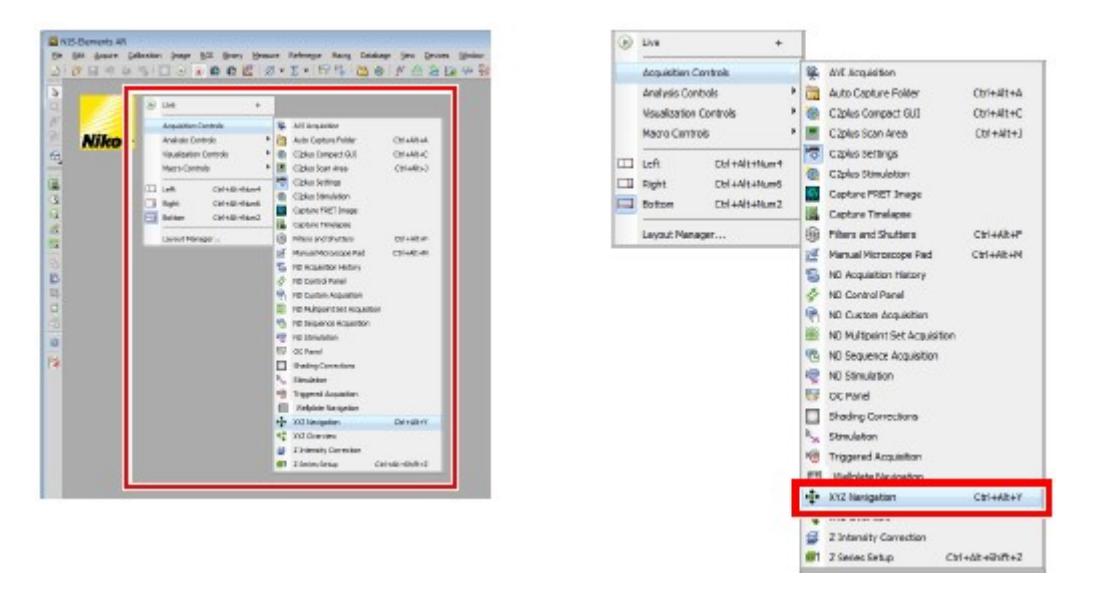

Figure 11.3-1 To display the XYZ Navigation window

And also, select [View] on the menu bar and then select [Acquisition Controls]  $\rightarrow$  [XYZ] Navigation] to open the window.

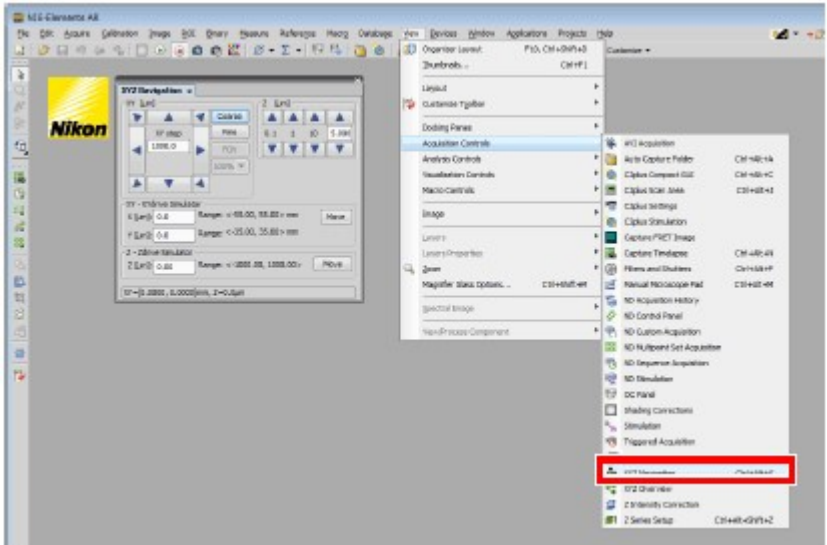

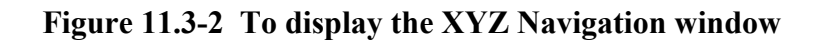

2. Control the Z drive position.

Click the upper and lower blue arrow buttons to move the Z drive. Each clicking of the button can move the Z drive up and down by one step (predetermined length).

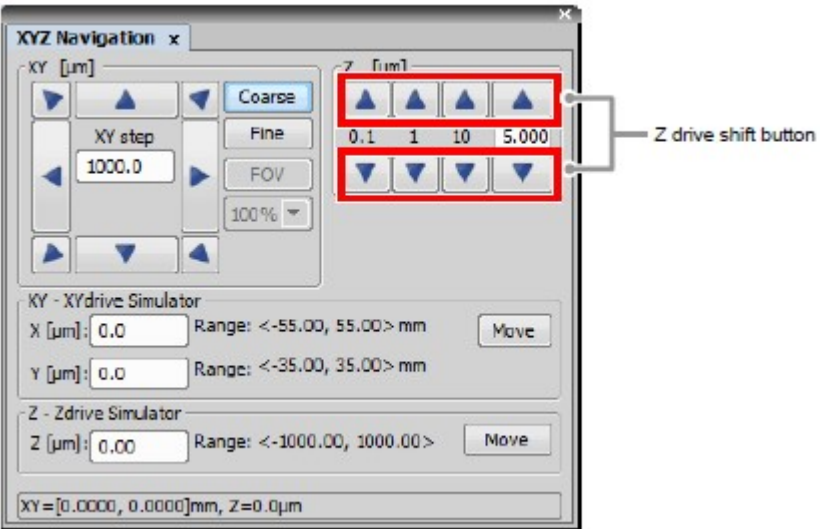

Figure 11.3-3 XYZ Navigation window

\* The travel distance can be set with three precision levels (0.1  $\mu$ m, 1  $\mu$ m, 10  $\mu$ m) and the user-

defined step value.

\* The Z drive can also be moved directly to any position by entering its coordinate in the [Z-Nikon RFA ZDrive] edit box.

# 12 Using C2+TIRF System

By combining the observations of single molecules with laser TIRF and the sectioning capabilities of the C2, C2+TIRF System allows for multi-perspective cellular analysis.

Use the "digital imaging head for C2 for Nikon microscopes" attached to the left-side port of Nikon microscope [ECLIPSE Ti] and CCD camera attached to the back port, by switching between them.

With the C2, Z stack images (more than one) are acquired, and with the CCD camera for TIRF position (one image) is acquired.

## 12.1 Starting the C2+TIRF System

To use C2+TIRF System, you may select it at activation of NIS-Elements C or after the activation.

Steps to enable C2+TIRF System at activation of NIS-Elements C

1. On the Driver selection window displayed at activation of NIS-Elements C, turn "ON" the [Enable Multi Camera] check box.

On the Driver selection window, you may select the second camera.

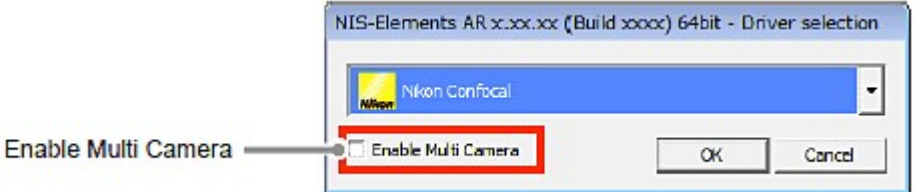

### Figure 12.1-1 Driver selection window

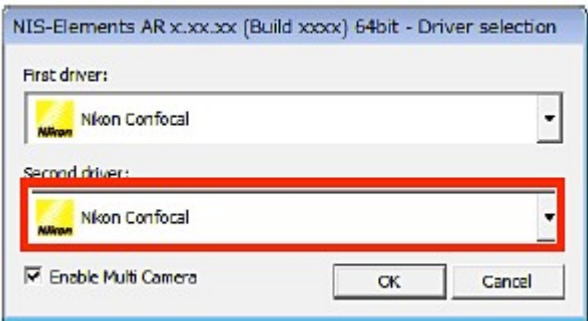

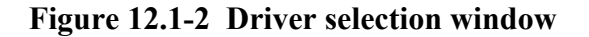

2. From the pull-down menu of the Second driver:, select the secondary camera.

For the CCD camera, only [ANDOR] is selectable.

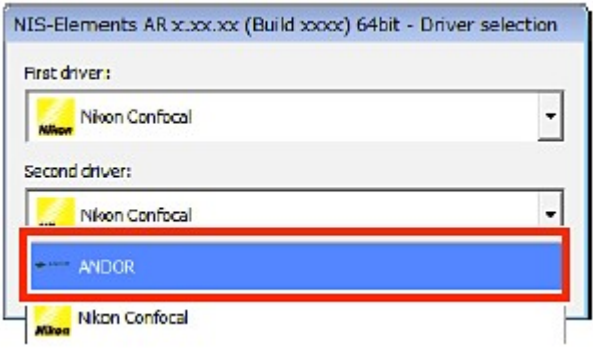

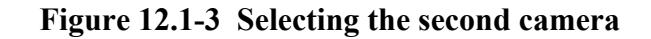

3. Click the [OK] button to starts the NIS-Elements C. After NIS-Elements C activates, the menu bar shows two camera operation icons.

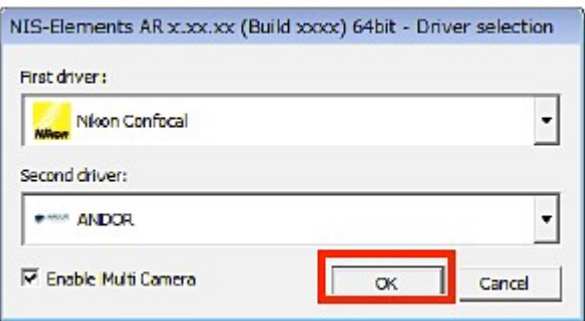

Figure 12.1-4 Starting the NIS-Elements C

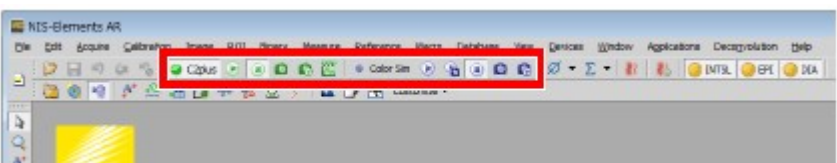

Figure 12.1-5 Menu bar for C2+TIRF System

Enabling C2+TIRF System after Activation of NIS-Elements C

1. Select [Acquire] on the menu bar and then select [Select Driver...]. The Driver selection window appears.

| selection/et                         | ■ Color Sin → 当日自由 / グ · Σ · お   お   Ginimal Ginn   Ginn   Ginn |
|--------------------------------------|-----------------------------------------------------------------|
|                                      | $\triangle$ $\rightarrow$ $\triangle$ Curbonin v                |
| Select Canera                        | ٠                                                               |
| Camera Settings (C2plus)<br>HIT.     | FII                                                             |
| Uve - Fast                           |                                                                 |
| Live - Quality                       | Chi++                                                           |
| Freeze<br>٠                          |                                                                 |
| Capture                              | Ctri+-                                                          |
| <b>ER</b> Auto Capture<br>Chi +Esana |                                                                 |
| Average (OFF)                        |                                                                 |
| Integrate (OPP)                      |                                                                 |
| Camera ROL                           |                                                                 |
| C RAN Capture                        |                                                                 |
| AVE Acquisition                      |                                                                 |
| Fast Time-lapse                      |                                                                 |
| Capture Multichannel Insape          |                                                                 |
| Capture 2-Gorias<br>ø                |                                                                 |
| ⊛<br>Capture Trealaces               |                                                                 |
| Ш<br>Capture Multipoint              |                                                                 |
| Custom Acquisition                   |                                                                 |

Figure 12.1-6 To display the Driver selection window

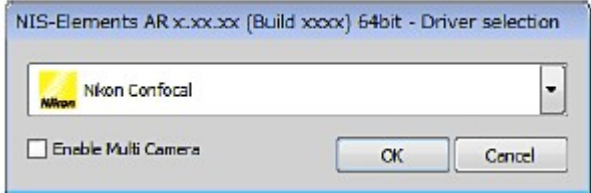

Figure 12.1-7 Driver selection window

2. Turn "ON" the [Enable Multi Camera] check box. On the Driver selection window, you may select the second camera.

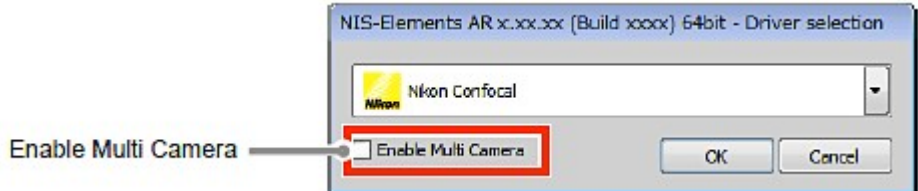

Figure 12.1-8 Driver selection window

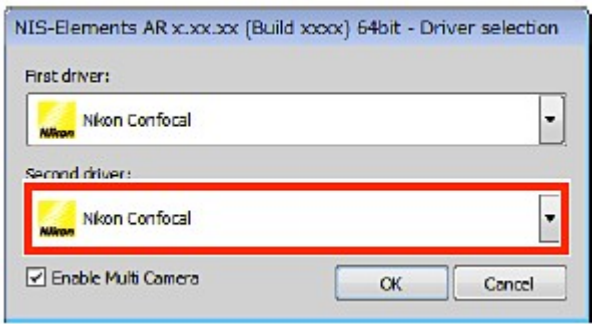

### Figure 12.1-9 Driver selection window

3. From the menu of the Second driver:, select the secondary camera. For the CCD camera, only [ANDOR] is selectable.

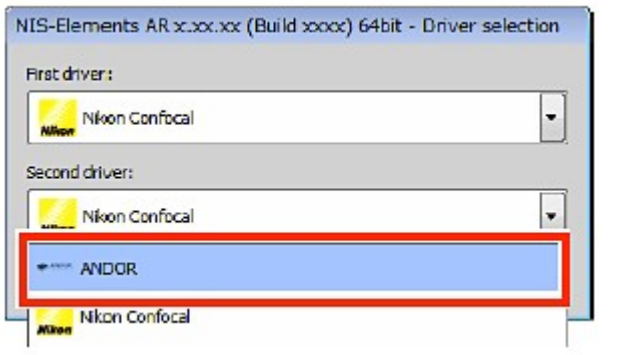

### Figure 12.1-10 Selecting the second camera

4. Click the [OK] button to confirm it.

The menu bar shows two camera operation icons.

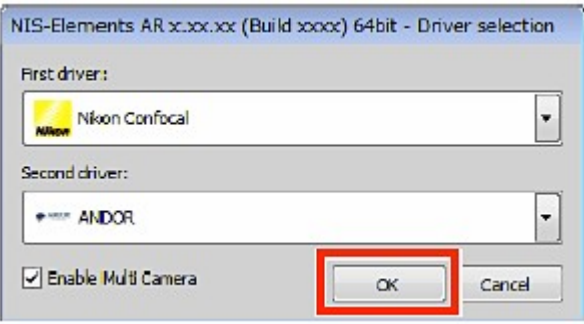

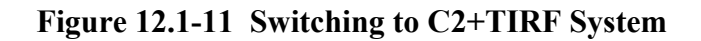

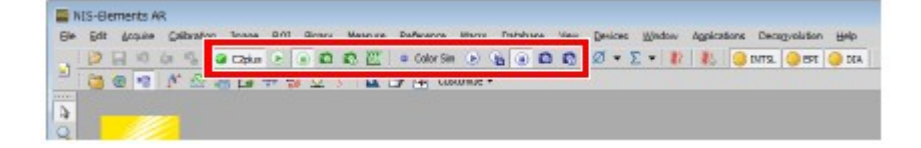

Figure 12.1-12 Menu bar for C2+TIRF System

# 12.2 Setting ECLIPSE Ti and Laser Connection

Make settings using the following procedure to synchronize NIS-Elements with the ECLIPSE Ti and LU4A (Laser).

### 1 Call the Manage devices window

Select [Devices] on the menu bar and then select [Manage devices...]. The Manage devices window appears.

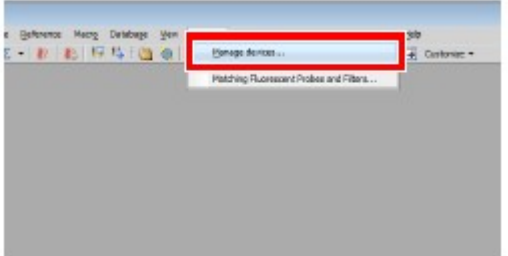

Figure 12.2-1 Devices menu

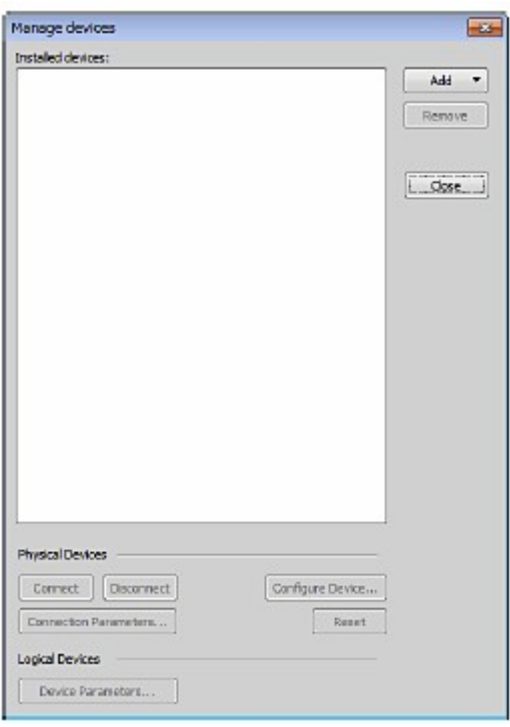

Figure 12.2-2 Manage devices window

### 2 Add "Nikon Ti"

Click the [Add] button to display the menu for devices to be added. Select the "Nikon Ti" form pull-down menu. "Nikon Ti" is added in the [Installed devices:] area.

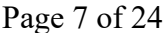

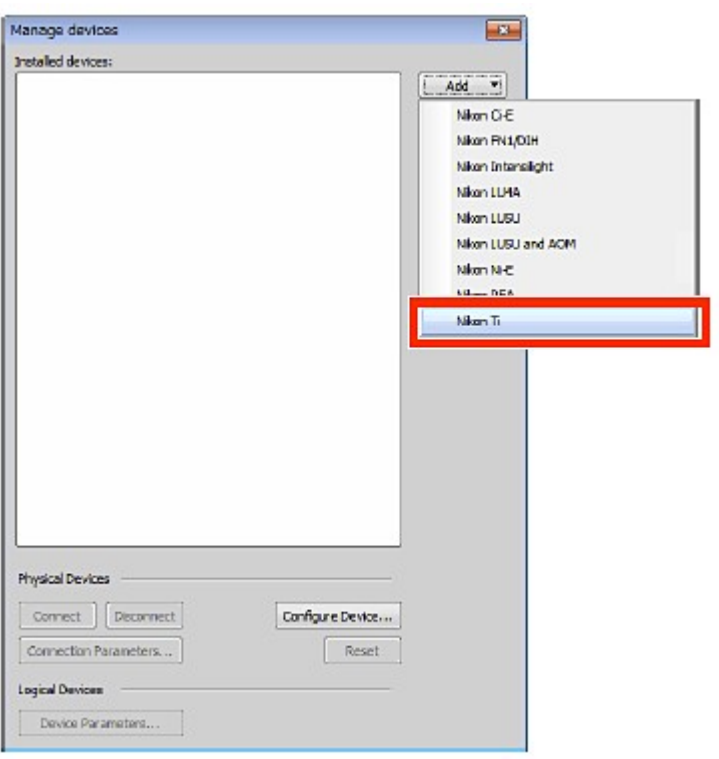

Figure 12.2-3 Manage devices window

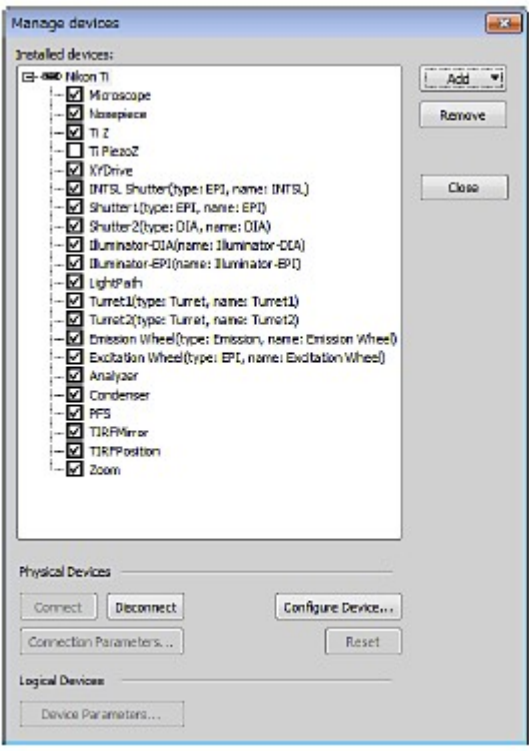

### 3 Add "Nikon LU4A"

Click the [Add] button to display the menu for devices to be added. Select the "Nikon LU4A" form pull-down menu. "Nikon LU4A" is added in the [Installed devices:] area.

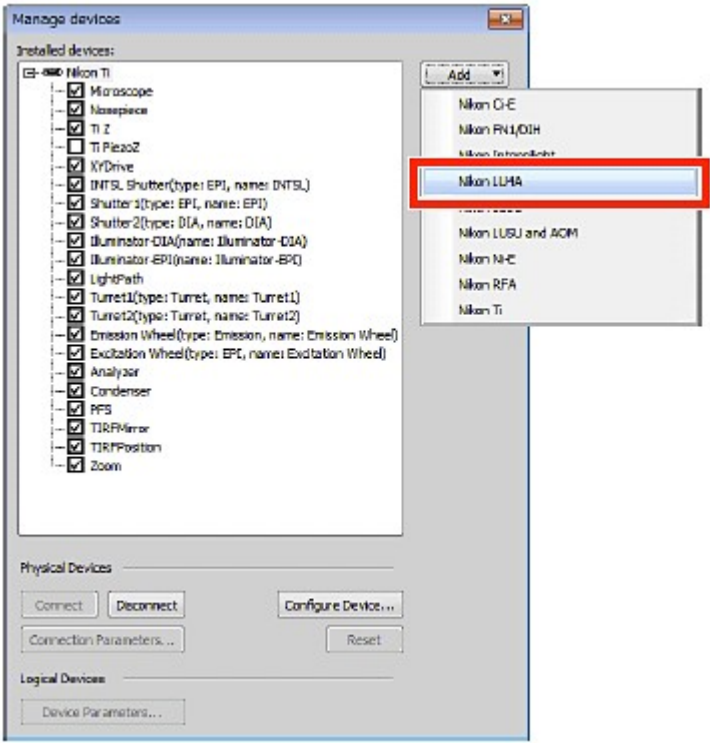

Figure 12.2-5 Manage devices window

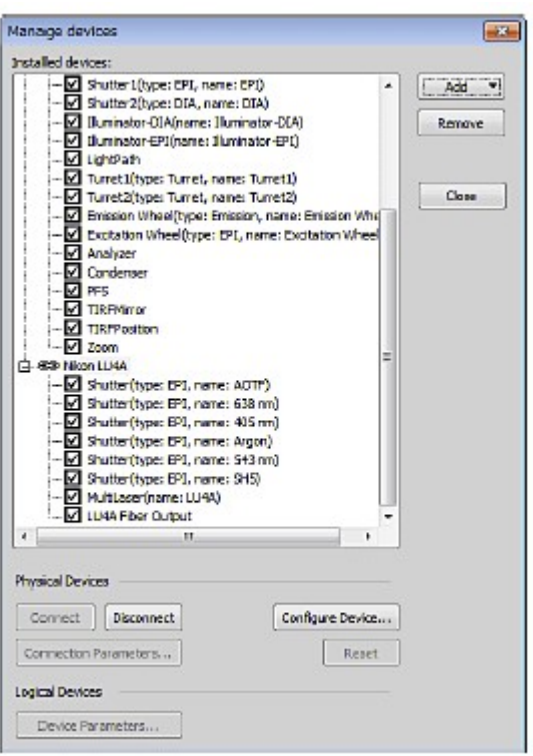

Figure 12.2-6 Manage devices window

#### 4 Setting the Lasers (Nikon LU4A)

1. Call the LU4A Pad window.

As shown below, right-click on the gray area (without any setting window displayed) to display a menu. Then select [Acquisition Controls] -> [LU4A Pad] in the menu to open the LU4A Pad window.

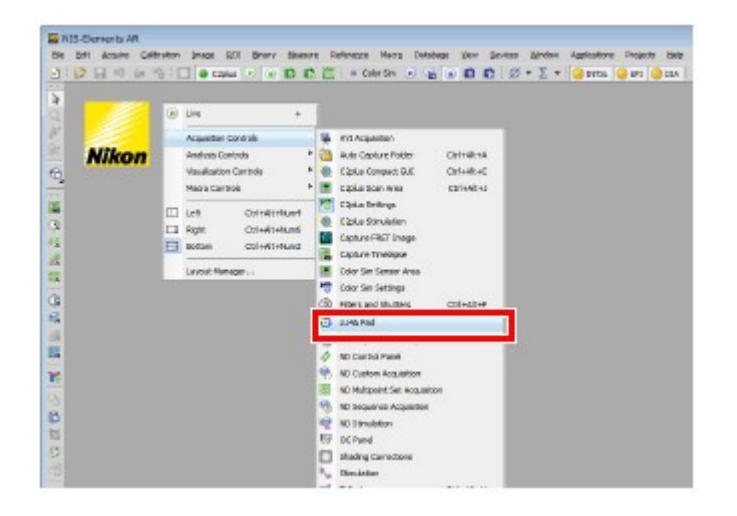

Figure 12.2-7 To display the LU4A Pad window

2. Open the LU4A Configuration window. Click the [Configure...] button in the LU4A Pad window. The LU4A Configuration window appears.

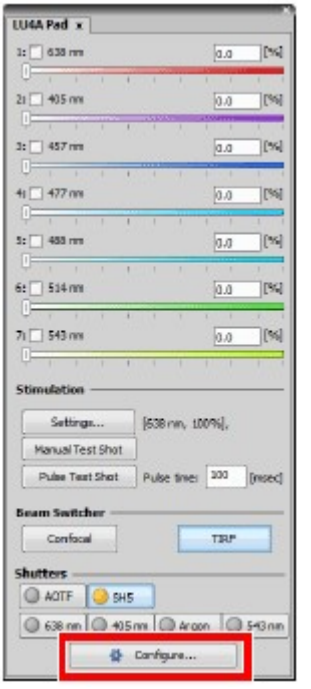

### Figure 12.2-8 LU4A Pad window

3. Select the laser to be used.

Select the laser to be used from the pull-down menu of each laser. After selecting the laser, click the  $[OK]$  button to confirm the settings.

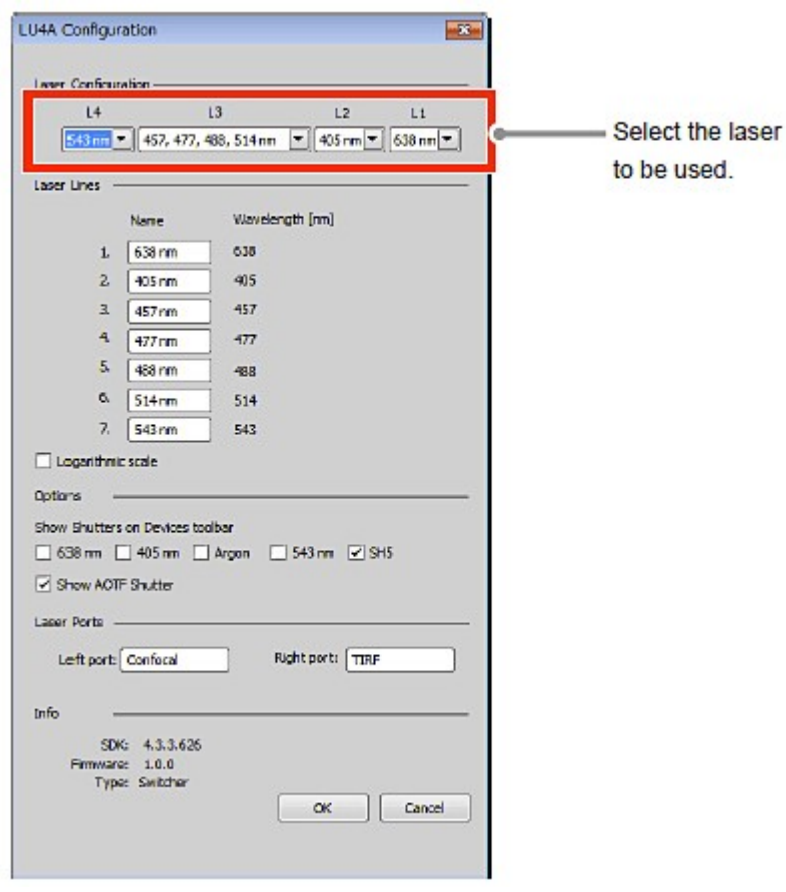

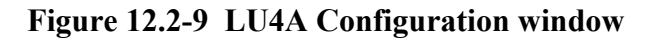

### 12.3 Optical Configuration Setting

Register the settings for the confocal image acquisition with C2 and the TIRF image acquisition with CCD camera to the Optical Configuration files.

This section describes the setting of laser optical path switching (set on the LU4A Pad window) and setting of device selection (set on [Ti Pad]) for image acquisition that are to be configured only for C2+TIRF system.

### 12.3.1 Optical Configuration Setting for C2

### 1 Switch the laser optical path on the LU4A Pad window

1. Call the LU4A Pad window.

As shown below, right-click on the gray area (without any setting window displayed) to display a menu.

Then select [Acquisition Controls] -> [LU4A Pad] in the menu to open the LU4A Pad window.

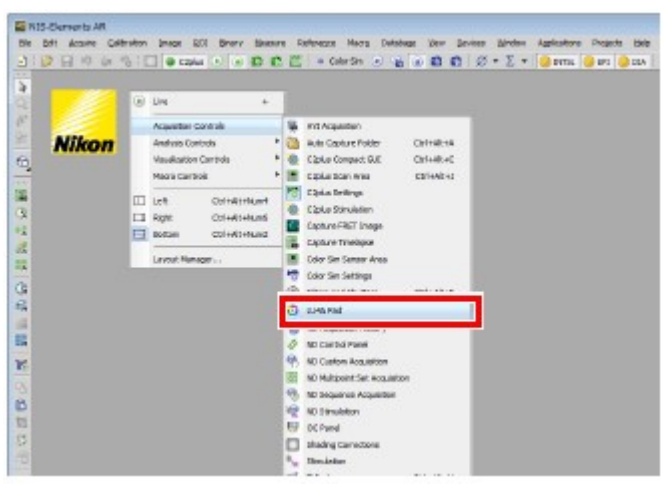

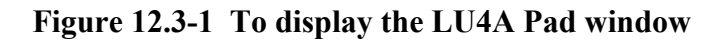

2. With Beam Switcher in the LU4A Pad window, select the laser optical path. For the optical configuration of the C2, select [Confocal].

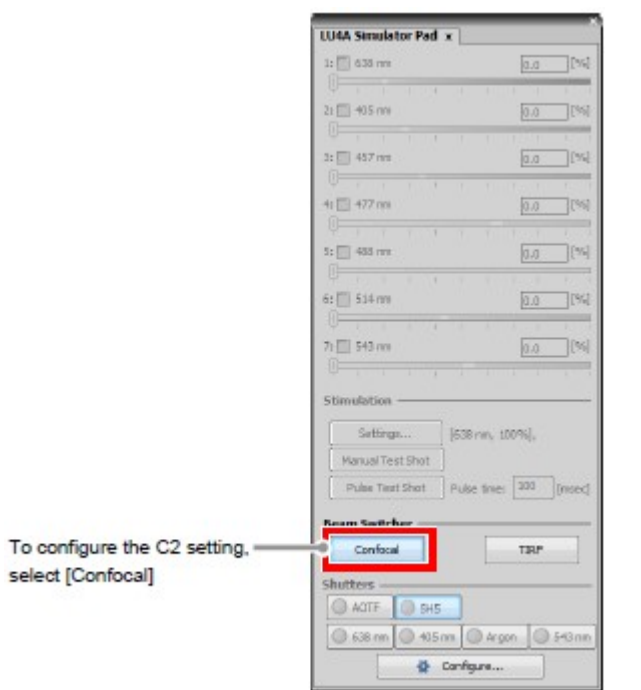

Figure 12.3-2 LU4A Pad window

### 2 Select the device to be used for image acquisition with [Ti Pad]

### 1. Call the [Ti Pad].

As shown below, right-click on the gray area (without any setting window displayed) to display a menu.

Then select [Acquisition Controls] -> [Ti Pad] in the menu to open the [Ti Pad].

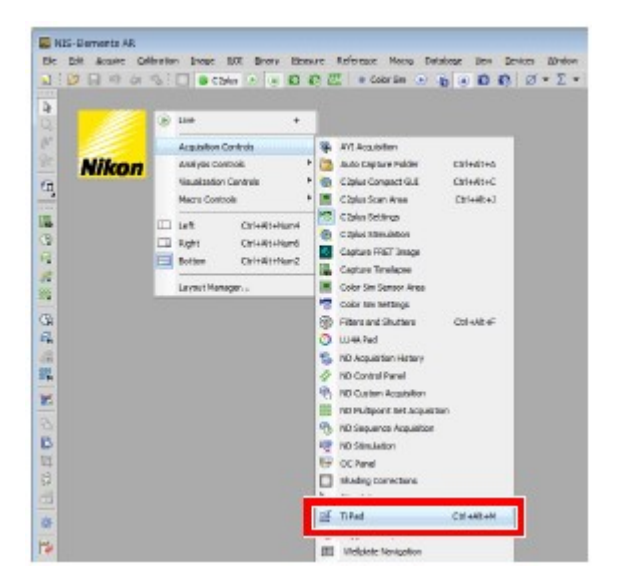

Figure 12.3-3 To display the Ti Pad

2. Select the device for [Ti Pad]. For the optical configuration of the C2, select [EPI].

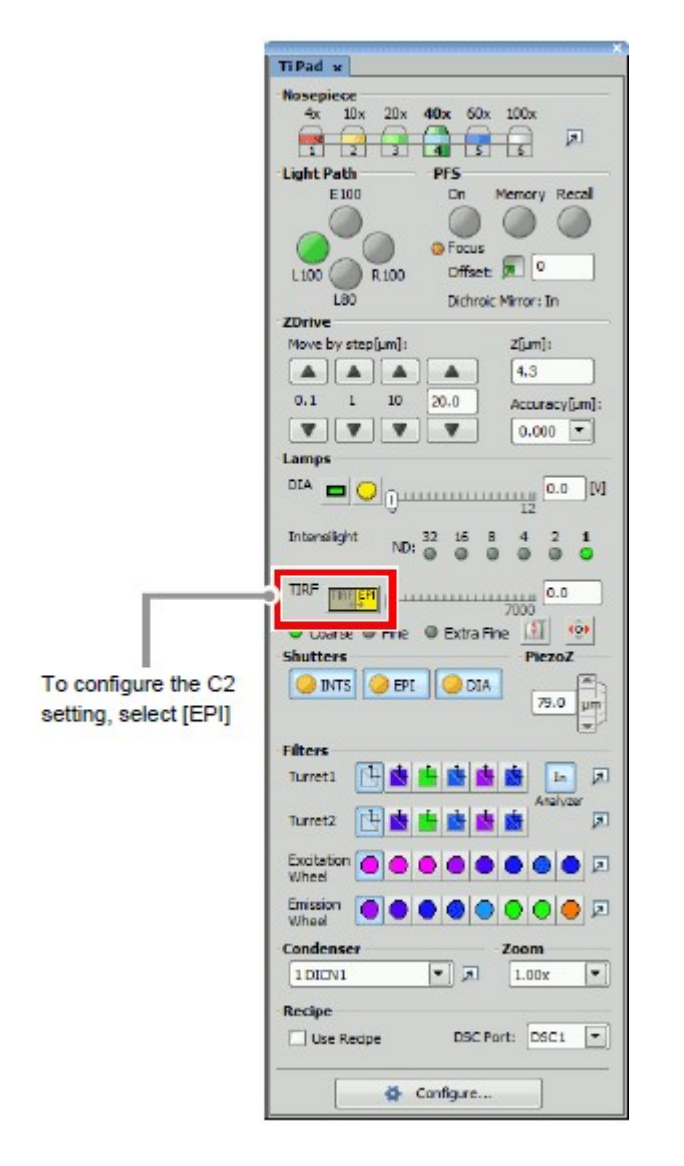

Figure 12.3-4 Ti Pad

3. Configure laser power and other settings on [C2plus Settings], and register the configuration to the Optical Configuration file. For storing and retrieving the [Optical Configuration] settings, see the sections concerning the optical configuration in the "NIS-Elements AR (Advanced Research) User's Guide."

### 12.3.2 Optical Configuration Setting for CCD Camera

### 1 Switch the laser optical path on the LU4A Pad window

- 1. Call the LU4A Pad window.
- 2. With Beam Switcher on the LU4A Pad window, select the laser optical path. For the optical configuration of the CCD, select [TIRF].

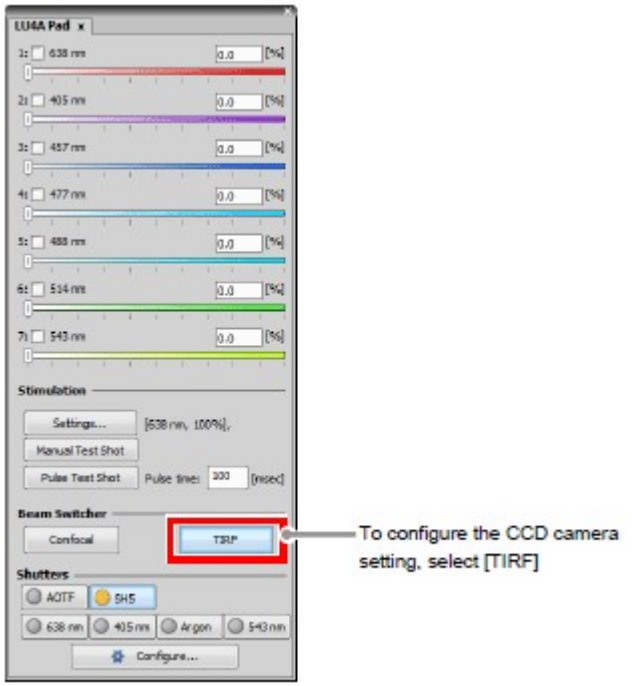

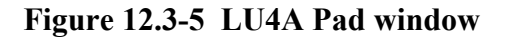

3. Select the lasers for CCD camera image acquisition and make power adjustments.

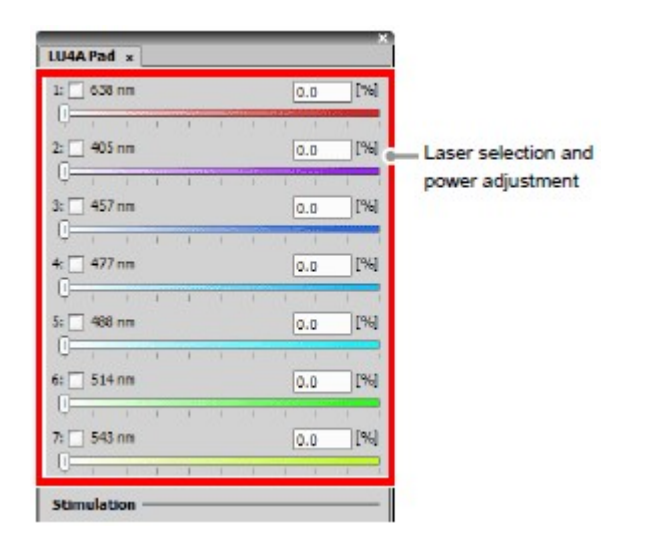

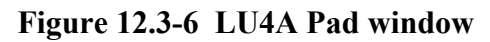

### 2 Select the device for image acquisition on [Ti Pad]

- 1. Call the [Ti Pad].
- 2. Select the device for [Ti Pad].

For the optical configuration of the CCD, select [TIRF].

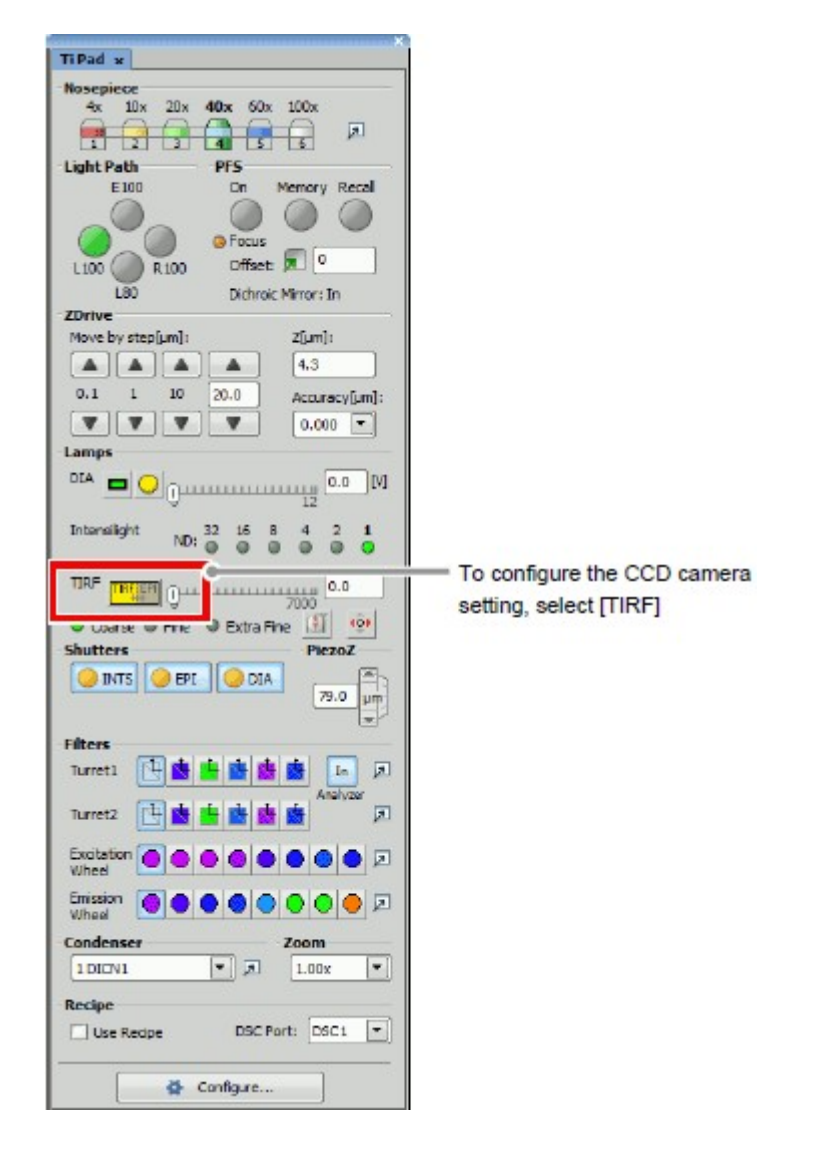

Figure 12.3-7 Ti Pad

3. Register the Optical Configuration file for the CCD camera. For storing and retrieving the [Optical Configuration] settings, see the sections concerning the optical configuration in the "NIS-Elements AR (Advanced Research) User's Guide."

### 12.4 Procedure of Image Acquisition

Acquire the images by using the registered Optical Configuration files.

### 1 Call the ND Acquisition window

Select [Applications] -> [Define/Run ND Acquisition...] from the menu bar to open the ND Acquisition window.

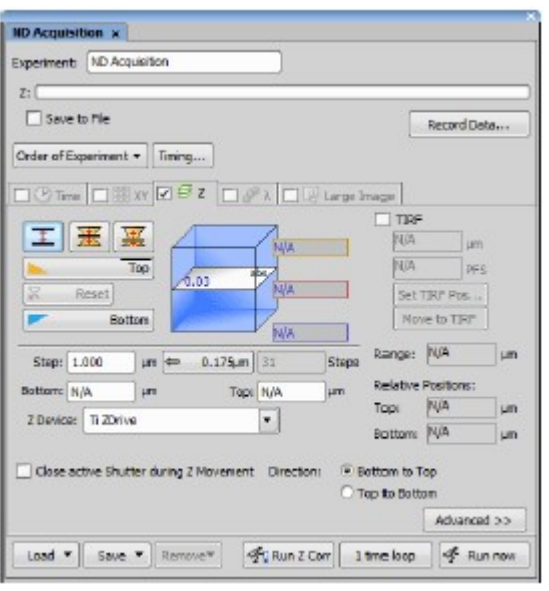

### Figure 12.4-1 ND Acquisition window

### 2 Set the Z stack for image acquisition with C2

1. Turn "ON" the [Z Series] tab check box.

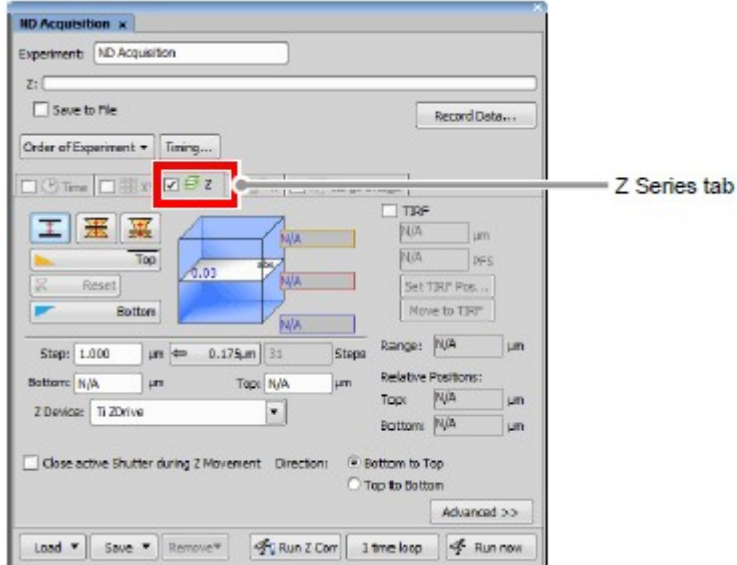

Figure 12.4-2 ND Acquisition window

2. Set the Z stack for image acquisition with C2. For Z stacks settings, refer to "NIS-Elements AR (Advanced Research) User's Guide."

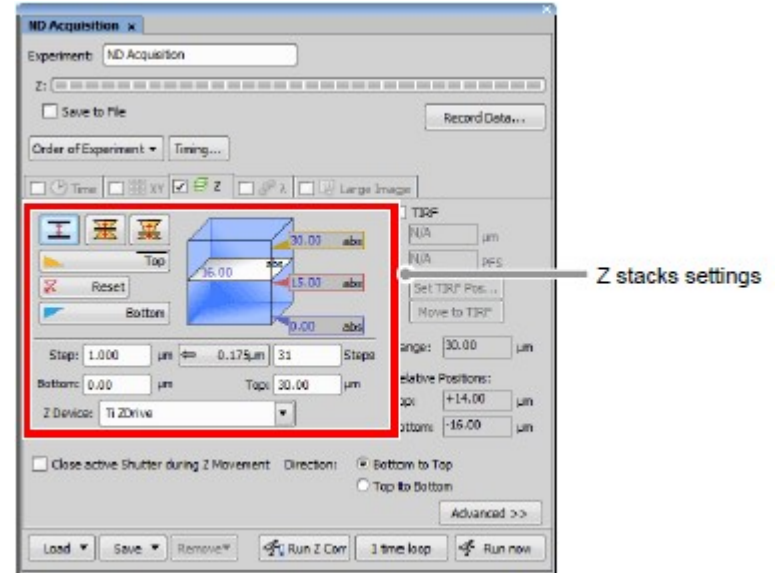

Figure 12.4-3 Z stacks settings

### 3 Set the TIRF position for image acquisition with CCD camera

1. Turn "ON" the [TIRF] check box.

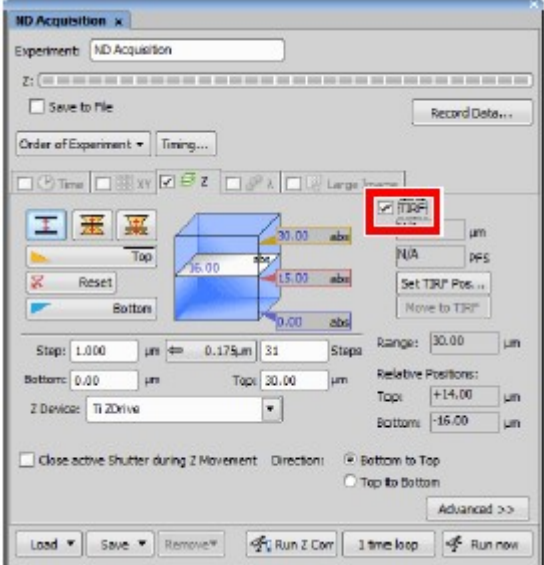

Figure 12.4-4 Select the TIRF

2. Set the TIRF position for image acquisition with CCD camera. Adjust the Z stage to the TIRF position.

You may adjust the Z stage to the TIRF position with either of the following methods: (1) Manually handle the  $\overline{Z}$  stage.

(2) Into [ZDrive] for Ti Pad, input the TIRF position to operate the Z stage.

After adjusting the Z stage to the TIRF position, click [Set TIRF Posc]. The Z stage is set to the TIRF position.

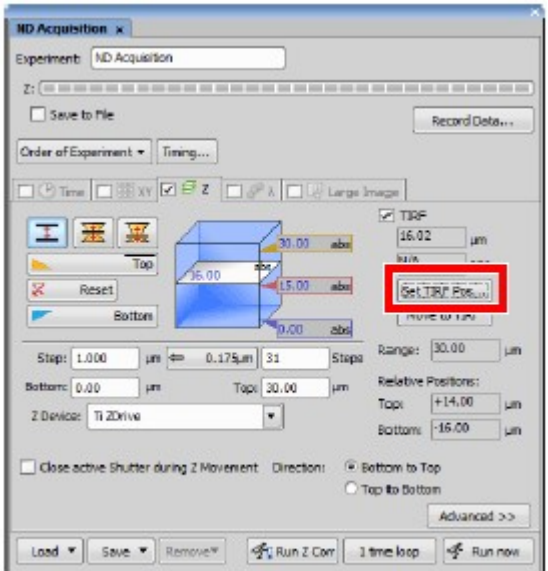

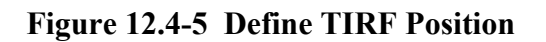

### 4 Register the devices for image acquisition

1. Turn "ON" the [Lambda] tab check box.

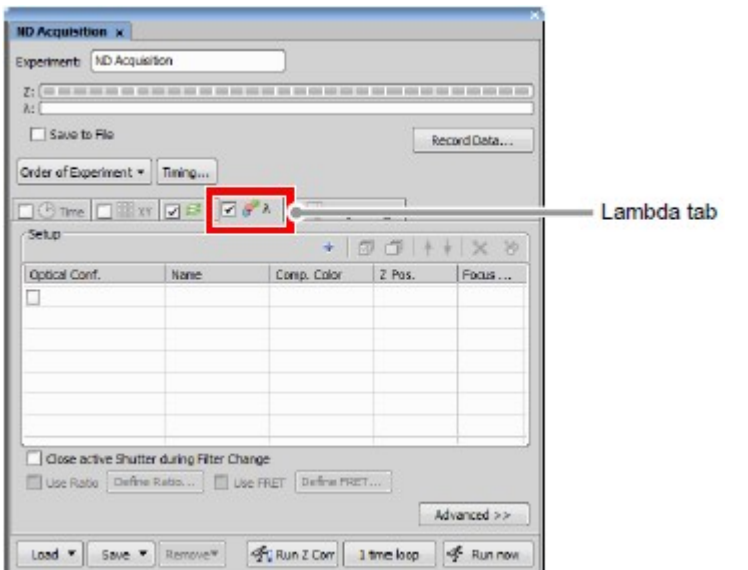

### Figure 12.4-6 Select the Lambda tab

2. Register the C2 and CCD camera.

Click below the [Camera] column, and then register the first device. Click on the second line, and then register the second device.

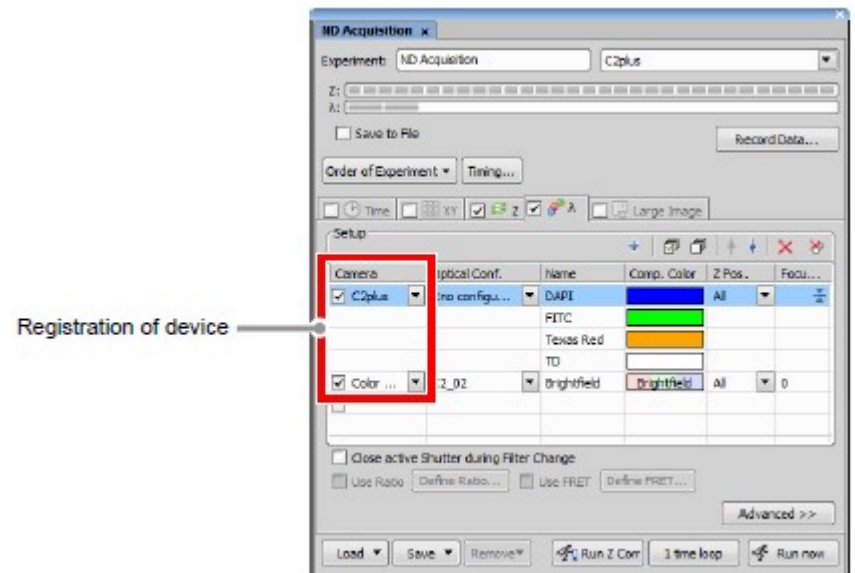

Figure 12.4-7 Registration of device

### 5 Select the Optical Configuration file

Select the Optical Configuration files for the C2 and CCD camera from the pull-down menu for Optical Conf.

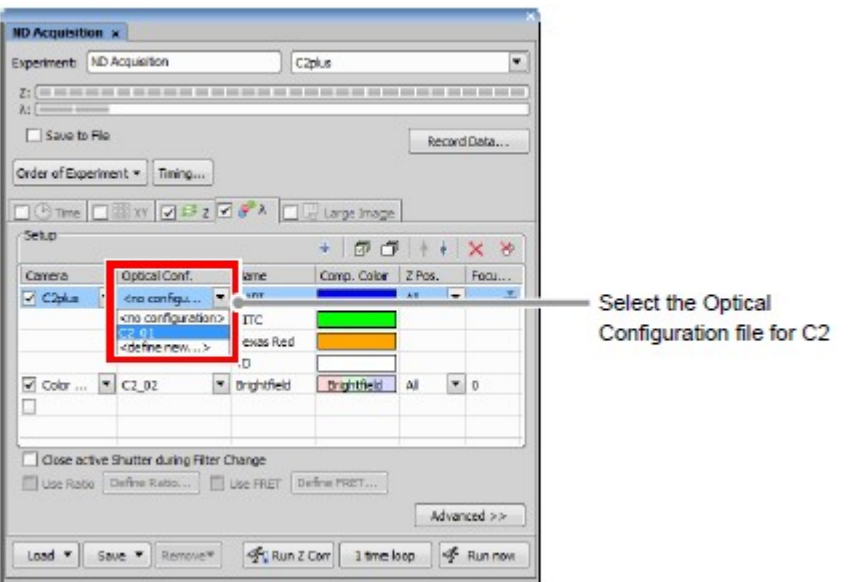

Figure 12.4-8 Select the Optical Configuration file for C2

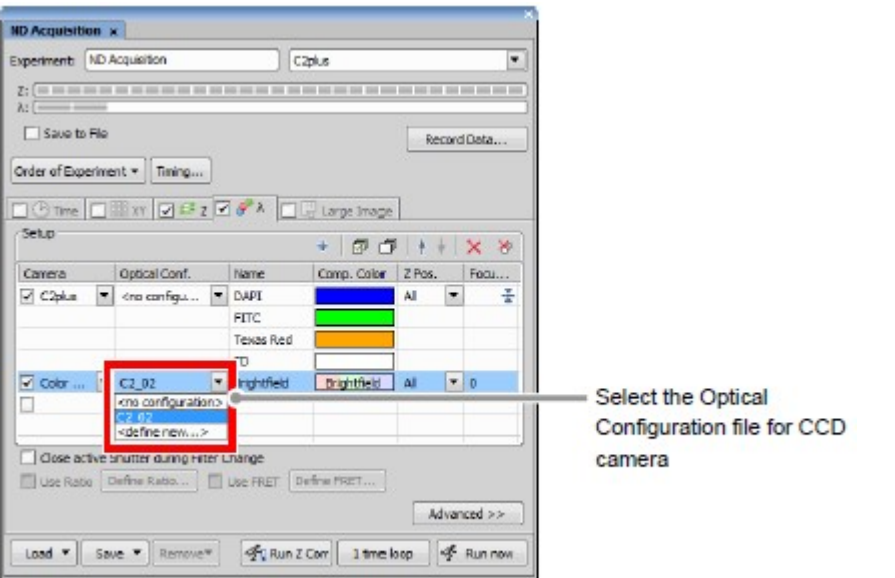

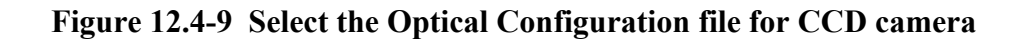

### 6 Setting the Z phase for TIRF

Select the [TIRF] from the pull-down menu of [Z Pos.] for CCD camera. The C2 acquires images of all positions configured with Z stacks, thus the setting remains as [All] without change.

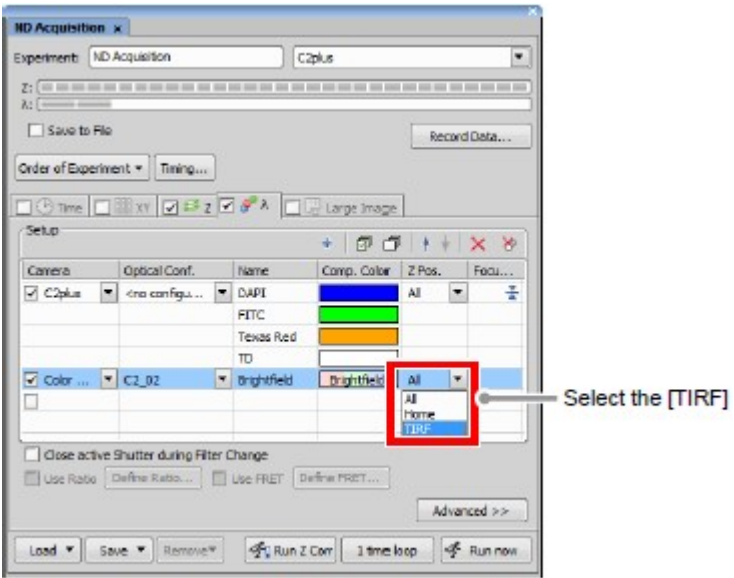

Figure 12.4-10 Z phase settings

### 7 Start the image acquisition

Click the [Run now] button to start the image acquisition.

After image acquisition, two image windows for C2 confocal image and CCD camera TIRF image are displayed.

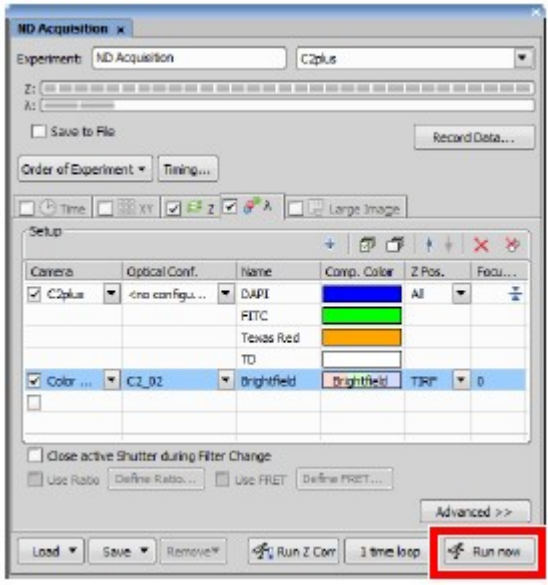

Figure 12.4-11 Run now

## 12.5 Merge the Confocal Image and TIRF Image

When the C2+TIRF System is in use, a confocal image acquired with C2 and a TIRF image acquired with CCD camera can be merged and acquired as one image.

#### Merge Camera

Turn "ON" the [Merge Camera] check box of the Advanced menu on the Lambda tab and click the [Run now] button to execute the image acquisition to get merged images.

Note that images are simply merged without any regard for the difference in the sizes of the C2 confocal image and the CCD camera TIRF image even if they are not in the same size, thus it is recommended to adjust the image sizes in advance.

#### Merge Camera + Stretch Camera Image to Same Size

To coordinate the confocal image and TIRF image sizes, turn "ON" both the [Merge Camera] check box and [Stretch Camera Image to Same Size] check box and then perform image acquisition.

This makes the smaller one expanded to the larger image size and a merged image is acquired with the same size.

However, even in that case, note that the image is simply expanded for size coordination regardless of what is represented in the image, thus it is recommended to adjust the image sizes in advance.

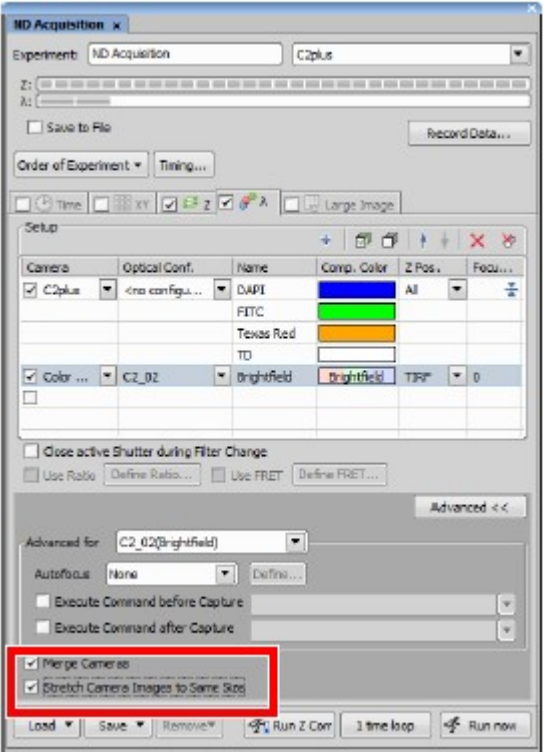
# Figure 12.5-1 ND Acquisition window

# 13 C2plus Compact GUI

NIS-Elements allows you to use the C2plus Compact GUI window, which is a simplified configuration screen supporting functions equivalent to those of "C2plus Settings," so that you can sufficiently use the window spaces.

This chapter describes how to show the screen and the functions available on it.

# 13.1 Displaying the C2plus Compact GUI

As shown below, right-click on the gray area (without any setting window displayed) to display a menu. Then select [Acquisition Controls] -> [C2plus Compact GUI] in the menu to open the C2plus Compact GUI window.

(If you are using a Galvano scanner that does not support the Fast Galvano, select [Acquisition Controls] -> [C2 Compact GUI] from the menu.)

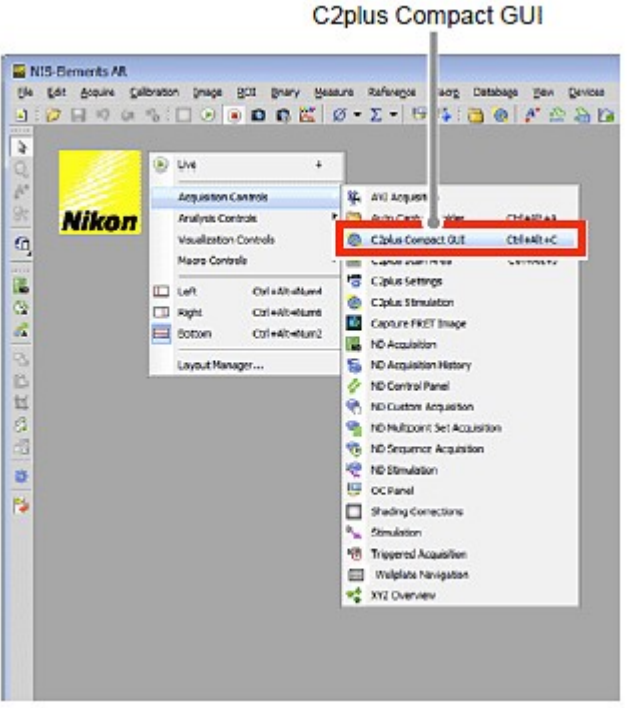

Figure 13.1-1 To display the C2plus Compact GUI

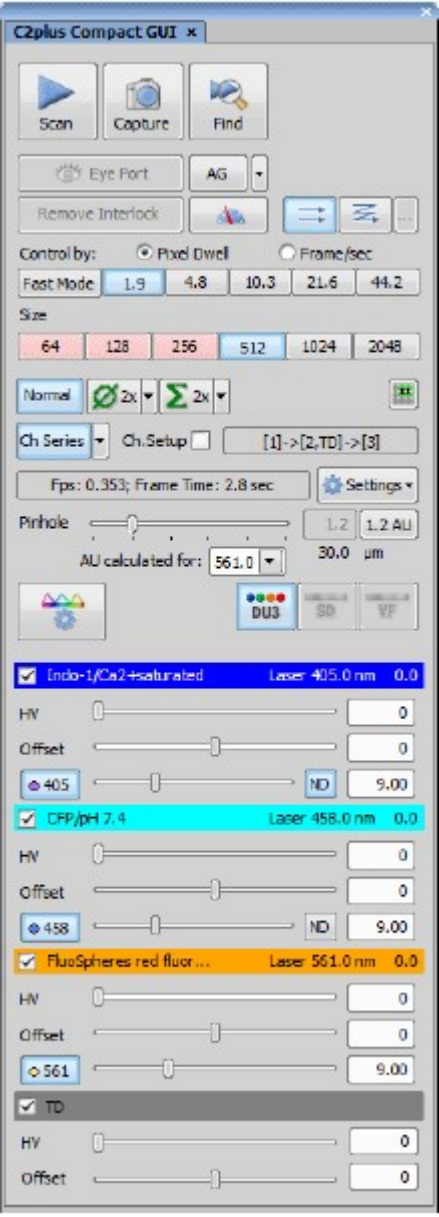

Figure 13.1-2 C2plus Compact GUI (DU3-use)

# 13.2 Functions of the C2plus Compact GUI

The C2plus Compact GUI window allows you to configure settings for use of the Confocal Microscope C2 in the same manner as you configure with [C2plus Settings]. The following shows an example of the screen where DU3 is selected for Detector mode.

For details of each item by detector, see the appropriate chapter.

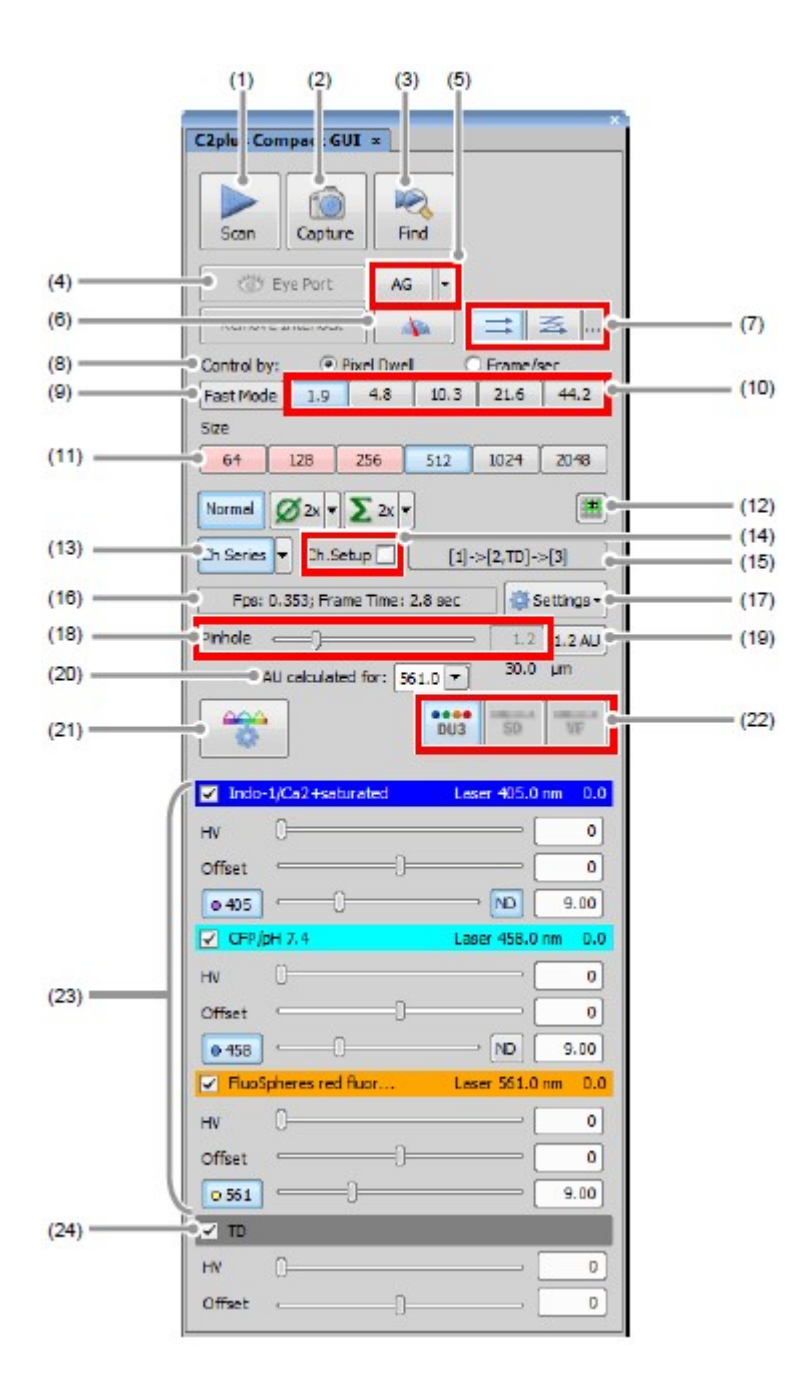

Figure 13.2-1 C2plus Compact GUI (DU3-use)

Table 13.2-1 Functions of the C2plus Compact GUI

| <b>Name</b>    | <b>Function</b>                                                                                                    |
|----------------|----------------------------------------------------------------------------------------------------|
| Scan button    | Starts/stops live image acquisition.                                                                                                    |
| Capture button | Captures the image.                                                                                                    |
| Find button    | Starts/stops live image acquisition in Find mode.<br>Find mode is the mode where the live image acquisition is<br>executed by temporarily switching to the high-frame-rate<br>setting in order to ease the detection of the observation object<br>such as a cell. |

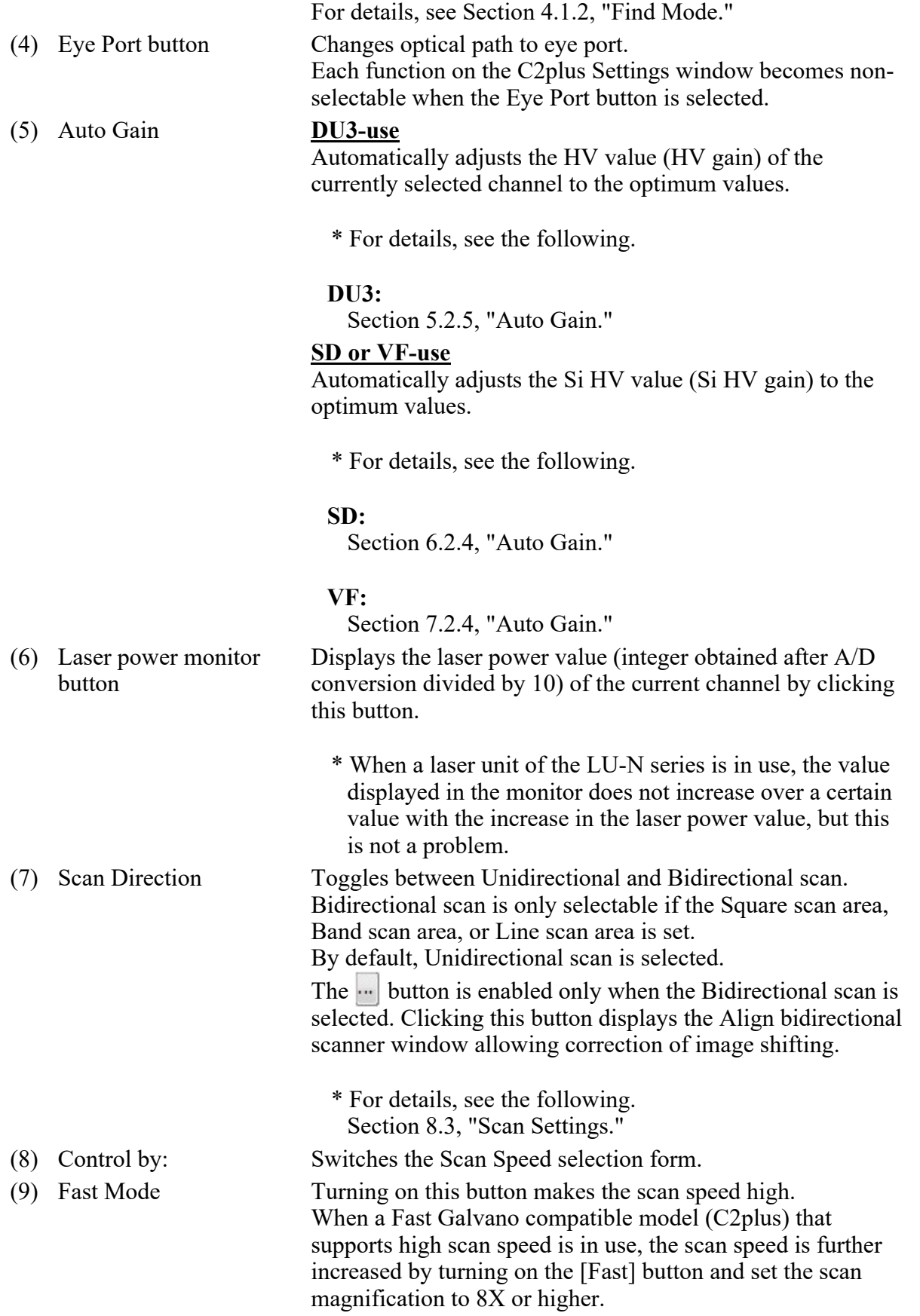

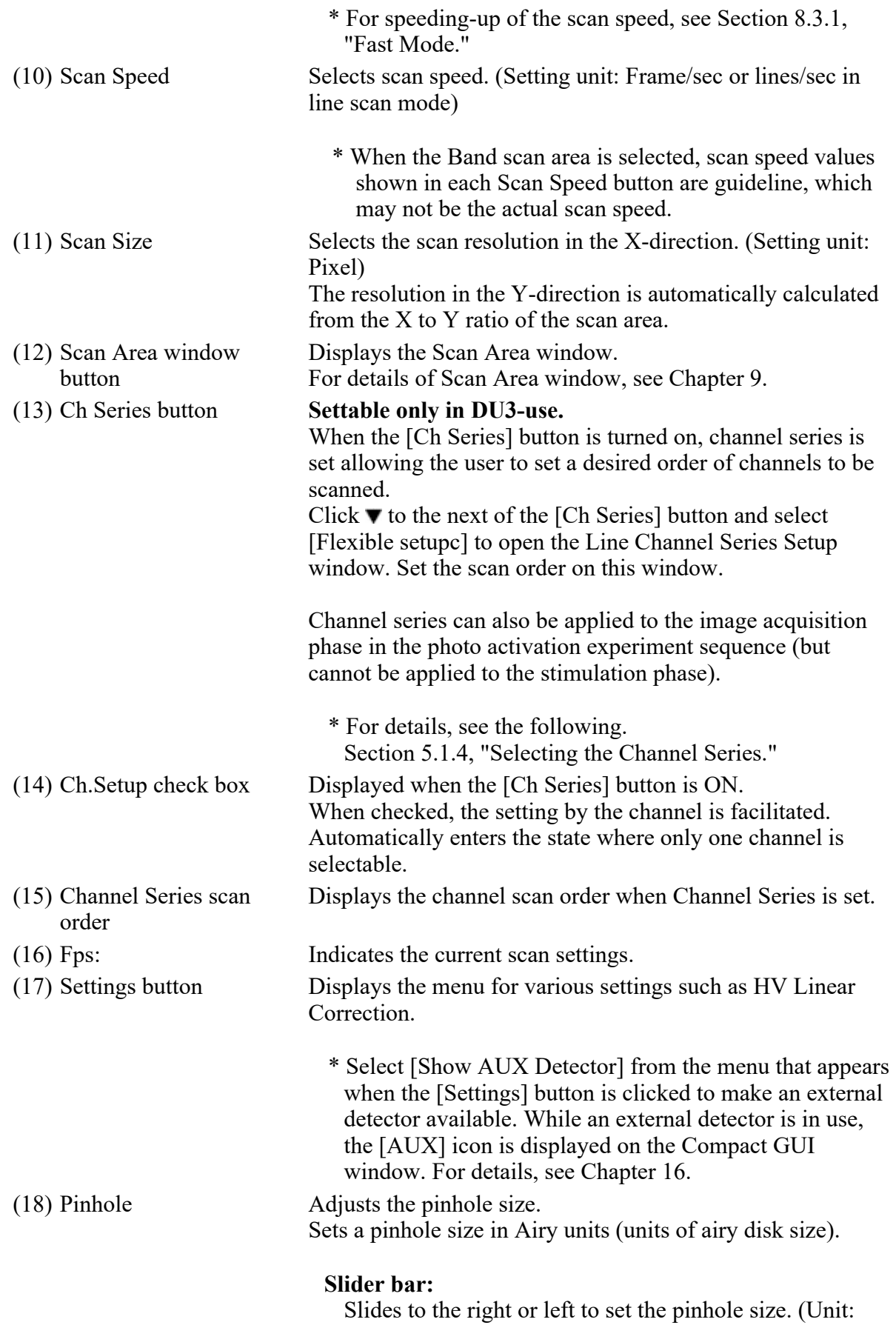

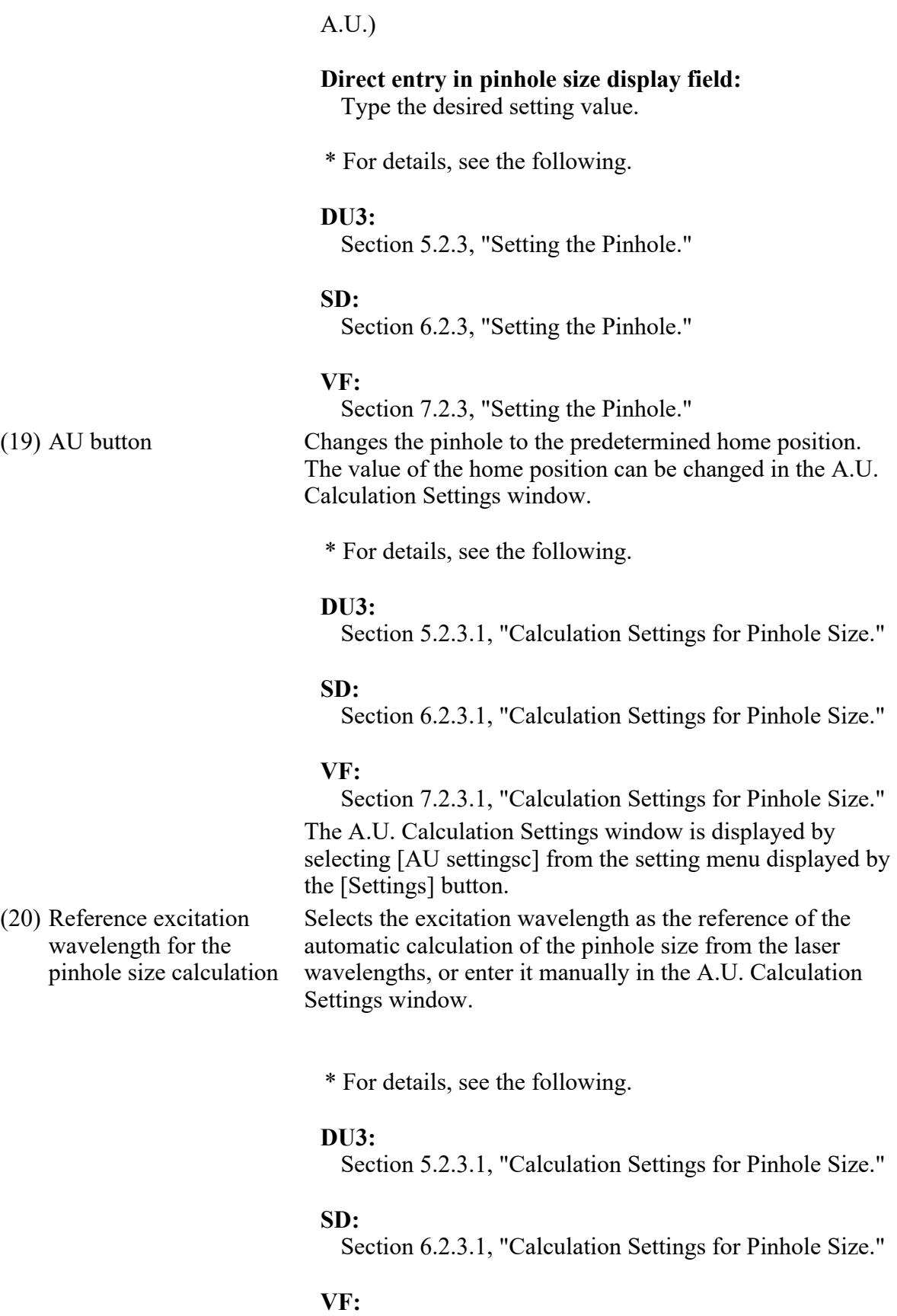

Section 7.2.3.1, "Calculation Settings for Pinhole Size." (21) Optical path Setting Opens the Optical path window.

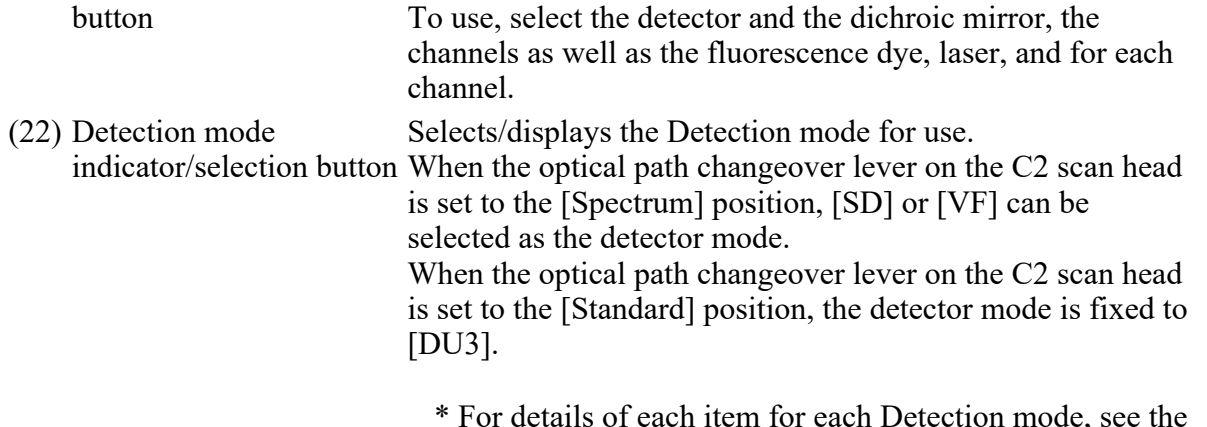

\* For details of each item for each Detection mode, see the following.

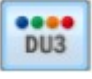

Chapter 5, "Detection Mode DU3."

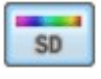

Chapter 6, "Detection Mode SD."

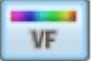

Chapter 7, "Detection Mode VF."

(23) Brightness adjustment for each channel

For each of the channels (Ch1 to Ch3), use the HV, Offset, Laser, and ND filter IN/OUT controls to adjust the brightness of the live image.

Note that these items vary depending on the selected detector.

\* For details, see the following.

#### DU3:

Section 5.2.1, "Structure of Acquisition Window."

#### SD:

Section 6.2.1, "Structure of Acquisition Window."

#### VF:

Section 7.2.1, "Structure of Acquisition Window."

(24) Brightness adjustment for transmitted detector

For the transmitted detector, use the HV and Offset controls to adjust the brightness of the live image.

\* When acquiring the transmitted image (TD image) only, see the following.

#### DU3:

Section 5.2.1.2, "When Acquiring Transmitted Image Only."

VF: Section 7.2.1.2, "When Acquiring Transmitted Image Only."

# 13.3 Photo Activation Setting Using the C2plus Compact GUI

This section describes how to set the photo activation in the C2plus Compact GUI window. For procedures common to the C2plus Settings window, see Chapter 10, "Photo Activation Setting."

#### 1 Acquire the image of sample for photo activation.

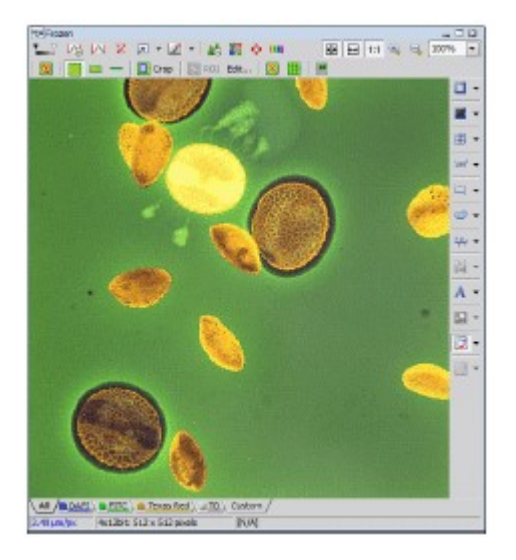

Figure 13.3-1 Frozen image

2 Adjust the brightness of the live image.

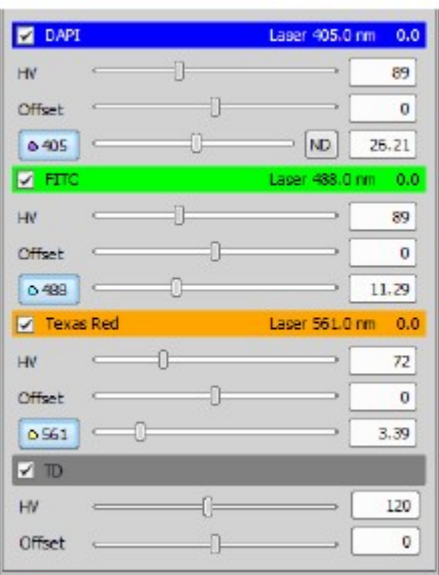

Figure 13.3-2 The C2plus Compact GUI window

3 Specify a photo activation area, point, or line.

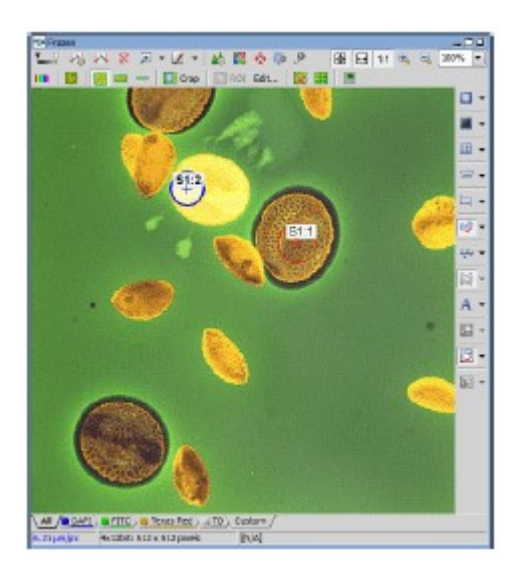

Figure 13.3-3 Setting of photo activation area

#### 4 Set the stimulation laser.

1. To manually display the C2plus Stimulation window, right-click on the gray area (without any setting window displayed) to display a menu as shown below. Then select [Acquisition Controls] - > [C2plus Stimulation] in the menu.

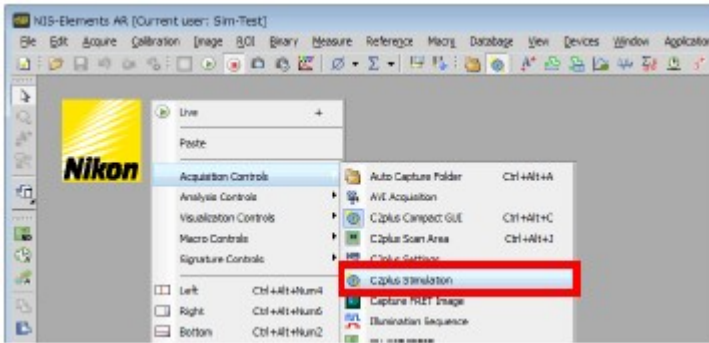

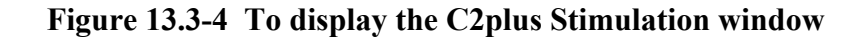

2. Determine whether to set the stimulation laser for each stimulation area (photo activation frame) or apply the same setting to all frames.

Select the [Synchronize Lasers] check box to apply a single setting to all frames.

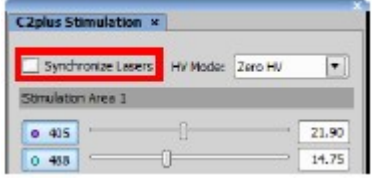

Figure 13.3-5 C2plus Stimulation window

3. Select the laser for photo activation and set the laser power.

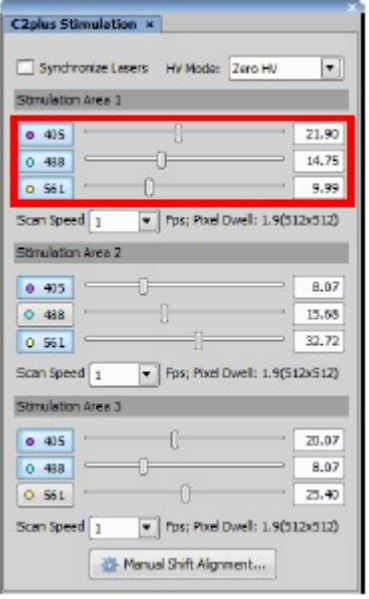

4. Set the scan speed for photo activation.

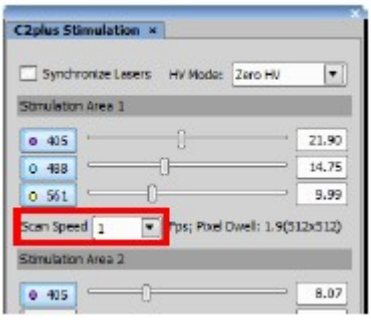

Figure 13.3-7 Scan speed

- 5. Select the HV mode in photo activation.
	- \* The HV mode can be set only when [DU3] is selected for the detection mode. For details of settings, see Section 10.1.2, "Setting HV Mode in Photo Activation."

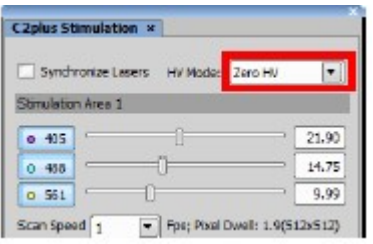

Figure 13.3-8 HV mode

#### 5 Open the ND Stimulation window.

Select [Applications] -> [Define/Run Sequential Stimulation] from the menu bar to open the ND Stimulation window.

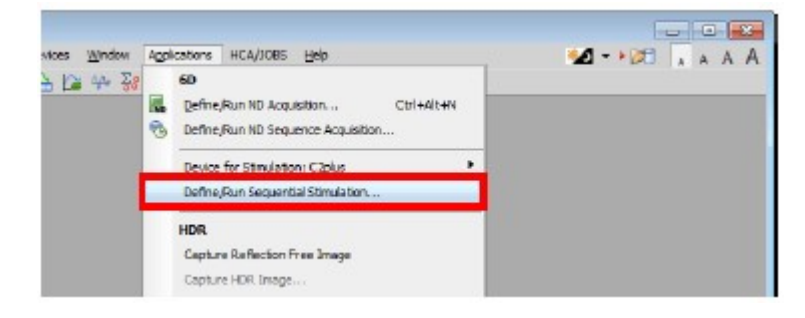

Figure 13.3-9 To display the ND Stimulation window

## 6 Set the photo activation experiment sequence.

For the photo activation setting window, see Section 10.2.1, "Experiment Sequence Setting for Photo Activation Observation."

# 14 External Trigger Output

This chapter describes the external trigger output function of NIS-Elements.

This function allows trigger signals of (e.g., Acquisition or Photo Activation experiments) to be sent to an external device connected with the C2 controller.

\* For trigger input to receive trigger signals from an external device, see Chapter 15.

# 14.1 Trigger Signal Output

Trigger signals are output frame by frame when an image is acquired.

One external trigger signal channel is available. Note that the external trigger settings are unchangeable during Live or experiment.

# 14.1.1 Procedure for External Trigger Output Settings

# 1 Call the External Trigger Output Settings window

- 1. [Trigger] check box to turn it "ON." The external trigger output function is turned on, and [Trigger] button becomes effective. If trigger signals output is not to be executed, uncheck the [Trigger] check box.
- 2. Click the [Trigger] button to open the External Trigger Output Settings window.

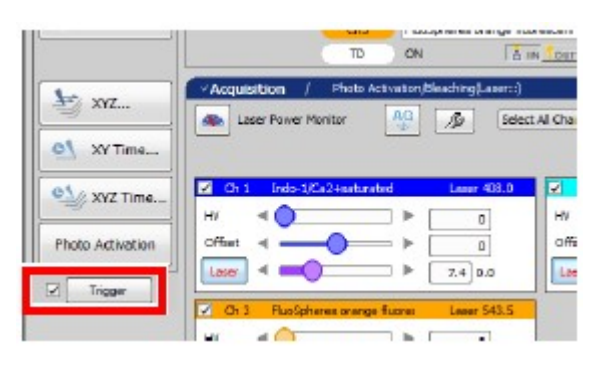

Figure 14.1-1 Trigger check box

# 2 Set the Polarity for the output trigger signal channels

1. Check the trigger signal output setting. [Acquisition] and [Photo Activation] are displayed only when the trigger signal output is ON. 2. Specify the level to output as the trigger signal.

If Sets the rising edge of the TTL level signal as the trigger signal.

**IL Sets the falling edge of the TTL level signal as the trigger signal.** 

3. Click the [OK] button to finish the trigger signals polarity settings.

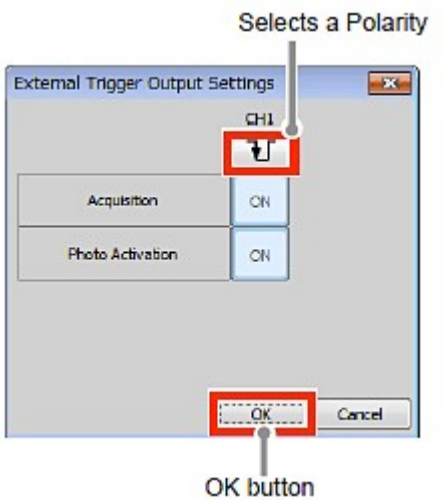

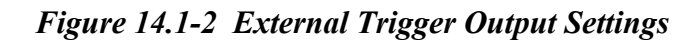

Allocation of trigger signal polarity is memorized for each user and applied when the external trigger settings window opens next.

# 14.1.2 External Trigger Output Operation List

The external trigger output operations are listed below.

Table 14.1-1 External trigger output operation list

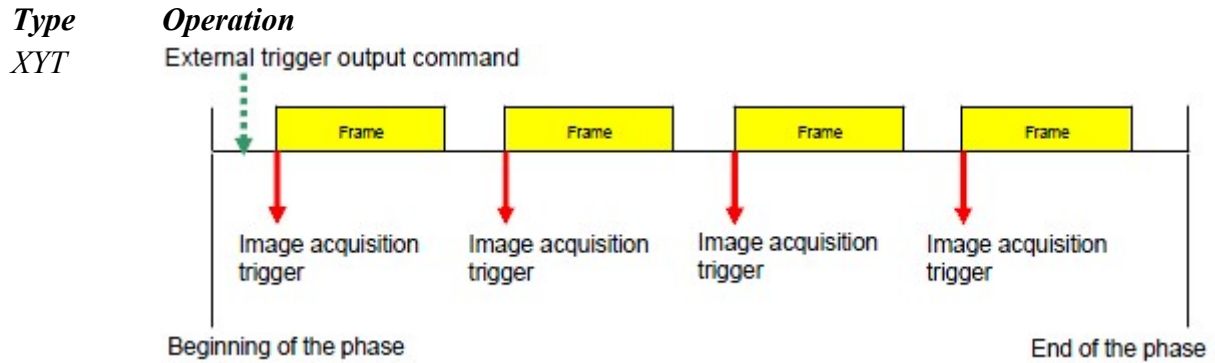

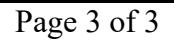

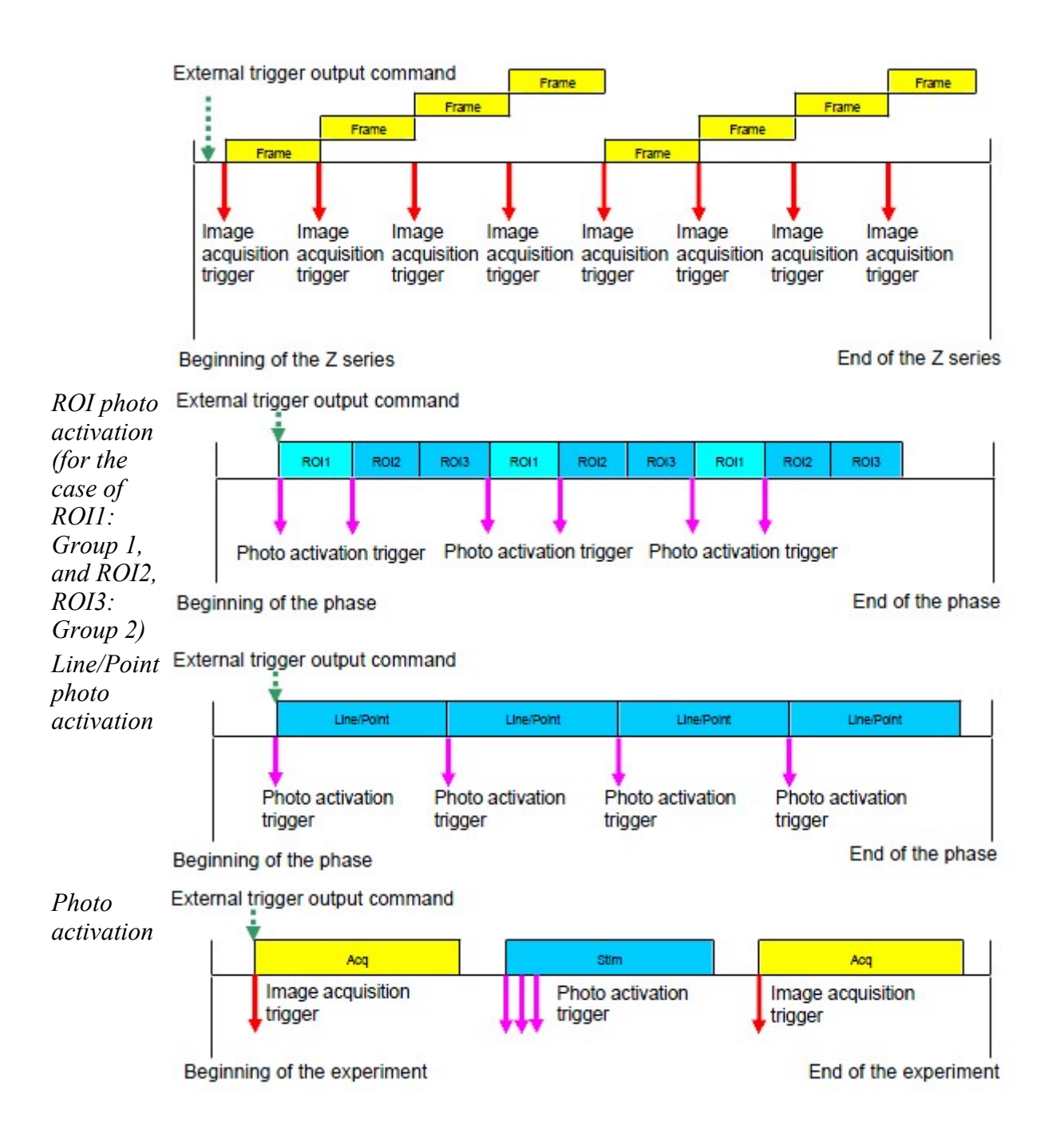

# 15 Using Data Acquisition Device (NIDAQ)

This chapter describes operations of the NIS-Elements when the Data Acquisition Device (hereafter NIDAQ) of National Instruments is connected to the PCI Express slot in PC for Confocal Microscope C2. (The NIDAQ is connected to the PCI slot in PC for Confocal Microscope C2, but this slot is provided for use in the system and is not available for external triggers.)

Use of the NIDAQ connected to the PCI Express slot allows the user to start and stop an experiment (including image acquisition) by using trigger signals from external devices connected to the C2 controller.

# 15.1 NIDAQ Connection Settings

Make settings using the following procedure to synchronize the NIS-Elements with NIDAQ.

#### 1 Call the Manage devices window.

Select [Devices] -> [Manage devices...] from the menu bar. The Manage devices window appears.

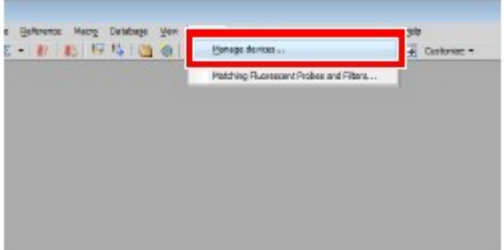

Figure 15.1-1 Devices menu

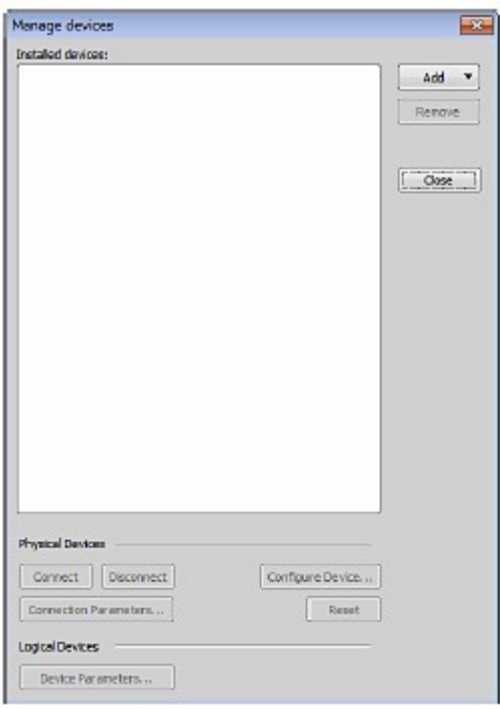

Figure 15.1-2 Manage devices window

#### 2 Add NIDAQ.

Click the [Add] button to display the menu for devices to be added. Selecting NIDAQ from the menu adds "NIDAQ" to the [Installed devices:] area and opens the NIDAQ Configuration window.

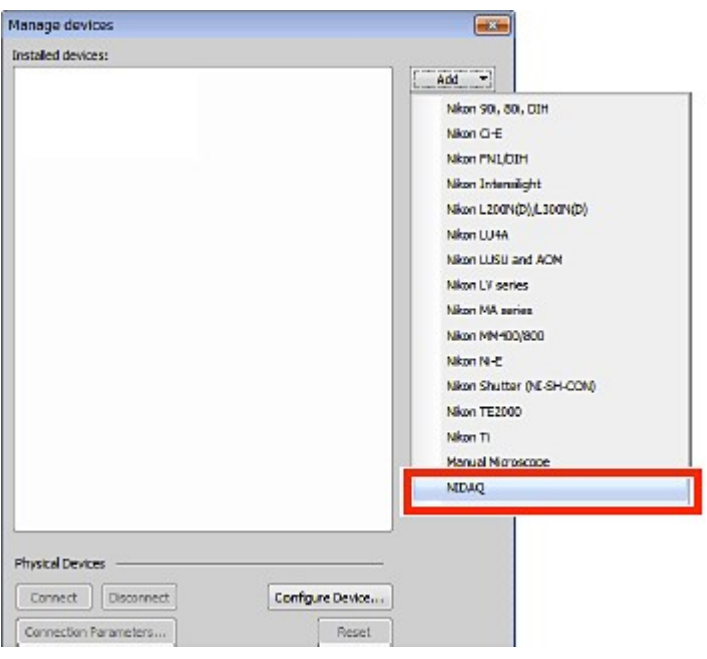

Figure 15.1-3 Manage devices window

#### 3 Perform advanced settings for trigger signals.

1. Select the trigger signal method to be added from the [Available devices] area and click the [Add - ->] button.

Select [TTL Input] to use NIDAQ for inputting trigger signals from external devices.

Select [RealTime TTL Input] to use NIDAQ for acquiring timestamp information. (For settings for acquiring timestamp information, see Section 15.2, "Trigger Signal Input Using NIDAQ.")

The selected trigger signal method is added to the [Installed devices:] area and the Configuration window for the trigger signal appears.

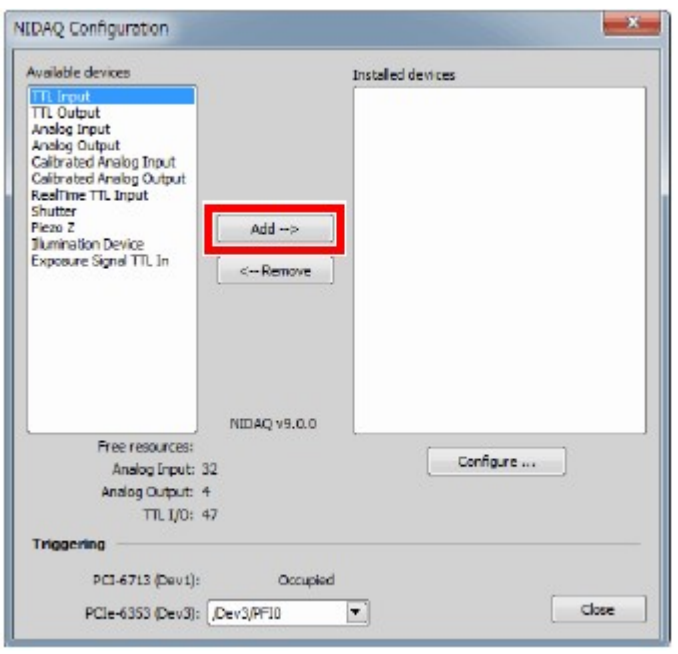

#### Figure 15.1-4 NIDAQ Configuration window

- \* Since the NIDAQ connected to the PCI slot is used in the C2 system, "Occupied" appears on the window and the 1st NIDAQ is not be selectable for trigger signal input.
- 2. Set details of the trigger signal in the Configuration window and click the [OK] button to confirm the settings.

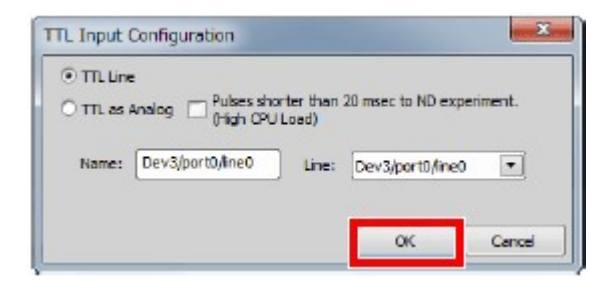

Figure 15.1-5 Trigger Signal Configuration window

- 3. Repeat steps 1 to 2 for each trigger signal method to be added.
	- \* To register individual trigger signal lines to be used for each action, repeat steps 1 to 2 and select the line to be used from the [Line:] menu.

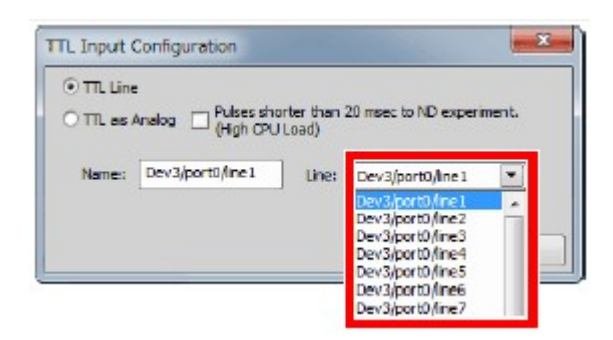

Figure 15.1-6 Trigger Signal Configuration window

4. Click the [Close] button to confirm the settings.

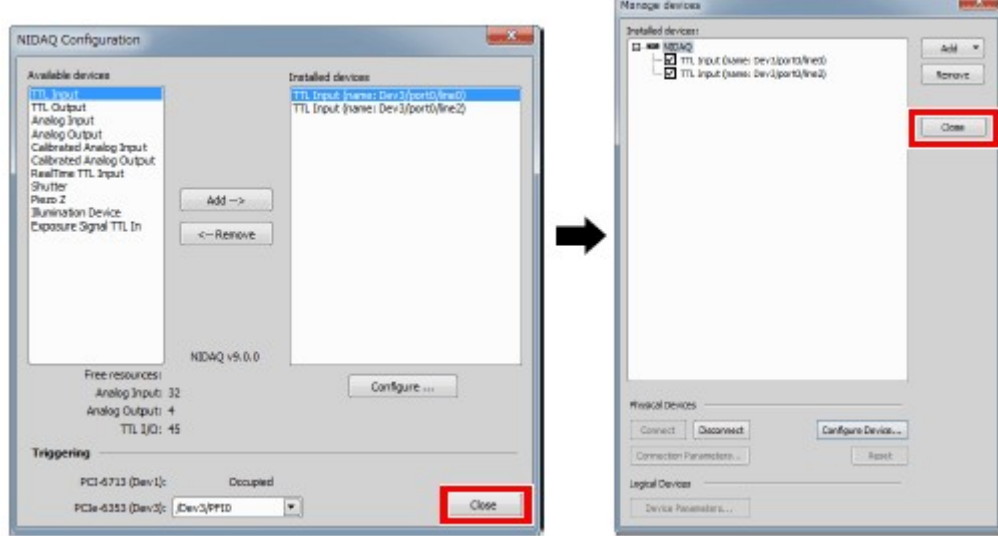

Figure 15.1-7 Confirming advanced settings for trigger signals

\* On completion of the NIDAQ connection settings with [TTL Input] registered, the [I/O] tab is added to the  $N\ddot{D}$  Acquisition window.

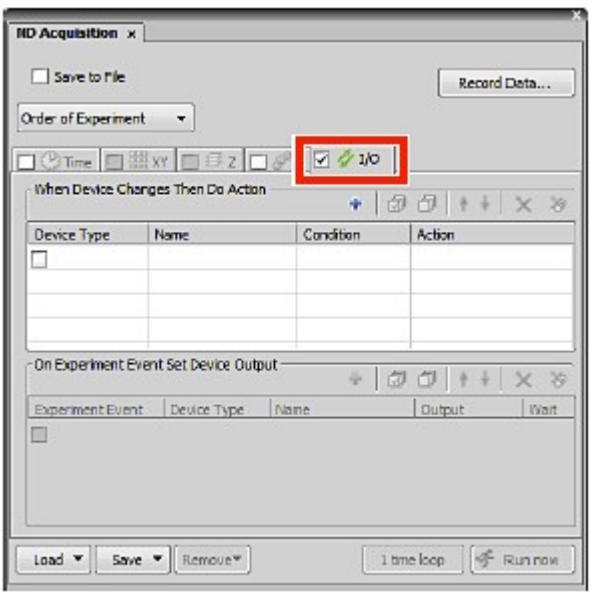

Figure 15.1-8 ND Acquisition window

# 15.2 Trigger Signal Input Using NIDAQ

Use of the NIDAQ connected to the PCI Express slot allows the user to start and stop image acquisition and so on by inputting trigger signals from external devices.

When NIDAQ is installed in the PCI Express slot, trigger signal output can be set using this NIDAQ but the trigger signal output is delayed from the actual timing in some cases. For trigger signal output, follow the descriptions in Chapter 14.

## 15.2.1 Procedure for Setting External Trigger Input for Image Acquisition

This section describes how to input trigger signals during an image acquisition experiment.

The following describes the procedure for setting external trigger input using an example of acquiring an image on the ND Acquisition window.

#### 1 Call the ND Acquisition window and select the [I/O] tab.

- 1. Select [Applications] -> [Define/Run ND Acquisition...] from the menu bar to open the ND Acquisition window.
- 2. Select the [I/O] tab from switching tabs of the ND Acquisition window, and then check the check box.

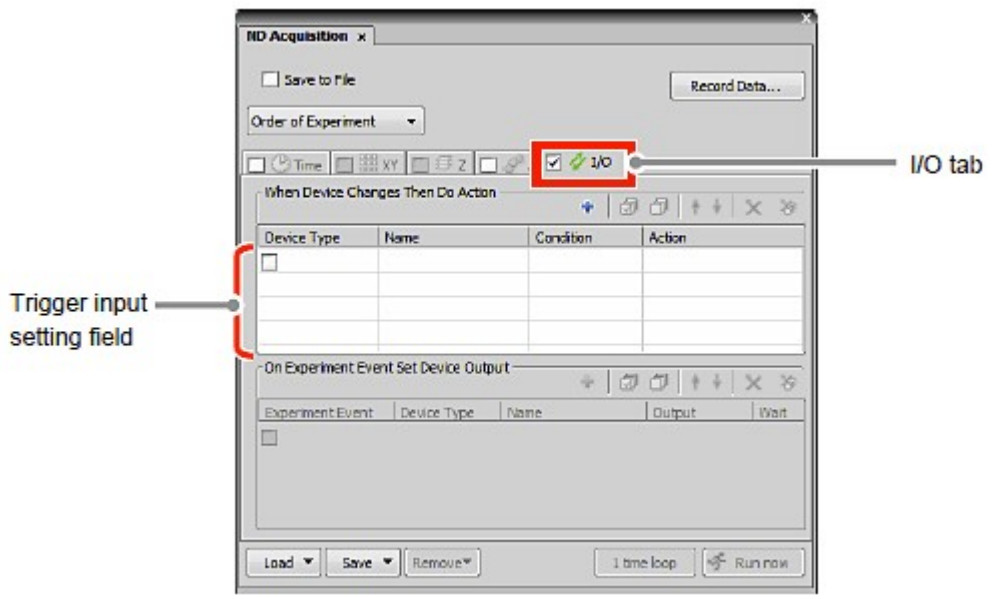

Figure 15.2-1 ND Acquisition window

#### 2 Set the trigger signal input timing in the trigger input setting field.

1. Click the [Device Type] first line. (If several signal methods are registered, select the method of the trigger signal to be input in [Device Type].)

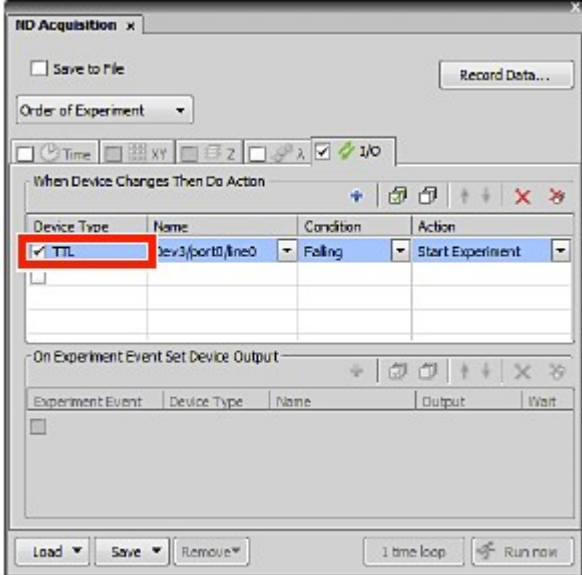

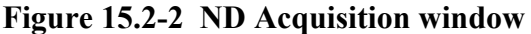

2. Click the [Name] first line and select the line of the trigger signal to be input.

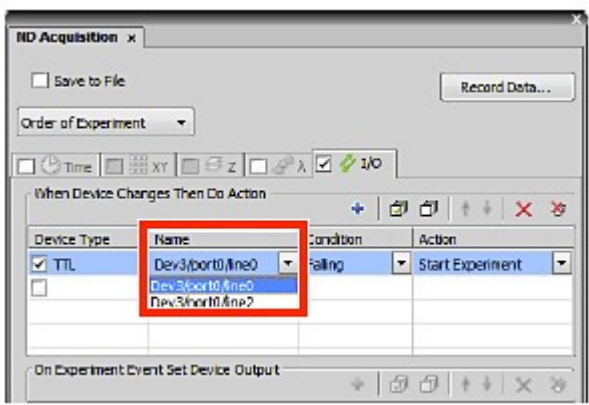

#### Figure 15.2-3 ND Acquisition window

3. Click the [Conditions] first line and select the polarity of the trigger signal to be input.

Rising: Sets the rising edge of the TTL level signal as the trigger signal. Falling: Sets the falling edge of the TTL level signal as the trigger signal

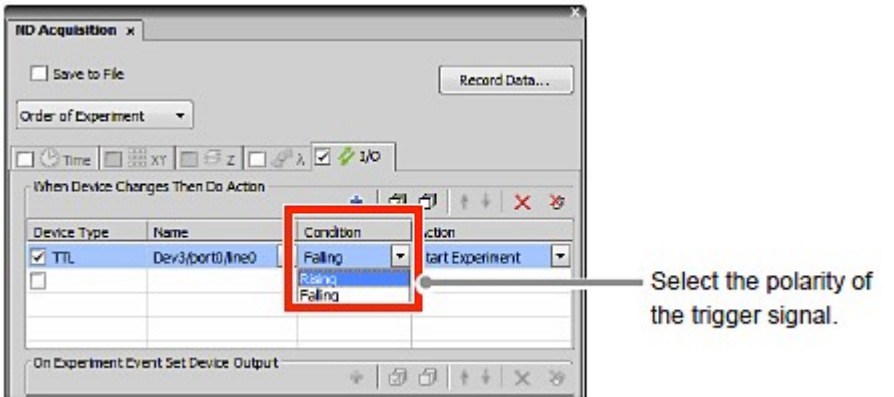

Figure 15.2-4 ND Acquisition window

4. Click the [Action] first line and select the timing of the trigger signal to be input.

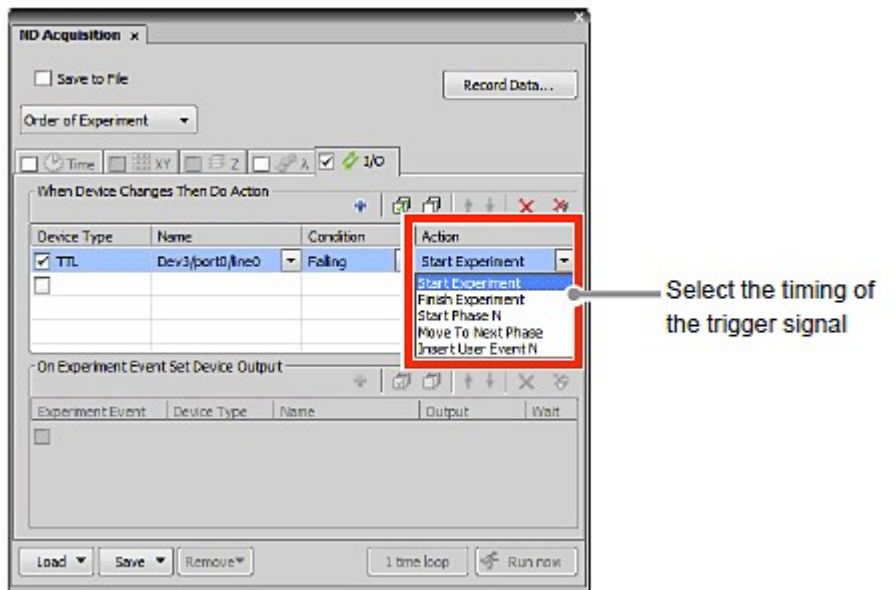

Figure 15.2-5 ND Acquisition window

5. Click the [Action] second and subsequent lines to register two or more trigger actions, and then repeat steps 1 to 2 for each action.

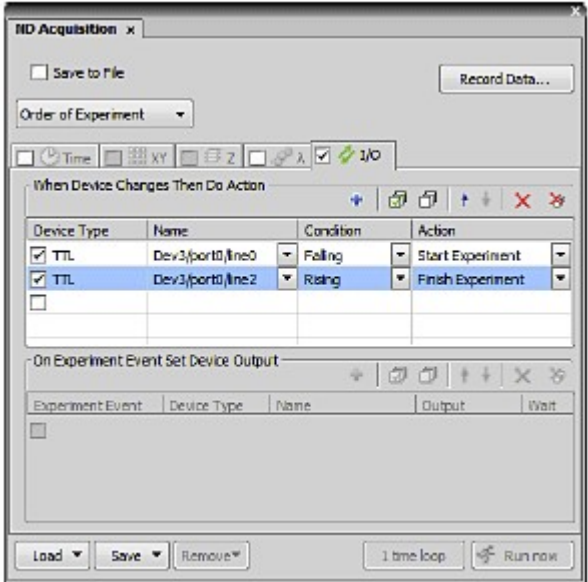

Figure 15.2-6 ND Acquisition window

6. Proceed to image acquisition settings and other necessary settings, and then click the [Run now] button.

Clicking the [Run now] button opens the ND Progress window and executes experiment sequence.

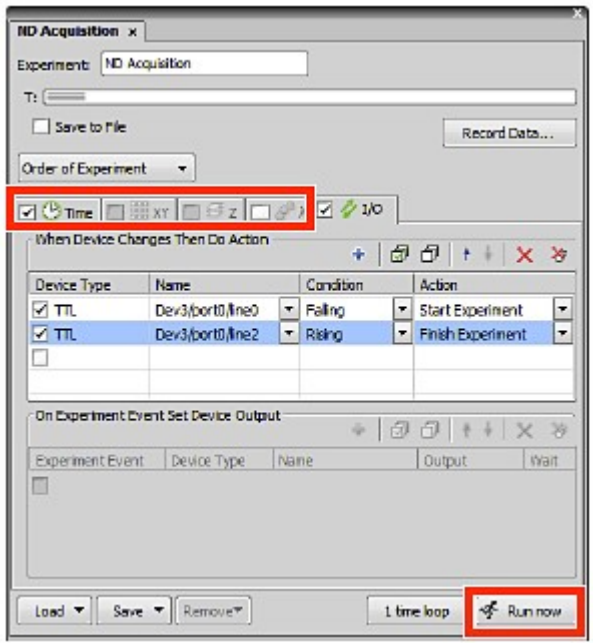

Figure 15.2-7 ND Acquisition window

\* When the [Run now] button is clicked with [Start Experiment] set for [Action], the ND Progress window opens but the experiment sequence stops temporarily in the following state. If a trigger signal is input from an external device in this state, the experiment sequence restarts.

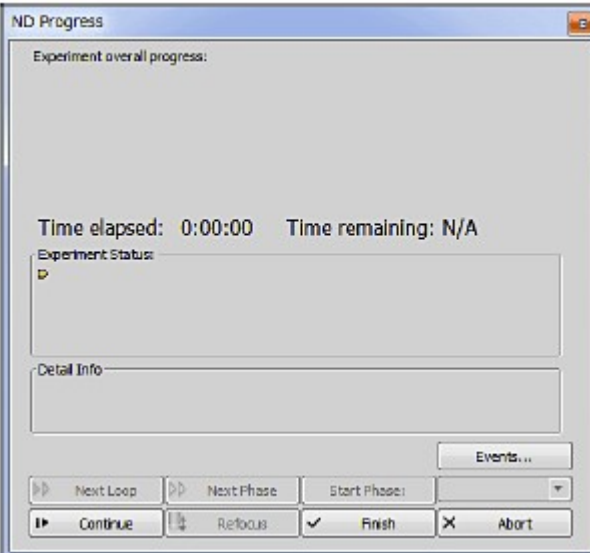

Figure 15.2-8 ND Progress window

# 16 Using External Detector Unit

This chapter describes how to set an external detector unit connected with the Si port of the Confocal Microscope C2 by using NIS-Elements.

\* External detector units are usable only when a C2 system without a spectral detector is in use. When C2si (system with a spectral detector) is in use, no external detector is usable.

# 16.1 Procedure for Settings on the C2plus Settings Window

- 1 Acquire the Square scan area image.
- 2 Switch the mode to the external detector usage mode.
	- 1. Switch the optical path changeover lever on the C2 scan head to the [Spectrum] position.

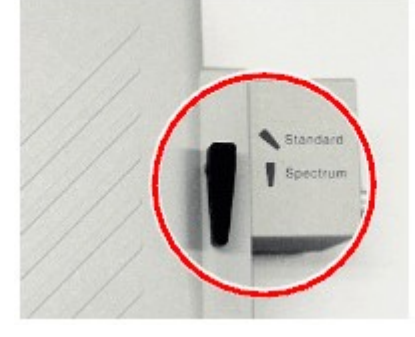

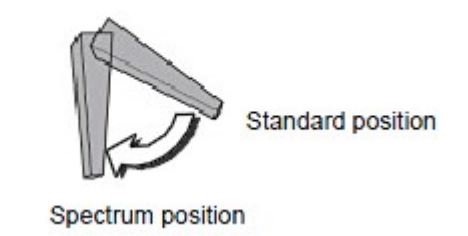

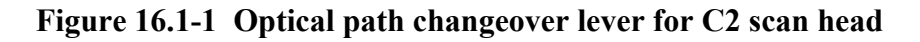

2. On the Acquisition window, the [External Port] check box is turned ON and the system is switched to the external detector usage mode.

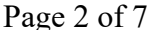

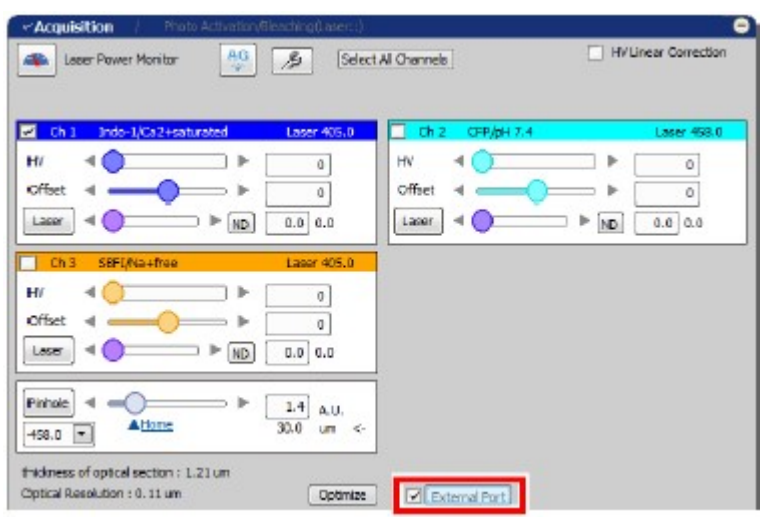

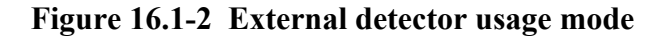

\* Do not perform the photo activation experiment in the external detector usage mode.

#### 3 Set the scan settings.

1. Display the C2plus Aux Control window.

As shown below, right-click on the gray area (without any setting window displayed) to display a menu. Then select [Acquisition Controls] -> [C2plus Aux Control] in the menu to open the C2plus Aux Control window.

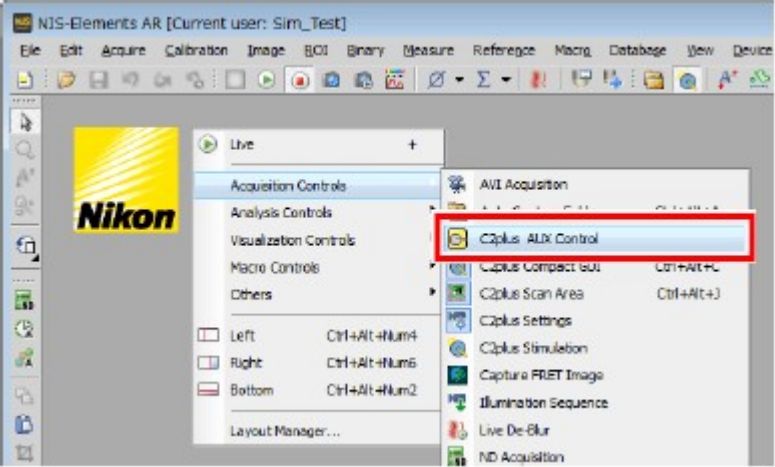

#### Figure 16.1-3 To display the C2plus Aux Control window

2. Select the scanning method.

#### [Points]:

Multipoint scan can be set. Set the capturing time per point in the [Capture] field. (Go to step  $4$ .)

#### [Normal]:

A scan area (such as square) can be set.

Set the capturing time per scan area or the number of frames in the [Capture] field. (Go to step  $5$ .)

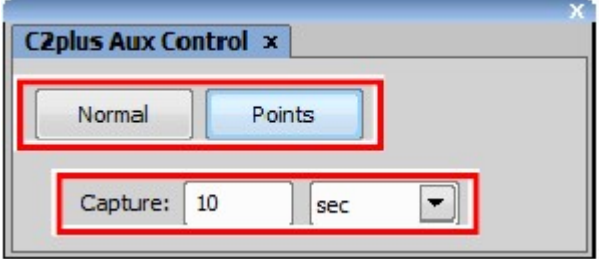

#### Figure 16.1-4 C2plus Aux Control window

#### 4 Set points.

1. Open the Scan Area window or Live window and then select a point setting method from the Point (s) Scan Area tool.

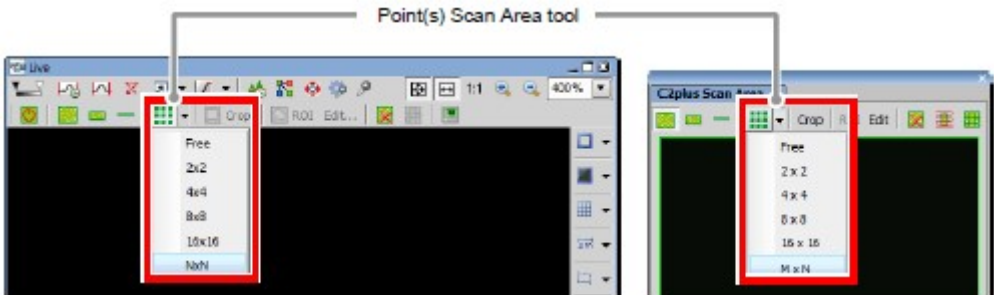

Figure 16.1-5 Point setting method

Select a point setting method as shown below and points are drawn.

#### Free

Draws one point in the FOV.

Dragging the drawn point moves the point.

Double-click the mouse in the FOV to add points.

#### 2x2:

Draws 2x2 grid points in the FOV.

#### 4x4:

Draws 4x4 grid points in the FOV.

#### 8x8:

Draws 8x8 grid points in the FOV.

#### 16x16:

Draws 16x16 grid points in the FOV.

#### MxN:

Specifying the number of vertical and horizontal points on the AUX Point Grid Setup window that appears when this item is selected draws grid points in the FOV.

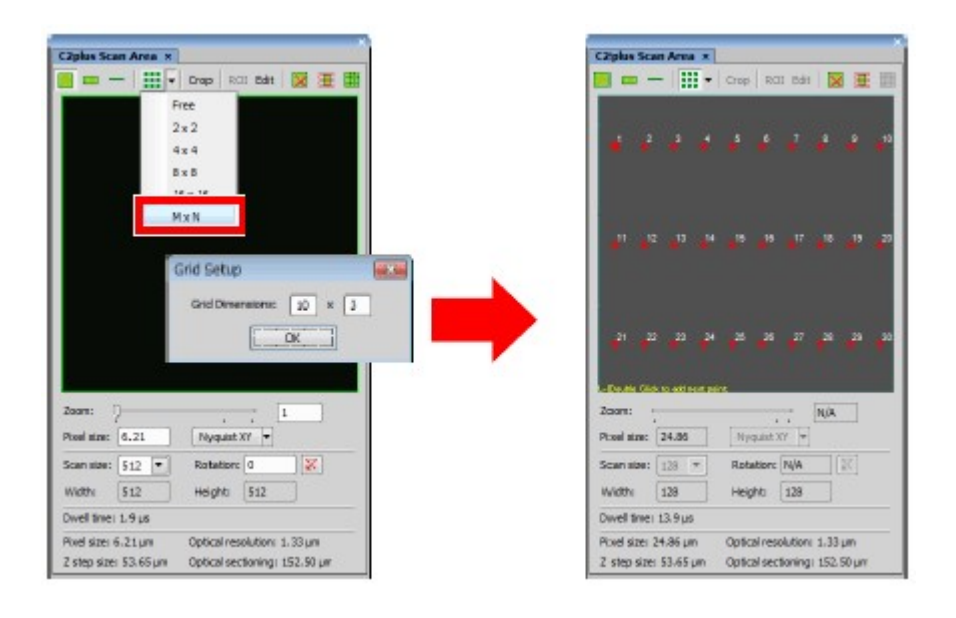

Figure 16.1-6 Point drawing

- \* When the mouse pointer is set at the lower-right corner point of drawn grid points, the  $\mathbb{R}^*$  pointer appears to expand or reduce the entire grid area. Furthermore, dragging a point (except for the lower-right corner point) on the entire grid moves the entire grid.
- \* Even if multiple points are set as grid points, a point to be scanned during the live imaging is only the active point displayed in  $\blacksquare$
- \* To make a grid point to an active one, select [Set As Active] from the menu that is displayed by rightclicking on the grid point. To delete a grid point, select [Delete Point].
- \* This grid point setting can be registered in the optical configuration.

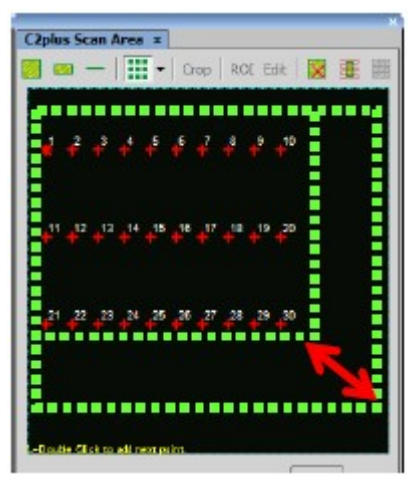

Figure 16.1-7 Scan Area window

#### 5 Set the scan area.

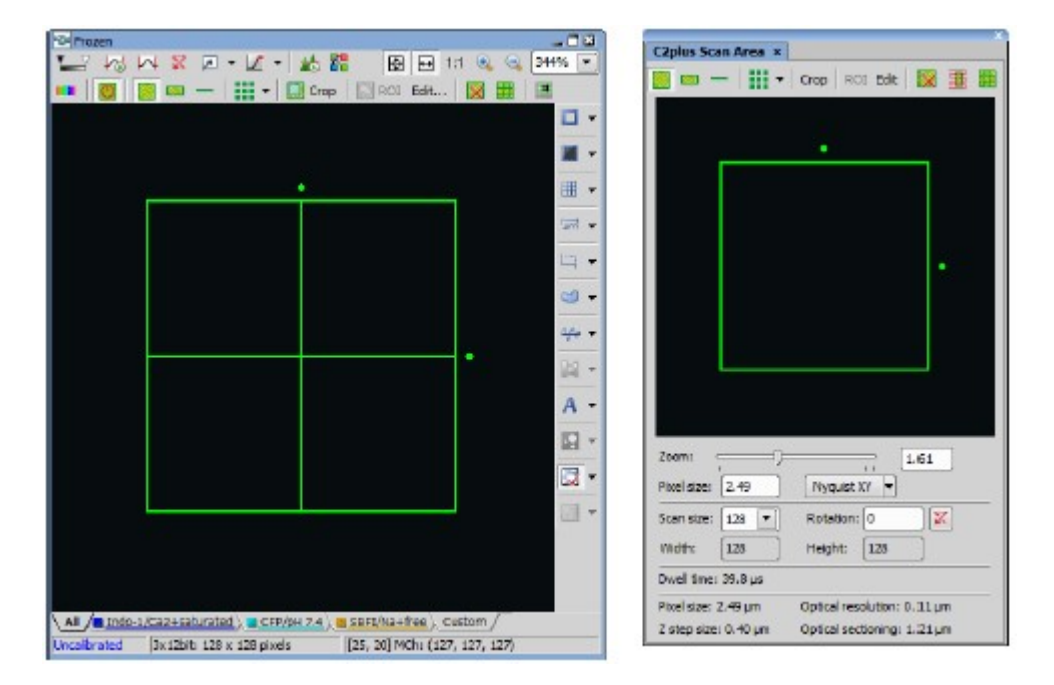

Open the Scan Area window and draw the scan area.

Figure 16.1-8 Scan area settings

#### 6 Adjust the laser.

Adjust the laser power on the Acquisition window.

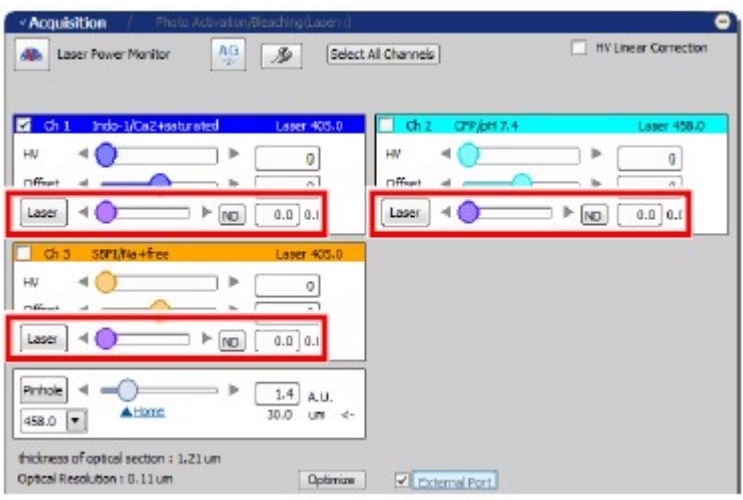

\* While an external laser is connected, the laser power cannot be adjusted on the Acquisition window.

#### 7 Acquire an image on the ND Acquisition window.

Make settings on the ND Acquisition window and perform an experiment.

- \* When an experiment is performed by using ND Acquisition, a black image is acquired on the NIS-Elements side because signals have been sent to the external detector.
- \* When [Interval] and [Duration] are set on the ND Acquisition window for point scan, actual operation is performed with "capturing time set by  $A\overline{U}X$  Control" x "specified number of points" x "number of Loop."
- When using external detector in Compact GUI Select [Show AUX Detector] from the menu that appears when the [Settings] button is clicked to make an external detector available. While an external detector is in use, the [AUX] icon is displayed on the Compact GUI window.

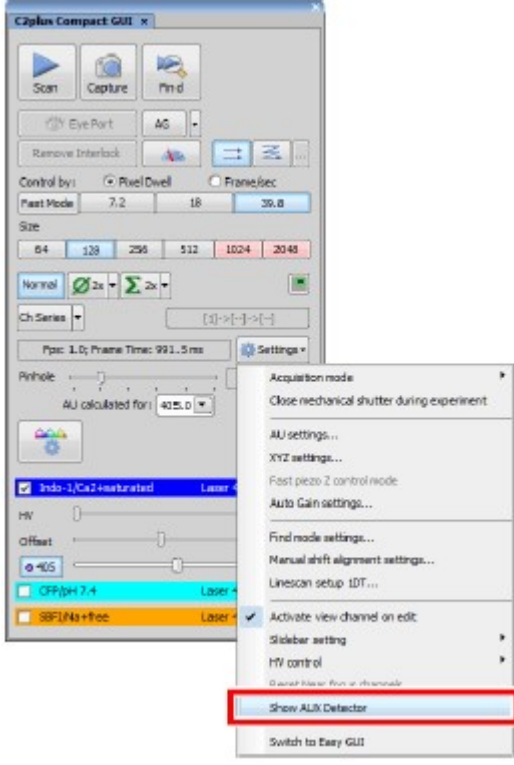

Figure 16.1-10 Compact GUI

# 17 NIS-Elements C-ER Package

The following functions are available only for people who purchased the "NIS-Elements C-ER" package.

For other functions, see the "NIS-Elements C Instructions" and the "NIS-Elements AR (Advanced Research) User's Guide."

# 17.1 Automatic Deconvolution

When Automatic Deconvolution is executed for Capture image, Live image, or an acquired image (in ND2, Tiff, JP2, or Lim format), the software automatically determines the best processing method to acquire an image of an enhanced resolution.

# 17.1.1 Procedure of Deconvolution

#### 1 Acquire the sample image for perform automatic deconvolution.

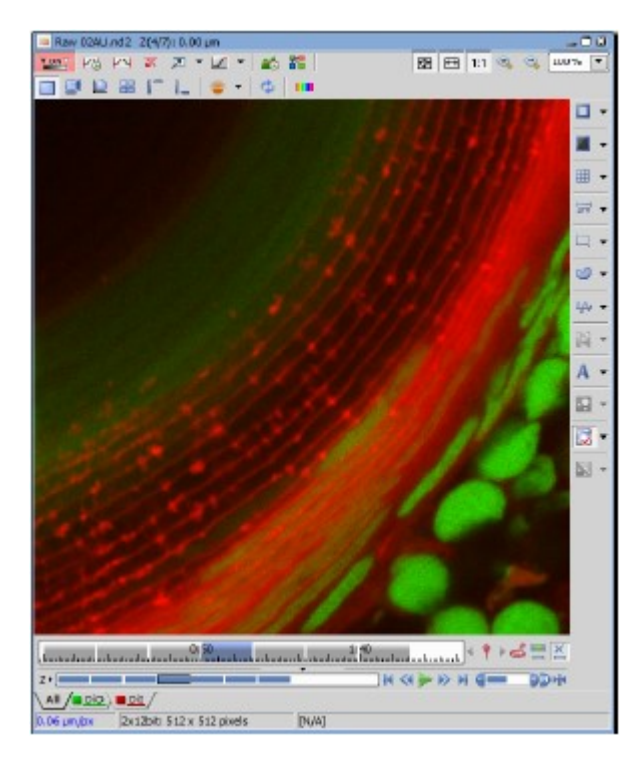

Figure 17.1-1 Image Acquisition

# 2 Perform the automatic deconvolution processing.

Set the pre-scan mode if you want to increase the point scan accuracy in the external detector unit.

1. Click the **[Automatic Deconvolution**] button.

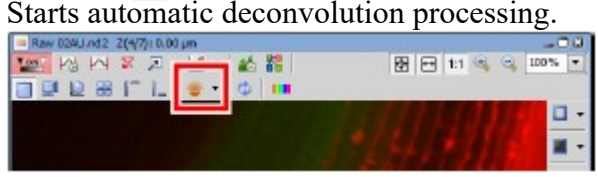

# Figure 17.1-2 Automatic Deconvolution

\* Selecting *[Show deconvolution GUI] that appears by clicking*  $\overline{\phantom{a}}$  *[Show deconvolution GUI]* button makes it possible to display the Automatic Deconvolution window when  $\blacksquare$  is clicked..

When the Automatic Deconvolution window is displayed

The Automatic Deconvolution window is used to confirm and set parameters necessary to execute deconvolution.

This window shows different items for 2D and 3D images.

## [Basic Settings] field:

(for 2D and 3D images)

This field shows parameters for acquiring the original image.

If you want to change them, select or enter values for each item.

## [Channels] field:

(for 2D and 3D images)

This field shows channels for which deconvolution is to be executed. (Channel names at the time when the original image was acquired are shown.) Deconvolution is disabled for channels whose checkbox is cleared.

## [Use Spherical Aberration Correction] checkbox:

(only for 3D images)

Selecting this checkbox enables processing considering spherical aberration at the time of deconvolution.

# [Acquisition Depth] field:

(only for 3D images)

Enter the distance from the cover glass to the sample. (The default value is shown originally.)

## [Default] button:

(only for 3D images)

Used to show the value of the default position (Z stack center).

# [Sample Refractive Index] field:

(only for 3D images)

Select or enter a refractive index of the sample. (The default value is shown originally.)

## [Create new document] checkbox:

(for 2D and 3D images)

Selecting this checkbox creates a new file for deconvolution from the original image.

# [Convert document to floating point data format] checkbox:

(for 2D and 3D images, available only for 16-bit)

Selecting this checkbox enables Float conversion at the time of deconvolution. [Do not show this dialog for images with valid metadata] checkbox:

(for 2D and 3D images)

Selecting this checkbox does not show the Automatic Deconvolution window even when is clicked.

Automatic Deconvolution

#### [OK] button:

(for 2D and 3D images)

Used to start deconvolution processing.

#### [Close] button:

(for 2D and 3D images)

Used to close this window without performing deconvolution processing.

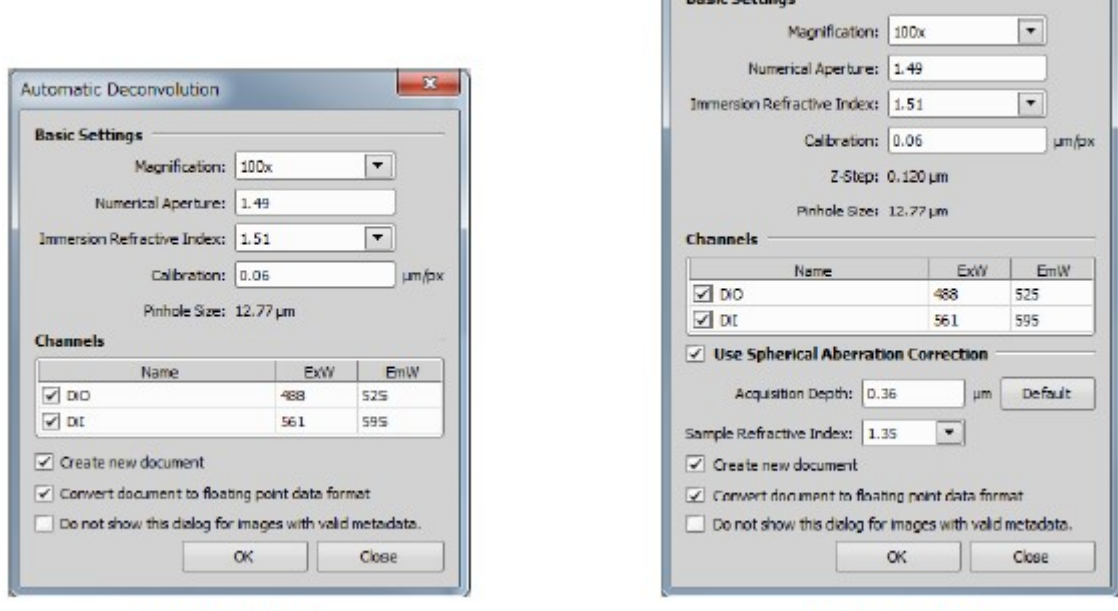

(for 2D Images)

(for 3D Images)

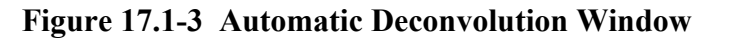

## 17.1.2 Post-Deconvolution Processing

Undoing/Redoing image processing

If an image has not been saved, it can be returned to the pre-image processing state with the  $\Box$  (Undo) button or to the post-image processing state with the  $\left( \blacksquare \right)$  (Redo) button.
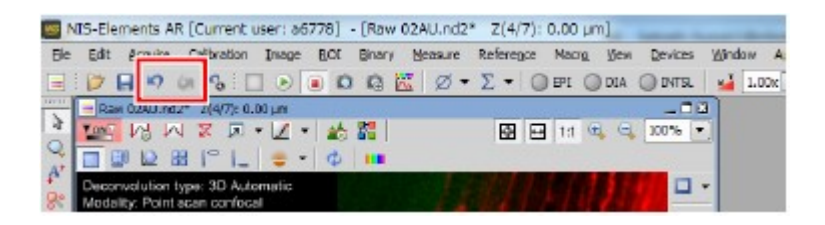

Figure 17.1-4 Undo/Redo

Displaying parameter values

Parameter values used for deconvolution are shown on the image window after processing. Right-clicking on these parameters or image window displays [Show Deconvolution Info]. Clearing this checkbox hides the parameters.

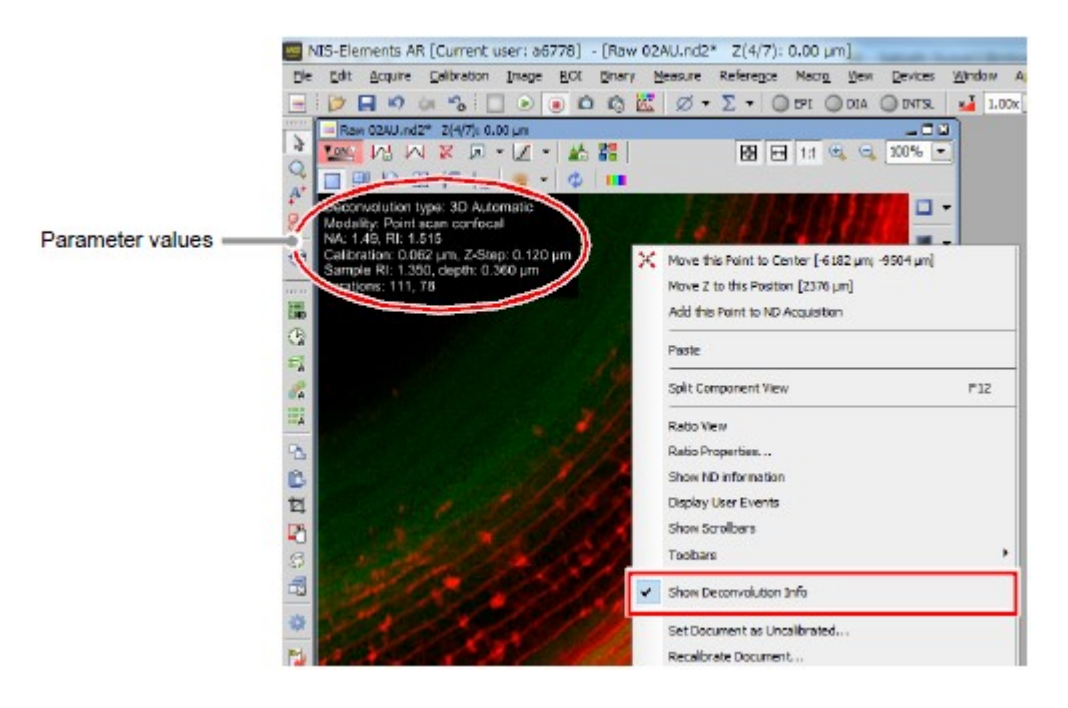

Figure 17.1-5 Show Deconvolution Info

Storing processed images

When a processed image is saved using the  $\Box$  button, the image file is overwritten in the post-image processing state. When storing an image file with another name, select [File] > [Save As] from the menu bar.

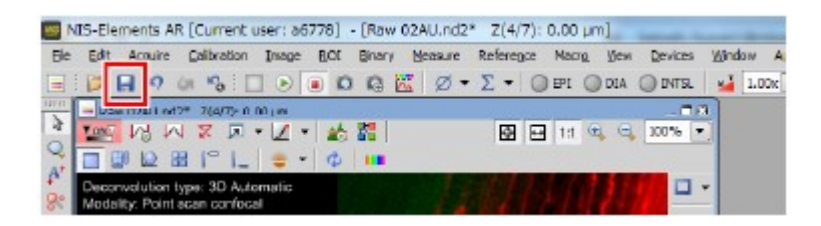

Figure 17.1-6 Undo/Redo

# 18 Simple Si Detector

This chapter describes operations that are different from operations performed when other detectors are used in settings for using the Simple Si detector (C2-DUVB GaAsP Detector Unit).

When the "C2-DUVB-OP GaAsP 2nd channel Kit" is used, Channel 1 can be used an option channel.

Descriptions in this chapter are based on windows when a laser unit "LU-N4" is used.

When using the Standard Detector (DU3), see Chapter 5.

# 18.1 Optical Path Changeover Lever of C2 Scan Head for Simple Si

When using the Simple Si detector, switch the optical path changeover lever on the C2 scan head to the [Spectrum] position.

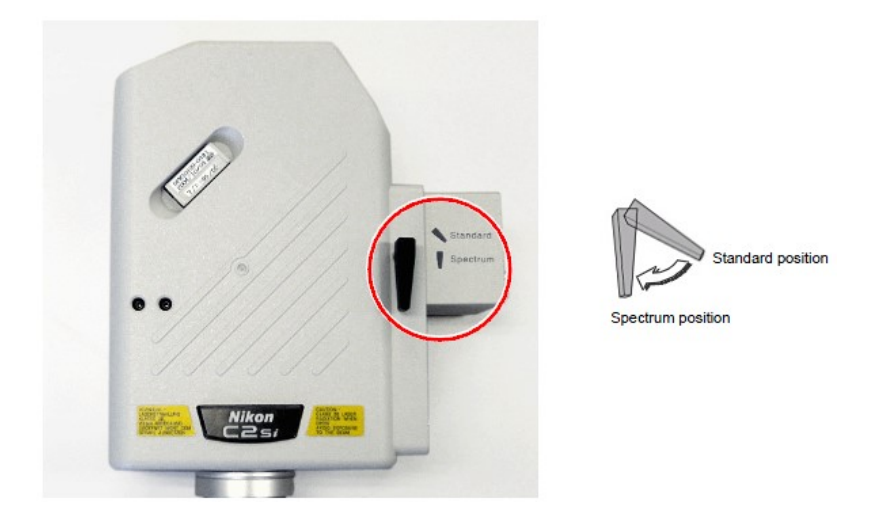

Figure 18.1-1 Optical path changeover lever for C2 scan head

# 18.2 Combinations of Detection Modes and Functions for Simple Si

The following table lists settable functions in each detection mode.

Table 18.2-1 Combinations of Detection Modes and Functions

Function Mode<br>
CB
CB
CB
<sub>CB</sub>

CB VB

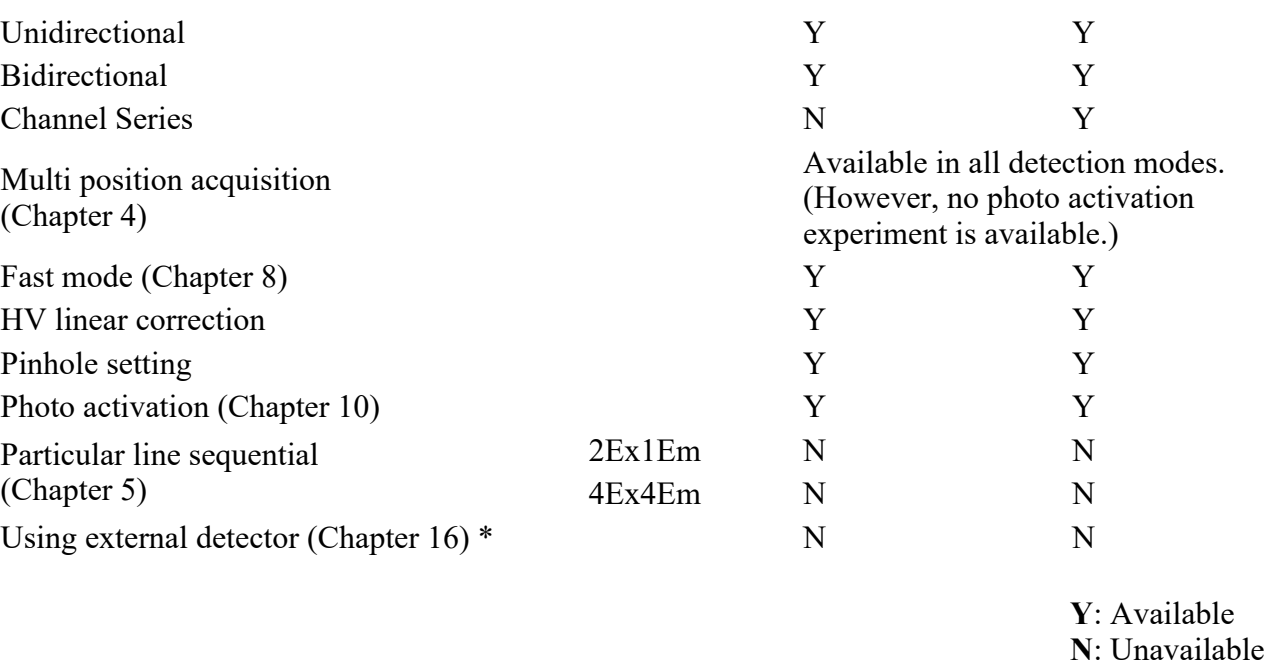

\* External detector units are usable only when a C2 system without a spectral detector or the Simple Si detector is in use. When C2si (system with a spectral detector) or the Simple Si detector is in use, no external detector is usable.

# 18.3 Detection Mode CB

This chapter describes the settings for the Continuous Bandpass mode (CB).

In the Continuous Bandpass mode, spectral images of up to 32 channels are sequentially acquired for each specified wavelength resolution of each channel.

# 18.3.1 Filter and Dye Window

This window enables to set the Optical path.

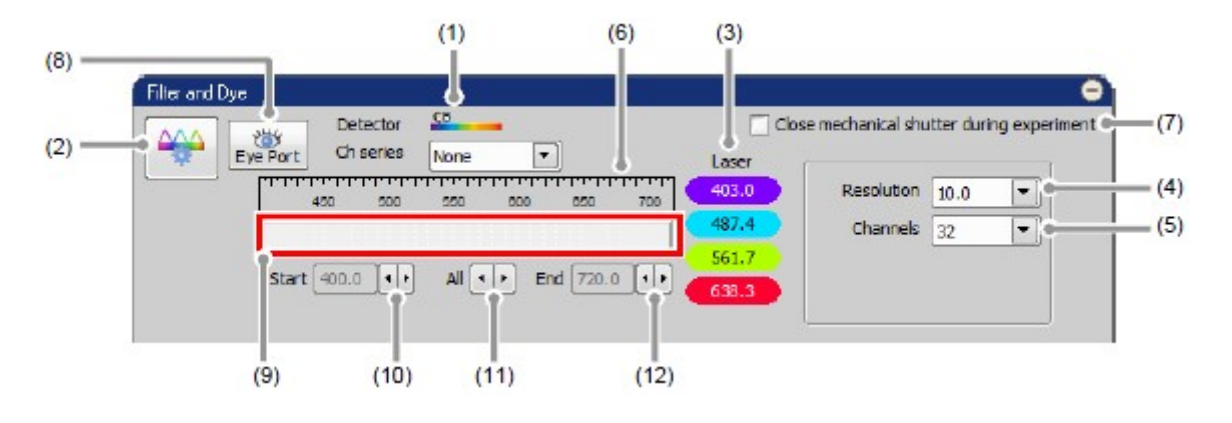

## Figure 18.3-1 Filter and Dye window (CB-use)

Table 18.3-1 Functions of Filter and Dye window (CB-use)

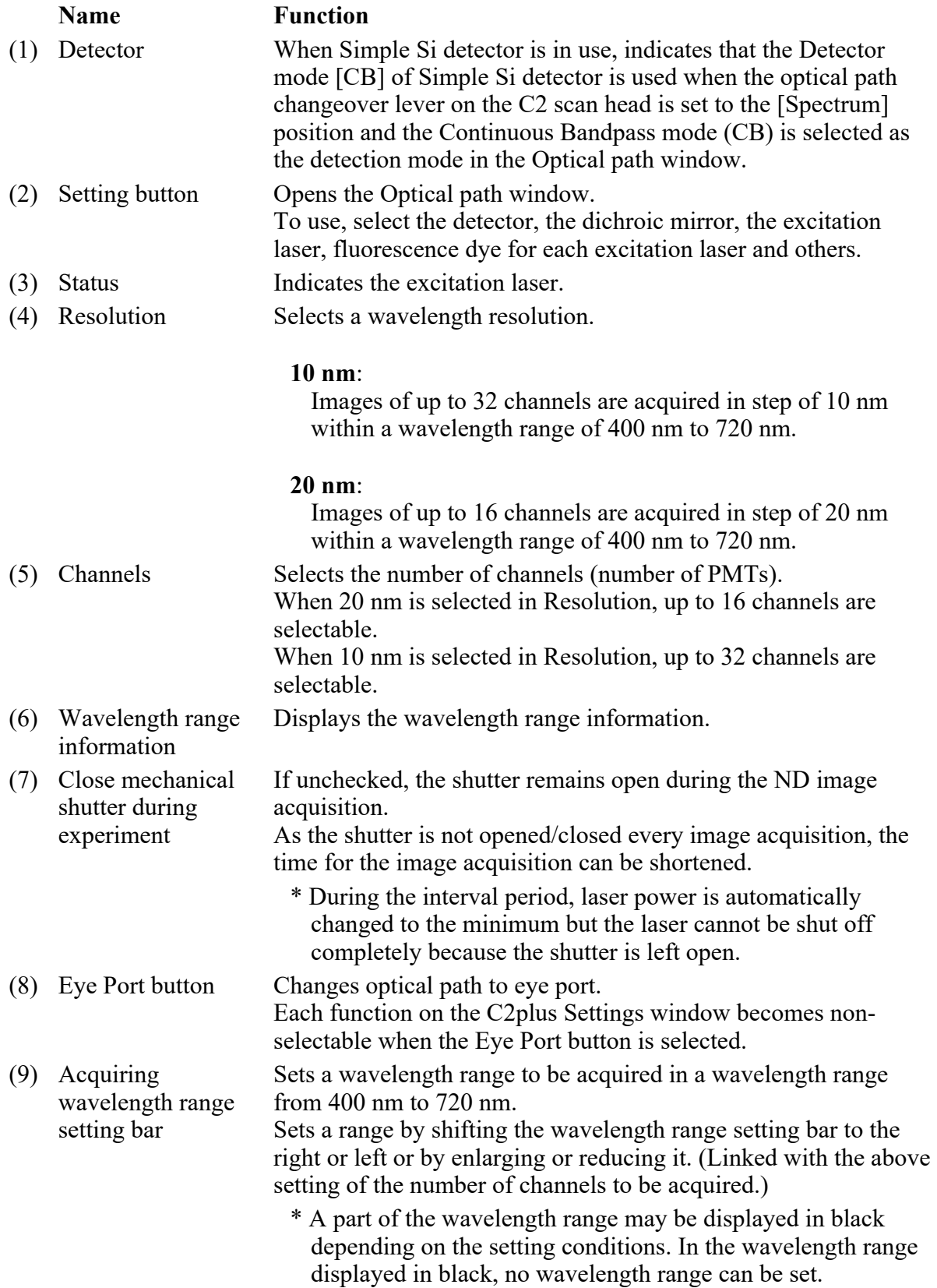

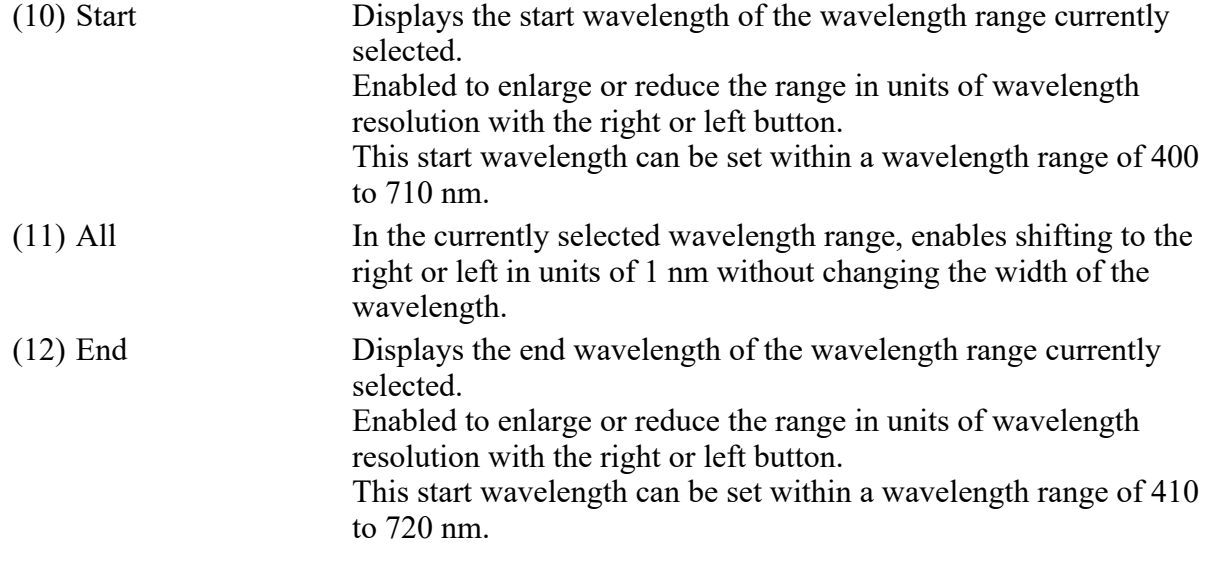

• Optical Configuration

Individual data items set in the Continuous Bandpass mode (CB) can be managed collectively with the Optical Configuration window. For storing and retrieving the [Optical Configuration] settings, see the sections concerning the optical configuration in the "NIS-Elements AR (Advanced Research) User's Guide."

### 18.3.2 Setting the Optical Path

Click the [Setting] button of the Filter and Dye window to display the Optical path window.

The Continuous Bandpass mode [CB] setting screen is displayed when the optical path changeover lever on the C2 scan head is set to the [Spectrum] position and the Continuous Bandpass mode (CB) is selected as the detection mode in the Optical path window.

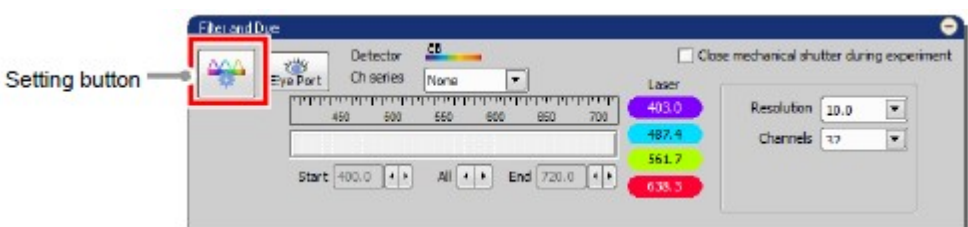

Figure 18.3-2 Filter and Dye window (CB-use)

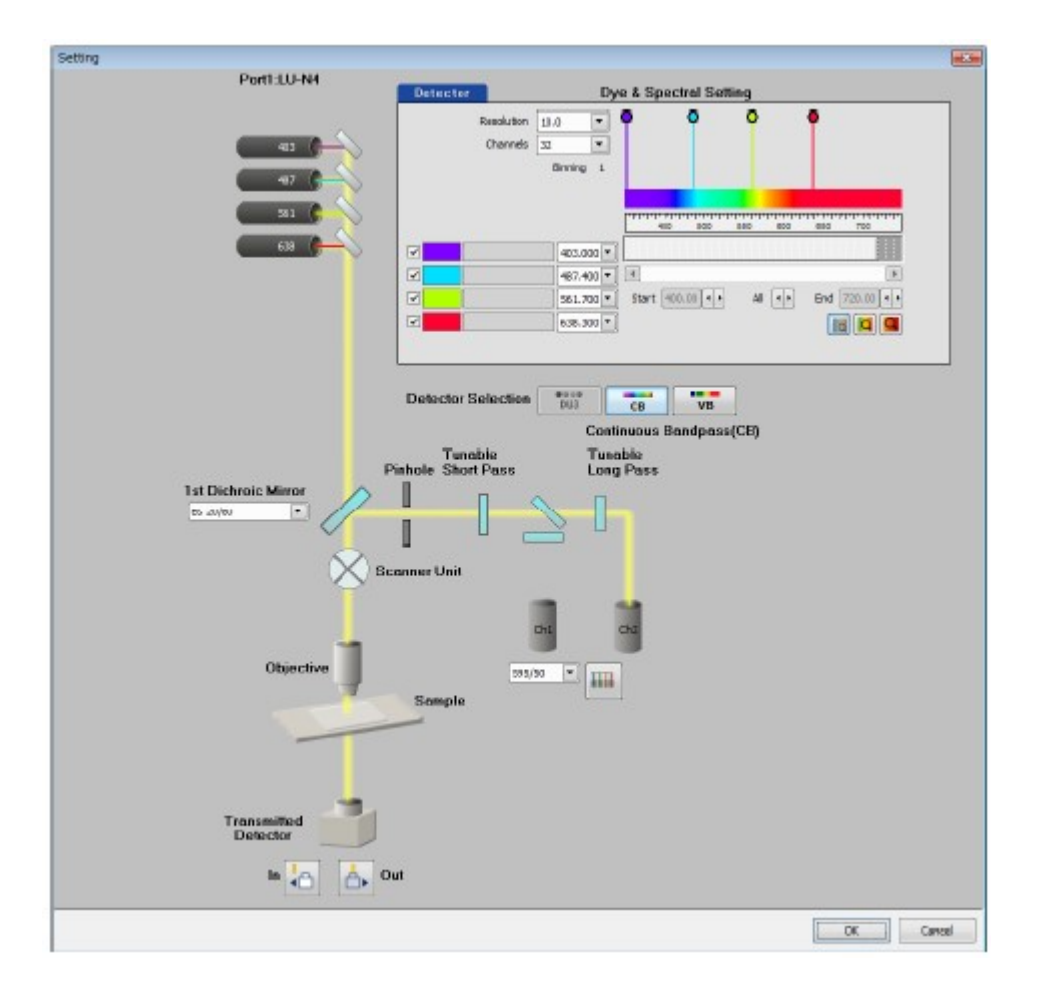

Figure 18.3-3 Optical path window (CB-use)

# 18.3.3 Optical Path Window

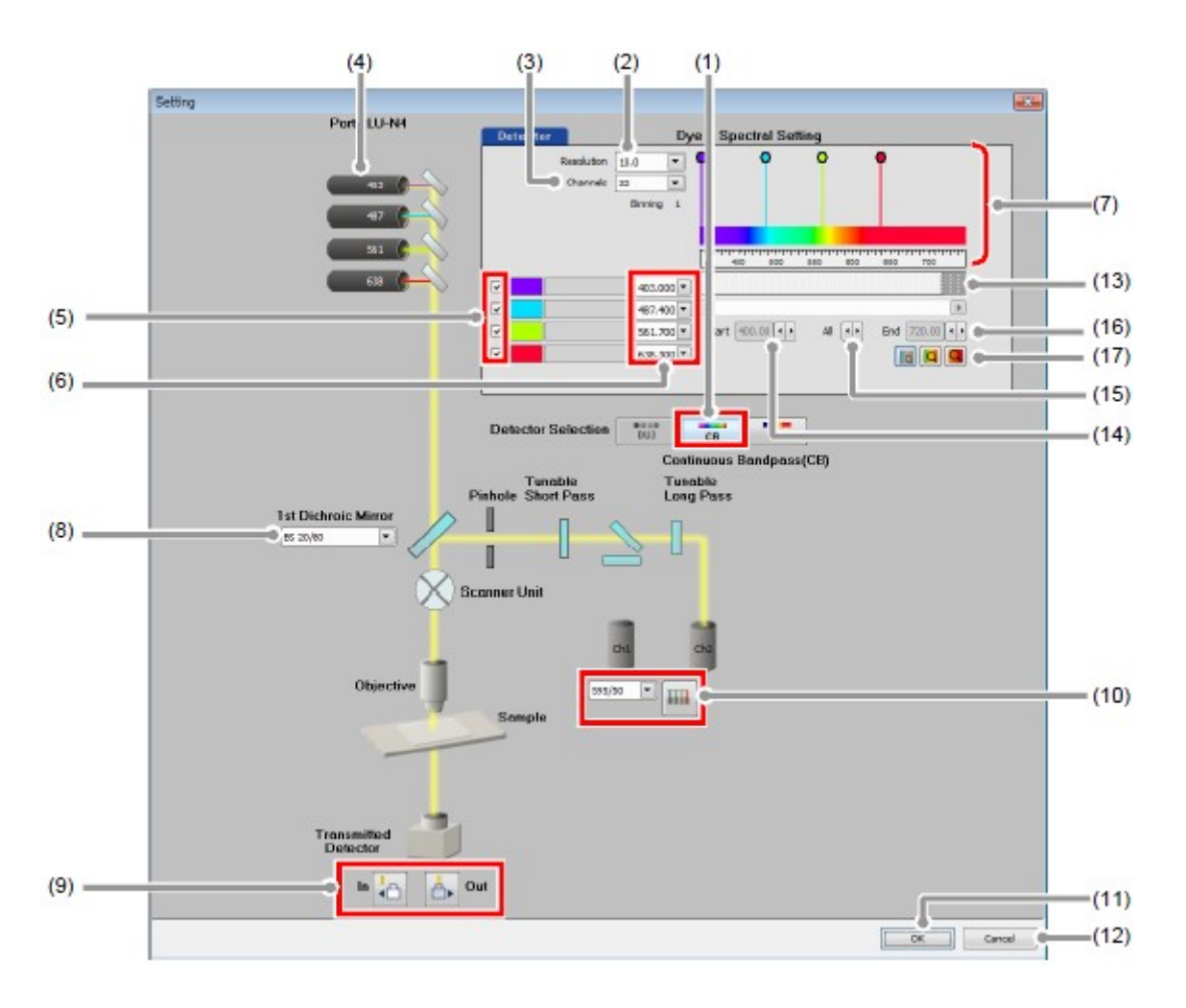

Figure 18.3-4 Optical path window (CB-use)

Table 18.3-2 Functions of Optical path window (CB-use)

|     | <b>Name</b>                        | <b>Function</b>                                                                                                    |  |
|-----|------------------------------------|----------------------------------------------------------------------------------------------------|--|
| (1) | Detection mode selection<br>button | Continuous Bandpass mode (CB)<br>In this mode, spectral images of up to 32<br>channels are sequentially acquired for<br><b>CB</b><br>each specified wavelength resolution of<br>each channel. |  |
|     | Resolution                         | Selects a wavelength resolution.                                                                                                    |  |
|     |                                    | $10 \text{ nm}$ :<br>Images of up to 32 channels are acquired in step of<br>10 nm within a wavelength range of 400 nm to 720<br>nm.                                                           |  |
|     |                                    | $20$ nm:<br>Images of up to 16 channels are acquired in step of<br>20 nm within a wavelength range of 400 nm to 720                                                                           |  |

nm.

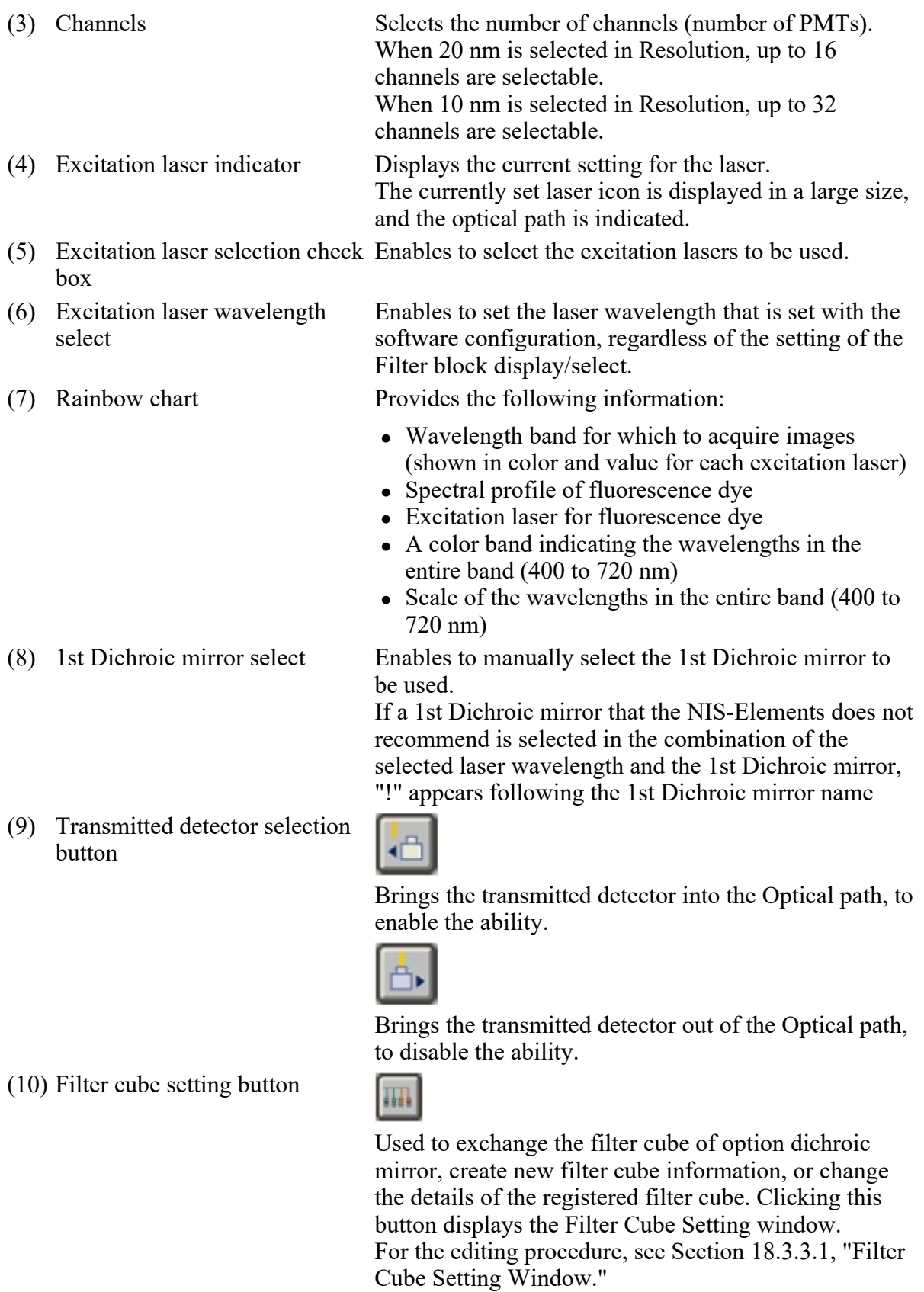

Through **v** 

Used to display/select the filter cube name installed in the filter cube of option dichroic mirror.

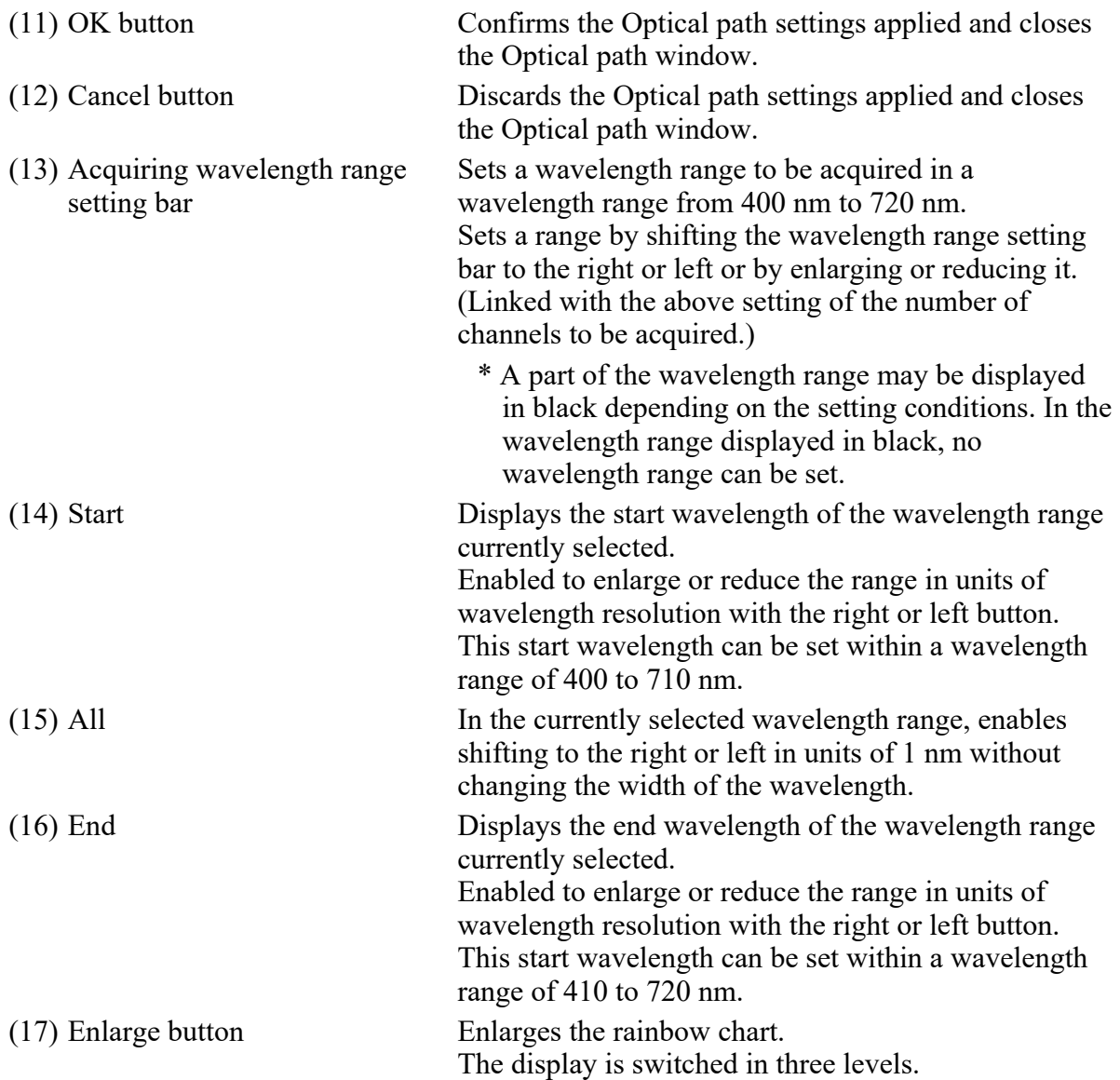

### • About switching between CB and VB

 $CB \rightarrow VB$ :

The last settings in the Variable Bandpass mode (VB) are recalled.

 $VB \rightarrow CB$ :

The last settings in the Continuous Bandpass mode (CB) are recalled.

### 18.3.3.1 Filter Cube Setting Window

This window opens when the [Filter cube setting] button is clicked on the Optical path window. The new filter cube to be created or the content of the registered filter cube can be changed.

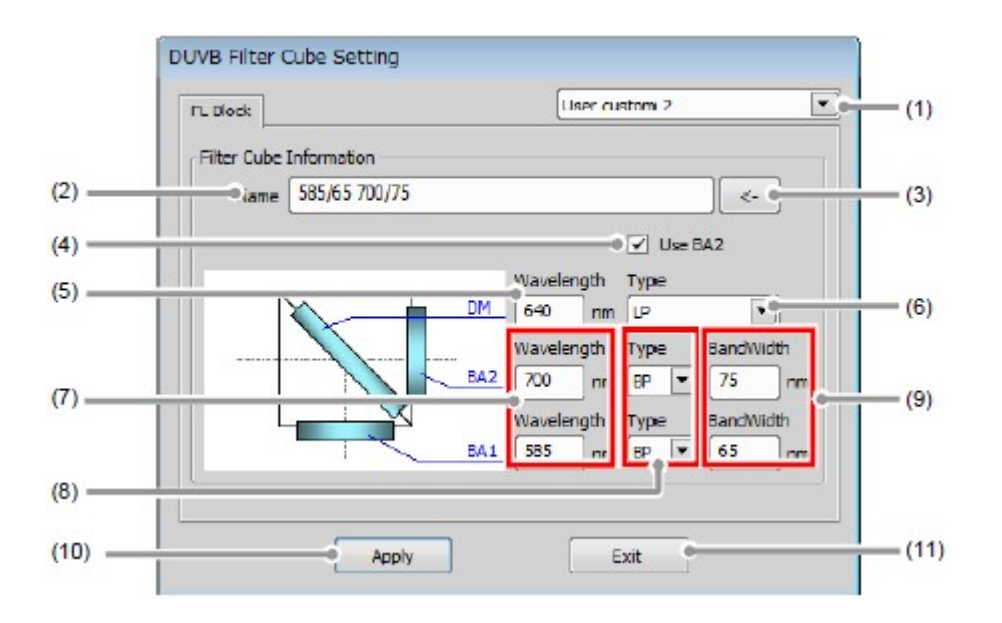

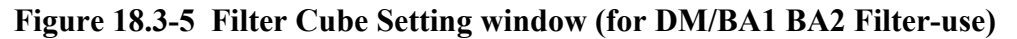

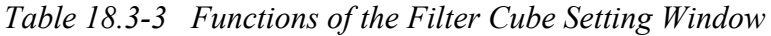

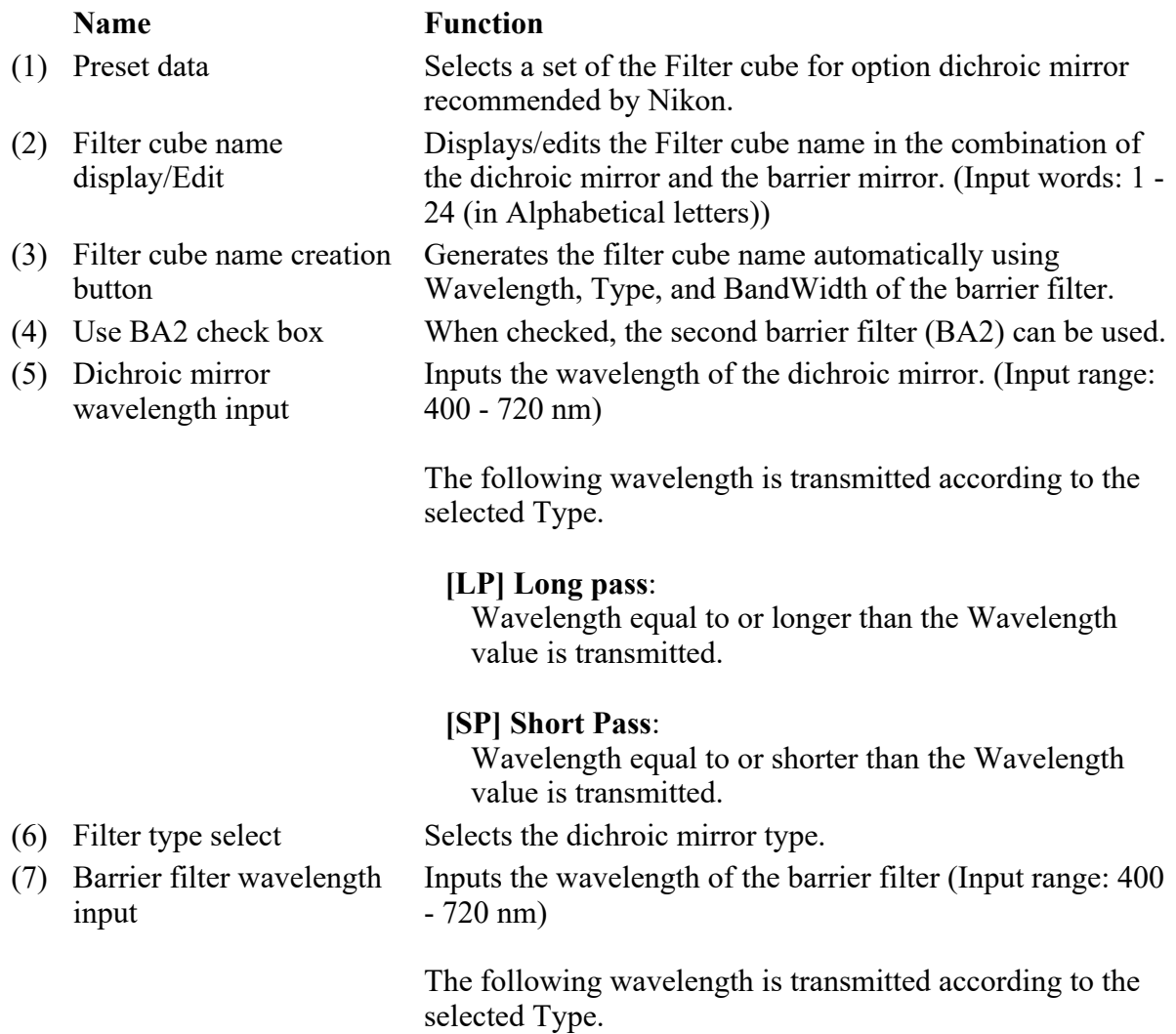

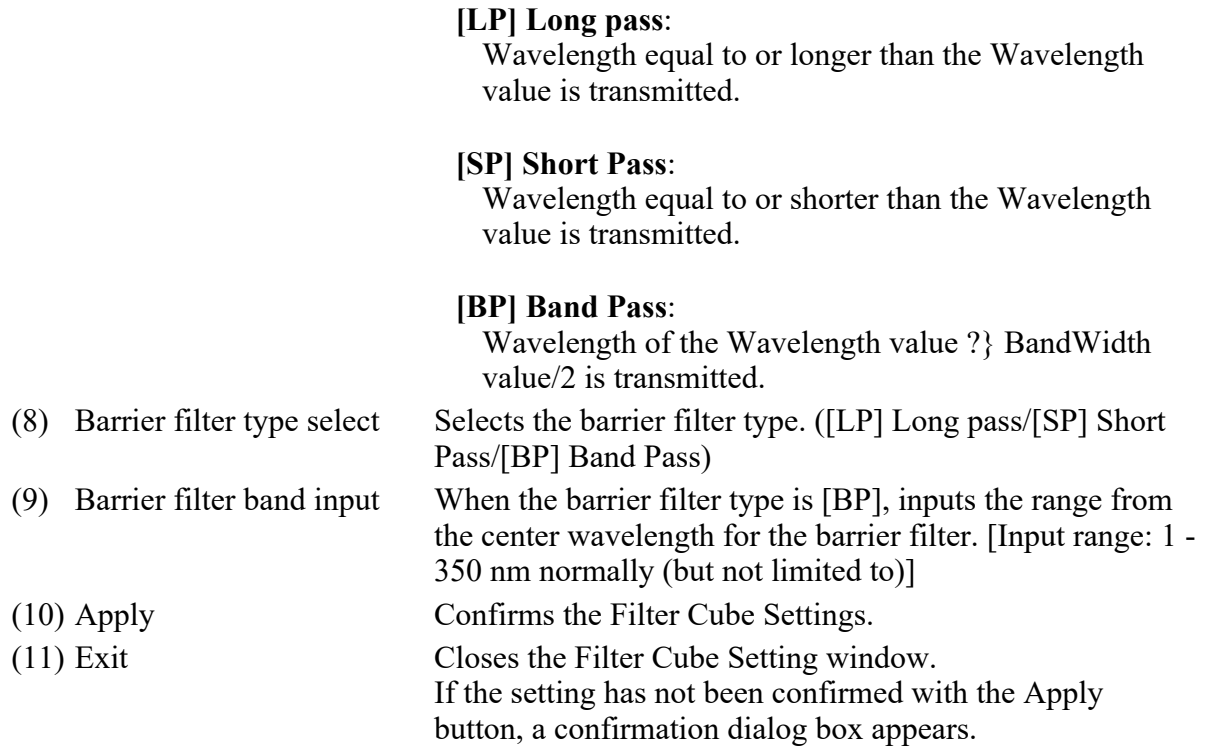

# 18.3.4 Acquisition Window

The Acquisition window enables to set PMT brightness (detection sensitivity), laser power, and pinhole size.

### 18.3.4.1 Structure of Acquisition Window

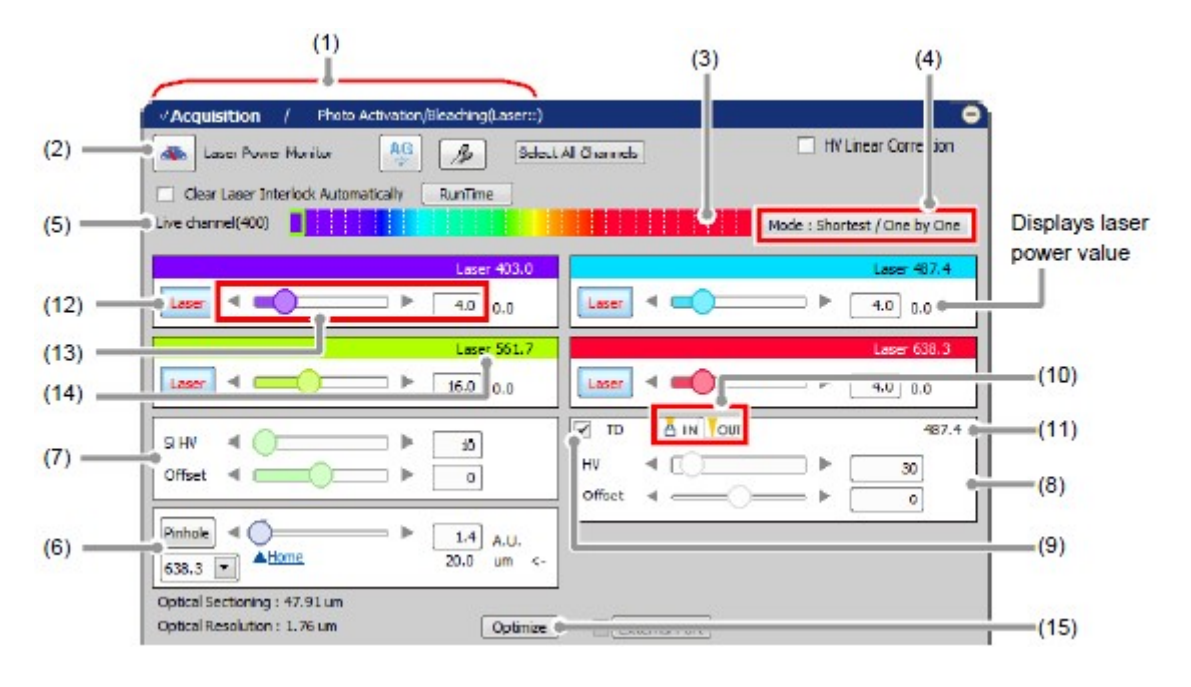

Figure 18.3-6 Acquisition window (CB-use)

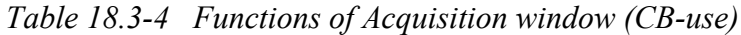

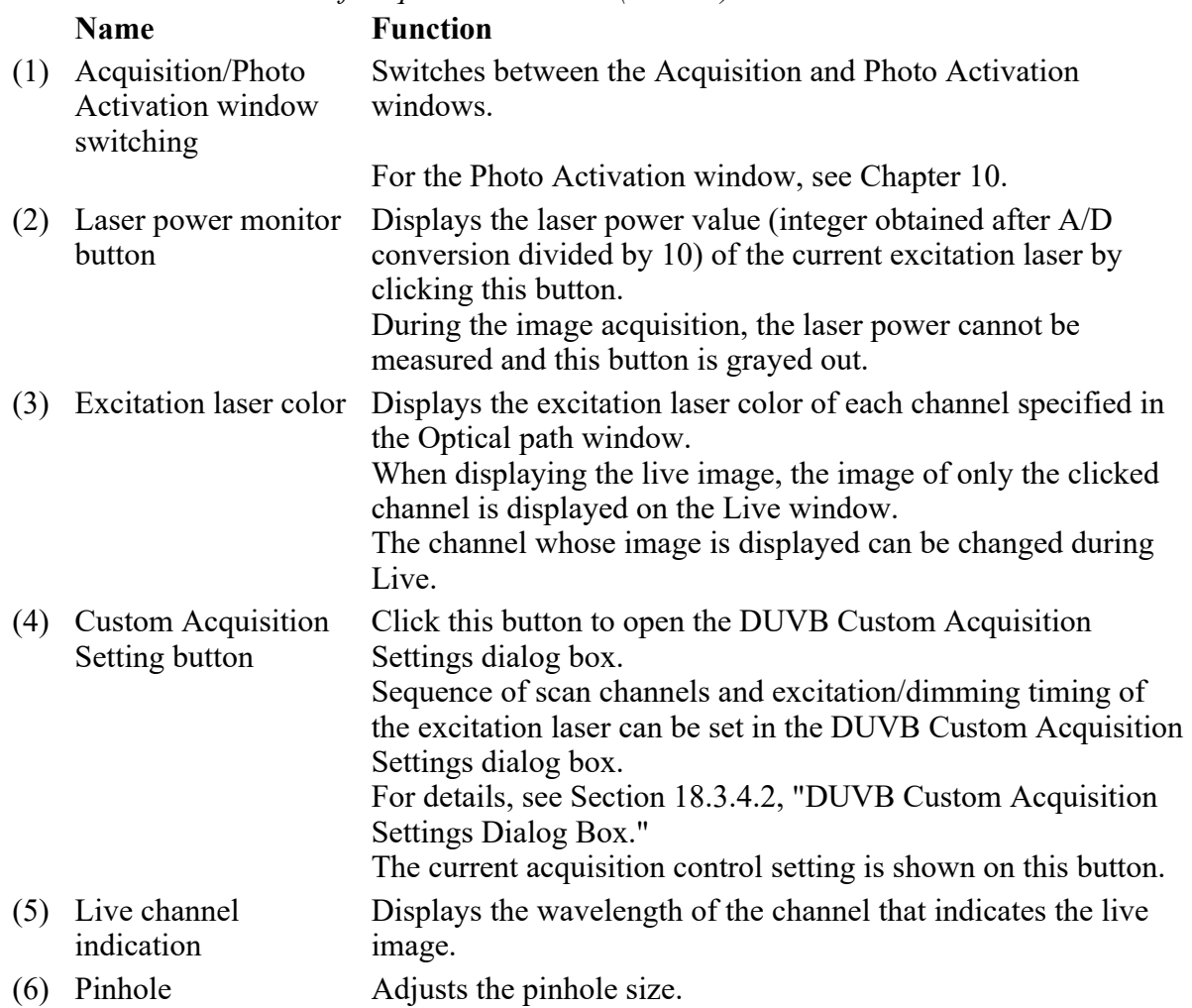

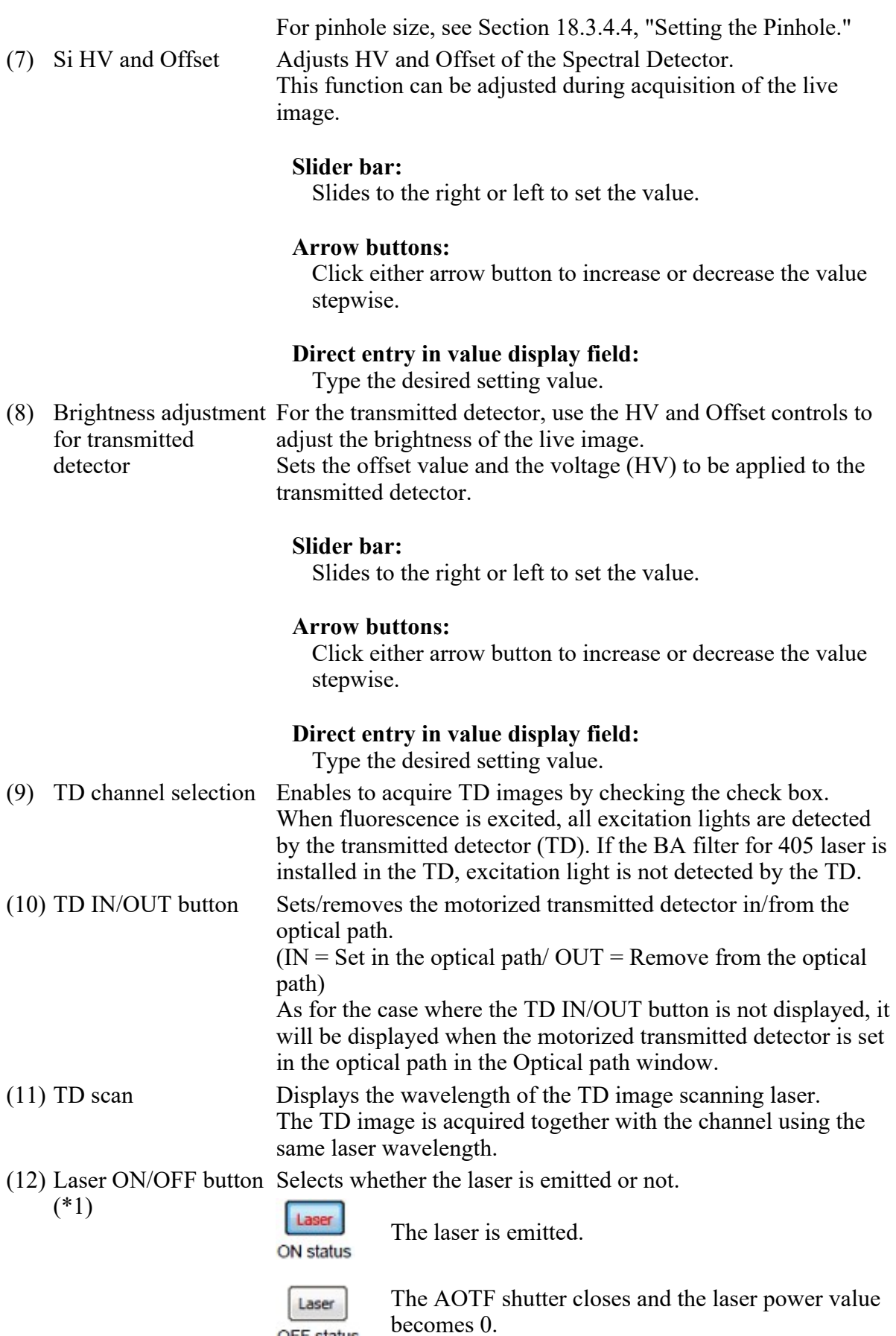

OFF status

When switched from OFF to ON, the laser power

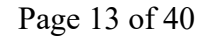

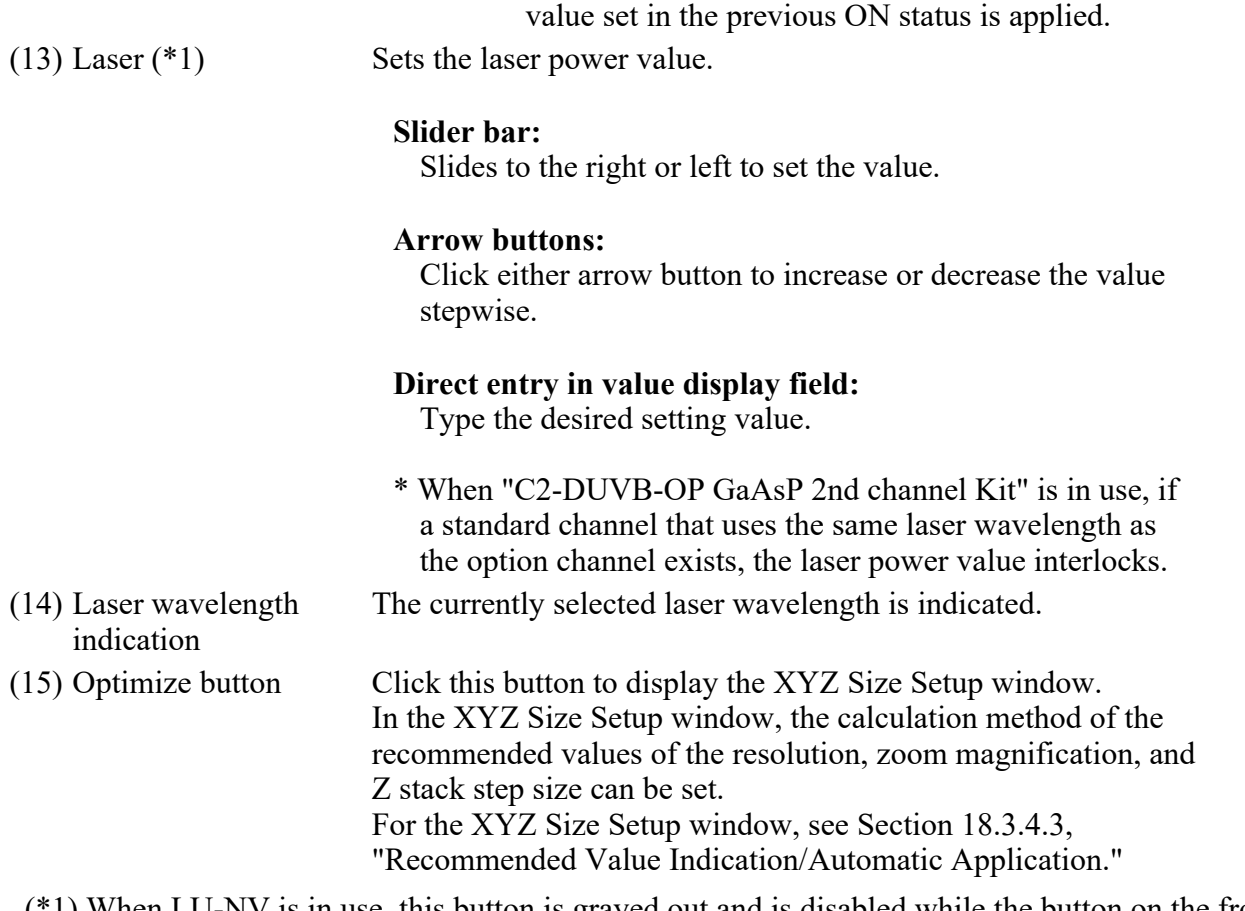

(\*1) When LU-NV is in use, this button is grayed out and is disabled while the button on the front panel of the laser unit is OFF or blinking.

### 18.3.4.2 DUVB Custom Acquisition Settings Dialog Box

This dialog box is used to set the sequence of scan channels and excitation/dimming timing of the excitation laser.

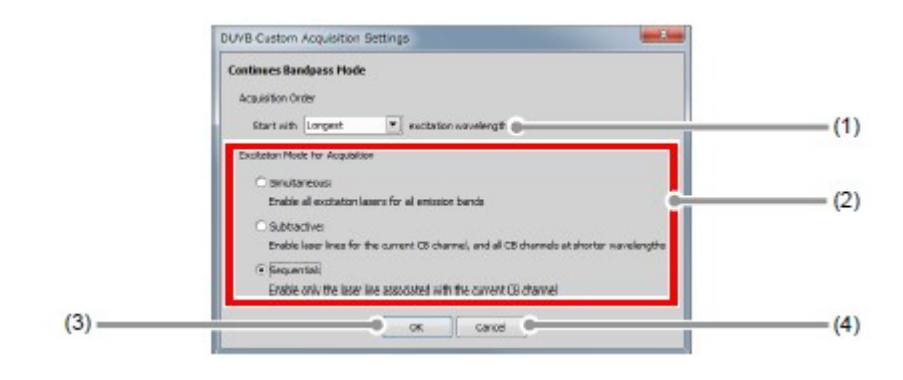

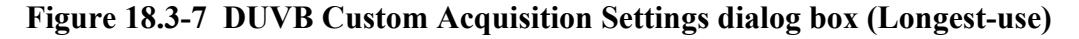

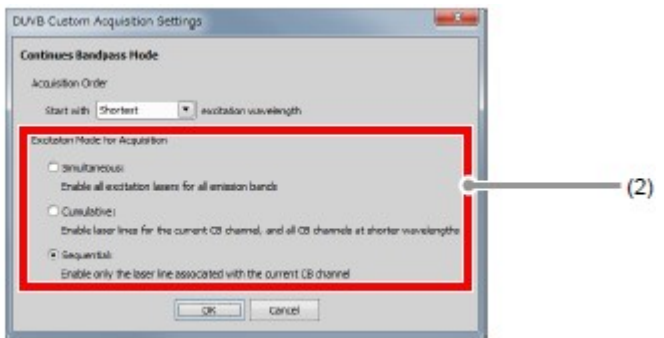

# Figure 18.3-8 DUVB Custom Acquisition Settings dialog box (Shortest-use)

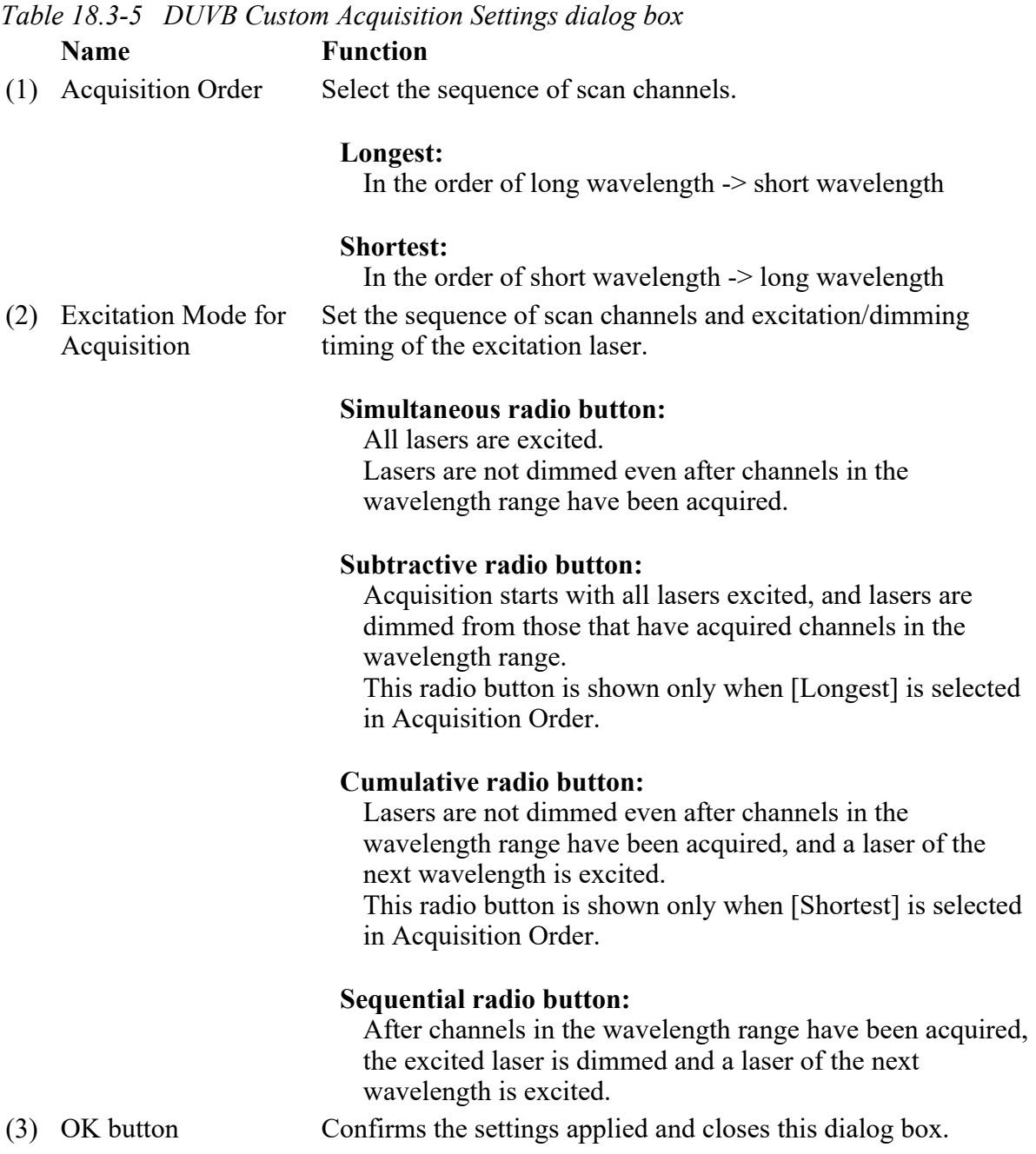

(4) Cancel button Discards the settings applied and closes this dialog box.

### 18.3.4.3 Recommended Value Indication/Automatic Application

By the function of the recommended value indication/automatic application, the recommended values of the appropriate resolution, zoom magnification, and Z stack step size are calculated based on the objective type and the selected excitation wavelength.

Using the calculated recommended values enables the image acquisition clearer and with less damage to the sample.

#### Recommended Value Automatic Application

To automatically apply the recommended values to the parameters, set the [Nyquist XY] button of the Scan Area window to ON.

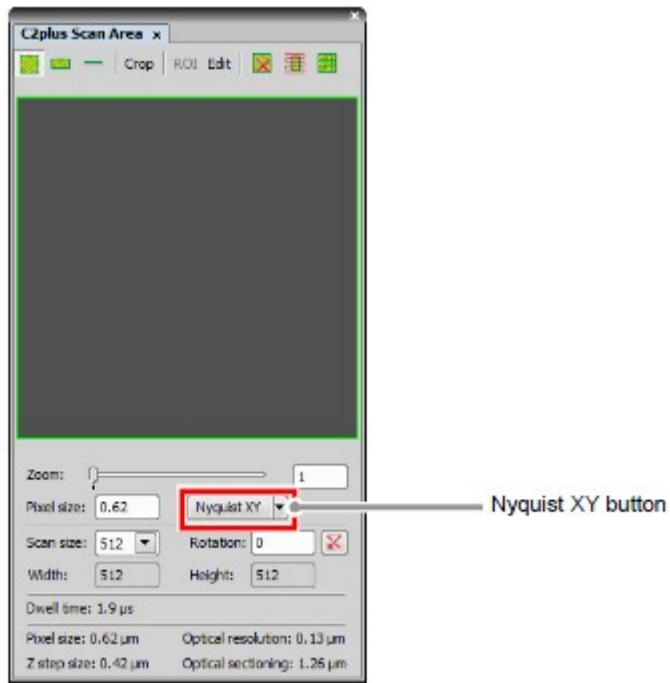

Figure 18.3-9 Scan Area window

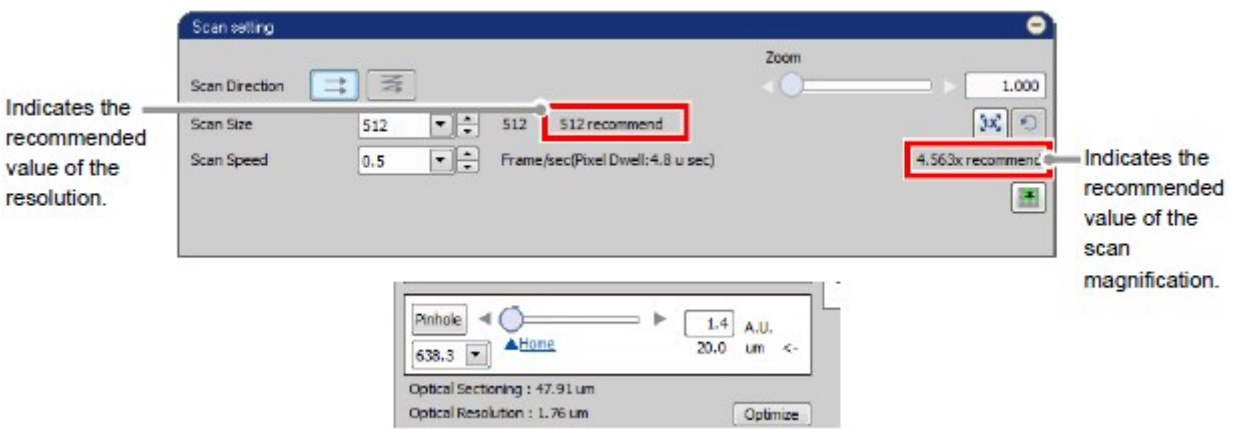

Figure 18.3-10 Location of Recommended Value Indication

\* When the laser or objective in use is changed, the recommended values are recalculated, and newly indicated and automatically applied.

Recommended Value Settings

Detailed settings of the recommended values are made in the XYZ Size Setup window that is displayed by clicking the [Optimize] button of the Acquisition window.

If the [Nyquist XY] button of the Scan Area window is ON, the recommended values are automatically applied to the parameters.

Or if the [Nyquist XY] button is OFF, the recommended values of the scan size and zoom are indicated in the Scan setting window.

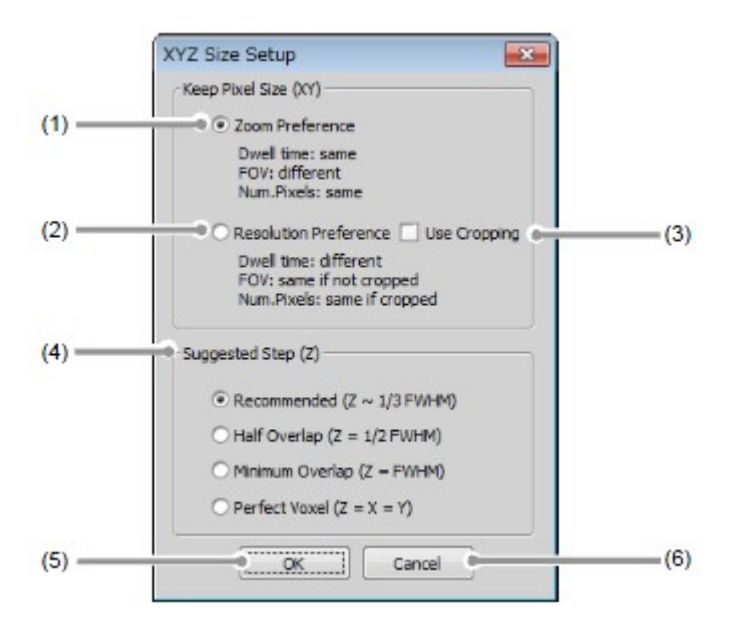

Figure 18.3-11 XYZ Size Setup window

|     | <b>Name</b>                  | <b>Function</b>                                                                                           |                                                                                                 |  |
|-----|------------------------------|----------------------------------------------------------------------------------------------------|-------------------------------------------------------------------------------------------------|--|
| (1) | Zoom Preference              | When the [Nyquist XY] button is ON, keeps the scan size<br>and applied the recommended value of the zoom. |                                                                                                 |  |
| (2) | <b>Resolution Preference</b> | When the [Nyquist XY] button is ON, keeps the zoom and<br>applied the recommended value of the scan size. |                                                                                                 |  |
| (3) | Use Cropping                 | Fits the scan size in detail by using Crop Scan.                                                          |                                                                                                 |  |
|     |                              | Sets the Z step size calculation method.                                                                  |                                                                                                 |  |
|     |                              | FWHM)                                                                                                    | Recommend $(Z^1/3$ Approximately one third of the thickness<br>of optical section (FWHM value). |  |
| (4) | Suggested Step $(Z)$         | Half Overlap<br>$(Z=1/2$ FWHM)                                                                            | One half of the thickness of optical<br>section (FWHM value).                                   |  |
|     |                              | Minimum Overlap<br>$(Z=FWHM)$                                                                             | The thickness of optical section (FWHM<br>value).                                               |  |
|     |                              | Perfect Voxel<br>$(Z=X=Y)$                                                                                | Value same as the pixel size.                                                                   |  |
| (5) | OK button                    | Confirms the XYZ Size Setup applied and closes the XYZ<br>Size Setup window.                              |                                                                                                 |  |
| (6) | Cancel button                | Discards the XYZ Size Setup applied and closes the XYZ<br>Size Setup window.                              |                                                                                                 |  |

Table 18.3-6 Functions of XYZ Size Setup window

### 18.3.4.4 Setting the Pinhole

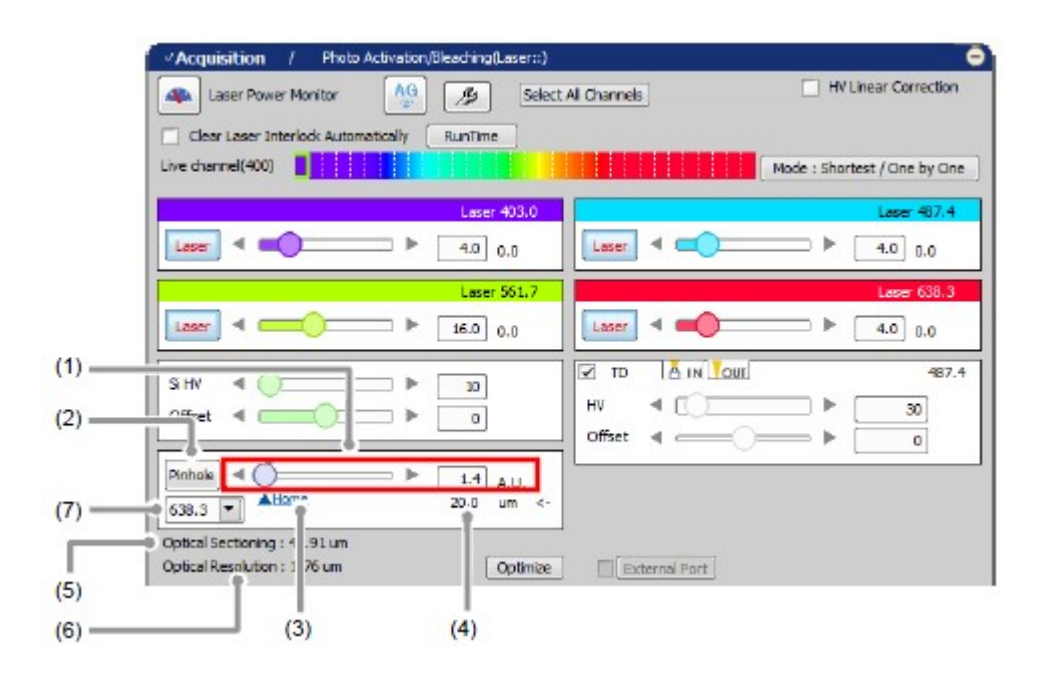

Figure 18.3-12 Setting the Pinhole (CB-use)

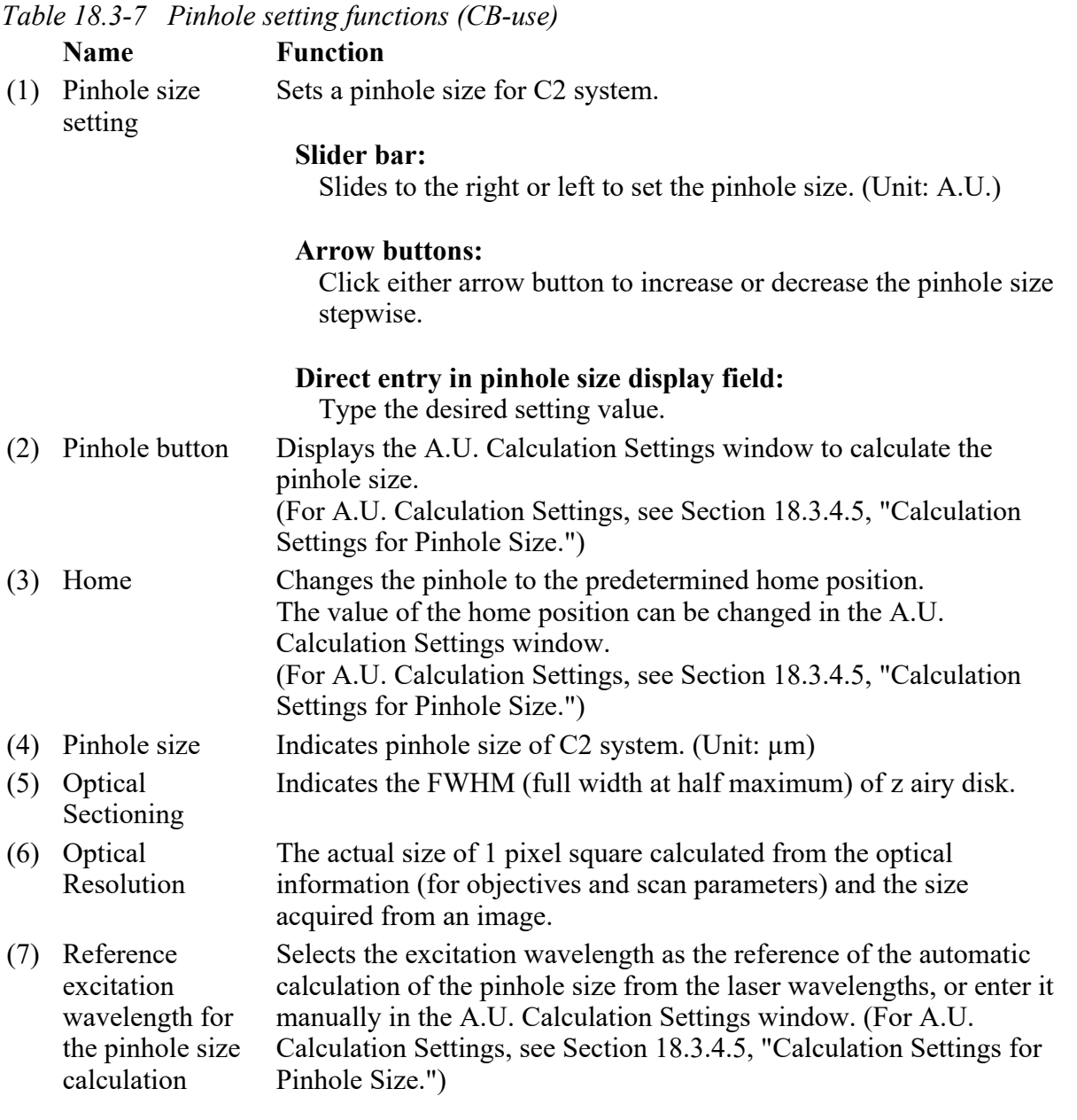

### 18.3.4.5 Calculation Settings for Pinhole Size

This section describes the setting window for calculating the pinhole size.

Click the [Pinhole] button in Acquisition window, the A.U. Calculation Settings window appears. (Usually, the [Recommend] is selected to enable automatic calculation. [Recommend] calculates the A.U. value by using the Nikon-recommended EM and NA values.)

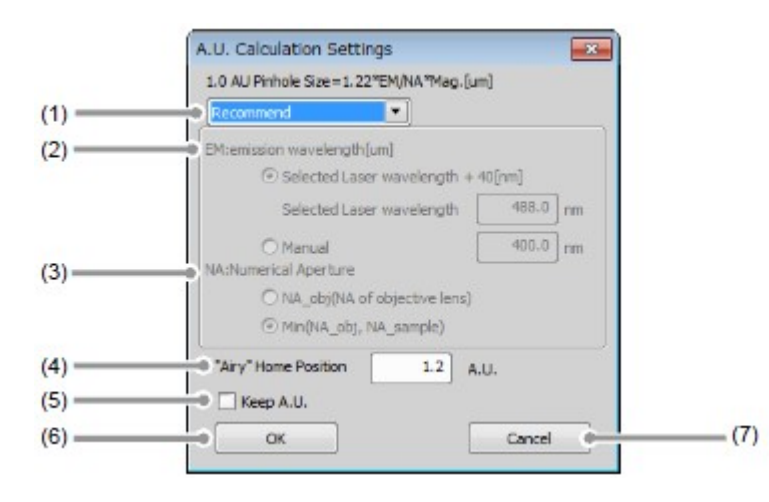

### Figure 18.3-13 A.U. Calculation Settings window

Table 18.3-5 A.U. Calculation Settings window

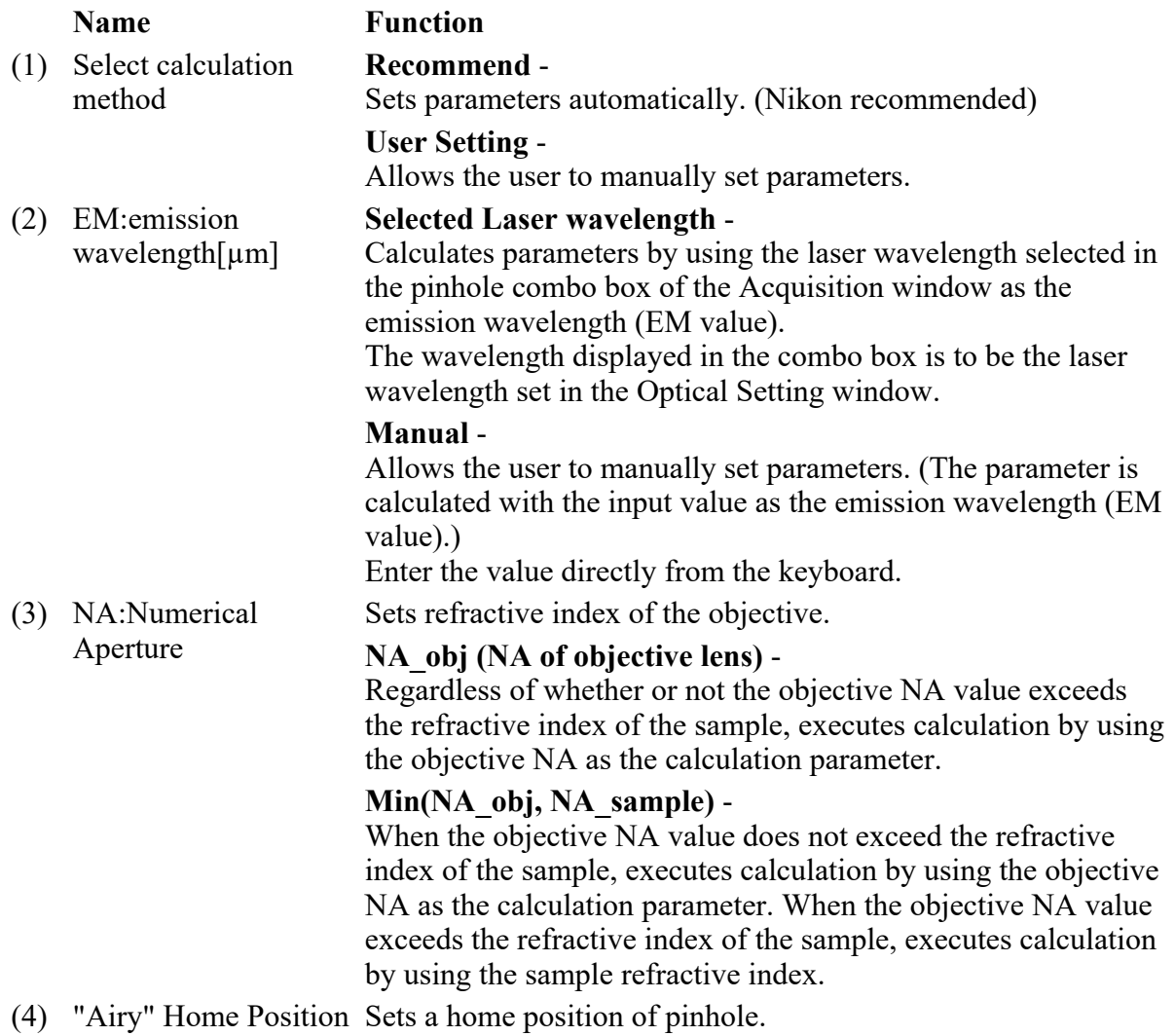

### Direct entry in offset value display field:

Type the desired setting value.

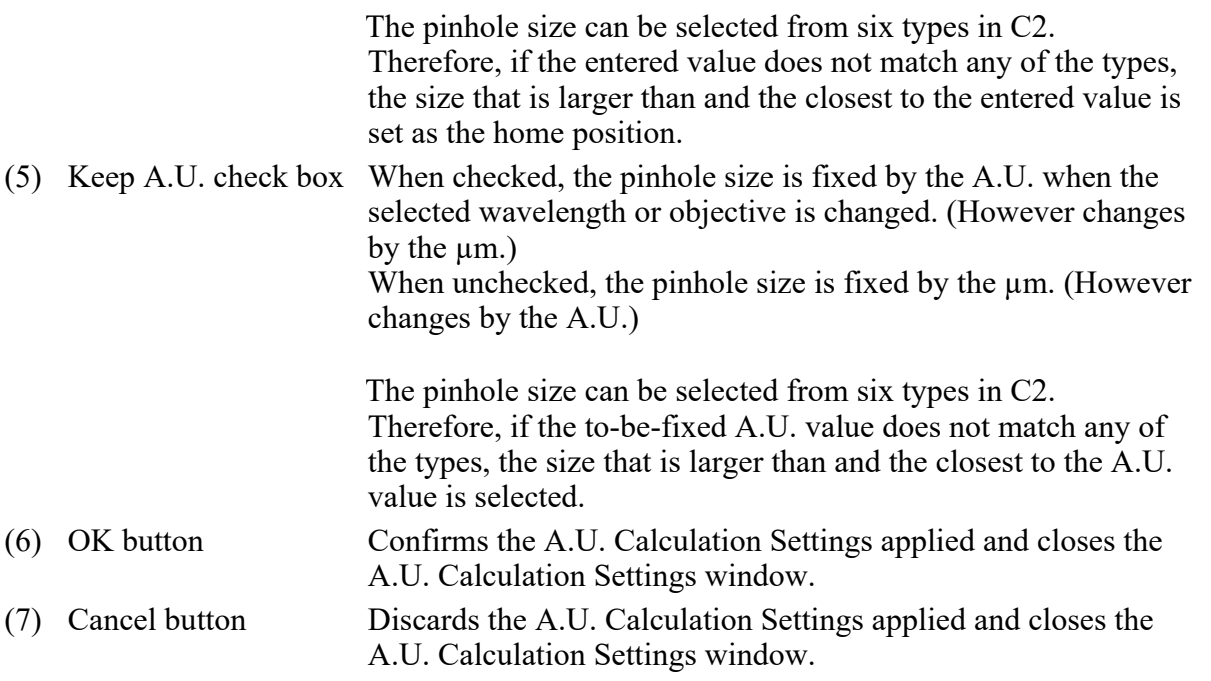

### 18.3.4.6 HV Linear Correction

When HV changes, Gain changes as shown in the graph captioned "Without HV Linear Correction."

As HV increases, the gain variation (the variation of image brightness) is gradual initially, and it becomes steep beyond a certain point.

The gain variation can be automatically corrected to be linear with HV variation by the function called "HV Linear Correction." With this correction, gain varies at the same rate as the HV adjustment.

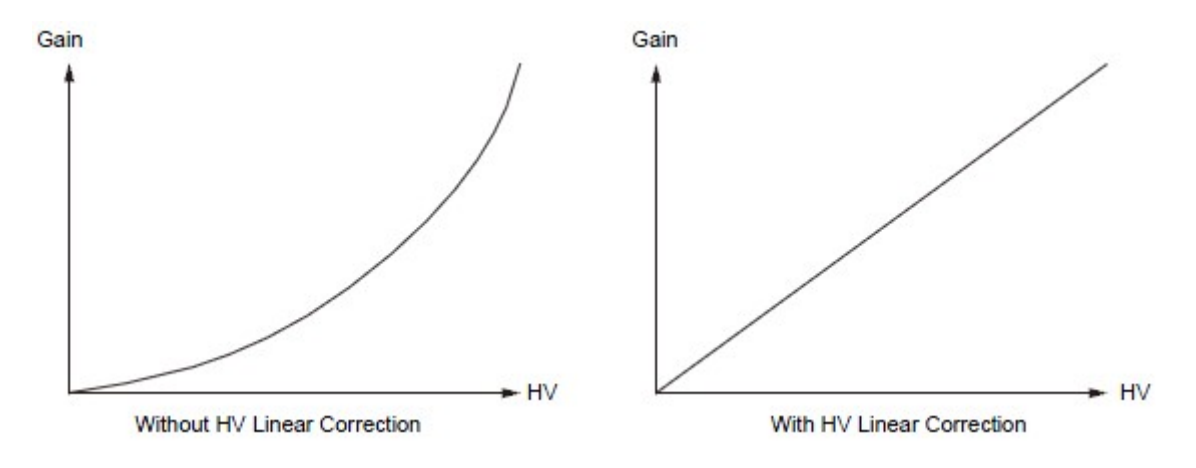

Figure 18.3-14 Gain vs. HV

To enable HV Linear Correction, check the [HV Linear Correction] check box.

| <sup>J</sup> Acquisition<br>Photo Activation/Bleaching(Laser::)<br>AG.<br>ß<br>Laser Power Monitor | V HV Linear Correction<br>Select All Channels                           |
|----------------------------------------------------------------------------------------------------|-------------------------------------------------------------------------|
| Clear Laser Interlock Automatically<br>RunTime<br>Live channel(400)                                | Mode : Shortest / One by One                                            |
| Laser 403.0<br>Laser<br>$4.0 \ 0.0$                                                                | Laser 487.4<br>Lager<br>$4.0 \ 0.0$                                     |
| Lager 561.7<br>Þ<br>Lager<br>$16.0$ 0.0                                                            | Lager 638.3<br>٠<br>Laser<br>4.0 <sub>1</sub><br>0.0                    |
| $S$ HV<br>10 <sub>o</sub><br>Offset<br>$\circ$                                                     | A IN YOUT<br>⊽<br>487.4<br>TD<br>HV<br>ь<br>30<br>Offset<br>r<br>$\Box$ |
| Pinhole<br>1.4<br>A.U.<br>A Home<br>20.0<br>um <<br>٠<br>638.3                                     |                                                                         |
| Optical Sectioning: 47.91 um<br>Optical Resolution: 1.76 um<br>Optimize                            | External Port                                                           |

Figure 18.3-15 HV Linear Correction

- When HV Linear Correction is enabled or disabled, HV is reset to  $0 \text{ V}$  once.
- If the Offset slider bar is moved, the accurate correction is not performed.

# 18.4 Detection Mode VB

This chapter describes the settings for the Variable Bandpass mode (VB).

In the Variable Bandpass mode, images capturing light in any wavelength range can be acquired in up to 5 channels.

### 18.4.1 Filter and Dye Window

This window enables to select the desired channel series and set the Optical path.

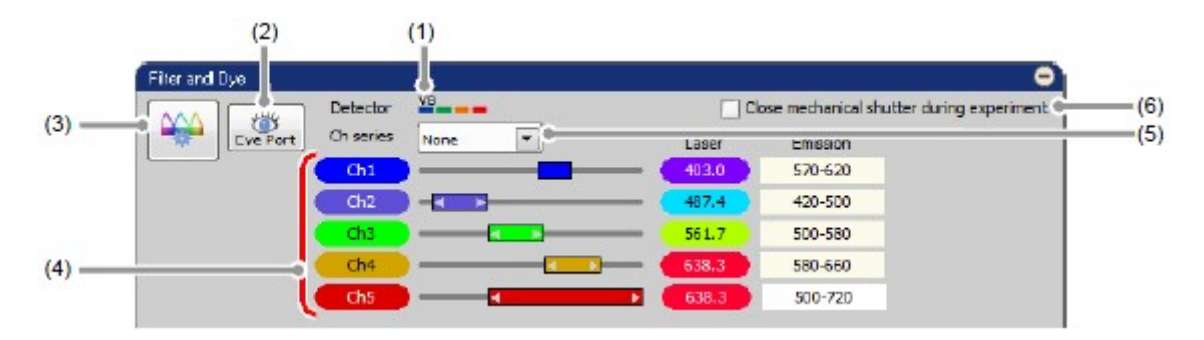

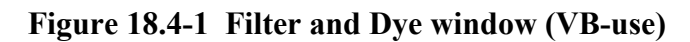

Table 18.4-1 Functions of Filter and Dye window (VB-use)

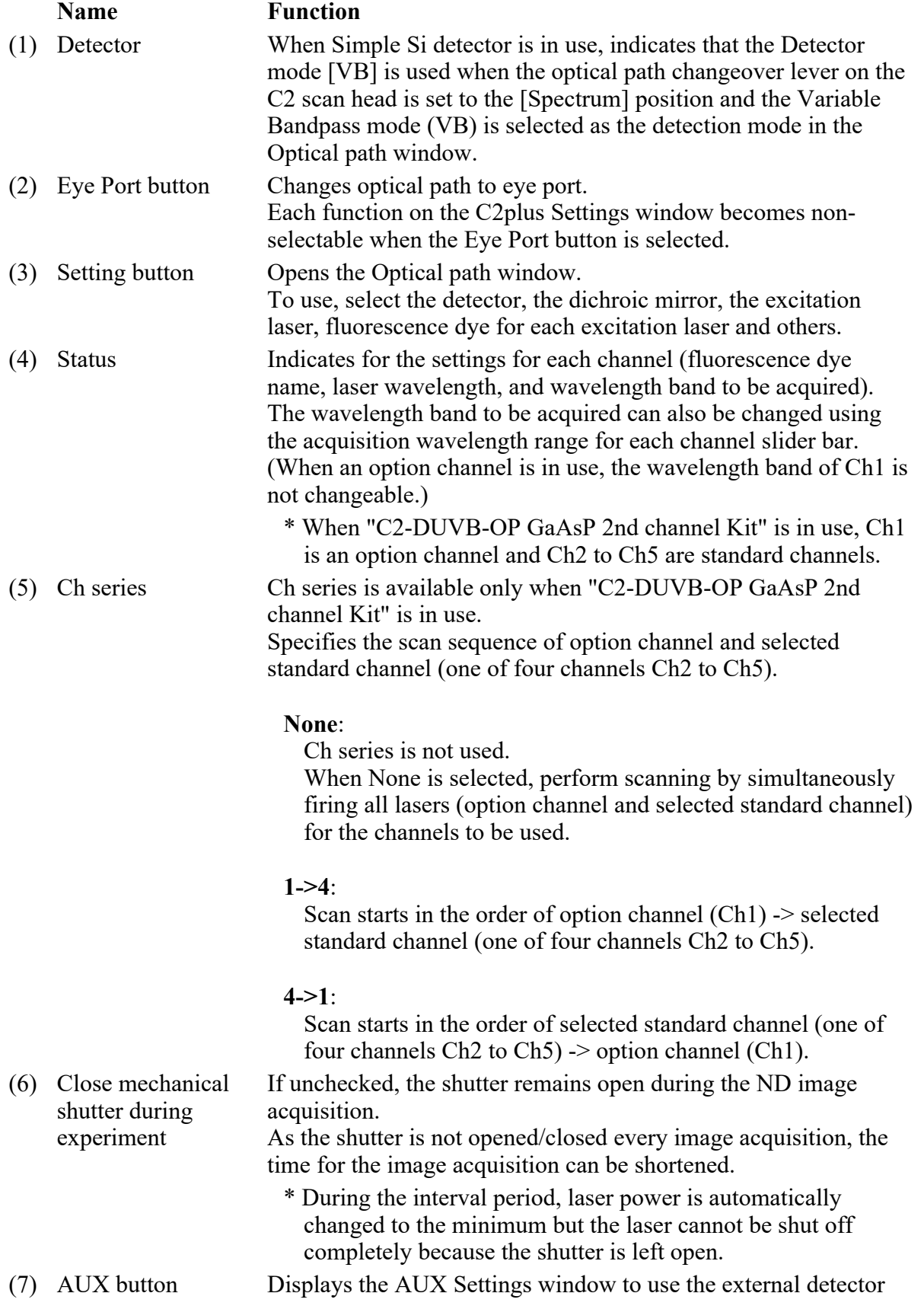

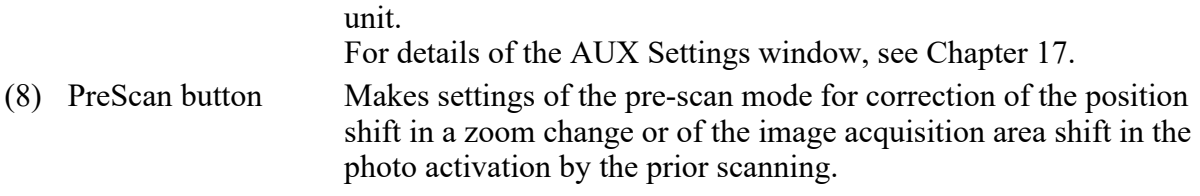

• Optical Configuration

Individual data items set in the Variable Bandpass mode (VB) can be managed collectively with the Optical Configuration window. For storing and retrieving the [Optical Configuration] settings, see the sections concerning the optical configuration in the "NIS-Elements AR (Advanced Research) User's Guide."

## 18.4.2 Setting the Optical Path

Click the [Setting] button of the Filter and Dye window to display the Optical path window.

Select the Variable Bandpass mode (VB).

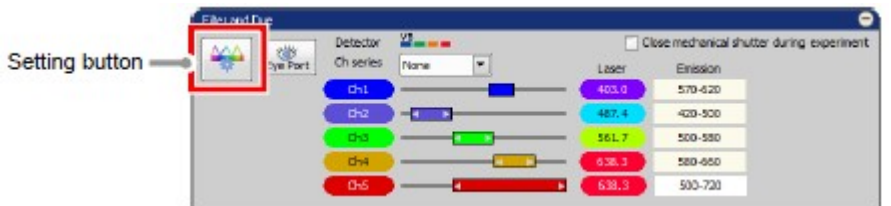

Figure 18.4-2 Filter and Dye window (VB-use)

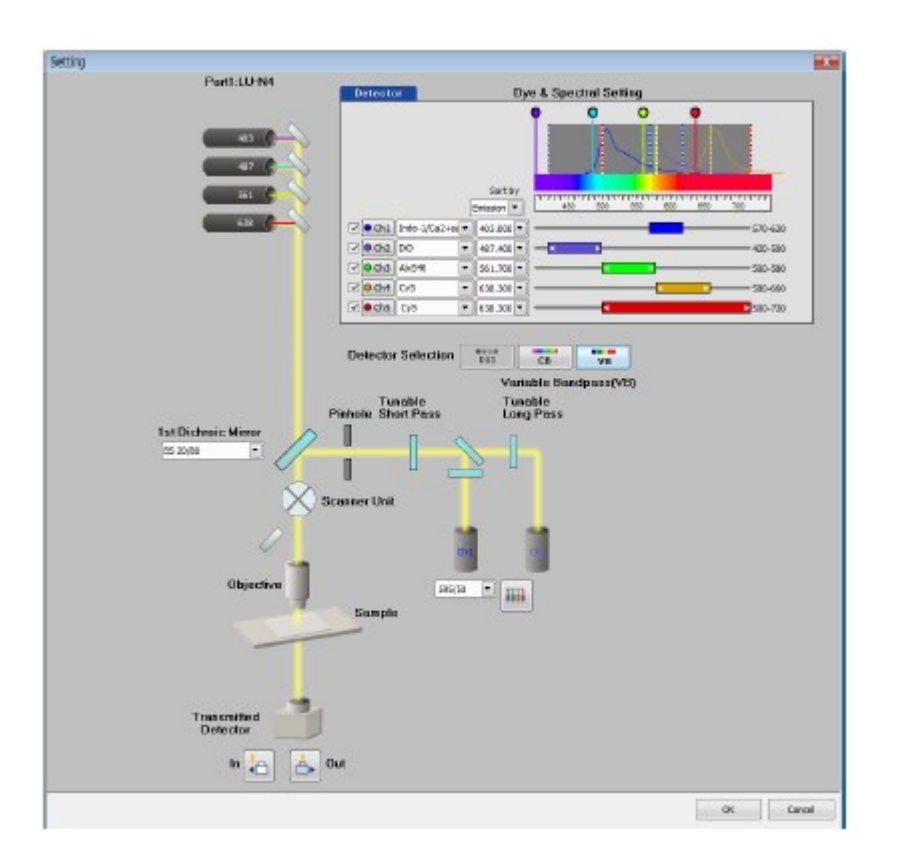

Figure 18.4-3 Optical path window (VB-use)

# 18.4.3 Optical Path Window

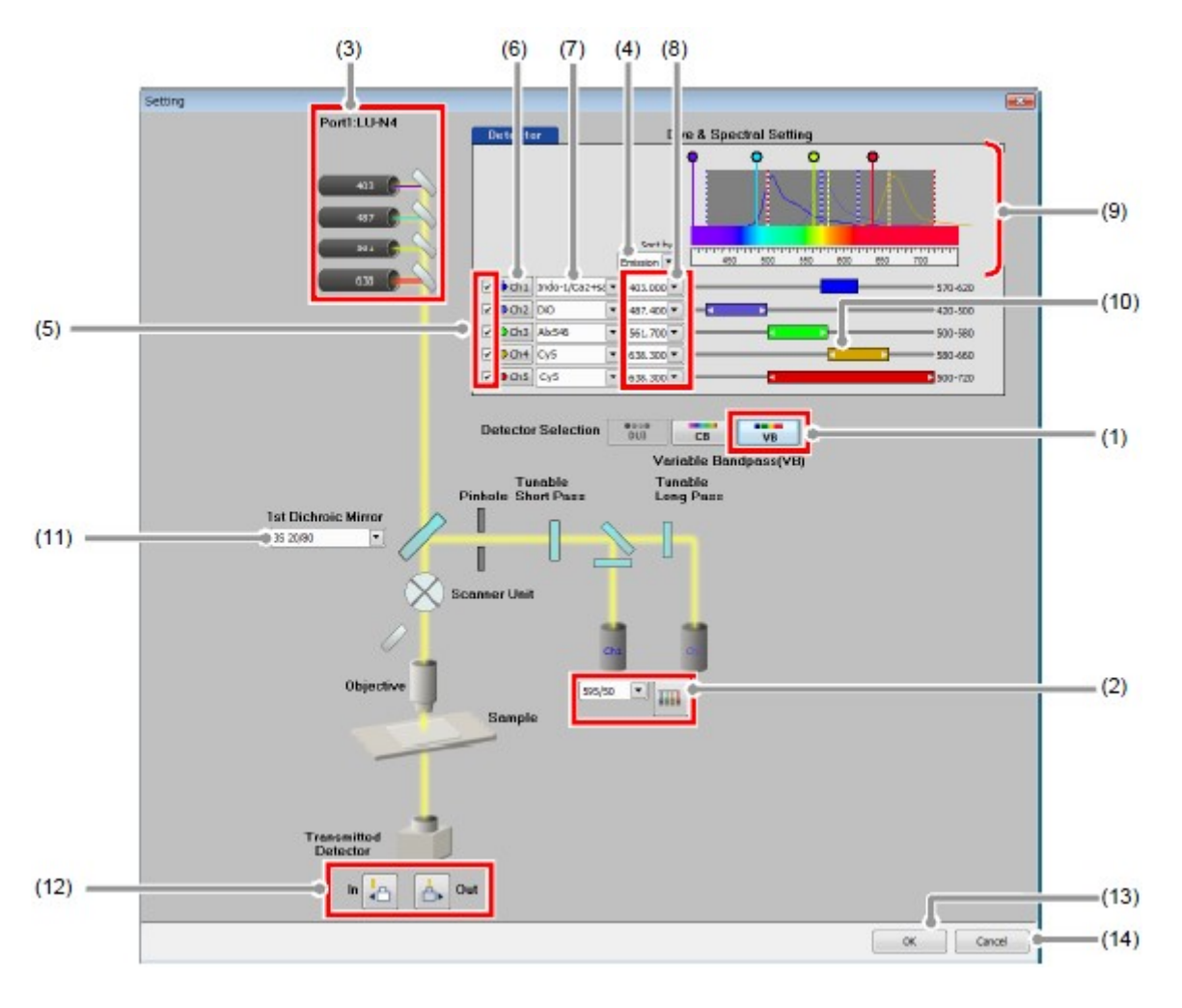

Figure 18.4-4 Optical path window (VB-use)

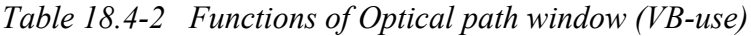

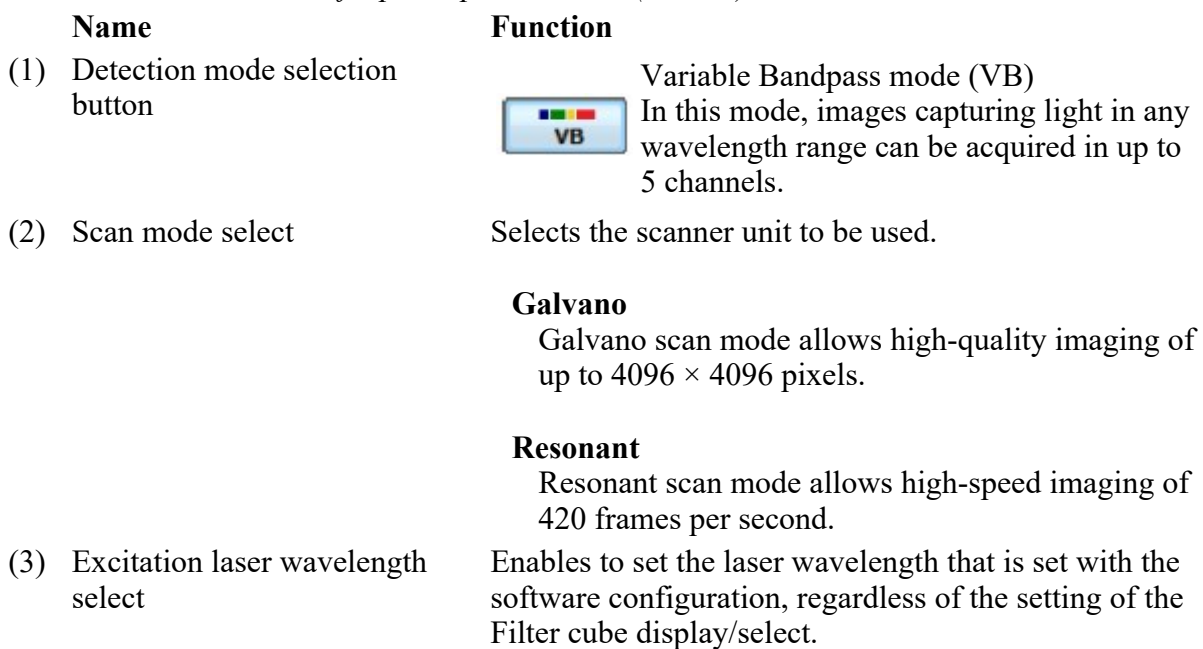

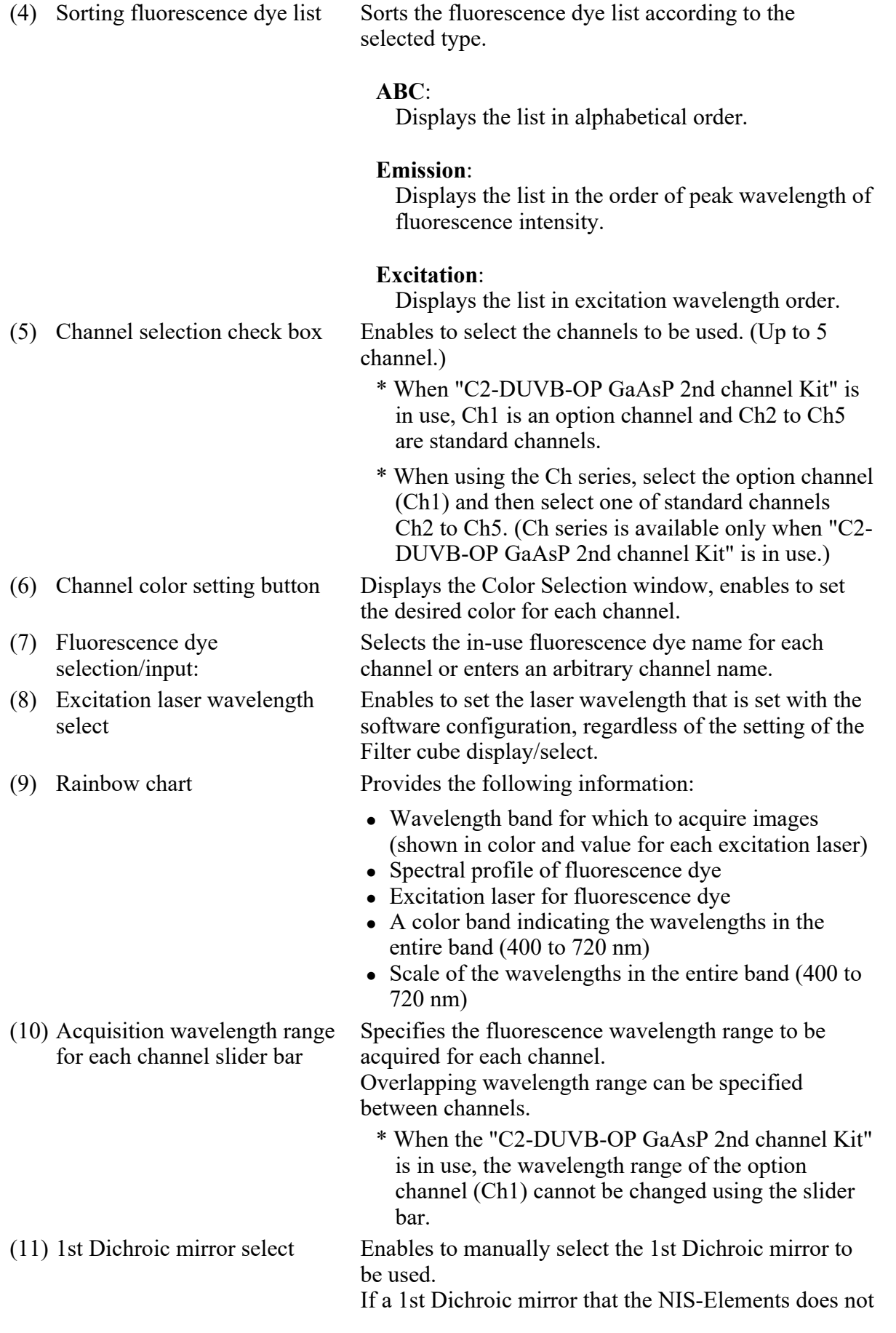

recommend is selected in the combination of the selected laser wavelength and the 1st Dichroic mirror, "!" appears following the 1st Dichroic mirror name

(12) Transmitted detector selection button

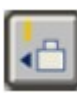

Brings the transmitted detector into the Optical path, to enable the ability.

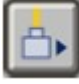

Brings the transmitted detector out of the Optical path, to disable the ability.

(13) Filter cube setting button

# HH.

Used to exchange the filter cube of option dichroic mirror, create new filter cube information, or change the details of the registered filter cube. Clicking this button displays the Filter Cube Setting window. For the editing procedure, see Section 18.4.3.1, "Filter Cube Setting Window."

Through **v** 

Used to display/select the filter cube name installed in the filter cube of option dichroic mirror.

(14) OK button Confirms the Optical path settings applied and closes the Optical path window.

(15) Cancel button Discards the Optical path settings applied and closes the Optical path window.

### 18.4.3.1 Filter Cube Setting Window

This window opens when the [Filter cube setting] button is clicked on the Optical path window. The new filter cube to be created or the content of the registered filter cube can be changed.

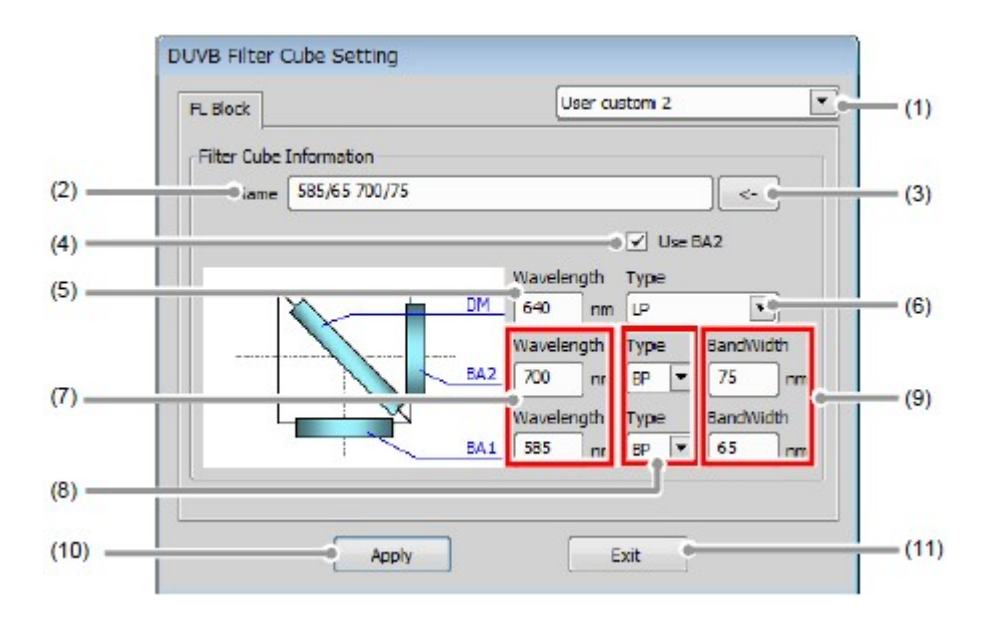

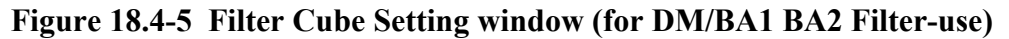

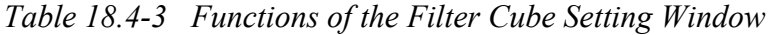

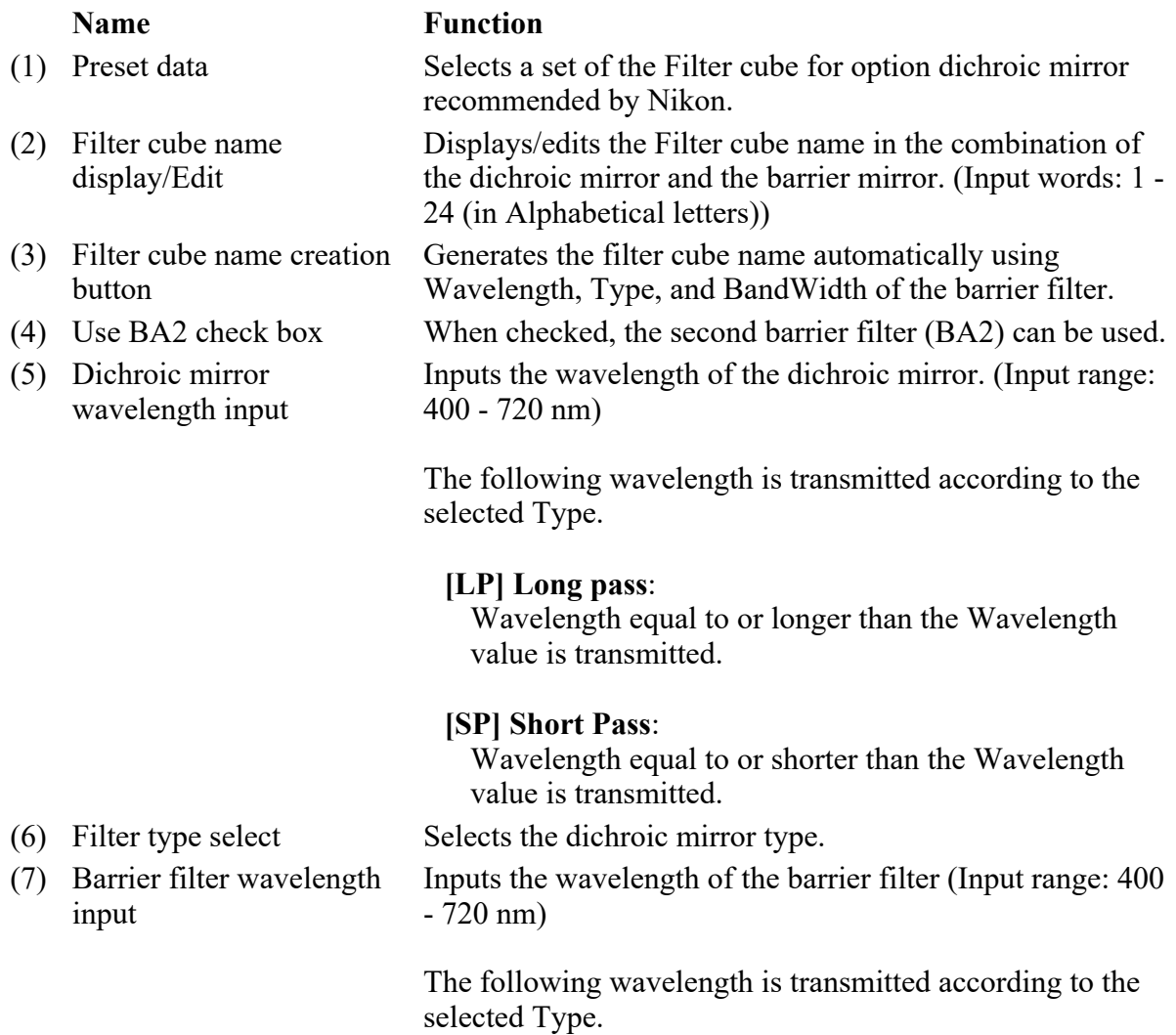

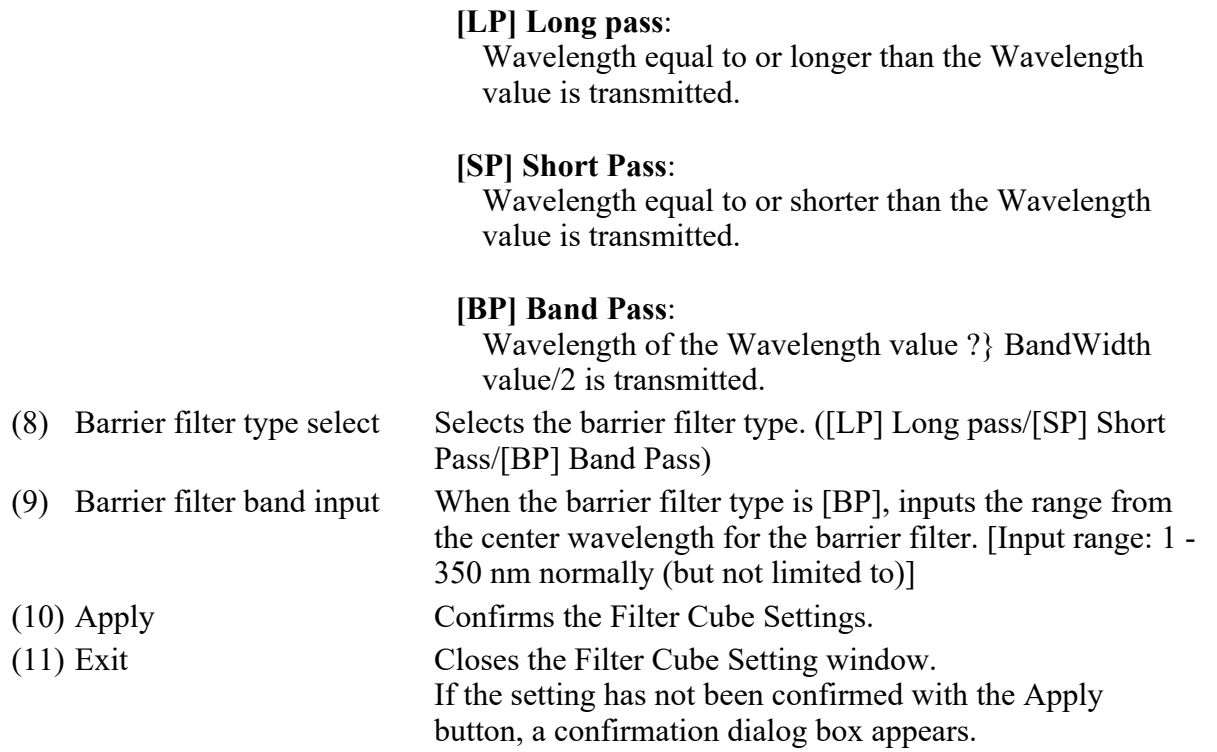

# 18.4.4 Acquisition Window

The Acquisition window enables to set PMT brightness (detection sensitivity), laser power, and pinhole size.

When "C2-DUVB-OP GaAsP 2nd channel Kit" is in use, Ch1 is an option channel and Ch2 to Ch5 are standard channels.

### 18.4.4.1 Structure of Acquisition Window

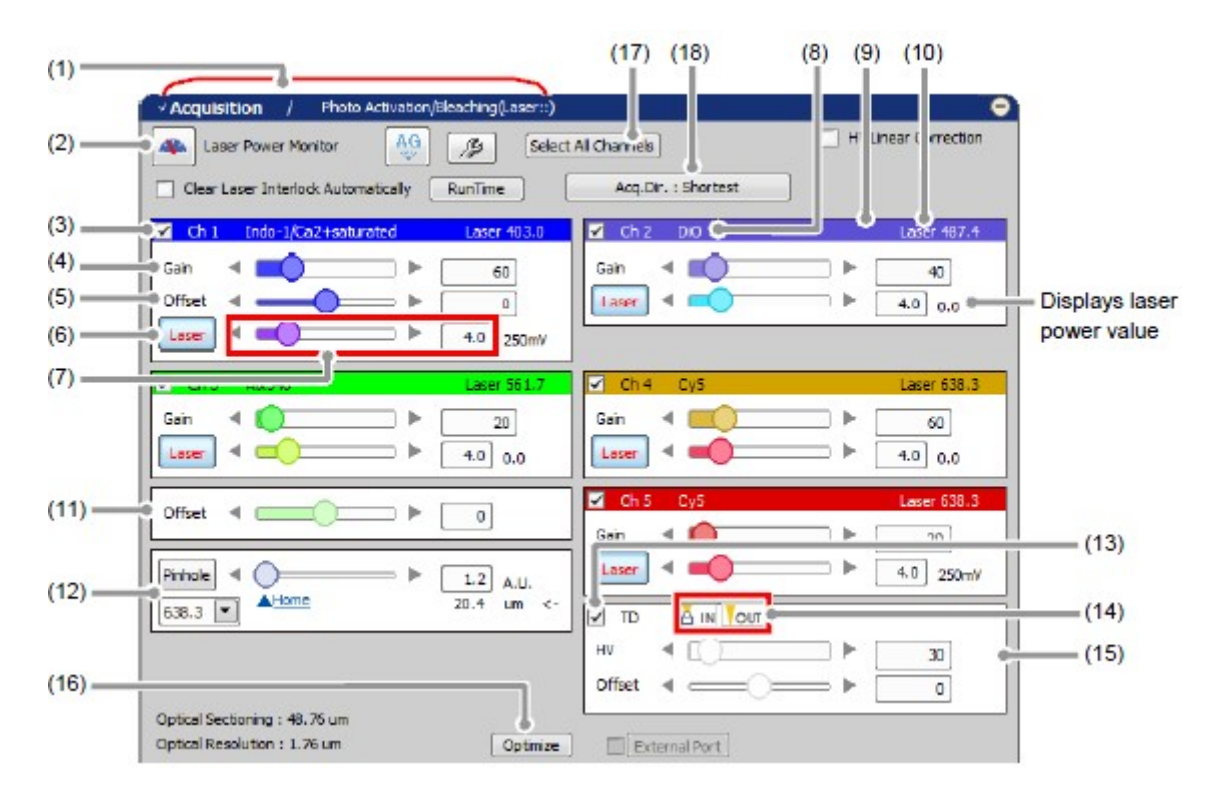

Figure 18.4-6 Acquisition window (VB-use)

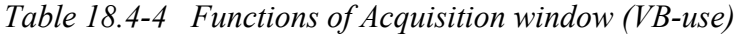

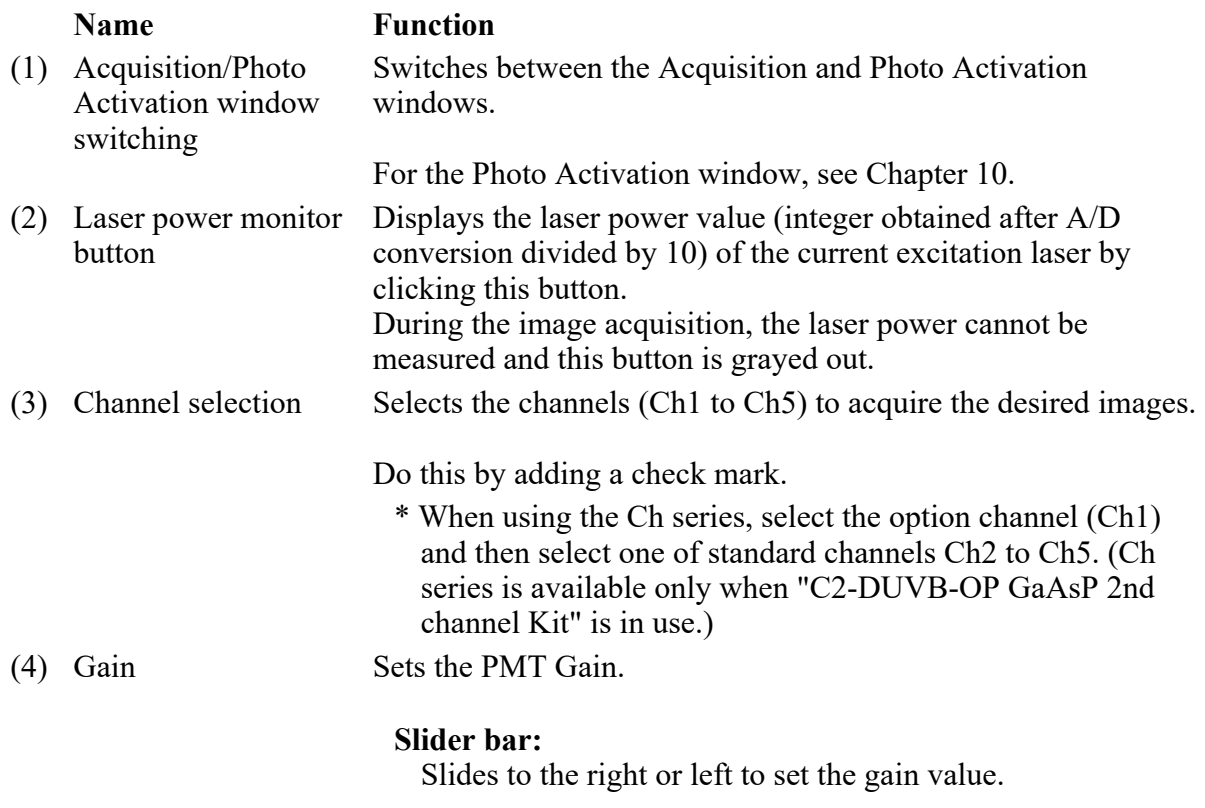

### Arrow buttons:

Click either arrow button to increase or decrease the gain value stepwise.

#### Direct entry in gain value display field:

Type the desired setting value.

(5) Offset for option channel This function is shown only when "C2-DUVB-OP GaAsP 2nd channel Kit" is in use. Sets the offset value of the option channel (Ch1).

#### Slider bar:

Slides to the right or left to set the offset value.

#### Arrow buttons:

Click either arrow button to increase or decrease the offset value stepwise.

#### Direct entry in offset value display field:

Type the desired setting value.

(6) Laser ON/OFF button Selects whether the laser is emitted or not.

Laser ON status

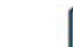

The laser is emitted.

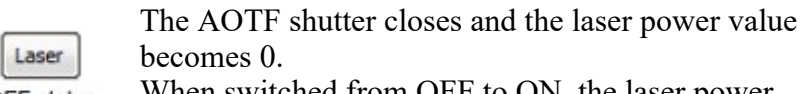

When switched from OFF to ON, the laser power OFF status value set in the previous ON status is applied.

(7) Laser (\*1) Sets the laser power value.

(\*1)

# Slider bar:

Slides to the right or left to set the value.

#### Arrow buttons:

Click either arrow button to increase or decrease the value stepwise.

#### Direct entry in value display field:

Type the desired setting value.

- \* When "C2-DUVB-OP GaAsP 2nd channel Kit" is in use, if a standard channel that uses the same laser wavelength as the option channel exists, the laser power value interlocks.
- (8) Fluorescence dye name indication The fluorescence dye name specified in the Optical path window is indicated. (9) Channel color Displays the channel color specified in the Optical path window. (10) Laser wavelength The currently selected laser wavelength is indicated.
- indication
- (11) Offset for standard channel

Sets the offset value of the standard channel. Sets the PMT gain of standard channels Ch2 to Ch5 when "C2-

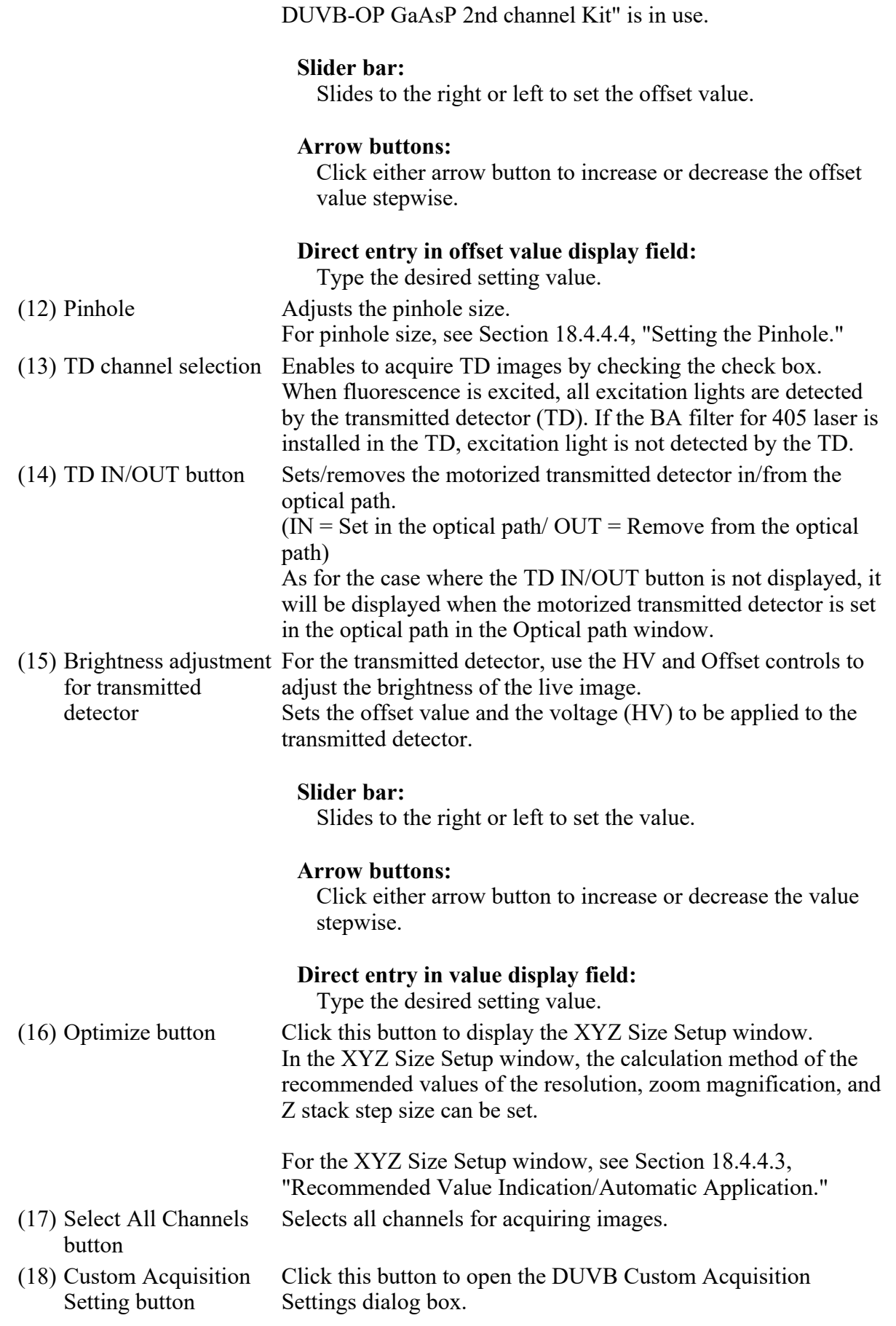

The sequence of scan channels and the option channel acquisition timing can be set in the DUV-B Custom Acquisition Setting dialog box. For details, see Section 18.4.4.2, "DUVB Custom Acquisition Settings Dialog Box." The current acquisition control setting (sequence of scan channels) is shown on this button.

(\*1) When LU-NV is in use, this button is grayed out and is disabled while the button on the front panel of the laser unit is OFF or blinking.

### 18.4.4.2 DUVB Custom Acquisition Settings Dialog Box

Set the sequence of scan channels and the option channel acquisition timing.

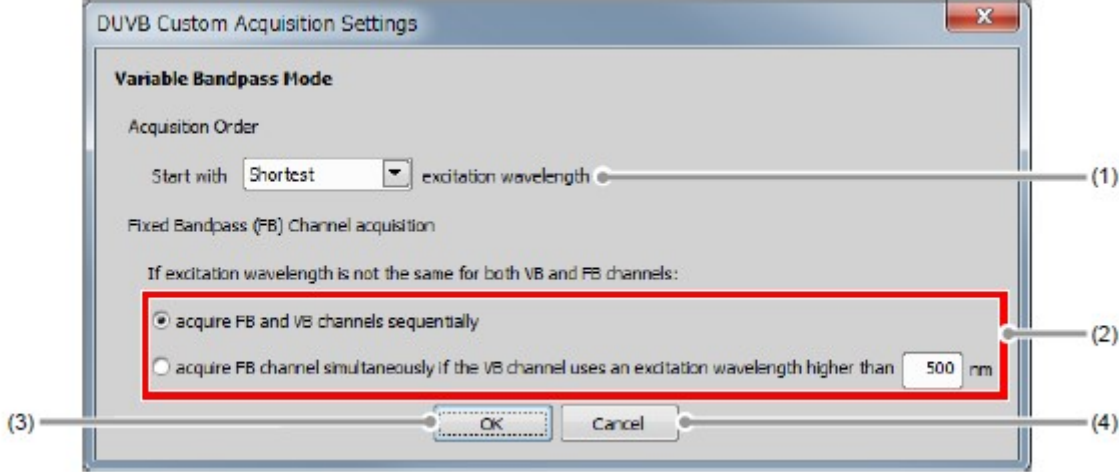

### Figure 18.4-7 DUVB Custom Acquisition Settings dialog box

Table 18.4-5 DUVB Custom Acquisition Settings dialog box

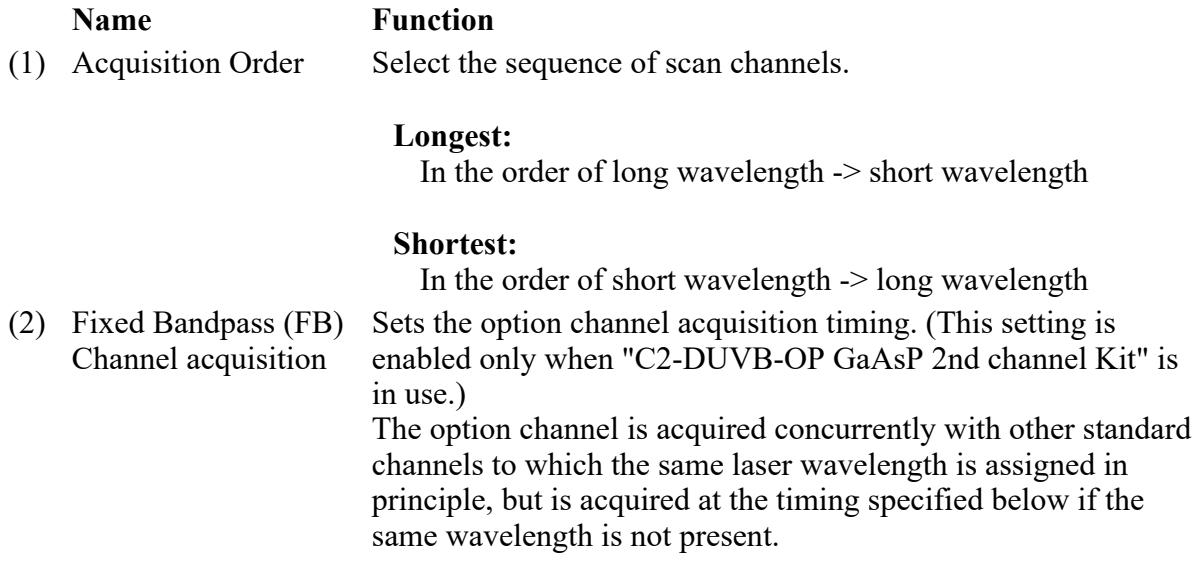

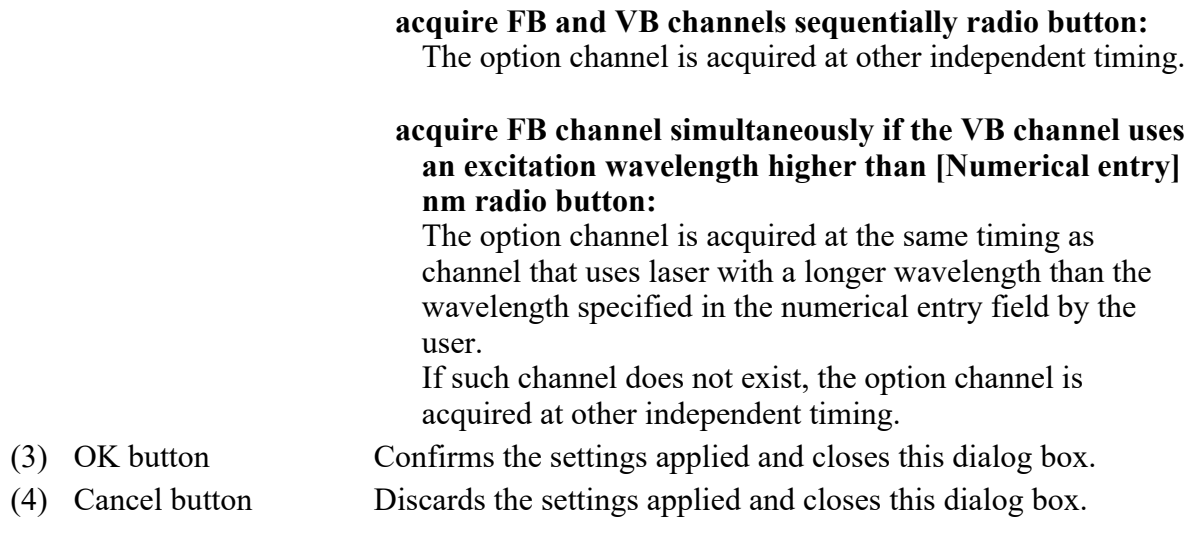

### 18.4.4.3 Recommended Value Indication/Automatic Application

By the function of the recommended value indication/automatic application, the recommended values of the appropriate resolution, zoom magnification, and Z stack step size are calculated based on the objective type and the selected excitation wavelength.

Using the calculated recommended values enables the image acquisition clearer and with less damage to the sample.

```
  Recommended Value Automatic Application
```
To automatically apply the recommended values to the parameters, set the [Nyquist XY] button of the Scan Area window to ON.
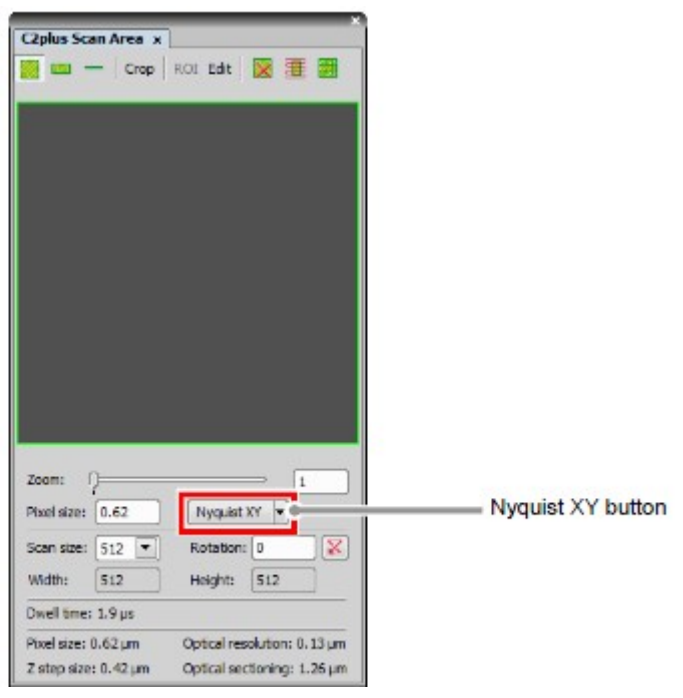

Figure 18.4-8 Scan Area window

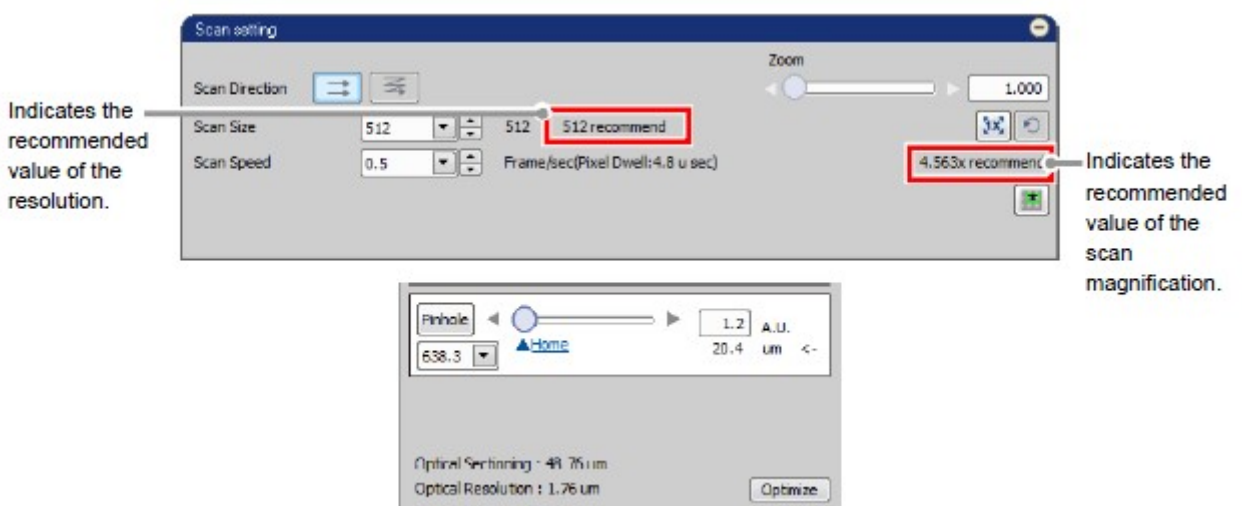

Figure 18.4-9 Location of Recommended Value Indication

\* When the laser or objective in use is changed, the recommended values are recalculated, and newly indicated and automatically applied.

# Recommended Value Settings

Detailed settings of the recommended values are made in the XYZ Size Setup window that is displayed by clicking the [Optimize] button of the Acquisition window.

If the [Nyquist XY] button of the Scan Area window is ON, the recommended values are automatically applied to the parameters.

Or if the [Nyquist XY] button is OFF, the recommended values of the scan size and zoom are indicated in the Scan setting window.

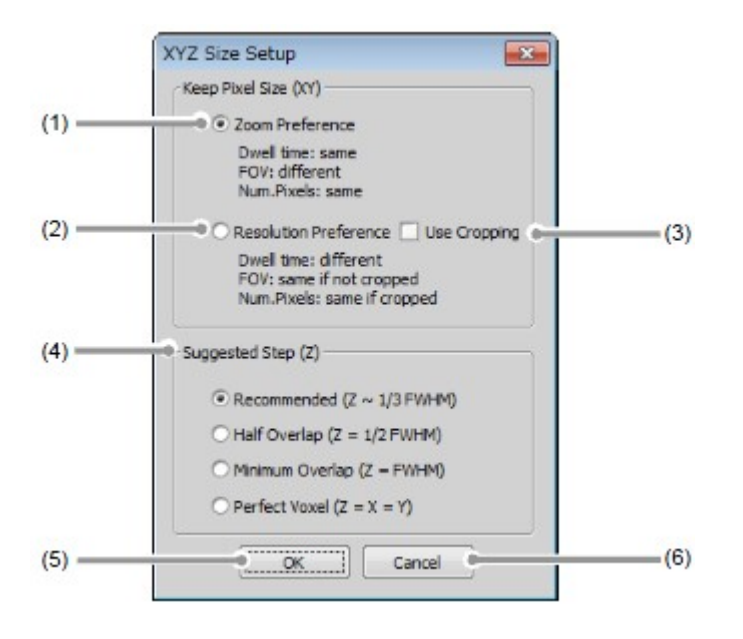

## Figure 18.4-10 XYZ Size Setup window

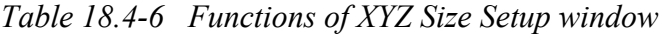

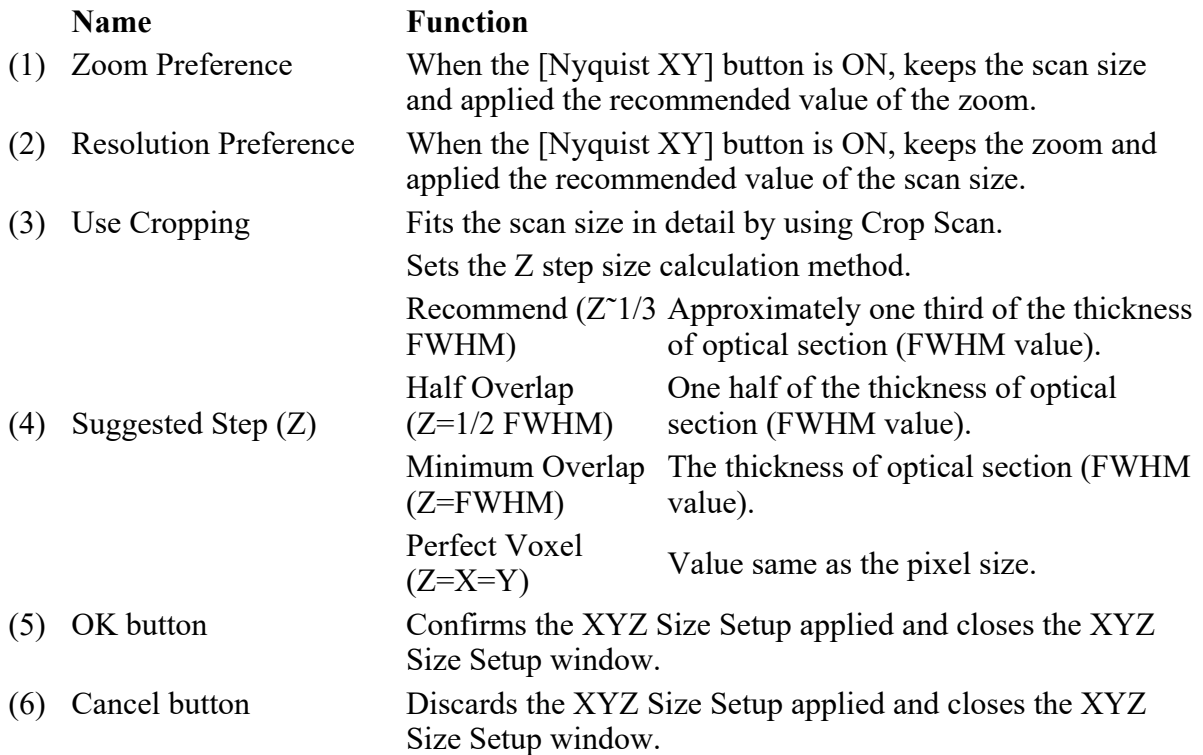

# 18.4.4.4 Setting the Pinhole

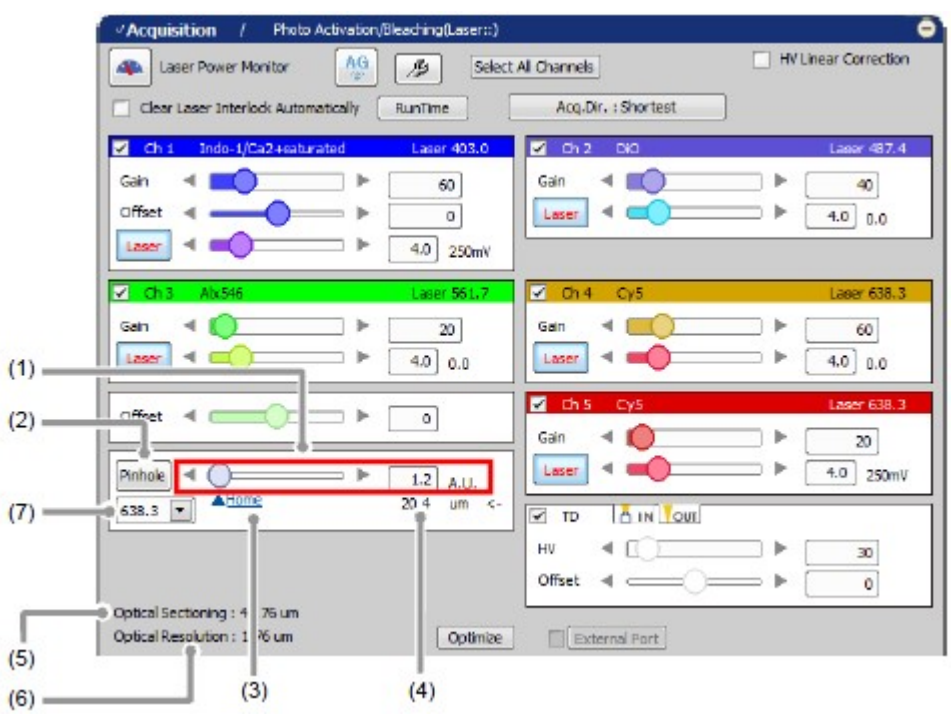

Figure 18.4-11 Setting the Pinhole (VB-use)

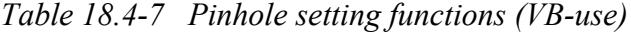

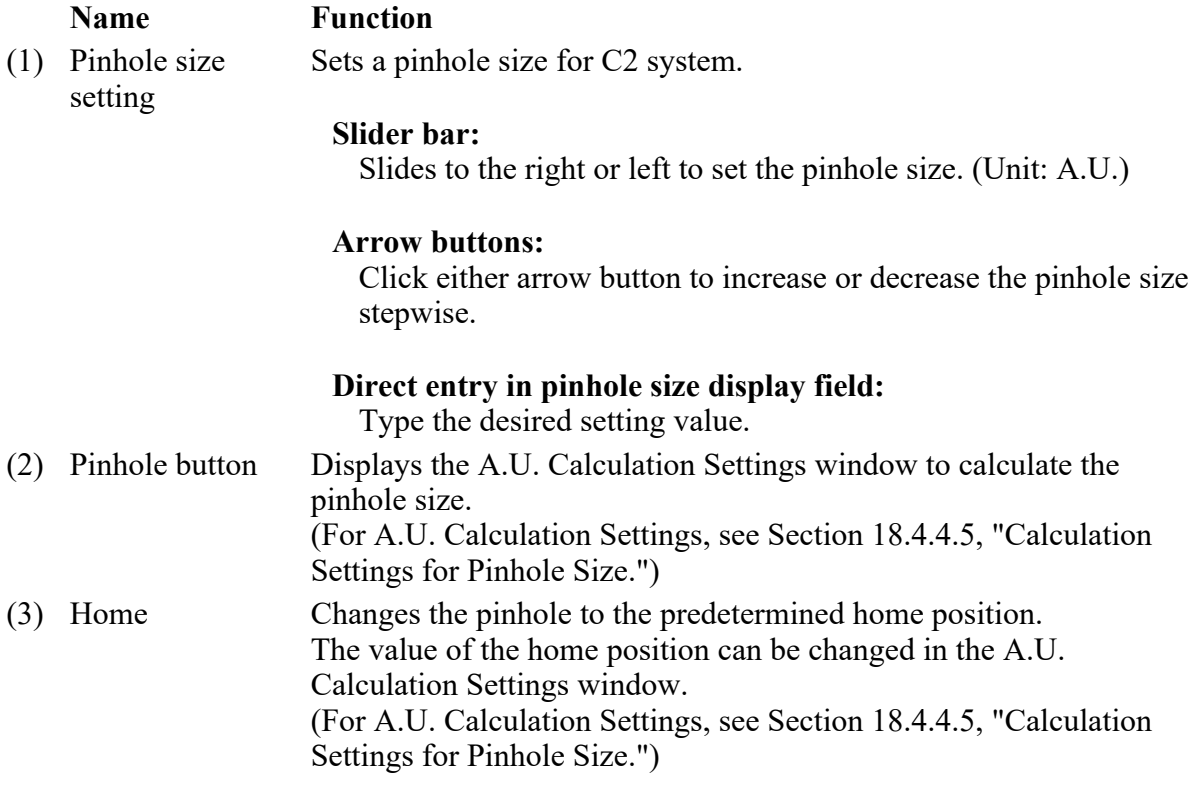

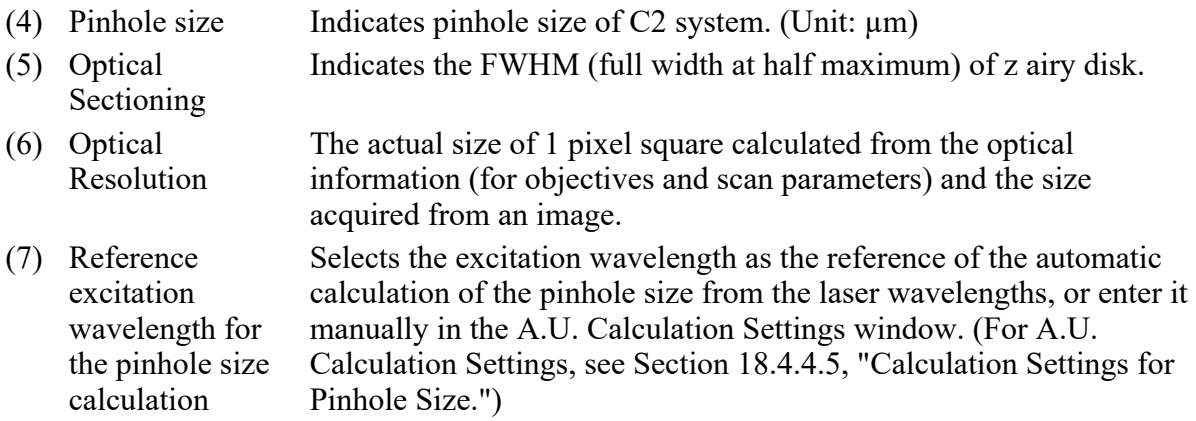

# 18.4.4.5 Calculation Settings for Pinhole Size

This section describes the setting window for calculating the pinhole size.

Click the [Pinhole] button in Acquisition window, the A.U. Calculation Settings window appears. (Usually, the [Recommend] is selected to enable automatic calculation. [Recommend] calculates the A.U. value by using the Nikon-recommended EM and NA values.)

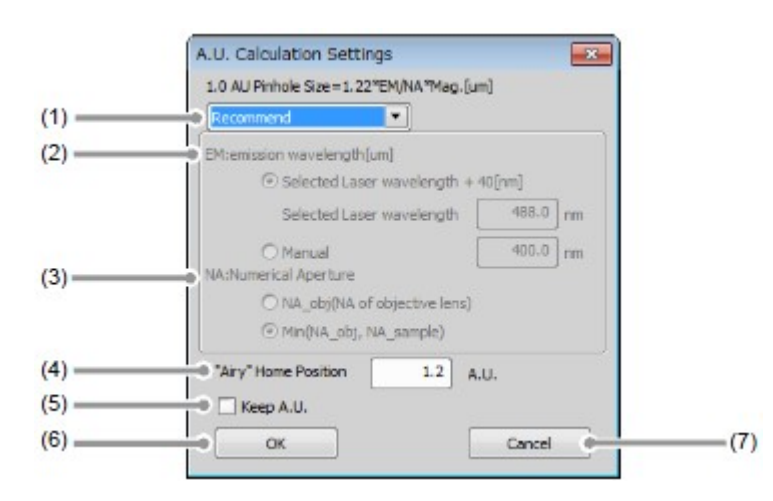

Figure 18.4-12 A.U. Calculation Settings window

Table 18.4-5 A.U. Calculation Settings window

| <b>Name</b>                   | <b>Function</b>                                                                                                    |
|-------------------------------|----------------------------------------------------------------------------------------------------|
| Select calculation<br>method  | Recommend -<br>Sets parameters automatically. (Nikon recommended)                                                                                                    |
|                               | <b>User Setting -</b><br>Allows the user to manually set parameters.                                                                                                    |
| EM:emission<br>wavelength[µm] | <b>Selected Laser wavelength -</b><br>Calculates parameters by using the laser wavelength selected in<br>the pinhole combo box of the Acquisition window as the<br>emission wavelength (EM value). |

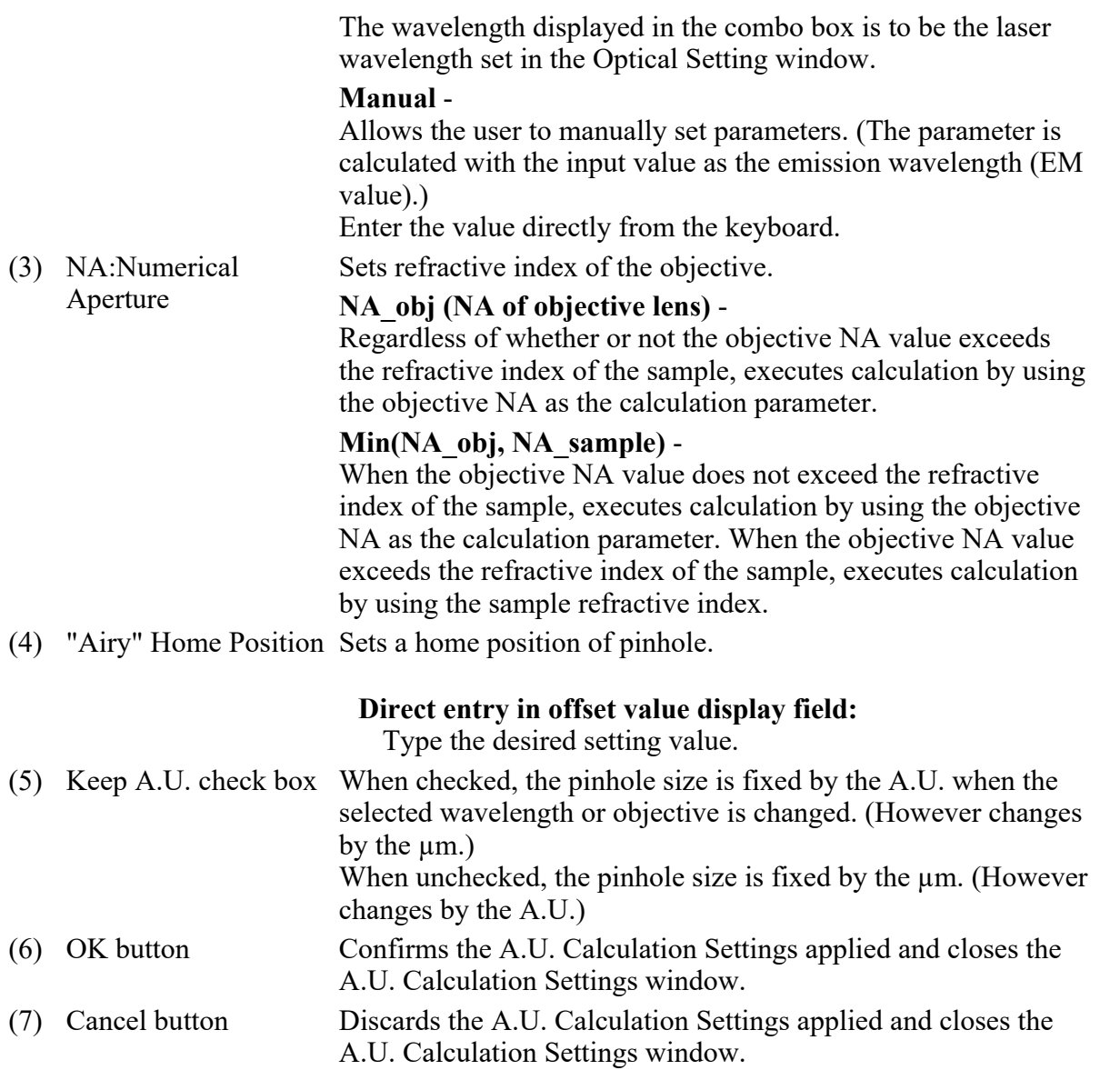

## 18.4.4.6 HV Linear Correction

When HV changes, Gain changes as shown in the graph captioned "Without HV Linear Correction."

As HV increases, the gain variation (the variation of image brightness) is gradual initially, and it becomes steep beyond a certain point.

The gain variation can be automatically corrected to be linear with HV variation by the function called "HV Linear Correction." With this correction, gain varies at the same rate as the HV adjustment.

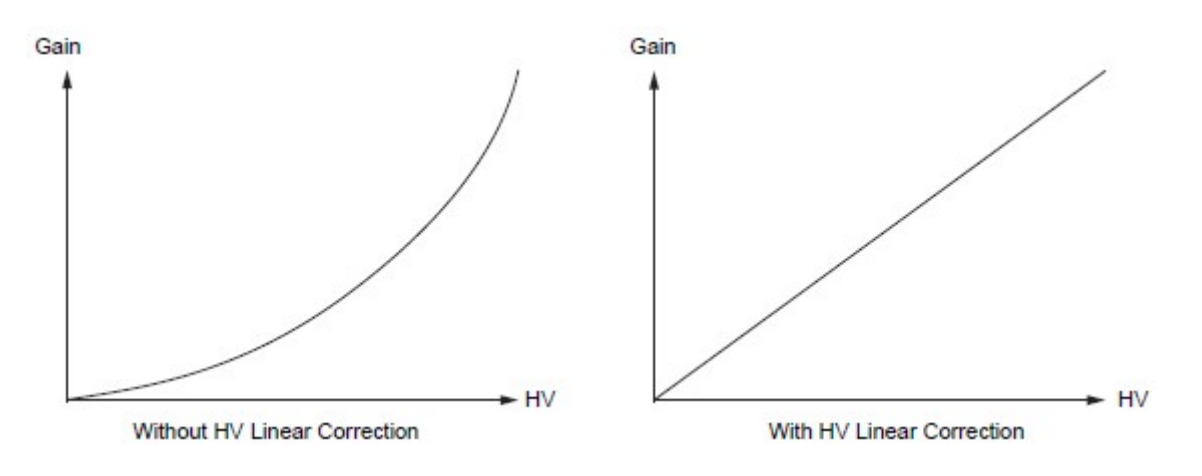

Figure 18.4-15 Gain vs. HV

To enable HV Linear Correction, check the [HV Linear Correction] check box.

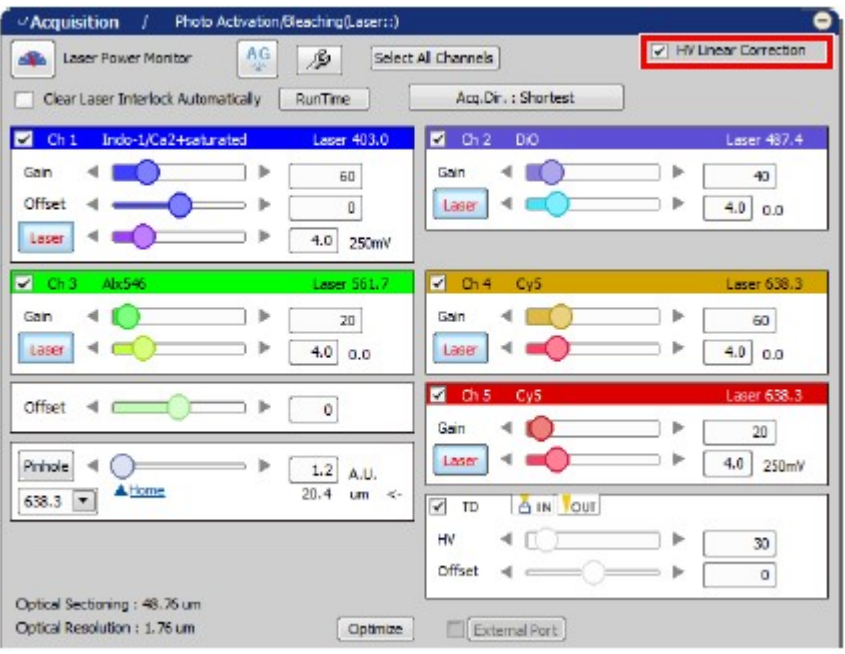

Figure 18.4-16 HV Linear Correction

- When HV Linear Correction is enabled or disabled, HV is reset to  $0$  V once.
- If the Offset slider bar is moved, the accurate correction is not performed.

# Appendix Lists of Filter Cubes

## The Filter Cube Information for the Optical Path

The Dichroic mirror or the Barrier filter to be registered on the Optical path window for the Confocal C2 is listed below.

1st Dichroic mirror

The 1st Dichroic mirror provided for the Optical C2 is shown below.

Table 1. 1st DM List

#### Name **Note:** Note:

- 1 BS 20/80 Excitation lights are unrestricted.
- 2 408/488/543
- 3 405/488/561
- 4 408/488/594
- 5 440 (457)/514/594
- 6 405/488/543/640
- 7 405/488/561/640
- 8 405 (408)/457 (440)/561/640 (633)
- 9 440 (457)/514/561/640 (633)
- 10 405 (408)/457 (440)/543/640 (633)

#### Detector filter cube

The Dichroic mirror and the Detector filter cube provided for the Optical C2 is shown below.

### Table 2. DM/BA filter List

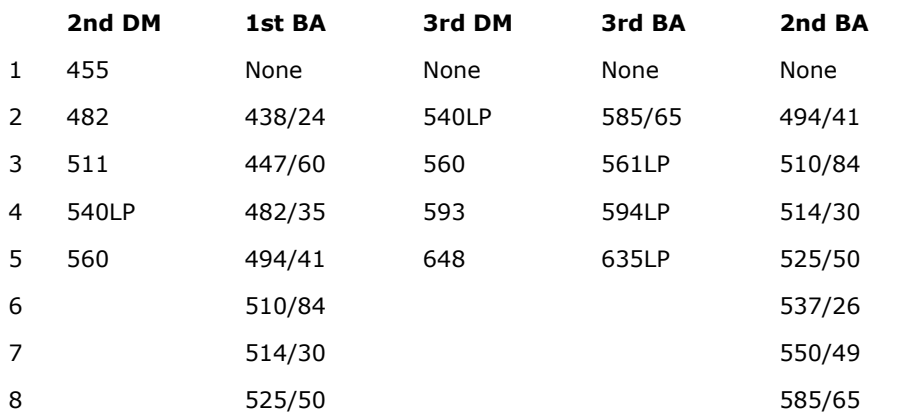

537/26 593/40

Registered filter cube name

The Detector filter cube combined with the standard filter cube is shown below. 1 – 8 (9 for 2nd Filter Cube Set) ndicates the preset setting, whereas 9 (10 for 2nd Filter Cube Set) - 11 indicates the User registration, and 12 indicates no filter required. The available Filter cube is equivalent with the Filter cube tab of the "Filter Cube Setting" window.

Table 3. Registration filter cube name List 1 1st Filter Cube Set

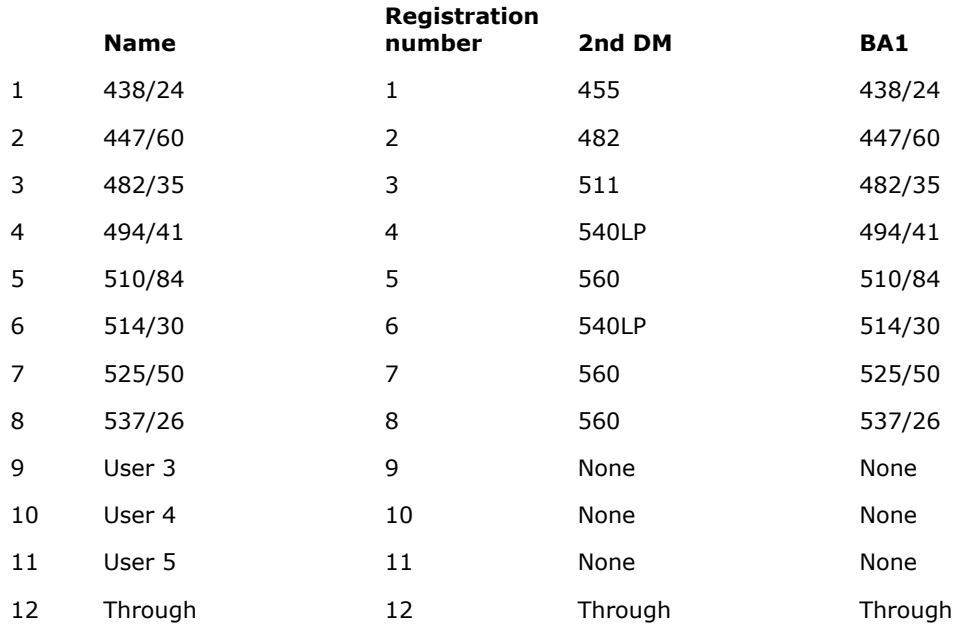

## Table 4. Registration filter cube name List 2 2nd Filter Cube Set

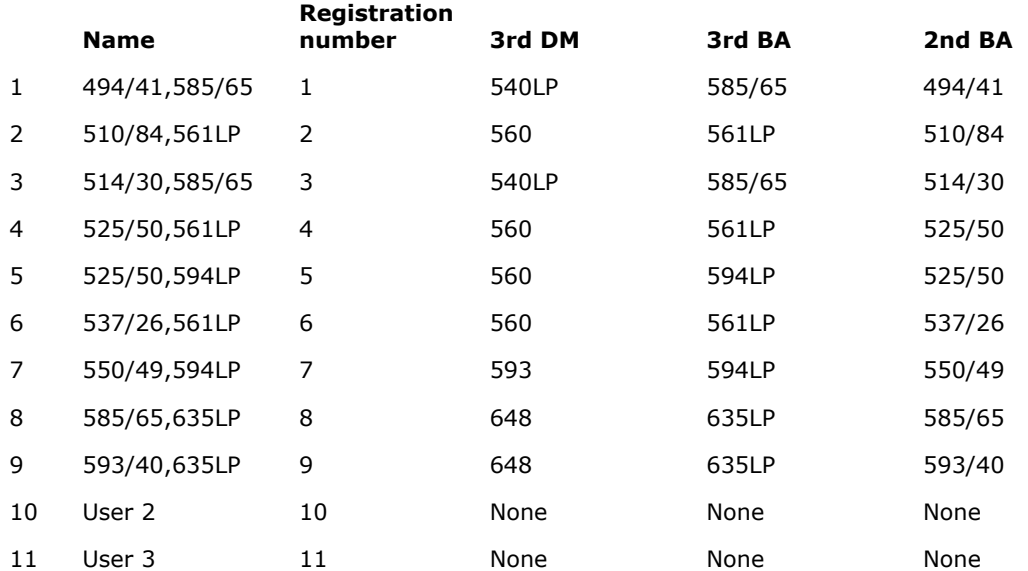

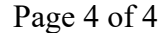

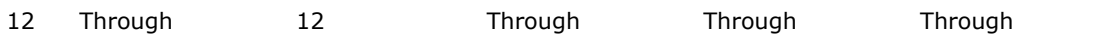